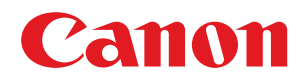

数码多功能复印/打印机

# **imageRUNNER**

**2206AD / 2206i / 2206N / 2206L**

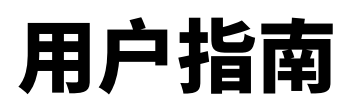

使用说明书

在使用本产品之前,请务必先仔细阅读本使用说明书。请务必保留备用。请在充分理解内容的基础上,正确使 用。

USRMA-3377-02 2021-12 zh<br>
Copyright CANON INC. 2021

# 目录

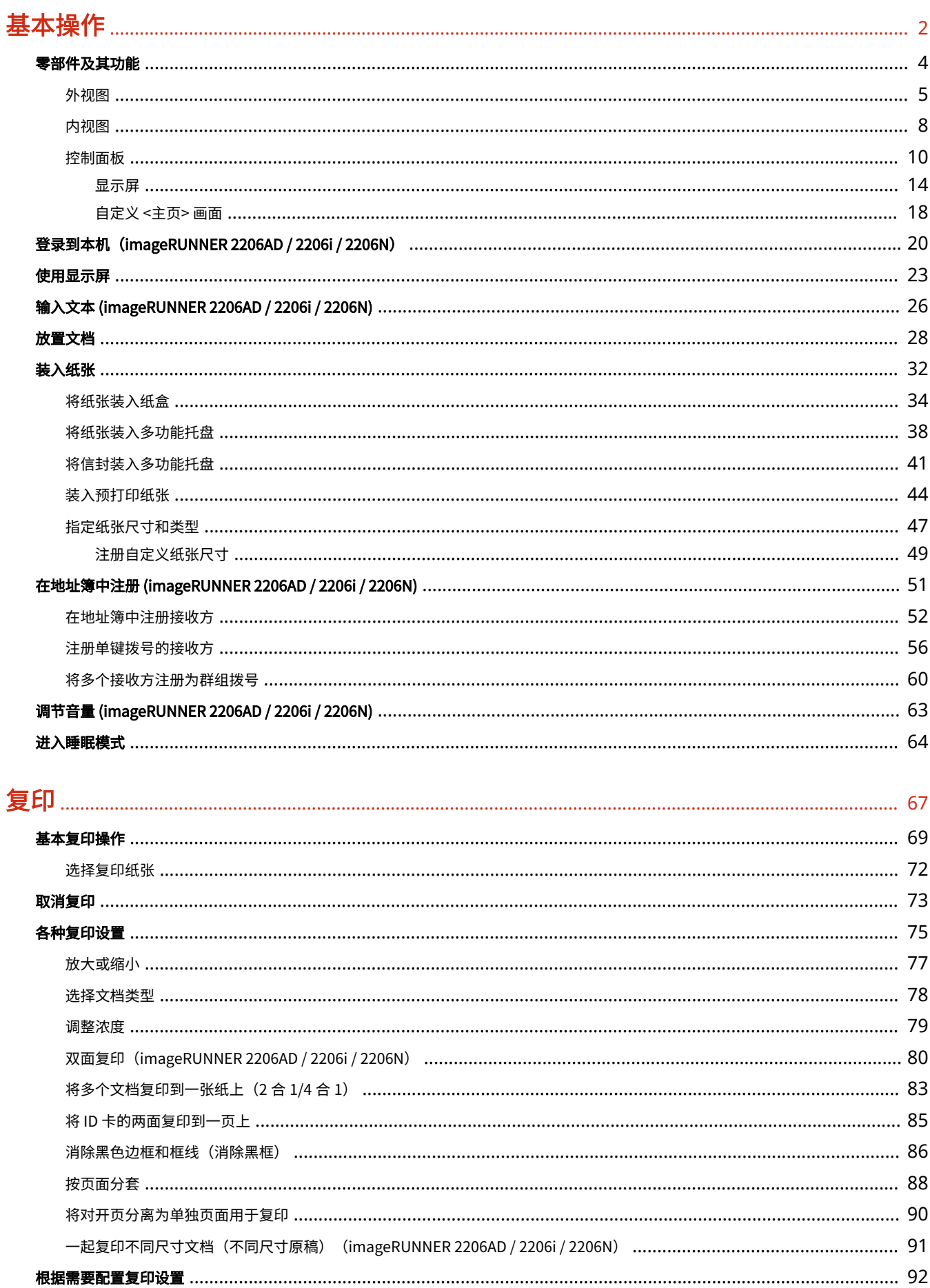

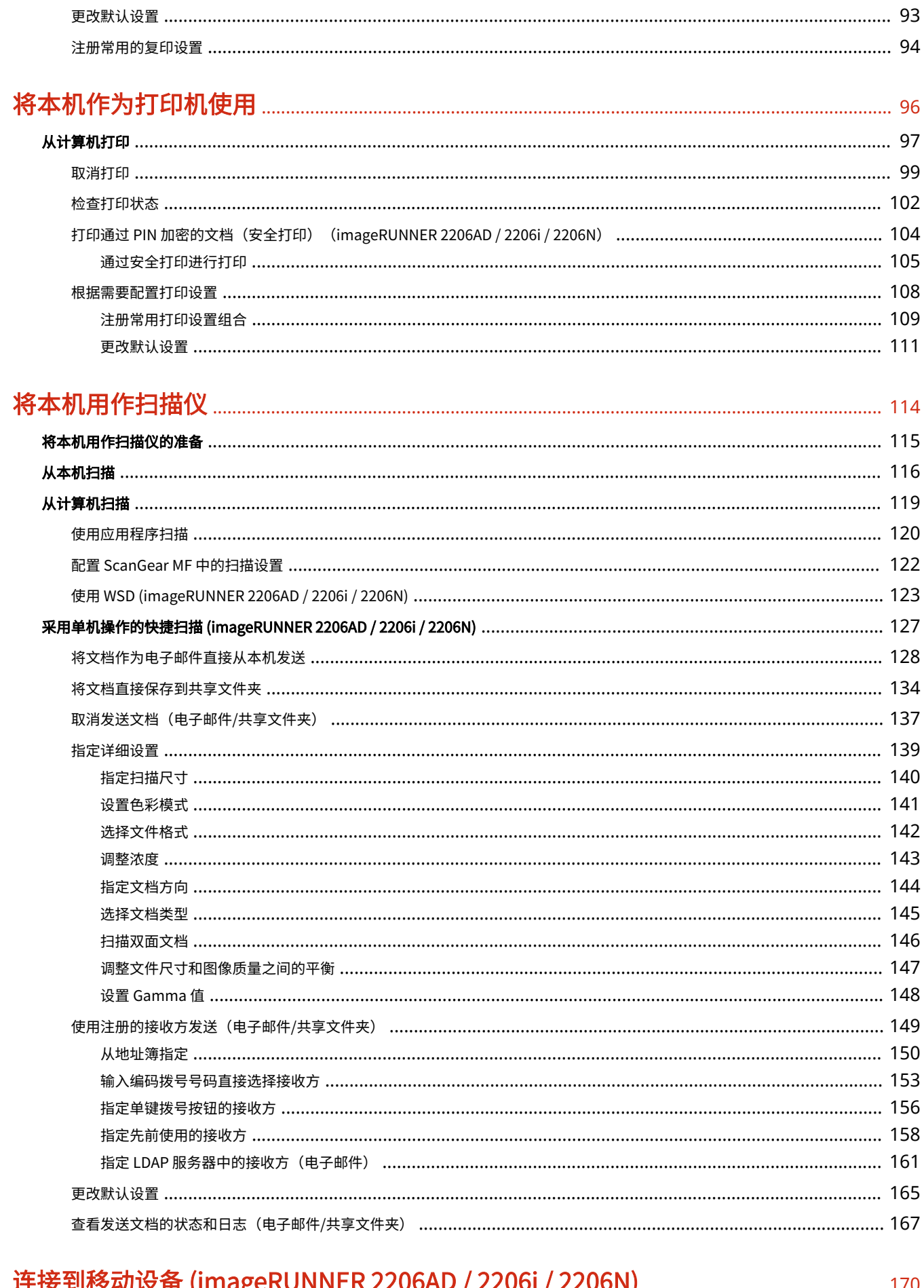

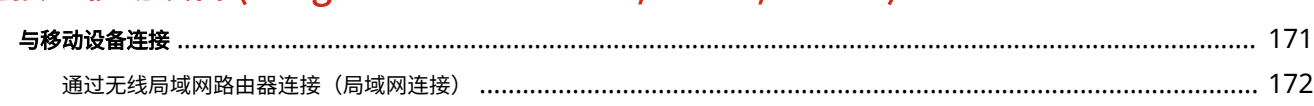

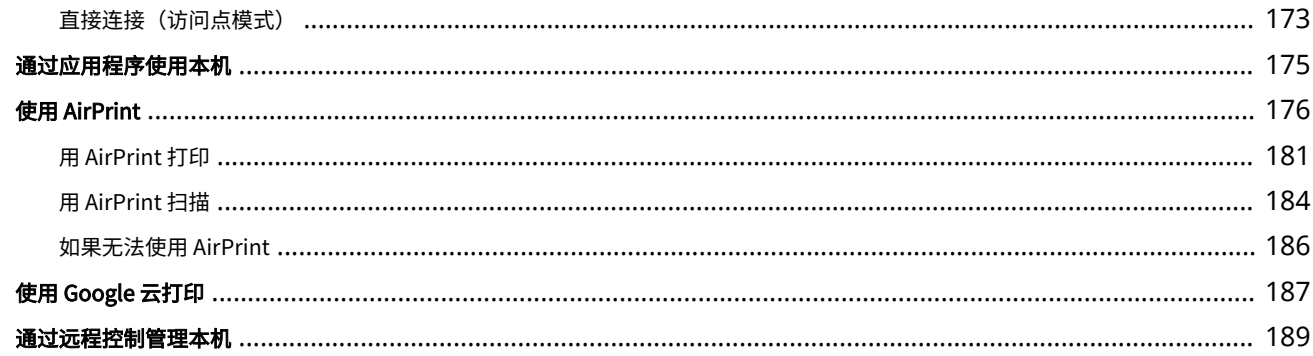

# 

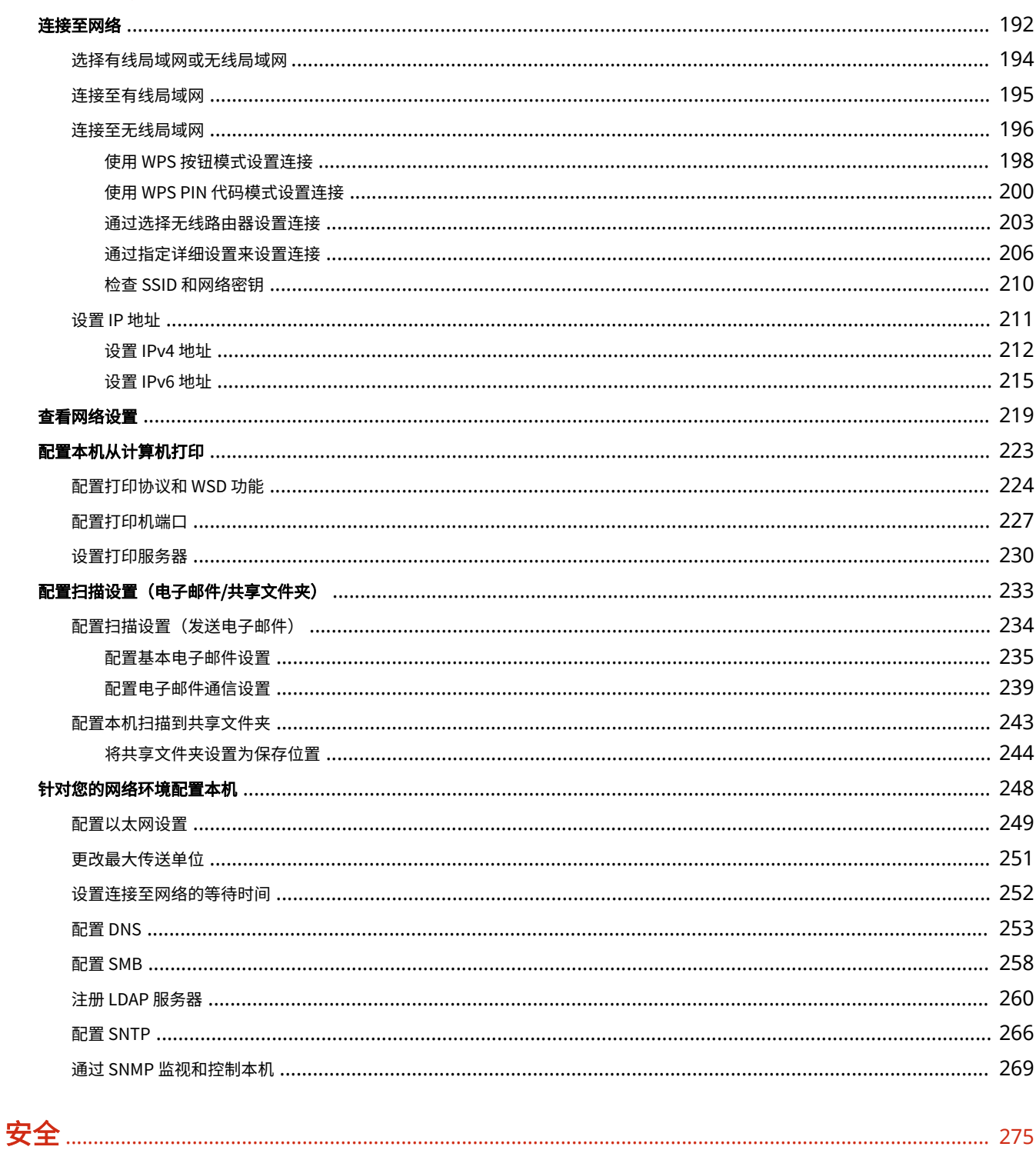

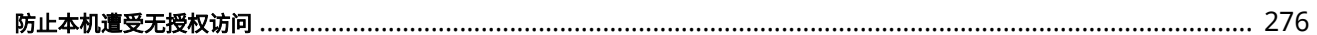

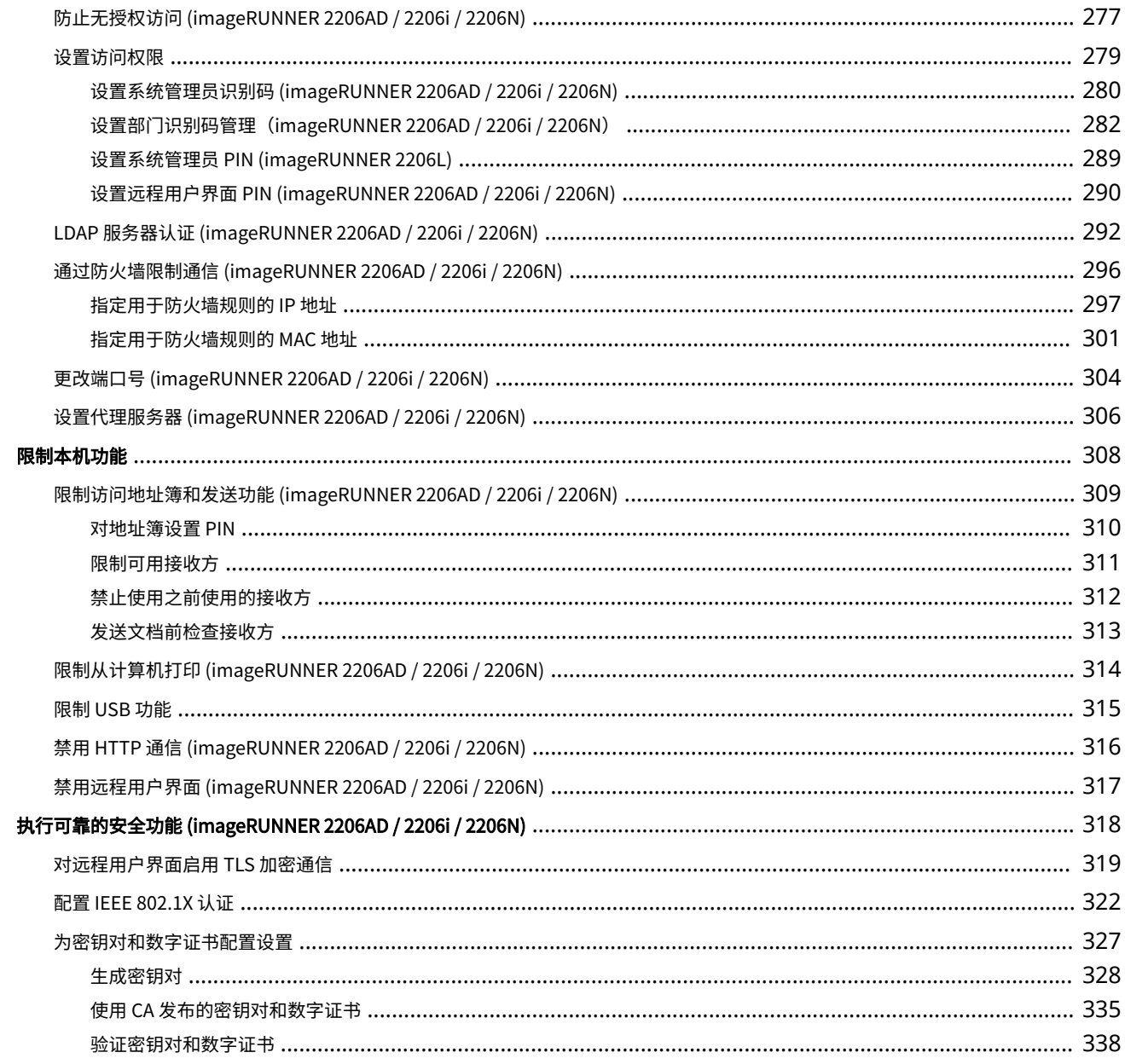

# 

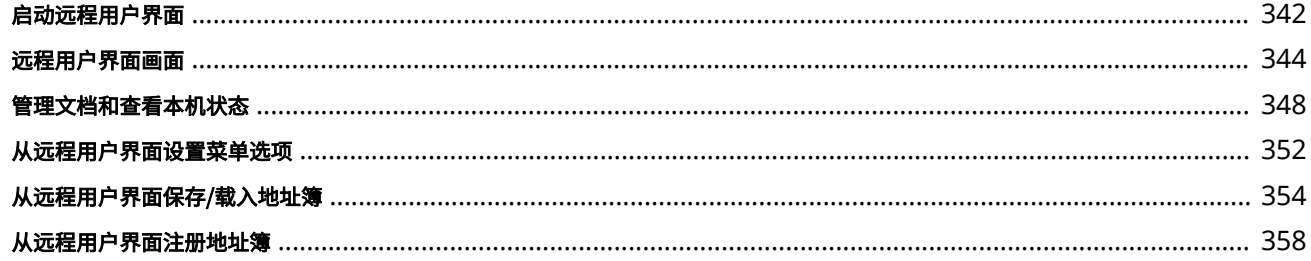

# 设置菜单列表

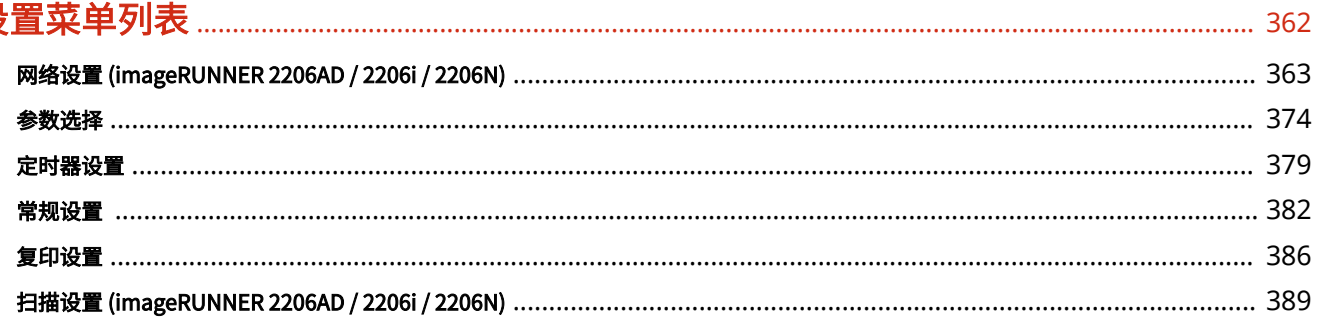

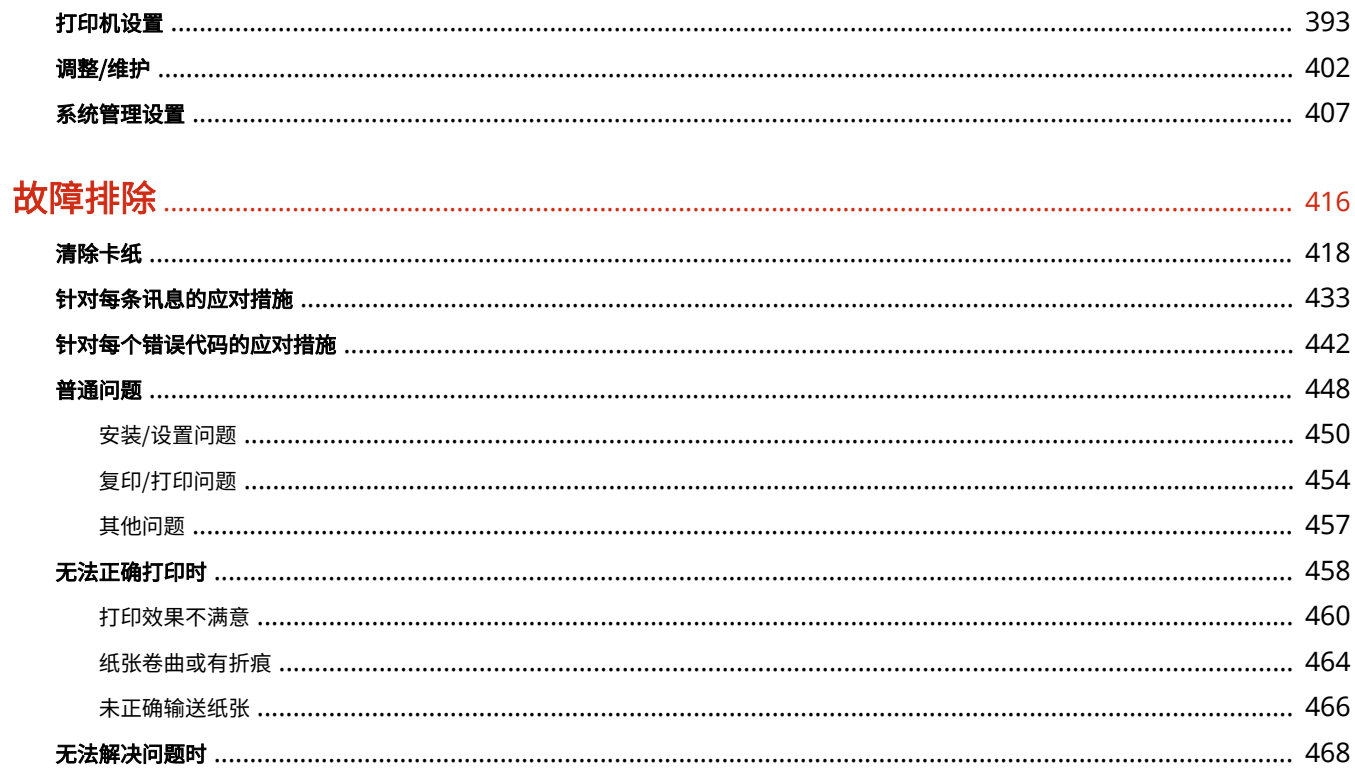

# 保养

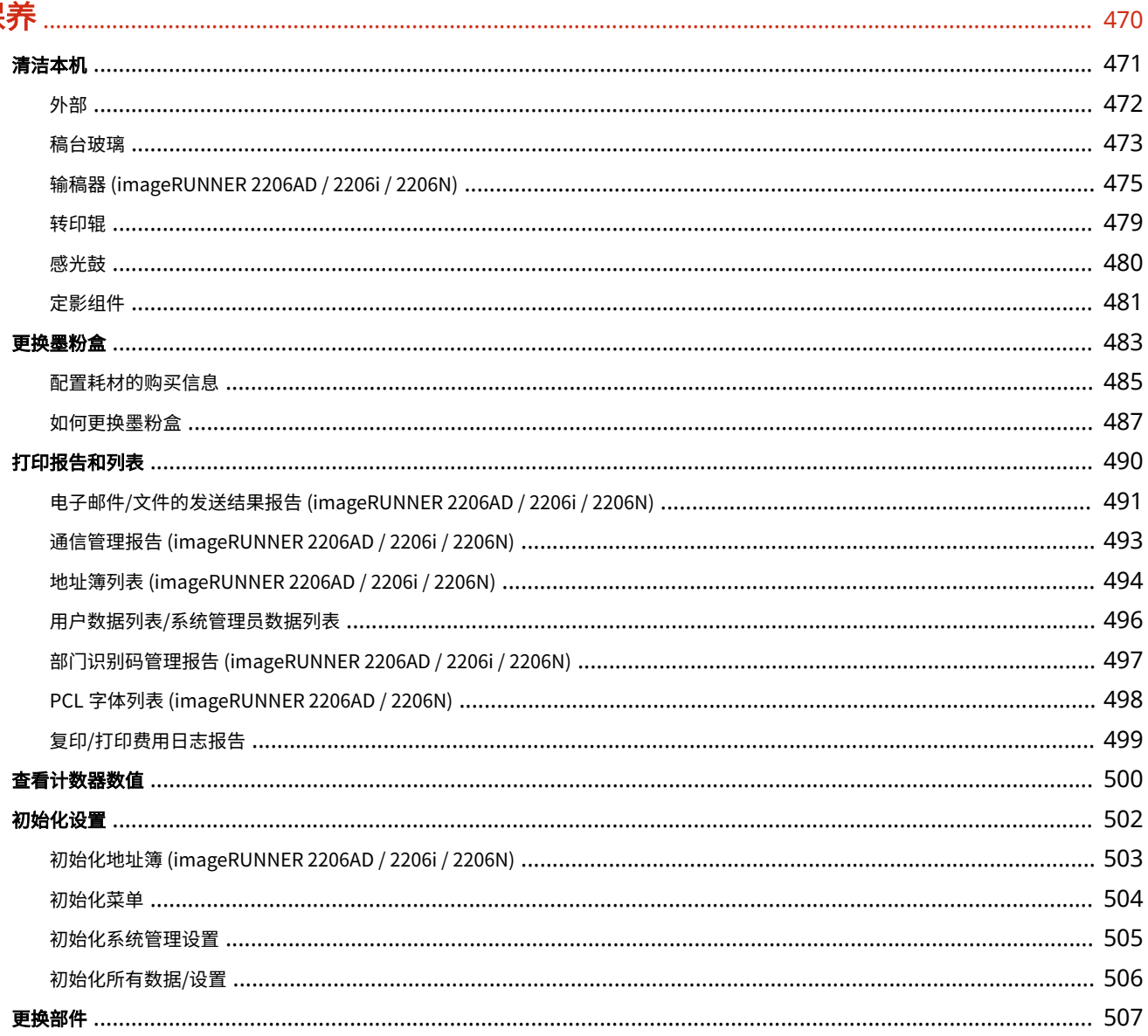

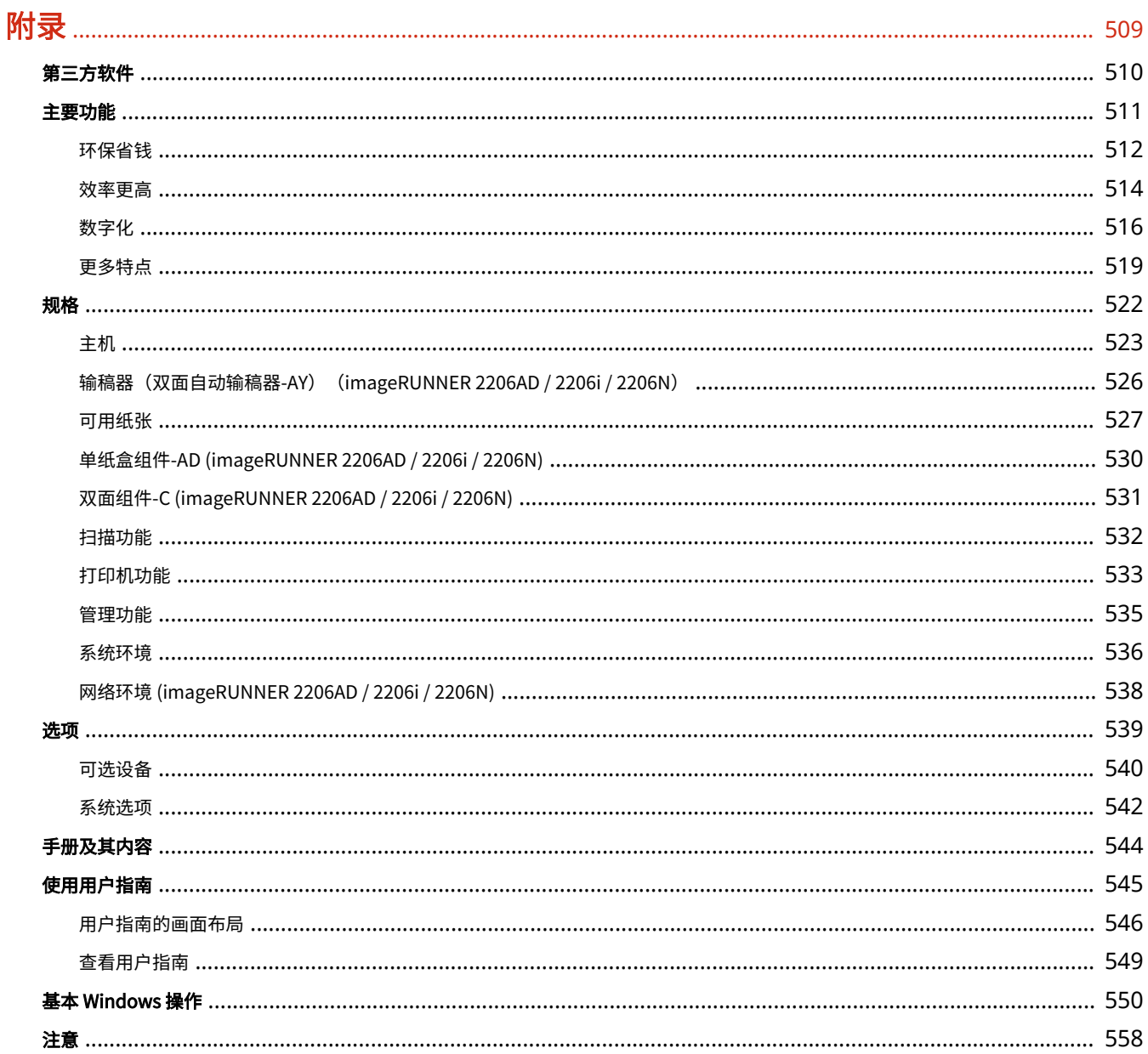

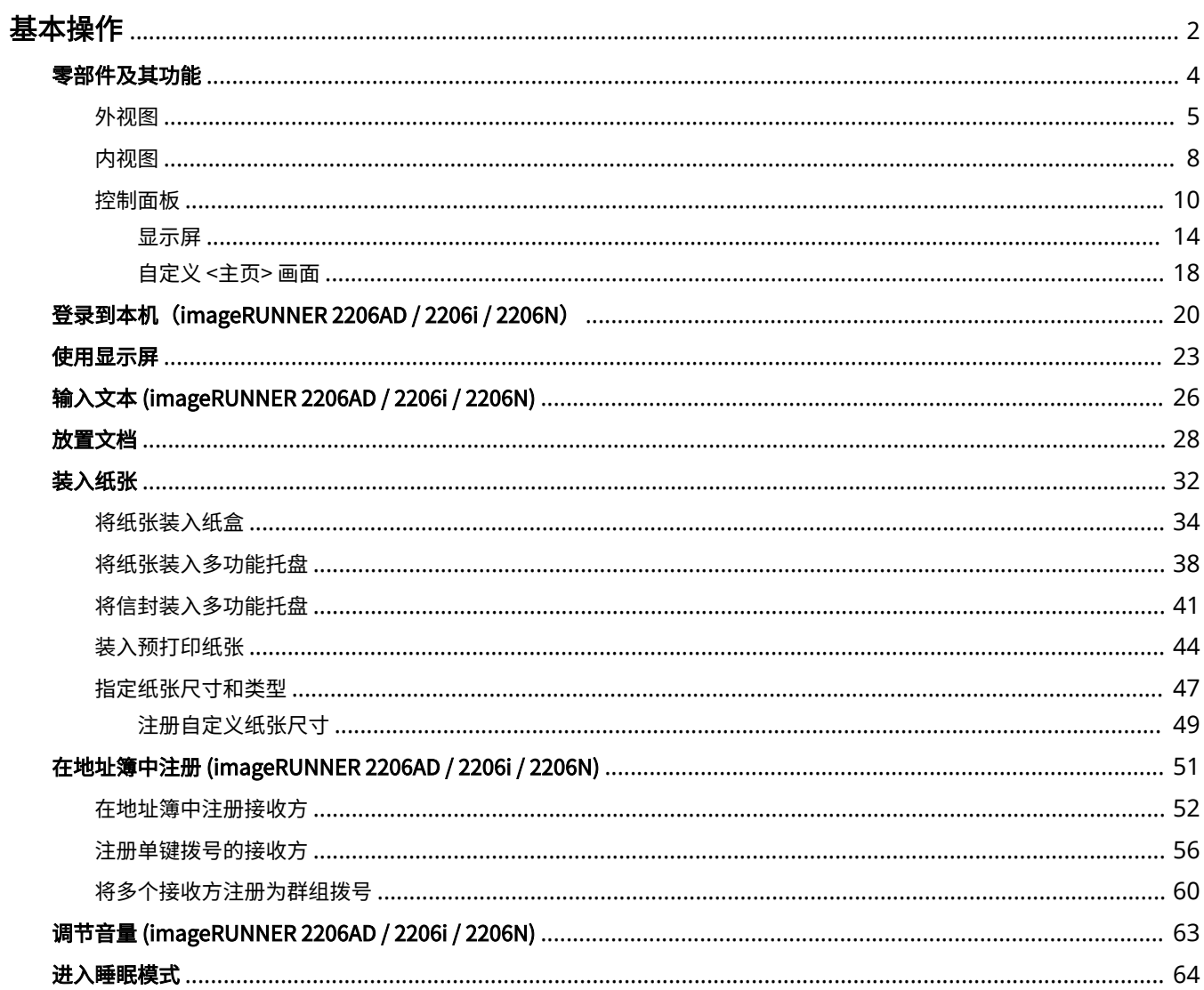

<span id="page-8-0"></span>基本操作

本章说明了本机常用功能的基本操作,例如如何使用控制面板或如何装入纸张和文档。

## ■零部件及其功能

本节说明了本机外部和内部的零部件及其功能,以及如何使用控制面板按键和如何查看显示屏。 <sup>●</sup>零部件及其功能(P.4)

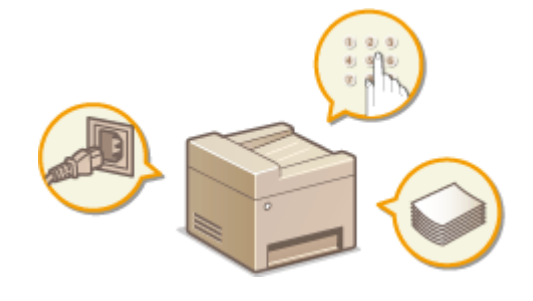

■使用显示屏

本节说明了如何切换显示屏和选择项目。 **[使用显示屏\(P. 23\)](#page-29-0)** 

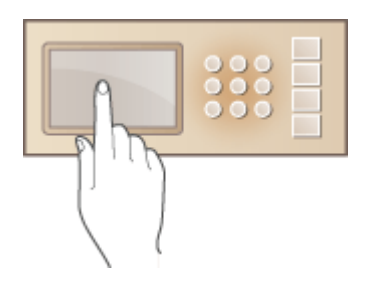

## ■输入文本

本节说明了如何输入字符和数字。 **◎输入文本 (imageRUNNER 2206AD / 2206i / 2206N)(P. 26)** 

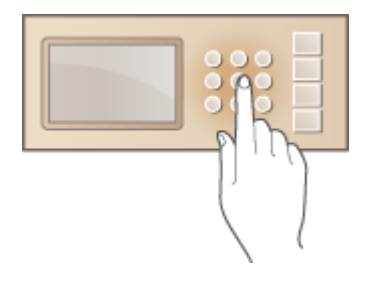

## ■放置文档

本节说明了如何将文档放在稿台玻璃上和输稿器中。 **[放置文档\(P. 28\)](#page-34-0)** 

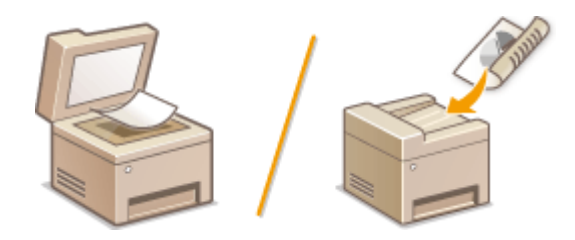

■装入纸张

本节说明了如何将纸张装入纸盒及多功能托盘。 <sup>●装入纸张(P. 32)</sup>

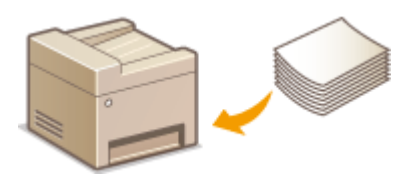

■在地址簿中注册

本节说明了如何注册接收方用于扫描的文档。 **[在地址簿中注册 \(imageRUNNER 2206AD / 2206i / 2206N\)\(P. 51\)](#page-57-0)** 

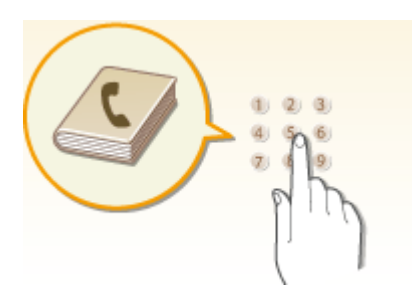

## ■调节音量

本节说明了如何调节各种设备声音(例如发生错误时发出声音)的音量。 <sup>●</sup>[调节音量 \(imageRUNNER 2206AD / 2206i /](#page-69-0) **[2206N\)\(P. 63\)](#page-69-0)** 

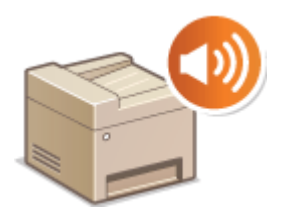

## ■进入睡眠模式

本节说明了如何设置睡眠模式。 <sup>○进入睡眠模式(P. 64)</sup>

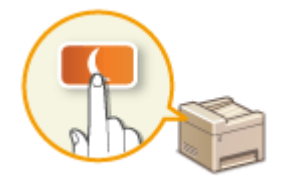

<span id="page-10-0"></span>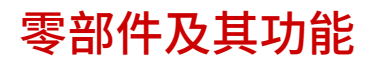

#### 3WF9-001

本节说明了本机零部件(外部、正面和背面及内部)以及相应的功能。除了对放置文档、装入纸张和更换墨粉盒等基本操作所 用的本机零部件进行说明以外,本节还对控制面板按键和显示屏进行了说明。有关如何正确使用本机的提示,请阅读本节。

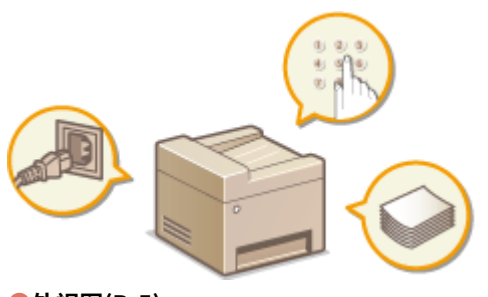

**●外视图(P.5) [内视图\(P. 8\)](#page-14-0)  [控制面板\(P. 10\)](#page-16-0)** 

<span id="page-11-0"></span>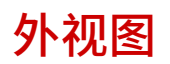

imageRUNNER 2206AD / 2206i / 2206N 安装了"双面自动输稿器-AY"和"单纸盒组件-AD"时:

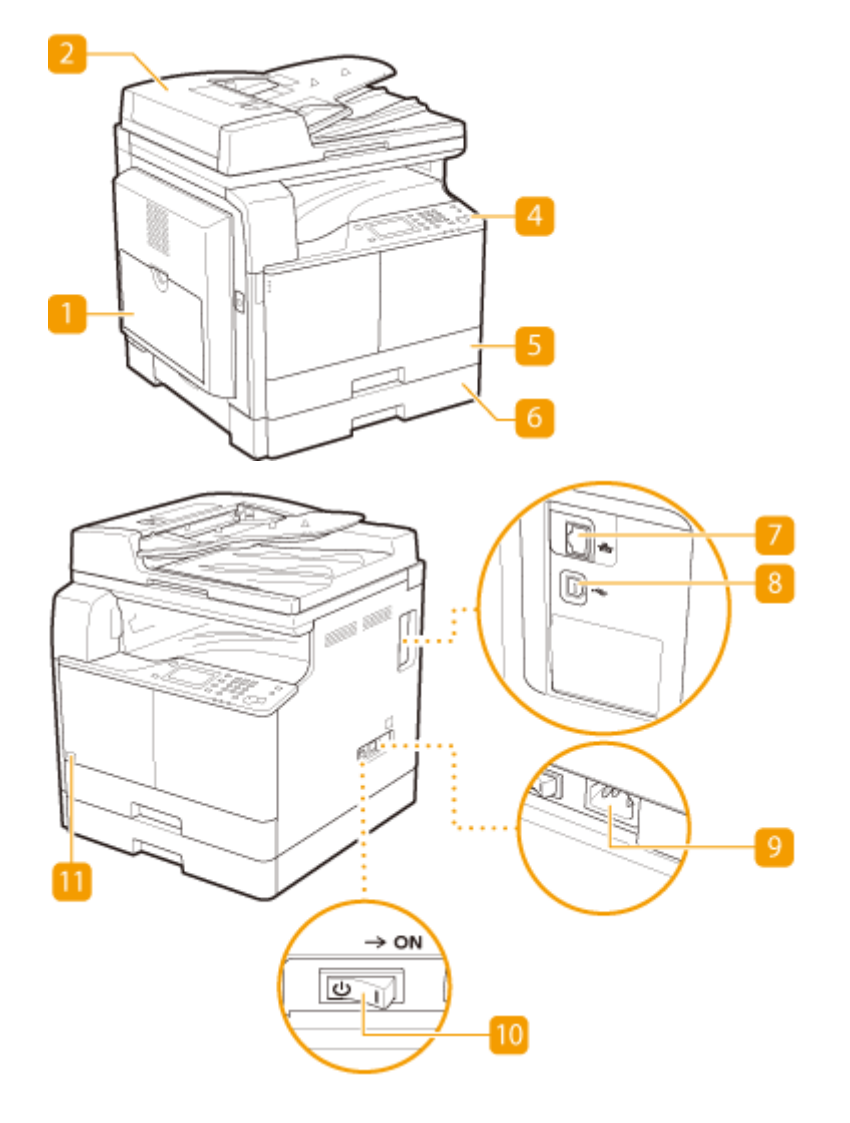

imageRUNNER 2206L

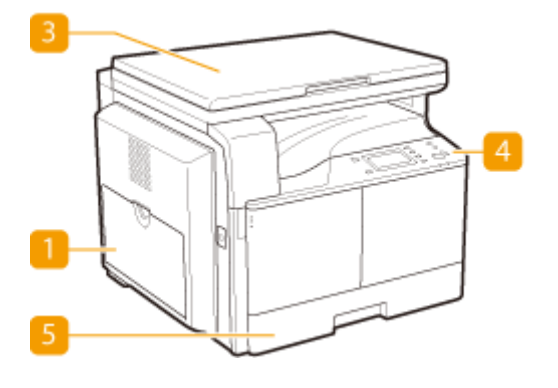

5

3WF9-002

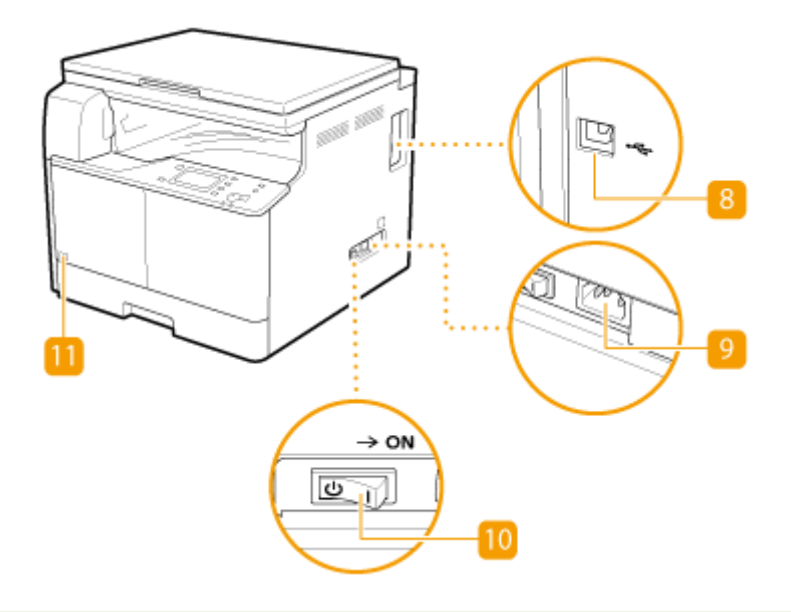

## 注释

- 有"<sup>\*1</sup>"标记的部件为 imageRUNNER 2206AD / 2206i 内置部件。选配的双面自动输稿器-AY 对 imageRUNNER 2206N 而言是必选项。
- 有"<sup>\*2</sup>"标记的部件为 imageRUNNER 2206i 内置部件。选配的单纸盒组件-AD 对 imageRUNNER 2206AD / 2206N 而言是必选项。

## 多功能托盘

想要暂时使用与纸盒中装入的纸张类型不同的纸张时,请将纸张装入多功能托盘。 **[将纸张装入多功能托盘\(P. 38\)](#page-44-0)** 

## $2$  输稿器 $^{*1}$

将文档自动送入本机进行扫描。当输稿器中装入了两张或更多张文档时,可以连续进行扫描。 **[放置文档\(P. 28\)](#page-34-0)** 

#### 3 稿台盖板

固定放置在稿台玻璃上的原稿。 **[放置文档\(P. 28\)](#page-34-0)** 

控制面板

控制面板由 [启动] 键和 [停止] 键等按键、一个显示屏和状态指示灯组成。可以通过控制面板执行所有操作和指定设 置。 **[控制面板\(P. 10\)](#page-16-0) [显示屏\(P. 14\)](#page-20-0)** 

## 5 纸盒 1

将常用类型的纸张装入纸盒。 **[将纸张装入纸盒\(P. 34\)](#page-40-0)** 

6 纸盒 2<sup>\*2</sup>

将常用类型的纸张装入纸盒。 **[将纸张装入纸盒\(P. 34\)](#page-40-0)** 

局域网端口

将本机连接到有线局域网路由器等时请连接局域网电缆。有关连接步骤,请参阅"入门指南"。 <sup>●[手册及其内容](#page-550-0)</sup> **[\(P. 544\)](#page-550-0)** 

## 8 USB 端口

在连接本机和计算机时请连接 USB 电缆。有关连接步骤,请参阅"入门指南"。 <sup>○手册及其内容(P. 544)</sup>

### 9 电源插座

连接电源线。

## 10 电源开关

打开或关闭电源。若要重启本机,请关闭本机,至少等待 10 秒钟,然后再重新开启。

11 墨粉代码

改代码标识本机可用的正品墨粉类型。 所用墨粉的代码包含的字母应该与本机前盖板上的代码一致。

8

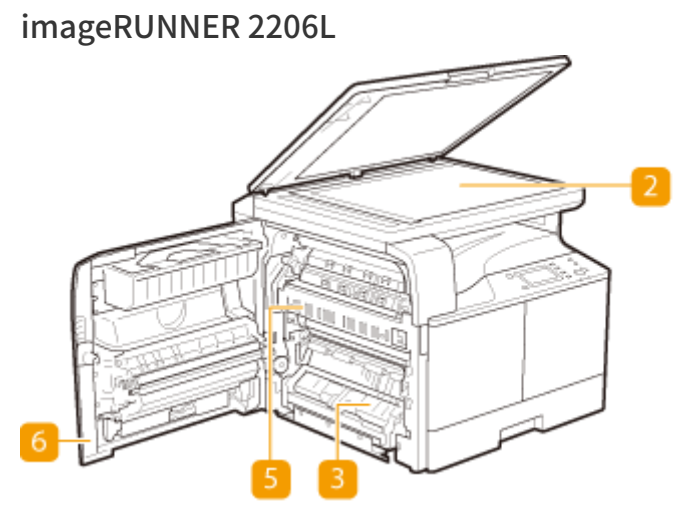

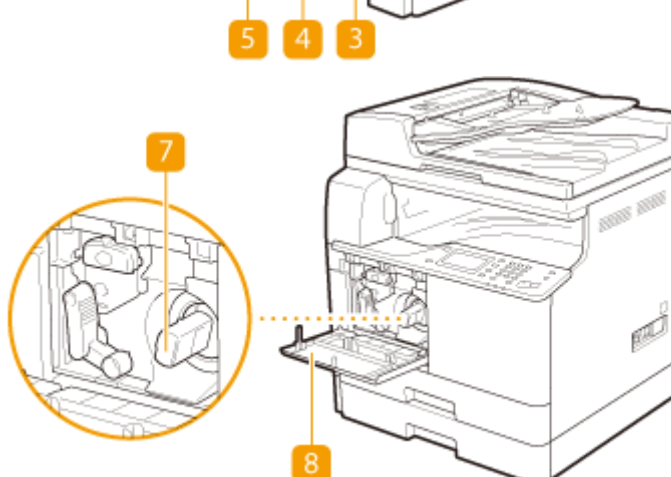

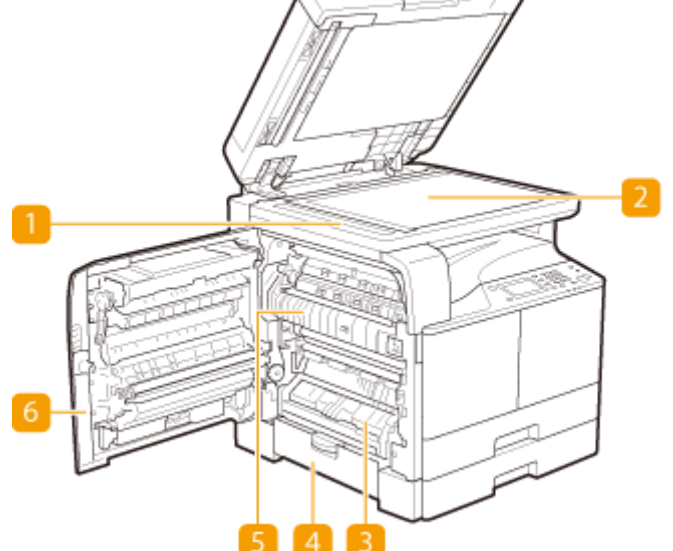

imageRUNNER 2206AD / 2206i / 2206N 安装了"双面自动输稿器-AY"和"单纸盒组件-AD"时:

基本操作

<span id="page-14-0"></span>内视图

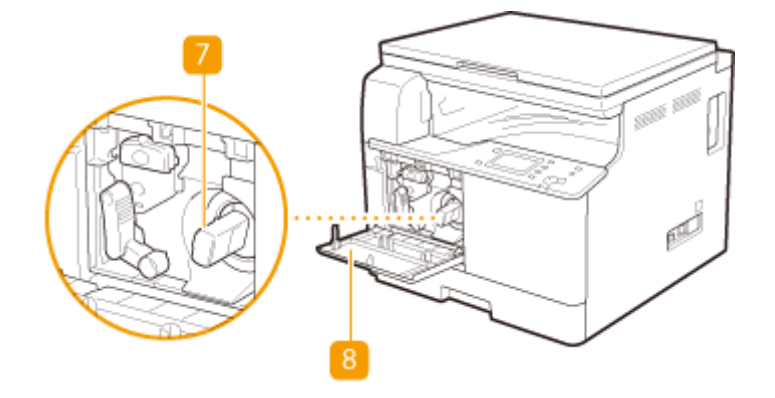

### 输稿扫描区域

装入输稿器的文档将自动送入扫描区域进行扫描。

### 2 稿台玻璃

将要扫描的文档放在稿台玻璃上。另外,当书籍等较厚或为装订文档时,请使用稿台玻璃。 **[放置文档\(P. 28\)](#page-34-0)** 

### 3 纸盒 1 的左盖板

清除"纸盒 1"中的卡纸时打开该盖板。 D清除卡纸(P. 418)

4 纸盒 2 的左盖板 (单纸盒组件-AD 的盖板) 清除"纸盒 2"中的卡纸时打开该盖板。 <sup>●清除卡纸(P. 418)</sup>

#### 5 定影组件

定影组件中发生卡纸时,从此处取出卡纸。 **[清除卡纸\(P. 418\)](#page-424-0)** 

## 6 左盖板

打开该盖板清除主机内部的卡纸。 **[清除卡纸\(P. 418\)](#page-424-0)** 

墨粉盒 墨粉用尽时,请更换墨粉盒。 **[如何更换墨粉盒\(P. 487\)](#page-493-0)** 

#### 8 前盖板

打开该盖板更换墨粉盒。 <sup>1</sup>如何更换墨粉盒(P. 487)

 $\overline{3}$ Γ. 状态确认 主页  $\begin{pmatrix} 1 \end{pmatrix}$  $\circledast$ GHI 企 纸张设置  $4$  $\overline{\phantom{a}}$  DB PQRS  $7$ ID卡复印 G  $*$  $L - 3$ 复位 登录/注销  $\Rightarrow$  $\boldsymbol{\eta}$  $\Box$ 正在处理/数据 Ò  $\bullet$ Ġ 10 11  $\boxed{8}$  $12$ 状态度 节態 ABC DEF  $\overline{2}$  $\circ$  $1$  $\overline{\mathbf{3}}$  $\sqrt{2}$  $GHI$ JKL MNO 無张建置 检查计数器  $\boxed{4}$  $5\overline{5}$  $\boldsymbol{6}$  $\Box$ **DERTI +** PQRS TUV **WXYZ**  $\boxed{7}$ 8 9 ID卡复<mark>和</mark> 停止 启动  $\overline{\bullet}$  $\blacksquare$  $*$  $\circ$  $#$  .  $\circledcirc$ 無位  $\Diamond$ 登录/注销  $\overline{\mathbf{u}}$  $\epsilon$ ,  $\mathbb{Z}_\mathbb{D}$  $\langle \langle \eta \rangle \rangle$ 正在处理/数据 错误 4 Q J.  $\frac{1}{18}$ ផ  $\overline{16}$  $19$ 14 由 15

<span id="page-16-0"></span>imageRUNNER 2206AD / 2206i / 2206N

3WF9-004

## imageRUNNER 2206L

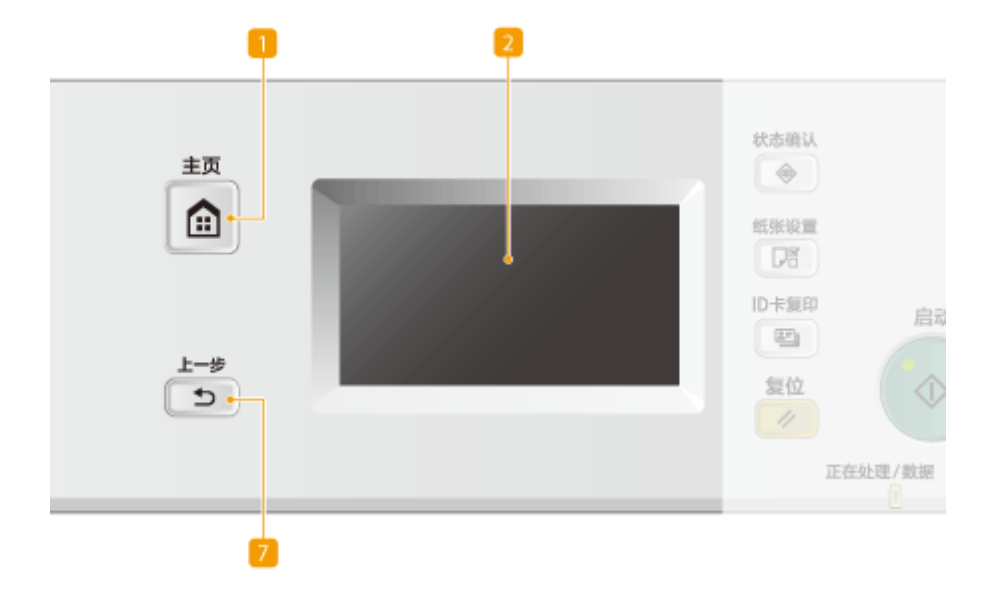

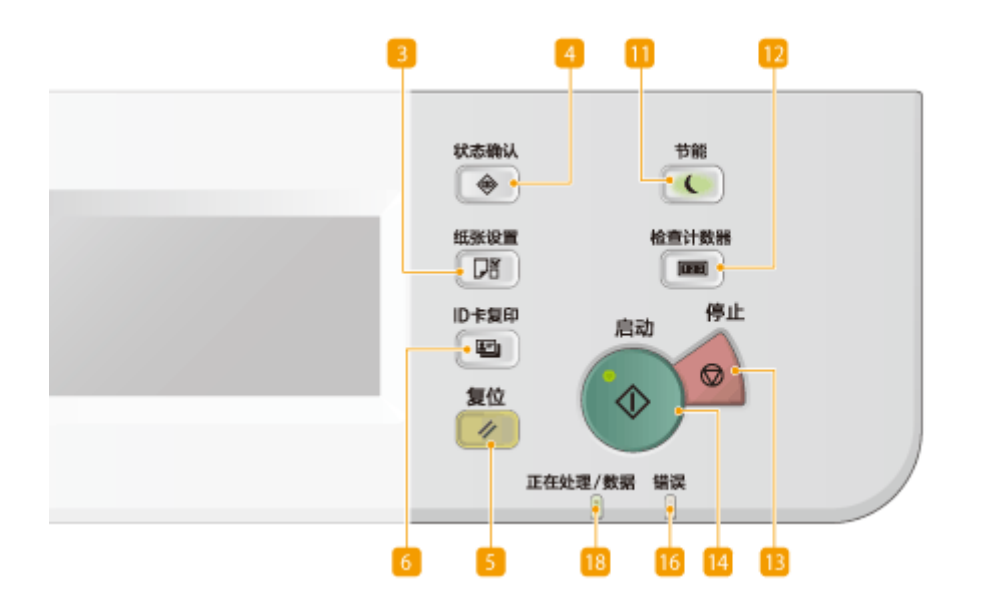

**[1** [主页] 键

按下可显示 <主页> 画面。 **[自定义 <主页> 画面\(P. 18\)](#page-24-0)** 

## 显示屏

可以查看当前作业及错误状态的进度。显示屏是触控面板,可让您通过触控指定设置来操作画面。 ●显**示屏(P. 14) [使用显示屏\(P. 23\)](#page-29-0)** 

## [纸张设置] 键

按下可选择供纸器(如纸盒或多功能托盘)以及注册纸张尺寸和类型。

[状态确认] 键

按下可检查当前作业的状态,或者查看使用记录等。也可以检查本机状态,例如剩余的纸张或墨粉量,或者是否出现 了错误。 **●显示屏(P. 14)** 

5 [复位] 键

按下可重新设置。

[6<sup>]</sup> [ID 卡复印] 键

按下可复制卡片尺寸原稿,如 ID 卡及驾照。 ●将 ID 卡的两面复印到一页上(P.85)

7[上一步] 键

按下可返回上一画面。例如,如果在指定设置时按下此按键,设置将不会应用,并且显示将返回上一画面。

[**\***] 键

按下可切换输入的文本类型。

9 数字键 ([0]-[9] 键)

按下可输入数字和文本。 <sup>●输入文本</sup> (imageRUNNER 2206AD / 2206i / 2206N)(P. 26)

10 [#] 键

按下可输入"@"或"/"等符号。

[1] [节能] 键

按下可让本机进入睡眠模式。当本机处于睡眠模式时,此按键将以绿色亮起。再次按下此按键可退出睡眠模式。 **[进](#page-70-0) [入睡眠模式\(P. 64\)](#page-70-0)** 

**[2]** [检查计数器] 键

按下可在触控面板显示屏幕上显示进行复印或打印操作的总页数。也可以检查本机的序列号(三个字母和五个数 字)。

13 [停止] 键

按下可取消复印和其他操作。

[<mark>4</mark> [启动] 键

按下以扫描或复印文档。

**15** [C] 键

按下可删除输入的数字和文本。

**[6** [错误] 指示灯

当出现卡纸等错误时闪烁或亮起。

Wi-Fi 指示灯 当本机连接至无线局域网时亮起。

[正在处理/数据] 指示灯 正在执行操作时闪烁。有文档等待处理时亮起。

19 [登录/注销] 键 设置了"部门识别码管理"时,按下可登录/注销。

链接

**[使用显示屏\(P. 23\)](#page-29-0)** 

<span id="page-20-0"></span>显示屏

#### 3WF9-005

初始化操作的 <主页> 画面和指定设置的画面将在显示屏中出现。也可以在此查看工作进度和信息。触摸显示屏以进行操作。

## <主页> 画面

<主页> 画面在电源开启或按下控制面板上的 时显示。使用此画面以指定设置和注册功能。

## 注释

- 有"<sup>\*1</sup>"标记的功能为 imageRUNNER 2206i 内置功能。选配的彩色多元发送组件对 imageRUNNER 2206AD / 2206N 而言是必选项。
- 有 "<sup>\*2</sup>"标记的功能仅适用于 imageRUNNER 2206AD / 2206i / 2206N。

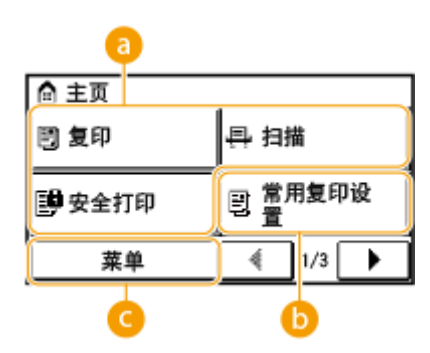

### **a** 切换功能

切换至复印、安全打印或扫描功能。 **[复印\(P. 67\)](#page-73-0) [打印通过 PIN 加密的文档\(安全打印\)\(imageRUNNER](#page-110-0) [2206AD / 2206i / 2206N\)\(P. 104\)](#page-110-0) [将本机用作扫描仪\(P. 114\)](#page-120-0)** 

#### 6 <常用复印设置>

可注册复印设置的常用组合,并根据需要轻松调取。 **[注册常用的复印设置\(P. 94\)](#page-100-0)** 

## **@<菜单>**

<定时器设置>、<参数选择> 和许多其他机器设置从此按钮开始。 **[设置菜单列表\(P. 362\)](#page-368-0)** 

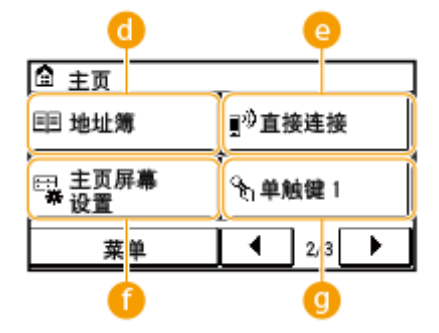

 $\bigodot$ <地址簿> $^{*1}$ 

显示地址簿中注册的接收方。注册/编辑地址簿中的接收方时也可使用。 **[在地址簿中注册 \(imageRUNNER](#page-57-0) [2206AD / 2206i / 2206N\)\(P. 51\)](#page-57-0)** 

**@**<直接连接><sup>\*2</sup>

使用此按钮可与移动设备建立直接无线连接。 **[直接连接\(访问点模式\)\(P. 173\)](#page-179-0)** 

<主页屏幕设置>

能够更改 <主页> 画面按钮的显示顺序。 **[自定义 <主页> 画面\(P. 18\)](#page-24-0)** 

## $\Omega$ <单触键 1> 至 <单触键 4> $^{*1}$

如果您事先将目的地注册为单键拨号号码,则可以快速显示它们。 ●指定单键拨号按钮的接收方(P. 156)

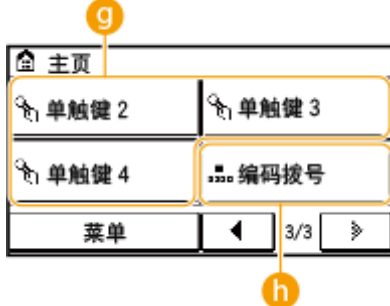

## $\mathbf{h}$ <编码拨号> $^*$

如果您事先将目的地注册为编码拨号号码,只需输入一个三位数字即可快速显示它们。 **[在地址簿中注册](#page-57-0) [\(imageRUNNER 2206AD / 2206i / 2206N\)\(P. 51\)](#page-57-0)** 

#### <状态确认> 画面

```
按 | ◆ | 时,将显示可供检查正在打印或发送的文档状态的画面,以及墨粉量等设备状态或本机 IP 地址等网络设置信
息。
```
## 注释

- 有 "<sup>\*1</sup>"标记的功能仅适用于 imageRUNNER 2206AD / 2206i / 2206N。
- 有"<sup>\*2</sup>"标记的功能为 imageRUNNER 2206i 内置功能。选配的彩色多元发送组件对 imageRUNNER 2206AD / 2206N 而言是必选项。

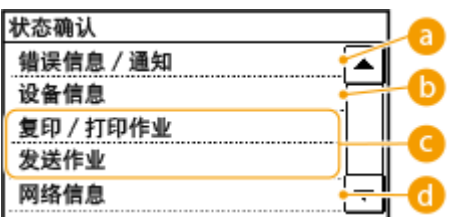

<错误信息/通知>

显示出现错误的详细信息。 **[针对每条讯息的应对措施\(P. 433\)](#page-439-0)** 

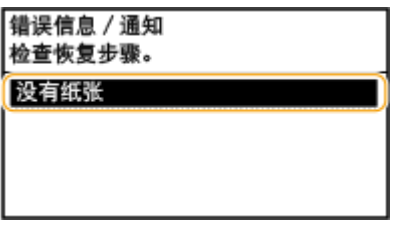

6 <设备信息>

显示剩余的纸张或墨粉量等设备状态。

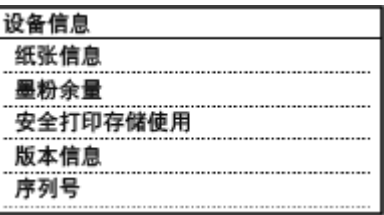

**<纸张信息>**

显示各供纸器中是否装入了纸张。

#### **<墨粉余量>**

显示剩余的墨粉量。取决于本机所处的环境,其他内部零部件可能会在墨粉耗尽前达到其使用寿命终点。

#### **< 安全打印存储使用 >** \*1

显示当前用于存储加密文档数据的存储器容量。 <sup>1</sup>[打印通过 PIN 加密的文档\(安全打印\)\(imageRUNNER](#page-110-0) **[2206AD / 2206i / 2206N\)\(P. 104\)](#page-110-0)** 

## ■复印/打印/发送\*2 作业的状态

显示所选项目的当前状态。下面以 <复印/打印作业状态> 画面为例进行说明。

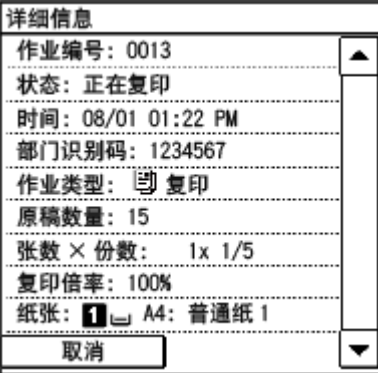

**6 <网络信息>\*1** 

显示本机 IP 地址等网络信息,以及无线局域网通信情况等状态。

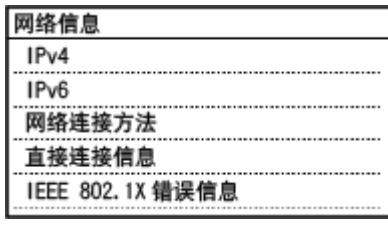

**[查看网络设置\(P. 219\)](#page-225-0)** 

当显示讯息时

在墨粉量不足或盖板保持打开等情况下,会在画面顶部显示讯息。显示会在显示正常画面和此讯息之间进行切换。

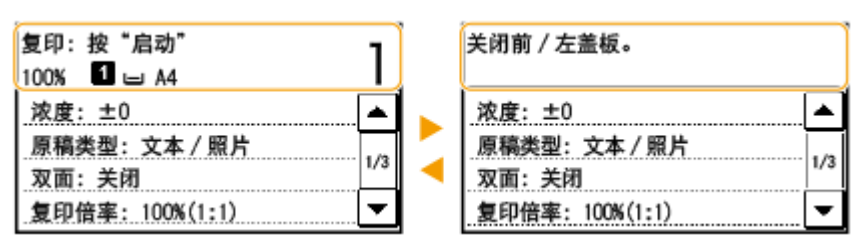

**[针对每条讯息的应对措施\(P. 433\)](#page-439-0)** 

注释

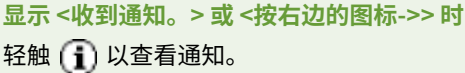

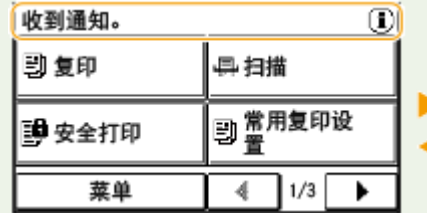

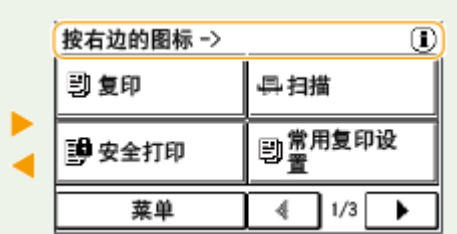

## 当出现错误时

当出现错误时,有时候会显示如何处理此错误的说明。按照画面显示的说明解决问题。下面以出现卡纸时显示的画面 **( ●针对每条讯息的应对措施(P. 433)** ) 为例进行说明。

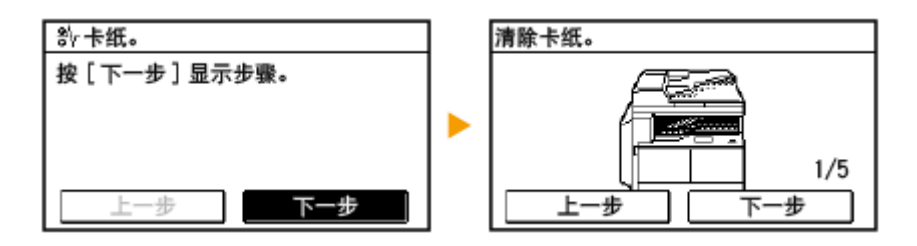

链接

**[自定义 <主页> 画面\(P. 18\)](#page-24-0)  [使用显示屏\(P. 23\)](#page-29-0)** 

<span id="page-24-0"></span>自定义 <主页> 画面

3WF9-006

您可根据您的应用程序或习惯排列来更改 <主页> 画面中的按钮显示顺序。

## ■更改主画面按钮显示顺序

# **1 按 并轻触 <主页屏幕设置>。**

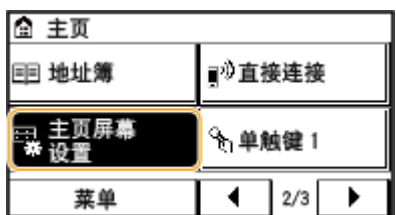

- 如果显示系统管理员 ID 或 PIN 输入画面,请输入系统管理员 ID 和 PIN,然后轻触 <应用>,按下( | p |)。 <sub>●</sub>[设](#page-286-0) **[置系统管理员识别码 \(imageRUNNER 2206AD / 2206i / 2206N\)\(P. 280\)](#page-286-0)**
- 如果显示 PIN 输入画面,请输入 PIN,然后轻触 <应用>。 ●设置系统管理员 PIN (imageRUNNER 2206L)(P. 289)

## **2 轻触 <设置显示顺序>。**

**3 轻触按钮以移动。**

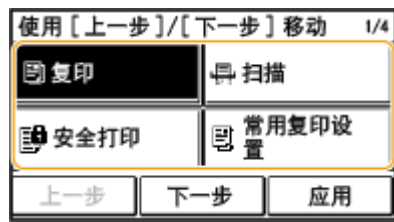

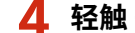

**4 轻触 <上一步> 或 <下一步> 以移动按钮,然后轻触 <应用>。**

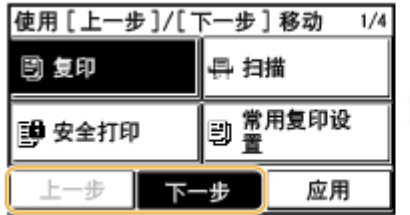

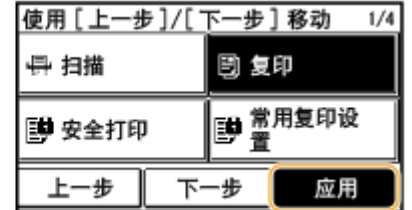

**5 重复步骤 3 和 4 以移动要移动的所有按钮。**

**6 轻触 <结束>。**

## ■若要在 <主页> 画面中插入空格

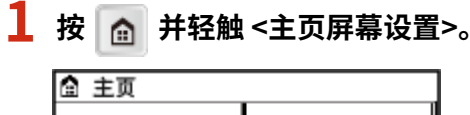

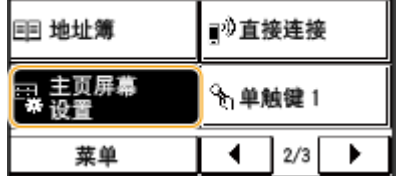

- 如果显示系统管理员 ID 或 PIN 输入画面,请输入系统管理员 ID 和 PIN,然后轻触 <应用>,按下( <mark> ID </mark>)。 <sub>●</sub>[设](#page-286-0) **[置系统管理员识别码 \(imageRUNNER 2206AD / 2206i / 2206N\)\(P. 280\)](#page-286-0)**
- 如果出现画面提示您输入 PIN,请输入正确的 PIN,然后轻触 <应用>。 ©设置**系统管理员 PIN (imageRUNNER [2206L\)\(P. 289\)](#page-295-0)**

 $1/5$ 

应用

**2 轻触 <插入并删除空白>。**

**3 在您要插入空格的位置轻触按钮,然后轻触 <插入>。**

● 若要删除插入的空格,选择空格,轻触 <删除>,然后转到步骤 5。

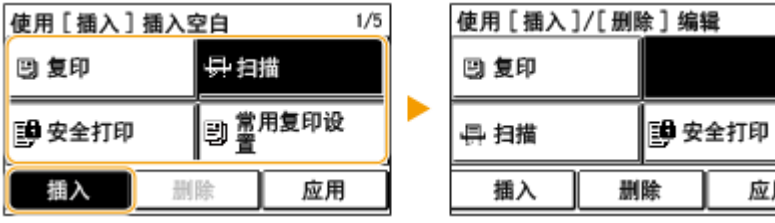

**4 轻触 <应用>。**

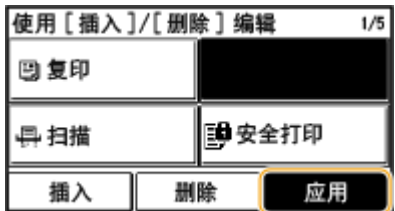

**5 轻触 <结束>。**

链接

**■显示屏(P. 14)** 

# <span id="page-26-0"></span>登录到本机 (imageRUNNER 2206AD / 2206i / 2206N)

3WF9-007

如果已启用部门识别码管理或系统管理员识别码,在使用本机前必须先登录。如果限制了扫描功能的使用,则也需要登录。

## 注释

系统管理员识别码和 PIN 在出厂时设置为"7654321"。为了更加安全,建议您更改此设置。

**部门识别码管理登录(P. 20) ●登录到"发送授权" (P. 21)** 

部门识别码管理登录

当登录画面出现时,使用以下步骤输入部门识别码和 PIN。

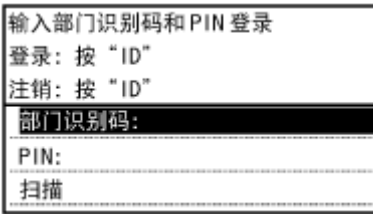

**1 轻触 <部门识别码>(或 <系统管理员识别码>)。**

**2 使用数字键输入最多七位数字,然后轻触 <应用>。**

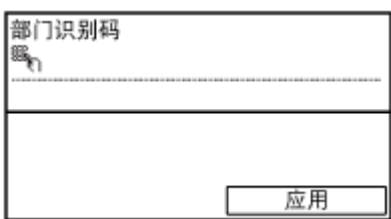

● 如果未注册 PIN,请继续操作步骤 5。

**3 选择 <PIN>。**

**4 使用数字键输入最多七位数字,然后轻触 <应用>。**

● 显示 <PIN(确认)> 时,请再次输入 PIN 进行确认。

## **5 按 。**

- 登录画面将变为主画面。
- 用完本机后,再次按 D 将显示登录画面。

## <span id="page-27-0"></span>登录到"发送授权"

如果启用了发送功能授权设置 ( ●[LDAP 服务器认证 \(imageRUNNER 2206AD / 2206i / 2206N\)\(P. 292\)](#page-298-0) ), 则使用扫描功能 时会出现"发送授权"登录画面。

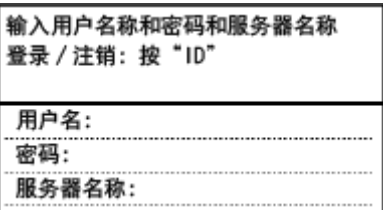

## 注释

● 只有 imageRUNNER 2206AD / 2206N 安装了选购的彩色多元发送组件时,才可以使用这些功能。

## **1 轻触 <用户名>。**

**2 使用数字键输入用户名,然后轻触 <应用>。**

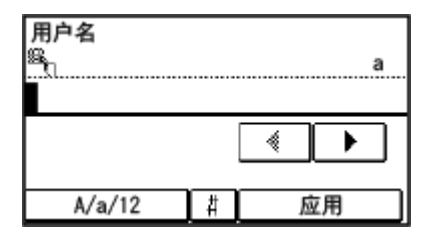

- **3 轻触 <密码>。**
- **4 使用数字键输入密码,然后轻触 <应用>。**
- **5 轻触 <服务器名称>,然后选择服务器进行认证。**
- **6 <sup>按</sup>**
	- ➠登录画面将变为主画面。
	- 用完本机后,再次按 1D 将显示登录画面。

## 注释:

#### **如果出现 <选择注销类型> 画面**

● 如果您登录到"发送授权"和"部门识别码管理",将显示一个对话框,可以在此对话框中选择您要注销的项目。 如果您要注销"发送授权"(扫描功能)而保持"部门识别码管理"的登录状态,请选择 <注销认证发送>。在任 何其他情况下,请选择 <从所有认证功能注销>。

●设置部门识别码管理(imageRUNNER 2206AD / 2206i / 2206N)(P. 282) **[设置系统管理员识别码 \(imageRUNNER 2206AD / 2206i / 2206N\)\(P. 280\)](#page-286-0)  [LDAP 服务器认证 \(imageRUNNER 2206AD / 2206i / 2206N\)\(P. 292\)](#page-298-0)** 

<span id="page-29-0"></span>使用显示屏

3WF9-008

## 须知

## 避免以下操作。

显示屏可能发生故障或损坏。

- 强行按下
- 用尖锐物体(指甲、原珠笔、铅笔等按下)
- 用湿手/脏手操作
- 在上面放置有物体的情况下操作显示屏

#### 轻触

轻轻并快速地触摸画面。用于选择或最终确定项目。

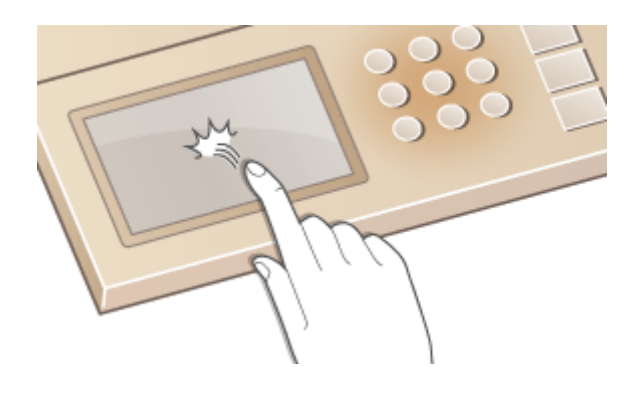

#### 长按

让手指保留在画面上。当文本无法在一行上完全显示时(出现"…"),触摸并按住该行以滚动所有文本。也可以连续 增大/减小复印缩放倍率。

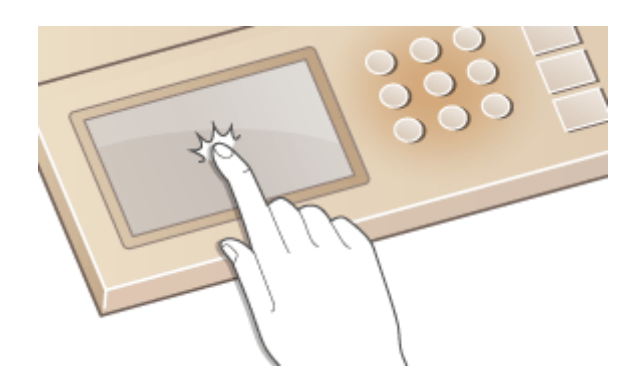

### ■选择项目

轻触项目名称或按钮进行选择。

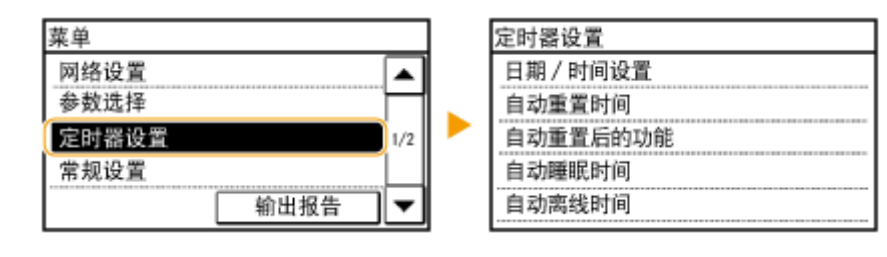

注释

## **如果错误触摸项目**

将您的手指在画面上滑过,然后松开手指以取消选择。

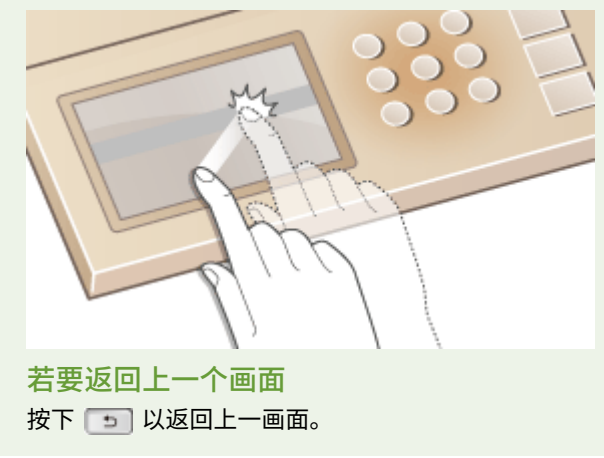

## ■滚动画面

如果仍有未显示的信息,画面上显示将会显示滚动栏。如果显示滚动栏,轻触 ▲ / ▼ 以滚动画面。画面将逐页更改, 且页码将在滚动栏中显示。

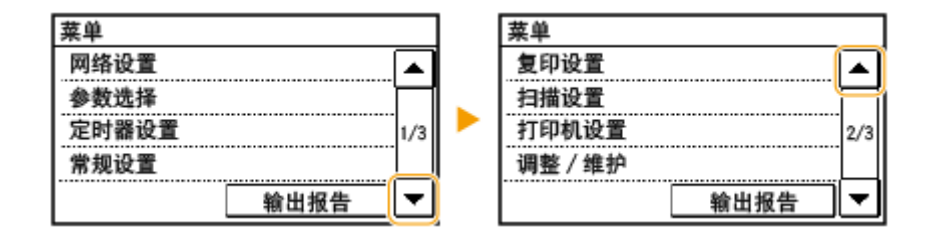

## ■更改数值和设置

## 更改数值

轻触 ▲ / ▼ 以输入数值。如果画面的左上方显示如下图标,将可直接使用数字键输入数值。

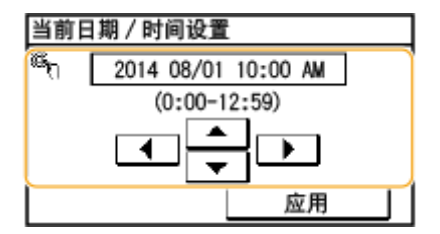

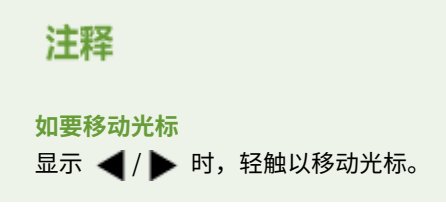

## 更改设置值

若要调整刻度值,轻触 <-> / <+>。

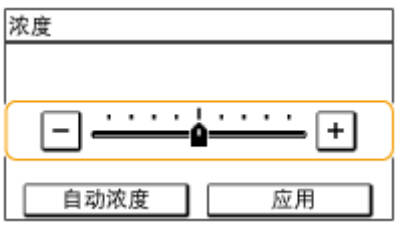

## 提示

● 可以改变各种显示相关设置,例如滚动速度或显示语言:

## **[显示设置\(P. 375\)](#page-381-0)**

● 改变当本机闲置了指定时间时自动显示的画面:

**[自动重置后的功能\(P. 381\)](#page-387-0)** 

# <span id="page-32-0"></span>输入文本 (imageRUNNER 2206AD / 2206i / 2206N)

3WF9-009

#### 使用显示屏和数字键以输入文本和数值。

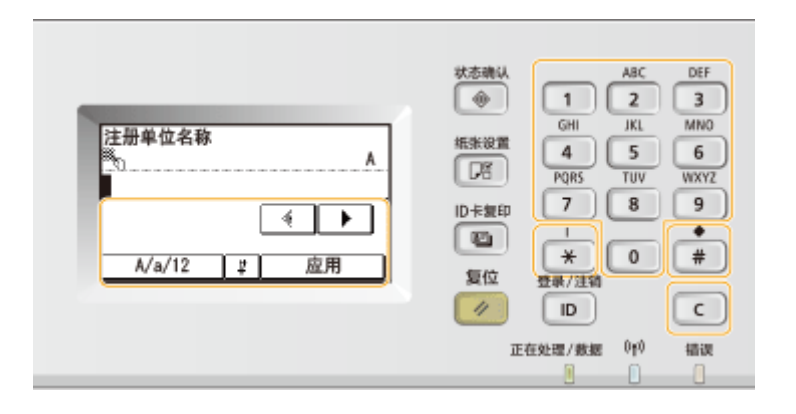

#### 切换文本类型

轻触 <A/a/12> 切换输入的文本类型。当前选择的文本类型以"A"、"a"或"12"显示在文本输入字段的上方和右 侧。

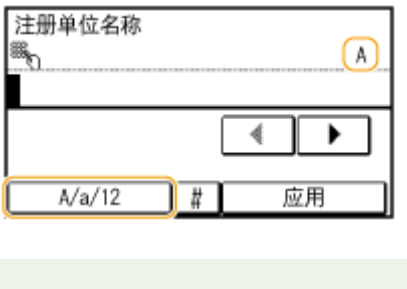

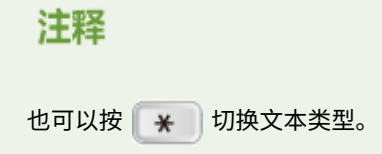

### 可以输入的文本类型

通过数字键和显示屏输入文本。可输入的文本如下所示。

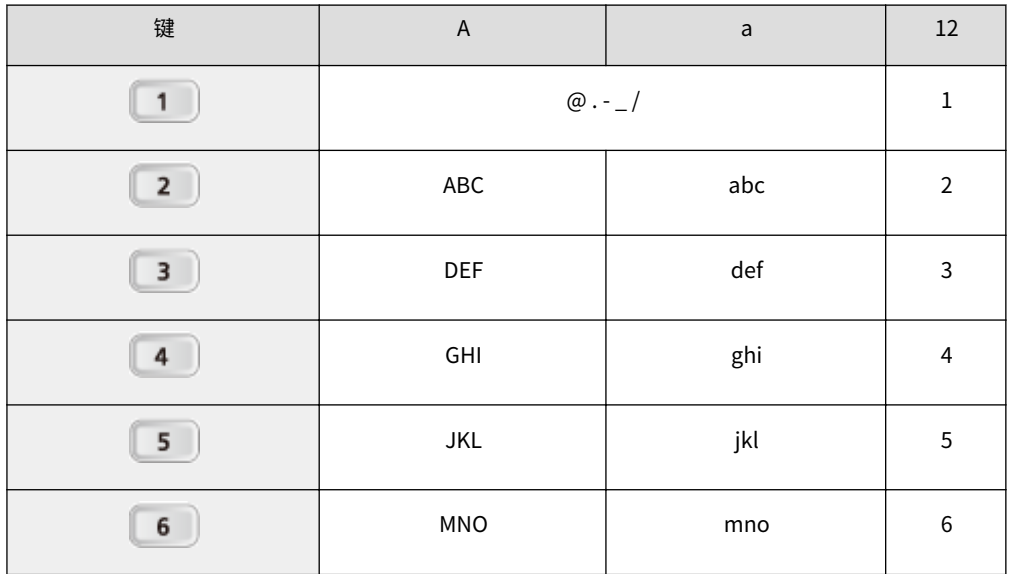

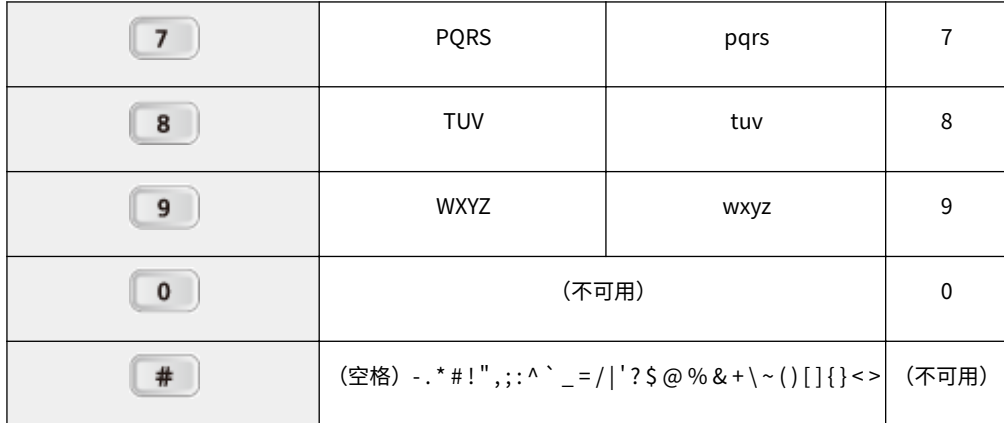

注释

输入的文本类型为 <A> 或 <a> 时,按 或轻触 <#> 以在画面上显示可输入的符号。轻触符号以输入。

删除文本

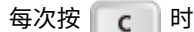

 $\begin{bmatrix} 0 \end{bmatrix}$ 时,删除一个字符。按住  $\begin{bmatrix} 0 \end{bmatrix}$  可删除所有输入的文本。

移动光标(输入空格)

轻触 ◀ 或 ▶ 以移动光标。若要输入空格,请将光标移至文本末尾,然后轻触 ▶ 。

输入文本和数字的示例

**示例:**"Canon-1"

- 1 反复轻触 <A/a/12> (或按 <del>¥</del> ), 直至选中 <A>。
- 2 反复按 2 , 直至选中字母"C"。
- 3 反复轻触 <A/a/12> (或按 <del>| \*</del> |) ,直至选中 <a>。
- 4 反复按 2 ,直至选中字母"a"。
- 5 反复按 6 , 直至选中字母"n"。
- $\overline{6}$  反复按  $\overline{6}$  , 直至选中字母 "o"。
- 7 反复按 6 , 直至选中字母"n"。
- 8 反复按 1 ,直至选中符号"-"。
- 9 反复轻触 <A/a/12> (或按 <del>¥</del> ), 直至选中 <12>。
- 10 按 1 。
- **11** 轻触 <应用>。

<span id="page-34-0"></span>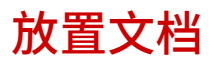

3WF9-00A

将文档放在稿台玻璃上或输稿器中。当扫描书籍等较厚或装订文档时,请使用稿台玻璃。您可以在输稿器中装入两页或多页文 档,即可进行连续扫描。有关可以放在稿台玻璃上或输稿器中的文档类型的详细信息,以及有关可扫描文档区域的相关信息, 请参阅 ●[主机\(P. 523\)](#page-529-0) 或 ●[输稿器\(双面自动输稿器-AY\)\(imageRUNNER 2206AD / 2206i / 2206N\)\(P. 526\)](#page-532-0) 。

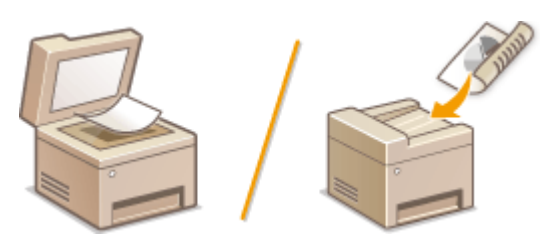

**[将文档放在稿台玻璃上\(P. 29\)](#page-35-0)  [将文档放在输稿器中 \(imageRUNNER 2206AD / 2206i / 2206N\)\(P. 29\)](#page-35-0)** 

## 须知

### 使用完全干燥的文档

在放置文档时,请确认文档上的任何胶水、墨水或修正液已完全干透。

#### 避免卡纸

请勿在输稿器中放置以下类型的文档,否则很可能造成卡纸:

- 有皱纹或折叠过的纸张
- 复写纸或背面复写纸
- 卷曲或卷起的纸张
- 铜版纸
- 撕破的纸张
- 葱皮纸或薄纸
- 装订或剪切的文档
- 热转移式打印机打印的纸张
- 透明胶片

## 注释

#### 更加准确地扫描文档

放在输稿器中的文档会在送入本机时进行扫描。另外,扫描时放在稿台玻璃上的文档的位置将保持不变。为了确保更加 准确的扫描结果,建议将文档放在稿台玻璃上。

## 若要扫描描图纸或透明胶片

若要扫描透明文档(例如,描图纸或透明胶片),请将此类文档放置在稿台玻璃上。

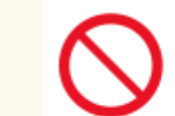

## <span id="page-35-0"></span>将文档放在稿台玻璃上

**1 打开输稿器/稿台盖板。**

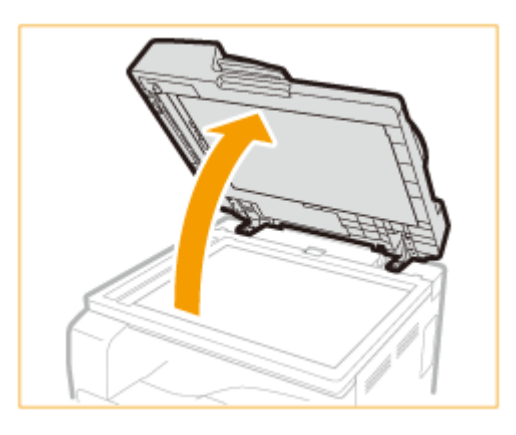

## **2 将文档面向下放在稿台玻璃上。**

● 让文档一角与稿台玻璃的左上角对齐。

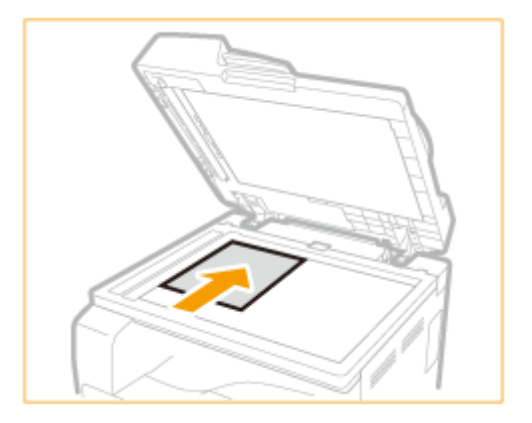

#### 注释:

若要扫描透明文档(例如,描图纸或透明胶片),请用普通白纸盖住此类文档。

## **3 轻轻关上输稿器/稿台盖板。**

- 本机已准备好扫描文档。
- 扫描完成时,请从稿台玻璃上取走文档。

将文档放在输稿器中 (imageRUNNER 2206AD / 2206i / 2206N)

## 注释

● 只有 imageRUNNER 2206N 安装了选购的双面自动输稿器-AY 时,才可以使用这些功能。
## **1 分开文档导板。**

● 向外滑动文档导板,让其稍大于实际的文档宽度。

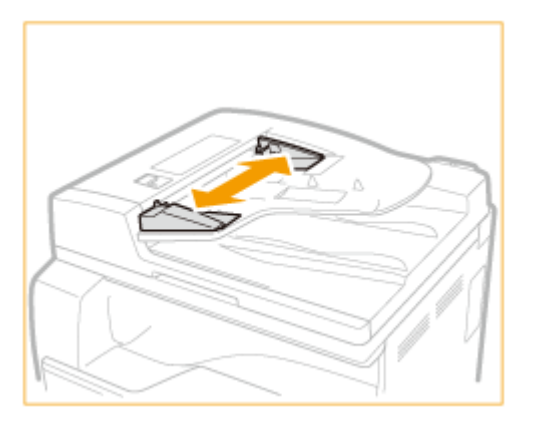

## **2 扇动文档叠并使边缘齐整。**

● 小批量扇动文档叠,将文档叠在平坦的表面上轻敲数次使边缘齐整。

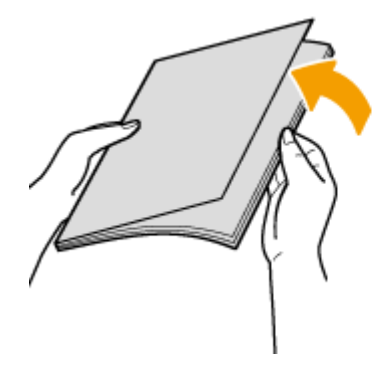

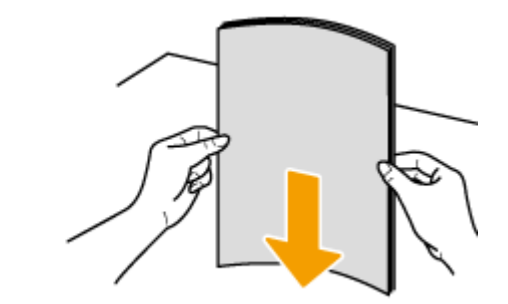

**3 将文档面向上放入输稿器。**

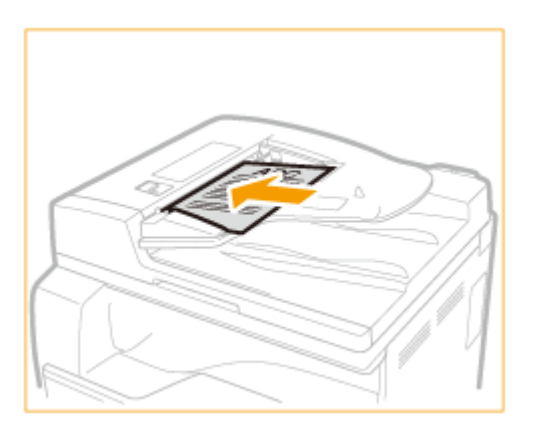

#### 须知:

● 一次最多可以装入 50 张。如果装入 50 张或更多,扫描可能会停止或者可能会发生卡纸。

## **4 让文档导板与文档边缘对齐。**

● 向内滑动文档导板,直到与文档边缘适当对齐。

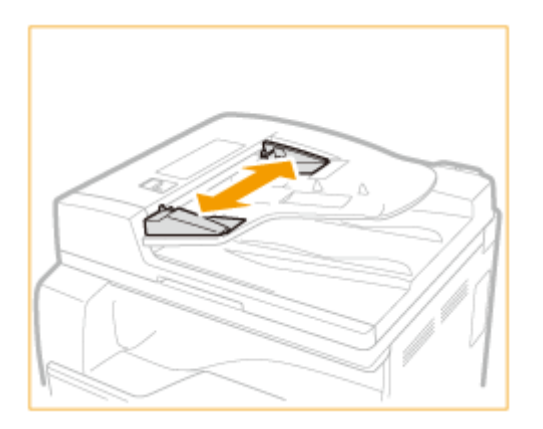

● 本机已准备好扫描文档。

须知:

**将文档导板靠紧文档边缘**

文档导板距离过远或过近会造成送纸故障或卡纸。

#### **当正在扫描文档时**

请勿添加或取走文档。

#### **扫描完成时**

请从输稿器下方取走扫描的文档,以免卡纸。

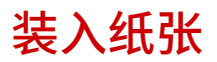

可以将纸张装入纸盒或多功能托盘。将常用纸张装入纸盒。使用大量纸张时,纸盒很方便。临时使用纸盒中未装入的尺寸或类 型的纸张时,请使用多功能托盘。可用的纸张尺寸,请参阅 **[可用纸张\(P. 527\)](#page-533-0)** 。

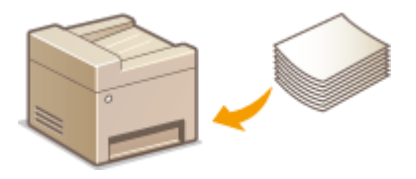

#### 本机的纸张类型和设置

请参阅下表根据供纸器中装入纸张的类型和重量指定纸张设置。有关如何在本机上指定纸张设置的详细信息,请参阅● **[指定纸张尺寸和类型\(P. 47\)](#page-53-0)** 。有关各供纸器中可以装入的纸张数量,请参阅 **[可用纸张\(P. 527\)](#page-533-0)** 。

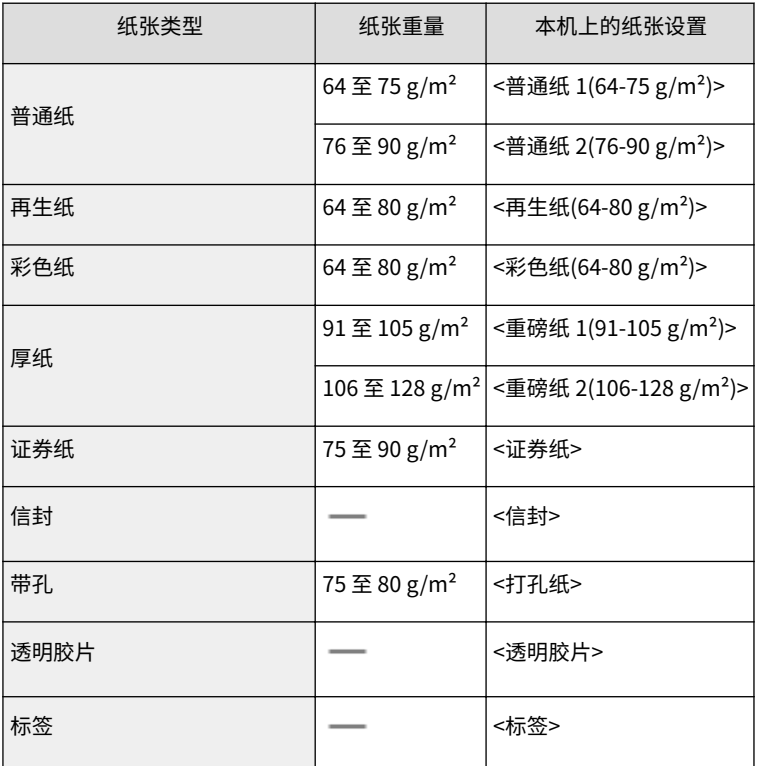

## 须知

#### 请勿使用以下纸张类型:

- 有皱纹或折叠过的纸张
- 卷曲或卷起的纸张
- 撕破的纸张
- 潮湿的纸张
- 很薄的纸
- 热转移式打印机打印的纸张
- 高纹理纸张
- 高光纸

#### 纸张的使用和存放

- 请将纸张存放在表面平坦的地方。
- 请将纸张始终包裹在原始包装中,以免纸张受潮或过于干燥。
- 请勿以可能造成纸张卷曲或折皱的方式存放纸张。
- 请勿垂直存放纸张或堆叠过多的纸张。
- 请勿将纸张存放在直射阳光下,或存放在很潮湿或很干燥的地方,或存放在温度或湿度变化很大的地方。

## 注释

#### 打印到已吸收了湿气的纸张时

纸张输出区域可能会散发出蒸汽,或者控制面板背面或纸张输出区域周围可能会形成水滴。这些现象不是异常情 况,这是将墨粉定影到纸张上所产生的热量造成纸张上的湿气蒸发形成的(在低室温情况下很有可能发生)。

#### 链接

**[注册自定义纸张尺寸\(P. 49\)](#page-55-0)** 

<span id="page-40-0"></span>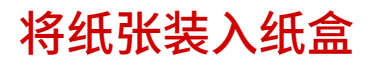

3WF9-00E

将常用纸张装入纸盒。想要在纸盒中未装入的纸张上打印时,请将纸张装入多功能托盘。 **[将纸张装入多功能托盘\(P. 38\)](#page-44-0)** 

**1 握住纸盒的手柄,向外拉出纸盒,直到停止。**

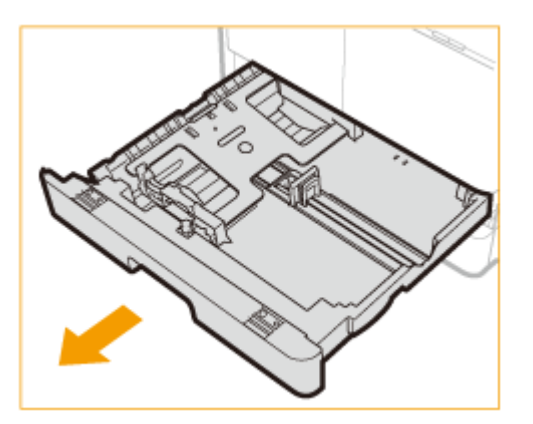

**2 向下推金属板将其锁定。**

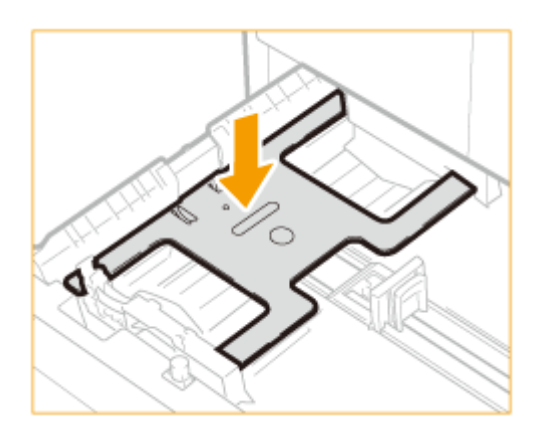

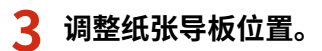

将纸张装入纸盒 1 时

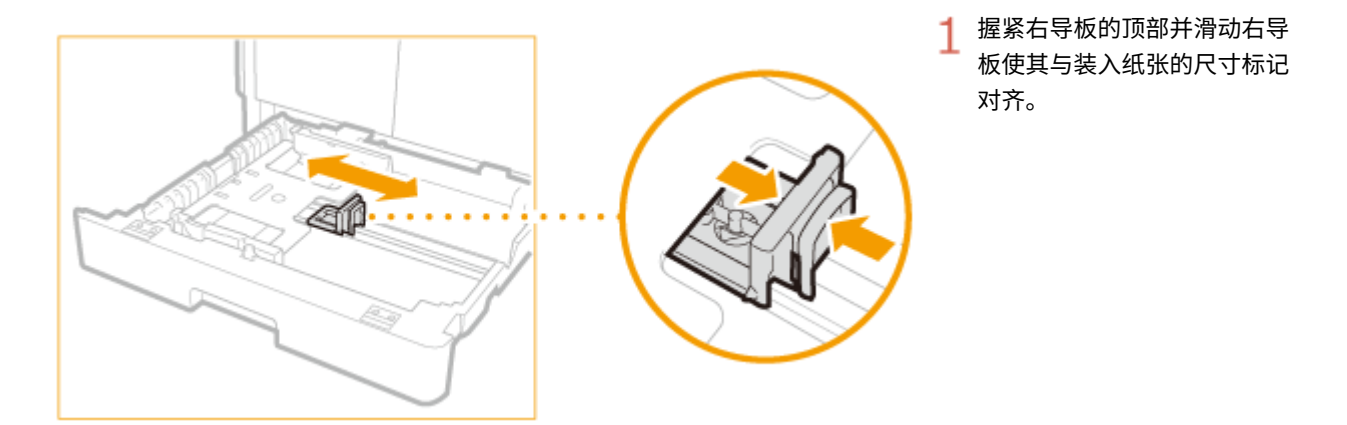

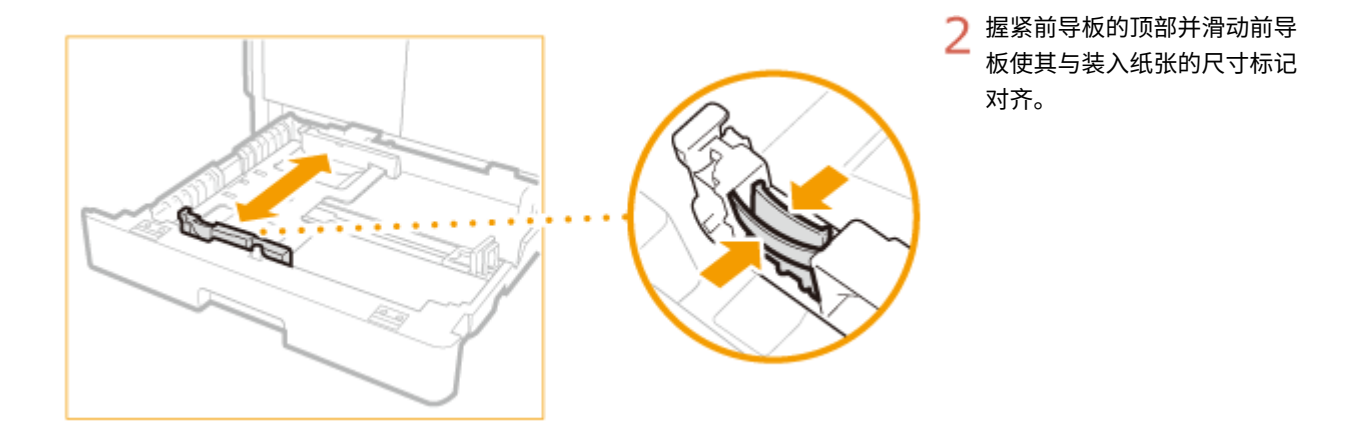

## 将纸张装入纸盒 2 时(imageRUNNER 2206AD / 2206i / 2206N)

#### 注释:

只有 imageRUNNER 2206AD / 2206N 安装了选购的单纸盒组件-AD 时,才可以使用此功能。

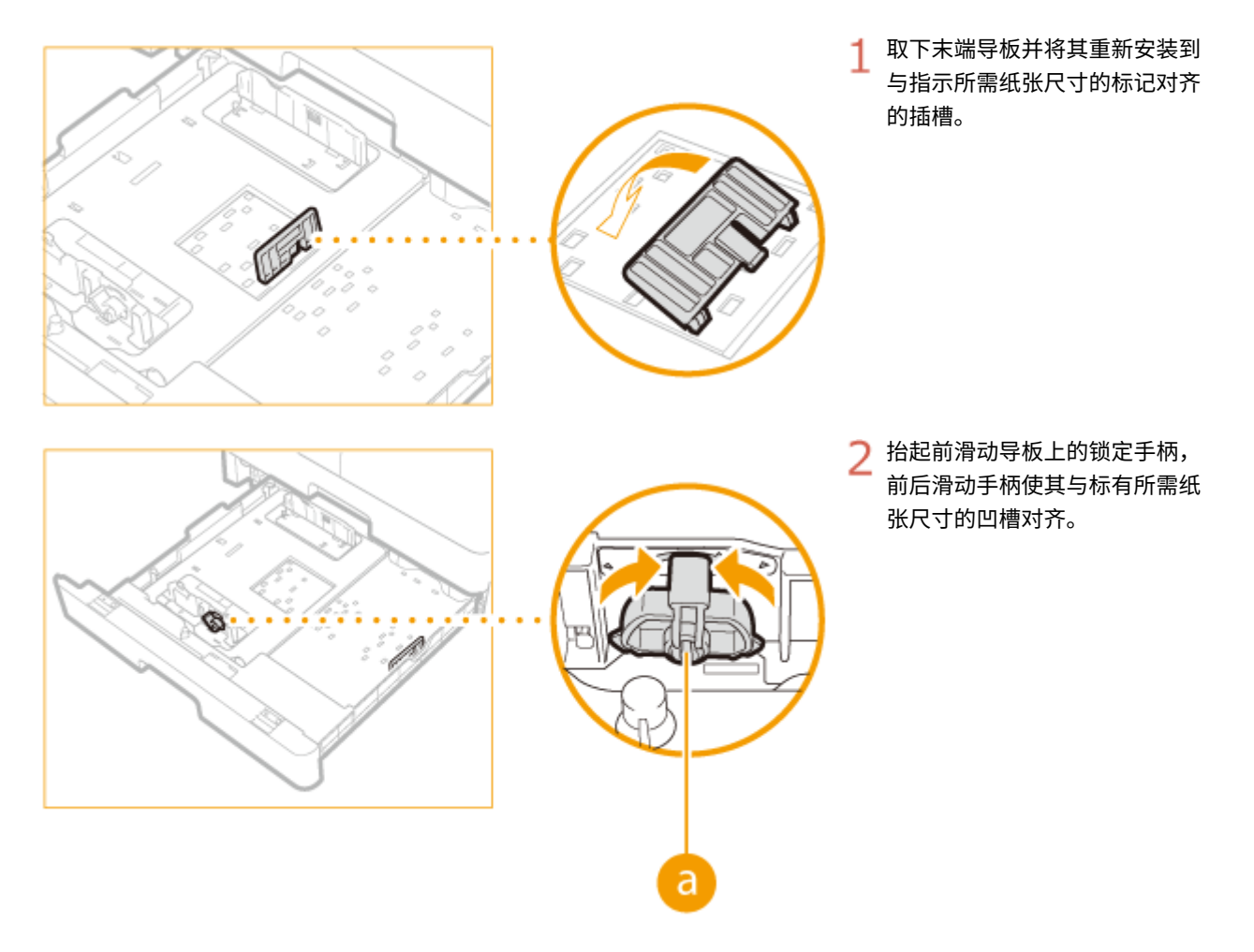

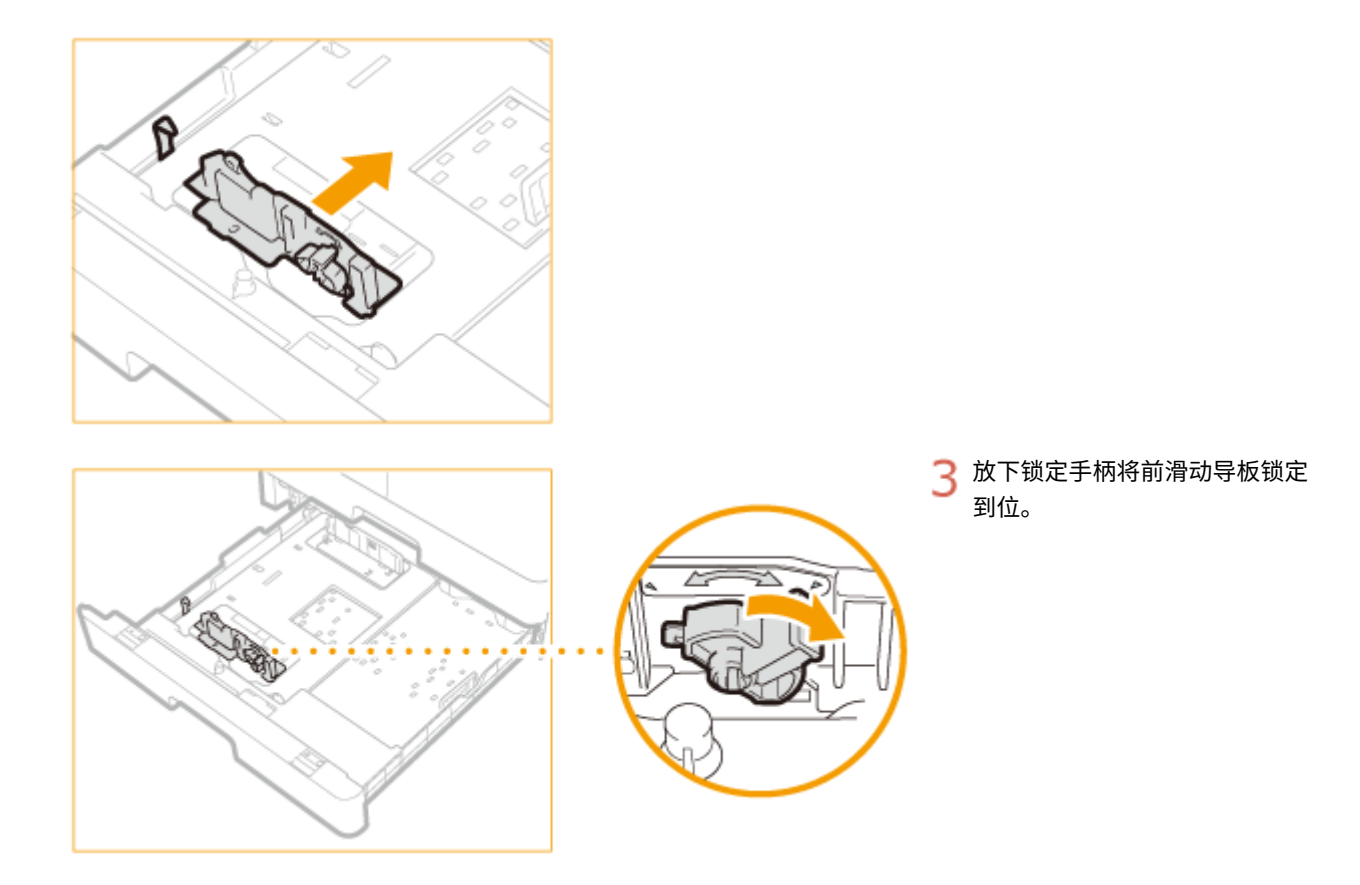

## **4 准备纸张。**

● 扇动纸叠,并在平坦的表面轻敲纸叠使纸叠边缘齐整。

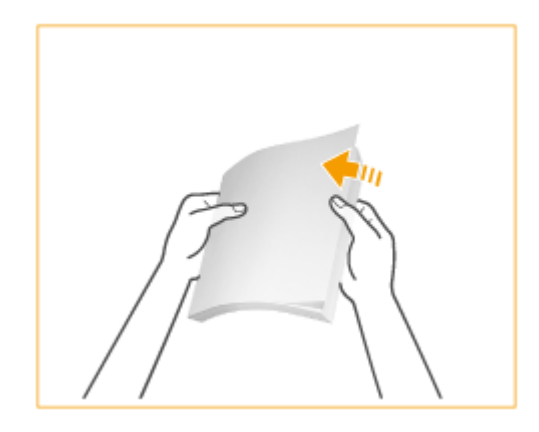

#### 注释:

#### **纸张导板上的尺寸缩写**

纸盒中纸张导板上的缩写表示纸张尺寸,具体如下:

- LGL: Legal
- LTR: Letter
- STMT: Statement

**5 将纸张插入纸盒。**

#### 基本操作

1

确保纸盒的纸张尺寸设置与所装入的纸张尺寸相互匹配。

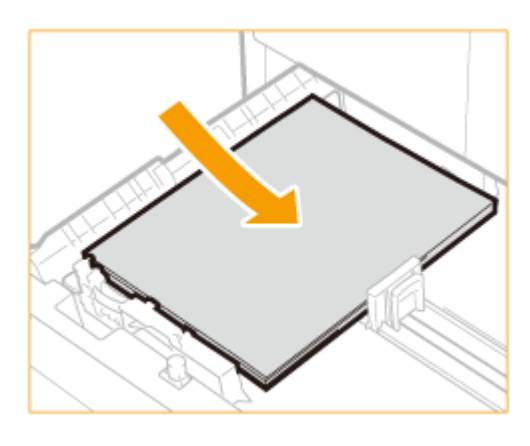

将纸叠打印面朝上装入,并顶住纸盒左导板。

#### 须知:

#### **装入纸张时不要超出装纸限制标记**

确认纸叠未超过装纸限位标志。装入过多纸张会造成卡纸。

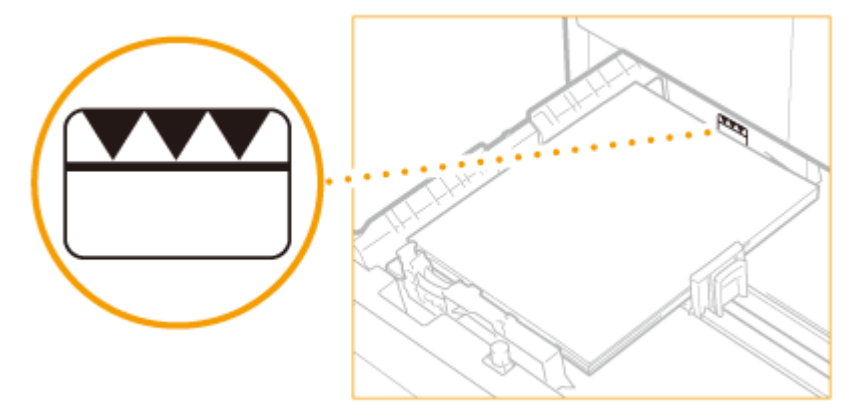

注释:

装入信封或有标识的纸张时,请参阅 **[将信封装入多功能托盘\(P. 41\)](#page-47-0)** 或 **[装入预打印纸张\(P. 44\)](#page-50-0)** 。

**6 将纸盒轻轻插入本机。**

**>>** 继续 ●指定纸张尺寸和类型(P. 47)

#### 须知:

#### **改变纸张尺寸或类型时**

如果将不同尺寸或类型的纸张装入本机,请务必改变设置。如果不改变设置,本机将无法正确打印。

#### 链接

**●可用纸张(P. 527)** 

## <span id="page-44-0"></span>将纸张装入多功能托盘

3WF9-00F

想要在未装入纸盒的纸张上打印时,请将纸张装入多功能托盘。将常用纸张装入纸盒。 **[将纸张装入纸盒\(P. 34\)](#page-40-0)** 

## **1 打开多功能托盘。**

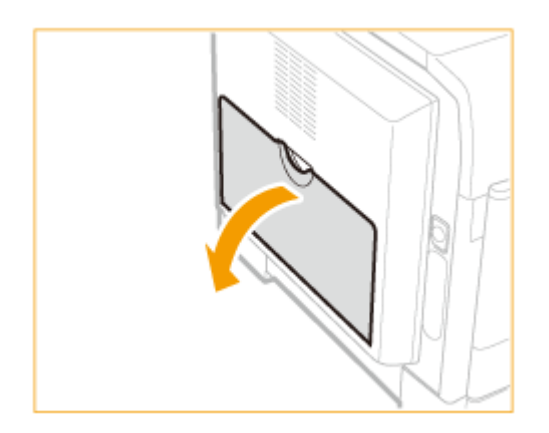

• 装入大尺寸纸张时,拉出辅助托盘( <mark>a</mark> )并使其伸长( <mark>b</mark> )。

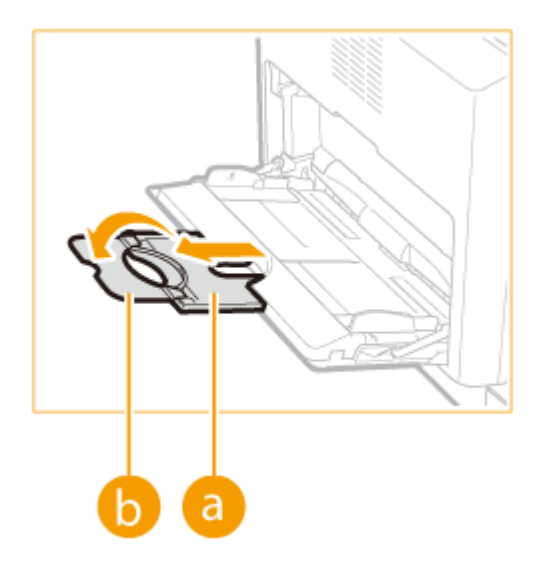

**2 调整滑动导板( )以适合纸张的尺寸。**

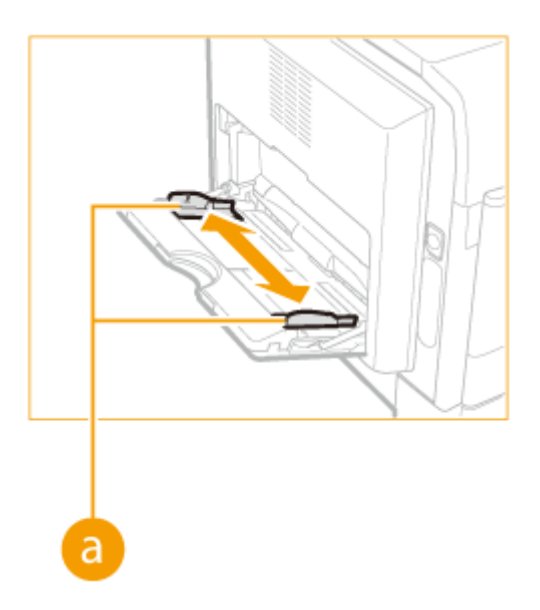

### **3 将纸张插多功能托盘中,直至纸张停止。**

- 打印面向下装入纸张。
- 扇动纸叠,并在平坦的表面轻敲纸叠使纸叠边缘齐整。

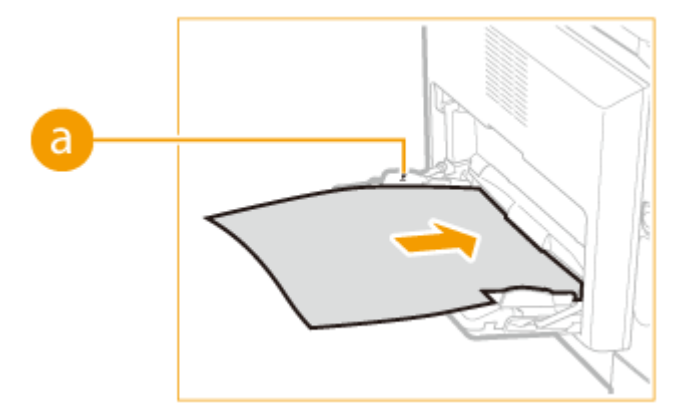

#### 须知:

#### **装入纸张时不要超出装纸限制标记**

确认纸叠未超过装纸限位标志(a)。装入过多纸张会造成卡纸。

注释:

装入信封或有标识的纸张时,请参阅 ●[将信封装入多功能托盘\(P. 41\)](#page-47-0) 或 ●[装入预打印纸张\(P. 44\)](#page-50-0) 。

#### **继[续 指定纸张尺寸和类型\(P. 47\)](#page-53-0)**

#### **在已打印纸张的背面打印(手动双面打印)**

可以在已打印纸张的背面打印。将已打印纸张上的任何卷曲展平,然后按如下所示方向插入多功能托盘( <mark>a </mark> ),要打 印的面向下(先前已打印的面向上)。

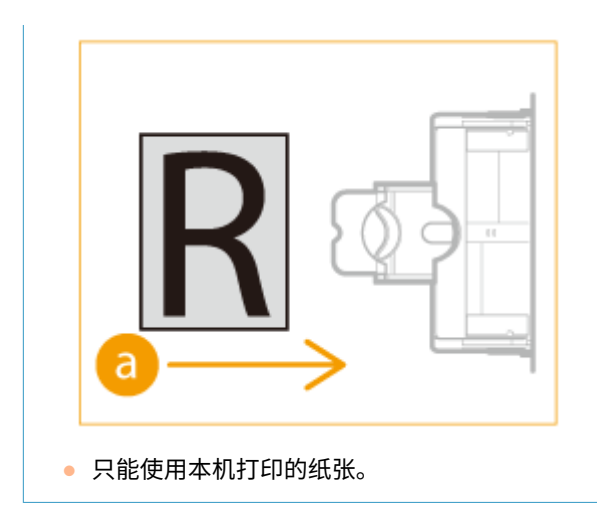

## <span id="page-47-0"></span>将信封装入多功能托盘

3WF9-00H

装入前,务必将信封上的任何卷曲展平。另外请注意信封的方向以及哪一面向上。

**●装入信封以前(P. 41) [装入方向\(P. 42\)](#page-48-0)** 

## 注释

本节说明了如何以需要的方向放入信封,以及装入信封前需要完成的步骤。有关将纸张装入纸盒或多功能托盘的一般步 骤说明,请参阅 **[将纸张装入纸盒\(P. 34\)](#page-40-0)** 或 **[将纸张装入多功能托盘\(P. 38\)](#page-44-0)** 。

## 装入信封以前

请在装入前按照以下步骤准备信封。

## 注释

一次只能将 10 个信封装入多功能托盘。请在装入前按照以下步骤中的步骤 1 至 4 准备信封。

#### **1 合上每个信封的信封盖。**

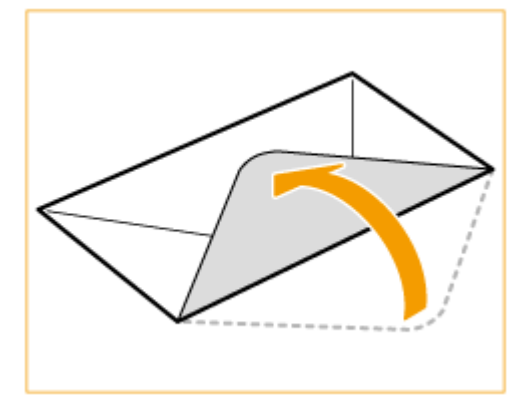

**2 将信封展平,将所有空气排出,并确保边缘已压紧。**

<span id="page-48-0"></span>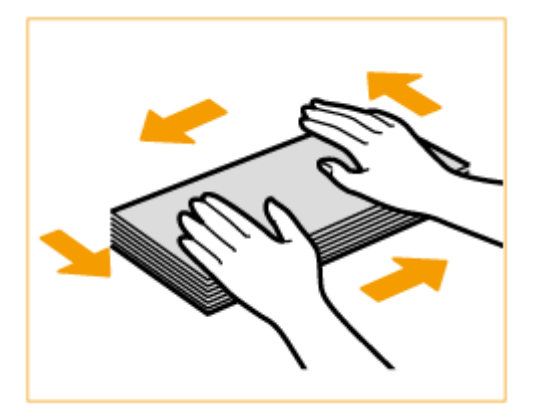

**3 将信封变硬的角弄松散,并展平所有卷曲。**

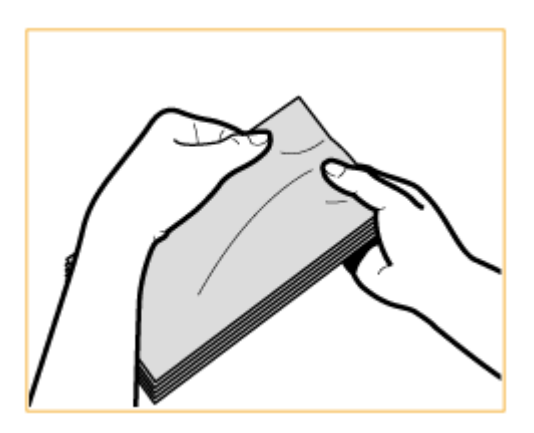

**4 将信封边缘在平坦的表面上对齐。**

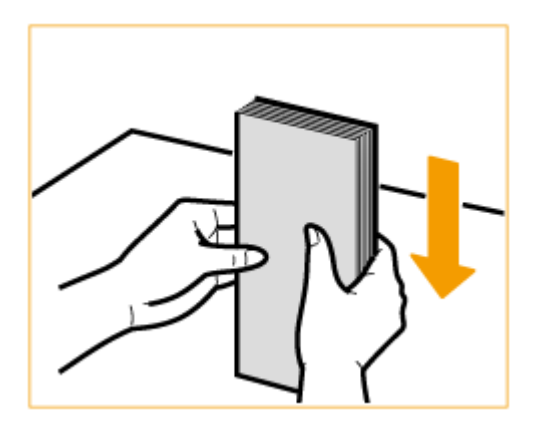

## 装入方向

先将短边纵向装入信封,非黏合面(正面)朝上。

按如下所示装入信封( <mark>。</mark>:送入方向)。

#### 基本操作

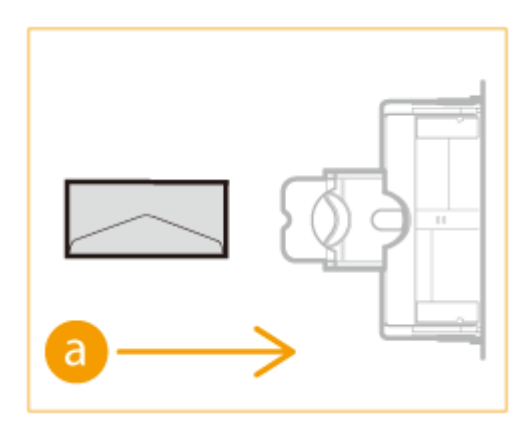

## <span id="page-50-0"></span>装入预打印纸张

3WF9-00J

当使用的纸张有预印标志时,请在装纸时注意纸张的方向。请正确装入纸张,以便打印在带标志的同一面上。

**装入带纵向标识的纸张(P. 44) [装入带横向标识的纸张\(P. 45\)](#page-51-0)** 

## 注释

- 本节主要说明了如何以正确的面装入预打印纸张。有关[将](#page-40-0)纸张装入纸盒或多功能托盘的一般步骤说明,请参阅 O将 **[纸张装入纸盒\(P. 34\)](#page-40-0)** 或 **[将纸张装入多功能托盘\(P. 38\)](#page-44-0)** 。
- 根据 <切换纸张输送方法> 中的设置,纸张的方向可能会不同。

## 装入带纵向标识的纸张

根据带标识纸张尺寸及所用供纸器,装入方法也有不同。

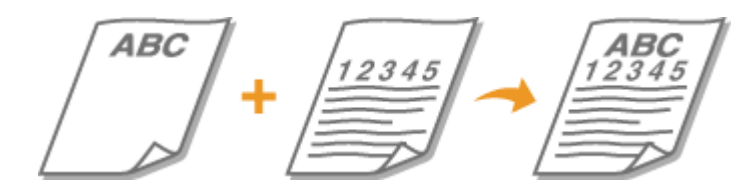

#### 装入带标识的 A4-、B5-、K16- 尺寸纸张时

将纸张装入纸盒,使其标识面向上,而在多功能托盘中标识面向下,如下图所示。

纸盒 多功能托盘

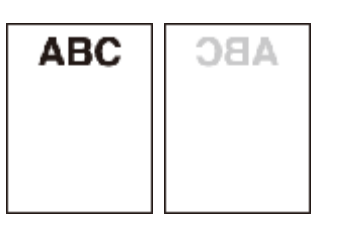

放置文档时请注意其方向。请按如下放置,在输稿器中向上,在稿台玻璃上向下。

**输稿器 おおところ 稿台玻璃** 

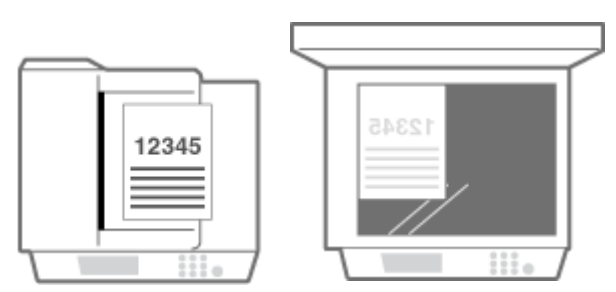

装入带标识的 A3-、B4-、K8- 尺寸纸张时

将纸张装入纸盒,使其标识面向上,而在多功能托盘中标识面向下,如下图所示。

<span id="page-51-0"></span>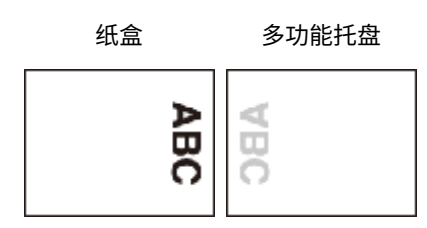

放置文档时请注意其方向。请按如下放置,在输稿器中向上,在稿台玻璃上向下。

输稿器 おおしい 稿台玻璃 12345

## 装入带横向标识的纸张

根据带标识纸张尺寸及所用供纸器,装入方法也有不同。

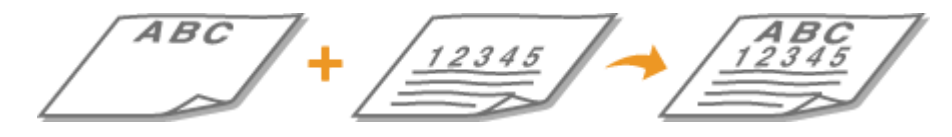

#### 装入带标识的 A4-、B5-、K16- 尺寸纸张时

将纸张装入纸盒,使其标识面向上,而在多功能托盘中标识面向下,如下图所示。

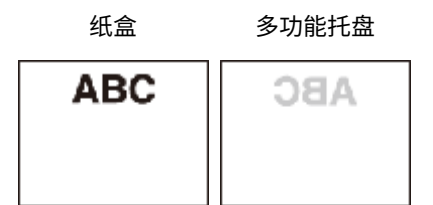

放置文档时请注意其方向。请按如下放置,在输稿器中向上,在稿台玻璃上向下。

输稿器 おおしい 稿台玻璃

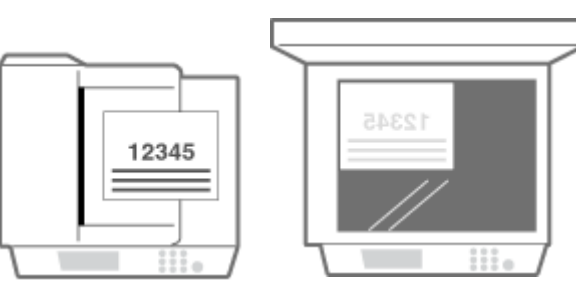

#### 装入带标识的 A3-、B4-、K8- 尺寸纸张时

将纸张装入纸盒,使其标识面向上,而在多功能托盘中标识面向下,如下图所示。

纸盒 多功能托盘

#### 基本操作

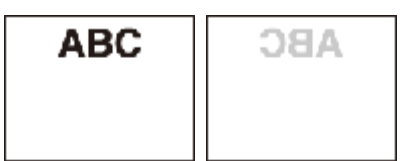

放置文档时请注意其方向。请按如下放置,在输稿器中向上,在稿台玻璃上向下。

输稿器 おおといい 稿台玻璃

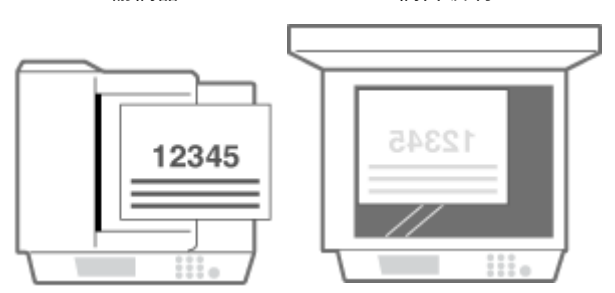

## <span id="page-53-0"></span>指定纸张尺寸和类型

#### 3WF9-00K

必须根据装入的纸张指定纸张尺寸和类型设置。装入的纸张与先前装入的纸张不同时,请务必改变纸张设置。也可以为多功能 托盘注册默认纸张尺寸和纸张类型,如果总是在多功能托盘中装入相同尺寸和类型的纸张,该设置很方便。

## 须知

如果设置与装入纸张的尺寸和类型不匹配,可能会发生卡纸或打印错误。

**1 按 。**

**2 选择供纸器。**

#### 如果在多功能托盘中始终选择相同尺寸/类型的纸张

**轻触 <多功能托盘> <打开>。**

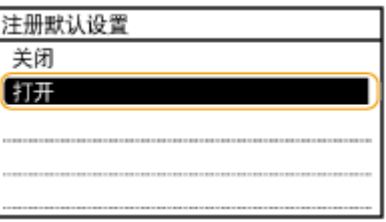

■如果想要注册纸盒 1 或纸盒 2 中纸张

**轻触 <纸盒 1> 或 <纸盒 2>。**

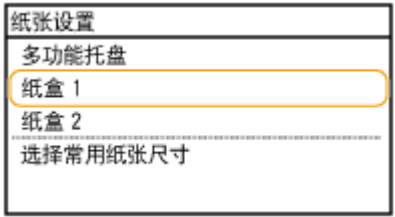

## **3 选择装入的纸张尺寸。**

● 如果未显示装入的纸张尺寸,请轻触 <其他尺寸>。

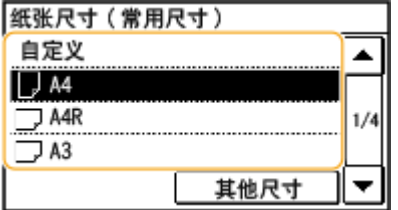

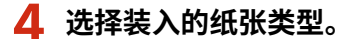

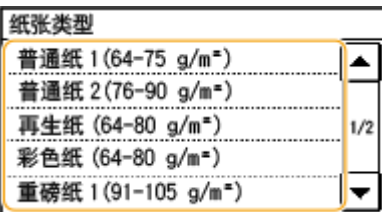

## 提示

**常用的纸张尺寸已知时**

您可将本机设置为仅在选择画面中显示常用纸张尺寸。

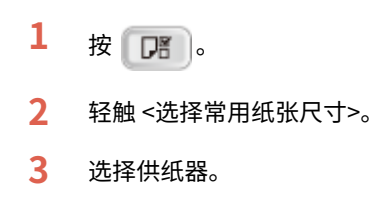

**4** 选择常用纸张尺寸。

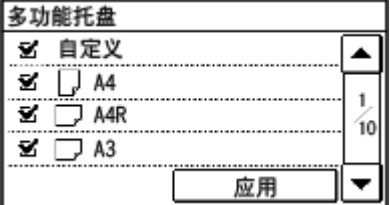

#### 注释:

会在 <纸张尺寸(其他尺寸)> 画面中显示未勾选的纸张尺寸。

**5** 轻触 <应用>。

### 链接

**[将纸张装入纸盒\(P. 34\)](#page-40-0)  ●可用纸张(P. 527)** 

<span id="page-55-0"></span>注册自定义纸张尺寸

可以注册装入多功能托盘的自定义纸张尺寸和类型。

**1 按 。**

### **2 轻触 <多功能托盘>。**

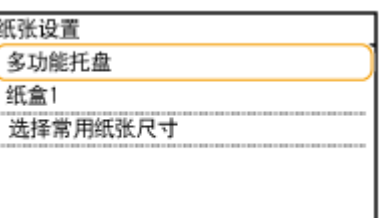

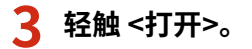

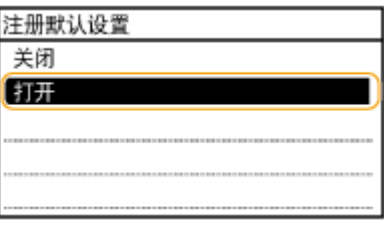

### **4 轻触 <自定义>。**

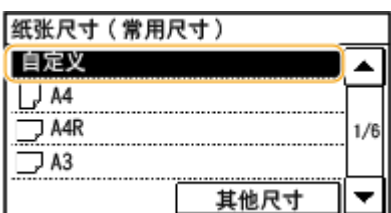

## **5 指定纸张尺寸。**

- **1** 指定 <X> 侧的长度。
	- 轻触 <X>。
	- 使用 ▲ / ▼, 通过 ◆ / ▶ 输入 <X> 侧的长度以在输入整数和分数的数字之间移动光标,然后轻触 <应用  $>_{\circ}$

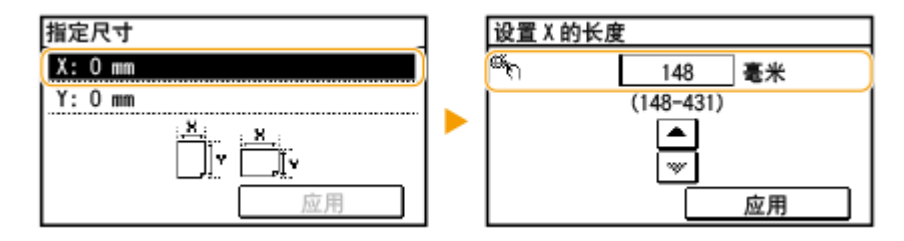

3WF9-00L

- **2** 指定 <Y> 侧的长度。
	- 轻触 <Y>。
	- 输入 <Y> 边的长度并轻触 <应用>。

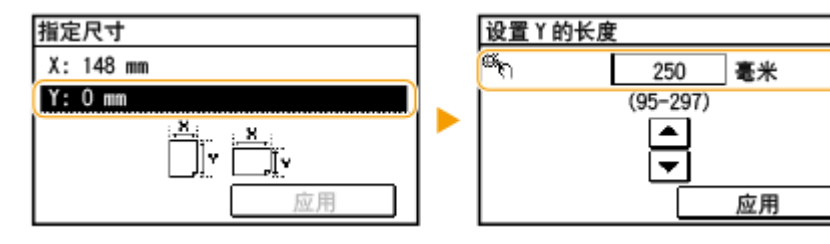

**3** 轻触 <应用>。

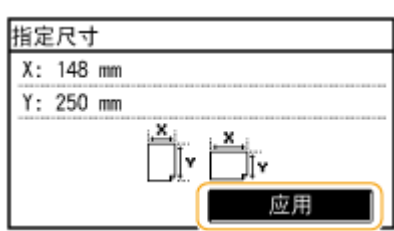

## **6 选择纸张类型。**

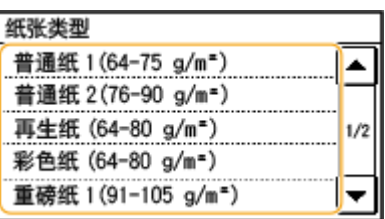

#### 链接

**[将纸张装入纸盒\(P. 34\)](#page-40-0)  [将纸张装入多功能托盘\(P. 38\)](#page-44-0)**  基本操作

## 在地址簿中注册 (imageRUNNER 2206AD / 2206i / 2206N)

3WF9-00R

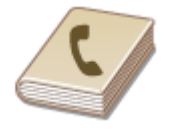

 可以将接收方注册到地址簿或单键拨号中。可以将常用接收方注册到地址簿中,以便在需 要时轻松选择。最多可在地址簿中注册 104 个接收方。可以按照字母顺序从地址簿的列表 中或者通过输入三位数字(编码拨号号码)搜索接收方( ● 在**地址簿中注册接收方 [\(P. 52\)](#page-58-0)** )。也可以使用以下功能更加快速地指定接收方。

### 注释

● 只有 imageRUNNER 2206AD / 2206N 安装了选购的彩色多元发送组件时,才可以使用此功能。

#### ■单键拨号

在地址簿中注册了大量地址时,会使查找所需接收方变得比较困难。为了避免这种情况,请将常用接收方注册为单键拨号号 码。这使得这些号码能够在 <主页> 画面的单键拨号按钮中显示。您可最多注册 4 个单键拨号接收方。 **[注册单键拨号的接收](#page-62-0) [方\(P. 56\)](#page-62-0)** 

#### ■群组拨号

可以选择多个已注册的接收方并将这些接收方注册为一个群组。可以同时将电子邮件发送到多个接收方。一个群组最多可以注 册 50 个接收方。群组也可注册到单键拨号中。 ©将多个接收方注册为群组拨号(P. 60)

## 注释

- 使用计算机将共享文件夹注册为扫描的接收方。 ◎[将共享文件夹设置为保存位置\(P. 244\)](#page-250-0) ◎[从远程用户界面注册地](#page-364-0) **[址簿\(P. 358\)](#page-364-0)**
- 可以在计算机上将地址簿保存为一个文件(但无法使用计算机编辑地址簿)。也可以将保存的地址簿从计算机导入本 机。 **[从远程用户界面保存/载入地址簿\(P. 354\)](#page-360-0)**
- 可以打印地址簿中注册的接收方列表。
	- **[地址簿列表 \(imageRUNNER 2206AD / 2206i / 2206N\)\(P. 494\)](#page-500-0)**
- 如果您的办公室已经安装了 LDAP 服务器,则可以在服务器上搜索查找用户信息,并且在地址簿中注册。您需要预先 指定连接至 LDAP 服务器的设置。 **[注册 LDAP 服务器\(P. 260\)](#page-266-0)**

#### 链接

**●从地址簿指定(P. 150)** 

基本操作

## <span id="page-58-0"></span>在地址簿中注册接收方

3WF9-00S

在地址簿中最多可以为编码拨号注册 100 个接收方。可以编辑或删除已注册的接收方。

## **1 按 并轻触 <地址簿>。**

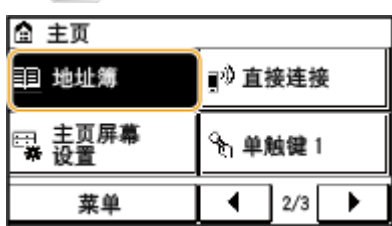

### **2 轻触 <注册接收方>。**

● 如果出现画面提示您输入 PIN,请使用数字键输入正确的 PIN,然后轻触 <应用>。 D对**地址簿设置 PIN(P. 310)** 

#### **3 选择 <编码拨号> 选择要注册的地址类型。**

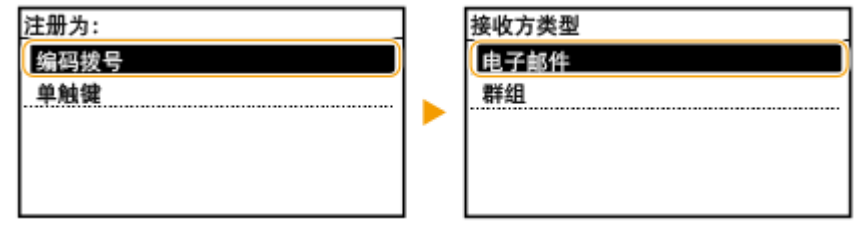

#### ■使用 LDAP 服务器注册接收方

如果您的办公室已经安装了 LDAP 服务器,则可以在服务器上搜索查找用户信息,并且在地址簿中注册。

注释:

- 要从 LDAP 服务器进行注册,需要预先指定连接至 LDAP 服务器的设置。 **[注册 LDAP 服务器\(P. 260\)](#page-266-0)**
- **1** 轻触 <LDAP 服务器>。
- **2** 选择正在使用的 LDAP 服务器。
- **3** 选择搜索用户信息的条件。
	- 姓名、传真号码、电子邮件地址、组织名称及组织单位均可用作搜索接收方的条件。

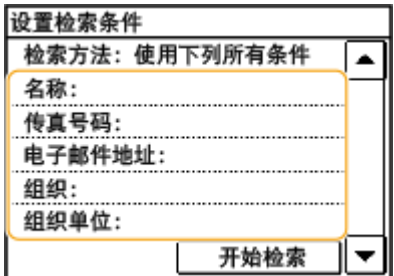

- **4** 输入搜索目标字符串,然后选择 <应用>。
	- 有关如何输入文本,请参阅 **◎输入文本 (imageRUNNER 2206AD / 2206i / 2206N)(P. 26)** 。
- 若要指定多个搜索条件,请重复步骤 3 和 4。
- **5** 轻触 <检索方法>。
- **6** 选择显示搜索结果的条件。

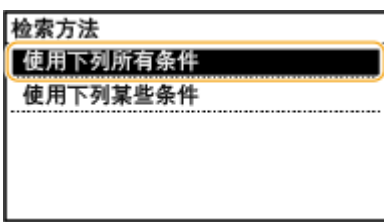

#### **<使用下列所有条件>**

搜索并显示符合步骤 3 和 4 中所指定的所有搜索标准的用户。

#### **<使用下列某些条件>**

如果找到符合步骤 3 和 4 中指定的其中一个条件的用户, 则显示所有这些用户。

**7** 轻触 <开始检索>。

➠显示符合搜索条件的用户。

注释:

- 如果在轻触 <开始检索> 时出现认证画面,请输入在 LDAP 服务器中注册的本机用户名和密码,然后轻触 <应 用>。 **[注册 LDAP 服务器\(P. 260\)](#page-266-0)**
- **8** 选择要在地址簿中注册的用户。
- **9** 轻触 <应用>。

➠对于在所选用户的 LDAP 服务器上注册的用户名和电子邮件地址,将在地址簿中进行注册。

#### **4 轻触 <名称>。**

● 注册 <名称> 是选项。如果注册 <名称>,则可以按字母顺序搜索接收方。

**5 使用数字键输入名称,然后轻触 <应用>。**

- **6 轻触 <电子邮件地址>。**
- **7 使用数字键输入接收方,然后轻触 <应用>。**

#### **8 轻触 <应用>。**

● 将自动为接收方设置一个三位数的数字。此数字可以在注册后编辑。

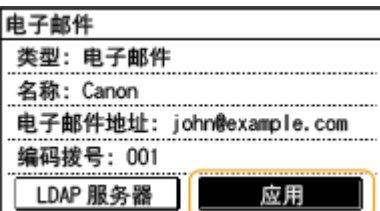

### ■编辑注册接收方的内容

注册接收方后,可以更改注册信息的内容。例如,可以更改注册接收方的名称,还可以更改编码拨号号码等等。

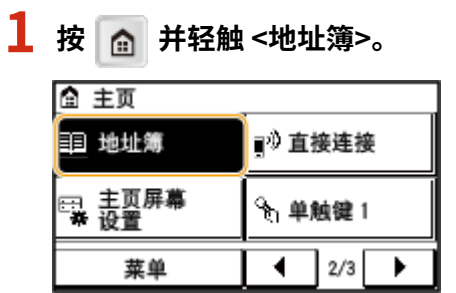

**轻触 <详细/编辑>。**

使用 ◀/▶ 选择包含要编辑接收方的选项卡,然后轻触接收方。

#### **轻触 <编辑>。**

● 如果出现画面提示您输入 PIN,请使用数字键输入正确的 PIN,然后轻触 <应用>。 ●对**地址簿设置 PIN(P. 310)** 

**选择要编辑的项目,进行编辑,然后轻触 <应用>。**

#### **轻触 <应用>。**

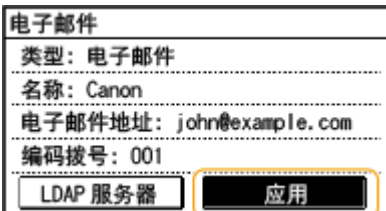

#### ■删除已注册的接收方

**按 并轻触 <地址簿>。**

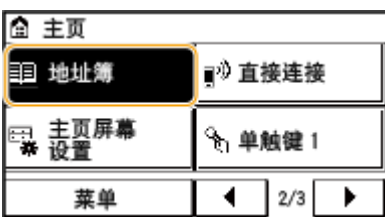

**轻触 <详细/编辑>。**

使用 ◀/▶ 选择包含要删除接收方的选项卡,然后轻触接收方。

## **轻触 <删除>。**

● 如果出现画面提示您输入 PIN,请使用数字键输入正确的 PIN,然后轻触 <应用>。 2对**地址簿设置 PIN(P. 310)** 

## **轻触 <是>。**

## <span id="page-62-0"></span>注册单键拨号的接收方

#### 3WF9-00U

您可以方便地为单键拨号注册常用接收方。轻触 <主页> 画面中的单键按钮可快速显示接收方。您可编辑或删除已注册的接收 方,且最多可注册 4 个单键拨号接收方。

**1 按 并轻触 <地址簿>。**

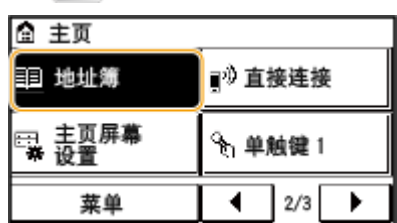

### **2 轻触 <注册接收方>。**

● 如果出现画面提示您输入 PIN,请使用数字键输入正确的 PIN,然后轻触 <应用>。 2对地址簿设置 PIN(P. 310)

#### **3 选择 <单触键> 选择要注册的地址类型。**

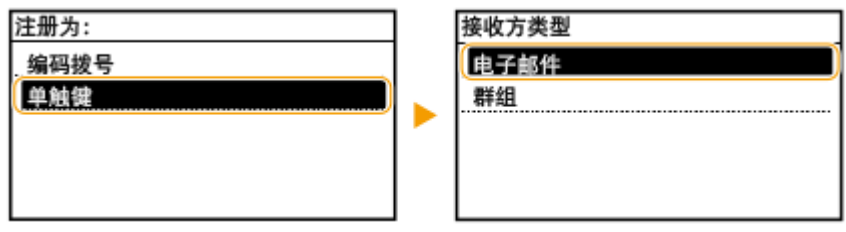

### **4 轻触要注册的数量。**

● 可以随后将此数字改为其他数字。

#### ■使用 LDAP 服务器注册接收方

如果您的办公室已经安装了 LDAP 服务器,则可以在服务器上搜索查找用户信息,并且在地址簿中注册。

#### 注释:

- 要从 LDAP 服务器进行注册,需要预先指定连接至 LDAP 服务器的设置。 ●注册 LDAP 服务器(P. 260)
- **1** 轻触 <LDAP 服务器>。
- **2** 选择正在使用的 LDAP 服务器。
- **3** 选择搜索用户信息的条件。
	- 姓名、传真号码、电子邮件地址、组织名称及组织单位均可用作搜索接收方的条件。

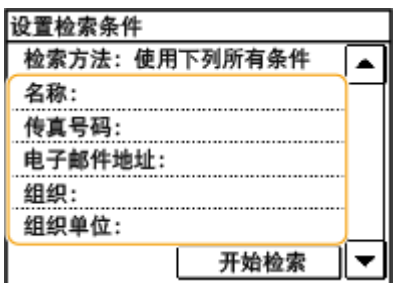

- **4** 输入搜索目标字符串,然后轻触 <应用>。
	- 有关如何输入文本,请参阅 **◎输入文本 (imageRUNNER 2206AD / 2206i / 2206N)(P. 26)** 。
	- 若要指定多个搜索条件,请重复步骤 3 和 4。
- **5** 轻触 <检索方法>。
- **6** 选择显示搜索结果的条件。

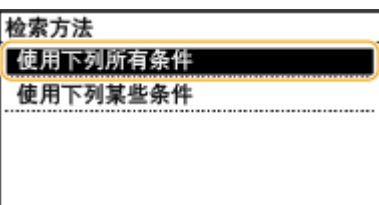

#### **<使用下列所有条件>**

搜索并显示符合步骤 3 和 4 中所指定的所有搜索标准的用户。

#### **<使用下列某些条件>**

如果找到符合步骤 3 和 4 中指定的其中一个条件的用户,则显示所有这些用户。

**7** 轻触 <开始检索>。

➠显示符合搜索条件的用户。

注释:

- 如果在轻触 <开始检索> 时出现认证画面,请输入在 LDAP 服务器中注册的本机用户名和密码,然后轻触 <应 用>。 **[注册 LDAP 服务器\(P. 260\)](#page-266-0)**
- **8** 选择要在地址簿中注册的用户。
- **9** 轻触 <应用>。

➠对于在所选用户的 LDAP 服务器上注册的用户名和电子邮件地址,将在地址簿中进行注册。

#### **5 轻触 <名称>。**

- 注册 <名称> 是选项。如果注册 <名称>,则可以按字母顺序搜索接收方。
- **6 使用数字键输入名称,然后轻触 <应用>。**
- **7 轻触 <电子邮件地址>。**
- **8 使用数字键输入接收方,然后轻触 <应用>。**

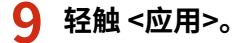

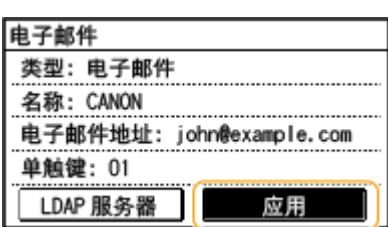

#### ■编辑单键拨号中注册接收方的内容

可以更改设置信息,如更改已注册的号码和名称,或者更改已注册到单键拨号中的号码。

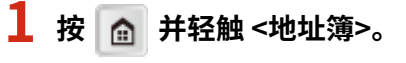

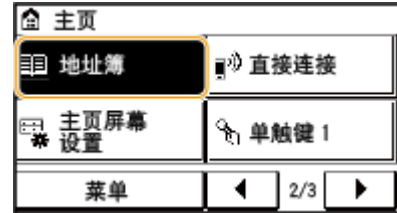

- **轻触 <详细/编辑>。**
- 使用 ◀/▶ 选择 < �� >, 然后轻触要更改的接收方。

**轻触 <编辑>。**

● 如果出现画面提示您输入 PIN,请使用数字键输入正确的 PIN,然后轻触 <应用>。 ●对**地址簿设置 PIN(P. 310)** 

**轻触要编辑的项目,进行编辑,然后轻触 <应用>。**

#### **轻触 <应用>。**

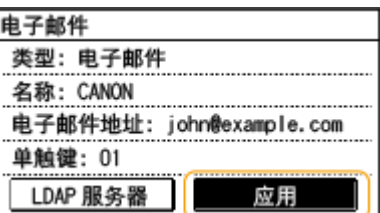

#### ■删除已注册的接收方

**按 并轻触 <地址簿>。**

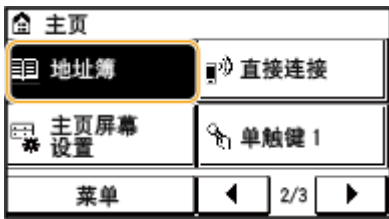

**轻触 <详细/编辑>。**

使用 ◀/▶ 选择 < �� >,然后轻触要删除的接收方。

**轻触 <删除>。**

● 如果出现画面提示您输入 PIN,请使用数字键输入正确的 PIN,然后轻触 <应用>。 D对**地址簿设置 PIN(P. 310)** 

**轻触 <是>。**

## <span id="page-66-0"></span>将多个接收方注册为群组拨号

3WF9-00W

可以将多个接收方合并到群组中。注册了群组后,可以添加或删除接收方。

#### **注释**

- 只有相同地址类型的接收方可注册到同一群组。
- 共享文件夹无法在群组中注册为接收方。

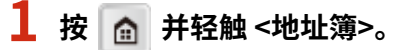

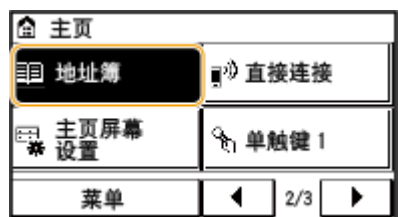

#### **2 轻触 <注册接收方>。**

● 如果出现画面提示您输入 PIN,请使用数字键输入正确的 PIN,然后轻触 <应用>。 ● **对地址簿设置 PIN(P. 310)** 

### **3 轻触 <编码拨号>。**

● 群组也可注册到单键拨号中。选择 <单触键> 将群组注册为单键拨号号码。

## **4 轻触 <群组>。**

#### **5 轻触 <名称>。**

- 注册 <名称> 是选项。如果注册 <名称>,则可以按字母顺序搜索接收方。
- **6 使用数字键输入名称,然后轻触 <应用>。**

#### **7 轻触 <接收方数量>。**

#### **8 轻触 <添加>。**

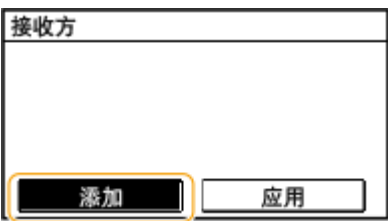

使用 ◀/▶ 选择选项卡并轻触要注册的接收方。

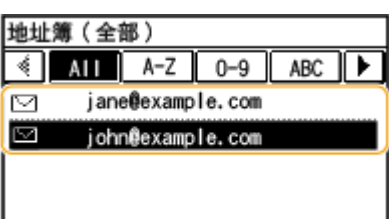

### **轻触 <添加>。**

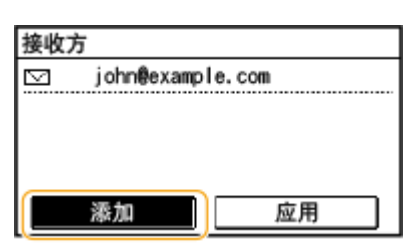

#### **重复步骤 8 和 9,直至注册了所有要注册的接收方,然后轻触 <应用>。**

## **轻触 <应用>。**

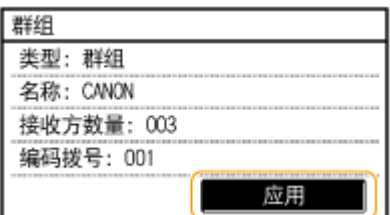

#### ■编辑注册群组的内容

注册接收方后,可以改变群组的内容,例如名称、接收方和编码拨号号码。

## **按 并轻触 <地址簿>。**

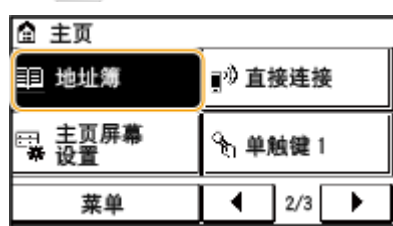

**轻触 <详细/编辑>。**

**3** 使用 ◀/▶ 选择 <  $\frac{1}{2}$ >, 然后轻触要更改的接收方。

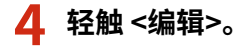

● 如果出现画面提示您输入 PIN,请使用数字键输入正确的 PIN,然后轻触 <应用>。 <sup>●</sup>对地址簿设置 PIN(P. 310)

**选择要编辑的项目,进行编辑,然后轻触 <应用>。**

## **轻触 <应用>。**

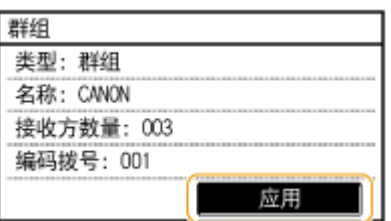

#### ■删除群组

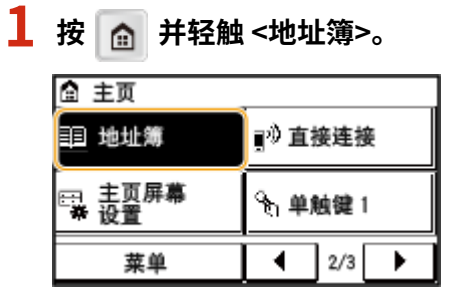

- **轻触 <详细/编辑>。**
- **3** 使用 ◀/▶ 选择 <  $\frac{1}{2}$ >, 然后轻触要删除的接群组。

#### **轻触 <删除>。**

● 如果出现画面提示您输入 PIN,请使用数字键输入正确的 PIN,然后轻触 <应用>。 ●对**地址簿设置 PIN(P. 310)** 

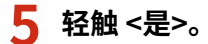

基本操作

# 调节音量 (imageRUNNER 2206AD / 2206i / 2206N)

3WF9-00X

本机可在多种情况下发出声音,例如当出现卡纸或错误时。可以分别设置每种声音的音量。

## **1 按 并轻触 <菜单>。**

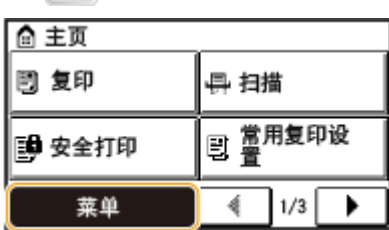

**2 轻触 <参数选择>。**

### **3 轻触 <音量设置>。**

### **4 选择设置。**

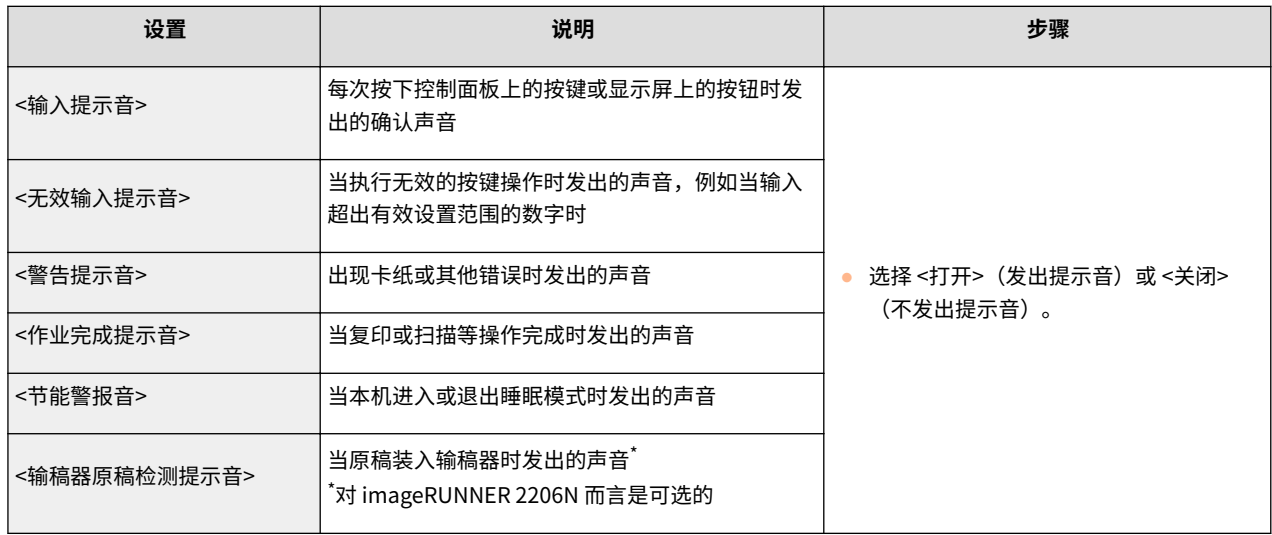

## 进入睡眠模式

睡眠模式功能通过停止向控制面板供电来减少本机消耗的电量。如果一段时间内不会操作本机,例如在午餐休息期间,只需按 控制面板上的 | ( ) 即可节电。也可以使用自动睡眠时间设置,让本机在闲置指定时间时自动进入睡眠模式。

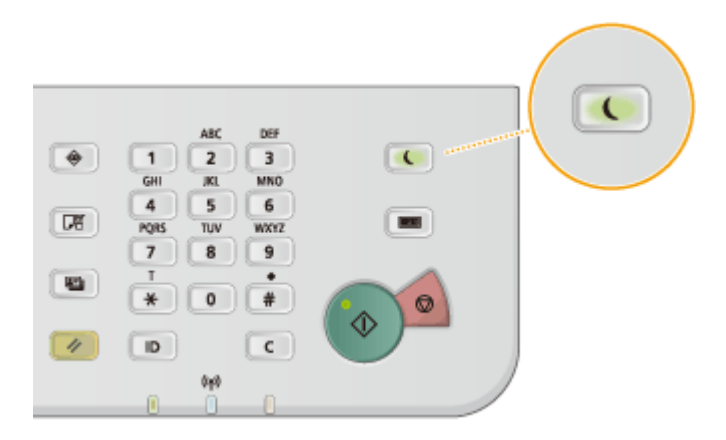

## 注释

处于睡眠模式时

当本机进入睡眠模式时, ( ) 将以黄绿色亮起。

#### 本机不会进入睡眠模式的情况

- 当本机正在工作时
- 当 [正在处理/数据] 指示灯亮起或闪烁时
- 当本机正在执行调整或清洁等操作时
- 当出现卡纸时
- 当显示菜单画面时
- 有作业等待扫描至计算机时
- 当画面上显示错误讯息时(有些情况下例外。有时候当显示错误讯息时本机也会进入睡眠模式。)
- 本机与 LDAP 服务器等通信时
- 显示用于直接连接的 SSID/网络密钥画面时

#### 想要设置自动睡眠定时器时

本机进入自动睡眠模式以前等待时间的出厂默认设置如下。建议使用出厂默认设置,最为省电。如果想要改变本机进入 自动睡眠模式以前的等待时间,请按照以下步骤操作。

● 10 分钟 (设置范围是 3 至 60 分钟)

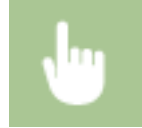

<菜单> ▶ <定时器设置> ▶ <自动睡眠时间> ▶ 设置本机自动进入睡眠模式之前所需的闲置时间 ▶ <应用>

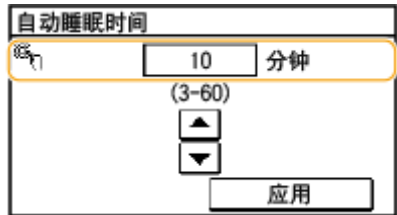

### 退出睡眠模式

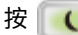

按 $\begin{array}{|c|c|}\hline \textbf{t} & \textbf{t}\end{array}$ 。也可以可轻触显示屏或按下 $\begin{array}{|c|c|}\hline \textbf{t} & \textbf{t}\end{array}$ 以外的任何按键以退出睡眠模式。
# 复印

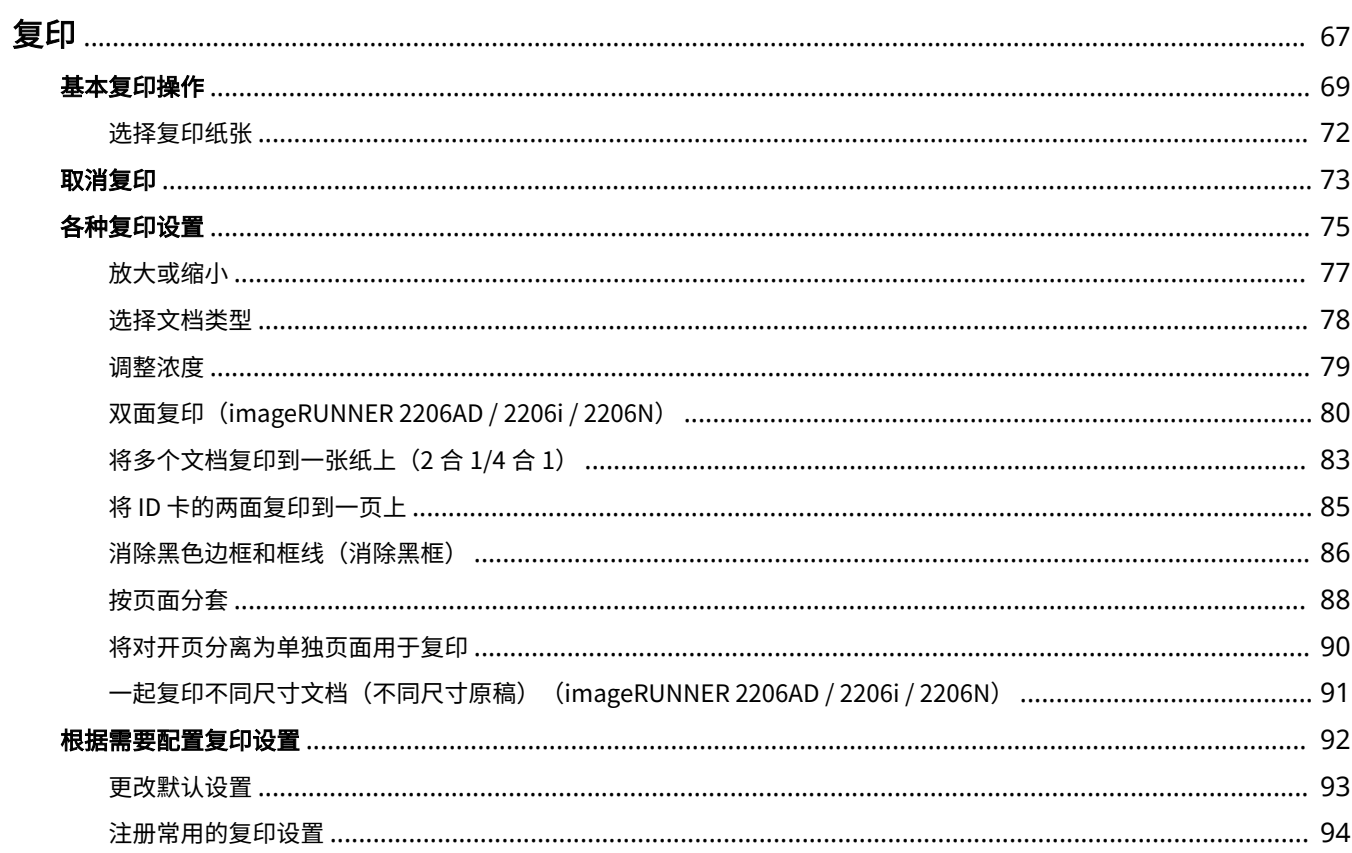

66

<span id="page-73-0"></span>本章介绍基本复印操作和其他各种实用功能。

■使用基本操作

**[基本复印操作\(P. 69\)](#page-75-0)  [选择复印纸张\(P. 72\)](#page-78-0)  [取消复印\(P. 73\)](#page-79-0)** 

#### ■根据需要使用复印设置

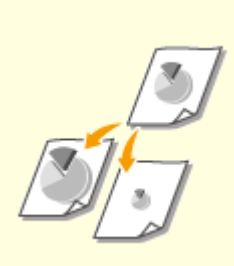

●[放大或缩小\(P. 77\)](#page-83-0)  ●[按页面分套\(P. 88\)](#page-94-0)  ●选择文档类型(P. 78)

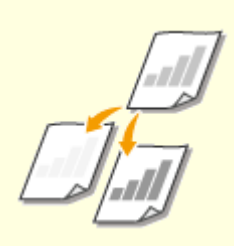

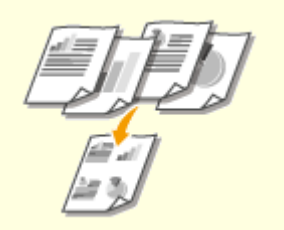

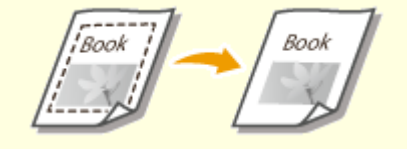

●[调整浓度\(P. 79\)](#page-85-0)  ●[消除黑色边框和框线\(消除黑框\)](#page-92-0) **[\(P. 86\)](#page-92-0)** 

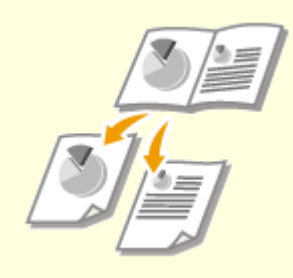

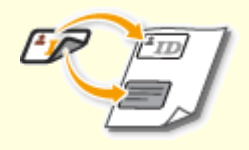

**[将 ID 卡的两面复印到一页上\(P. 85\)](#page-91-0)** 

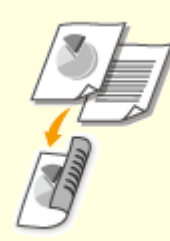

**[将多个文档复印到一张纸上\(2 合 1/4](#page-89-0) 合 [1\)\(P. 83\)](#page-89-0)** 

**[将对开页分离为单独页面用于复印](#page-96-0) [\(P. 90\)](#page-96-0)** 

**[双面复印\(imageRUNNER](#page-86-0) [2206AD / 2206i / 2206N\)\(P. 80\)](#page-86-0)** 

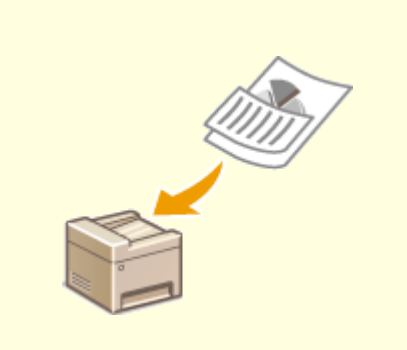

**[一起复印不同尺寸文档\(不同尺寸原](#page-97-0) [稿\)\(imageRUNNER 2206AD /](#page-97-0) [2206i / 2206N\)\(P. 91\)](#page-97-0)** 

#### ■简化常用的复印操作

**●更改默认设置(P. 93) [注册常用的复印设置\(P. 94\)](#page-100-0)** 

3WF9-011

<span id="page-75-0"></span>**1 放置文档。 [放置文档\(P. 28\)](#page-34-0)** 

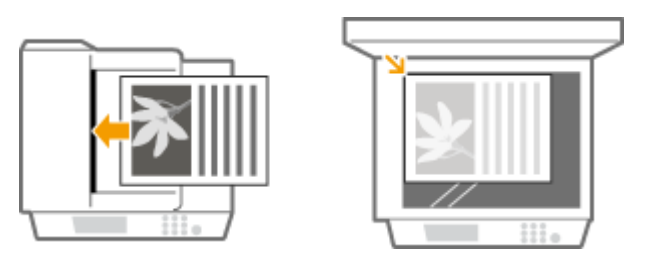

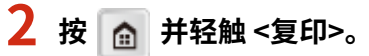

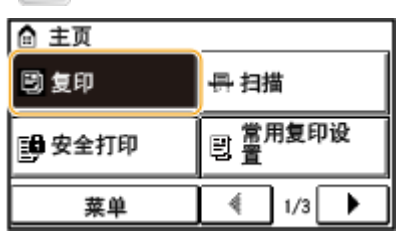

■对于 imageRUNNER 2206AD / 2206i / 2206N:

#### **使用数字键输入份数。**

- 从 1 至 999 输入数量。
- 按 | c | 取消输入的数量。

#### ■对于 imageRUNNER 2206L:

#### **输入份数。**

- 从 1 至 999 输入数量。
- 按 <清除> 取消输入的数量。

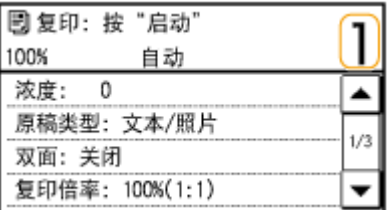

#### **4 根据需要指定复印设置。**

**● 选择设置。 ●各种复印设置(P. 75)** 

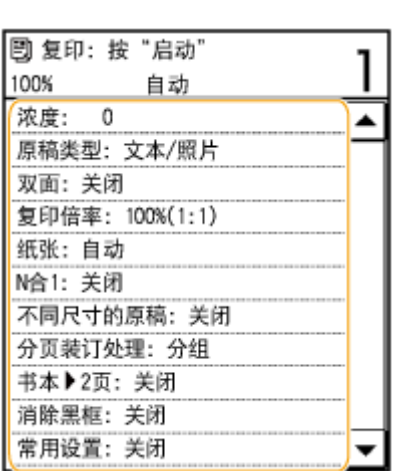

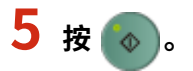

- 开始复印。
- 如果要取消复印,请轻触 <取消> <是>。 **[取消复印\(P. 73\)](#page-79-0)**
- ■在步骤 1 将文档放置在输稿器中时

将自动扫描文档。

#### ■在步骤 1 将文档放置在稿台玻璃上时

视进行的复印设置而定,复印多份文档时会显示文档尺寸的选择画面。请按照以下步骤操作。

**1** 选择文档尺寸。

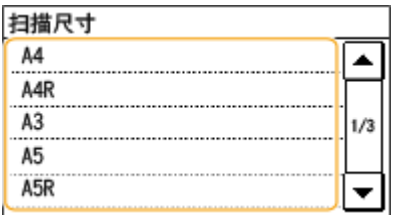

- 2<br> 将下一份文档放在稿台玻璃上,然后按
	- 重复此步骤,直至完成扫描整个文档。
- **3** 轻触 <开始复印>。

#### 注释:

● 出现 <纸张尺寸和设置不匹配> 讯息时。 **[针对每条讯息的应对措施\(P. 433\)](#page-439-0)** 

### 须知

#### 当复印的文档中的文本或图像扩展到页面边缘时

文档的边缘可能无法复印。有关扫描页边距的详细信息,请参阅 **[主机\(P. 523\)](#page-529-0)** 。

70

### 提示

复印

● 如果始终要用相同的设置进行复印:

**[更改默认设置\(P. 93\)](#page-99-0)  [注册常用的复印设置\(P. 94\)](#page-100-0)** 

<span id="page-78-0"></span>选择复印纸张

3WF9-012

指定装有要用于打印输出纸张的供纸器。

#### **注释**

● 设置了 <N 合 1> 或将 <分页装订处理类型> 设置为 <旋转+分组> 或 <旋转+分套> 时无法选择 <自动>。

● 必须先指定装入供纸器的纸张尺寸和类型。

**●指定纸张尺寸和类型(P. 47) ●装入纸张(P. 32)** 

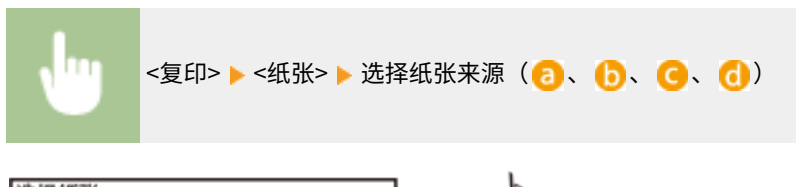

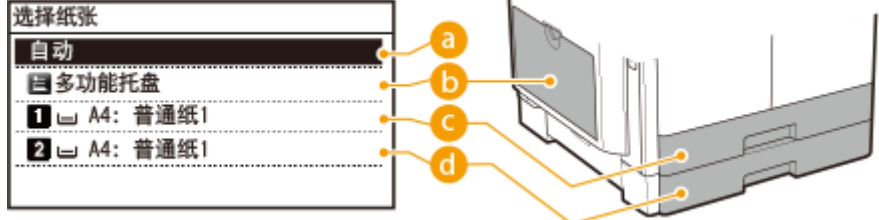

**a** <自动> (imageRUNNER 2206AD / 2206i / 2206N)<sup>\*</sup> 如果安装了选购的输稿器,机器将自动选择装入多功能托盘或纸盒中的纸张。

\*对 imageRUNNER 2206N 而言是可选的

 $\mathbf{0}$  <  $\mathbf{B}$  >

选择多功能托盘中装入的纸张。

#### $\mathbf{G} \leq \mathbf{H}$

选择纸盒中装入的纸张。

 $\bigcirc$  <  $\bigcirc$  > (imageRUNNER 2206AD / 2206i / 2206N)<sup>\*</sup> 选择选购纸盒中装入的纸张。

\*对 imageRUNNER 2206AD / 2206N 而言是可选的

#### 链接

**[基本复印操作\(P. 69\)](#page-75-0)** 

<span id="page-79-0"></span>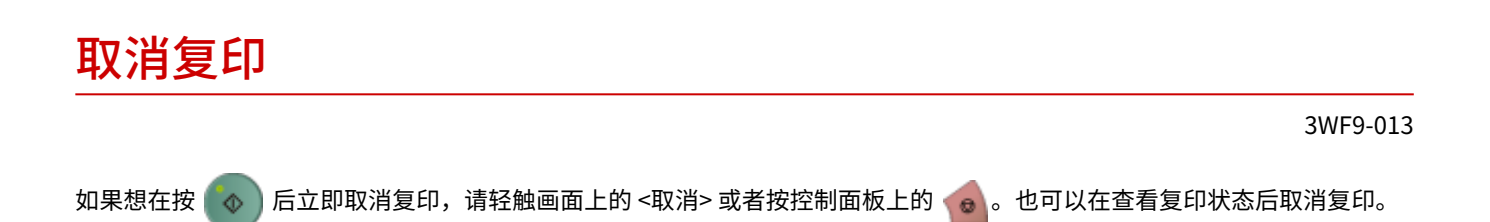

#### ■ 轻触复印时显示在画面上的 <取消>

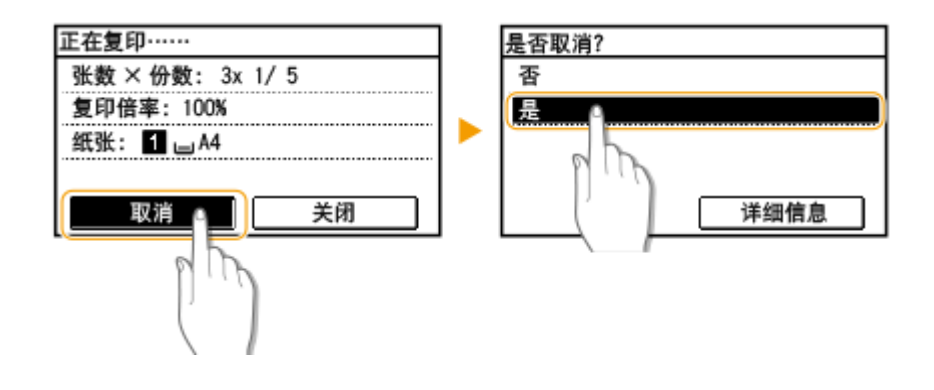

### ■按 ● 取消

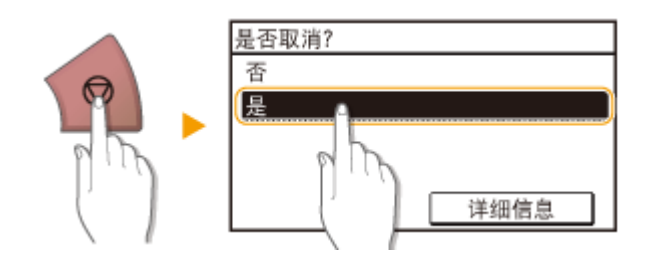

### 按 高 后如果屏幕显示文档列表

文档已扫描并等待打印。选择要取消的复印文档。

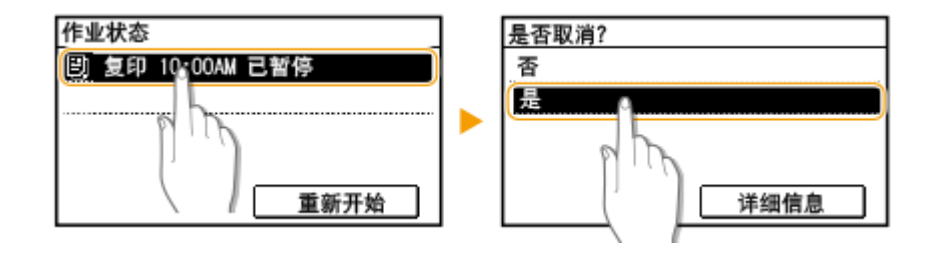

#### ■使用 ● 取消

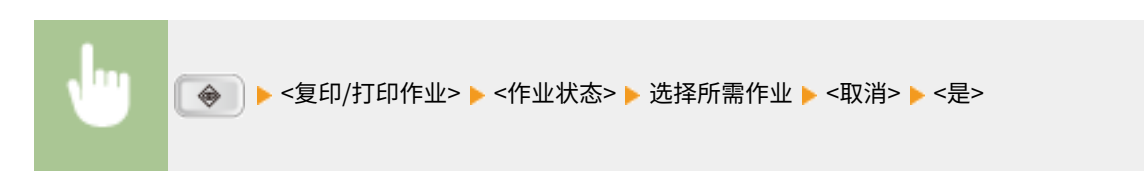

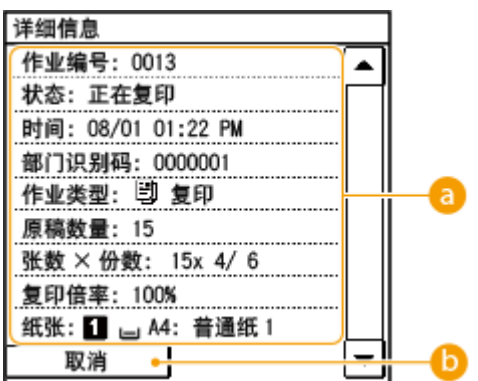

#### **a**复印详细信息

显示份数、设置和其他详细信息。如果只想查看详细信息而不取消复印,请按  $\begin{array}{|c|c|c|}\hline \Phi & \delta\Phi & \delta\Phi \end{array}$ 返回复印主画面。

**b** <取消>

取消复印。

#### 链接

**[基本复印操作\(P. 69\)](#page-75-0)** 

#### <span id="page-81-0"></span>可根据需要采用各种设置,例如想要节约纸张或者让文档变得更加易于阅读时。

●[调整浓度\(P. 79\)](#page-85-0)  ●[消除黑色边框和框线\(消除黑框\)](#page-92-0)

**[\(P. 86\)](#page-92-0)** 

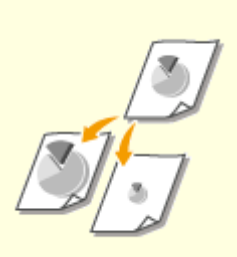

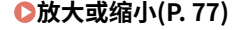

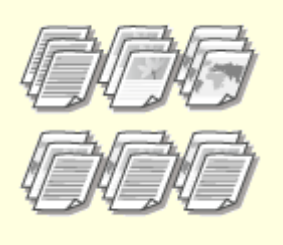

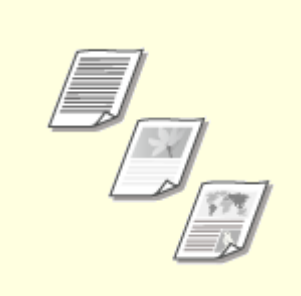

●[放大或缩小\(P. 77\)](#page-83-0)  ●[按页面分套\(P. 88\)](#page-94-0)  ●选择文档类型(P. 78)

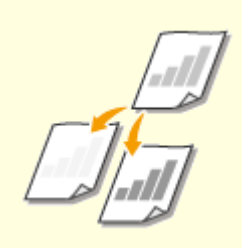

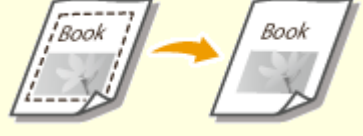

**[将 ID 卡的两面复印到一页上\(P. 85\)](#page-91-0)** 

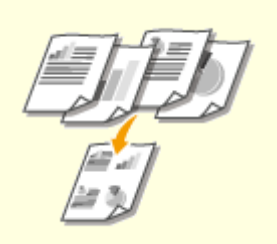

**[将多个文档复印到一张纸上\(2 合 1/4](#page-89-0) 合 [1\)\(P. 83\)](#page-89-0)** 

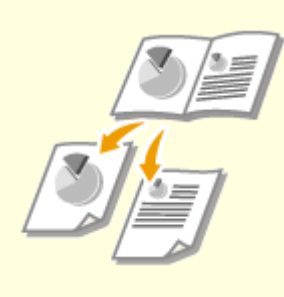

**[将对开页分离为单独页面用于复印](#page-96-0) [\(P. 90\)](#page-96-0)** 

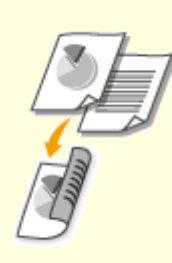

**[双面复印\(imageRUNNER](#page-86-0) [2206AD / 2206i / 2206N\)\(P. 80\)](#page-86-0)** 

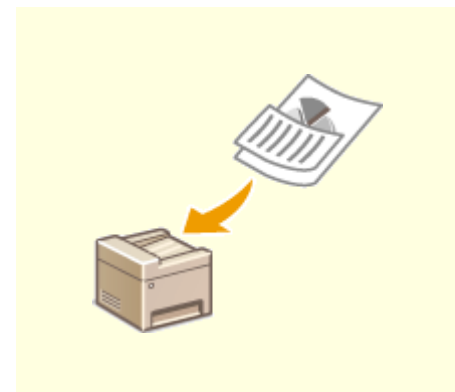

#### **[一起复印不同尺寸文档\(不同尺寸原](#page-97-0) [稿\)\(imageRUNNER 2206AD /](#page-97-0) [2206i / 2206N\)\(P. 91\)](#page-97-0)**

<span id="page-83-0"></span>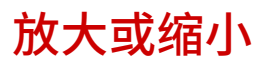

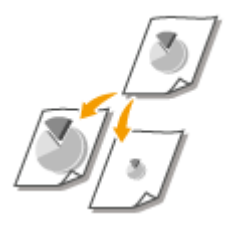

通过使用 <A5> → <A4> 等预设复印倍率, 或者通过以 1 % 为增量设置自定义复印倍率, 可 以放大或缩小复印件。

#### **注释**

<复印倍率> 在使用 <ID 卡复印> 时无法使用。

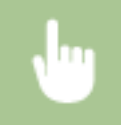

<复印>▶<复印倍率>▶选择复印倍率

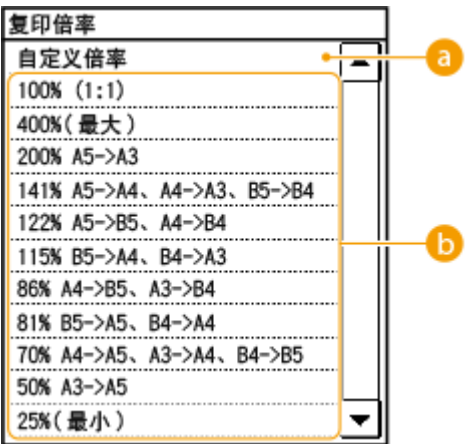

#### 6 <自定义倍率>

使用 ▲ / ▼ 或数字键输入复印倍率,然后轻触 <应用>。可以以 1 % 为增量将复印倍率设置为 25 % 至 400 % 之 间。

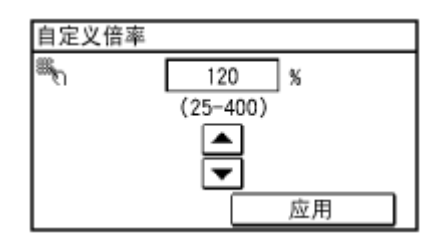

6 预设的复印倍率 选择复印倍率。

链接

**[基本复印操作\(P. 69\)](#page-75-0)** 

<span id="page-84-0"></span>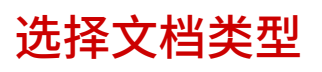

#### 3WF9-016

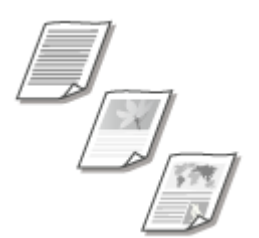

 您可以根据文档类型,如纯文字文档、含图表和图形或杂志照片文档等,来选择复印件的 光学图像质量。

<复印> <原稿类型> 选择文档类型

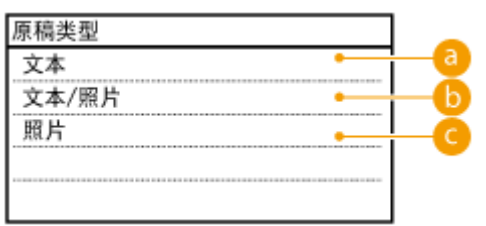

**a** <文本>

适合复印仅包含文本的文档。

**6**<文本/照片>

适合复印同时包含文本和照片的文档。

#### **@ <照片>**

适合复印包含打印照片的文档,例如杂志或手册。

### 注释

即使将 <浓度> 设置为 <自动浓度>,当 <原稿类型> 设置为 <文本/照片> 或 <照片> 时,<自动浓度> 取消。

#### 链接

**[基本复印操作\(P. 69\)](#page-75-0)** 

<span id="page-85-0"></span>调整浓度 3WF9-017 如果文档中的文本或图像太淡或太浓,可以调整复印浓度。也可以自动设置文档的最佳浓 度。 <复印> <浓度> 调整浓度 <应用> <-> 降低浓度。 <+> 增加浓度。 <自动浓度> 自动设置文档的最佳浓度。 <原稿类型> 将自动设置为 <文本>。( **[选择文档类型\(P. 78\)](#page-84-0)** ) 链接

复印

**[基本复印操作\(P. 69\)](#page-75-0)  [自动识别原稿方向 \(P. 388\)](#page-394-0)** 

# <span id="page-86-0"></span>双面复印(imageRUNNER 2206AD / 2206i / 2206N)

3WF9-018

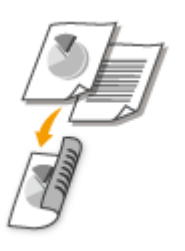

您可以在纸张的两面复印文档的两页。也可以将一个双面文档复印在纸张的两面,或复印 在单独的两页上。

### 注释

- <双面> 对于某些纸张尺寸和类型可能无法使用。
- <双面> 在使用 <书本->2 页> 或 <ID 卡复印> 时无法使用。

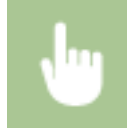

<复印>▶<双面>▶选择双面复印的类型

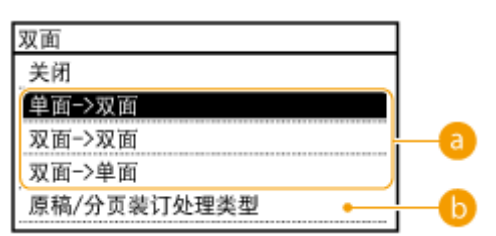

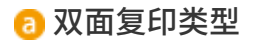

下图所示双面复印类型。

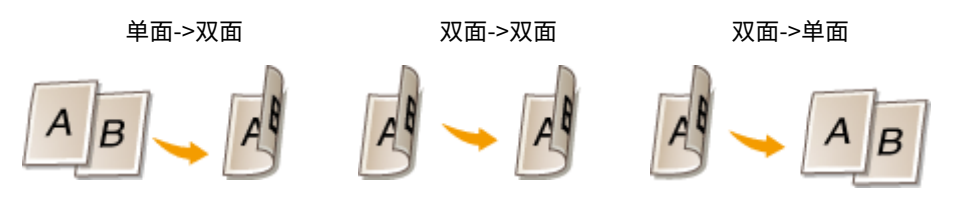

#### <原稿/分页装订处理类型>

指定是否要改变装订,例如以日历样式复印书籍类文档时。

#### ■单面->双面

# 注释

● 只有 imageRUNNER 2206N 安装了选购的双面组件-C 时,才可以使用此功能。

复印

<sup>●</sup> 如果想要以日历样式复印纵向文档(短边装订)

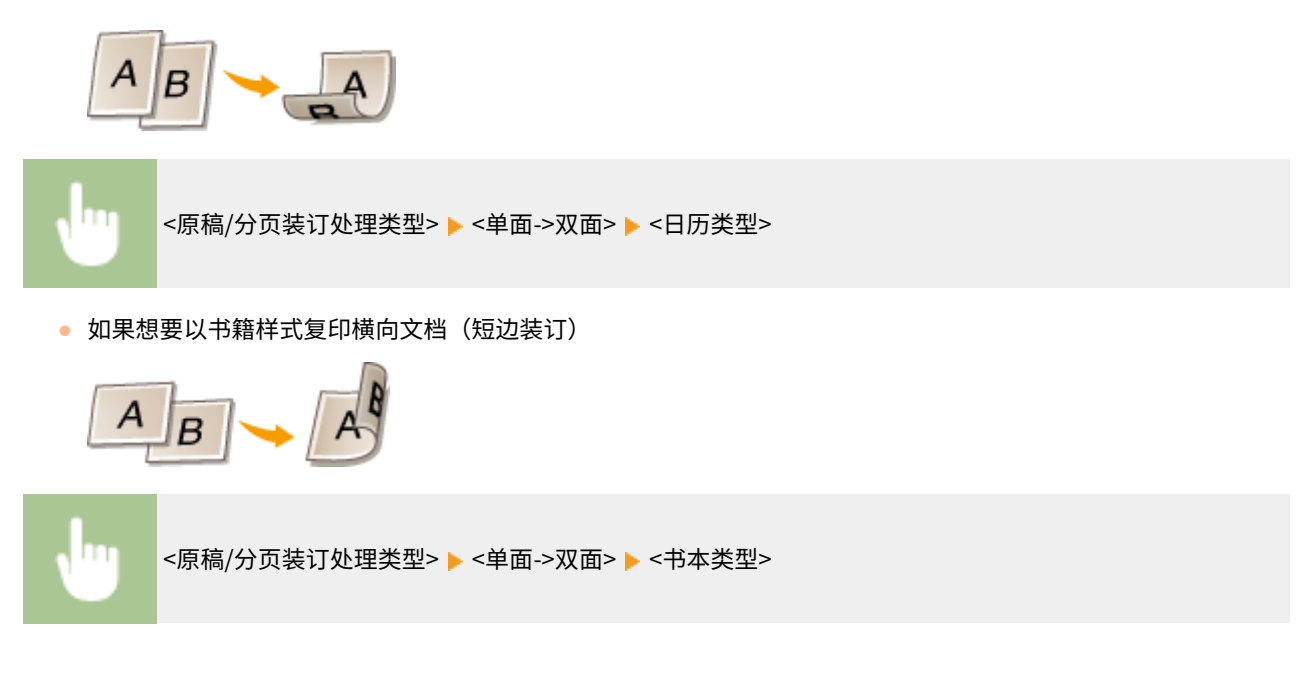

复印

■双面->双面

# 注释

- 只有 imageRUNNER 2206N 安装了选购的双面组件-C 和选购的双面自动输稿器-AY 时,才可以使用此功能。
- 如果想要创建与原稿装订类型不同的副本

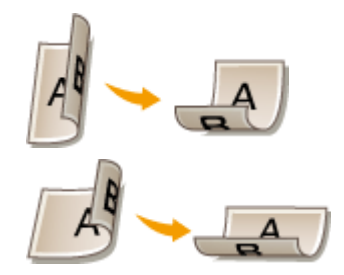

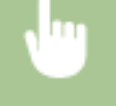

<原稿/分页装订处理类型> ▶ <双面->双面> ▶ 选择原稿装订类型 ▶ 为最终副本选择与原稿文档不同的装订 类型

#### ■双面->单面

此设置能使输出纸张的方向一致。

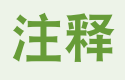

- 只有 imageRUNNER 2206N 安装了选购的双面自动输稿器-AY 时,才可以使用此功能。
- 当双面文档采用纵向日历样式 (短边装订) 时

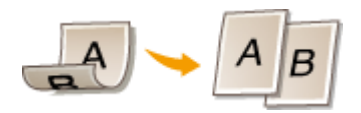

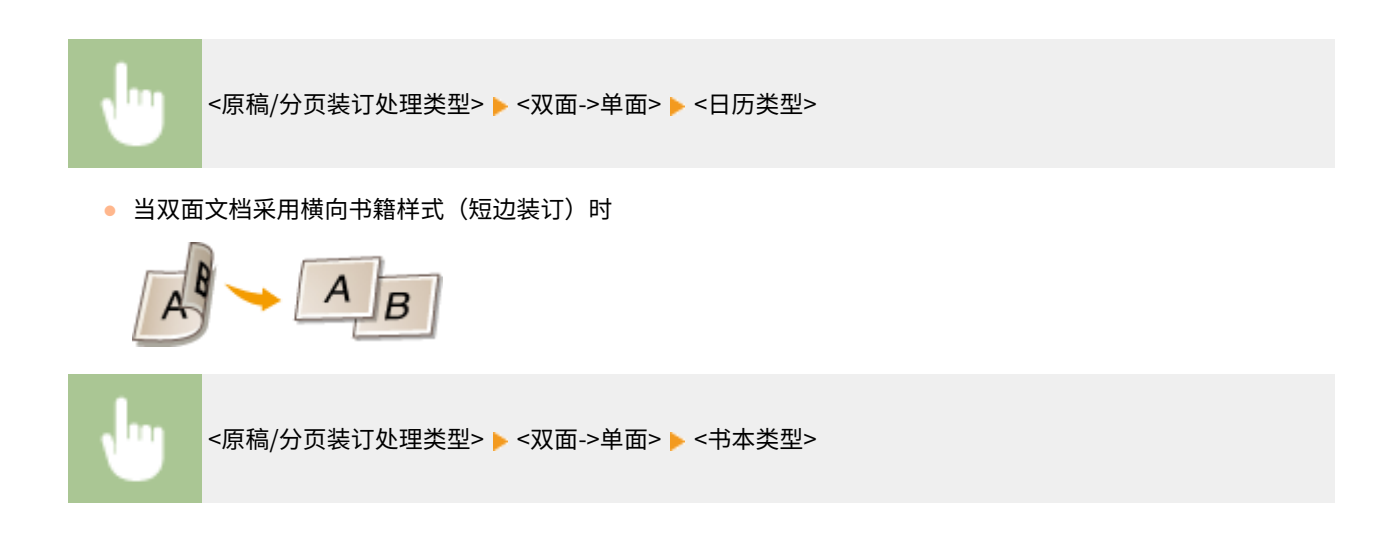

#### 链接

#### **[基本复印操作\(P. 69\)](#page-75-0)**

**●将多个文档复印到一张纸上 (2 合 1/4 合 1) (P. 83)** 

# <span id="page-89-0"></span>将多个文档复印到一张纸上(2 合 1/4 合 1)

3WF9-019

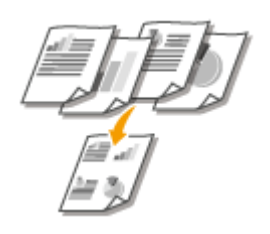

可以将两个或四个文档缩小复印到一张纸上。这样可以减少页数,节约纸张。

### 注释

- 使用 <2 合 1>/<4 合 1> 将自动降低复印倍率(复印倍率显示在画面上)。在按 ◇ ▶ 之前可以增加或进一步降低复 印倍率,但如果增加倍率,文档的边缘可能复印不到。
- 当使用 <消除黑框>、<不同尺寸的原稿>、<书本->2 页> 或 <lD 卡复印> 时,<2 合 1>/<4 合 1> 不可用。
- 当将多个文档复印到一页上时,在复印的图像上可能会创建出页边距。

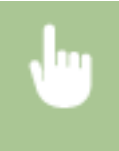

<复印> ▶<N 合 1> ▶ 选择 <2 合 1> 或 <4 合 1> ▶ 在 <扫描尺寸> 画面上选择文档尺寸▶ 在 <输出尺寸> 画 面上,选择装有要使用纸张的供纸器

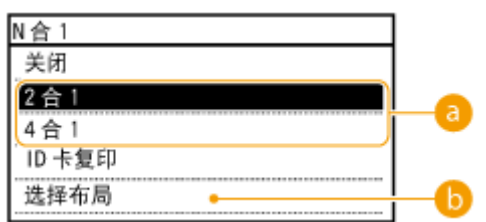

#### ■<2 合 1>/<4 合 1>

选择 <2 合 1> 可将两页文档复印在单独一页上,或选择 <4 合 1> 将四页文档复印在单独一页上。

#### <选择布局>

指定如何在页面上排列文档。

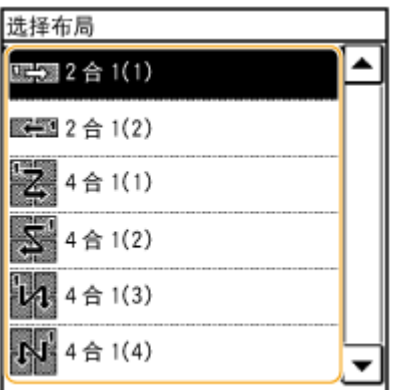

复印

**[基本复印操作\(P. 69\)](#page-75-0)**  ●双面复印 (imageRUNNER 2206AD / 2206i / 2206N) (P. 80)

# <span id="page-91-0"></span>将 ID 卡的两面复印到一页上

#### 3WF9-01A

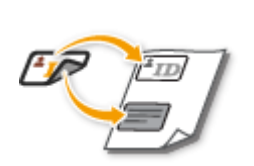

可以使用 <ID 卡复印> 将卡片的正反面复印到页面的同一侧。复印驾驶证或 ID 卡时,此功能很有 用。

### 注释

- <ID 卡复印> 可用于 A4/Letter 或更大尺寸的纸张。
- <复印倍率> 将自动设置为 <100% (1:1)>。
- 当使用 <双面>、<消除黑框>、<不同尺寸的原稿>、<书本->2 页> 或 <2 合 1>/<4 合 1> 时,<ID 卡复印> 无法使用。

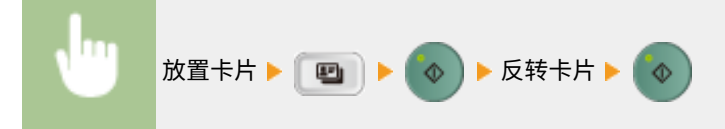

■如何放置卡片

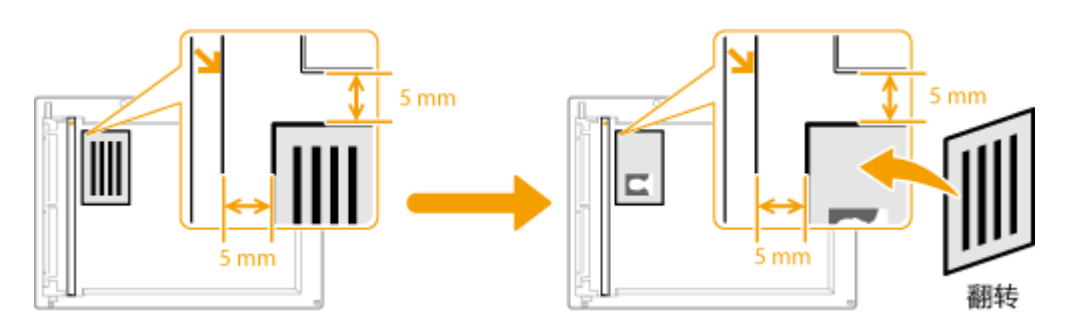

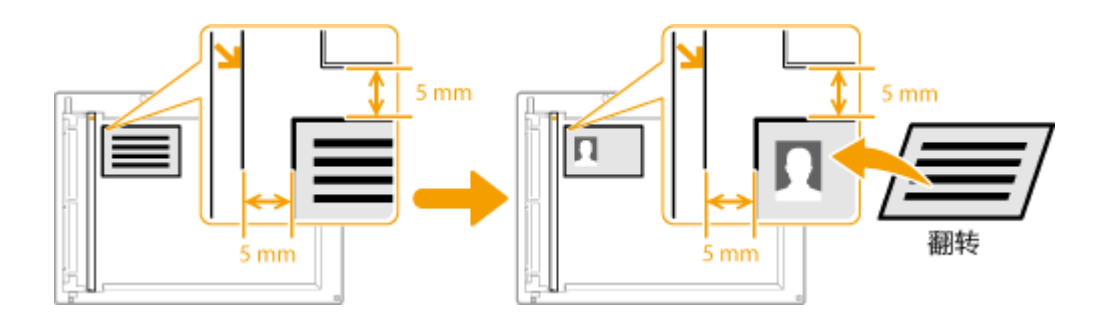

#### 注释:

● 出现 <纸张尺寸和设置不匹配> 讯息时。

**[针对每条讯息的应对措施\(P. 433\)](#page-439-0)** 

#### 链接

**[基本复印操作\(P. 69\)](#page-75-0)** 

# <span id="page-92-0"></span>消除黑色边框和框线 (消除黑框)

#### 3WF9-01C

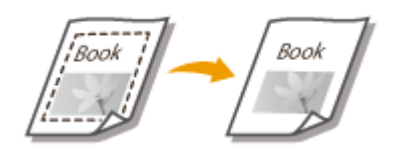

 当复印的文档小于输出纸张尺寸时,在复印出的图像边缘四周可能会出现框线。当从 较厚的书本复印面对的页面时,可能会出现黑色边框。<消除黑框> 可用于消除这些 框线和黑色边框。

#### **注释**

- 要消除的黑框宽度会根据 <复印倍率> 设置而增加或减少。
- 当使用 <不同尺寸的原稿>、<2 合 1>/<4 合 1> 或 <ID 卡复印> 时,<消除黑框> 无法使用。

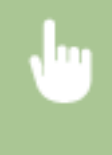

<复印> ▶<消除黑框> ▶ 选择消除黑框的类型 ▶ 指定要消除的黑框宽度 ▶ <应用> ▶ 在 <扫描尺寸> 画面上 选择纸张尺寸

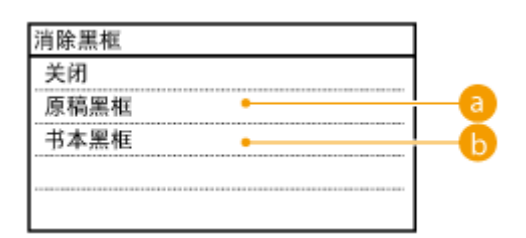

#### 原稿黑框

如果原稿尺寸小于选定纸张尺寸,指定 <外部黑框宽度> 可消除在复印件四周出现的黑边和黑框线。也可以使用该模 式在复印件的四周创建空白边。

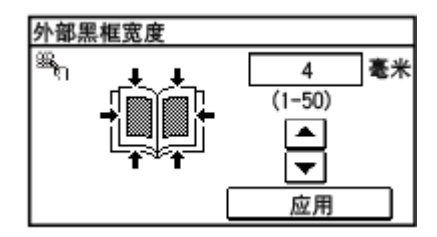

6 书本黑框

将装订原稿的对开页复印到一张纸上时,指定 <中心黑框宽度> 和 <外部黑框宽度> 可消除出现的黑边以及中心线和轮 廓线。

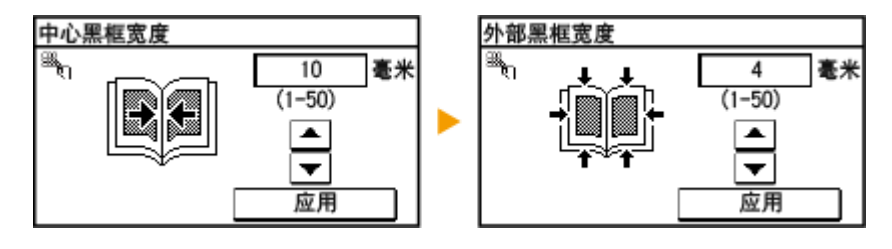

87

<span id="page-94-0"></span>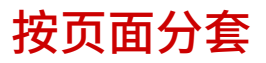

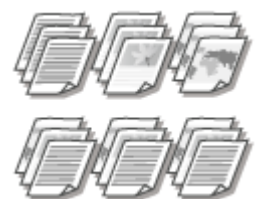

 准备多个多页文档副本时,可为副本纸张的顺序选择 <群组>、<分套>、<旋转+分组> 或 <旋转 +分套>。此功能在准备会议或演讲的分发材料时很有用。

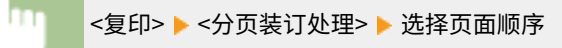

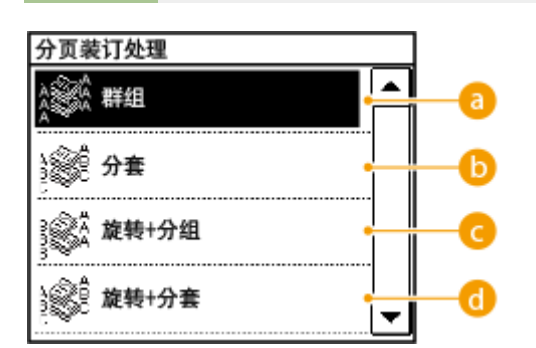

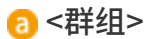

副本将按照页面分组。例如,如果需要将五页文档复印三份,复印件将按照以下页序排列。

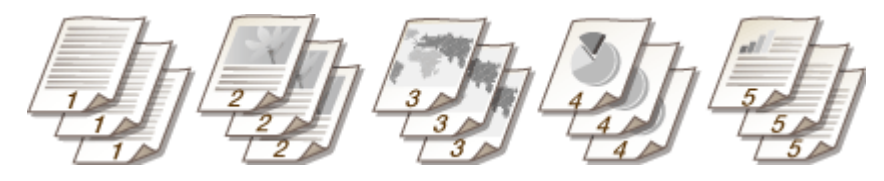

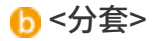

副本按页序分套。

例如,如果需要将五页文档复印三份,复印件将按照以下页序排列。

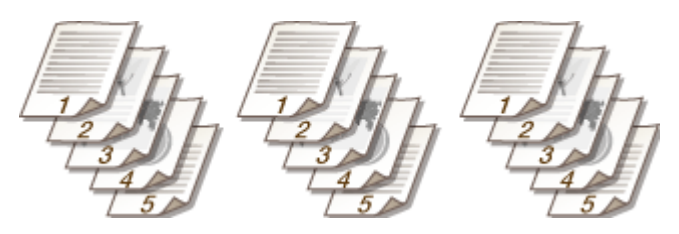

**@**<旋转+分组>

副本按页面分组,每组旋转 90 度。

例如,如果需要将五页文档复印三份,复印件将按照以下页序排列。

复印

**6** <旋转+分套>

副本按页序分套,每组旋转 90 度。

例如,如果需要将五页文档复印三份,复印件将按照以下页序排列。

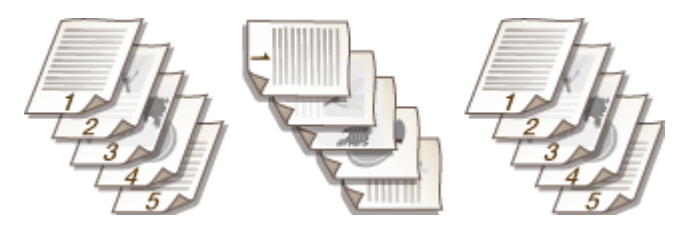

链接

**[基本复印操作\(P. 69\)](#page-75-0)** 

# <span id="page-96-0"></span>将对开页分离为单独页面用于复印

3WF9-01F

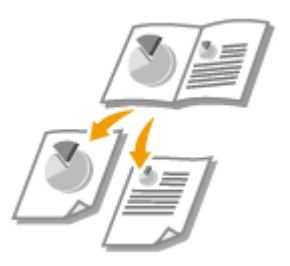

可以复印对开页(如书和杂志)分离为单独页面,把左右页面分开。

**注释**

● 扫描对开页文档时,将其放在稿台玻璃上。如下所示,将文档正面朝下,页角与稿台玻璃的左上角对齐。

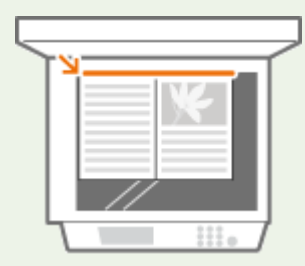

● 当使用 <双面>、<2 合 1>/<4 合 1>、<ID 卡复印> 或 <不同尺寸的原稿> 时,<书本->2 页> 不可用。

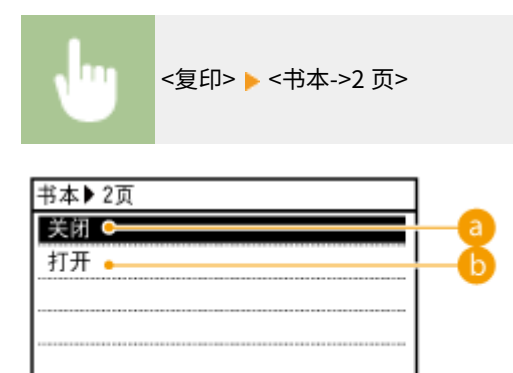

**a** <关闭> 不设置此功能。

**6 <打开>** 设置此功能。 复印

# <span id="page-97-0"></span>一起复印不同尺寸文档(不同尺寸原稿) (imageRUNNER 2206AD / 2206i / 2206N)

3WF9-01H

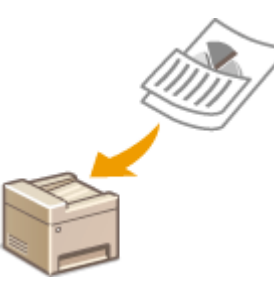

可以将不同尺寸原稿放在输稿器中并同时扫描。可避免再次选择纸张和放置原稿。

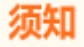

- 会限制某些文档尺寸的组合进行扫描。使用不正确的组合进行扫描可能会损坏文档或出现卡纸。
- 不要将不同重量或纸张类型的文档放在一起,否则可能会损坏文档或出现卡纸。

#### **注释**

- 只有 imageRUNNER 2206N 安装了选购的双面自动输稿器-AY 时,才可以使用此功能。
- 当使用 <2 合 1>/<4 合 1>、<ID 卡复印>、<消除黑框> 或 <书本->2 页> 时,<不同尺寸的原稿> 无法使用。

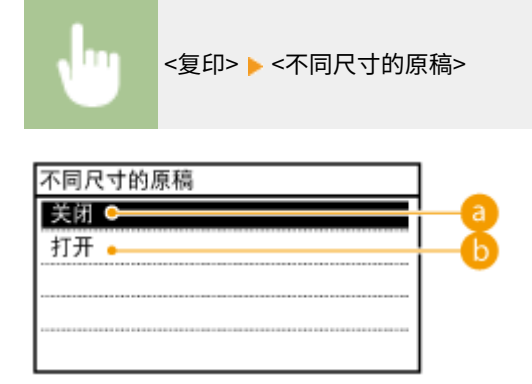

**a** <关闭>

不设置此功能。

#### <打开>

设置此功能。

#### **注释**

一起扫描不同宽度的文档时,较小尺寸文档的图像可能倾斜,因为文档无法用标签纸固定。 **[基本复印操作\(P. 69\)](#page-75-0)** 

## <span id="page-98-0"></span>根据需要配置复印设置

#### 3WF9-01J

任何时候开启本机或按 → 时所显示的设置均为默认设置。如果将常用设置注册为默认设置,将省去每次复印时配置相同设置 的麻烦。另外,也可以将多个复印设置注册为组合,以便在需要时使用。

#### **注释**

本机预配置了出厂默认设置( **[设置菜单列表\(P. 362\)](#page-368-0)** )。可以根据需要改变和注册默认设置。

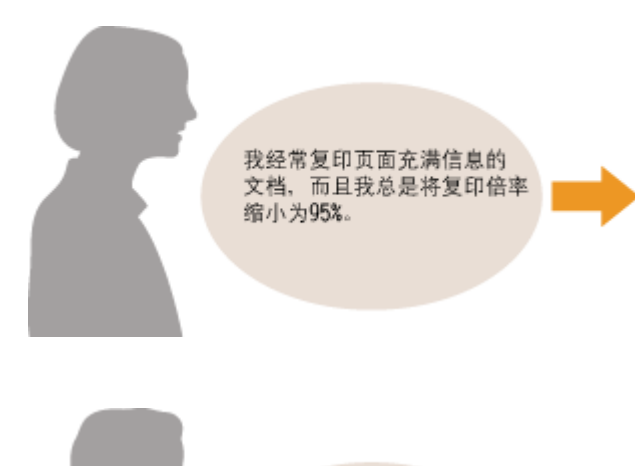

周例会时, 我总是为 参加会议的成员复印 资料, 并将这些资料 按照原始文档的页面 顺序进行整理。

将复印倍率改为 95% 并将其注册为默认设置。从此,复印时 将不再需要更改复印倍率。 **[更改默认设置\(P. 93\)](#page-99-0)** 

请进入 <常用设置>,并将 <份数> 和 <分页装订处理类型> 设 置为 <分套> 注册为一个组合。这样即可在需要时轻松使用此 设置组合。 **[注册常用的复印设置\(P. 94\)](#page-100-0)** 

# <span id="page-99-0"></span>更改默认设置

#### 3WF9-01K

任何时候开启本机或按 → 时所显示的设置即为默认设置。如果更改这些默认设置以符合您频繁执行的操作,可以省去每次复 印时进行相同设置的麻烦。

<菜单> ▶<复印设置> ▶ <更改默认设置> ▶ 选择设置 ▶ 更改所选项目的默认值 ▶ <应用> ▶ <应用>

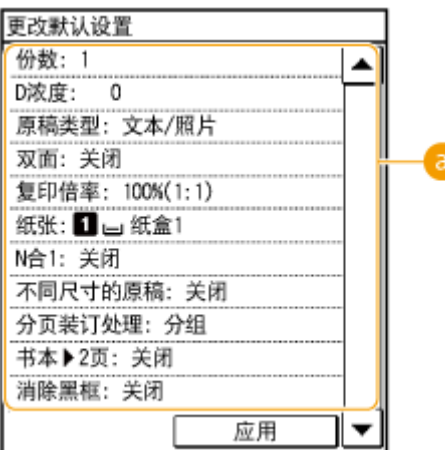

设置

选择想要设置的项目,然后更改默认值。

链接

**[基本复印操作\(P. 69\)](#page-75-0)  ●各种复印设置(P. 75) ●复印设置(P. 386)** 

### <span id="page-100-0"></span>注册常用的复印设置

#### 3WF9-01L

最多可以注册四个常用的复印设置组合。当需要时,只需选择一个注册的设置组合,而不再需要每次复印时进行相同设置的配 置,例如您复印时经常将复印份数设置为 5 份,将 <消除黑框> 设置为 <打开>,并增加清晰度。您可以将设置组合注册为 <设置 1> 至 <设置 4>。

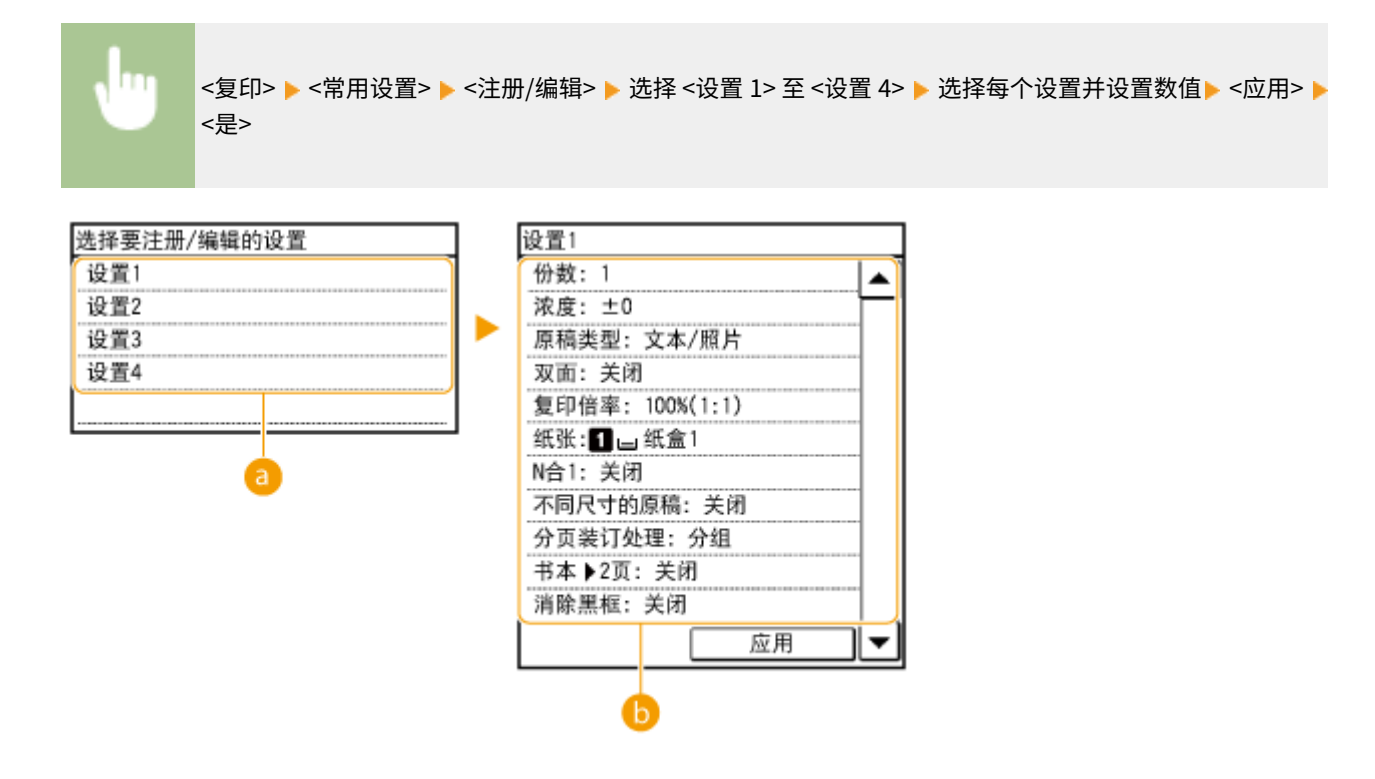

**a** <设置 1> 至 <设置 4>

将复印设置的常用组合注册为一种模式。若要对已经注册模式的设置进行编辑,则选择该模式,然后再轻触 <注册/编 辑>。

#### 设置

配置常用设置。 **[各种复印设置\(P. 75\)](#page-81-0)** 

#### **注释**

- 如果想要删除某个注册的设置,轻触 <复印> ▶ <常用设置> ▶ <删除> ▶ 选择设置 ▶ <是>。
- 如果想要使用某个注册的设置,轻触 <复印> ▶ <常用设置> ▶ 选择设置。
- 即使本机关闭,注册的设置也会保存。
- 可以在启用模式后更改其设置。

#### 链接

**[基本复印操作\(P. 69\)](#page-75-0)** 

# 将本机作为打印机使用

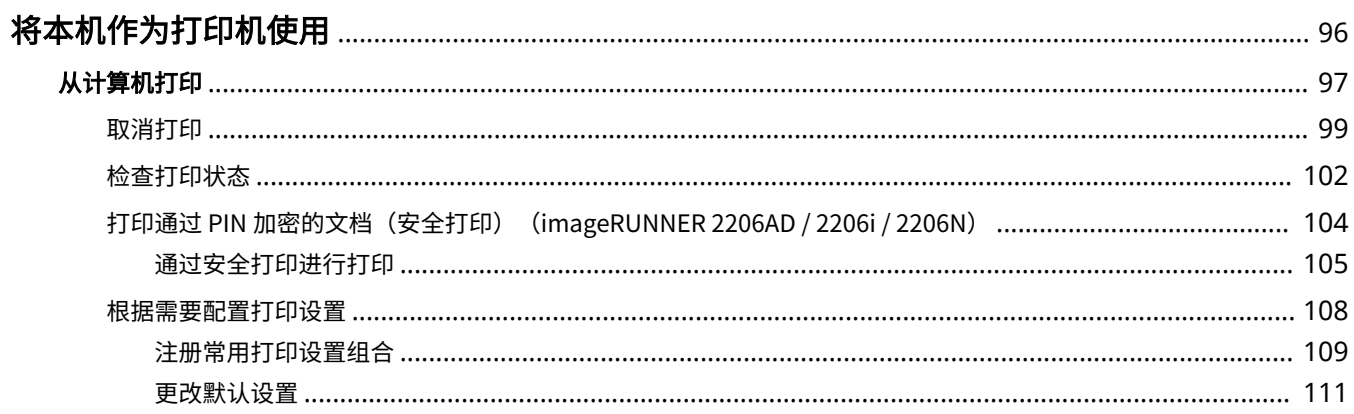

# <span id="page-102-0"></span>将本机作为打印机使用

#### 3WF9-01R

有多种方法可将本机作为打印机使用。可以使用打印机驱动程序打印计算机上的文档,或者从便携设备进行打印。请根据需要 充分使用打印功能。

#### ■从计算机打印

可以使用打印机驱动程序打印在计算机上制作的文档。 **[从计算机打印\(P. 97\)](#page-103-0)** 

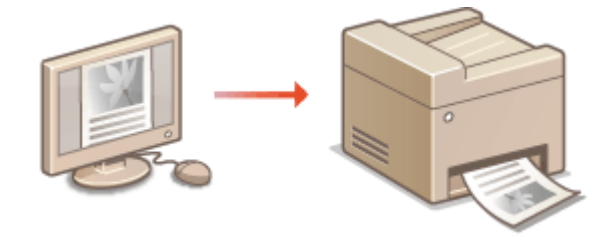

#### **从移动设备打印**

● 将智能手机或平板电脑等移动设备连接到本机,可实现快速轻松的照片和网页打印。本机还支持 Google 云打印™。 **[连接到移动设备 \(imageRUNNER 2206AD / 2206i / 2206N\)\(P. 170\)](#page-176-0)  [使用 Google 云打印\(P. 187\)](#page-193-0)** 

# <span id="page-103-0"></span>从计算机打印

#### 3WF9-01S

通过打印机驱动程序,可以打印使用计算机上的应用程序制作的文档。打印机驱动程序中有缩放和双面打印等实用设置,可让 用户以多种方式打印文档。使用此功能以前,需要完成一些操作步骤,例如将打印机驱动程序安装到计算机上。更多信息,请 参阅在线说明书网站上相关驱动程序的说明书。

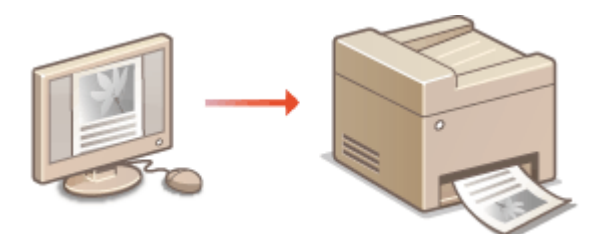

**关于打印机驱动程序帮助(P. 97) 要使用选购件(P. 97) ●基本打印操作(P. 97)** 

#### 关于打印机驱动程序帮助

单击打印机驱动程序画面上的 [帮助] 显示帮助画面。在此画面上,可以看到用户指南中没有的详细说明。

#### 要使用选购件

如果本机中安装了选购的单纸盒组件-AD 或选购的双面组件-C,请在打印机驱动程序中执行以下操作。

# 须知

● 若要执行以下操作,请以管理员账号登录到计算机。

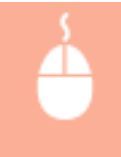

打开打印机文件夹( C显**示打印机文件夹(P. 550)** ) ▶ 右击本机的打印机驱动程序图标 ▶ [打印机属性] 或 [属性] ▶ [设备设置] 选项卡 ▶ 选择所安装选配设备的复选框 ▶ [确定]

### 基本打印操作

本节说明了如何使用打印机驱动程序打印计算机上的文档。

## 注释

#### **本机上的纸张设置**

- 正常情况下,进行打印之前,需要指定各纸张来源中装入纸张的纸张尺寸和类型。
- **1 在应用程序中打开文档,显示打印对话框。**

**2 为本机选择打印机驱动程序,然后单击 [首选项] 或 [属性]。**

### **3 根据需要指定打印设置,然后单击 [确定]。**

● 根据设置切换选项卡。

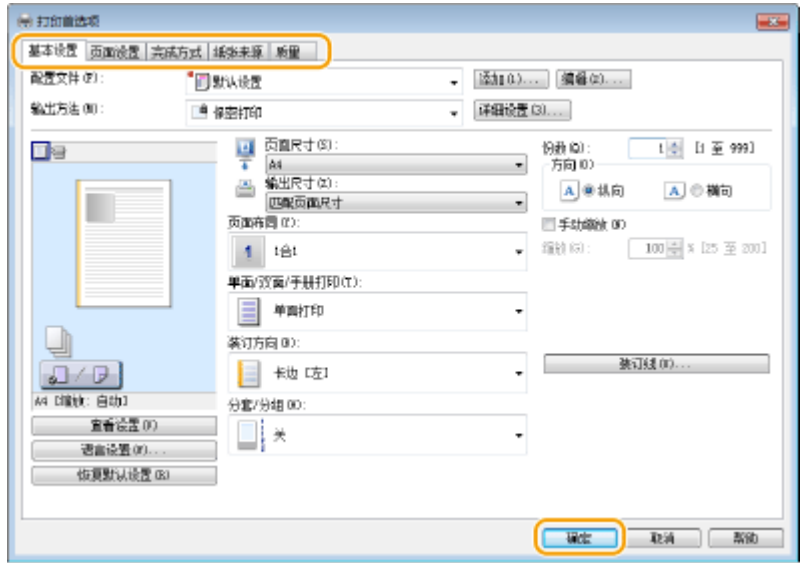

**4 单击 [打印] 或 [确定]。**

➠打印开始。

● 如果要取消打印,请参阅 **[取消打印\(P. 99\)](#page-105-0)** 。

链接

**[检查打印状态\(P. 102\)](#page-108-0)** 

# <span id="page-105-0"></span>取消打印

3WF9-01U

可以从计算机或在本机的控制面板上取消打印。

**从计算机(P. 99) [从控制面板\(P. 100\)](#page-106-0)** 

### 从计算机

您也可以从桌面上系统托盘中显示的打印机图标取消打印。

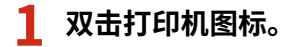

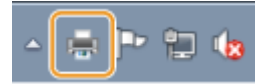

注释:

#### **未显示打印机图标时**

打开打印机文件夹( *Q*[显示打印机文件夹\(P. 550\)](#page-556-0) ),右击打印机图标,单击 [查看现在正在打印什么](或双击本机 的打印机驱动程序图标)。

#### **2 选择要取消的文档,然后单击 [文档] [取消]。**

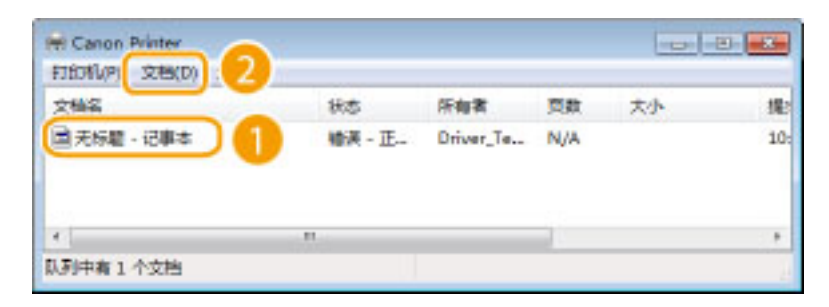

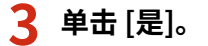

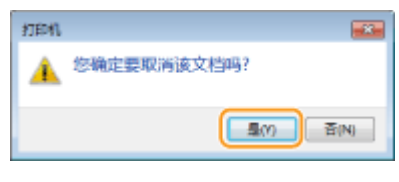

● 所选文档打印即被取消。

### 注释

取消打印后可能会输出几页。

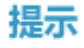

#### <span id="page-106-0"></span>从远程用户界面取消 从远程用户界面的 [打印: 作业状态] 页面可以取消打印: D查看打印文档的当前状态(P. 348)

#### 从应用程序取消

在某些应用程序中,会出现如下所示画面。单击 [取消] 即可取消打印。

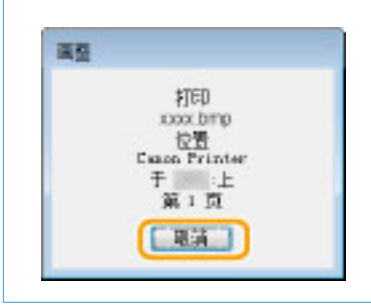

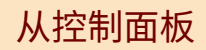

使用 ● 或 ◆ 取消打印。

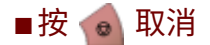

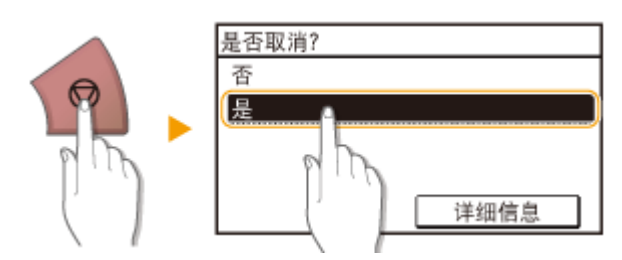

### 按 6 后如果屏幕显示文档列表

轻触文档以取消。

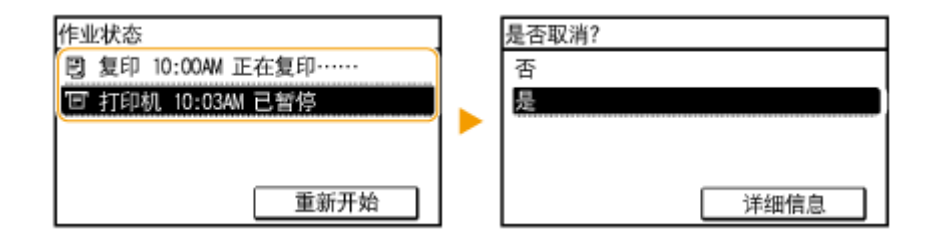

### ■使用 ● 取消

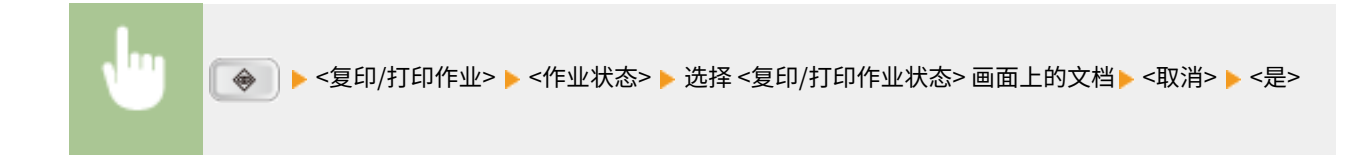

#### 将本机作为打印机使用

复印 / 打印作业状态 [5] 复印 10:00AM 正在复印 E 7001 0:03AV 2 19

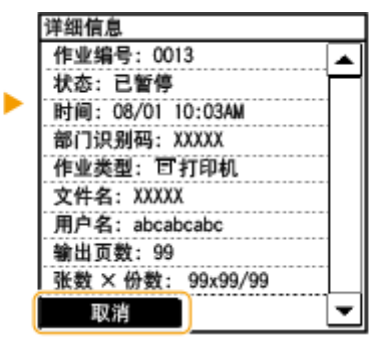

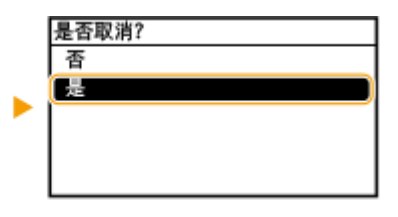

### 注释

取消打印后可能会输出几页。

#### 链接

**[基本打印操作\(P. 97\)](#page-103-0)  [检查打印状态\(P. 102\)](#page-108-0)**
<span id="page-108-0"></span>检查打印状态

3WF9-01W

#### 可以检查当前的打印状态。

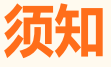

● 当 <显示作业日志> 设置为 <关闭> 时,无法查看打印日志。 **●显示作业日志(P. 411)** 

#### **对于以下情况很有用**

- 很长时间未打印您的文档时,可能会想了解等待打印文档的等待列表。
- 未找到您认为已经打印的打印件时,可能想了解是否发生了错误。

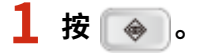

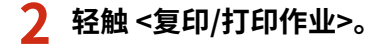

### **3 轻触 <作业状态>。**

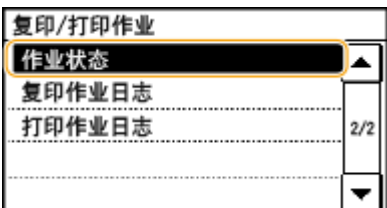

### **4 选择要检查的文档。**

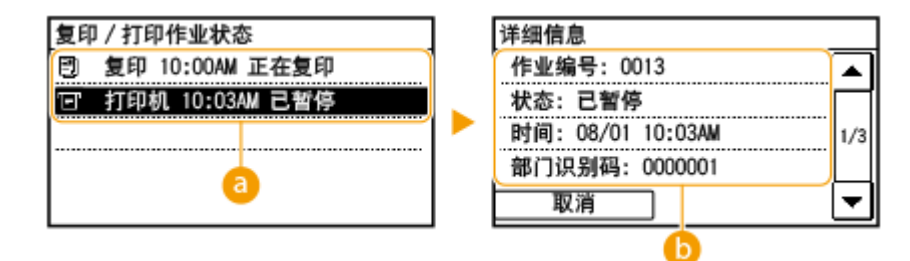

#### **<复印/打印作业状态>**

显示正在处理或等待处理文档的列表。

#### **6** <详细信息>

显示从列表选择的文档的详细信息。

### 链接

**[基本打印操作\(P. 97\)](#page-103-0)** 

将本机作为打印机使用

**[取消打印\(P. 99\)](#page-105-0)** 

## 打印通过 PIN 加密的文档 (安全打印) (imageRUNNER 2206AD / 2206i / 2206N)

#### 3WF9-01X

通过在从计算机打印时为文档设置 PIN,文档将保存在本机内存中,直到在本机的控制面板上输入正确的 PIN 时才会打印。此 功能称为"安全打印",由 PIN 保护的文档则称为"加密文档"。使用安全打印,可以避免机密文档处于无人处理的情况。

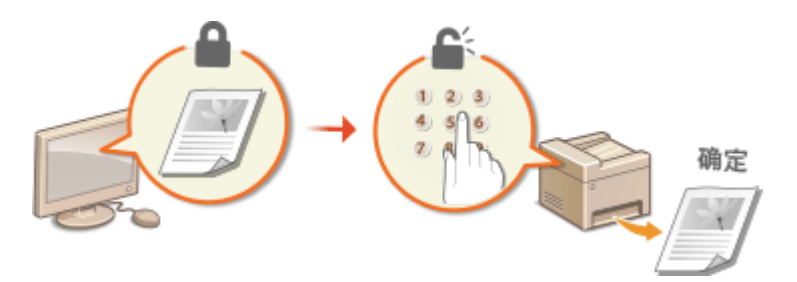

**[通过安全打印进行打印\(P. 105\)](#page-111-0)** 

## <span id="page-111-0"></span>通过安全打印进行打印

#### 3WF9-01Y

本节说明了如何从应用程序将文档作为加密文档进行打印。本节的第一部分说明了如何将加密文档发送到本机,本节的第二部 分说明了如何在本机上打印加密文档。

**将加密文档从计算机发送到本机(P. 105) [打印加密文档\(P. 106\)](#page-112-0)  [改变加密文档的有效时间段\(P. 106\)](#page-112-0)** 

## 将加密文档从计算机发送到本机

- **1 在应用程序中打开文档,显示打印对话框。**
- **2 为本机选择打印机驱动程序,然后单击 [首选项] 或 [属性]。**
- **3 在 [输出方法] 中选择 [保密打印]。**

➠显示 [Information] 弹出画面。查看讯息,然后单击 [是]或 [否]。

### **4 根据需要指定打印设置,然后单击 [确定]。**

● 根据设置切换选项卡。

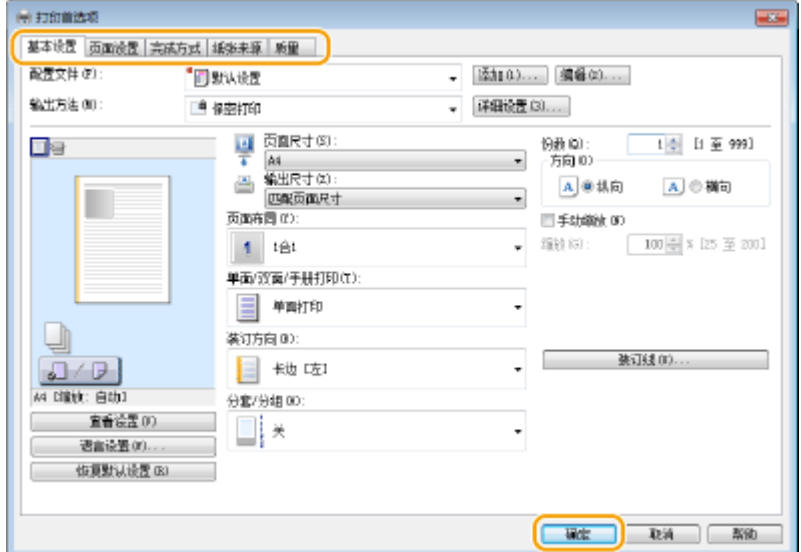

## **5 单击 [打印] 或 [确定]。**

➠将加密文档发送到本机后,该文档将保存在本机内存中等待打印。

### <span id="page-112-0"></span>打印加密文档

打印发送到本机的加密文档。有效期 ( **◎改变加密文档的有效时间段(P. 106)** ) 结束后,加密文档将从本机的存储器中删除,而 无法再进行打印。

## 注释

- 如果将加密文档留着不打印,则这些文档会占用存储空间,甚至可能会阻碍本机打印普通(未加密)文档。请务必尽 快打印加密文档。
- 可以查看加密文档占用了多少内存。

● → <设备信息> → <安全打印存储使用>

**1 在 <主页> 画面中轻触 <安全打印>。**

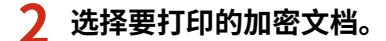

## 注释:

**如果显示选择用户的画面**

● 如果存储器中保存了两个或更多用户的加密文档,在显示文件选择画面之前会显示用户选择画面。选择用户名。 **删除加密文档**

● 可以删除文档。轻触 <删除> ▶ 选中要删除的加密文档然后选择 ▶ <是>。

### **3 输入 PIN,然后轻触 <应用>。**

➠打印开始。

● 如果要取消打印,请轻触 <取消> ▶ <是>。

### 改变加密文档的有效时间段

可以更改从加密文档数据发送到本机到在某一段时间过后被删除的有效期间。

**1 在 <主页> 画面中轻触 <菜单>。**

### **2 轻触 <系统管理设置>。**

● 如果显示输入系统管理员 ID 和 PIN 的屏幕,输入系统管理员 ID 和 PIN,轻触 <应用>,然后按 **Do i。 ●[登录到本机](#page-26-0) [\(imageRUNNER 2206AD / 2206i / 2206N\)\(P. 20\)](#page-26-0)** 

### **3 选择 <安全打印设置> <安全打印删除时间>。**

注释: **当无法选择 <安全打印删除时间> 时** ● 将 <使用安全打印> 设置为 <打开>。

### **禁用安全打印**

● 将 <使用安全打印> 设置为 <关闭>。

**4 指定本机保存加密文档的时间长度,然后轻触 <应用>。**

● 此处指定的时间过后,加密文档将从本机存储器中删除。

### 链接

**[检查打印状态\(P. 102\)](#page-108-0)  [限制从计算机打印 \(imageRUNNER 2206AD / 2206i / 2206N\)\(P. 314\)](#page-320-0)** 

## 根据需要配置打印设置

#### 3WF9-020

可以将这些设置组合注册为"配置文件",以满足不同的打印目标。另外,也可以将常用的设置注册为默认设置。一旦设置了 默认设置,打印机驱动程序画面上将自动显示设置,因此可以跳过指定打印设置的操作,立即进行打印。

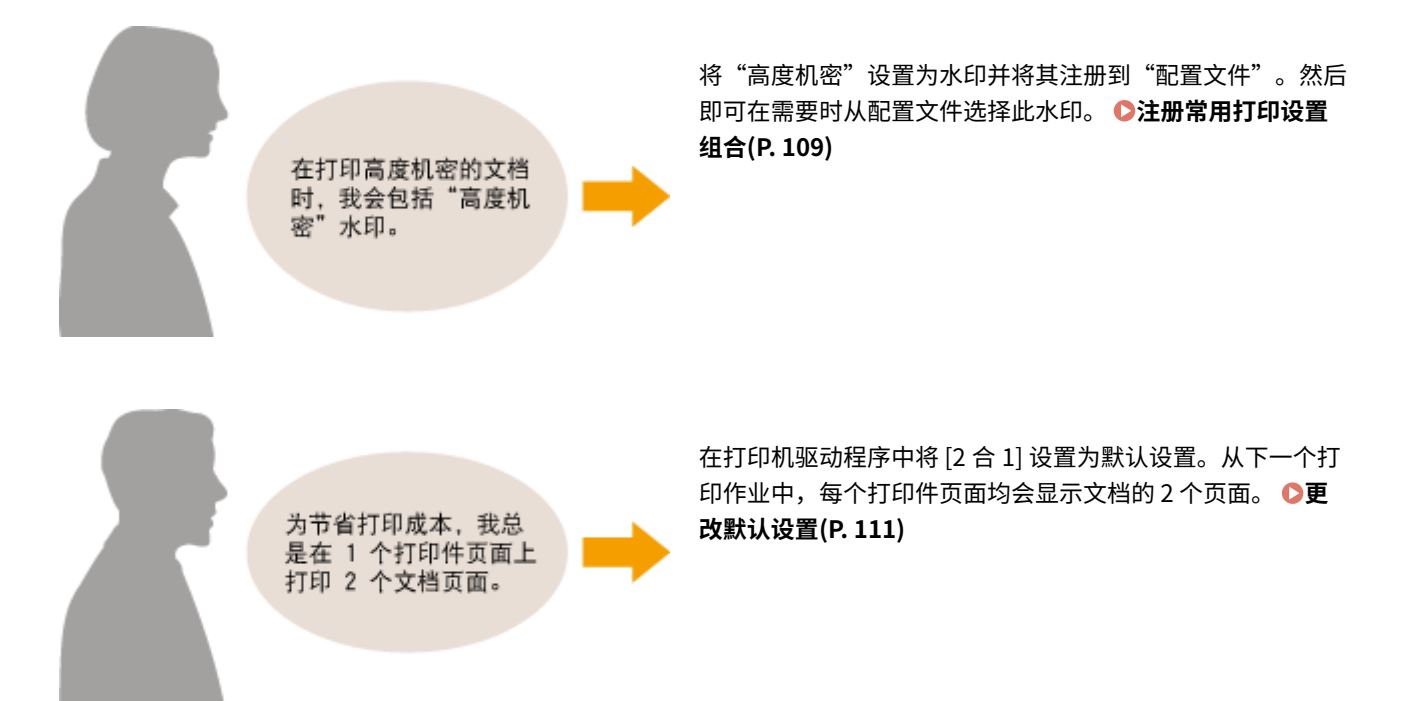

108

## <span id="page-115-0"></span>注册常用打印设置组合

#### 3WF9-021

每次打印时指定设置组合,例如"以节省墨粉模式在 A4 尺寸的纸张上以单面横向打印",可能很耗时。如果您将常用打印设置 组合注册为"配置文件",则只需从列表中选择其中一个配置文件,即可指定打印设置。本节说明了如何注册配置文件,以及 如何使用配置文件进行打印。

**注册配置文件(P. 109) [选择配置文件\(P. 110\)](#page-116-0)** 

## 注册配置文件

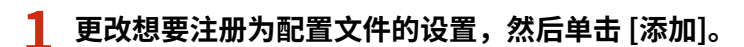

● 根据 [基本设置]、[页面设置]、[完成方式] 和 [质量] 选项卡上的需要进行打印设置。

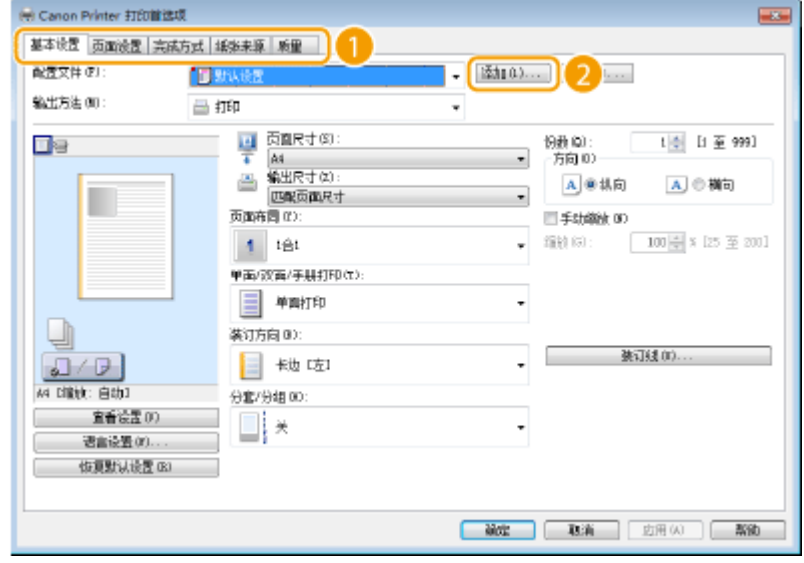

**2 在 [名称] 中输入配置文件名,选择图标,然后单击 [确定]。**

● 根据需要在 [注释] 中输入关于配置文件的注释。

● 单击 [查看设置] 查看将注册的设置。

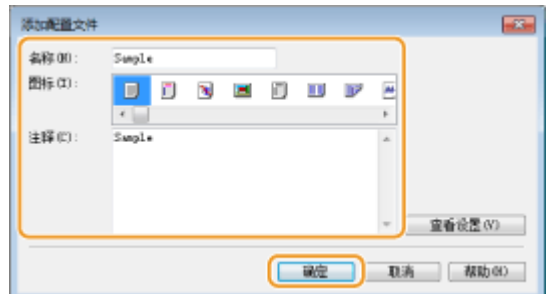

注释

#### <span id="page-116-0"></span>编辑配置文件

通过单击在步骤 1 中所示画面上 [配置文件] 右侧的 [编辑],可以更改先前注册的配置文件的名称、图标或注释。但是, 无法编辑预注册的配置文件。

## 选择配置文件

只需选择符合您目标的配置文件,然后单击 [确定]。

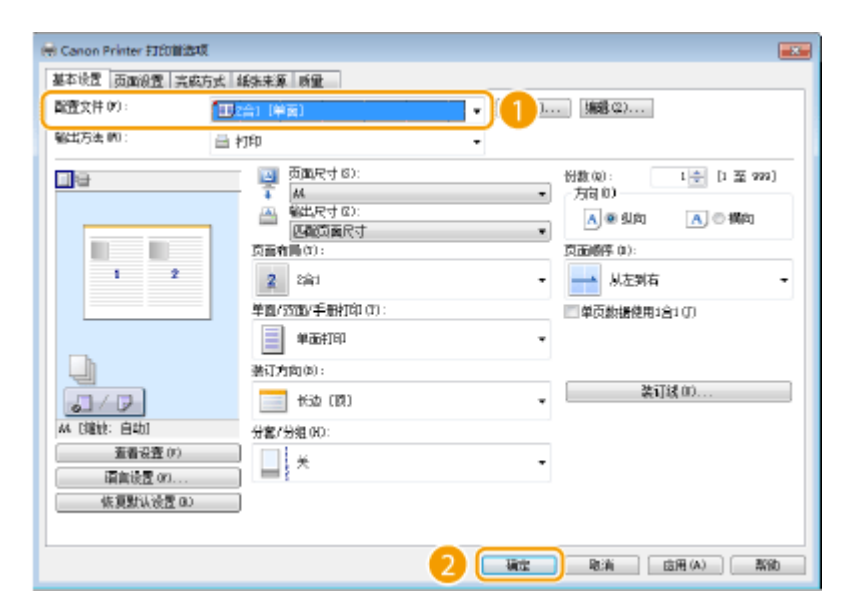

## 注释

更改当前选中配置文件的设置

可以更改当前选中配置文件的设置。另外,也可以将更改的设置注册为另一个配置文件。

### 链接

**[基本打印操作\(P. 97\)](#page-103-0)  ●更改默认设置(P. 111)** 

## <span id="page-117-0"></span>更改默认设置

#### 3WF9-022

默认设置是指打开打印机驱动程序的打印设置画面时首先显示的设置。可以将这些设置更改为最用的设置。例如,如果您想要 总是在各个打印件页面上打印 2 个文档页面,请将 [2 合 1] 设置为默认页面布局设置。从下一次打开打印机驱动程序画面开始, 设置将总是为 [2 合 1], 从而无需在每次打印时更改此设置。

### 须知

若要执行以下操作,请以管理员账号登录到计算机。

**1 打开打印机文件夹[。 显示打印机文件夹\(P. 550\)](#page-556-0)** 

### **2 右击本机的图标,然后单击 [打印首选项]。**

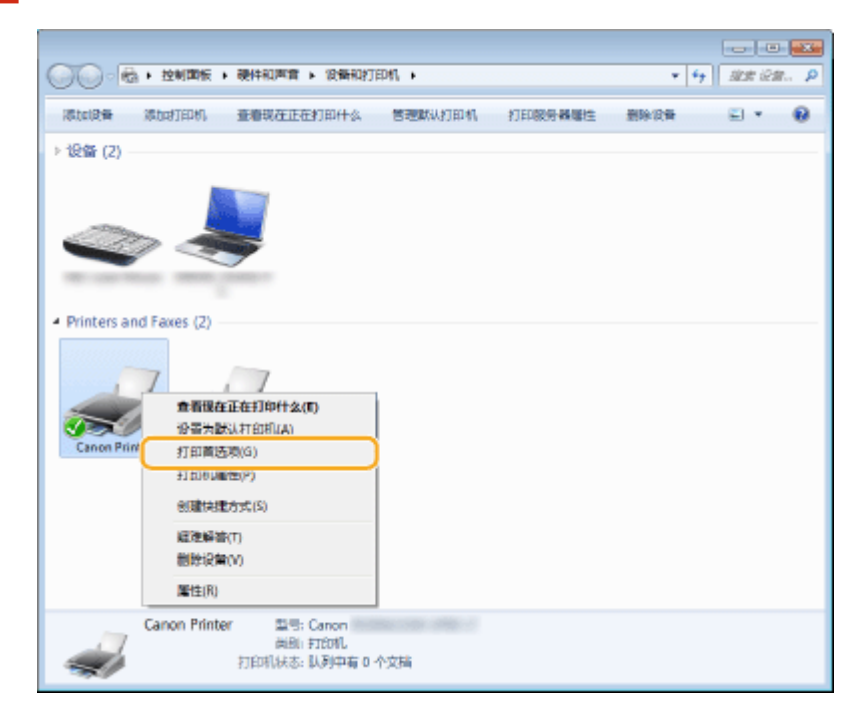

**3 在打印首选项画面上更改设置,然后单击 [确定]。**

● 根据 [基本设置]、[页面设置]、[完成方式] 和 [质量] 选项卡上的需要进行打印设置。

### 将本机作为打印机使用

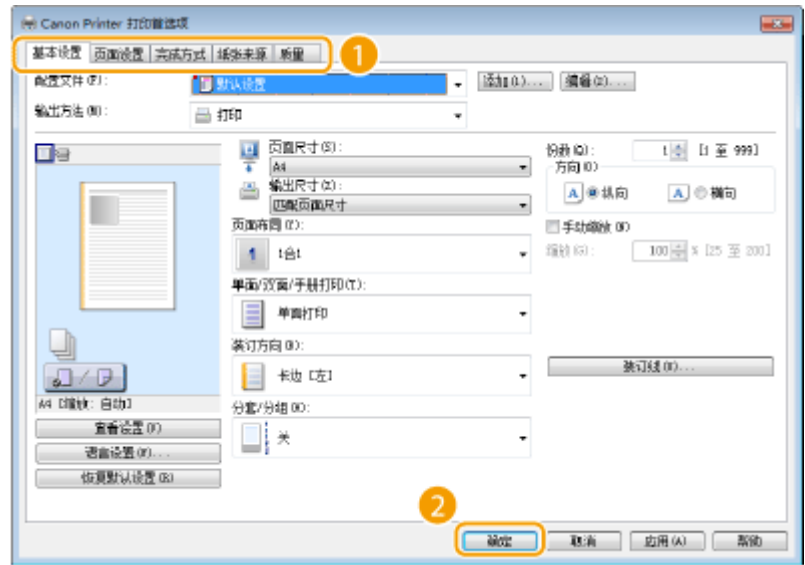

### 链接

**[基本打印操作\(P. 97\)](#page-103-0)  [注册常用打印设置组合\(P. 109\)](#page-115-0)** 

# 将本机用作扫描仪

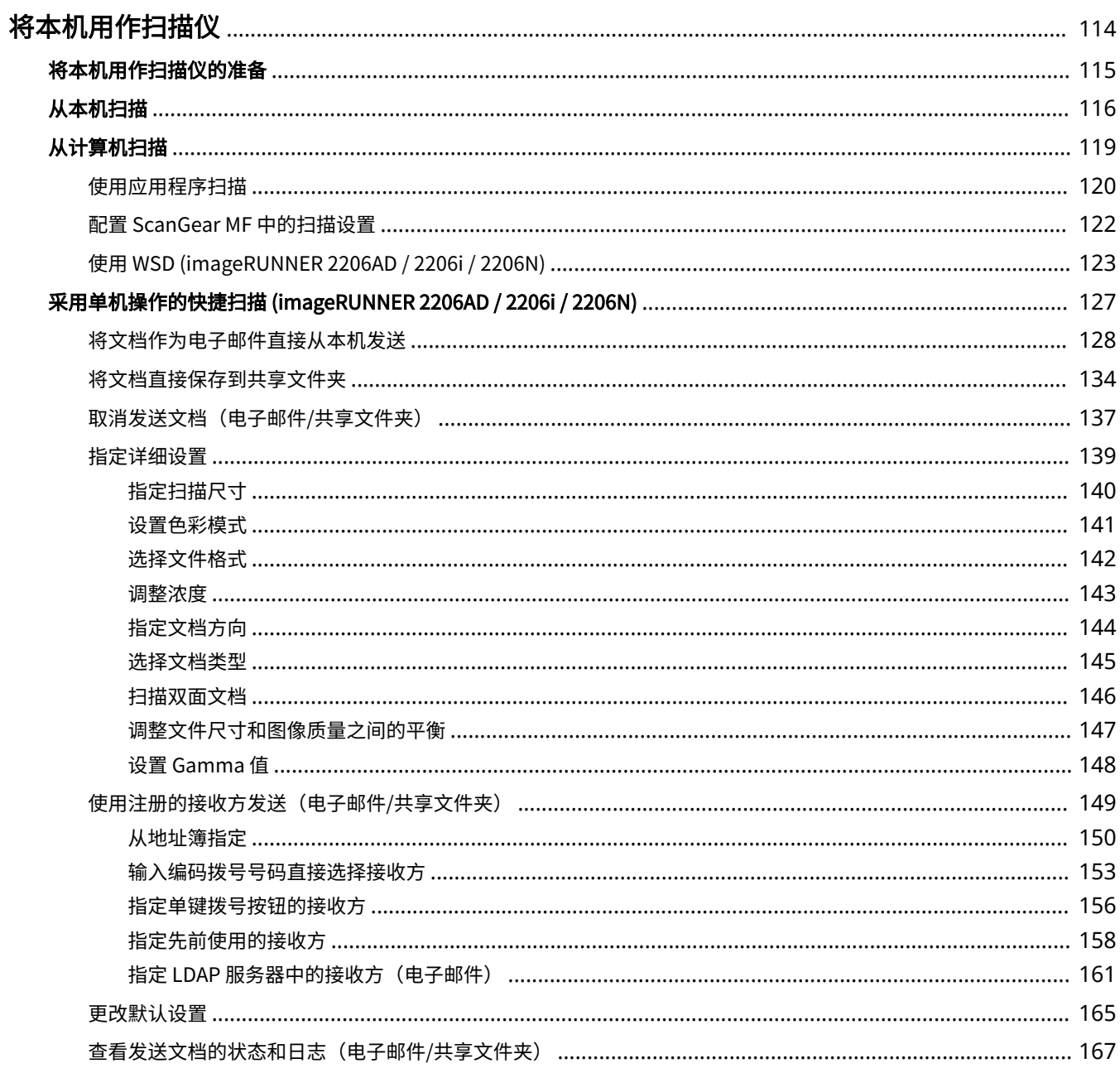

## <span id="page-120-0"></span>将本机用作扫描仪

#### 3WF9-023

使用本机的控制面板或计算机中的应用程序可以扫描原始文档。不管使用什么方式,扫描后的文档都将转换为电子文件格式, 例如 PDF 格式。使用扫描功能将大量纸质文档转换为文件,即可轻松管理这些文件。

## 注释

- 要将本机用作扫描仪,则必须先完成在计算机上安装软件等准备工作。有关详细信息,请参阅在线手册网站上相关驱 动程序或软件的手册。要通过网络将本机连接到计算机,则必须将本机注册到所安装的软件上。 **[将本机用作扫描](#page-121-0) [仪的准备\(P. 115\)](#page-121-0)**
- 视您正在使用的操作系统和扫描仪驱动程序或应用程序的版本而定,本说明书中的画面可能会与您的实际画面有所不 同。

### ■从本机扫描

使用本机的控制面板可以扫描文档,并保存到计算机。也可以将文档作为电子邮件附件发送。

### **[从本机扫描\(P. 116\)](#page-122-0)**

**[采用单机操作的快捷扫描 \(imageRUNNER 2206AD / 2206i / 2206N\)\(P. 127\)](#page-133-0)** 

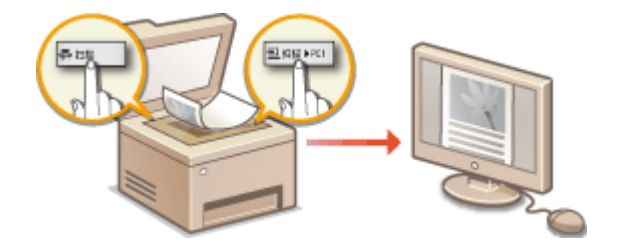

### ■从计算机扫描

从计算机可以扫描放置在本机上的文档。扫描后的文档保存在计算机中。可以使用 MF Scan Utility(本机中已包含)或图像处 理、文字处理等其他应用程序进行扫描。 **[从计算机扫描\(P. 119\)](#page-125-0)** 

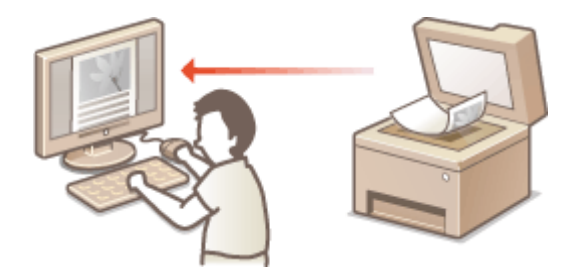

### **从移动设备扫描**

● 将智能手机或平板电脑等移动设备连接到本机,可在本机上实现快速轻松的原稿组扫描。 **[连接到移动设备](#page-176-0) [\(imageRUNNER 2206AD / 2206i / 2206N\)\(P. 170\)](#page-176-0)** 

## <span id="page-121-0"></span>将本机用作扫描仪的准备

#### 3WF9-024

要将本机用作扫描仪,则必须先完成在计算机上安装软件等准备工作。有关详细信息,请参阅在线手册网站上相关驱动程序的 手册。在 Windows 中通过无线或有线局域网将本机连接至计算机时,必须使用以下操作步骤在"MF Network Scanner Selector"中注册本机。如果本机与计算机是通过 USB 连接,则不需要此步骤。

### 须知

- 如果本机与计算机是在 IPv6 环境中进行连接,则扫描功能无效。请使用 IPv4 或 USB 连接。
- 通过 USB 连接使用本机时,在扫描前请退出睡眠模式。 <sup>1</sup>进入睡眠模式(P. 64)

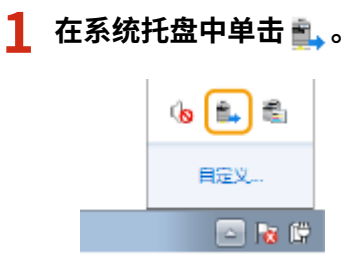

**2 选择本机的复选框,然后单击 [确定]。**

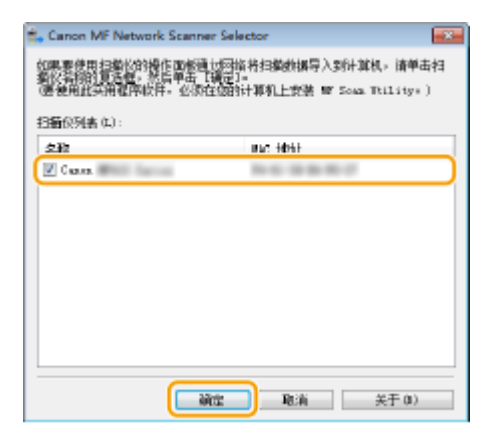

● 在网络上一次最多可以将十台计算机连接到一个产品(扫描仪)。

## <span id="page-122-0"></span>从本机扫描

#### 3WF9-025

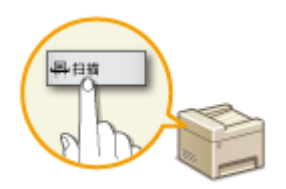

从本机扫描时,只能按"扫描文档并保存到计算机"顺序进行操作。指定保存文档的计算 机、以彩色还是黑白扫描文档、是否保存为 PDF 或 JPEG 文件以及其他设置,然后进行扫 描。

### **1 放置文档。 [放置文档\(P. 28\)](#page-34-0)**

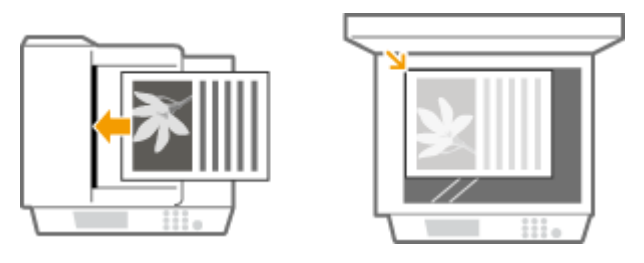

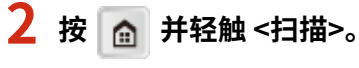

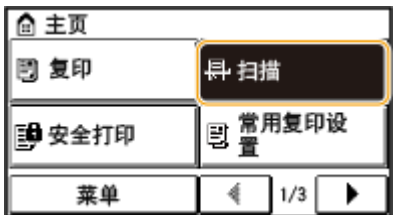

● 出现登录画面时,请使用数字键输入用户名和密码。然后选择和认证服务器并按 。 **[登录到本机](#page-26-0) [\(imageRUNNER 2206AD / 2206i / 2206N\)\(P. 20\)](#page-26-0)** 

## **3 轻触 <计算机>。**

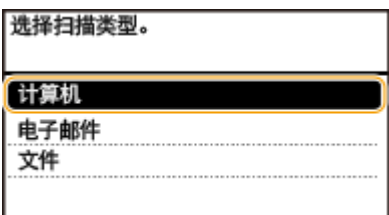

## **4 选择目标计算机。**

● 如果仅一台计算机通过 USB 连接到本机,则不显示此画面。

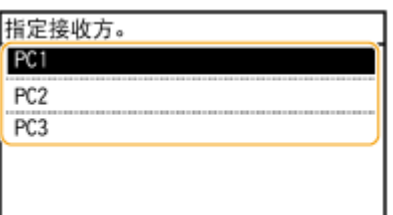

### **5 选择扫描类型。**

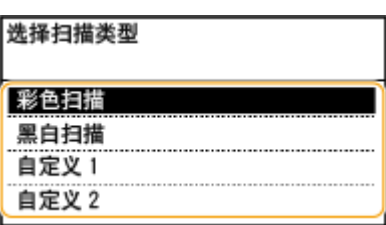

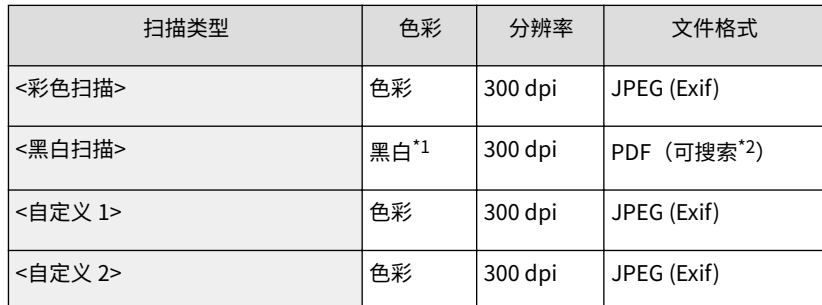

 $^*$  $1$  文档仅以黑白扫描,不含灰色的中间色阴影。

 $^{\star 2}$  这是一种 PDF 格式,此格式文档中的字符作为文本数据扫描,且可以使用计算机搜索文本。

### 注释:

#### **若要更改设置**

- 上表中的设置均为出厂默认设置,可从 MF Scan Utility 更改设置。有关详细信息,请单击 MF Scan Utility 上的 [用法说明]。
- 如果您是 macOS 用户,请参阅在线手册网站上相关驱动程序或软件的手册。

## **6 按 。**

- 开始扫描。
- 若要取消,轻触 <取消> ▶ <是>。

### 须知:

在显示 ScanGear MF 时无法进行扫描。扫描前请先关闭此画面。

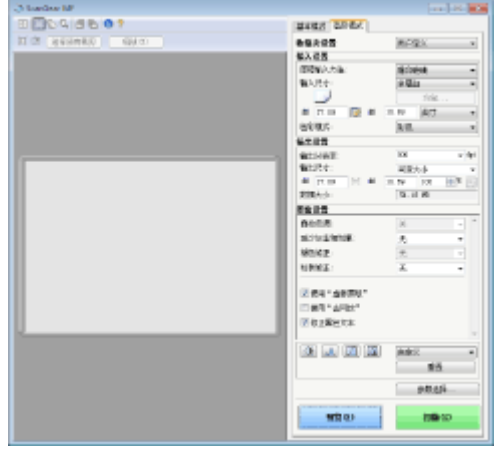

■在步骤 1 将文档放置在输稿器中时

扫描完成时,计算机上将显示保存目标文件夹。

### ■在步骤 1 将文档放置在稿台玻璃上时

扫描完成时,请按照以下步骤操作(如果文件为 PDF 格式)。

**1** 如果还有其他文档页面需要扫描,则将下一文档放在稿台玻璃上,然后按 。

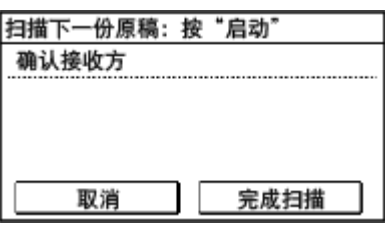

- 重复此步骤,直至完成所有页面的扫描。
- 当仅有一页需要扫描时,请继续操作下一步骤。
- **2** 轻触 <完成扫描>。
	- 计算机上显示保存目标文件夹。

## 注释

### 关于保存目标文件夹

- 默认设定时,扫描的数据保存在 [我的文档] 文件夹中。将创建一个用扫描日期命名的子文件夹,数据则保存在此文 件夹中。
- 可以从 MF Scan Utility 更改保存接收方。有关详细信息,请单击 [用法说明] MF Scan Utility。

## 提示

### 其他实用的扫描功能

● 可以通过电子邮件发送扫描的文档。也可以将文档保存到共享文件夹。从本机可以直接完成这些功能操作。 **[将文档作为电子邮件直接从本机发送\(P. 128\)](#page-134-0)  [将文档直接保存到共享文件夹\(P. 134\)](#page-140-0)** 

## <span id="page-125-0"></span>从计算机扫描

从计算机扫描有三种方式:使用 MF Scan Utility、使用图像处理或文字处理等应用程序以及使用 WSD。

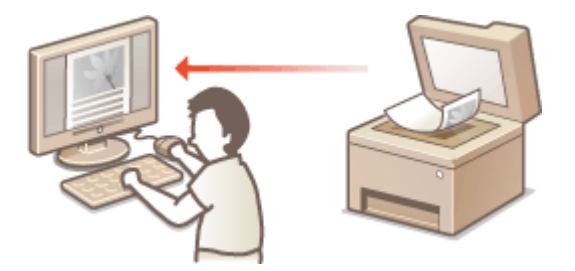

### 扫描使用 MF Scan Utility

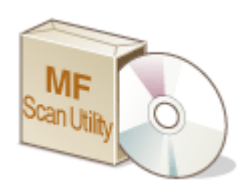

 MF Scan Utility 是本机中包含的应用程序,可用于将文档或图像扫描到计算机。扫描的数据可 以转发到一个指定的应用程序,或添附到电子邮件信息中。有关详细信息,请单击 MF Scan Utility 上的 [用法说明]。

## 注释

● 如果您是 macOS 用户,请参阅在线手册网站上相关驱动程序或软件的手册。

### 使用应用程序扫描

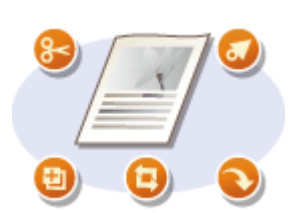

 使用文字处理或图像处理等应用程序可以扫描图像,并可以将图像直接加载到应用程序 中。不需要启动其他应用程序进行扫描。

### 使用 WSD 以扫描

即使没有专用扫描仪驱动程序,也可使用可用于 Windows 的 WSD 功能从计算机轻松扫描文档。 **[使用 WSD](#page-129-0) [\(imageRUNNER 2206AD / 2206i / 2206N\)\(P. 123\)](#page-129-0)** 

## <span id="page-126-0"></span>使用应用程序扫描

#### 3WF9-027

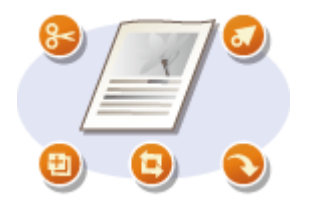

 可以使用图像处理或文字处理软件等应用程序扫描原稿。扫描的图像会直接加载到该应用程 序,让您可以立即编辑或处理图像。以下操作步骤视应用程序而异。

## 须知

● 应用程序必须与 TWAIN 或 WIA\*兼容。更多信息,请参阅应用程序使用说明书。

 $^\star$ TWAIN 是用于将扫描仪等图像输入设备与计算机连接的标准。WIA 是一项功能,是 Windows 中的一个集成标准。

● 通过 USB 连接使用本机时, 在扫描前请退出睡眠模式。 ●进入睡眠模式(P. 64)

### **1 放置文档。 [放置文档\(P. 28\)](#page-34-0)**

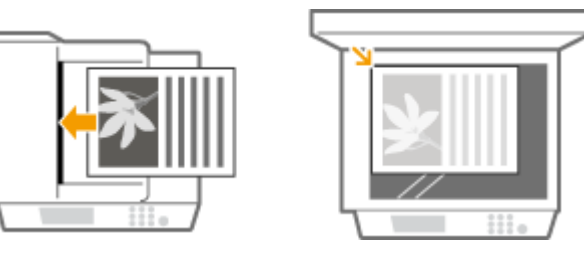

须知:

- 视应用程序而定,第二个和后续文档可能不会扫描,或可能显示错误讯息。遇此情况,请一次放置一个文档并扫 描。
- 当 <远程扫描自动在线> 设为 <关闭> 时,必须在 <主页> 画面中轻触 <扫描> ▶ <远程扫描仪>,以使本机上线[。](#page-416-0) **〇 [远程扫描自动在线\(P. 410\)](#page-416-0)**

### **2 从应用程序中,选择启动扫描命令。**

● 选择开始扫描命令的步骤视应用程序而异。更多信息,请参阅应用程序的使用说明书。

### **3 选择本机的扫描仪驱动程序。**

● 选择 ScanGear MF 或 WIA。如果选择 ScanGear MF,则可以配置高级扫描设置。

### **4 根据需要配置扫描设置。**

### **5 单击 [扫描]。**

- 开始扫描。
- 扫描完成时,扫描的图像被转发到应用程序。

**[配置 ScanGear MF 中的扫描设置\(P. 122\)](#page-128-0)** 

将本机用作扫描仪

## <span id="page-128-0"></span>配置 ScanGear MF 中的扫描设置

3WF9-028

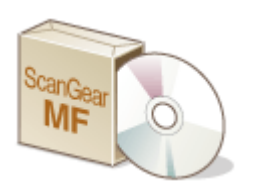

 扫描时可使用 ScanGear MF 配置高级扫描设置。ScanGear MF 的启动方法因计算机扫描的 方法而异。

### 开始自 MF Scan Utility

从 MF Scan Utility 扫描时,单击 [ScanGear] 启动 ScanGear MF。有关详细信息,请单击 [用法说明] MF Scan Utility。

## 注释

● 如果您是 macOS 用户,请参阅在线手册网站上相关驱动程序或软件的手册。

### 从应用程序开始

要从图像处理或文字处理软件等应用程序扫描,请选择 ScanGear MF 作为扫描仪驱动程序。 **[使用应用程序扫描](#page-126-0) [\(P. 120\)](#page-126-0)** 

## 提示

### ScanGear MF 可用的操作

- 扫描前预览图像
- 指定扫描区域
- 精细调整图像质量

### 如何使用 ScanGear MF

● 单击 ScanGear MF 的 2, 查看帮助。

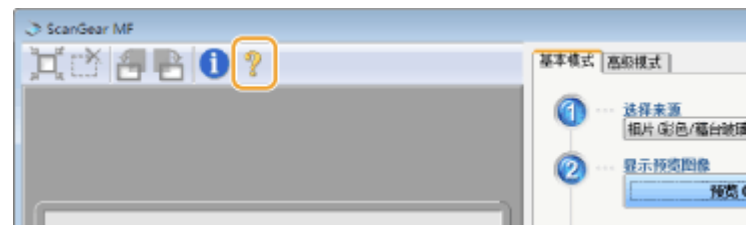

## <span id="page-129-0"></span>使用 WSD (imageRUNNER 2206AD / 2206i / 2206N)

3WF9-029

"WSD (Web Services on Devices) "是一种可搜索网络上设备的功能。使用 WSD 可从计算机自动查找网络上的机器,并在 机器上开始扫描文档。此功能称之为"WSD 扫描"。使用 WSD 扫描前需要完成一些步骤。

### ■准备 WSD 扫描

 $\overline{\Box}$ 从控制面板

- **1 在 <主页> 画面中轻触 <菜单>。**
- **2 轻触 <网络设置> <TCP/IP 设置> <WSD 设置> <WSD 扫描设置>。**
- **3 在 <使用 WSD 扫描> 中选择 <打开>,然后在 <使用计算机扫描> 中选择 <打开>。**

## 从计算机

**4** 单击 [开始] ▶ [设备和打印机]。

**5 单击 [添加设备]。**

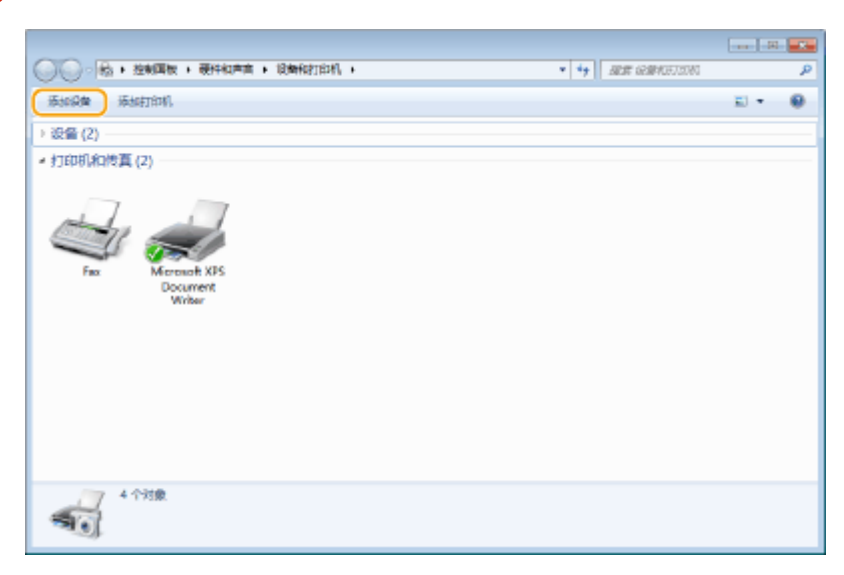

**6 选择本机,然后单击 [下一步]。**

● 按照屏幕上的说明操作。

### 注释:

● 如果未显示本机,可能存在防火墙设置问题。有关详细信息,请参阅计算机的使用说明手册。

### ■使用 WSD 扫描原稿 (WSD 扫描)

 $(\overline{\blacksquare} \hspace{.1cm} )$ 从控制面板

## 注释

**当 <远程扫描自动在线> 设置为关闭时** 操作机器前轻触 <主页>屏幕中的 <扫描>▶<远程扫描仪>使机器上线。●系统管理设置(P.407) **在下列情况下无法扫描。** ● 在打印、复印等期间 ● 当导入/导出地址簿时

- 当清洁定影组件时
- 当输稿器卡纸时
- 当前盖板打开时
- 本机正等待连接至无线局域网或直接连接

在这些操作已完成或排除故障后扫描。

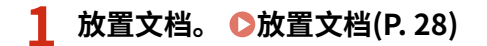

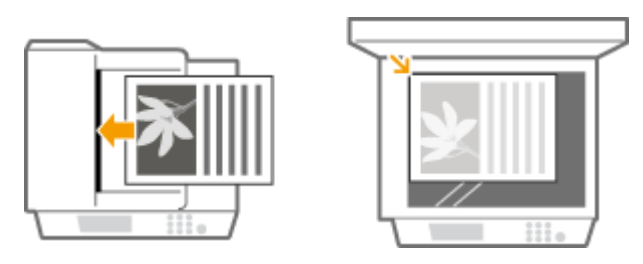

## 从计算机

**2** 单击 [开始] ▶ [所有程序] ▶ [Windows 传真和扫描]。

## **3 单击 [扫描]。**

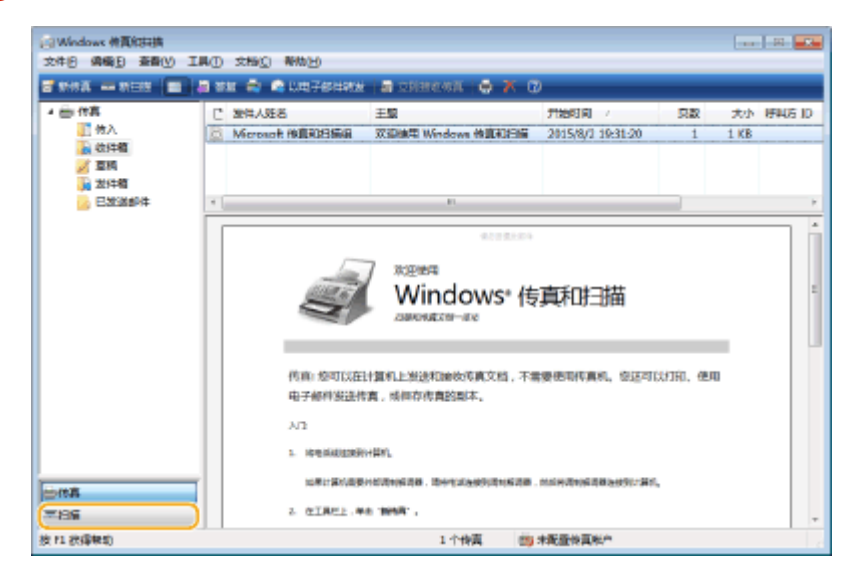

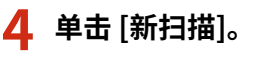

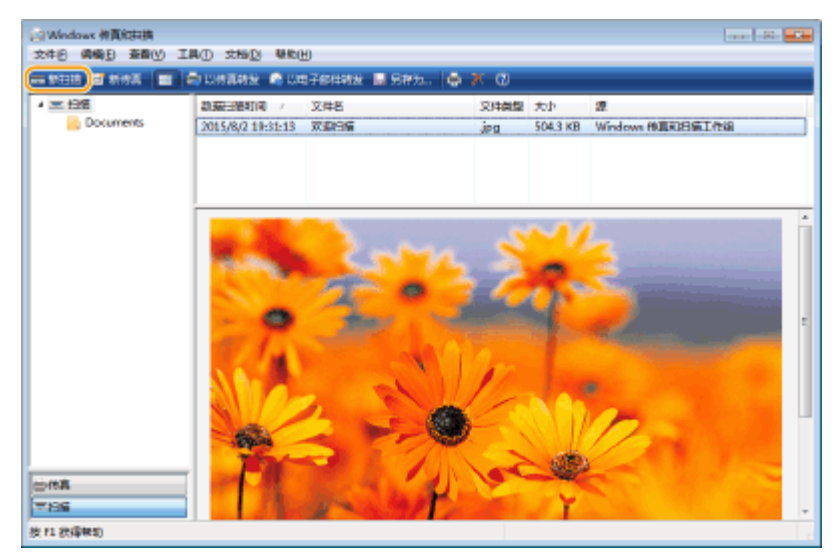

● 显示 [选择设备] 对话框时,选择机器并单击 [确定]。

### **5 从 [来源] 下拉列表选择文档存放位置。**

● 将文档放在稿台玻璃上时,选择 [平板]。放在输稿器中时,选择 [纸盒(扫描单面)] 或 [纸盒(扫描双面)]。

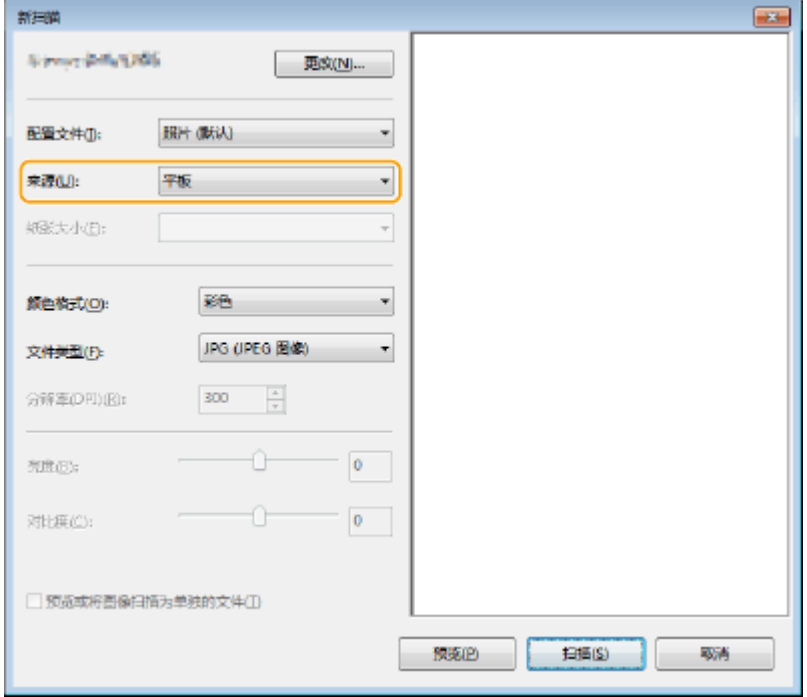

### **6 根据需要指定扫描设置。**

- 从 [配置文件] 下拉列表中选择文档类型可调整最佳图像质量。对于主要由文本构成的文档,选择 [文档]。对于仅由图 片构成的文档,选择 [照片(默认)]。
- 从 [文件类型] 下拉列表选择要扫描文档的文件格式并保存。
- 若要检查带有指定设置的文档图像,单击 [预览]。

**7 单击 [扫描]。**

➠开始扫描文档。

● 扫描完成时,已扫描文档会显示在 [Windows 传真和扫描] 屏幕上的文件列表中,并保存在 [文档] 的 [已扫描的文档] 文件夹中。

## 注释

### 注册常用扫描设置

● 如果始终使用相同的设置进行扫描,请按照以下步骤注册设置。可以在扫描时轻松方便地调用这些设置。 从 [配置文件] 下拉列表选择 [正在添加配置文件] ▶ 指定要注册的扫描设置 ▶ 在 [配置文件名称] 文本框中输入名称 ▶ 单击 [保存配置文件]

将文档发送至使用 WSD 的计算机

● 也可将已扫描文档发送至网络上支持 WSD 的计算机。在这种情况下,轻触 <主页> 屏幕上的 <扫描> ▶ 选择要发送至  $\left\lceil \left( \theta \right) \right\rceil _{1}$  的计算机 ▶ 轻触  $\left\lceil \left( \theta \right) \right\rceil _{2}$  [Windows 传真和扫描] 屏幕和文件夹在计算机中打开,并显示已扫描文档。

## <span id="page-133-0"></span>采用单机操作的快捷扫描 (imageRUNNER 2206AD / 2206i / 2206N)

3WF9-02A

本机可以将原文档转换为 PDF 等电子文件格式而无需使用计算机。将文档数字化具有很多好处。可以使用各种有用的设置来满 足您的需求。

## 注释

● 只有 imageRUNNER 2206AD / 2206N 安装了选购的彩色多元发送组件时,才可以使用此功能。

### 将文档作为电子邮件直接从本机发送

可以将扫描的文件保存为 JPEG 图像、PDF 文件或其他数字格式,并将其作为电子邮件附件直接从本机发送。由于此功 能无需使用计算机来发送扫描的文档,因此使工作更加有效率。 **[将文档作为电子邮件直接从本机发送\(P. 128\)](#page-134-0)** 

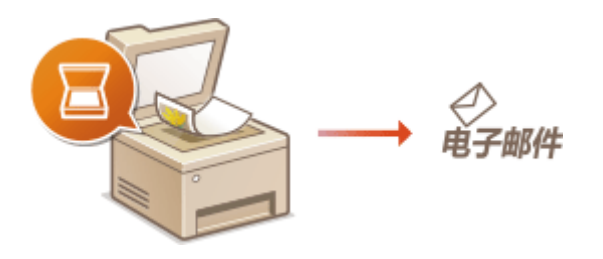

### 将文档直接保存到共享文件夹

可以将扫描的文件保存为 JPEG 图像、PDF 文件或其他数字格式,并将其保存到计算机上的共享文件夹中。数字化纸质 文档用于共享时,此功能很有用。 **[将文档直接保存到共享文件夹\(P. 134\)](#page-140-0)** 

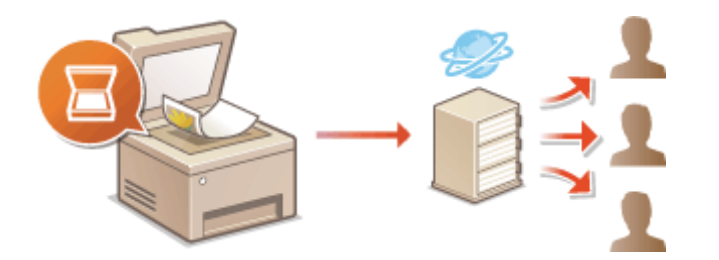

## <span id="page-134-0"></span>将文档作为电子邮件直接从本机发送

#### 3WF9-02C

本节介绍了如何扫描文档并将扫描的文档作为电子邮件直接从本机发送。扫描的文档以 JPEG、PDF 或其他数字文件格式作为 电子邮件附件发送。与发送普通电子邮件一样,可以指定多个接收方,包括 Cc/Bcc 接收方。

## 注释

- 若要直接从本机发送电子邮件, 必须提前完成邮件服务器设置等准备工作。 **◎[配置扫描设置\(发送电子邮件\)](#page-240-0) [\(P. 234\)](#page-240-0)**
- 指定多个接收方时,第二个和之后的接收方必须已经注册到地址簿中。对于 Cc 和 Bcc,仅可指定已在地址簿中注册 的接收方。要使用地址簿,必须先完成必要的注册步骤。 **[在地址簿中注册 \(imageRUNNER 2206AD / 2206i / 2206N\)\(P. 51\)](#page-57-0)**

### **1 放置文档。 [放置文档\(P. 28\)](#page-34-0)**

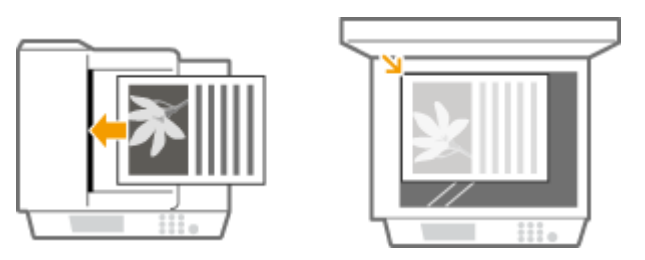

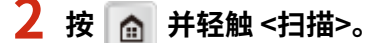

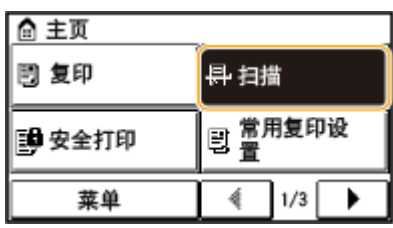

● 出现登录画面时,请使用数字键输入用户名和密码。然后选择和认证服务器并按 。 **[登录到本机](#page-26-0) [\(imageRUNNER 2206AD / 2206i / 2206N\)\(P. 20\)](#page-26-0)** 

### **3 轻触 <电子邮件>。**

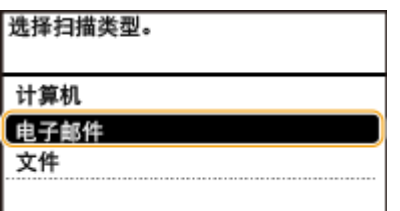

**4 使用数字键输入接收方,然后轻触 <应用>。**

- 有关如何输入文本,请参阅 **[输入文本 \(imageRUNNER 2206AD / 2206i / 2206N\)\(P. 26\)](#page-32-0)** 。
- 要使用地址簿快速指定接收方: ❹使用**注册的接收方发送(电子邮件/共享文件夹)(P. 149)**

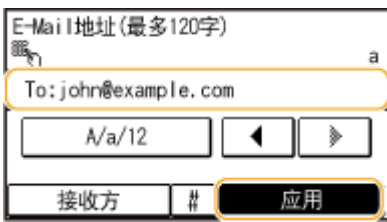

### **5 根据需要指定多个接收方,包括 Cc/Bcc 接收方。**

● 轻触 <接收方>,然后选择指定接收方的方式。

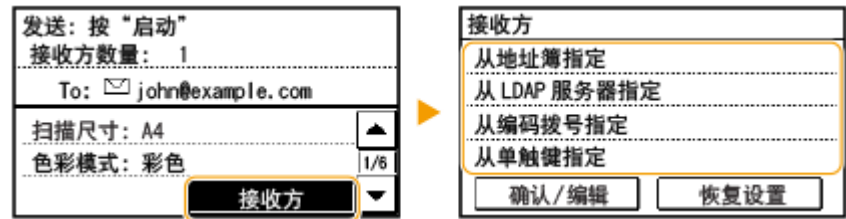

## **6 根据需要指定扫描设置。**

● 轻触设置。 <sup>●指定详细设置(P. 139)</sup>

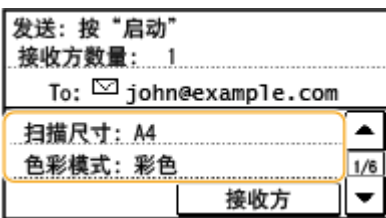

注释:

● 扫描文档的文件名将根据以下格式自动分配: "通信管理编号(四位数)\_发送日期和时间\_文件编号(三位数). 文件扩展名"。

**文件名示例:**如果将一单页文档转换为 PDF 文件,发送时间为 2015 年 10 月 17 日下午 07:00:05。

"0045\_151017190005\_001.pdf"

● 无法自行指定文件名。

**7 根据需要指定电子邮件的主题、正文、回复地址和优先级。**

- $\bullet$  默认情况下,主题和优先级分别设置为"Attached Image"和"标准"。
- 默认情况下,不设置正文。根据需要输入。没有正文文本时,只发送扫描的文档。
- 默认情况下,不设置回复地址。如果想要显示与本机不同的回复地址,请从地址簿已注册的地址中选择。如果地址簿 中没有已注册的接收方,请参阅 **[在地址簿中注册 \(imageRUNNER 2206AD / 2206i / 2206N\)\(P. 51\)](#page-57-0)** 。

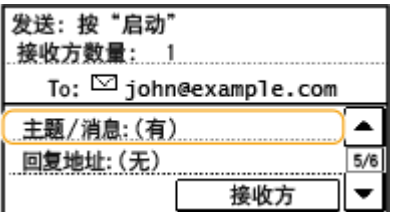

### 指定主题/正文

**1** 轻触 <主题/消息>。

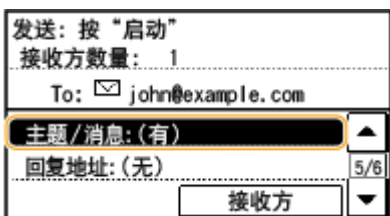

轻触 <主题>。

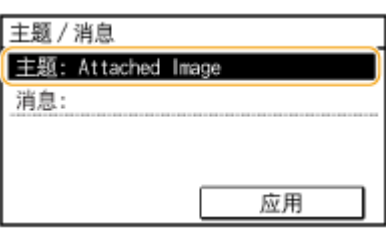

使用数字键输入主题,然后轻触 <应用>。

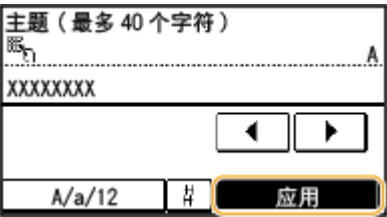

轻触 <消息>。

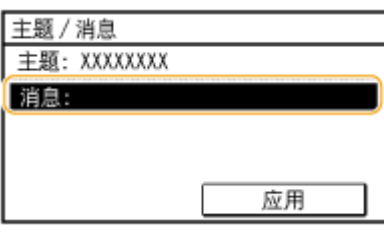

使用数字键输入正文,然后轻触 <应用>。

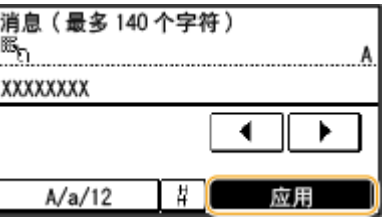

轻触 <应用>。

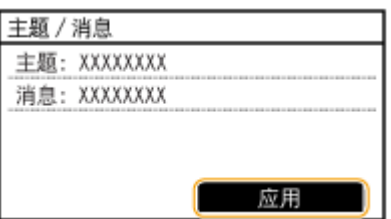

### 若要指定回复地址

1 轻触<回复地址>。

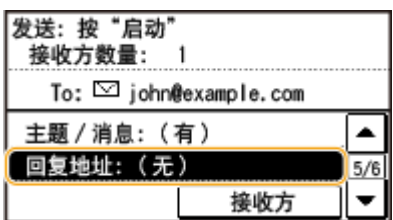

**2** 轻触 <从地址簿指定>。

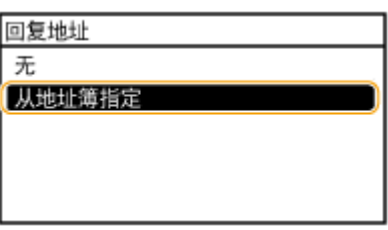

- **3** 从地址簿中选择回复地址。
	- 有关如何使用地址簿的说明,请参阅 **●从地址簿指定(P. 150)** 。

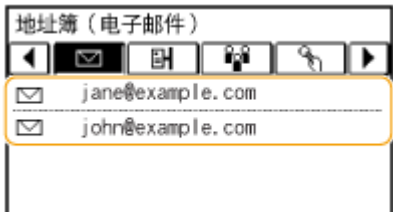

### 若要指定优先级

**1** 轻触 <优先级>。

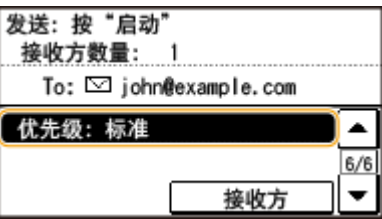

**2** 选择优先级。

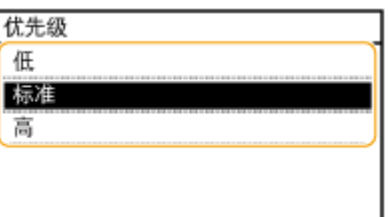

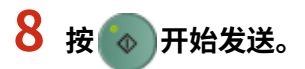

➠开始文档扫描。

● 若要取消发送,轻触 <取消> <是>。 **[取消发送文档\(电子邮件/共享文件夹\)\(P. 137\)](#page-143-0)** 

■在步骤 1 将文档放置在输稿器中时 扫描完成时,即发送电子邮件。

### ■在步骤 1 将文档放置在稿台玻璃上时

扫描完成时,请按照以下步骤操作(如果步骤 6 中选择 JPEG 作为文件格式时除外)。

- \_**\_\_**<br> 如果还有其他文档页面需要扫描,则将下一文档放在稿台玻璃上,然后按 <mark>◇</mark>
	- 重复此步骤,直至完成所有页面的扫描。
	- 当仅有一页需要扫描时,请继续操作下一步骤。
- **2** 轻触 <开始发送>。

➠即发送电子邮件。

#### 如果出现发送错误

错误通知有时会发送到本机设置的电子邮件地址。如果原样保留,视邮件服务器而定,可能会导致邮箱剩余容量不足。 建议定期清空邮箱。

若要清空邮箱

须知:

- 清空邮箱时,将删除服务器邮箱中的所有电子邮件。指定常用电子邮件帐户时,应首先检查邮箱中是否有需要保留 的电子邮件。
- **1** 启动远程用户界面并以系统管理员模式登录。 **[启动远程用户界面\(P. 342\)](#page-348-0)**
- **2** 单击 [设置/注册]。

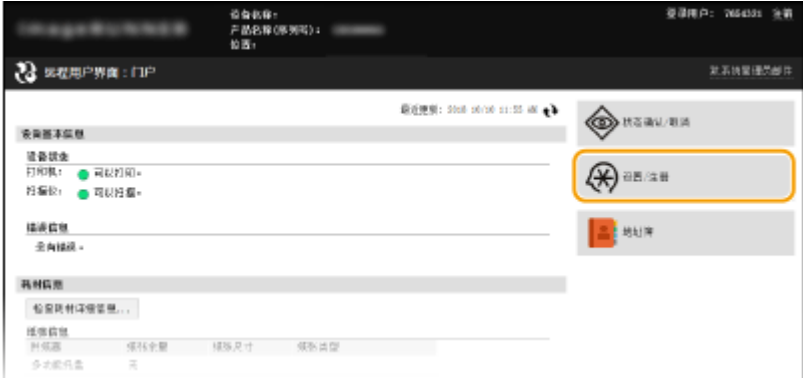

3 单击 [网络设置] ▶ [电子邮件设置]。

### 将本机用作扫描仪

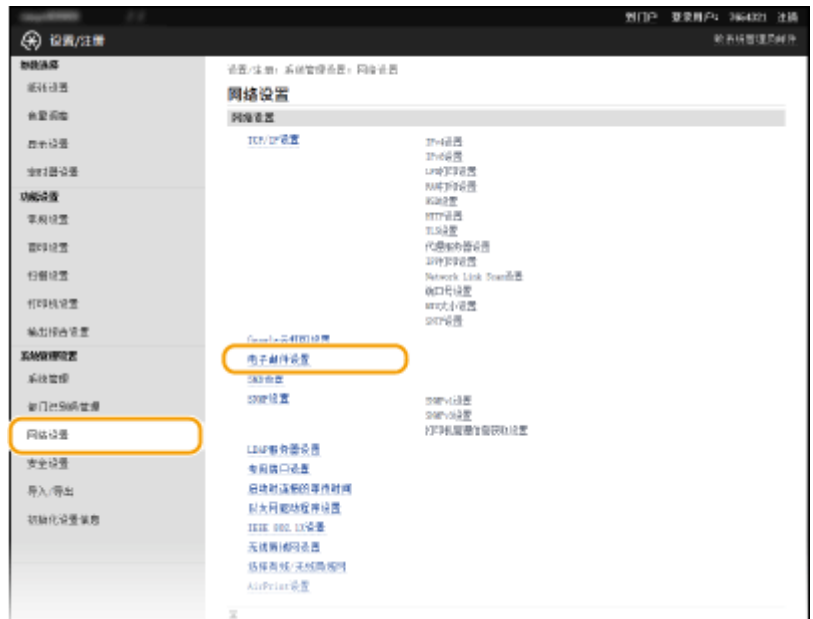

### **4** 单击 [清空邮箱] 中的 [清除]。

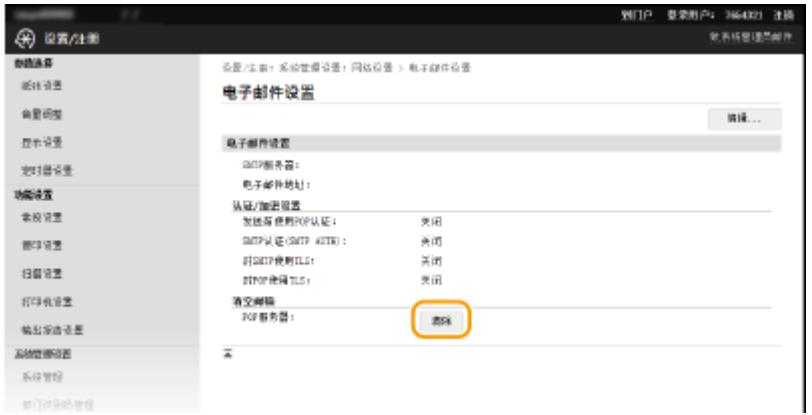

**5** 读取显示的消息,然后轻触 [确定]。

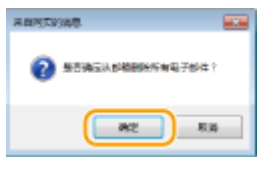

➠电子邮件将从邮箱中删除。

## 提示

- 如果始终要用相同的设置进行扫描: **[更改默认设置\(P. 165\)](#page-171-0)**
- **如果想要指定电子邮件发件人姓名: ●注册单位名称(电子邮件)(P. 392)**

### 链接

**●查看发送文档的状态和日志(电子邮件/共享文件夹)(P. 167)** 

## <span id="page-140-0"></span>将文档直接保存到共享文件夹

3WF9-02E

本章节将介绍如何扫描文档,并直接将扫描的文档从本机保存到共享文件夹中。扫描的文档以 JPEG 图像、PDF 文件或其他数 字文件格式保存。

## 注释

- 若要直接将文档保存至共享文件夹,必须提前完成指定保存接收方等准备工作。 **[配置本机扫描到共享文件夹\(P. 243\)](#page-249-0)**
- 共享文件夹的可用接收方仅限于在地址簿中注册的接收方。要使用地址簿指定接收方,必须先在共享文件夹中注册接 收方。

**[将共享文件夹设置为保存位置\(P. 244\)](#page-250-0)  [从远程用户界面注册地址簿\(P. 358\)](#page-364-0)** 

● 每次仅可指定一个接收方。

### **1 放置文档。 [放置文档\(P. 28\)](#page-34-0)**

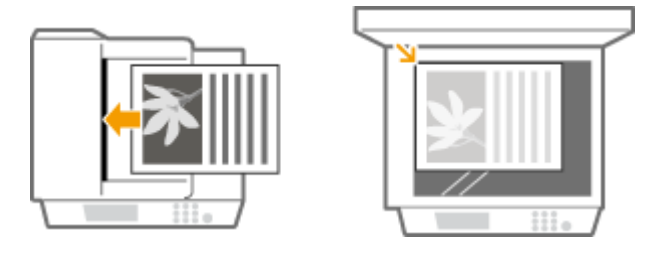

**2 按 并轻触 <扫描>。**

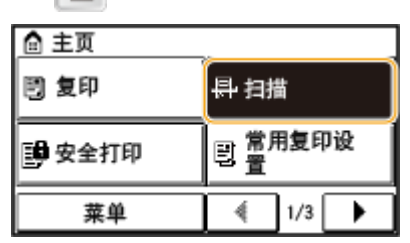

● 出现登录画面时,请使用数字键输入用户名和密码。然后选择和认证服务器并按 。 **[登录到本机](#page-26-0) [\(imageRUNNER 2206AD / 2206i / 2206N\)\(P. 20\)](#page-26-0)** 

## **3 轻触 <文件>。**

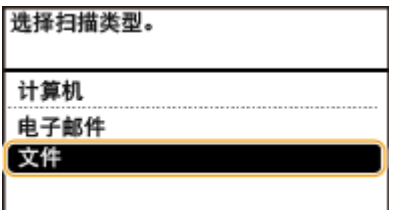

● 有关如何使用地址簿的说明,请参阅 **[从地址簿指定\(P. 150\)](#page-156-0)** 。

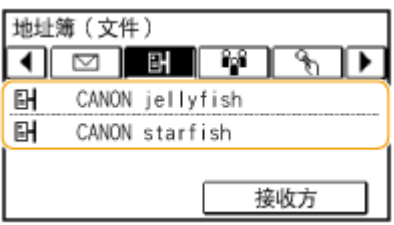

● 输入编码拨号号码直接选择接收方。还可以指定先前使用的接收方。 **[输入编码拨号号码直接选择接收方\(P. 153\)](#page-159-0)  [指定先前使用的接收方\(P. 158\)](#page-164-0)** 

### **5 根据需要指定扫描设置。**

● 轻触设置。 <sup>●指定详细设置(P. 139)</sup>

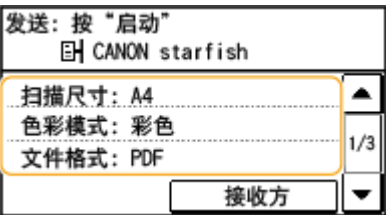

注释:

● 扫描文档的文件名将根据以下格式自动分配: "通信管理编号(四位数)\_发送日期和时间\_文件编号(三位数). 文件扩展名"。

**文件名示例:**如果将一单页文档转换为 PDF 文件,发送时间为 2015 年 10 月 17 日下午 07:00:05。

"0045\_151017190005\_001.pdf"

● 无法自行指定文件名。

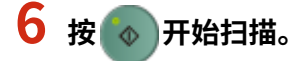

➠开始文档扫描。

● 若要取消扫描,轻触 <取消> ▶ <是>。 ▶取消发送文档(电子邮件/共享文件夹)(P. 137)

### ■在步骤1将文档放置在输稿器中时

扫描完成时,文档被扫描到共享文件夹。

### ■在步骤 1 将文档放置在稿台玻璃上时

扫描完成时,请按照以下步骤操作(如果步骤 5 中选择 JPEG 作为文件格式时除外)。

**1** 如果还有其他文档页面需要扫描,则将下一文档放在稿台玻璃上,然后按 。

- 重复此步骤,直至完成所有页面的扫描。
- 当仅有一页需要扫描时,请继续操作下一步骤。
- **2** 轻触 <开始发送>。

➠文档被扫描到共享文件夹。

## 提示

● 如果始终要用相同的设置进行扫描: **[更改默认设置\(P. 165\)](#page-171-0)** 

链接

**[查看发送文档的状态和日志\(电子邮件/共享文件夹\)\(P. 167\)](#page-173-0)** 

<span id="page-143-0"></span>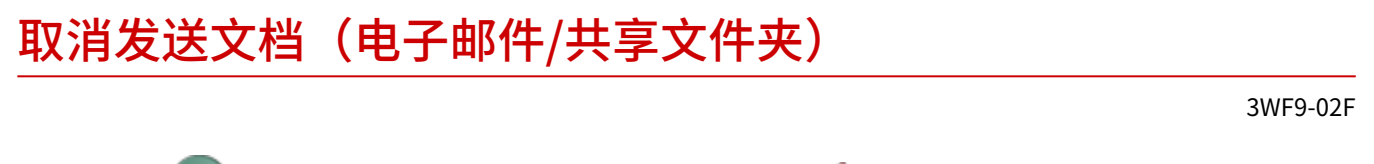

如果想要在按 <mark>( )</mark>后立即取消发送文档,请轻触显示屏上的 <取消> 或按 <mark>、</mark> 。也可以在检查发送状态后取消发送文档。

### ■使用 <取消> 取消

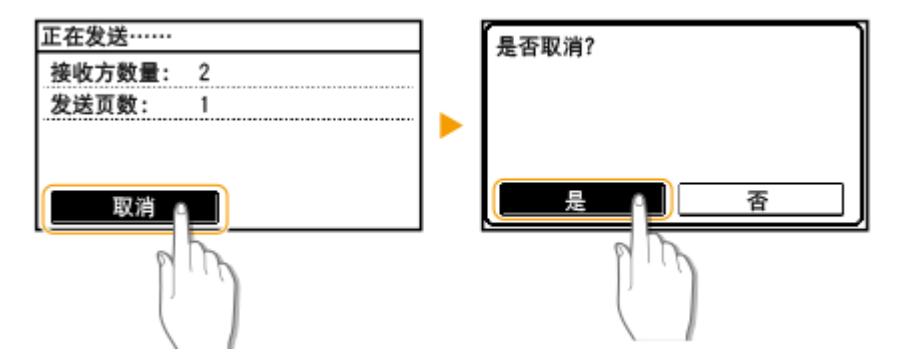

■按 ● 取消

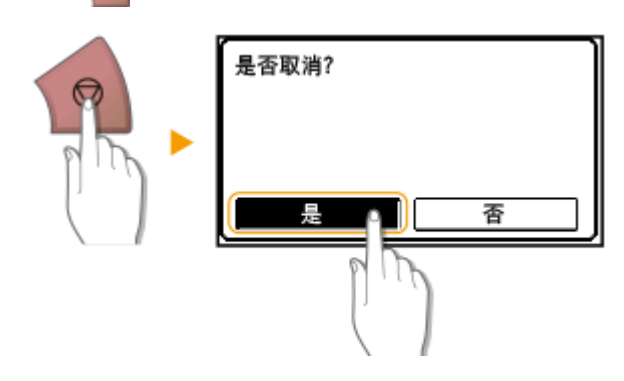

## 按 。 后如果屏幕显示文档列表

文档已扫描并等待处理。选择要取消的文档。

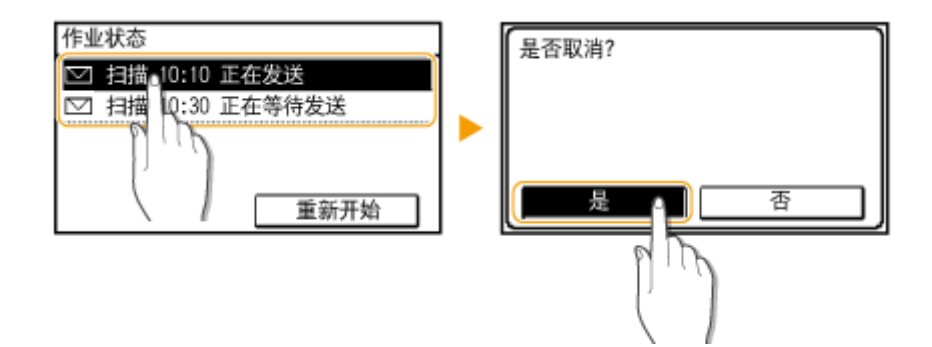
## ■在取消前检查传输状态

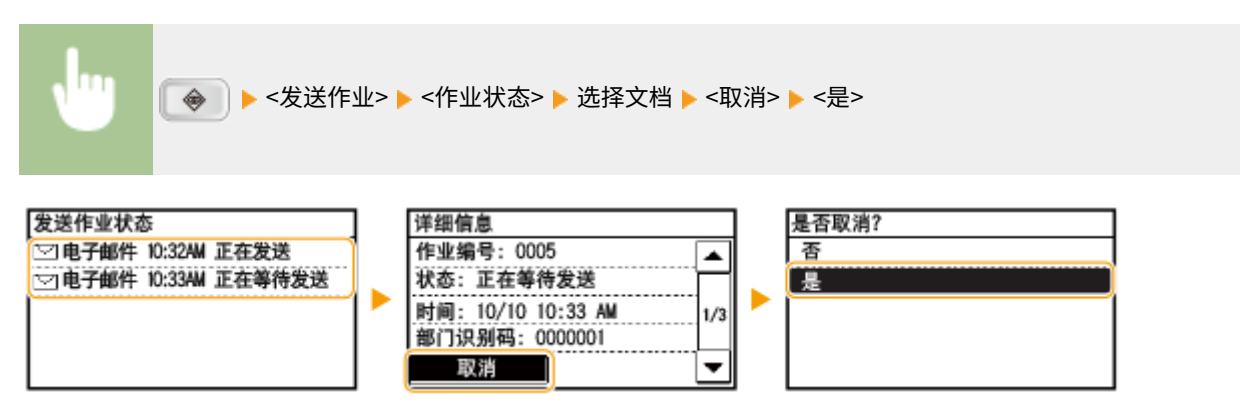

链接

**[将文档作为电子邮件直接从本机发送\(P. 128\)](#page-134-0)  [将文档直接保存到共享文件夹\(P. 134\)](#page-140-0)  ●查看发送文档的状态和日志(电子邮件/共享文件夹)(P. 167)** 

## <span id="page-145-0"></span>指定详细设置

#### 3WF9-02H

本章节将说明扫描文档时可以使用的设置。这些设置包括指定文档转换成的文件格式,调整浓度以改善扫描文档的外观,以及 指定文档方向或扫描尺寸等基本设置。

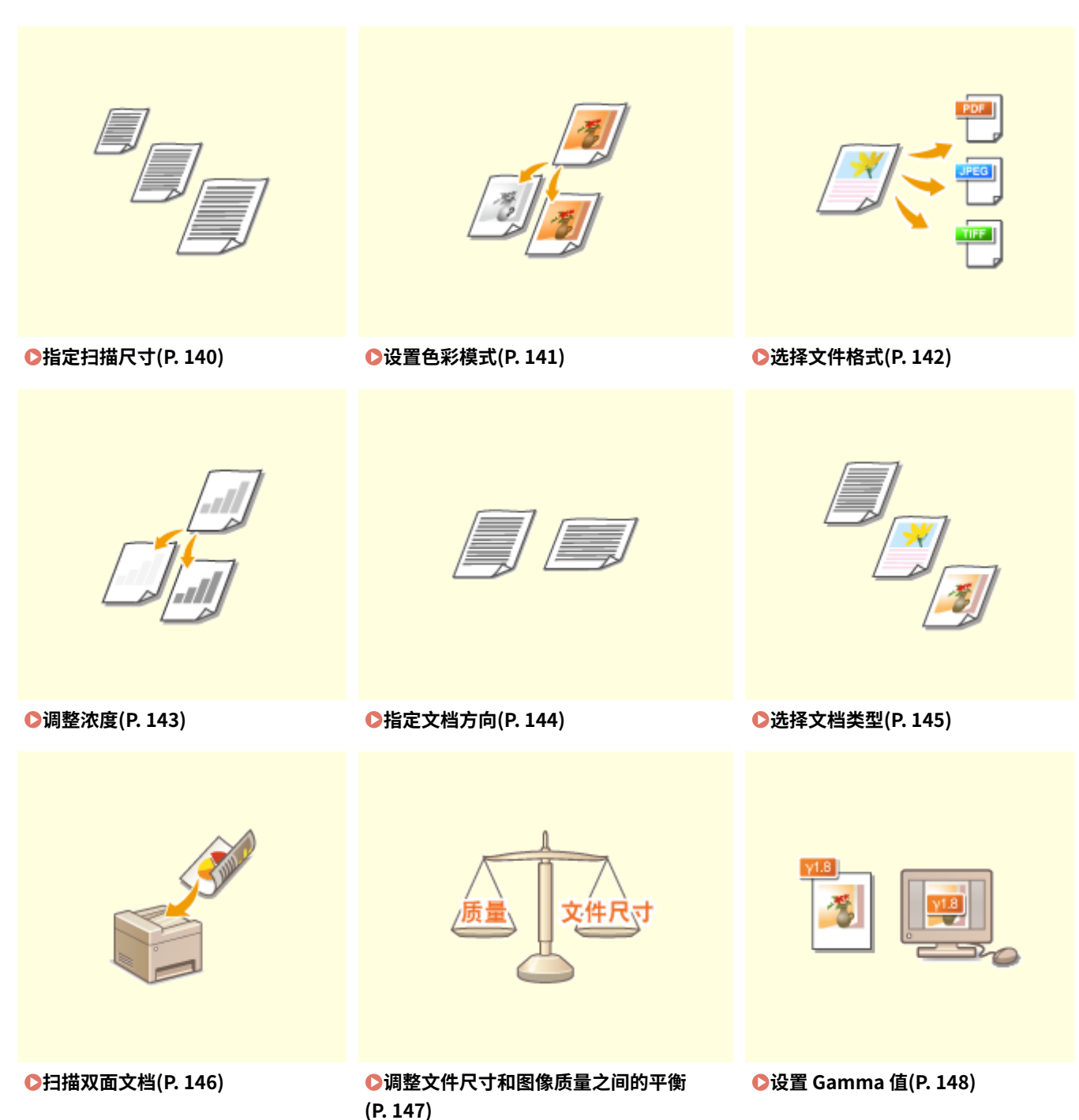

<span id="page-146-0"></span>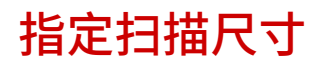

3WF9-02J

<扫描> ▶ 指定接收方 <电子邮件>/<文件> ▶ <扫描尺寸> ▶ 选择文档尺寸

可以指定文档的扫描尺寸。

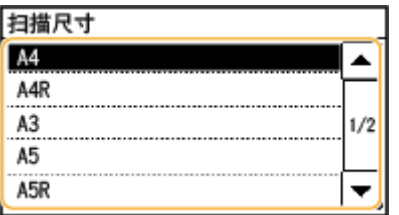

## 链接

<span id="page-147-0"></span>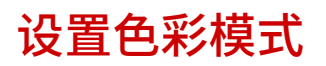

3WF9-02K

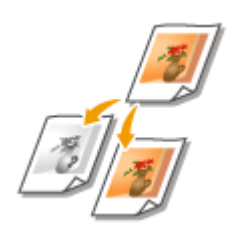

可以指定文档是进行黑白扫描还是彩色扫描。

<扫描> ▶ 指定接收方 <电子邮件>/<文件> ▶ <色彩模式> ▶ 选择色彩模式

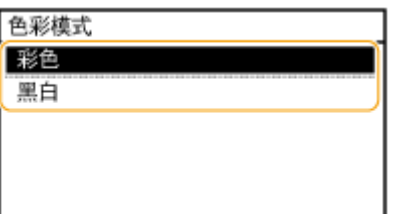

链接

## <span id="page-148-0"></span>选择文件格式

### 3WF9-02L

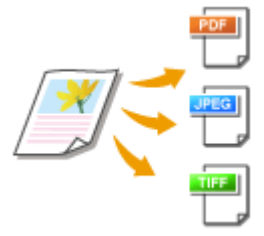

 可以从 PDF/JPEG/TIFF 中选择将文档扫描为什么文件格式。对于 PDF,可以选择高压缩 PDF 文件,以减小文件尺寸。

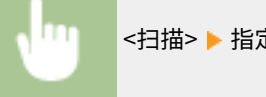

<扫描> ▶ 指定接收方 <电子邮件>/<文件> ▶ <文件格式> ▶ 选择文件格式

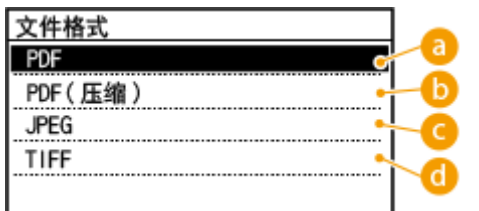

## $\bigcap$  <PDF>

在不压缩文件尺寸的情况下将扫描文档转化为 PDF 文件。

**6** <PDF(压缩)>

将扫描文档转化为 PDF 文件,文件尺寸比 <PDF> 要小。

<JPEG>

扫描的文档被转换为 JPEG 文件。

 $\bigcap$  <TIFF>

扫描的文档被转换为 TIFF 文件。

## 注释

- 如果在 <文件格式> 中选择了 JPEG,并尝试从稿台玻璃扫描文档,将只能扫描一页。要同时扫描多页文档,请使用 输稿器。文档的每一页都将保存为一个单独的文件。如果选择 TIFF 或 PDF,可从稿台玻璃或输稿器扫描多页文档, 并且所有扫描文档会保存为一个文件。
- <PDF(压缩)> 对文档上照片和插图的压缩程度大于 <PDF> 文档。文件将更小,但某些文档的图像质量或可一次扫描 的文档数量可能会更低。

#### 链接

<span id="page-149-0"></span>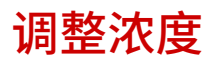

3WF9-02R

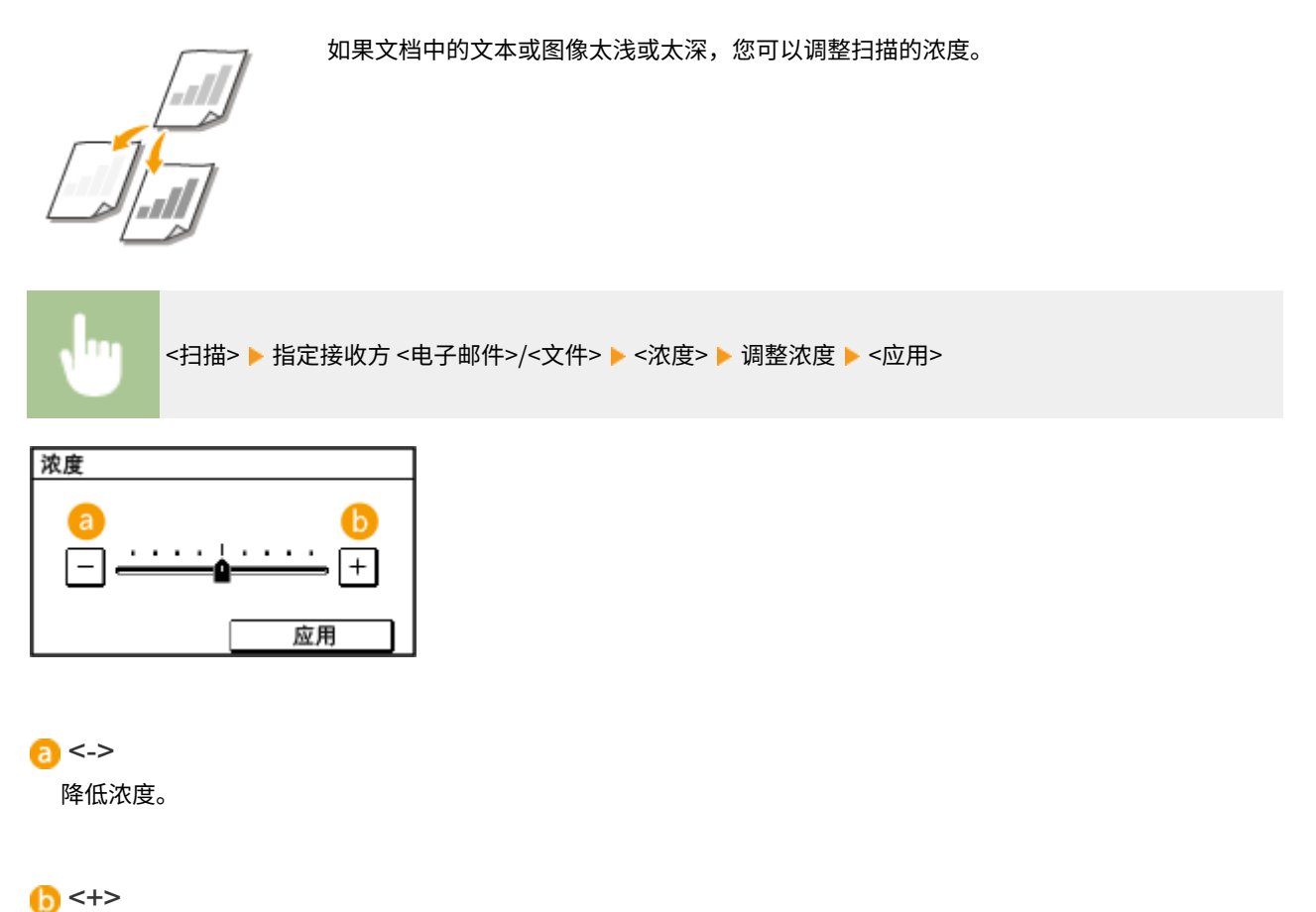

增加浓度。

链接

## <span id="page-150-0"></span>指定文档方向

3WF9-02S

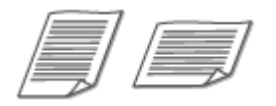

可以指定纵向或横向。

<扫描> ▶ 指定接收方 <电子邮件>/<文件> ▶ <原稿方向> ▶ 选择文档类型

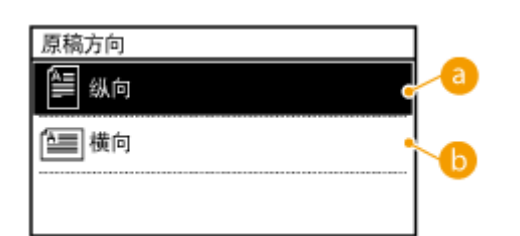

**a**<纵向>

对纵向文档选择。

6 <横向>

对横向文档选择。

## 链接

## <span id="page-151-0"></span>选择文档类型

#### 3WF9-02U

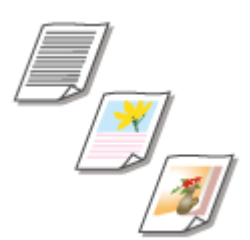

 您可以根据文档类型,如纯文字文档、含图表和图形文档或杂志照片等,来选择扫描的图 像质量。

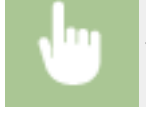

<扫描> ▶ 指定接收方 <电子邮件>/<文件> ▶ <原稿类型> ▶ 选择文档类型

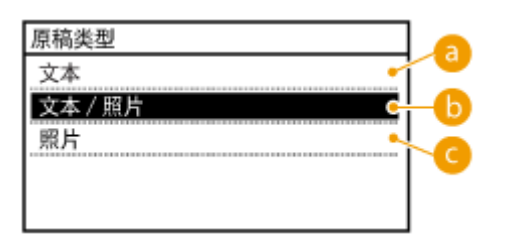

**a** <文本>

当扫描只包含文本的文档时适用。

**6**<文本/照片>

当扫描同时包含文本和照片的文档时适用。

■<照片>

当扫描杂志或小册子等包含印刷照片的文档时适用。

链接

<span id="page-152-0"></span>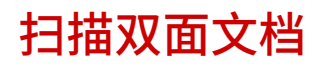

3WF9-02W

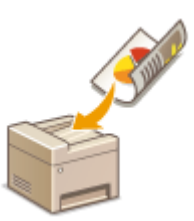

本机可以自动扫描输稿器中文档的正反面。

## 须知

- 当文档放置在稿台玻璃上时,本机无法自动对文档进行双面扫描。
- 通过 USB 连接使用本机时,在扫描前请退出睡眠模式。 ●进入睡眠模式(P. 64)

## 注释

● 只有 imageRUNNER 2206N 安装了选购的双面自动输稿器-AY 时,才可以使用此功能。

<扫描> ▶ 指定接收方 <电子邮件>/<文件> ▶ <双面原稿> ▶ 选择 <书本类型> 或 <日历类型>

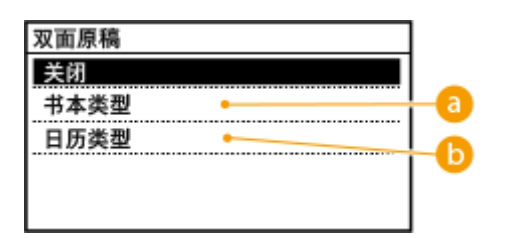

<书本类型>

文档的正反面图像面朝相同方向时选择此项。

6<日历类型>

文档的正反面图像面朝相反方向时选择此项。

## 链接

## <span id="page-153-0"></span>调整文件尺寸和图像质量之间的平衡

#### 3WF9-02X

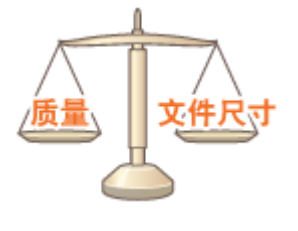

将扫描文档转换为 JPEG 格式时可指定文件压缩率。<小: 存储器优先> 使压缩率高于标准 值,从而创建图像质量较低、较小的文件。而 <大:图像质量优先> 则使压缩率低于标准 值,从而创建图像质量较高、较大的文件。

<扫描> ▶ 指定接收方 <电子邮件>/<文件> ▶ <数据量> ▶ 指定设置

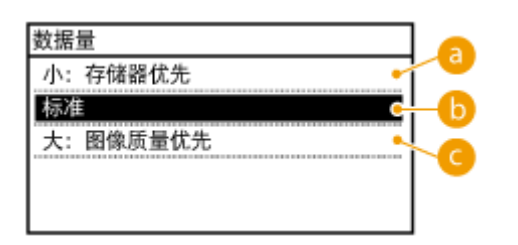

**a**<小:存储器优先>

数据尺寸大幅压缩和减小,但图像质量降低。

6 <标准>

压缩率和图像质量调整为 <小:存储器优先> 和 <大:图像质量优先> 之间的中间设置。

<大:图像质量优先>

图像质量改善,但数据压缩率降低,且数据尺寸增大。

链接

**[将文档作为电子邮件直接从本机发送\(P. 128\)](#page-134-0)  [将文档直接保存到共享文件夹\(P. 134\)](#page-140-0)  [选择文件格式\(P. 142\)](#page-148-0)** 

## <span id="page-154-0"></span>设置 Gamma 值

#### 3WF9-02Y

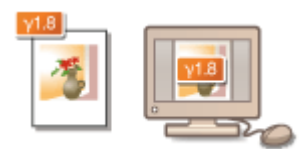

 扫描文档转换为指定的文件格式。此时可以指定 Gamma 值应用到文档。可以指定与用于 查看转换文件的显示器相同的 gamma 值,使文件显示亮度忠实于原始文档。

## 注释

● 有关显示器的 gamma 值,请参阅显示器随附的使用说明书。

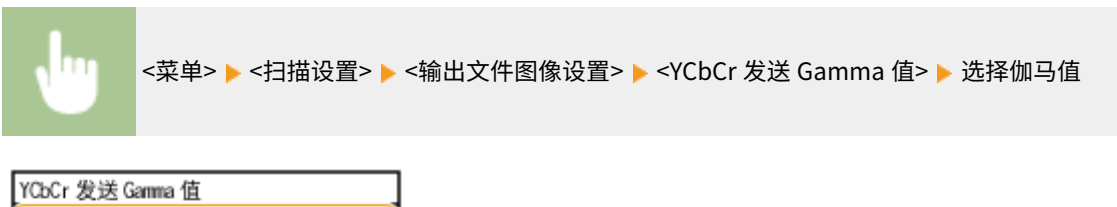

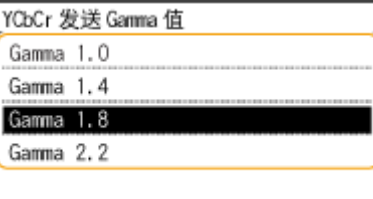

### 链接

**[将文档作为电子邮件直接从本机发送\(P. 128\)](#page-134-0)  [将文档直接保存到共享文件夹\(P. 134\)](#page-140-0)  [选择文件格式\(P. 142\)](#page-148-0)** 

## 使用注册的接收方发送(电子邮件/共享文件夹)

3WF9-030

指定接收方可以从地址簿进行选择,也可以使用数字键。若要使用地址簿,则需要预先将接收方注册到地址簿。也可以指定以 前使用过的接收方。

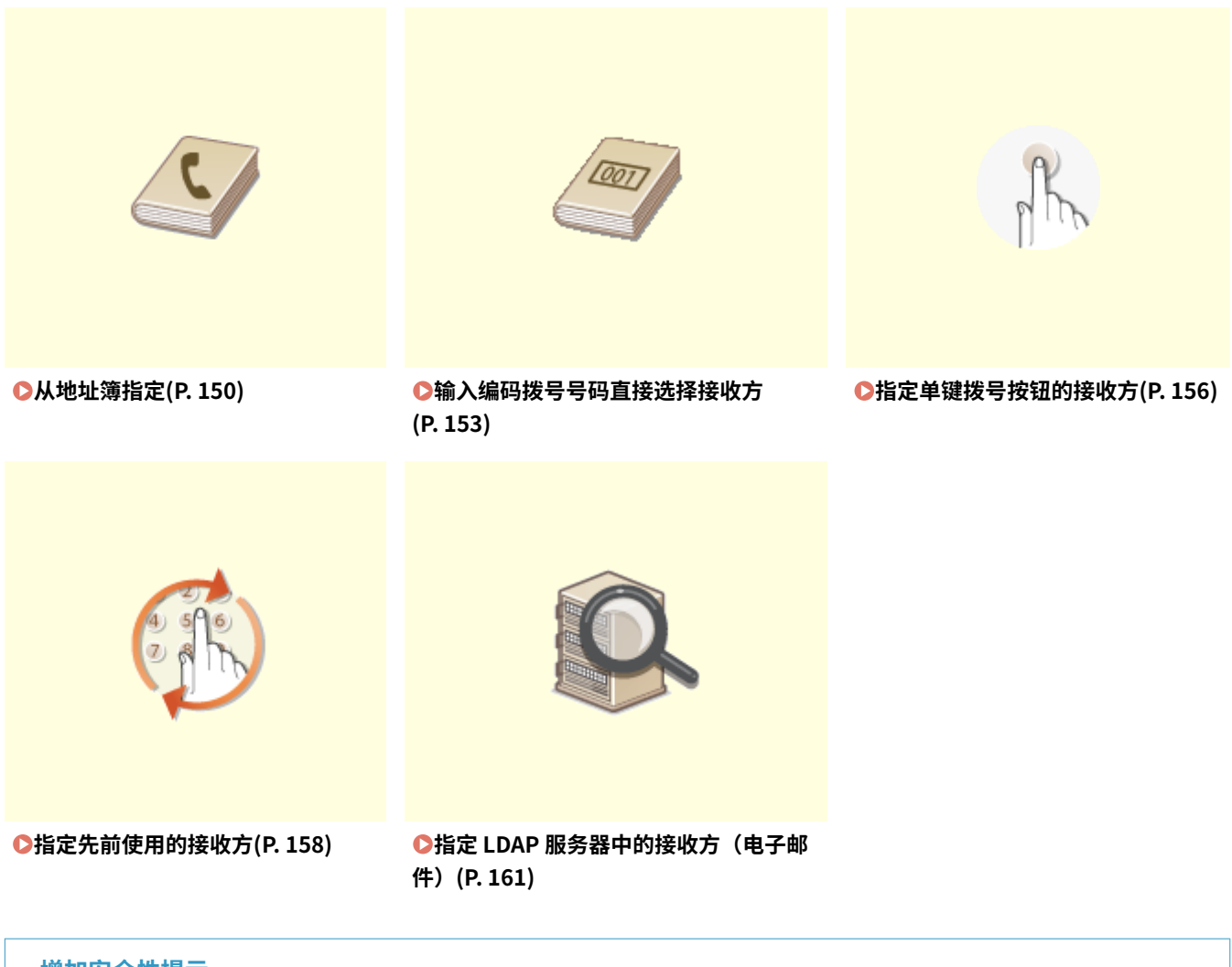

### **增加安全性提示**

- 如果想要将可用接收方限制为地址簿中、LDAP 服务器中或之前已指定的接收方: O限制可用接收方(P. 311)
- 如果想要禁止指定之前使用过的接收方: C禁止使用之前使用的接收方(P. 312)

#### 链接

**[将文档作为电子邮件直接从本机发送\(P. 128\)](#page-134-0)  [将文档直接保存到共享文件夹\(P. 134\)](#page-140-0)  [在地址簿中注册 \(imageRUNNER 2206AD / 2206i / 2206N\)\(P. 51\)](#page-57-0)** 

## <span id="page-156-0"></span>从地址簿指定

3WF9-031

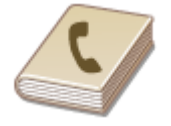

使用地址簿,可以通过从注册的接收方列表中选择来指定接收方,或可以通过含接收人姓 名的接收方名称进行搜索来指定接收方。

## 注释

- 使用此功能之前需要在地址簿中注册接收方。 **[在地址簿中注册 \(imageRUNNER 2206AD / 2206i / 2206N\)](#page-57-0) [\(P. 51\)](#page-57-0)**
- 若要将共享文件夹注册为接收方,需要在计算机上执行注册步骤。 **[将共享文件夹设置为保存位置\(P. 244\)](#page-250-0)  [从远程用户界面注册地址簿\(P. 358\)](#page-364-0)**

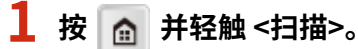

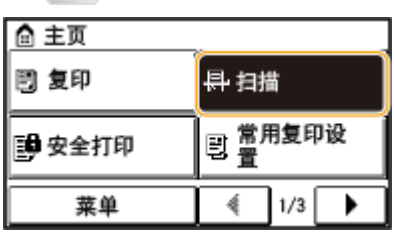

● 出现登录画面时,请使用数字键输入用户名和密码。然后选择和认证服务器并按 。 **[登录到本机](#page-26-0) [\(imageRUNNER 2206AD / 2206i / 2206N\)\(P. 20\)](#page-26-0)** 

## **2 轻触 <电子邮件> 或 <文件>。**

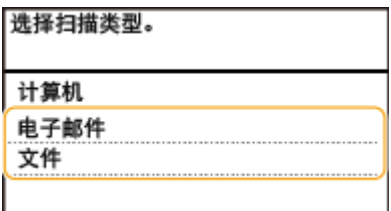

● 如果选择 <文件>,则从步骤 4 继续操作。

## **3 选择 <接收方> <从地址簿指定>。**

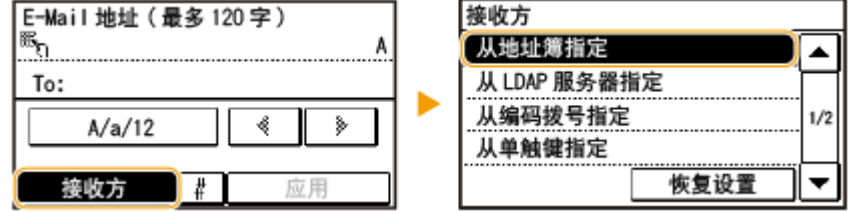

● 如果出现 <类型> 画面,请选择 <收件人>、<抄送> 或 <密件抄送> 作为接收方类型。

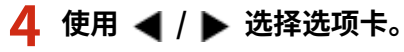

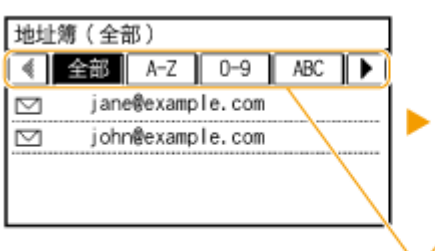

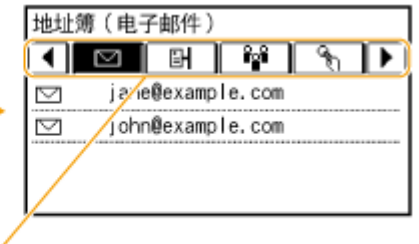

#### **2 <全部>**

显示地址簿中注册的所有接收方。

**< >**

仅显示单键拨号的接收方。

**<A-Z>/<0-9>/<ABC>** 至 **<YZ>**

显示含接收方名称的接收方,其第一个字符与所选择选项卡的字符一致。

**< >**

显示电子邮件接收方。

**< >**

显示共享文件夹接收方。

 $\leq$   $\frac{1}{2}$   $\leq$ 

显示群组拨号中注册的接收方列表。将文档扫描到共享文件夹时,此功能不可用。

## **5 选择接收方。**

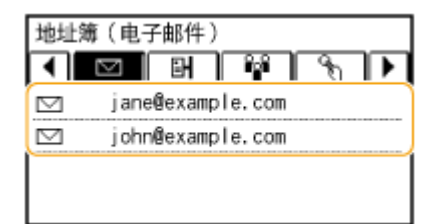

注释:

**如果想要指定多个接收方(电子邮件)**

● 重复步骤 3 至 5。最多可以指定 50 个接收方。

■若要删除接收方 (电子邮件)

如果指定了多个接收方,则可以根据需要删除接收方。

**1** 选择 <接收方> <确认/编辑>。

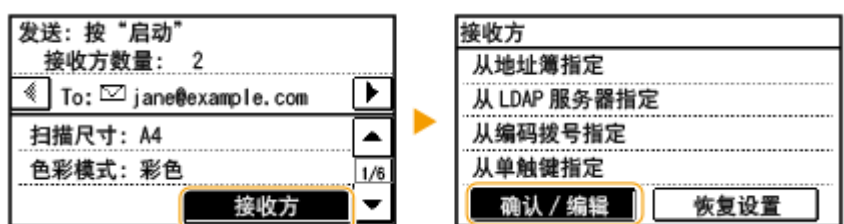

**2** 选择想要删除的接收方。

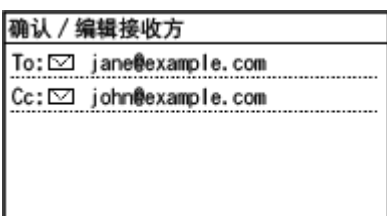

- **3** 轻触 <移除>。
	- 如果在步骤 2 中选择了群组拨号,则会显示 <接收方数量>。轻触此项将显示在群组中注册的接收方。

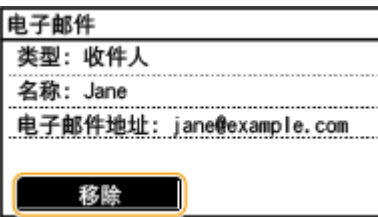

**4** 轻触 <是>。

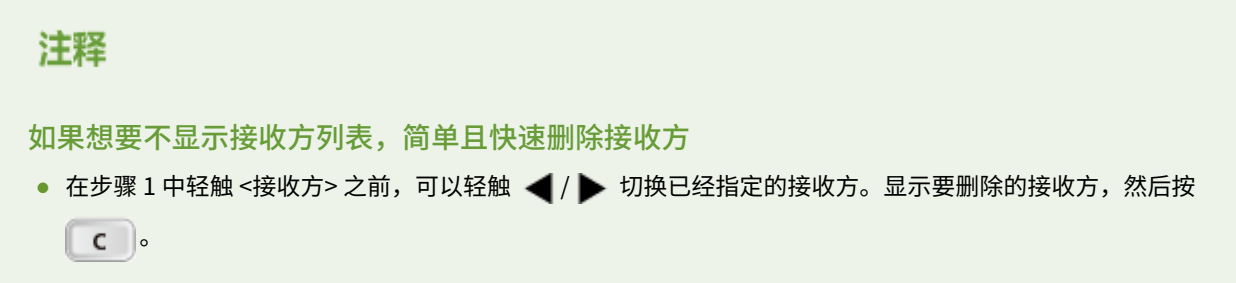

## 链接

## <span id="page-159-0"></span>输入编码拨号号码直接选择接收方

#### 3WF9-032

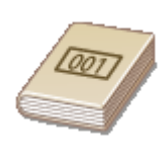

 三位数的数字(编码拨号号码)将被分配到地址薄中的地址。也可以通过输入其编码拨号号码来指定地 址。

## 注释

- 要使用编码拨号号码,必须事先在地址簿中注册接收方。 **[在地址簿中注册接收方\(P. 52\)](#page-58-0)**
- 若要将共享文件夹注册为接收方,需要在计算机上执行注册步骤。 **[将共享文件夹设置为保存位置\(P. 244\)](#page-250-0)  [从远程用户界面注册地址簿\(P. 358\)](#page-364-0)**

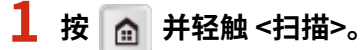

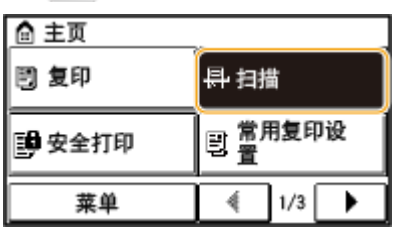

● 出现登录画面时,请使用数字键输入用户名和密码。然后选择和认证服务器并按 。 **[登录到本机](#page-26-0) [\(imageRUNNER 2206AD / 2206i / 2206N\)\(P. 20\)](#page-26-0)** 

## **2 轻触 <电子邮件> 或 <文件>。**

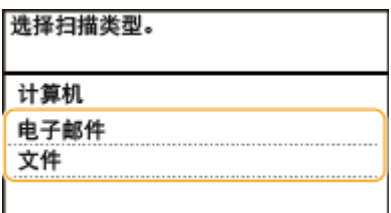

## **3 选择 <接收方> <从编码拨号指定>。**

### 如果在步骤 2 中选择了 <电子邮件>

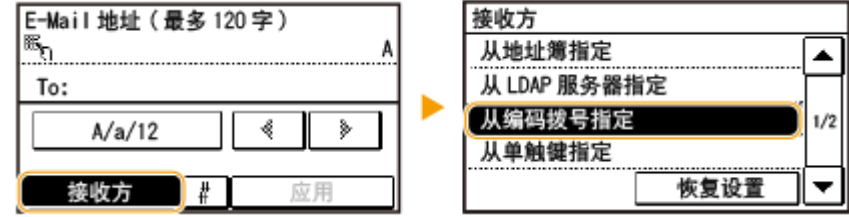

● 如果出现 <类型> 画面,请选择 <收件人>、<抄送> 或 <密件抄送> 作为接收方类型。

#### ■如果在步骤 2 中选择了 <文件>

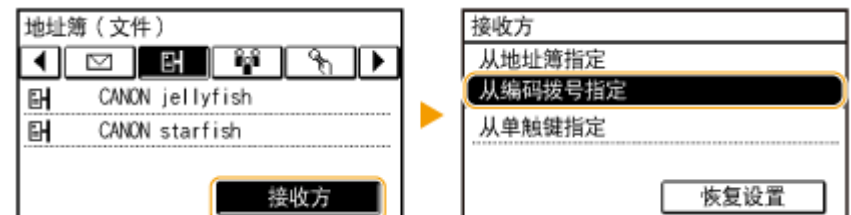

## **4 使用数字键输入一个三位数号码(001 至 100)。**

• 如果输入字符错误,请按 <mark>c</mark> 。(按此项即可逐个删除字符;按住此项则同时删除所有输入的字符。)

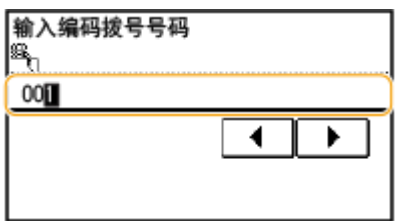

### 注释:

#### **如果出现确认画面**

● <确认单触键/编码拨号发送> 设为 <打开> 时,将显示该号码的接收方和名称的画面。(对于群组拨号,将群组的 名称和号码。)检查内容,如果全部正确,请轻触 <确定>。要指定其他接收方,请轻触 <取消> 并重新输入三位数 的编码拨号号码。 **[显示地址簿中的接收方\(P. 313\)](#page-319-0)** 

**如果想要指定多个接收方(电子邮件)**

● 重复步骤 2 和 3。最多可以指定 50 个接收方。

#### ■若要删除接收方 (电子邮件)

如果指定了多个接收方,则可以根据需要删除接收方。

**1** 选择 <接收方> <确认/编辑>。

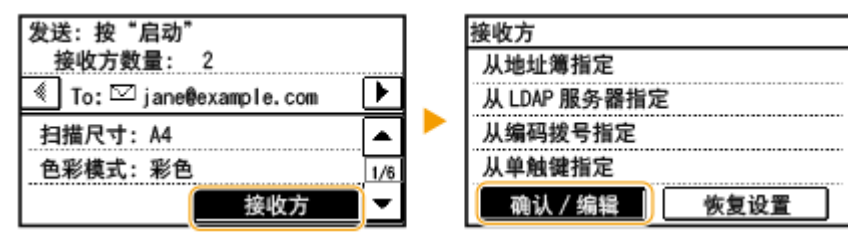

**2** 选择想要删除的接收方。

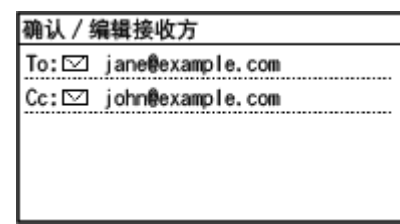

**3** 轻触 <移除>。

● 如果在步骤 2 中选择了群组拨号,则会显示 <接收方数量>。轻触此项将显示在群组中注册的接收方。

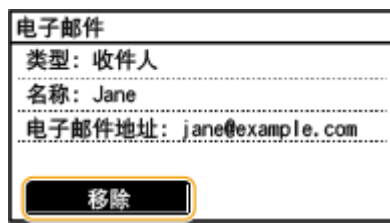

**4** 轻触 <是>。

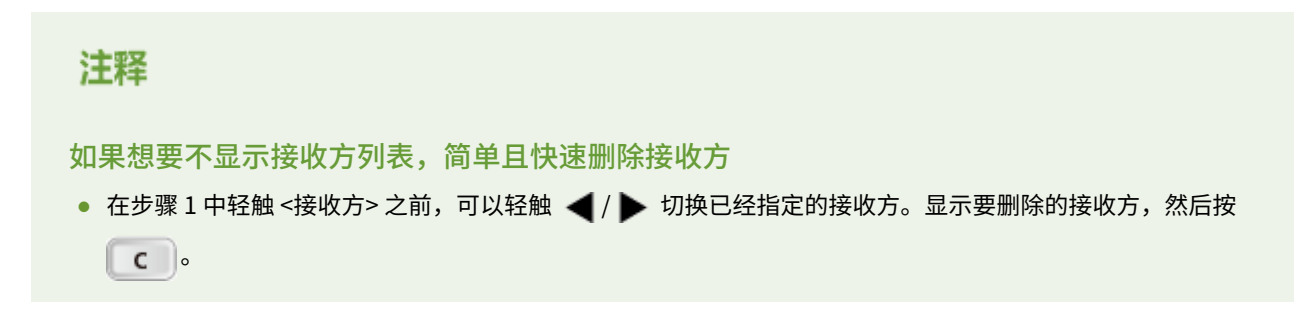

### 链接

## <span id="page-162-0"></span>指定单键拨号按钮的接收方

3WF9-033

在 <主页> 画面中轻触单键拨号按钮,指定接收方。

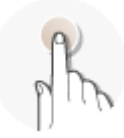

注释

在使用单键拨号前需要注册接收方。

**[注册单键拨号的接收方\(P. 56\)](#page-62-0)** 

## **1 按 并轻触<单触键 1> 至 <单触键 4> 中的任何一个。**

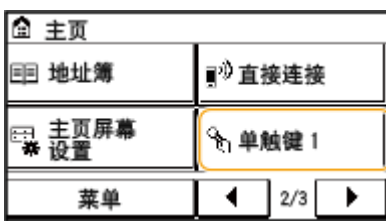

#### 注释:

#### **如果出现确认画面**

如果 <确认单触键/编码拨号发送> 设为 <打开>,将显示确认画面,其中显示了在单键拨号按钮中注册的接收方和接收 方名称(如果接收方注册为群组拨号,则显示群组的名称和接收方号码)。确认接收方正确,然后轻触 <确定>。如果 接收方不正确,则轻触 <取消> 并再次轻触单键拨号按钮。 <sup>●发送文档前检查接收方(P. 313)</sup>

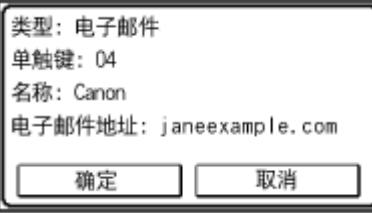

**选择多个接收方(电子邮件)**

可以从地址簿、编码拨号号码、单键拨号和调用设置添加接收方。轻触 <接收方>。

## **2 根据需要指定扫描设置。**

**● 选择设置。 ●指定详细设置(P. 139)** 

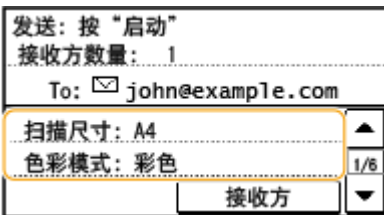

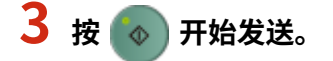

- 开始扫描。
- 若要取消发送,请按 ▶ 轻触 <是>。

#### ■若要删除接收方(电子邮件)

如果指定了多个接收方,则可以根据需要删除接收方。

**1** 选择 <接收方> ▶ <确认/编辑>。

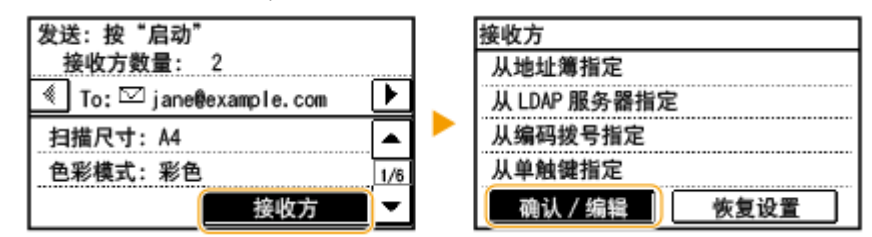

**2** 选择想要删除的接收方。

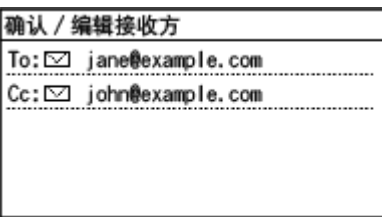

- **3** 轻触 <移除> ▶ <是>。
	- 如果在步骤 2 中指定了群组拨号,则会显示 <接收方数量>。轻触此项将显示在群组中注册的接收方。

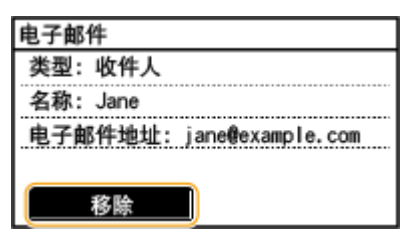

## 注释

如果想要不显示接收方列表,简单且快速删除接收方

在步骤 1 中轻触 <接收方> 之前,可以轻触 ◀ / ▶ 切换已经指定的接收方。显示要删除的接收方,然后按

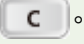

### 链接

## <span id="page-164-0"></span>指定先前使用的接收方

#### 3WF9-034

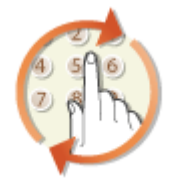

 您可以从过去的三个接收方中选择一个接收方。当指定之前使用过的接收方时,本机也可 以设置与上次发送文档到该接收方时所使用的相同扫描设置,例如浓度等。

## 须知

- 当 <限制从日志重新发送> 设置为 <打开> 时,无法使用此功能。 <sup>○禁止使用之前使用的接收方(P. 312)</sup>
- 关闭本机或将 <限制新接收方> 设置为 <打开> 则将删除过去的接收方,且禁用此功能。 ●限制可用接收方(P. 311)
- 通过 USB 连接使用本机时,在扫描前请退出睡眠模式。 D进入睡眠模式(P. 64)

## 注释

● 当使用此功能指定接收方时,将删除已经指定的所有接收方。

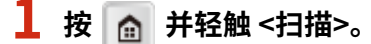

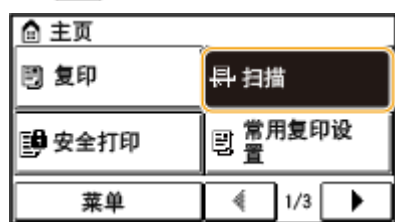

● 出现登录画面时,请使用数字键输入用户名和密码。然后选择和认证服务器并按 。 **[登录到本机](#page-26-0) [\(imageRUNNER 2206AD / 2206i / 2206N\)\(P. 20\)](#page-26-0)** 

## **2 轻触 <电子邮件> 或 <文件>。**

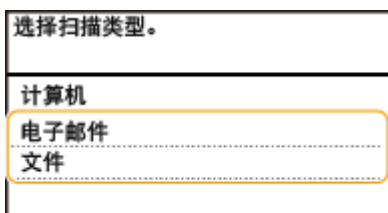

**3 选择 <接收方> <恢复设置>。**

### 如果在步骤 2 中选择了 <电子邮件>

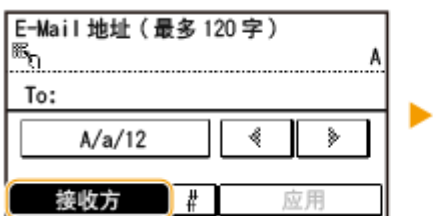

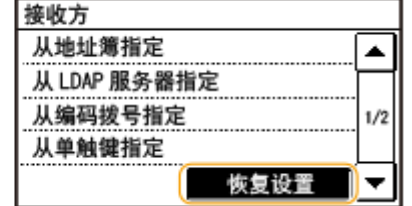

### ■如果在步骤 2 中选择了 <文件>

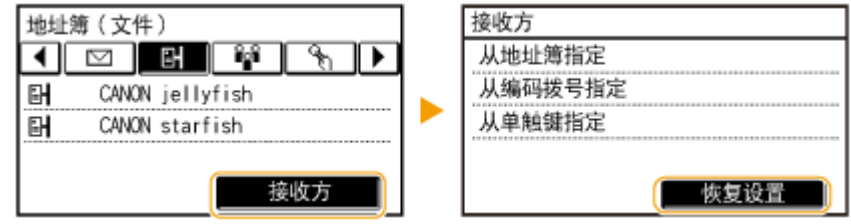

## **4 选择接收方。**

● 传输到多个接收方时,日志中只显示第一次传输指定的地址,但指定了所有接收方。

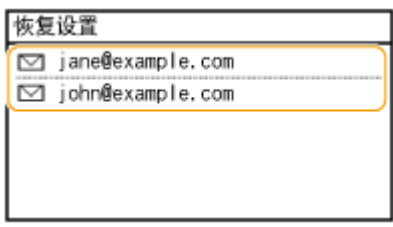

➠所选接收方及其扫描设置已指定。也可以在发送前修改设置。

### ■若要删除接收方 (电子邮件)

传输到多个接收方时,可根据需要删除接收方。

**1** 选择 <接收方> ▶ <确认/编辑>。

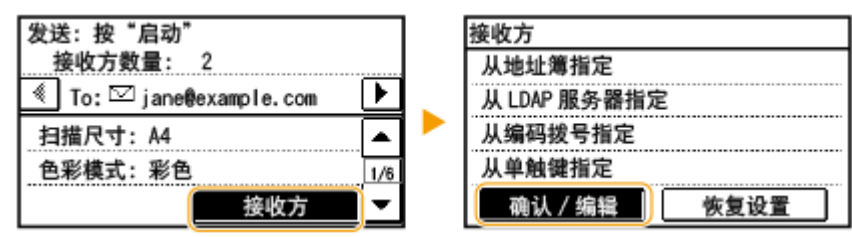

**2** 选择想要删除的接收方。

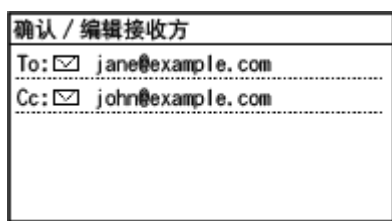

**3** 轻触 <移除>。

● 如果在步骤 2 中选择了群组拨号,则会显示 <接收方数量>。轻触此项将显示在群组中注册的接收方。

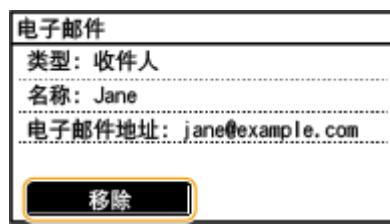

**4** 轻触 <是>。

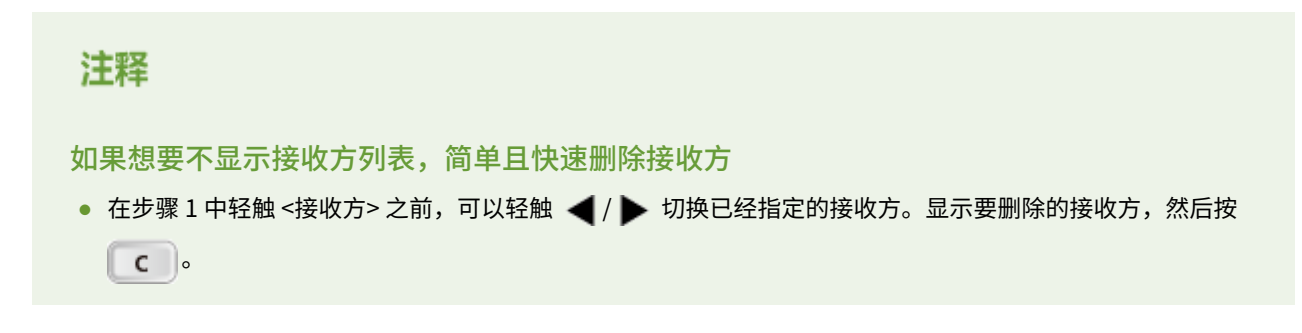

## 链接

## <span id="page-167-0"></span>指定 LDAP 服务器中的接收方(电子邮件)

#### 3WF9-035

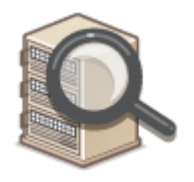

如果办公室内安装了 LDAP 服务器,则可在服务器中使用用户信息指定接收方。请通过本机 访问 LDAP 服务器,然后搜索合适的用户信息,指定为接收方。

## 注释

● 您需要预先指定连接至 LDAP 服务器的设置。 **[注册 LDAP 服务器\(P. 260\)](#page-266-0)** 

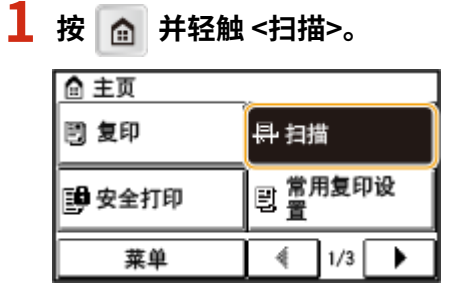

● 出现登录画面时,请使用数字键输入用户名和密码。然后选择和认证服务器并按 。 **[登录到本机](#page-26-0) [\(imageRUNNER 2206AD / 2206i / 2206N\)\(P. 20\)](#page-26-0)** 

## **2 轻触 <电子邮件>。**

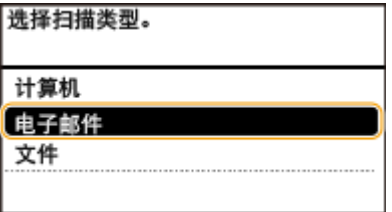

## **3 选择 <接收方> <从 LDAP 服务器指定>。**

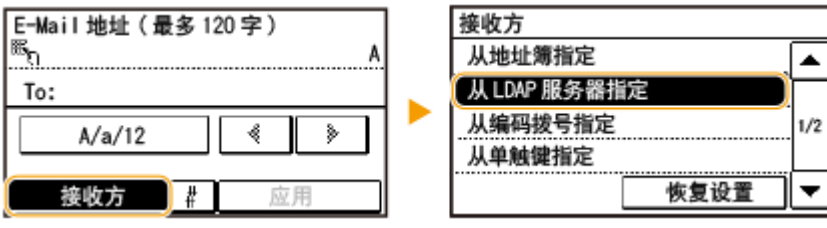

**4 选择正在使用的 LDAP 服务器。**

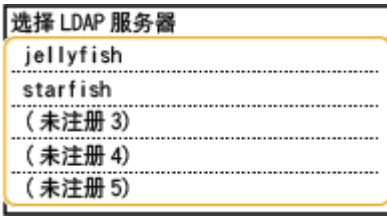

## **5 选择搜索标准。**

● 个人姓名、传真号码、电子邮件地址、组织名称及组织单位名称均可用作搜索接收方的条件。

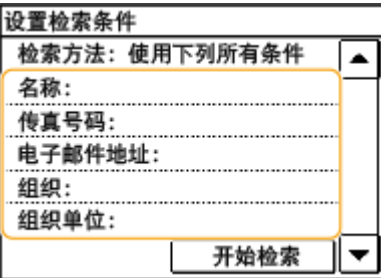

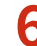

**6 使用数字键输入搜索目标字符串,然后轻触 <应用>。**

● 有关如何输入文本,请参阅 <sup>●输入文本</sup> (imageRUNNER 2206AD / 2206i / 2206N)(P. 26) 。

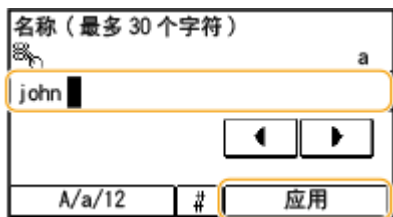

● 若要指定多个搜索条件,请重复步骤 5 和 6。

## **7 轻触 <检索方法>。**

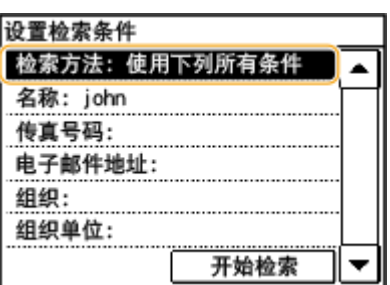

## **8 指定搜索标准。**

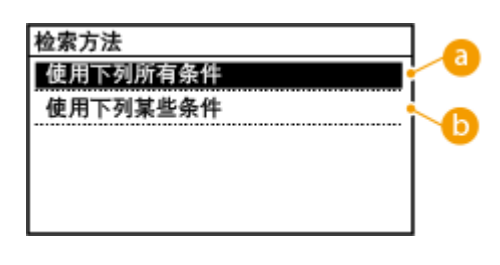

**<使用下列所有条件>**

搜索并显示符合步骤 5 和 6 中所指定的所有搜索标准的用户。

#### **<使用下列某些条件>**

如果找到符合步骤 5 和 6 中指定的其中一个条件的用户,则显示所有这些用户。

## **9 轻触 <开始检索>。**

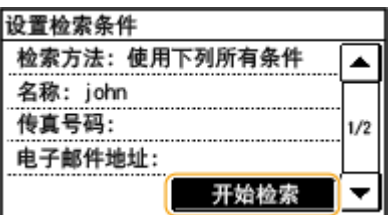

➠显示符合搜索条件的用户。

#### 注释:

● 如果在轻触 <开始检索> 时出现认证画面,请输入在 LDAP 服务器中注册的本机用户名和密码,然后轻触 <应用>。 **[注册 LDAP 服务器\(P. 260\)](#page-266-0)** 

## **10 选中想要指定为接收方的用户复选框。**

● 从一个 LDAP 服务器最多可以指定 10 个接收方。

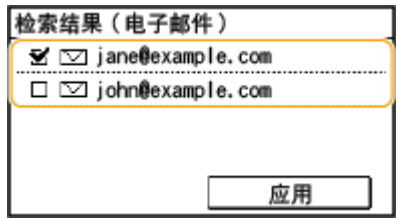

● 若要取消选择,请轻触一位已选择的 7 用户。

### 注释:

- 如果已使用数字键指定了一个接收方,则最多可以通过 LDAP 服务器指定九个接收方。
- 无法指定所选接收方作为抄送或密件抄送地址。

## **11 轻触 <应用>。**

● 使用不同搜索条件搜索接收方时,请重复步骤 3 至 11。

### ■若要删除接收方

如果指定了多个接收方,则可以根据需要删除接收方。

**1** 选择 <接收方> ▶ <确认/编辑>。

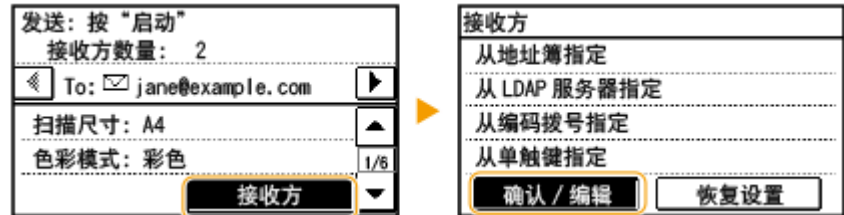

**2** 选择想要删除的接收方。

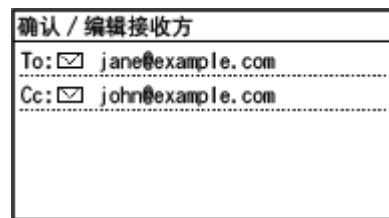

- **3** 轻触 <移除>。
	- 如果在步骤 2 中选择了群组拨号,则会显示 <接收方数量>。轻触此项将显示在群组中注册的接收方。

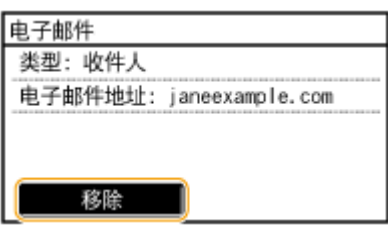

**4** 轻触 <是>。

## 注释

如果想要不显示接收方列表,简单且快速删除接收方

● 在步骤 1 中轻触 <接收方> 之前,可以轻触 / 切换已经指定的接收方。显示要删除的接收方,然后按  $\left[ \begin{array}{c} c \end{array} \right]$ 

### 链接

**[将文档作为电子邮件直接从本机发送\(P. 128\)](#page-134-0)** 

## 更改默认设置

3WF9-036

任何时候开启本机或按 → 时所显示的设置即为默认设置。如果更改这些默认设置以符合您频繁执行的操作,则可以免去每次 扫描时进行相同设置的配置。

## ■电子邮件

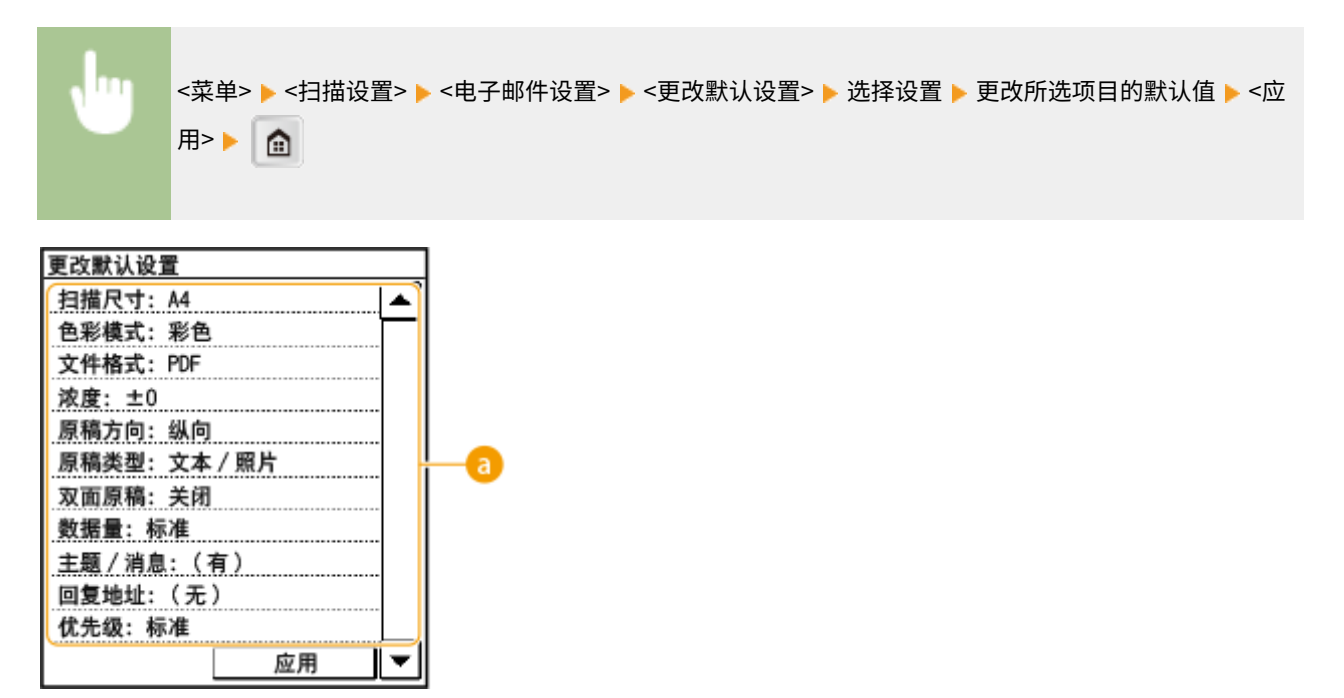

## 6 设置

选择想要设置的项目,然后更改默认值。

## ■共享文件夹

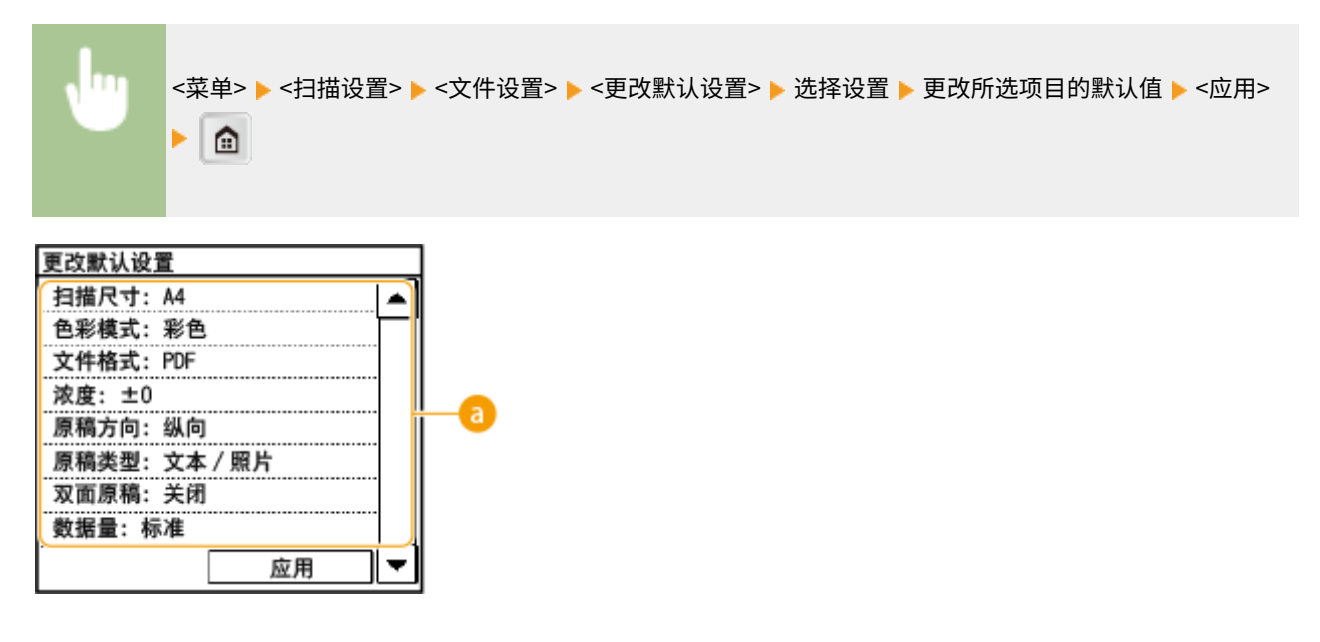

## 8 设置

选择想要设置的项目,然后更改默认值。

链接

**[将文档作为电子邮件直接从本机发送\(P. 128\)](#page-134-0)  [将文档直接保存到共享文件夹\(P. 134\)](#page-140-0)  [指定详细设置\(P. 139\)](#page-145-0)  [扫描设置 \(imageRUNNER 2206AD / 2206i / 2206N\)\(P. 389\)](#page-395-0)** 

## <span id="page-173-0"></span>查看发送文档的状态和日志(电子邮件/共享文件夹)

3WF9-037

可检查直接从本机发送的扫描文档的状态和日志。

## 须知

- 当 <显示作业日志> 设置为 <关闭> 时,无法检查已发送文档的日志。 **◎显示作业日志 (P. 411)**
- 通过 USB 连接使用本机时, 在扫描前请退出睡眠模式。 <sup>●进入睡眠模式(P. 64)</sup>

**1 按 。**

## **2 轻触 <发送作业>。**

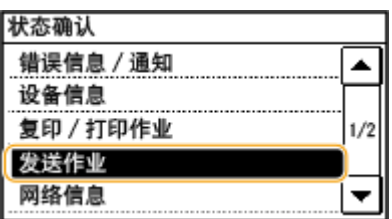

## **3 检查发送文档的状态和日志。**

## 检查发送文档的状态

**1** 轻触 <作业状态>。

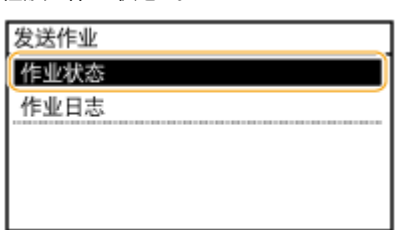

**2** 选择要检查状态的文档。

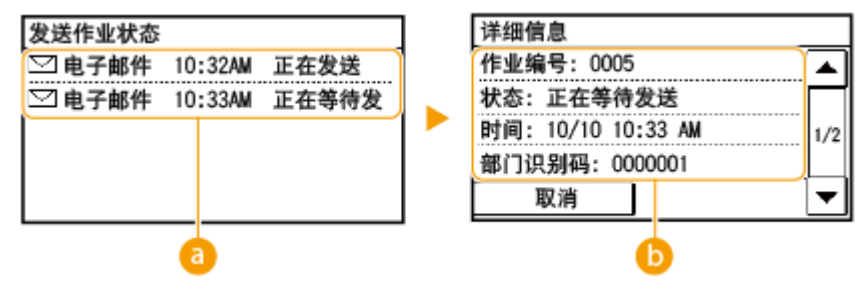

 **<发送作业状态>**

显示正在发送或等待处理的文档的列表。

**6** <详细信息>

显示从列表选择的文档的详细信息。如果指定了多个接收方,画面上会显示指定接收方的数量。若要查看所指 定的多个接收方的详细信息,请轻触 <接收方数量>。

### 检查发送文档的日志

**1** 轻触 <作业日志>。

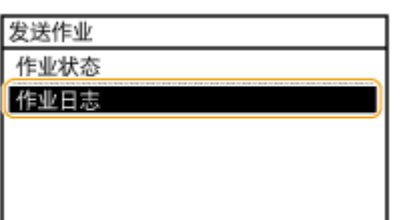

**2** 选择要检查日志的文档。

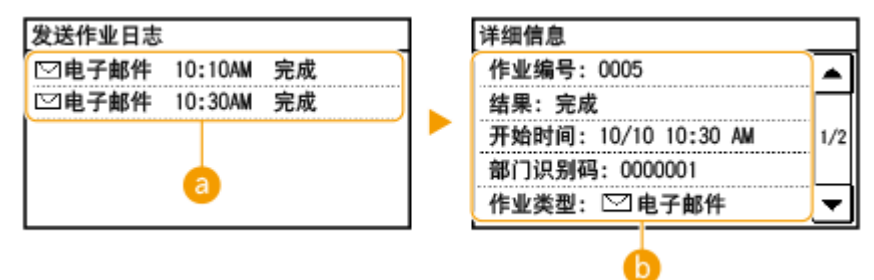

#### **<发送作业日志>**

显示已发送文档的列表。文档发送成功时会显示 <完成>,文档发送因取消或出现错误而失败时会显示 <错误  $\boldsymbol{>}_\mathrm{o}$ 

#### **6 <详细信息>**

显示从列表选择的文档的详细信息。

### 注释:

#### **在 <错误> 的情况下显示三位数字时**

**● 此数字表示错误代码。 ●针对每个错误代码的应对措施(P. 442)** 

#### 链接

**[将文档作为电子邮件直接从本机发送\(P. 128\)](#page-134-0)  [将文档直接保存到共享文件夹\(P. 134\)](#page-140-0)  [取消发送文档\(电子邮件/共享文件夹\)\(P. 137\)](#page-143-0)  [通信管理报告 \(imageRUNNER 2206AD / 2206i / 2206N\)\(P. 493\)](#page-499-0)** 

# 连接到移动设备 (imageRUNNER 2206AD / 2206i / 2206N)

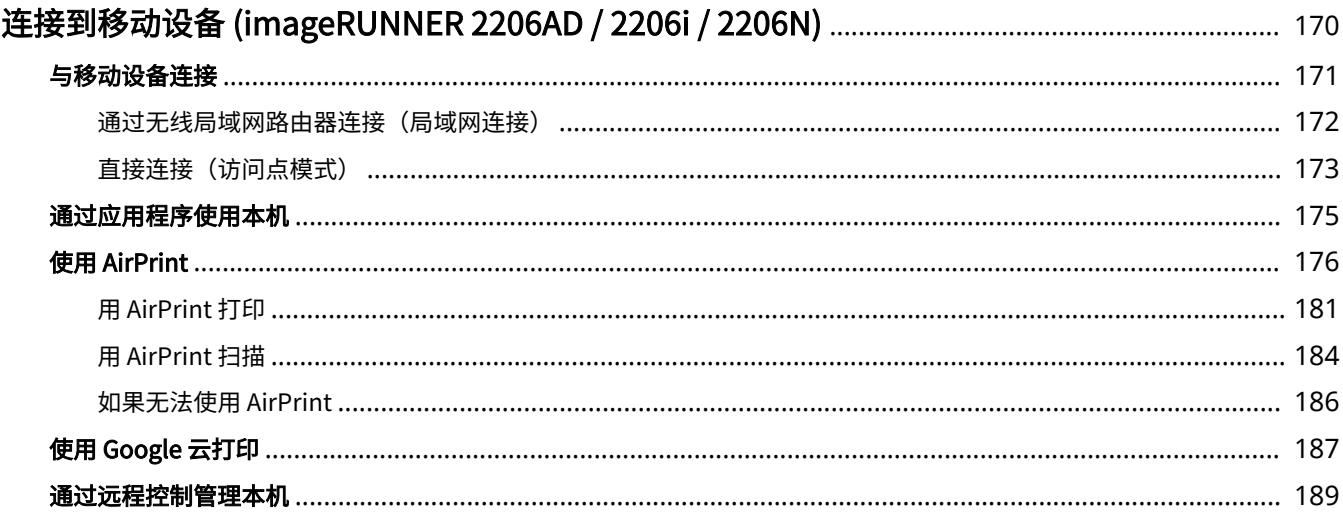

## <span id="page-176-0"></span>连接到移动设备 (imageRUNNER 2206AD / 2206i / 2206N)

3WF9-038

将本机与智能手机和平板电脑等移动设备连接,可以轻松地利用合适的应用程序执行打印或其他操作。此外,还可以通过远程 控制从移动设备操作本机,以确认打印状态和更改本机的设置。

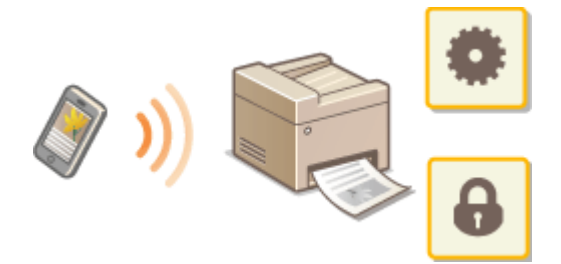

**[与移动设备连接\(P. 171\)](#page-177-0)  [直接连接\(访问点模式\)\(P. 173\)](#page-179-0)  [通过应用程序使用本机\(P. 175\)](#page-181-0)  [使用 AirPrint\(P. 176\)](#page-182-0)  [使用 Google 云打印\(P. 187\)](#page-193-0)  [通过远程控制管理本机\(P. 189\)](#page-195-0)** 

## 须知

● 视移动设备而定,可能无法正确操作本机。

## <span id="page-177-0"></span>与移动设备连接

#### 3WF9-039

有两种方法将移动设备与本机连接:通过无线局域网路由器连接,以及直接与本机进行无线通信。根据通信环境和使用的设备 选择连接方法。

### ◼通过无线局域网路由器连接

像将计算机连接至本机一样,通过无线局域网路由器将移动设备连接至本机。 <sup>○[通过无线局域网路由器连接\(局域网连接\)](#page-178-0)</sup> **[\(P. 172\)](#page-178-0)** 

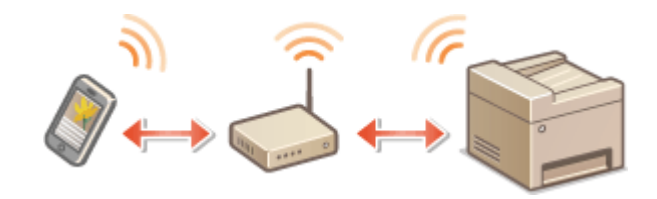

## ■直接连接

直接将移动设备通过无线方式与本机连接,而无需使用无线局域网。即使不在无线局域网环境中,也可以直接通过无线方式与 本机连接。 **[直接连接\(访问点模式\)\(P. 173\)](#page-179-0)** 

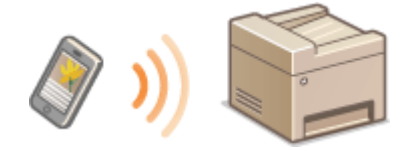

## <span id="page-178-0"></span>通过无线局域网路由器连接(局域网连接)

#### 3WF9-03A

如果无线局域网路由器与本机所连接的网络连接,则可以按照与计算机相同的方式通过无线局域网路由器与移动设备建立通 信。有关如何将移动设备与无线局域网路由器连接的信息,请参阅联网设备的使用说明书或联系制造商。通过有线或无线局域 网将本机与路由器连接。 **[连接至网络\(P. 192\)](#page-198-0)** 

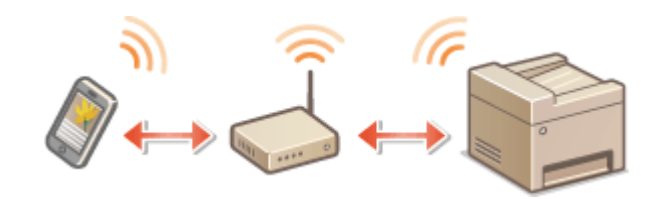

● 如果移动设备不支持 IPv6, 请使用 IPv4 地址。 D设置 IPv4 地址(P. 212)

**1** 按 ● 。

**2 选择 <网络信息>。**

## **3 显示本机的 IP 地址。**

### ■IPv4

● 选择 <IPv4> ▶ <IP 地址>。

IPv6

● 选择 <IPv6> ▶ <链接本地地址> ▶ <IP 地址>。

**4 从移动设备连接至画面上显示的 IP 地址。**

<span id="page-179-0"></span>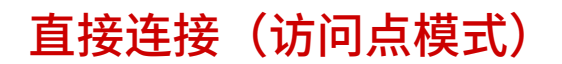

### 3WF9-03C

即使在没有无线局域网路由器的环境中,也可以使用"访问点模式"直接将移动设备与本机无线连接,使您能够将手持移动设 备与本机连接,并且无需复杂的设置。

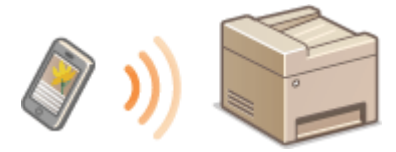

**●准备直接连接 (访问点模式) (P. 173) 直接连接(P. 173)** 

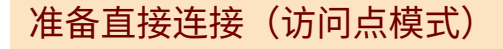

按照以下顺序使用访问点模式建立连接(仅限 IPv4 环境)。

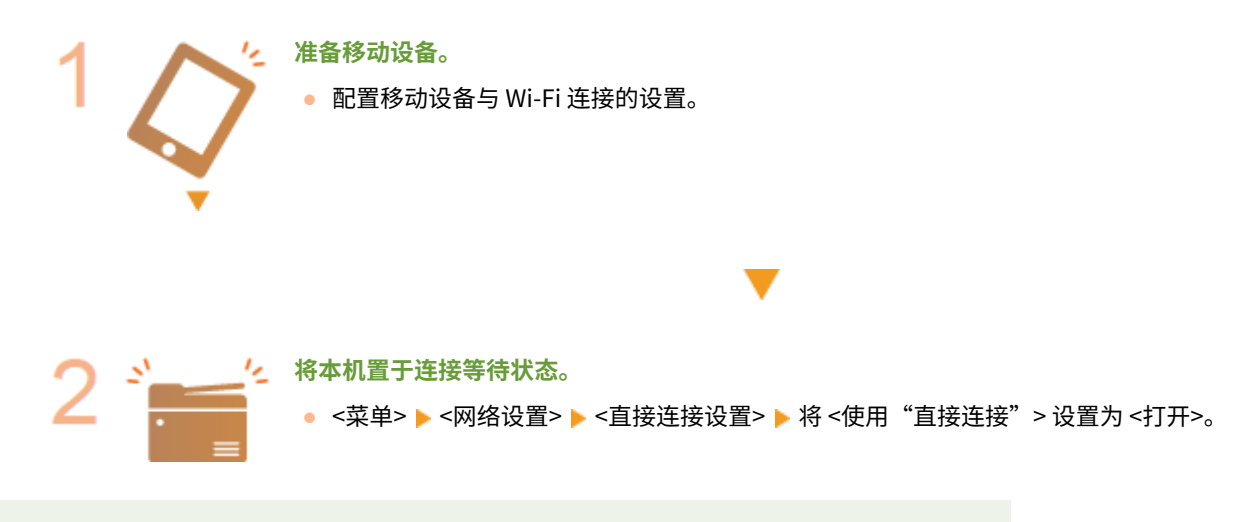

指定自动终止的时间

● 可以指定启用直接连接后自动断开连接的时间。 <sup>● "</sup>直接连接"终止前的时间 (P. 365)

同时连接多个移动设备

● 任意配置本机的 SSID 和网络密钥。网络密钥可为空白。 D访问点模式设置 (P. 365)

## 直接连接

## 2011

● 在本机与移动设备建立连接之前可能需要等待一段时间。

**1 在 <主页> 画面中选择 <直接连接>。 ● <主页> 画面(P. 14)**
● 如果出现讯息,请按照画面上的说明继续。

**2 使用显示屏上显示的 SSID 和网络密钥信息从移动设备配置 Wi-Fi 设置。**

**3 完成目标操作后,请选择 <断开连接>。**

## 须知

- 直接连接期间,有时可能无法连接到互联网,具体取决于使用的移动设备。
- 如果在显示 SSID 和网络密钥后 5 分钟内没有移动设备进行无线连接,连接等待状态将终止。
- 如果在直接连接通信期间,移动设备与本机之间持续处于没有数据传输的状态,则可能会结束通信。
- 直接连接期间,睡眠模式的节能效果将下降。
- 如果本机使用无线局域网,则在使用直接连接时需要保持本机与无线局域网连接。如果本机未与无线局域网连接,或 者连接过程尚未完成,则可能无法开始直接连接过程。如果本机与无线局域网之间的连接在通过直接连接进行通信的 过程中丢失,可能会结束通信。
- 完成所需的操作之后,确保终止本机与移动设备之间的连接。如果保持连接,睡眠模式的节能效果将下降。
- 如果使用直接连接,请不要在移动设备上手动设置 IP 地址,否则可能会在使用直接连接后阻止正确的通信。

## 通过应用程序使用本机

3WF9-03E

使用应用程序从与本机连接的移动设备执行打印和其他操作。支持各种应用程序,包括佳能专用的应用程序。请根据设备、应 用程序和具体情况酌情使用。

## ■ 使用 Canon PRINT Business

该应用程序用于从支持 iOS/Android 的移动设备执行打印和其他操作。打印时,不必在本机上执行操作。有关支持的操作系统 的详细信息,请参阅应用程序帮助或访问佳能网站 (http://www.canon.com/gomp/)。

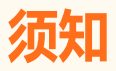

● 您可以免费下载 Canon PRINT Business,但需要支付互联网的连接费用。

## ■ 打印使用 Canon Print Service

可以从支持 Android 打印子系统的应用程序菜单轻松打印。有关支持的操作系统的详细信息以及详细设置,请访问佳能网站 (http://www.canon.com/)。

## ■使用 Mopria<sup>®</sup> 打印

本机还支持 Mopriaဳ。使用 Mopria<sup>®</sup> 可以通过一般操作和设置从支持 Android 的移动设备打印(即使制造商和型号不同)。例 如,如果使用多家制造商制造的支持 Mopria<sup>®</sup> 的打印机,或者在您所在的位置使用支持 Mopria<sup>®</sup> 的打印机,则可以直接打印, 而无需安装每个制造商或型号专用的应用程序。有关支持的型号或操作环境的详细信息,请访问 http://www.mopria.org。

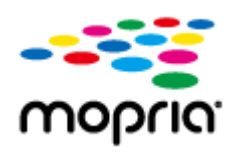

## ■使用 Google 云打印进行打印

可以使用支持 Google 云打印的应用程序和服务,从计算机或移动设备打印,而无需使用打印机驱动程序。 **[使用 Google 云](#page-193-0) [打印\(P. 187\)](#page-193-0)** 

## 使用 AirPrint

3WF9-03F

本节介绍使用 AirPrint 所需的设置,以及使用 Apple 设备执行的步骤。

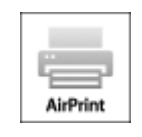

#### **AirPrint 设置**

**配置 AirPrint 设置(P. 176) [显示 AirPrint 画面\(P. 179\)](#page-185-0)** 

#### **AirPrint 功能**

**[用 AirPrint 打印\(P. 181\)](#page-187-0)  [用 AirPrint 扫描\(P. 184\)](#page-190-0)** 

#### **故障排除**

**[如果无法使用 AirPrint\(P. 186\)](#page-192-0)** 

## 配置 AirPrint 设置

可以注册用来识别本机的信息,包括本机名称和安装位置。也可以禁用本机的 AirPrint 功能。使用远程用户界面改变这些设 置。

## 注释

● 如要进一步了解从远程用户界面设置时要执行的基本操作,请参阅 C[从远程用户界面设置菜单选项\(P. 352\)](#page-358-0) 。

**1 启动远程用户界面并以系统管理员模式登录。 [启动远程用户界面\(P. 342\)](#page-348-0)** 

**2 单击门户页上的 [设置/注册]。 [远程用户界面画面\(P. 344\)](#page-350-0)** 

- 如果正在使用 iPad、iPhone 或 iPod touch 等移动设备,请将本节中的"单击"视为"轻触"。
- **3** 选择 [网络设置] ▶ [AirPrint 设置]。
- **4 单击 [编辑]。**
- **5 指定所需设置。**

#### 连接到移动设备 (imageRUNNER 2206AD / 2206i / 2206N)

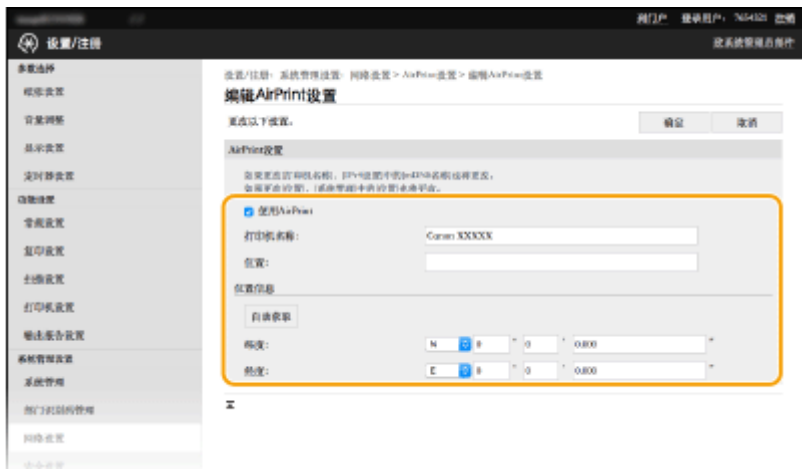

#### **[使用 AirPrint]**

选择此复选框可启用 AirPrint。若要禁用 AirPrint,则取消复选框选择。

#### **[打印机名称]**

```
输入本机的名称。如果 mDNS 名称已经在 [mDNS 设置]( ◎配置 DNS(P. 253) )中注册,则会显示注册的名称。
```
#### **[位置]**

输入本机的位置。如果位置已经在 [设备信息]([系统管理] 中的 [系统管理设置](设置/注册))中注册,则会显示注 册的名称。

#### **[纬度]**

输入本机安装位置的纬度。

#### **[经度]**

输入本机安装位置的经度。

**6 单击 [确定]。**

## 须知

#### 如果选择 [使用 AirPrint],以下设置将设为开启。

- <使用 HTTP>
- [IPP 打印设置]
- <mDNS 设置> (IPv4 设置)
- <mDNS 设置> (IPv6 设置)
- <Network Link Scan 设置>

## 注释

- 如果更改了曾经指定的[打印机名称],可能无法再从先前一直可使用的 Mac 打印。这一现象是因为 IPv4 的 <mDNS 名称>( **■配置 DNS(P. 253)** ) 也会自动更改。在这种情况下,请将本机重新添加至 Mac。
- 输入打印机名称,将更容易识别多台支持 AirPrint 的打印机。

### <span id="page-184-0"></span>■更改可适用于 AirPrint 的功能设置

如果想要禁用 AirPrint 或加密通信不准备使用的功能,请使用控制面板或远程用户界面配置必要设置。

#### 更改打印设置

要用 AirPrint 执行打印,需使用 IPP 协议。

#### **打开/关闭功能**

可指定是否用 AirPrint 执行打印。出厂默认设置为[打开]。

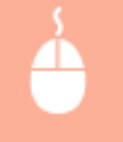

在系统管理员模式中登录到远程用户界面( Cadab远程用户界面(P. 342) ) ▶ [设置/注册] ▶ [网络设 置] ▶ [TCP/IP 设置] ▶ [编辑] 在 [IPP 打印设置] ▶ 中清除或选择 [使用 IPP 打印] 复选框 ▶ [确定]

#### **更改 TLS 设置**

用 AirPrint 执行打印时,可指定是否使用 TLS 加密通信。出厂默认设置为[打开]。

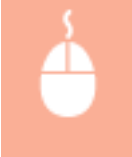

在系统管理员模式中登录到远程用户界面( Cadab远程用户界面(P. 342) ) ▶ [设置/注册] ▶ [网络设 置] ▶ [TCP/IP 设置] ▶ [编辑] 在 [IPP 打印设置] ▶ 中清除或选择 [使用 TLS] 复选框 ▶ [确定]

#### 更改扫描设置

配置使用 AirPrint 的扫描设置。

#### **设置要启用或禁用的功能**

可打开/关闭 AirPrint 可用扫描功能。出厂默认设置为<打开>。

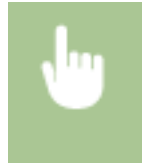

<菜单> > <网络设置> > <TCP/IP 设置> > <Network Link Scan 设置> > 将 <使用 Network Link Scan> 设置为 <关闭> 或 <打开>

#### **更改 TLS 设置**

可以指定使用 AirPrint 扫描数据时是否将 TLS 通信加密。出厂默认设置为 <打开>。

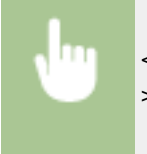

<菜单> ><网络设置> ><TCP/IP 设置> ><Network Link Scan 设置> > 将 <使用 TLS> 设置为 <关闭 > 或 <打开>

## <span id="page-185-0"></span>显示 AirPrint 画面

可以显示 AirPrint 画面,通过此画面,不仅可以访问 AirPrint 设置,而且可以查看纸张和墨粉盒等耗材信息。另外还可以配置 安全功能设置 ( **[对远程用户界面启用 TLS 加密通信\(P. 319\)](#page-325-0)** )。

**1 选择 [系统偏好设置] [打印机与扫描仪],然后将本机添加至您使用的 Mac。**

● 如果已经添加本机,则不需要执行该操作。

**2 从 [打印机与扫描仪] 中的打印机列表中选择本机。**

**3 单击 [选项与耗材]。**

**4 单击 [显示打印机网页]。**

**5 登录远程用户界面**

● 要更改 AirPrint 设置, 必须以管理员模式登录。

#### ■AirPrint 专用页面

以管理员权限登录时, AirPrint 专用页面显示如下。

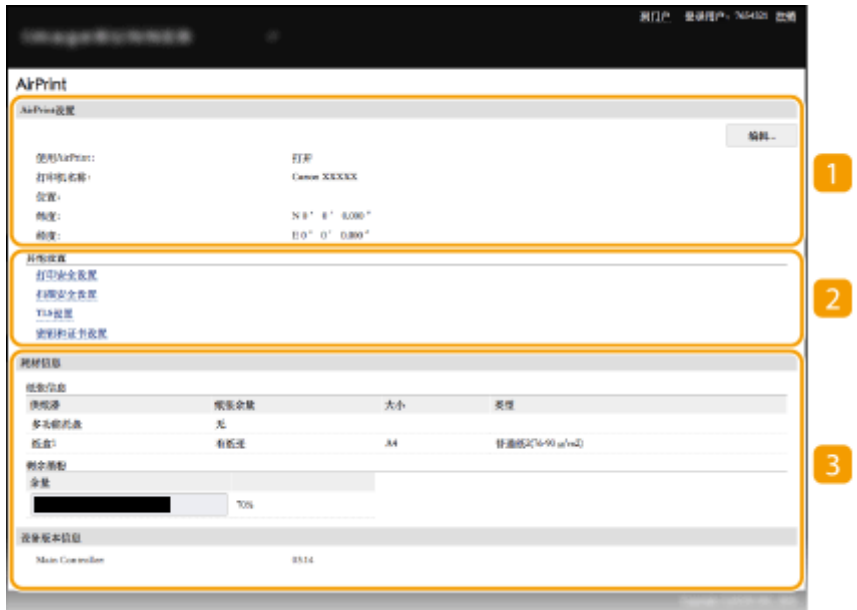

### **[**AirPrint 设置]

可以检查 AirPrint 设置中输入的值,例如本机的名称和位置。您可以单击 [编辑] 更改设置。

2 [其他设置]

#### **[打印安全设置]**

使用 TLS 或认证配置打印安全设置。

#### **[扫描安全设置]**

使用 TLS 配置扫描安全设置。

#### **[TLS 设置]**

您可以更改 TLS 使用的密钥和证书。 **[对远程用户界面启用 TLS 加密通信\(P. 319\)](#page-325-0)** 

#### **[密钥和证书设置]**

您可以生成和安装密钥及证书,或者请求颁发证书。 **[对远程用户界面启用 TLS 加密通信\(P. 319\)](#page-325-0)** 

#### 3 [耗材信息]

您可以查看纸张来源和本机耗材的信息以及设备版本。

## 商标

Apple、Bonjour、iPad、iPhone、iPod touch、Mac、macOS、OS X 和 Safari 是 Apple Inc. 在美国和其他国家的注册商标。 AirPrint 和 AirPrint 徽标是 Apple Inc. 的商标。

## <span id="page-187-0"></span>用 AirPrint 打印

#### 3WF9-03H

可以从 iPad、iPhone、iPod touch 或 Mac 打印,而无需使用打印机驱动程序。

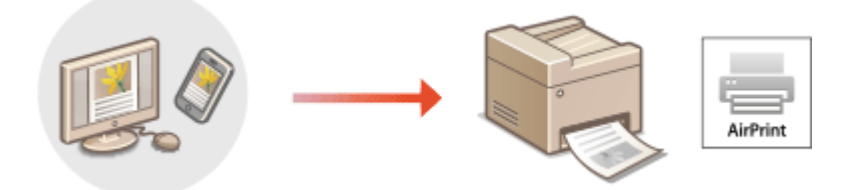

#### **从 iPad、iPhone 或 iPod touch 打印(P. 181) [从 Mac 打印\(P. 182\)](#page-188-0)**

#### 系统要求

使用 AirPrint 打印时,需要以下其中一种 Apple 设备。

- iPad (所有型号)
- iPhone (3GS 或更高规格)
- iPod touch (第 3 代或更高规格)
- Mac  $(Mac OS X 10.7$  或更高版本)  $*$

\*OS X v10.9 或更高版本(使用 USB 连接时)

#### 网络环境

需要满足下列其中一种环境的要求。

- Apple 设备与本机连接到同一局域网
- Apple 设备和本机直接连接
- Mac 与本机通过 USB 连接

## 尓出

● 对于打印,需要将 [使用 IPP 打印] 设置为 [打开]。 **◎更改可适用于 AirPrint 的功能设置(P. 178)** 

## 从 iPad、iPhone 或 iPod touch 打印

**1 确保本机已开启,并且与 Apple 设备连接。**

- 有关如何进行确认的信息,请参阅 **[连接至网络\(P. 192\)](#page-198-0)** 。
- 有关直接连接的信息,请参阅 **○直接连接(访问点模式)(P. 173)** 。

 $2$  从 Apple 设备上的应用程序,轻触 f 显示菜单选项。

## <span id="page-188-0"></span>**3 轻触 [打印]。**

## **4 从 [打印机] 中选择本机。**

● 将显示连接到网络的打印机。在此步骤中选择本机。

### 须知:

● 在不支持 AirPrint 的应用程序上,不会显示在 [打印机] 中选择本机的画面。无法使用这些应用程序进行打印。

## **5 根据需要指定打印设置。**

## 注释:

● 可用设置和纸张尺寸会因使用的应用程序而异。

**6 轻触 [打印]。**

➠打印开始。

## 注释:

**检查打印状态**

● 打印过程中,按 Apple 设备上的 Home 按钮两次 ▶ 轻触 [打印]。

## 从 Mac 打印

### **1 确保本机已开启,并且连接到 Mac。**

● 有关如何进行确认的信息,请参阅 **[连接至网络\(P. 192\)](#page-198-0)** 。

### 2 通过 [系统偏好设置] ▶ [打印机与扫描仪] 将本机添加至 Mac。

● 如果已经添加本机,则不需要执行该操作。

## **3 在应用程序中打开文档,显示打印对话框。**

● 各应用程序显示打印对话框的方法会有所不同。有关详细信息,请参阅所用应用程序的使用说明书或帮助。

## **4 在打印对话框中选择本机。**

● 将显示连接到 Mac 的打印机。在此步骤中选择本机。

## **5 根据需要指定打印设置。**

### 注释:

● 可用设置和纸张尺寸会因使用的应用程序而异。

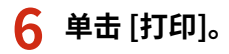

➠打印开始。

## <span id="page-190-0"></span>用 AirPrint 扫描

#### 可使用 AirPrint 将本机扫描的数据直接传输到 Mac。

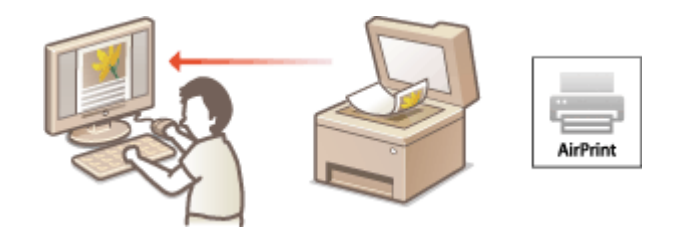

#### 系统要求

要使用 AirPrint 扫描,需要安装 OS X 10.9 或更高版本的 Mac。要使用 TLS 扫描,需要安装 OS X 10.11 或更高版本的 Mac。

#### 网络环境

需要满足下列其中一种环境的要求。

- Apple 设备与本机连接到同一局域网
- Mac 与本机通过 USB 连接

## 尓知

- 对于扫描,需要将 <使用 Network Link Scan> 设为 <打开>。 ©更改可适用于 AirPrint 的功能设置(P. 178)
- 扫描前,需要将本机置于上线状态。自动上线功能 (<远程扫描自动在线>) 设置为 <关闭> 时,先选择 <扫描> ▶ <远 程扫描仪> 将本机置于上线状态,然后开始扫描步骤。
- 不可在进行操作设置时,或本机正在执行任何操作时扫描。

## 从 Mac 扫描

- **1 确保本机已开启,并且连接到 Mac。**
- 有关如何进行确认的信息,请参阅 **[连接至网络\(P. 192\)](#page-198-0)** 。
- ◯ 通过 [系统偏好设置] ▶ [打印机与扫描仪] 将本机添加至 Mac。
- 如果已经添加本机,则不需要执行该操作。
- **3 从 [打印机与扫描仪] 中的打印机列表中选择本机。**
- **4 单击 [扫描]。**
- **5 单击 [打开扫描仪]。**

#### 3WF9-03J

➠显示 [扫描仪] 画面

## **6 根据需要配置扫描设置。**

**7 单击 [扫描]。**

➠将扫描原稿并显示图像。

## <span id="page-192-0"></span>如果无法使用 AirPrint

3WF9-03K

如果无法使用 AirPrint,可尝试以下解决方案。

- 确认本机开启。如果本机已开启,请先将其关闭,等待至少 10 秒后重启本机并查看问题是否得到解决。
- 确保本机上未显示错误讯息。
- 确保 Apple 设备和本机连接到同一个局域网。如果开启本机,可能需要数分钟本机才能进行无线通信。
- 确保在您的 Apple 设备上启用了 Bonjour。
- 确保将本机配置为即使未输入部门识别码和密码也可从计算机执行作业。 <sup>○当部门识别码未知时阻止作业(P. 287)</sup>
- 打印时,确保纸张已装入本机,并且本机墨粉盒中剩余的墨粉充足。 <sup>●显示 AirPrint 画面(P. 179)</sup>
- 对于扫描,确保本机的"网络链接扫描"设置为 <打开>。 <sup>●</sup>更改可适用于 AirPrint 的功能设置(P. 178)

## <span id="page-193-0"></span>使用 Google 云打印

3WF9-03L

Google 云打印服务允许用户通过 Google 账户,使用与 Google 云打印兼容的应用程序从连接互联网的智能手机、平板电脑或 计算机进行打印。与从计算机进行传统打印不同,其不需要打印机驱动程序。

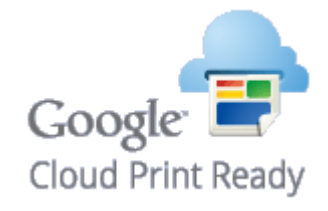

#### **查看本机的设置(P. 187) 使用 Google 云打印注册本机(P. 187)**

## 幼识

- 注册本机和使用 Google 云打印打印时,需要与互联网连接的环境。此外,有关互联网连接的任何费用由客户负责。
- 视您所在的国家或地区而定,可能无法使用 Google 云打印。

## 注释

● 使用 Google 云打印需要 Google 账户。如果没有 Google 账户,请在 Google 网站上创建一个。

## 查看本机的设置

配置云打印之前,请检查以下内容。

- 确保为本机指定了 IPv4 地址或 IPv6 地址,并且本机能够与网络上的计算机通信。 **[连接至有线局域网\(P. 195\)](#page-201-0)  [连接至无线局域网\(P. 196\)](#page-202-0)**
- **检查本机的日期和时间是否正确。 ●日期/时间设置(P. 379)**
- 如果设置了部门识别码管理,请确保可在无需输入部门识别码或 PIN 的情况下从计算机打印。 ●当**部门识别码未知时阻止作 [业\(P. 287\)](#page-293-0)**

## 使用 Google 云打印注册本机

在 Google 云打印上注册本机后,您将可以使用该服务从任何地方进行打印。

## 注释

● 如要进一步了解从远程用户界面设置时要执行的基本操作,请参阅 ●[从远程用户界面设置菜单选项\(P. 352\)](#page-358-0) 。

**1 启动远程用户界面并以管理员身份登录。 [启动远程用户界面\(P. 342\)](#page-348-0)** 

**2 单击门户页上的 [设置/注册]。 [远程用户界面画面\(P. 344\)](#page-350-0)** 

- **3** 选择 [网络设置] ▶ [Google 云打印设置]。
- **4 单击 [基本设置] 的 [编辑]。**

**5** 选中 [使用 Google 云打印] 复选框 ▶ [确定]。

**6 单击 [注册状态] 中的 [注册]。**

### 注释:

**重新注册本机**

● 要重新注册本机,请在重新注册之前删除其注册信息。

**7 单击 [用于注册的 URL] 所显示的 URL 链接。**

**8 按照画面显示的说明注册本机。**

➠可以从支持 Google 云打印的应用程序执行打印,例如 Google Chrome™。

注释:

● 有关支持 Google 云打印的最新应用程序,请查看 Google 云打印主页。

## 注释

在控制面板上配置设置

● 也可以从 <菜单> 画面启用或禁用云打印功能。 **[Google 云打印设置\(P. 412\)](#page-418-0)** 

从移动设备或 Google Chrome 注册

- 可以从移动设备或 Google Chrome 注册本机。本机的显示屏将在注册完成前显示确认画面。选择 <是> 完成注册。
- 有关注册方法的信息,请参阅设备使用说明书或访问 Google 云打印网站。

通过远程控制管理本机

#### 3WF9-03R

#### 您可以通过智能手机或平板电脑网页浏览器使用远程用户界面。可以从移动设备确认本机状态或执行各种设置。

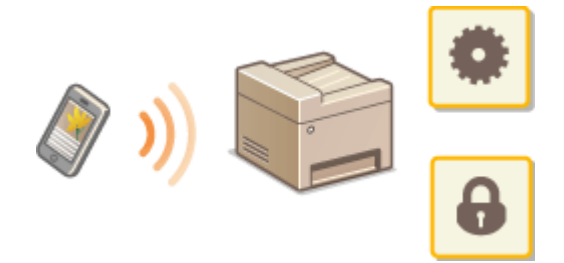

#### 支持的网页浏览器

移动设备上支持远程用户界面的网页浏览器如下。

#### Android OS

● Chrome

#### iOS

● Safari

## 从移动设备启动远程用户界面

在网页浏览器中输入本机的 IP 地址,启动远程用户界面。操作之前,先确认为本机设置的 IP 地址( ◎查看**网络设**置 **[\(P. 219\)](#page-225-0)** )。如果不知道,请询问网络管理员。

### **1 启动移动设备的网页浏览器。**

- **2 在地址栏内输入"http://<本机的 IP 地址>/"。**
- 如果想要使用 IPv6 地址,请在 IPv6 地址外面加上中括号。 示例: http://[fe80::2e9e:fcff:fe4e:dbce]/

#### 链接

#### **●使用远程用户界面 (imageRUNNER 2206AD / 2206i / 2206N) (P. 341)**

# 网络 (imageRUNNER 2206AD / 2206i / 2206N)

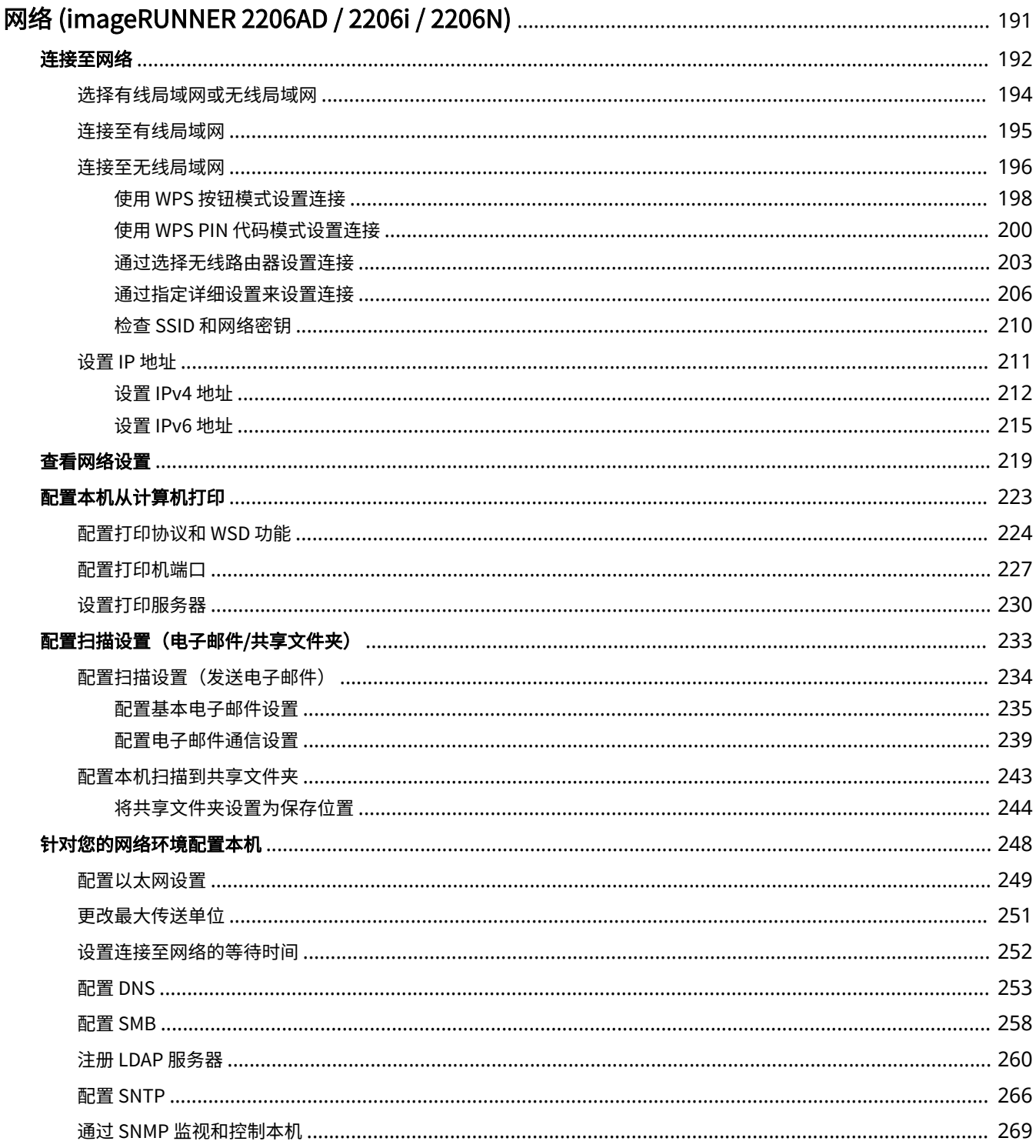

## <span id="page-197-0"></span>网络 (imageRUNNER 2206AD / 2206i / 2206N)

3WF9-03S

本机专为在多种环境中灵活使用而设计,除了基本网络功能外,还包含高级技术。如果您不是网络专家,也不必担心,因为本 机使用简单而方便。放松下来,一次进行一步网络设置。

## ■连接至计算机/查看本机的网络设置

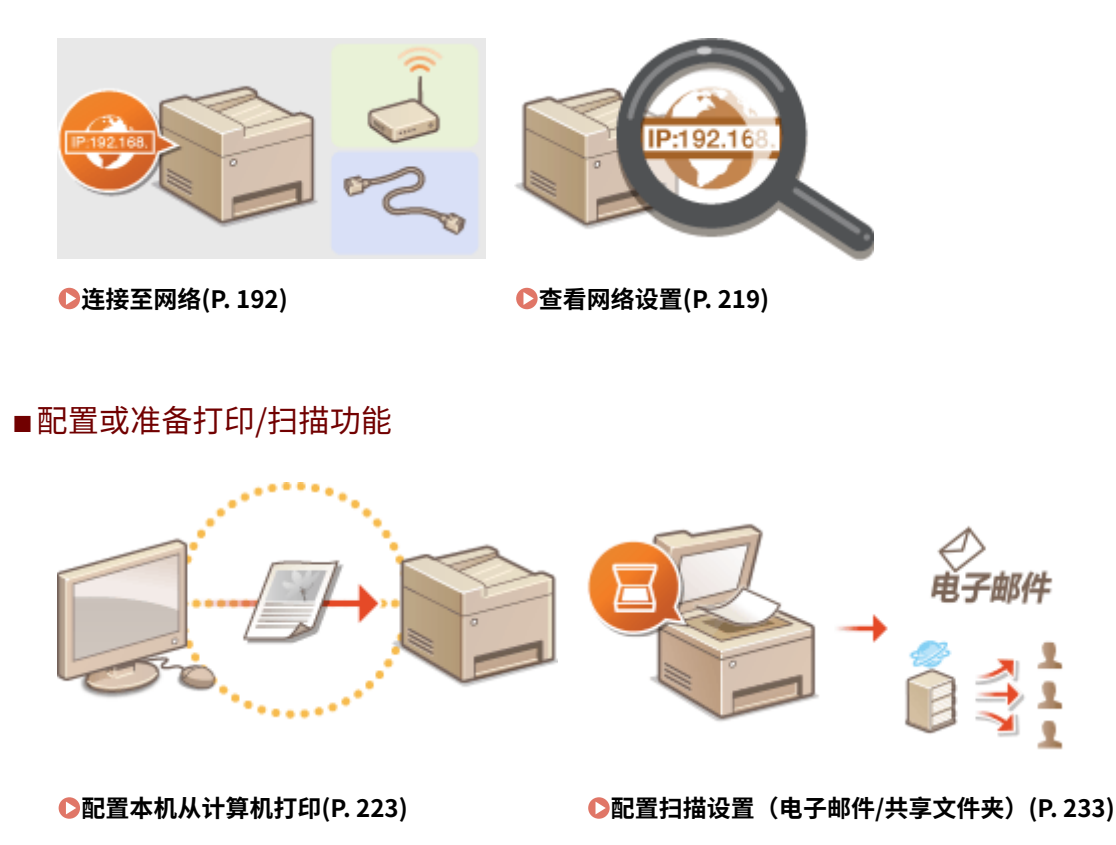

## ■自定义本机以获得更加便捷的网络体验

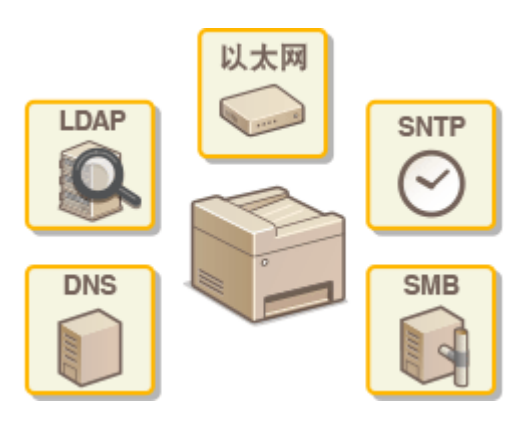

**[针对您的网络环境配置本机\(P. 248\)](#page-254-0)** 

#### **直接连接至移动设备**

可从移动设备直接与本机通信,而无需配置复杂的网络设置。 **[直接连接\(访问点模式\)\(P. 173\)](#page-179-0)** 

<span id="page-198-0"></span>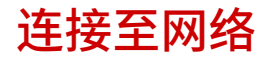

#### 3WF9-03U

将本机连接至有线或无线局域网 (LAN) 时,需要设置所选网络唯一的 IP 地址。视通信环境和网络设备而定,选择"有线"或 "无线"。有关具体 IP 地址设置,请联络互联网服务提供商或网络管理员。

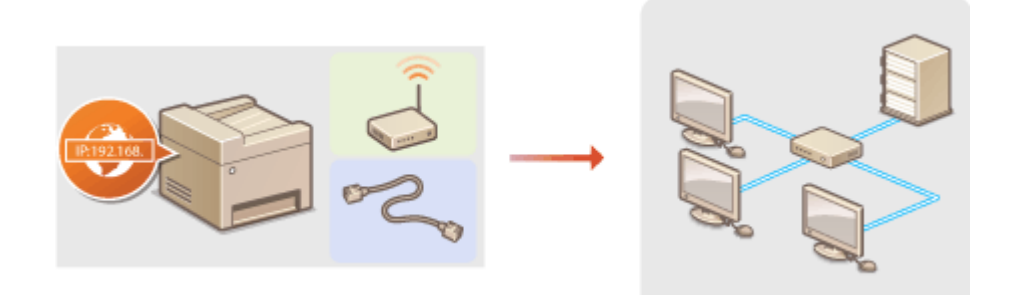

## 须知

如果本机连接至不安全的网络,您的个人信息可能会泄露给第三方。

## 注释

- 本机无法同时连接到有线和无线局域网。
- 本机不含局域网电缆或路由器。请根据需要准备这些设备。
- 有关网络设备的详细信息,请参阅设备的使用说明书或联络制造商。

## ■开始之前

按照以下步骤将本机连接至网络。

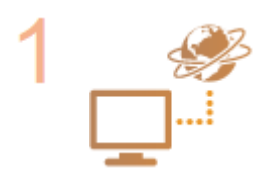

#### **检查计算机设置。**

- 确认计算机正确连接至网络。更多信息,请参阅您所使用的设备的使用说明书,或联络设备 制造商。
- 确认在计算机上已完成网络设置。如果网络未正确设置,即使执行了其余以下步骤,也无法 在网络上使用本机。

注释:

- 视网络而定,可能需要更改通信方式 (半双工/全双工) 或以太网类型 (10BASE-T/ 100BASE-TX) ( **◎配置以太网设置(P. 249)** ) 的设置。更多信息,请联络互联网服务提 供商或网络管理员。
- 检查本机的 MAC 地址。 **[查看有线局域网的 MAC 地址\(P. 220\)](#page-226-0)  ●查看无线局域网的 MAC 地址和信息(P. 220)**
- 连接至 IEEE 802.1X 网络,请参阅 ●[配置 IEEE 802.1X 认证\(P. 322\)](#page-328-0) 。

网络 (imageRUNNER 2206AD / 2206i / 2206N)

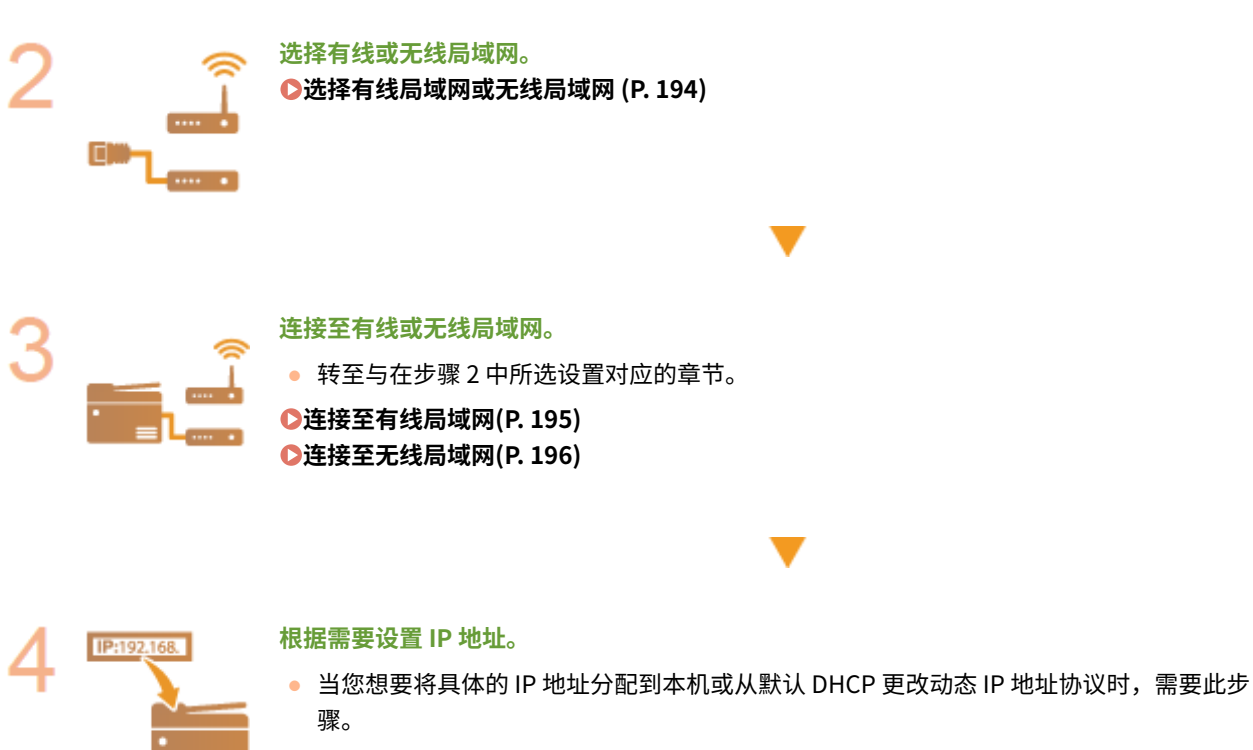

**[设置 IP 地址\(P. 211\)](#page-217-0)** 

## <span id="page-200-0"></span>选择有线局域网或无线局域网

3WF9-03W

在您决定在有线或还是无线局域网上将本机连接至计算机后,使用控制面板选择有线局域网或无线局域网。请注意,如果您将 设置从 <有线局域网> 更改为 <无线局域网> 或反之,将需要卸载计算机上安装的驱动程序,然后重新安装。有关详细信息,请 参阅在线手册网站上相关驱动程序的手册。

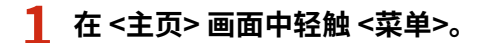

### **2 轻触 <网络设置>。**

● 如果显示输入系统管理员 ID 和 PIN 的屏幕,输入系统管理员 ID 和 PIN,轻触 <应用>,然后按 <mark> ID </mark>。 **心置系统 [管理员识别码 \(imageRUNNER 2206AD / 2206i / 2206N\)\(P. 280\)](#page-286-0)** 

**3 轻触 <选择有线/无线局域网>。**

**4 轻触 <有线局域网> 或 <无线局域网>。**

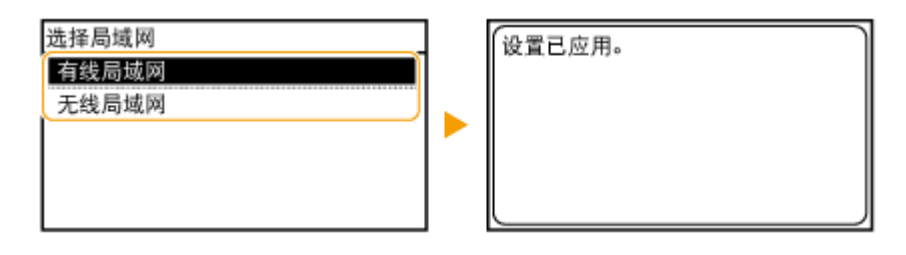

链接

**[连接至网络\(P. 192\)](#page-198-0)  [连接至有线局域网\(P. 195\)](#page-201-0)  [连接至无线局域网\(P. 196\)](#page-202-0)** 

<span id="page-201-0"></span>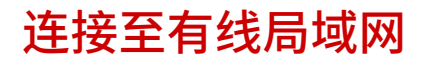

3WF9-03X

通过路由器将本机连接至计算机。使用局域网电缆将本机连接至路由器。

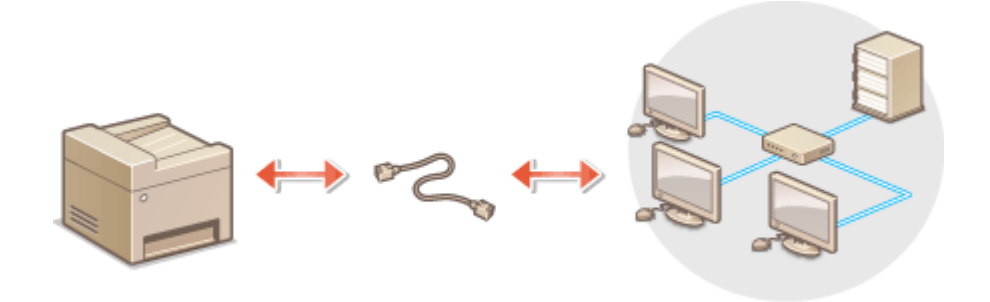

## **1 连接局域网电缆。**

● 通过局域网电缆将本机连接至路由器。

● 完全插入连接器,直至发出咔嗒声。

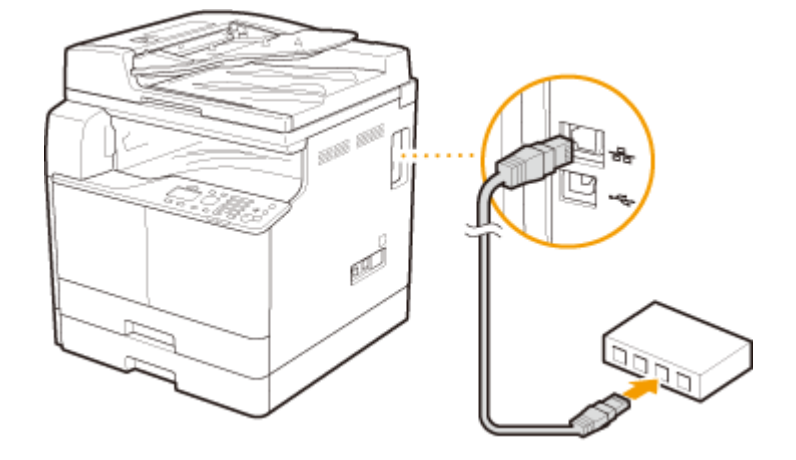

**2 等待 2 分钟左右。**

● 此等待时间中将自动设置 IP 地址。

#### 注释:

可以手动设置 IP 地址。 **[设置 IP 地址\(P. 211\)](#page-217-0)** 

#### 链接

**●连接至网络(P. 192)** 

## <span id="page-202-0"></span>连接至无线局域网

#### 3WF9-03Y

无线路由器(或访问点)通过无线电波将本机连接至计算机。如果您的无线路由器配备 Wi-Fi 保护设置(WPS),则可自动轻 松配置您的网络。如果您的网络设备不支持自动配置,或如果您想指定详细的认证和加密设置,则需要手动设置连接。确认您 的计算机正确连接至网络。

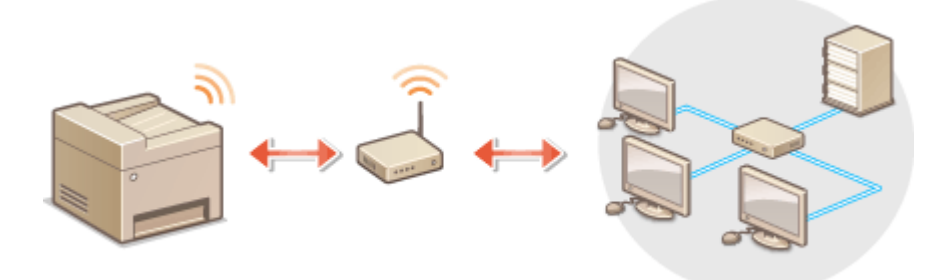

#### **使用 WPS 设置连接(P. 196) [手动设置连接\(P. 197\)](#page-203-0)**

## 须知

#### 信息泄露的风险

请注意,如果本机连接至不安全的网络,您的个人信息可能会泄露给第三方,因为无线通信中使用的无线电波会覆盖附 近任何地方,甚至穿透墙壁。您需要自行判断和承担风险并确立适当的安全性。

#### 无线局域网安全性

本机支持的无线局域网安全性如下。有关您无线路由器的无线安全兼容性的信息,请参阅您的网络设备使用说明书或联 络制造商。

- 128 (104) /64 (40) 位 WEP
- WPA-PSK(TKIP/AES-CCMP)
- WPA2-PSK (TKIP/AES-CCMP)

## 注释

无线局域网连接的所需设备

- 本机不含无线路由器。请根据需要准备路由器。
- 无线路由器必须符合 IEEE 802.11b/g/n,并且能在 2.4 GHz 带宽中通讯。有关详细信息,请参阅网络装置的使用说 明手册,或联系制造商。

## 使用 WPS 设置连接

使用 WPS 时,两种模式有效:按钮模式和 PIN 代码模式。

### <span id="page-203-0"></span>■按钮模式

在您的无线路由器包装上找到如下所示的 WPS 标记。此外,确认您的网络设备上有 WPS 按钮。 **[使用 WPS 按钮模式设置连](#page-204-0) [接\(P. 198\)](#page-204-0)** 

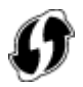

### ■PIN 代码模式

某些 WPS 路由器不支持按钮模式。如果在您的网络设备的包装上或使用说明书中提到 WPS PIN 代码模式,请输入 PIN 代码设 置连接。 **[使用 WPS PIN 代码模式设置连接\(P. 200\)](#page-206-0)** 

## 注释

如果设置无线路由器使用 WEP 认证,可能无法通过 WPS 设置连接。

## 手动设置连接

手动设置无线连接时,可以选择无线路由器或手动输入所需信息。无论方法如何,请确认您具有所需设置信息,包括 SSID 和网 **络密钥( ●检查 SSID 和网络密钥(P. 210)** )。

### ■选择无线路由器

如果需要手动设置连接而又想尽可能轻松地完成设置,请选择此设置选项。 **[通过选择无线路由器设置连接\(P. 203\)](#page-209-0)** 

#### ■手动输入设置信息

如果想要详细指定安全设置,如认证和加密设置,请手动输入 SSID 和网络密钥以设置连接。 **[通过指定详细设置来设置连接](#page-212-0) [\(P. 206\)](#page-212-0)** 

#### 链接

**[连接至网络\(P. 192\)](#page-198-0)  [选择有线局域网或无线局域网 \(P. 194\)](#page-200-0)** 

## <span id="page-204-0"></span>使用 WPS 按钮模式设置连接

3WF9-040

如果您的无线路由器支持 WPS 按钮模式,即可使用 WPS 按钮轻松设置连接。

## 须知

操作无线路由器的方法可能会因各设备而异。请参阅网络设备的使用说明书以获得帮助。

## **1 在 <主页> 画面中轻触 <菜单>。**

## **2 轻触 <网络设置>。**

● 如果显示输入系统管理员 ID 和 PIN 的屏幕,输入系统管理员 ID 和 PIN,轻触 <应用>,然后按 。 **[设置系统](#page-286-0) [管理员识别码 \(imageRUNNER 2206AD / 2206i / 2206N\)\(P. 280\)](#page-286-0)** 

### **3 轻触 <无线局域网设置>。**

- 如果显示 <是否启用无线局域网?> 讯息,轻触 <是>。
- 如果显示 <将终止"直接连接"。是否确定? > 讯息,轻触 <是>。

**4 读取显示的讯息,然后轻触 <确定>。**

## **5 轻触 <WPS 下压按钮模式>。**

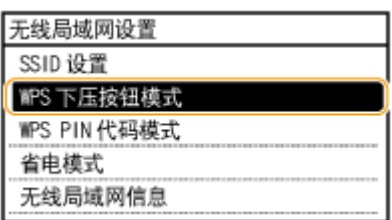

## **6 轻触 <是>。**

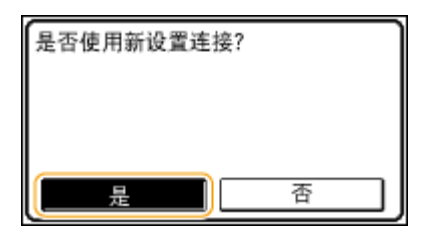

#### **7 按住无线路由器上的 WPS 按钮。**

必须在步骤 6 中轻触 <是> 之后 2 分钟内按此按钮。

● 视网络设备而定,可能需要按住该按钮 2 秒钟以上。请参阅网络设备的使用说明书以获得帮助。

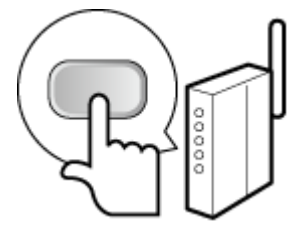

注释: **设置过程中如果显示错误讯息** 轻触 <关闭> 并返回步骤 5。

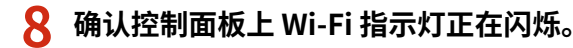

● 当检测到无线路由器时,Wi-Fi 指示灯闪烁。

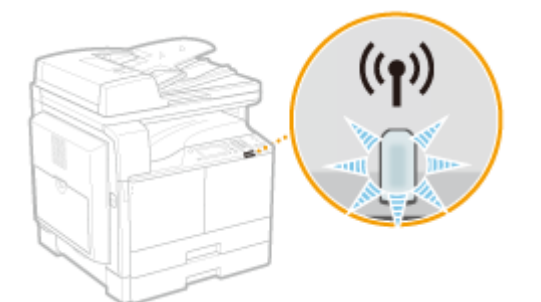

● 设置完成时将显示以下画面,约 2 秒钟后 Wi-Fi 指示灯亮起。

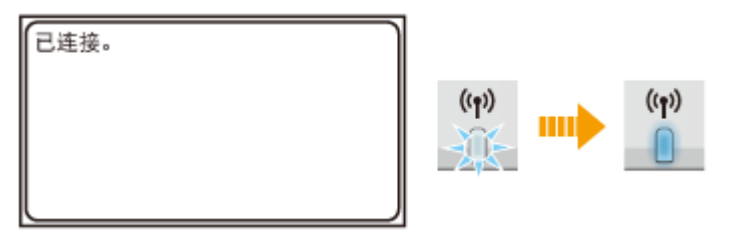

● 等待约 2 分钟,直至本机的 IP 地址设置完成。

#### 须知:

#### **信号强度**

如果有多个无线路由器可连接,则本机将连接至信号最强的设备。信号强度使用 RSSI (接收信号强度指示) 测定。

## 注释

#### 降低耗电量

您可以根据无线路由器发射的信号设置本机进入 <省电模式>。 **[省电模式 \(P. 364\)](#page-370-0)** 

#### 如果更改了本机的 IP 地址

在 DHCP 环境中,本机的 IP 地址可能会自动更改。如果发生此情况,只要本机与计算机仍同属一个子网,则仍将保持连 接。

#### 链接

**[连接至无线局域网\(P. 196\)](#page-202-0)** 

## <span id="page-206-0"></span>使用 WPS PIN 代码模式设置连接

3WF9-041

如果您的无线路由器支持 WPS PIN 代码模式,请使用本机生成一个 PIN 代码并将该代码注册到网络设备。

## 须知

操作无线路由器的方法可能会因各设备而异。请参阅网络设备的使用说明书以获得帮助。

从计算机

- **1 从计算机访问您的无线路由器并显示输入 WPS PIN 代码的画面。**
- 更多信息,请参阅网络设备的使用说明书。

从控制面板  $\Box$   $\Box$ 

### **2 在 <主页> 画面中轻触 <菜单>。**

## **3 轻触 <网络设置>。**

● 如果显示输入系统管理员 ID 和 PIN 的屏幕,输入系统管理员 ID 和 PIN,轻触 <应用>,然后按 <mark> ID </mark>。 **[设置系统](#page-286-0) [管理员识别码 \(imageRUNNER 2206AD / 2206i / 2206N\)\(P. 280\)](#page-286-0)** 

### **4 轻触 <无线局域网设置>。**

- 如果显示 <是否启用无线局域网?> 讯息,轻触 <是>。
- 如果显示 <将终止"直接连接"。是否确定? > 讯息, 轻触 <是>。

### **5 读取显示的讯息,然后轻触 <确定>。**

### **6 轻触 <WPS PIN 代码模式>。**

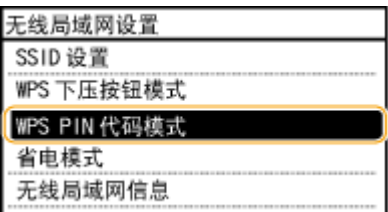

## **7 轻触 <是>。**

● 生成一个 PIN 代码。

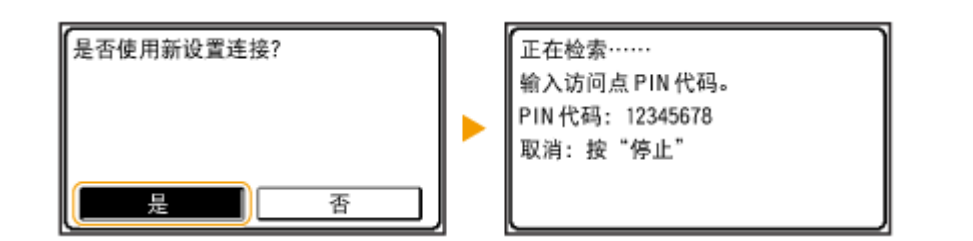

从计算机

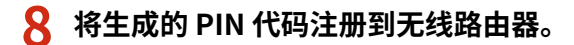

- 在步骤 1 中显示的设置画面中注册 PIN 代码。
- 必须在步骤 7 中轻触 <是> 之后 10 分钟内注册 PIN 码。

注释: **在设置过程中如果显示错误讯息** 轻触 <关闭> 并返回至步骤 6。

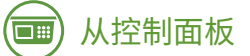

## **9 确认控制面板上 Wi-Fi 指示灯正在闪烁。**

● 当检测到无线路由器时,Wi-Fi 指示灯闪烁。

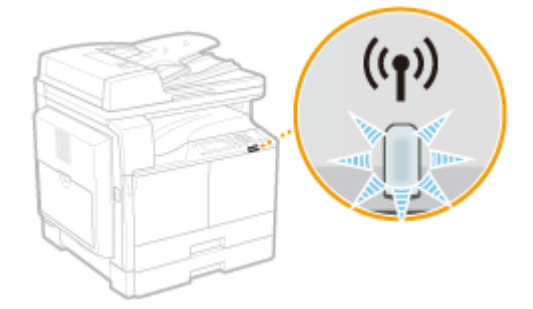

● 设置完成时将显示以下画面,约 2 秒钟后 Wi-Fi 指示灯亮起。

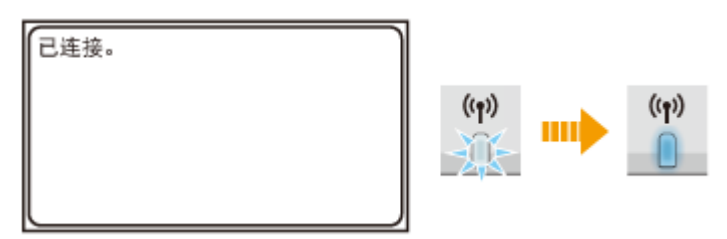

● 等待约 2 分钟,直至本机的 IP 地址设置完成。

#### 须知:

#### **信号强度**

如果有多个无线路由器可连接,则本机将连接至信号最强的设备。信号强度使用 RSSI(接收信号强度指示)测定。

## 注释

#### 降低耗电量

您可以根据无线路由器发射的信号设置本机进入 <省电模式>。 **[省电模式 \(P. 364\)](#page-370-0)** 

#### 如果更改了本机的 IP 地址

在 DHCP 环境中,本机的 IP 地址可能会自动更改。如果发生此情况,只要本机与计算机仍同属一个子网,则仍将保持连 接。

#### 链接

**[连接至无线局域网\(P. 196\)](#page-202-0)** 

## <span id="page-209-0"></span>通过选择无线路由器设置连接

#### 3WF9-042

可以搜索可用于连接的无线路由器(或访问点),并从本机的显示屏中选择其中之一。对于网络密钥,请输入 WEP 密钥或 TKIP。选择无线路由器之前,请检查和记录所需设置信息,包括 SSID 和网络密钥( **[检查 SSID 和网络密钥\(P. 210\)](#page-216-0)** )。

## 注释

#### 安全设置

如果通过选择无线路由器设置无线连接,则 WEP 认证方法设置为 <开放系统> 或 WPA/WPA2 加密方法设置为 <自动> (AES-CCMP 或 TKIP) 。如果想对 WEP 认证选择 <共享密钥> 或对 WPA/WPA2 加密选择 <AES-CCMP>,则需要通过手 动输入方法设置连接( **[通过指定详细设置来设置连接\(P. 206\)](#page-212-0)** )。

## **1 在 <主页> 画面中轻触 <菜单>。**

## **2 轻触 <网络设置>。**

● 如果显示输入系统管理员 ID 和 PIN 的屏幕,输入系统管理员 ID 和 PIN,轻触 <应用>,然后按 。 **[设置系统](#page-286-0) [管理员识别码 \(imageRUNNER 2206AD / 2206i / 2206N\)\(P. 280\)](#page-286-0)** 

### **3 轻触 <无线局域网设置>。**

- 如果显示 <是否启用无线局域网?> 讯息,轻触 <是>。
- 如果显示 <将终止"直接连接"。是否确定? > 讯息,轻触 <是>。
- **4 读取显示的讯息,然后轻触 <确定>。**

### **5 轻触 <SSID 设置>。**

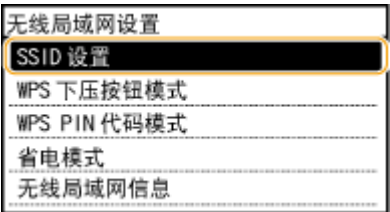

## **6 轻触 <选择访问点>。**

● 本机开始搜索可用的无线路由器。

#### 网络 (imageRUNNER 2206AD / 2206i / 2206N)

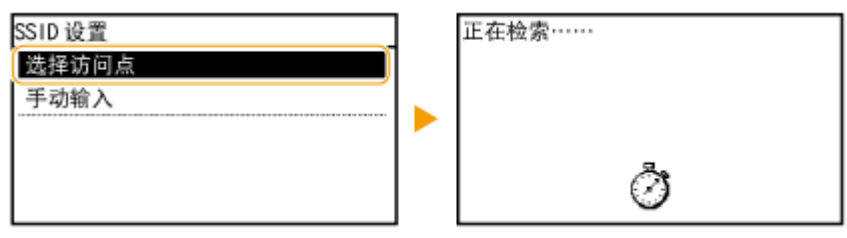

注释:

**如果显示 <无法找到访问点。>**

请参阅 **[针对每条讯息的应对措施\(P. 433\)](#page-439-0)** 。

## **7 选择无线局域网路由器。**

● 选择 SSID 与记录相符的路由器。

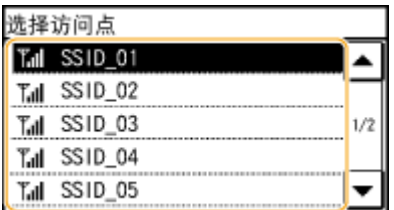

注释:

**如果未找到您的无线路由器**

检查本机安装是否正确,且是否准备好连接至网络。 **[安装/设置问题\(P. 450\)](#page-456-0)** 

### **8 输入您记录下的网络密钥。**

● 使用数字键输入网络密钥,然后轻触 <应用>。 **[输入文本 \(imageRUNNER 2206AD / 2206i / 2206N\)\(P. 26\)](#page-32-0)** 

#### **WEP WPA-PSK 或 WPA2-PSK**

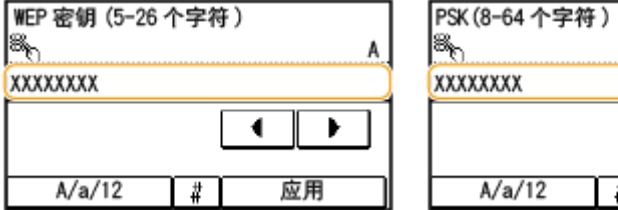

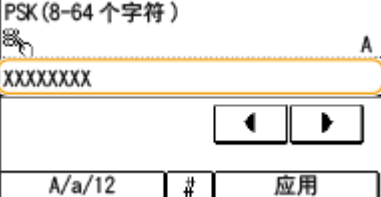

**9 轻触 <是>。**

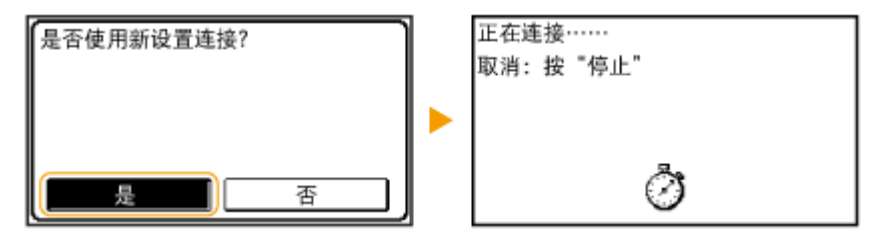

#### 注释:

#### **在设置过程中如果显示错误讯息**

轻触 <关闭>,检查网络键值是否正确,然后返回步骤 5。

- **10 确认控制面板上 Wi-Fi 指示灯正在闪烁。**
	- 当检测到无线路由器时,Wi-Fi 指示灯闪烁。

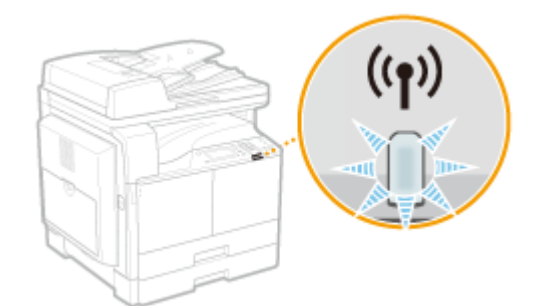

● 设置完成时将显示以下画面,约 2 秒钟后 Wi-Fi 指示灯亮起。

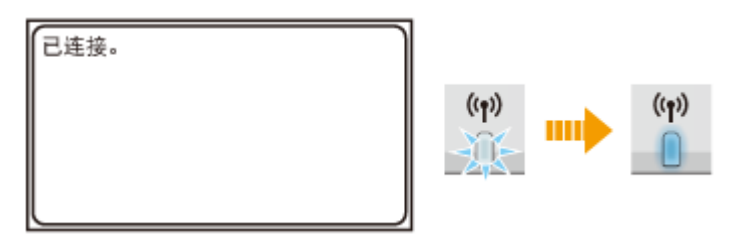

● 等待约 2 分钟,直至本机的 IP 地址设置完成。

#### 须知:

#### **信号强度**

如果有多个无线路由器可连接,则本机将连接至信号最强的设备。信号强度使用 RSSI(接收信号强度指示)测定。

## 注释

#### 降低耗电量

您可以根据无线路由器发射的信号设置本机进入 <省电模式>。 **[省电模式 \(P. 364\)](#page-370-0)** 

#### 如果更改了本机的 IP 地址

在 DHCP 环境中,本机的 IP 地址可能会自动更改。如果发生此情况,只要本机与计算机仍同属一个子网,则仍将保持连 接。

#### 链接

**[连接至无线局域网\(P. 196\)](#page-202-0)** 

## <span id="page-212-0"></span>通过指定详细设置来设置连接

#### 3WF9-043

如果想要详细指定安全设置或无法通过其他步骤建立无线连接,请手动输入无线局域网连接的所有所需信息。指定详细设置之 前,请检查和记录所需信息,包括 SSID、网络密钥和无线安全协议( **[检查 SSID 和网络密钥\(P. 210\)](#page-216-0)** )。

**1 在 <主页> 画面中轻触 <菜单>。**

**2 轻触 <网络设置>。**

● 如果显示输入系统管理员 ID 和 PIN 的屏幕,输入系统管理员 ID 和 PIN,轻触 <应用>,然后按 。 **[设置系统](#page-286-0) [管理员识别码 \(imageRUNNER 2206AD / 2206i / 2206N\)\(P. 280\)](#page-286-0)** 

### **3 轻触 <无线局域网设置>。**

- 如果显示 <是否启用无线局域网?> 讯息,轻触 <是>。
- 如果显示 <将终止"直接连接"。是否确定? > 讯息, 轻触 <是>。

**4 读取显示的讯息,然后轻触 <确定>。**

- **5** 选择 <SSID 设置> ▶ <手动输入>。
- **6 输入您记录下的 SSID。**
- 使用数字键输入 SSID,然后轻触 <应用>。 <sup>●输入文本</sup> (imageRUNNER 2206AD / 2206i / 2206N)(P. 26)

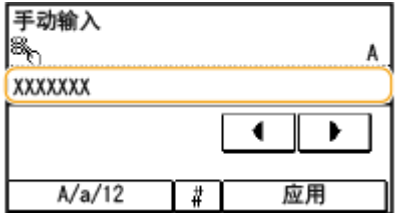

**7 根据您已记录的信息指定安全设置。**

● 如果您无需指定安全设置,请轻触 <无>。

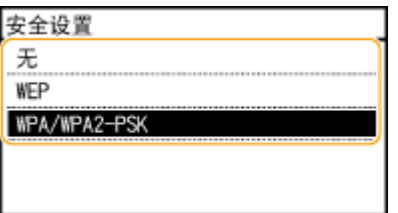

#### ■使用 WEP

- **1** 轻触 <WEP>。
- **2** 选择认证方法。

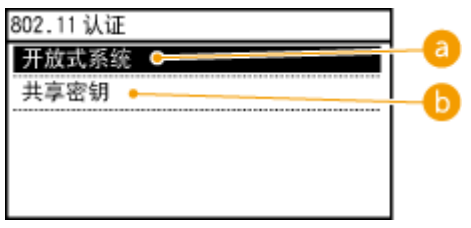

#### **<开放系统>**

设置开放式系统认证,也称作"开放式认证"。

#### **<共享密钥>**

使用 WEP 密钥作为密码。

#### 注释:

#### **当选择 <开放系统> 时**

当连接至无线局域网时,如果在无线路由器上设置了共享密钥认证,则本机会遇到认证错误。如果发生这种情 况,本机会自动将设置更改为 <共享密钥> 并重试连接。

**3** 轻触 <编辑 WEP 密钥>。

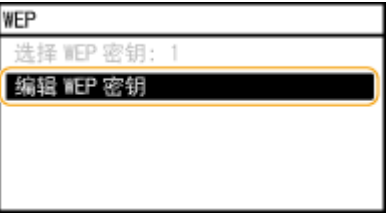

- $\frac{4}{12}$  选择想要编辑的 WEP 密钥 (1 至 4)。
	- 最多可以注册四个 WEP 密钥。

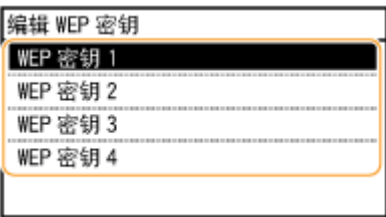

- **5** 输入您记录下的网络密钥。
	- 使用数字键输入网络密钥,然后轻触 <应用>。 ◆[输入文本 \(imageRUNNER 2206AD / 2206i / 2206N\)](#page-32-0) **[\(P. 26\)](#page-32-0)**

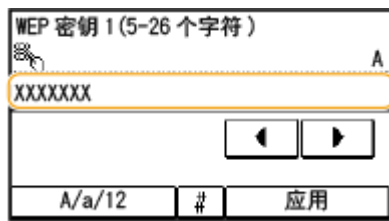

**6** 轻触 <选择 WEP 密钥>。

**7** 轻触您已编辑的 WEP 密钥。

#### ■ 使用 WPA-PSK 或 WPA2-PSK

- **1** 轻触 <WPA/WPA2-PSK>。
- **2** 选择加密方法。

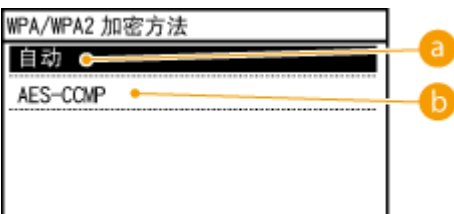

#### **a** <自动>

将本机设置为自动选择 AES-CCMP 或 TKIP 以匹配无线路由器的设置。

#### **B** <AES-CCMP>

设置 AES-CCMP 作为加密方法。

- **3** 输入您记录下的网络密钥。
	- 使用数字键输入网络密钥,然后轻触 <应用>。 ◆[输入文本 \(imageRUNNER 2206AD / 2206i / 2206N\)](#page-32-0) **[\(P. 26\)](#page-32-0)**

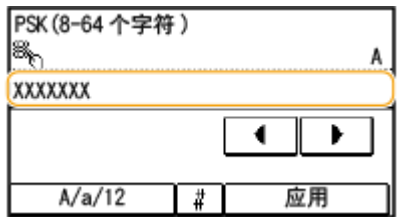

## **8 轻触 <是>。**

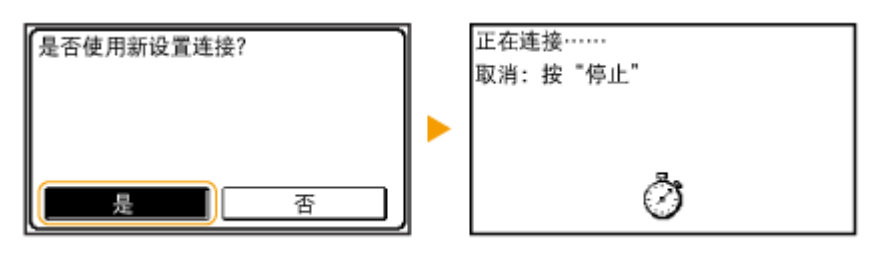

#### 注释:

#### **在设置过程中如果显示错误讯息**

轻触 <关闭>,检查指定的设置是否正确,然后返回步骤 5。

#### **9 确认控制面板上 Wi-Fi 指示灯正在闪烁。**

● 当检测到无线路由器时,Wi-Fi 指示灯闪烁。

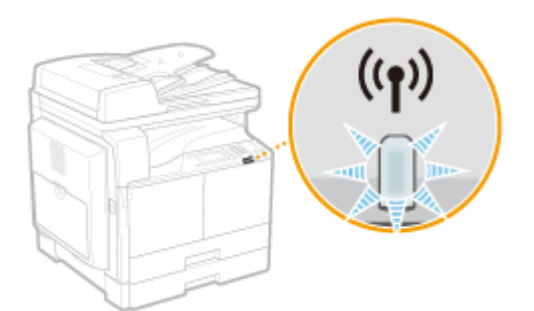

● 设置完成时将显示以下画面,约 2 秒钟后 Wi-Fi 指示灯亮起。

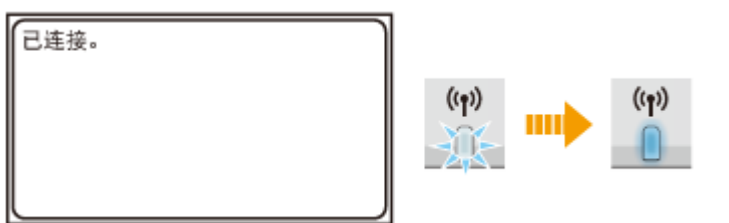

● 等待约 2 分钟,直至本机的 IP 地址设置完成。

### 须知:

#### **信号强度**

如果有多个无线路由器可连接,则本机将连接至信号最强的设备。信号强度使用 RSSI(接收信号强度指示)测定。

## 注释

#### 降低耗电量

您可以根据无线路由器发射的信号设置本机进入 <省电模式>。 **[省电模式 \(P. 364\)](#page-370-0)** 

#### 如果更改了本机的 IP 地址

在 DHCP 环境中,本机的 IP 地址可能会自动更改。如果发生此情况,只要本机与计算机仍同属一个子网,则仍将保持连 接。

#### 链接

**[连接至无线局域网\(P. 196\)](#page-202-0)**
# 检查 SSID 和网络密钥

### 3WF9-044

手动设置无线连接时,需要指定您的无线路由器的 SSID 和网络密钥。这些网络设备上可能会显示 SSID 和网络密钥。设置连接 之前,请检查您的设备并记录必要信息。更多信息,请参阅您的网络设备使用说明书或联络制造商。

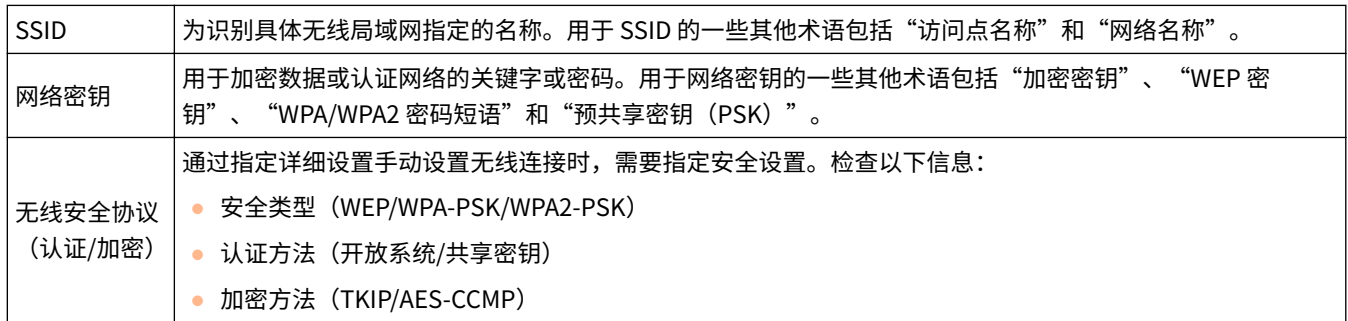

### 链接

**[连接至无线局域网\(P. 196\)](#page-202-0)  [通过选择无线路由器设置连接\(P. 203\)](#page-209-0)  [通过指定详细设置来设置连接\(P. 206\)](#page-212-0)** 

# 设置 IP 地址

### 3WF9-045

将本机连接至网络需要唯一的网络 IP 地址。可使用两个版本的 IP 地址:IPv4 和 IPv6。根据网络环境配置这些设置。若要使用 IPv6 地址,需要正确配置 IPv4 地址设置。

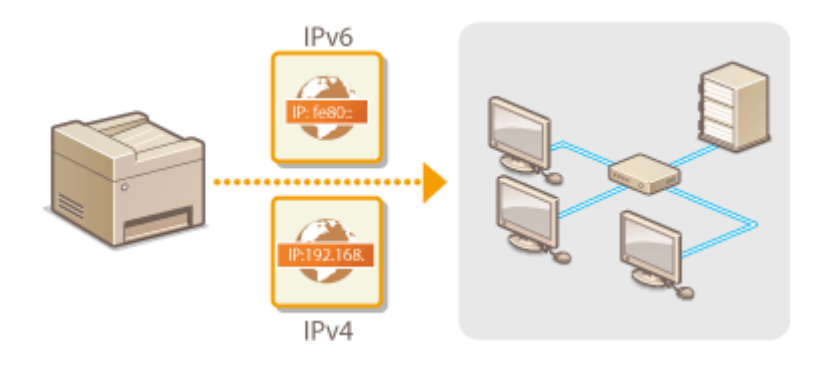

# <span id="page-218-0"></span>设置 IPv4 地址

#### 3WF9-046

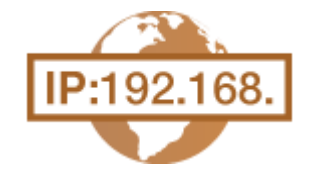

可通过 DHCP 等动态 IP 地址协议自动分配本机的 IPv4 地址,也可手动输入。将本机连接 至有线局域网时,请确保局域网电缆的连接器牢固插入端口( **[连接至有线局域网](#page-201-0) [\(P. 195\)](#page-201-0)** )。如有必要,您可以测试网络连接。

**设置 IPv4 地址(P. 212) ●测试网络连接(P. 214)** 

### 设置 IPv4 地址

**1 在 <主页> 画面中轻触 <菜单>。**

**2 轻触 <网络设置>。**

- 如果显示输入系统管理员 ID 和 PIN 的屏幕,输入系统管理员 ID 和 PIN,轻触 <应用>,然后按 。 **[设置系统](#page-286-0) [管理员识别码 \(imageRUNNER 2206AD / 2206i / 2206N\)\(P. 280\)](#page-286-0)**
- **3 选择 <TCP/IP 设置> <IPv4 设置> <IP 地址设置>。**

### **4 配置 IP 地址设置。**

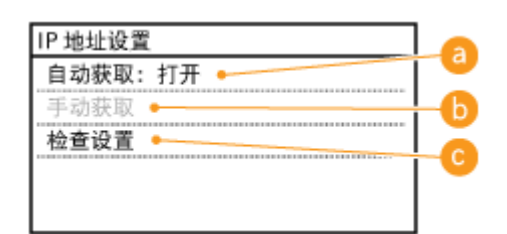

**a** <自动获取>

选择此项,通过 DHCP 等协议自动分配 IP 地址。当显示 <自动获取: 打开> 时,将启用自动地址分配。

#### **6 <手动获取>**

选择此项可通过手动输入 IP 地址配置 IP 地址设置。为选择此选项,<自动获取> 必须设置为 <关闭>。

**<检查设置>**

想要观看当前 IP 地址设置时,选择此项。

### ■自动分配 IP 地址

**1** 选择 <自动获取> ▶ <选择通信协议>。

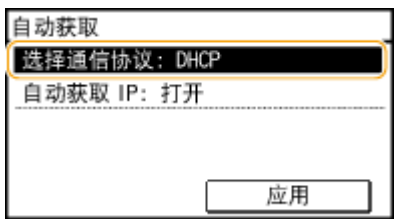

**2** 轻触 <DHCP>、 <BOOTP> 或 <RARP>。

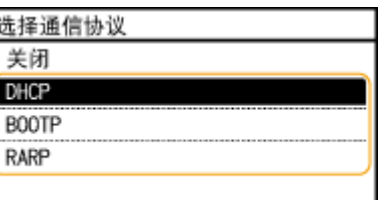

注释:

### **如果不想使用 DHCP/BOOTP/RARP 分配 IP 地址**

选择 <关闭>。如果选择 <DHCP>、<BOOTP> 或 <RARP>,而这些服务不可用时,本机将浪费时间和通信资源来 搜索这些服务的网络。

- **3** 确认 <自动获取 IP> 设置为 <打开>。
	- 如果选择 <关闭>,请将设置更改为 <打开>。
- **4** 轻触 <应用>。

注释:

通过 DHCP/BOOTP/RARP 分配的 IP 地址优先于通过自动获取 IP 而获取的地址。

### ■手动输入 IP 地址

**1** 确认 <自动获取> 设置为 <关闭>。

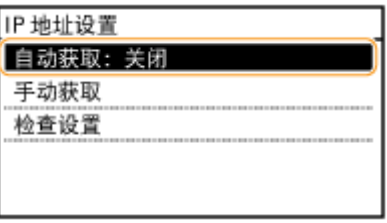

● 如果显示 <打开>,请轻触 <自动获取>,然后将 <选择通信协议> 和 <自动获取 IP> 均设置为 <关闭>。

- **2** 轻触 <手动获取>。
- **3** 指定 IP 地址、子网掩码和网关地址(或默认网关)。
	- 按以下顺序指定设置: <IP 地址> ▶ <子网掩码> ▶ <网关地址>。
	- 使用数字键输入各个设置,然后轻触 <应用>。

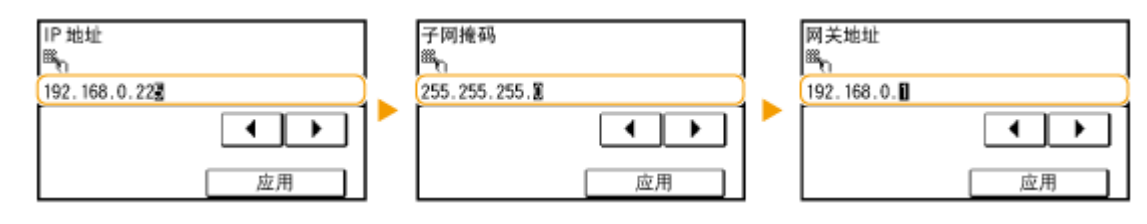

注释

### <span id="page-220-0"></span>确认设置是否正确

请确保您的计算机可以显示远程用户界面画面( **[启动远程用户界面\(P. 342\)](#page-348-0)** )。如果无法使用计算机,则可以使用控 制面板查看连接( C**测试网络连接(P. 214)** )。

安装打印机驱动程序后更改了 IP 地址时

使用 MFNP 端口时,只要本机和计算机属于同一子网,就能保持连接;因此,不需要添加新的端口。使用标准 TCP/IP 端口时,需要添加新的端口。 **[配置打印机端口\(P. 227\)](#page-233-0)** 

\*如果不知道使用哪个端口,请参阅 **[检查打印机端口\(P. 555\)](#page-561-0)** 。

### 测试网络连接

**1 在 <主页> 画面中轻触 <菜单>。**

**2 轻触 <网络设置>。**

● 如果显示输入系统管理员 ID 和 PIN 的屏幕,输入系统管理员 ID 和 PIN,轻触 <应用>,然后按 。 **[设置系统](#page-286-0) [管理员识别码 \(imageRUNNER 2206AD / 2206i / 2206N\)\(P. 280\)](#page-286-0)** 

**3** 选择 <TCP/IP 设置> ▶ <IPv4 设置> ▶ <PING 命令>。

**4** 输入网络上其他设备的 IPv4 地址,然后轻触 <应用>。

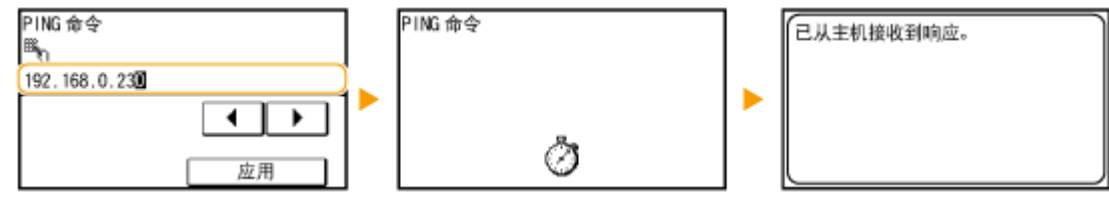

● 如果已正确建立了连接,将显示上述结果。

### 链接

**[设置 IPv6 地址\(P. 215\)](#page-221-0)  [查看网络设置\(P. 219\)](#page-225-0)** 

# <span id="page-221-0"></span>设置 IPv6 地址

### 3WF9-047

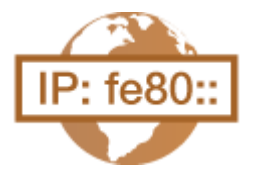

可通过远程用户界面配置本机的 IPv6 地址。设置 IPv6 地址前,请检查 IPv4 地址设置[\(](#page-225-0) ● **[查看 IPv4 设置\(P. 219\)](#page-225-0)** )。您需要设置正确 IPv4 设置才能使用 IPv6 地址。请注意,在 IPv6 环境中,使用扫描仪驱动程序或 MF Scan Utility 的扫描功能无效。本机最多可使用九 个以下 IPv6 地址:

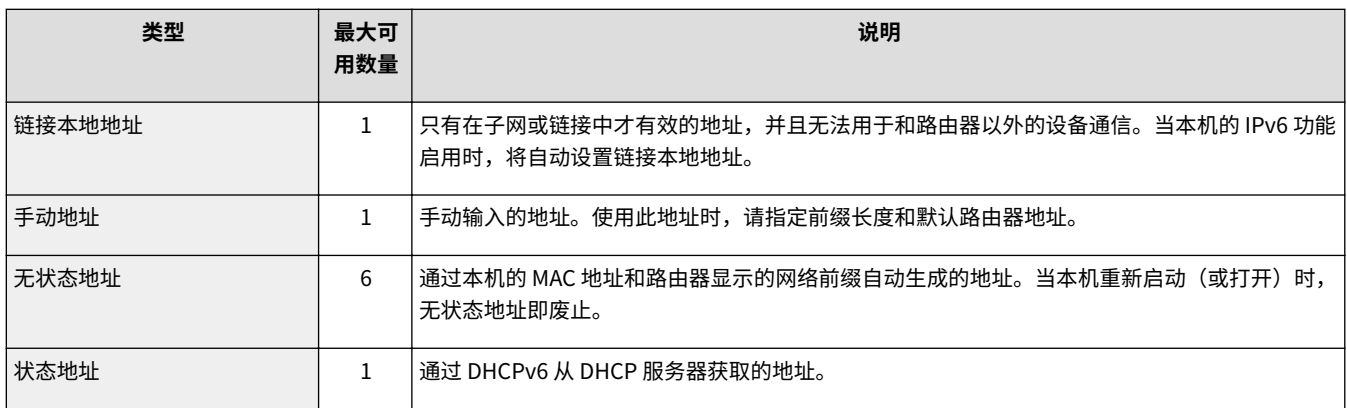

### **1 启动远程用户界面并以系统管理员模式登录。 [启动远程用户界面\(P. 342\)](#page-348-0)**

### **2 单击 [设置/注册]。**

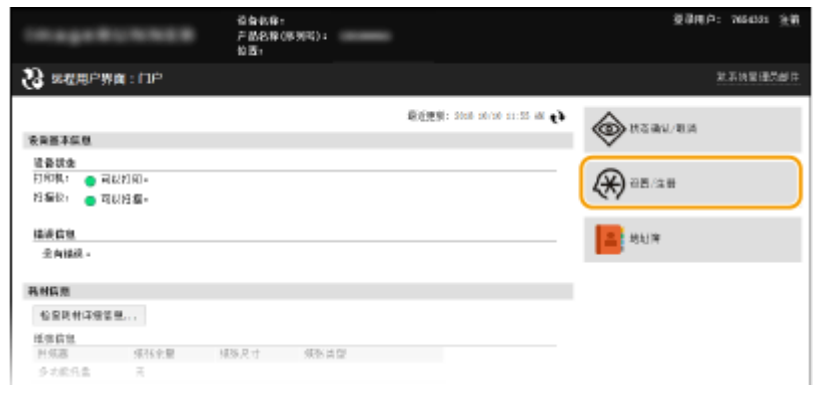

**3** 单击 [网络设置] ▶ [TCP/IP 设置]。

### 网络 (imageRUNNER 2206AD / 2206i / 2206N)

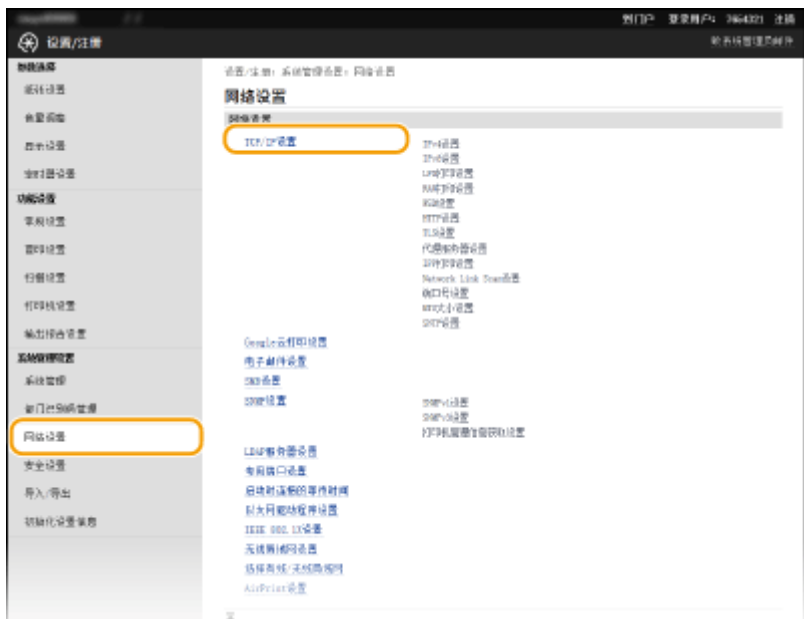

# **单击 [IPv6 设置] 中的 [编辑]。**

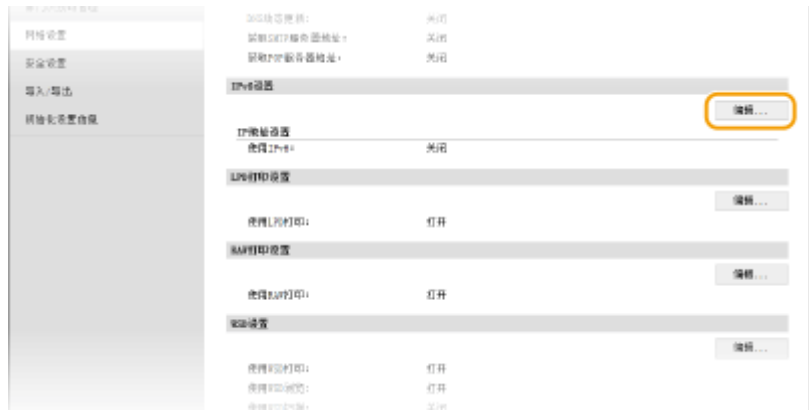

**选择 [使用 IPv6] 复选框,并配置所需设置。**

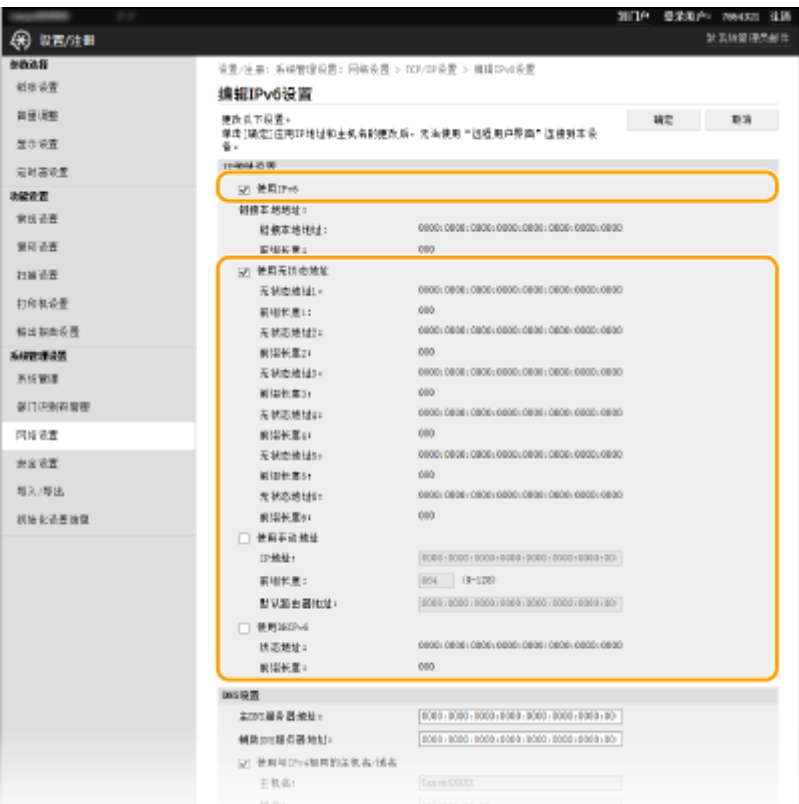

#### **[使用 IPv6]**

选择此复选框可在本机上启用 IPv6。不使用 IPv6 时,请取消选择此复选框。

#### **[使用无状态地址]**

当使用无状态地址时选择此复选框。不使用无状态地址时,请取消选择此复选框。

### **[使用手动地址]**

想要手动输入 IPv6 地址时,请选择此复选框,然后在对应的文本框中输入 IP 地址、前缀长度、默认路由器地址。

#### **[IP 地址]**

输入 IPv6 地址。无法输入以"ff"开头的地址(或多路传送地址)。

#### **[前缀长度]**

输入表示网络地址可用位数的数字。

### **[默认路由器地址]**

根据需要指定默认路由器的 IPv6 地址。无法输入以"ff"开头的地址(或多路传送地址)。

### **[使用 DHCPv6]**

当使用状态地址时选择此复选框。不使用 DHCPv6 时,请取消选择此复选框。

### **6 单击 [确定]。**

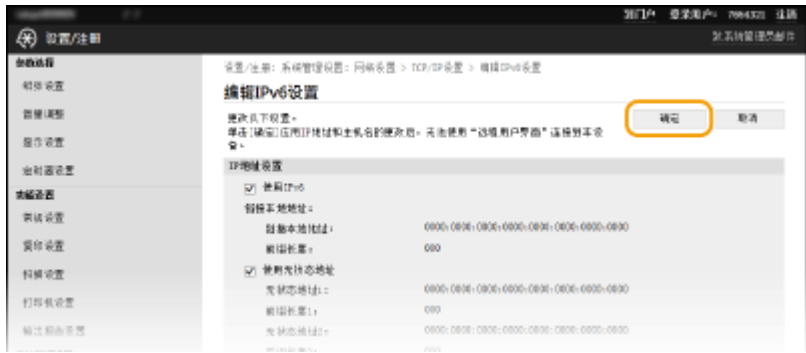

# 注释

确认设置是否正确 确保通过使用本机的 IPv6 地址可以用您的计算机显示远程用户界面画面。 **[启动远程用户界面\(P. 342\)](#page-348-0)** 

使用控制面板 也可从 <主页> 画面中的 <菜单> 访问 IPv6 设置。 ●IPv6 设置(P. 368)

### 链接

**[设置 IPv4 地址\(P. 212\)](#page-218-0)  [查看网络设置\(P. 219\)](#page-225-0)** 

<span id="page-225-0"></span>查看网络设置

3WF9-048

**查看 IPv4 设置(P. 219) 查看 IPv6 设置(P. 219) [查看直接连接信息\(P. 220\)](#page-226-0)  ●查看有线局域网的 MAC 地址(P. 220) ●查看无线局域网的 MAC 地址和信息(P. 220)** 

## 注释

- 如果 IP 地址显示为"0.0.0.0", 则表示未正确配置。
- 即使正确配置 IP 地址,将本机连接至交换集线器或桥也可能会导致连接失败。在本机开始通信前设置一定间隔,可 以解决此问题。 **[设置连接至网络的等待时间\(P. 252\)](#page-258-0)**
- 可以打印当前网络设置的列表。 D用户数据列表/系统管理员数据列表(P. 496)

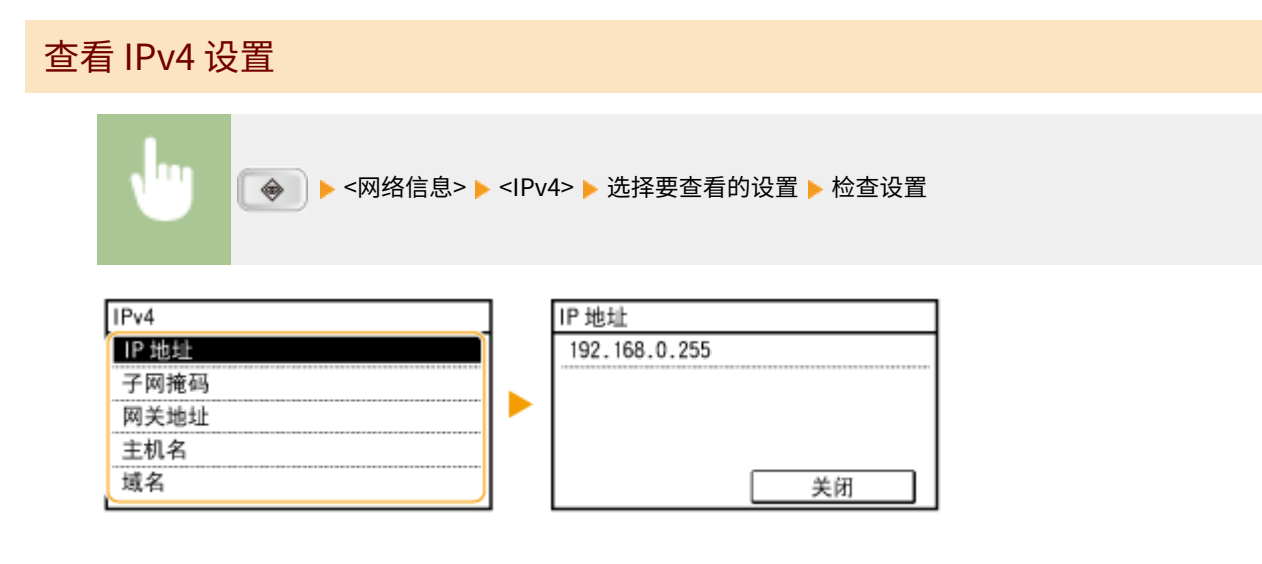

### 查看 IPv6 设置

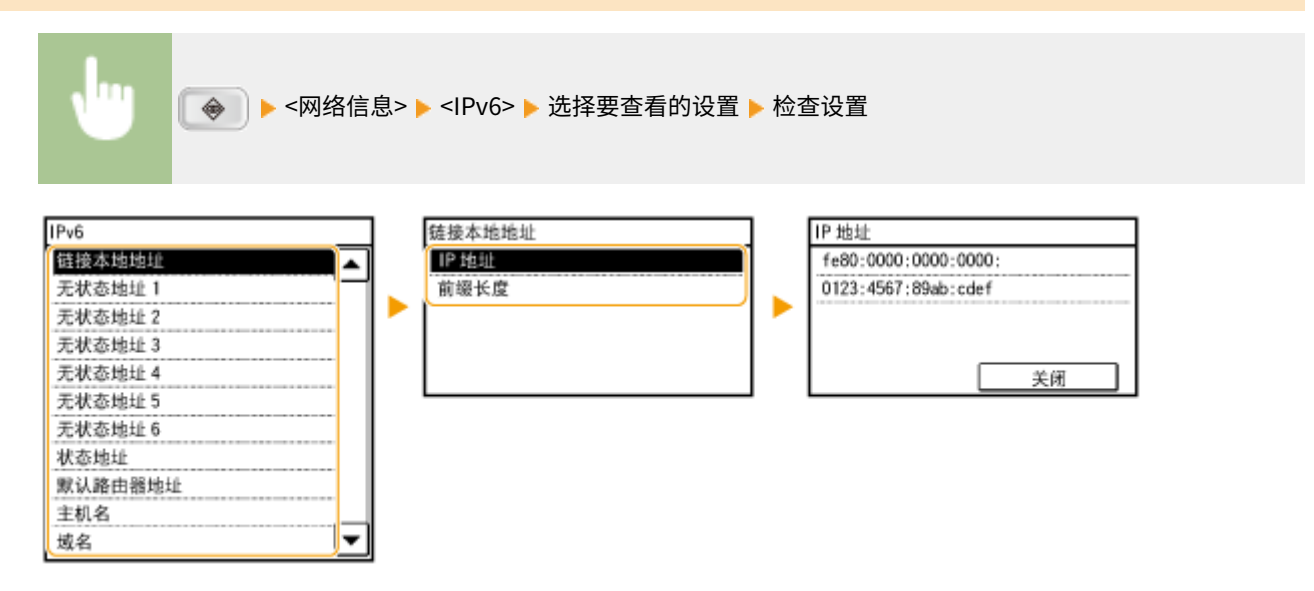

<span id="page-226-0"></span>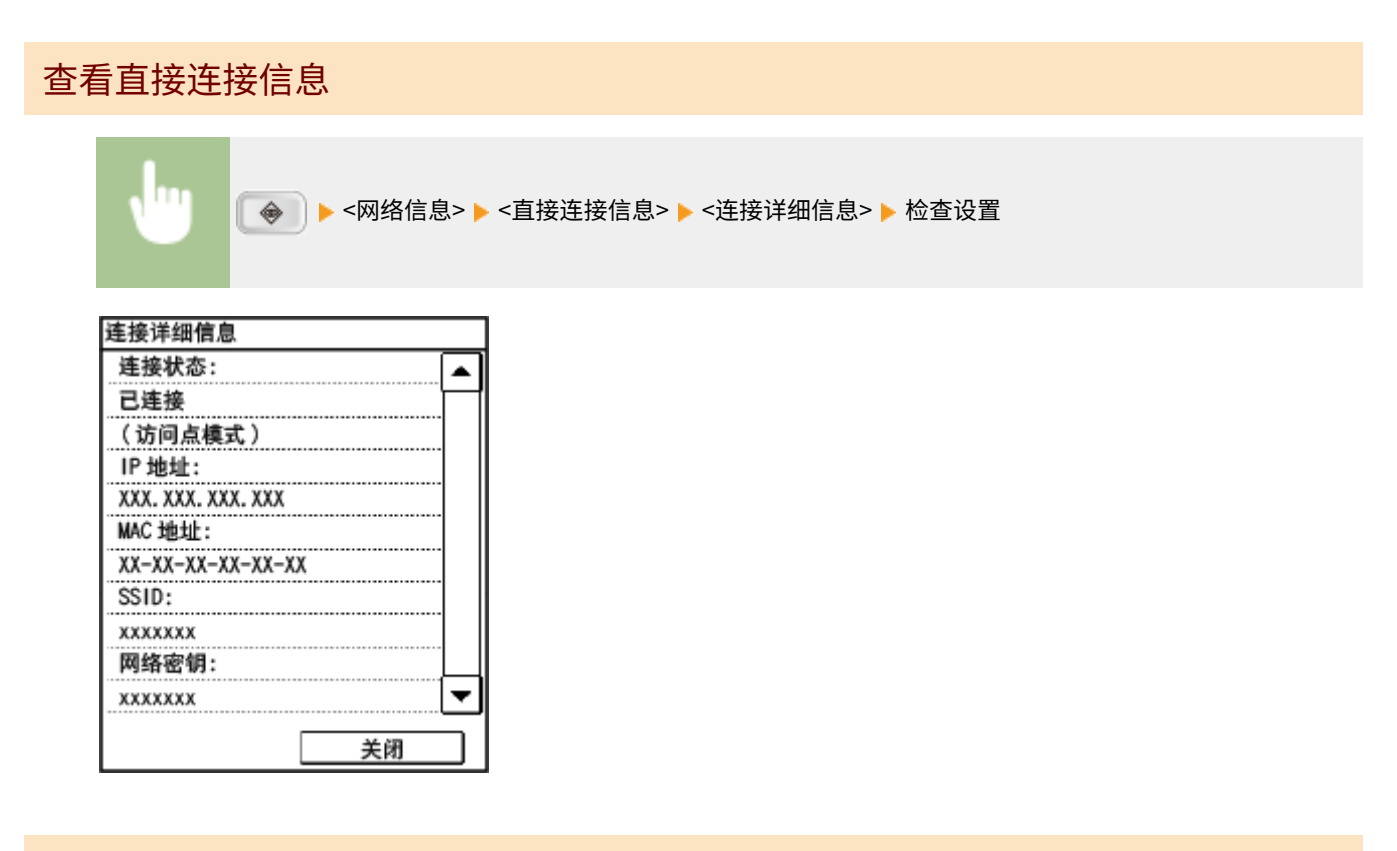

## 查看有线局域网的 MAC 地址

**1 在 <主页> 画面中轻触 <菜单>。**

### **2 轻触 <网络设置>。**

● 如果显示输入系统管理员 ID 和 PIN 的屏幕,输入系统管理员 ID 和 PIN,轻触 <应用>,然后按 。 **[设置系统](#page-286-0) [管理员识别码 \(imageRUNNER 2206AD / 2206i / 2206N\)\(P. 280\)](#page-286-0)** 

### **3 轻触 <以太网驱动程序设置>。**

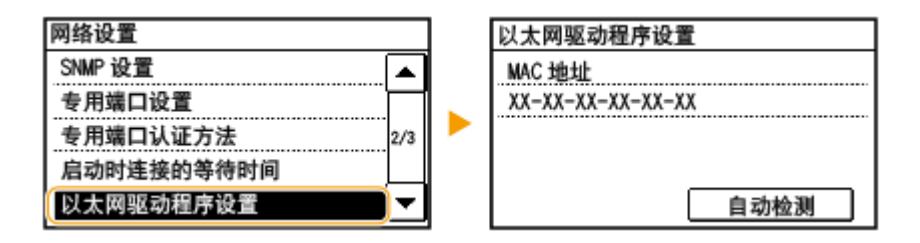

## 查看无线局域网的 MAC 地址和信息

**1 在 <主页> 画面中轻触 <菜单>。**

**2 轻触 <网络设置>。**

● 如果显示输入系统管理员 ID 和 PIN 的屏幕,输入系统管理员 ID 和 PIN,轻触 <应用>,然后按 <mark> ID </mark>。 **[设置系统](#page-286-0) [管理员识别码 \(imageRUNNER 2206AD / 2206i / 2206N\)\(P. 280\)](#page-286-0)** 

### **3 轻触 <无线局域网设置>。**

- 如果显示 <是否启用无线局域网?> 讯息,轻触 <是>。
- 如果显示 <将终止"直接连接"。是否确定? > 讯息, 轻触 <是>。

**4 读取显示的讯息,然后轻触 <确定>。**

### **5 轻触 <无线局域网信息>。**

### **6 选择要查看的设置。**

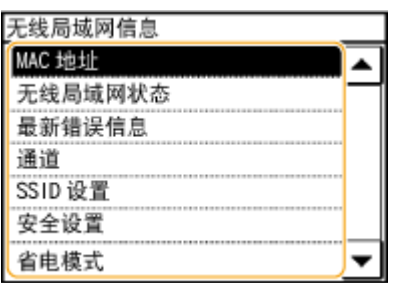

### ■查看 WEP 和 WPA/WPA2-PSK 信息

- **1** 轻触 <安全设置>。
- **2** 确认并轻触当前的安全设置。
	- 如果未配置安全设置,则显示 <无>。
- **3** 选择要查看的设置。

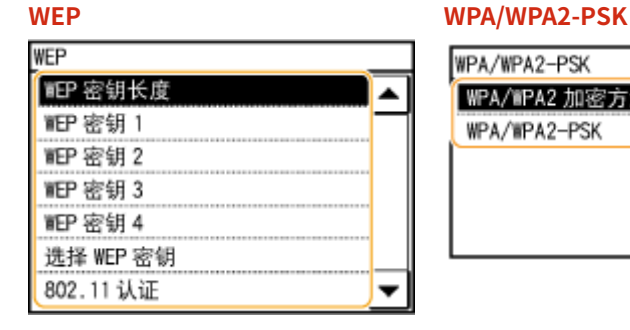

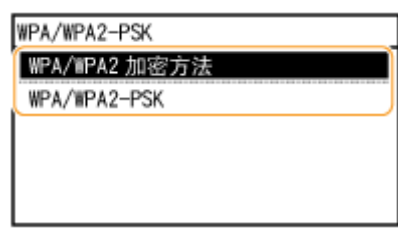

### 注释:

<无线局域网状态> 和 <最新错误信息> 可从 查看。按 <网络信息> <网络连接方法> <连接信息

>,然后选择要查看的设置。

链接

#### **[连接至无线局域网\(P. 196\)](#page-202-0)**

**[设置 IPv4 地址\(P. 212\)](#page-218-0)**  ●设置 IPv6 地址(P. 215) **[配置 DNS\(P. 253\)](#page-259-0)** 

# 配置本机从计算机打印

3WF9-049

将本机用作网络打印机时,您可以配置用于打印的协议和端口并为本机创建打印服务器。在配置本机用于从计算机打印之前, 请执行基本设置步骤,包括打印机驱动程序安装。

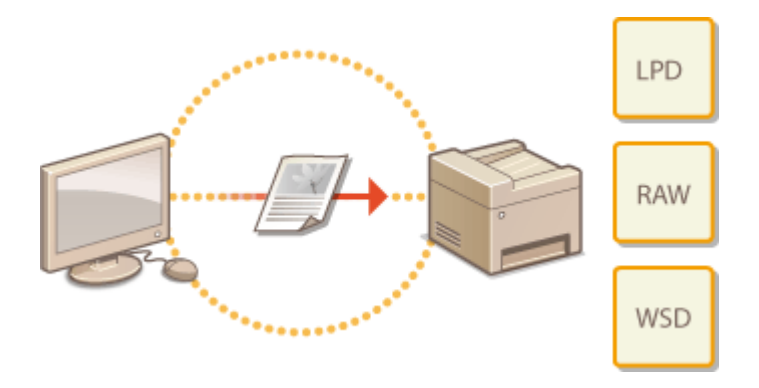

## 注释

- 打印协议是将在计算机上创建的文档数据传送到本机的规则,可根据打印目的或网络环境进行选择。
- 端口是将文档数据从计算机传送到打印机的网关。错误的端口设置通常是无法从网络计算机打印文档的原因。

# <span id="page-230-0"></span>配置打印协议和 WSD 功能

### 3WF9-04A

配置用于从网络计算机打印文档的协议。本机支持的协议包括 LPD、RAW 和 WSD(Web Services on Devices)。

## 注释

更改协议的端口号,请参阅 **[更改端口号 \(imageRUNNER 2206AD / 2206i / 2206N\)\(P. 304\)](#page-310-0)** 。

**1 启动远程用户界面并以系统管理员模式登录。 [启动远程用户界面\(P. 342\)](#page-348-0)** 

## **2 单击 [设置/注册]。**

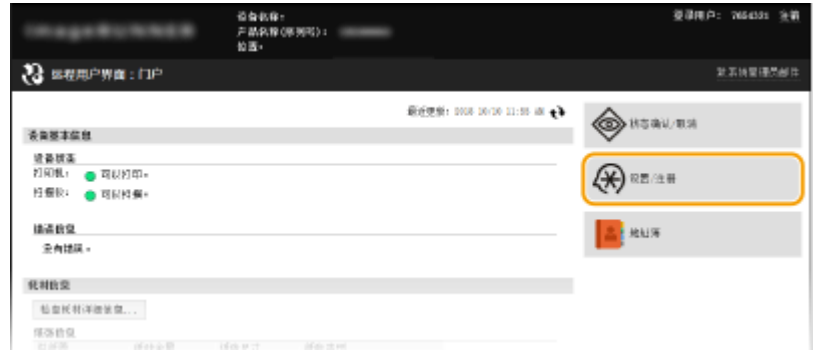

## **3** 单击 [网络设置] ▶ [TCP/IP 设置]。

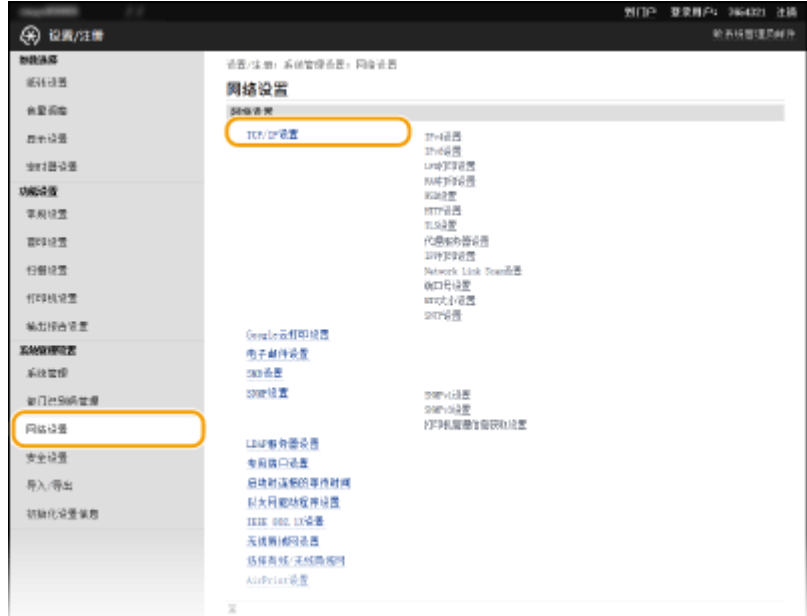

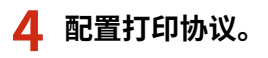

### ■配置 LPD 或 RAW

**1** 单击 [LPD 打印设置] 或 [RAW 打印设置] 中的 [编辑]。

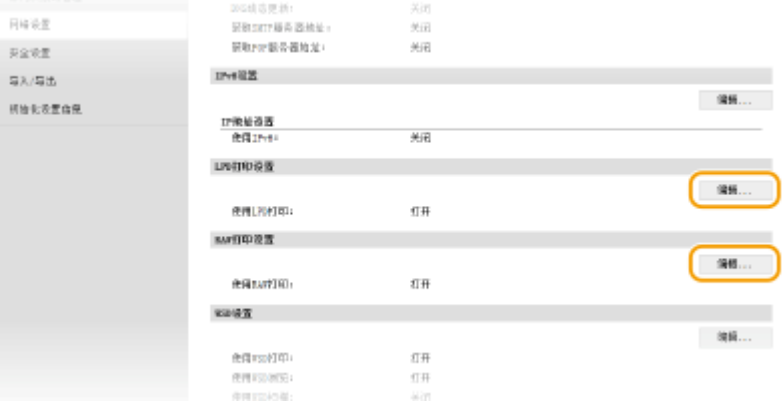

### **2** 根据需要配置设置。

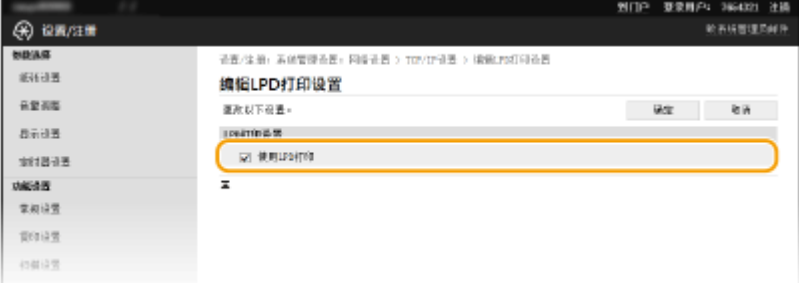

### **[使用 LPD 打印]**

选择此复选框可通过 LPD 打印。不使用 LPD 打印时,请取消选择此复选框。

### **[使用 RAW 打印]**

选择此复选框可通过 RAW 打印。不使用 RAW 打印时,请取消选择此复选框。

**3** 单击 [确定]。

### ■配置 WSD

### **1** 单击 [WSD 设置] 中的 [编辑]。

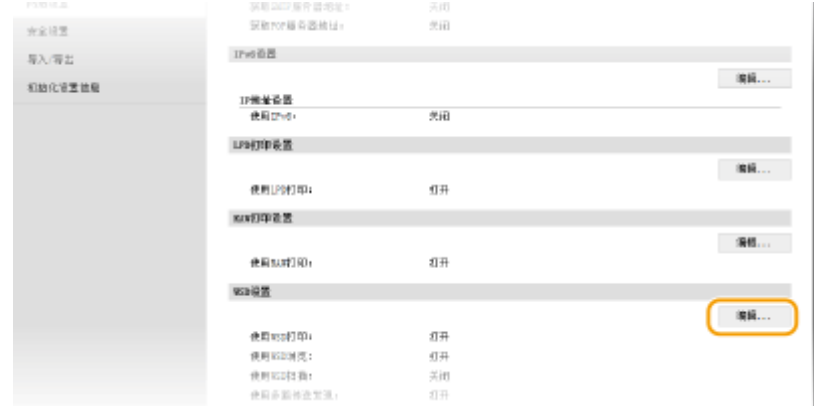

**2** 根据需要配置设置。

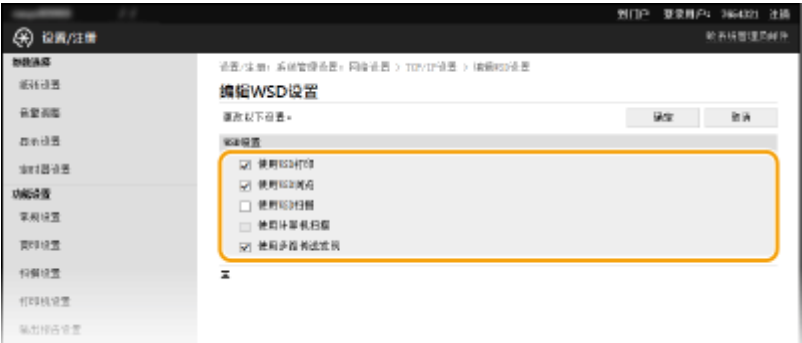

### **[使用 WSD 打印]**

选择此复选框可通过 WSD 打印。不使用 WSD 打印时,请取消选择此复选框。

### **[使用 WSD 浏览]**

选择此复选框可通过 WSD 从计算机获取关于本机的信息。当选择 [使用 WSD 打印] 复选框时,将自动选择此复选 框。

#### **[使用 WSD 扫描]**

WSD 扫描可将文档扫描到计算机,而无需安装扫描仪驱动程序。选中此复选框可通过 WSD 扫描文档。不使用 WSD 扫描时,请取消选中此复选框。

#### **[使用计算机扫描]**

选择此复选框可通过用控制面板操作本机来使用 WSD 扫描。只有选择 [使用 WSD 扫描] 复选框后,才能选择此复 选框。若要执行扫描,请轻触 <扫描>,并指定作为扫描目的地的计算机( **[从本机扫描\(P. 116\)](#page-122-0)** )。

#### **[使用多路传送发现]**

选择此复选框可将本机设置为回复多路传送发现讯息。如果取消选择此复选框,即使多路传送发现讯息在网络上 传播,本机也将保持睡眠模式。

**3** 单击 [确定]。

### 注释

### 使用控制面板

也可从 <主页> 画面中的 <菜单> 访问 LPD、RAW 和 WSD 设置。

**[LPD 打印设置\(P. 369\)](#page-375-0)  [RAW 打印设置\(P. 369\)](#page-375-0)  [WSD 设置\(P. 369\)](#page-375-0)** 

### 设置 WSD 网络设备

可从打印机文件夹添加 WSD 打印机和扫描仪。打开打印机文件夹( **[显示打印机文件夹\(P. 550\)](#page-556-0)** ) 单击 [添加设备] 或 [添加打印机],然后按照画面显示的说明操作。有关如何安装 WSD 网络驱动程序的更多信息,请参阅在线手册网站上 相关驱动程序的手册。

### 链接

### **[配置打印机端口\(P. 227\)](#page-233-0)**

# <span id="page-233-0"></span>配置打印机端口

#### 3WF9-04C

当本机的 IP 地址已更改时,或者已通过 Windows 打印机文件夹添加了打印机时,可能会出现打印错误。这些错误通常是由于 错误的打印机端口设置而造成的。例如,可能指定了错误的端口号或端口类型。在这些情况下,由于文档数据无法到达本机, 因此您的打印尝试会失败。若要解决此类问题,请在计算机上配置打印机端口设置。

### 须知

若要执行以下操作,请以管理员账号登录到计算机。

**1 打开打印机文件夹[。 显示打印机文件夹\(P. 550\)](#page-556-0)** 

**2 右击打印机图标,然后单击 [打印机属性](或 [属性])。**

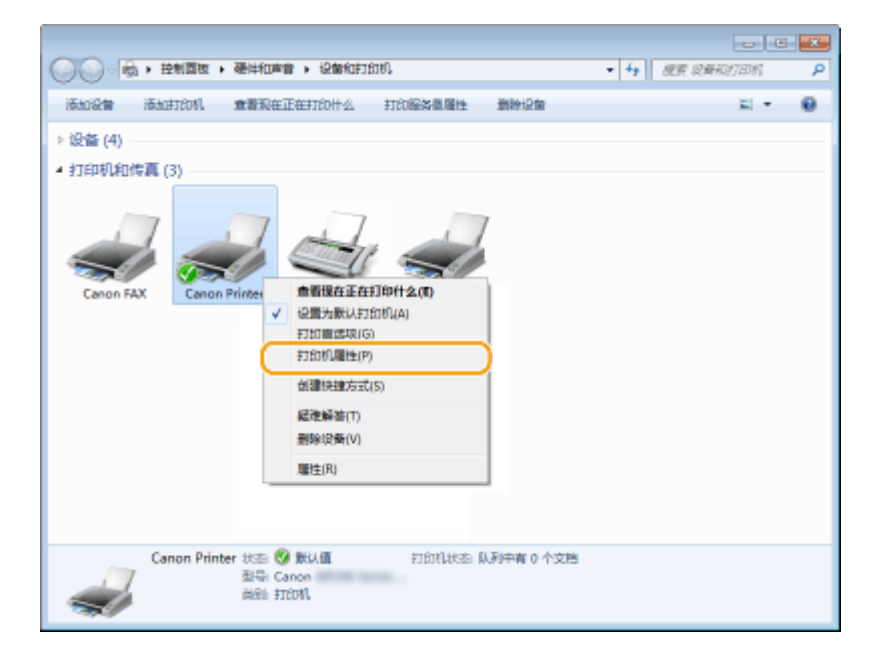

**3 单击 [端口] 选项卡,并配置所需设置。**

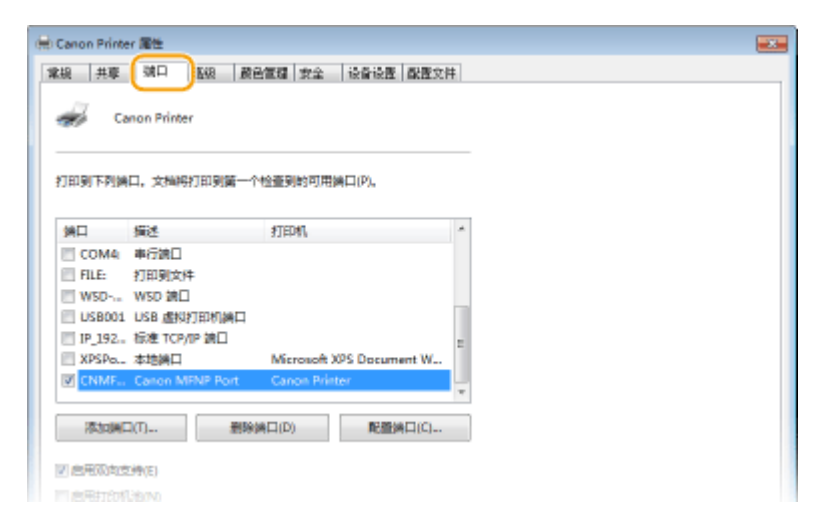

### 添加端口

如果本机的 IP 地址已更改,请添加新的端口。安装打印机驱动程序期间,当在 Windows 打印机文件夹中选择了错误 的端口类型时,添加端口也是一个有效的解决方案。

- **1** 单击 [添加端口]。
- 2 在 [可用的端口类型] 中选择 [Canon MFNP Port],然后单击 [新端口]。

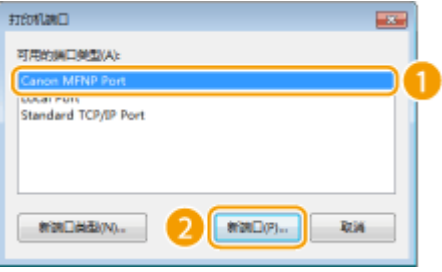

**3** 单击 [自动检测],当检测到本机时选择本机,然后单击 [下一步]。

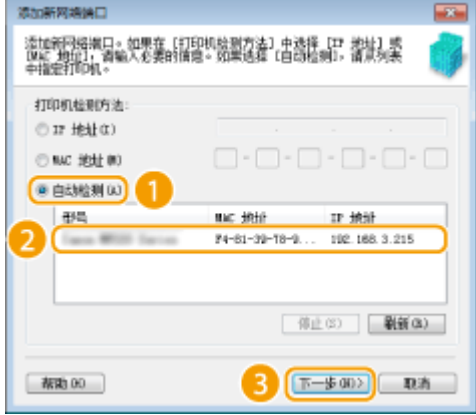

### 注释:

#### **如果未检测到本机**

单击 [刷新]。如果问题仍然存在,请单击 [IP 地址] 或 [MAC 地址],输入本机的 IP 地址或 MAC 地址 **[查看网络设](#page-225-0)** 置(P. 219),然后单击 [下一步]。

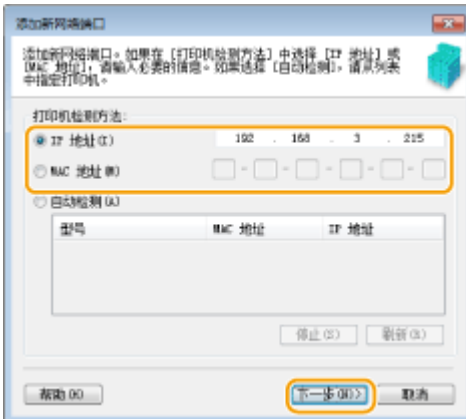

- **4** 单击 [添加] ▶ [完成]。
- **5** 单击 [关闭]。

### ■更改端口类型或端口号

如果在本机上已更改了打印协议( ●[配置打印协议和 WSD 功能\(P. 224\)](#page-230-0) )或端口号( ●[更改端口号](#page-310-0) **[\(imageRUNNER 2206AD / 2206i / 2206N\)\(P. 304\)](#page-310-0)** ),则必须另外配置计算机上的对应设置。此更改仅适用于 LPR 或 RAW 端口。

- **1** 单击 [配置端口]。
- $2$  在 [协议类型] 中单击 [LPR] 或 [RAW] 单选按钮,根据需要更改 [端口号] 文本框中的号码,然后单击 [确定]。

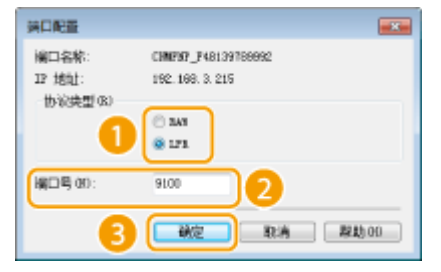

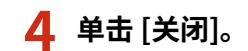

### 链接

**[设置打印服务器\(P. 230\)](#page-236-0)** 

# <span id="page-236-0"></span>设置打印服务器

#### 3WF9-04E

使用打印服务器,您可以减小打印来源计算机的负荷。打印服务器也可使各个计算机通过网络安装驱动程序,通过使用随附的 CD-ROM/DVD-ROM 为您省去了在各个计算机上安装驱动程序的麻烦。若要在网络上将计算机设置为打印服务器,请配置用于 共享打印机的设置。

### 须知

- 若要执行以下操作,请以管理员账号登录到计算机。
- 视打印服务器和客户端计算机的操作系统和位体系结构(32 位或 64 位)而定,您可能无法通过网络安装驱动程序。
- 在域环境中使用打印服务器时,请咨询您的网络管理员。

# 注释

### 若要在使用打印服务器时获取设备信息

在打印机驱动程序安装期间,必须添加"Canon Driver Information Assist Service"。有关详细信息,请参阅在线手册 网站上相关驱动程序的手册。

**1** 打开打印机文件夹。 ●显示打印机文件夹(P. 550)

### **2 右击打印机图标,然后单击 [打印机属性](或 [属性])。**

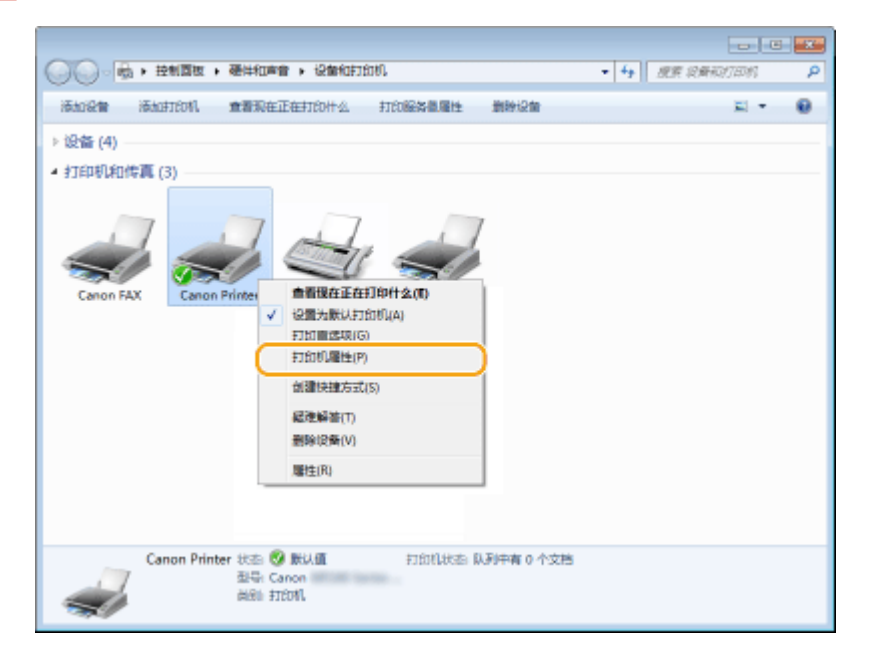

**3 单击 [共享] 选项卡,选择 [共享这台打印机],然后输入本机的共享名称。**

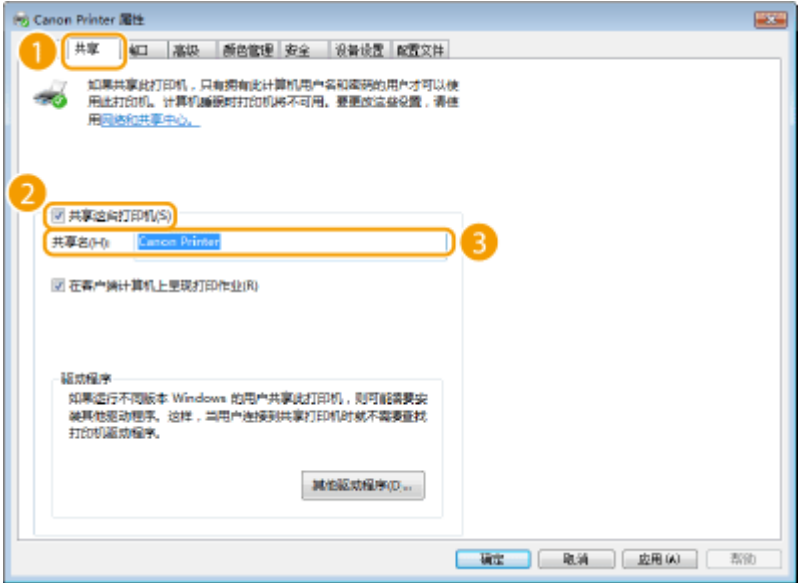

### 注释:

#### **当显示 [更改共享选项] 时**

单击 [更改共享选项]。如果出现 [用户帐户控制] 对话框,请单击 [是](或 [继续])。

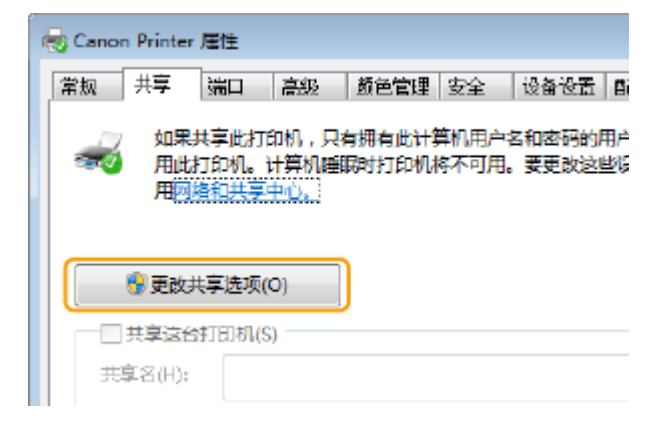

### **4 根据需要安装附加驱动程序。**

● 如果想要通过打印服务器在运行不同位体系结构的其他计算机上安装驱动程序,则需要此操作。

- **1** 单击 [其他驱动程序]。
- 2 选择其他计算机上正在运行的位体系结构的复选框,然后单击 [确定]。

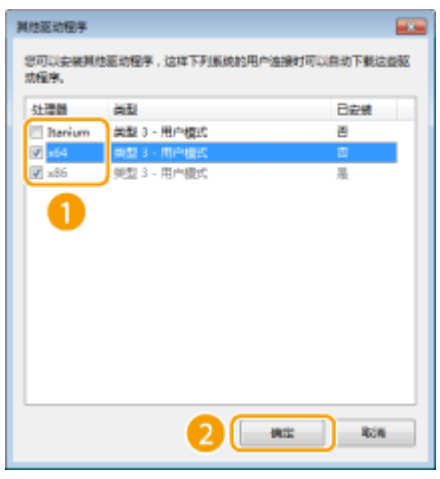

● 根据打印服务器的操作系统,从以下选择其他驱动程序。

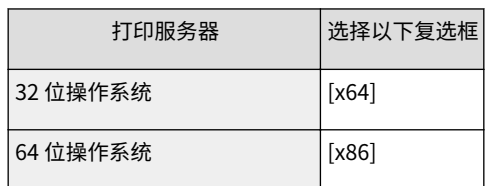

### 注释:

如果不知道 Windows 7/8.1/10/Server 2008/Server 2012/Server 2016 是 32 位还是 64 位操作系统,请参[阅](#page-559-0) ● **[查看位体系结构\(P. 553\)](#page-559-0)** 。

- **3** 将随附的 CD-ROM/DVD-ROM 插入计算机的驱动器中,单击 [浏览] 指定包含驱动程序的文件夹,然后单击 [确 定]。
	- 如果打印服务器运行的是 32 位操作系统,请在随附的 CD-ROM/DVD-ROM 中选择 [intdrv] ▶ [UFRII] ▶ [x64] ▶ [Driver] 文件夹。
	- 如果打印服务器运行的是 64 位操作系统,请在随附的 CD-ROM/DVD-ROM 中选择 [intdrv] ▶ [UFRII] ▶ [32BIT] ▶ [Driver] 文件夹。
- **4** 按照画面显示的说明安装驱动程序。

**5 单击 [确定]。**

■通过打印服务器在计算机上安装驱动程序

1 在打印服务器上找到共享的打印机。 ●显示打印服务器中的共享打印机(P. 551)

- **2 双击共享的打印机。**
- **3 按照画面显示的说明安装驱动程序。**

### 链接

**[从计算机打印\(P. 97\)](#page-103-0)** 

# 配置扫描设置(电子邮件/共享文件夹)

### 3WF9-04F

要将扫描的原稿直接通过电子邮件发送,或将其保存至共享文件夹,则需要配置网络。本机中包含的应用程序 发送功能设置工 具 将帮助您进行所需设置。根据您的用途和网络环境设置必要配置。

## 注释

只有 imageRUNNER 2206AD / 2206N 安装了选购的彩色多元发送组件时,才可以使用此功能。

扫描到电子邮件

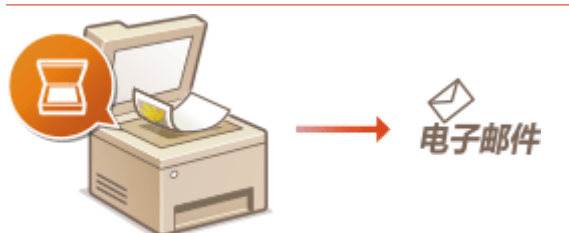

**[配置扫描设置\(发送电子邮件\)\(P. 234\)](#page-240-0)** 

扫描到共享文件夹

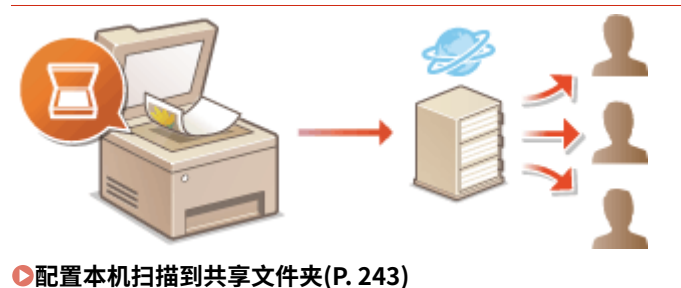

链接

**●系统环境(P. 536) [扫描功能\(P. 532\)](#page-538-0)** 

3WF9-04H

# <span id="page-240-0"></span>配置扫描设置(发送电子邮件)

配置本机扫描到电子邮件之前,请检查以下设置流程。

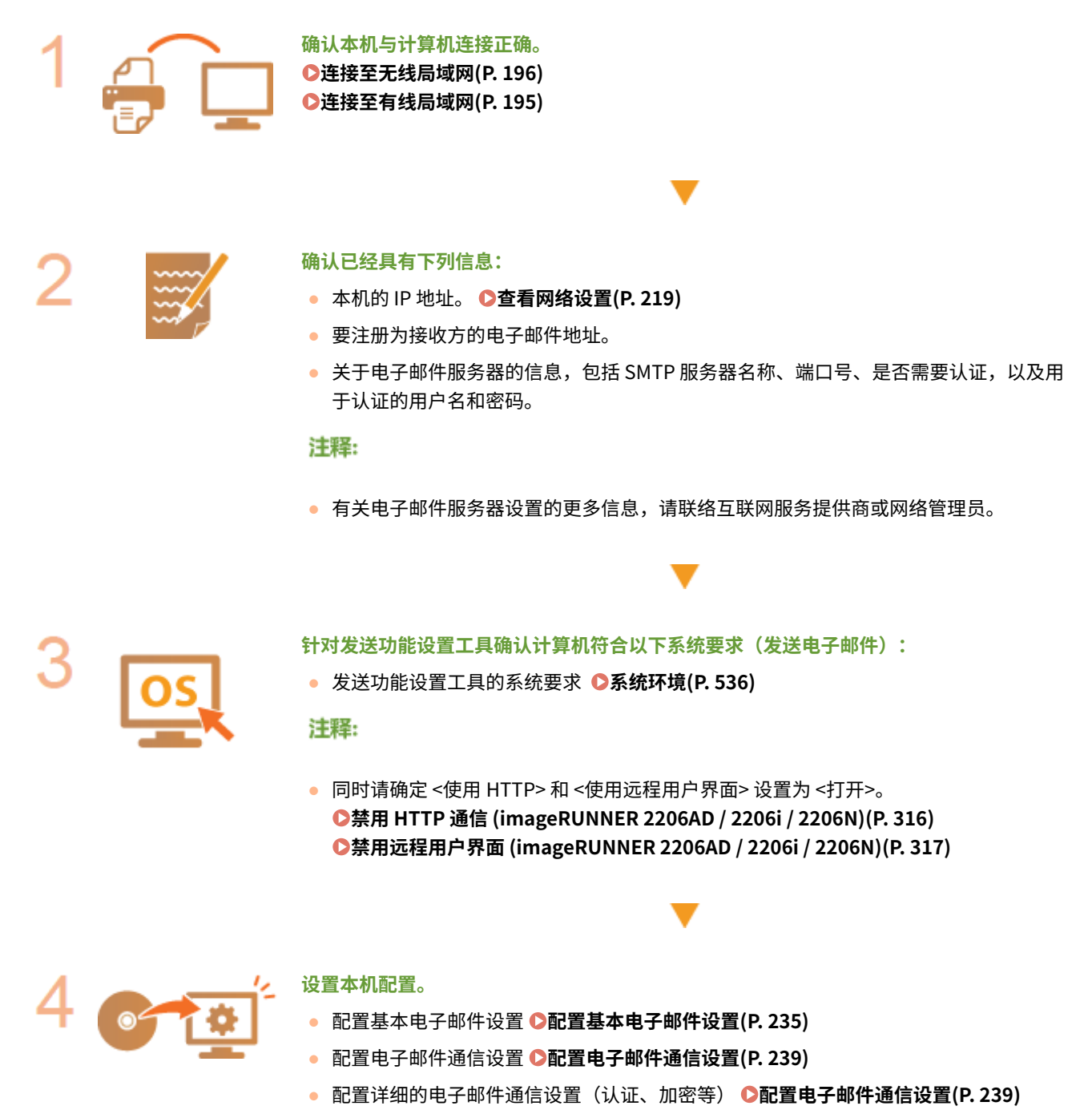

# <span id="page-241-0"></span>配置基本电子邮件设置

3WF9-04J

本节介绍如何使用发送功能设置工具配置电子邮件设置,还可使用发送功能设置工具将电子邮件地址注册到地址簿。

## 注释

● 发送功能设置工具有助于配置发送电子邮件的基本设置。除了发送功能设置工具,可使用远程用户界面配置发送前 POP 认证或加密通信的设置等更详细设置。 **[配置电子邮件通信设置\(P. 239\)](#page-245-0)** 

### **1 启动发送功能设置工具。**

### ■使用网页浏览器

在网页浏览器的地址栏中输入"http://<本机的 IP 地址>/sendsupport\_login.html",然后按下 [ENTER] 键。

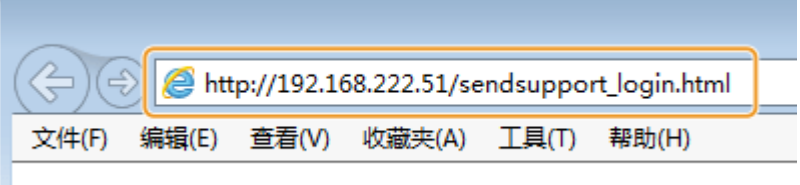

### ■使用随附的 CD-ROM/DVD-ROM

- **1** 将随附的 CD-ROM/DVD-ROM 插入计算机光驱。
	- 如果有提示,请选择一种语言,然后单击 [OK]。
- **2** 单击 [启动软件程序]。

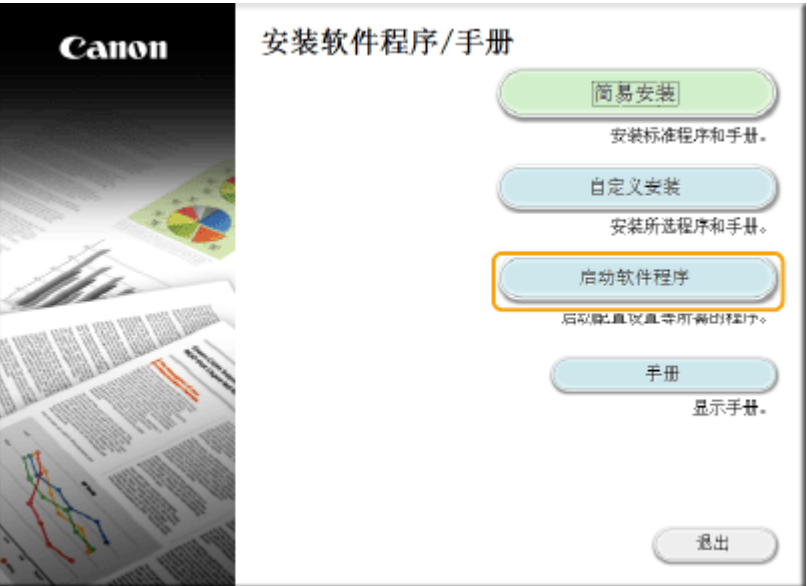

### 注释:

- 如果未显示上述画面,请参阅 C[显示 \[安装软件程序/手册\] 画面\(P. 552\)](#page-558-0) 。
- 如果显示 [自动播放],则单击 [Run MInst.exe]。
- **3** 单击 [发送功能设置工具] 的 [开始]。
- **4** 单击 [下一步]。
	- 如果要查看"发送设置指南",请单击 [如何设置]。

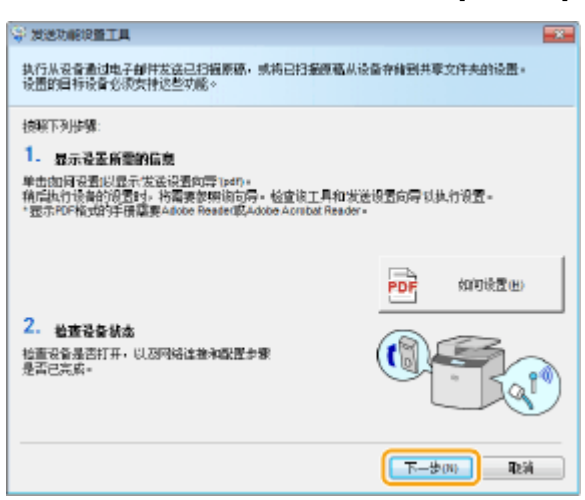

### 注释:

**如果出现以下画面**

● 单击 [是]。

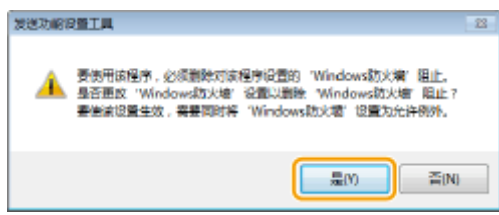

**5** 从 [设备列表] 中选择本机,然后单击 [下一步]。

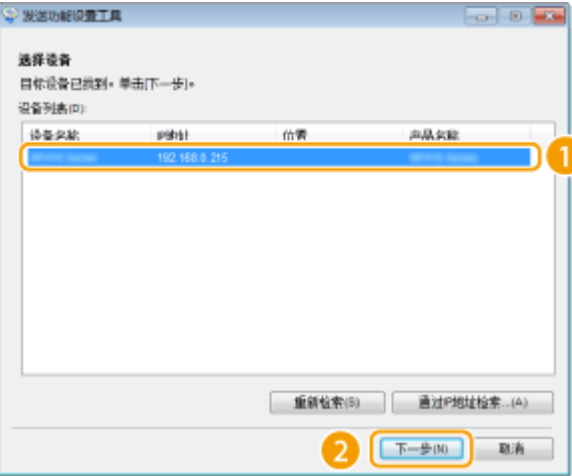

注释:

### **如果 [设备列表] 中未显示本机**

● 单击 [重新检索]。如果问题仍然存在,请单击 [通过 IP 地址检索],输入本机的 IP 地址,然后单击 [确定]。 **6** 确认设置,然后单击 [确定]。

**2 单击 [开始]。**

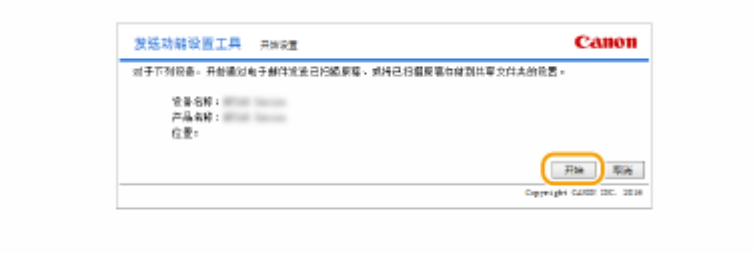

● 如果显示登录画面,则在相应的文本框内输入适当的识别码和 PIN,然后单击 [登录]。

### **3 单击 [电子邮件的发送设置]。**

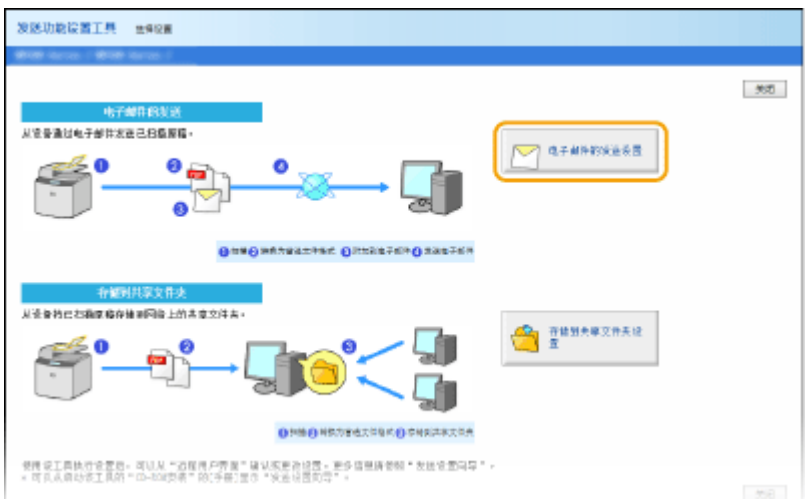

● 如果显示提示您输入地址簿 PIN 的画面,请输入地址簿的 PIN,然后单击 [确定]。 <sup>●对地址簿设置 PIN(P. 310)</sup>

## **4 指定所需设置。**

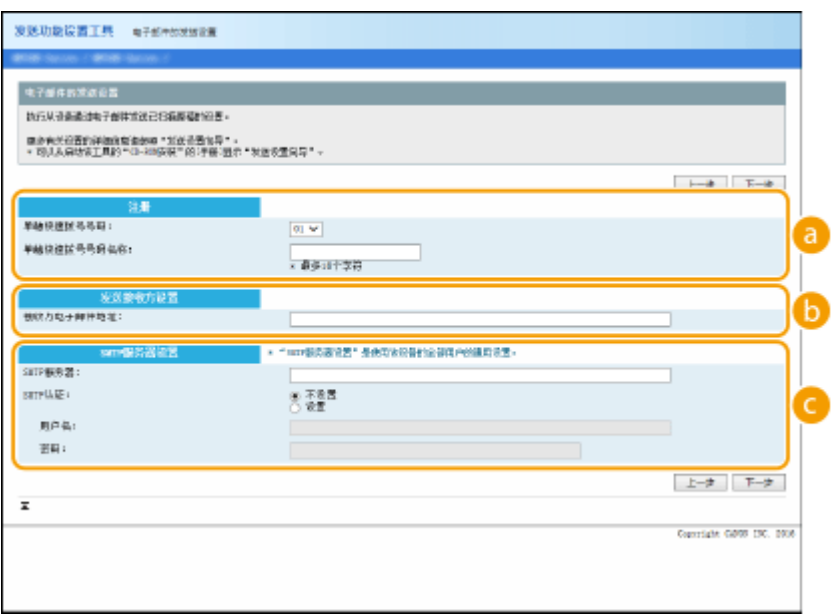

### **[注册]**

### **[单触快速拨号号码]**

使用发送功能设置工具,可以将电子邮件地址注册到地址簿的 <单触键> 中。从下拉列表中选择一个号码。

#### **[单触快速拨号号码名称]**

输入用于识别要注册接收方的名称。设置一个名称,此名称能便于您以后在地址簿中查找。

 **[发送接收方设置]**

#### **[接收方电子邮件地址]**

输入您想要发送扫描文档的目标电子邮件地址。

### **[SMTP 服务器设置]**

### **[SMTP 服务器]**

输入 SMTP 服务器名称。

### **[SMTP 认证]**

单击 [不设置] 或 [设置] 单选按钮,以匹配 SMTP 服务器的认证设置。选择 [设置] 时,在 [用户名] 文本框中输入 用户名,并在 [密码] 文本框中输入密码。

注释:

### **发送电子邮件的认证方法**

- 为防止非授权用户传送电子邮件,本机支持 SMTP 认证(SMTP AUTH)和 POP before SMTP。有关所需认证方法 的更多信息,请联络互联网服务提供商或网络管理员。
- 只有使用远程用户界面才能配置 POP before SMTP 认证。 D配置电子邮件通信设置(P. 239)

### **5 单击 [下一步]。**

**6 确认设置,然后单击 [注册]。**

### **7 重新启动本机。**

● 关闭本机,至少等待 10 秒钟,然后再重新开启。

### 须知

视您所使用的网络而定,可能需要附加设置。更多信息,请联络互联网服务提供商或网络管理员。

- 要启用 TLS 发送电子邮件,请参阅 **●配置电子邮件通信设置(P. 239)** 。
- 更改端口号, 请参阅 **●更改端口号 (imageRUNNER 2206AD / 2206i / 2206N) (P. 304)** 。

### 链接

**[配置扫描设置\(发送电子邮件\)\(P. 234\)](#page-240-0)  [将文档作为电子邮件直接从本机发送\(P. 128\)](#page-134-0)  [在地址簿中注册 \(imageRUNNER 2206AD / 2206i / 2206N\)\(P. 51\)](#page-57-0)** 

# <span id="page-245-0"></span>配置电子邮件通信设置

3WF9-04K

使用远程用户界面配置详细的发送设置,如发送电子邮件之前的 POP 认证和通信加密设置。有关必需的设置,请联系您的供应 商或网络管理员。

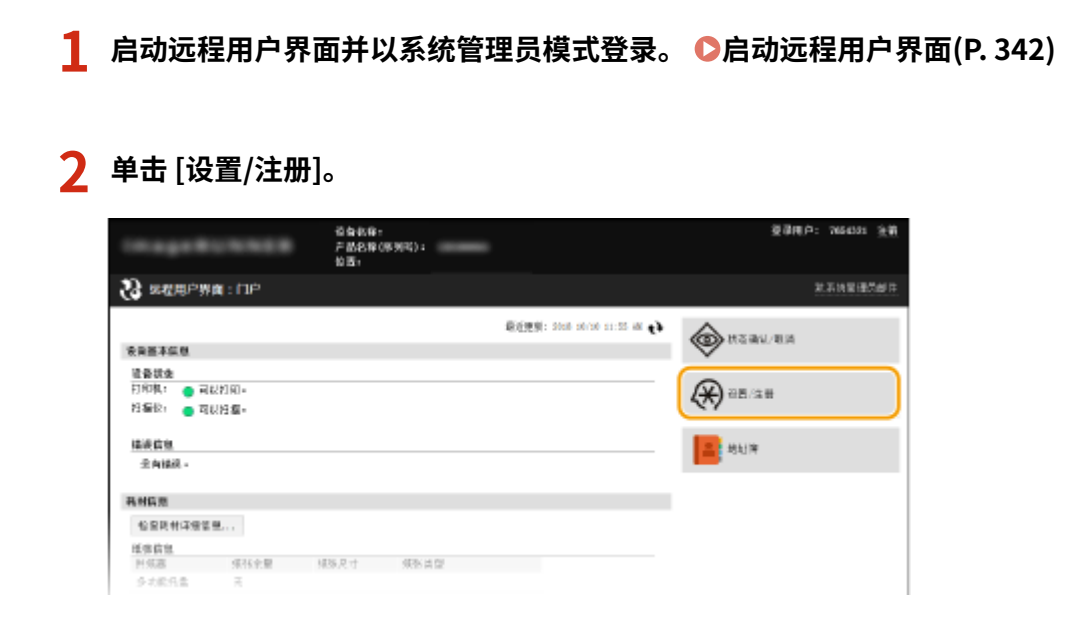

## **3** 单击 [网络设置] ▶ [电子邮件设置]。

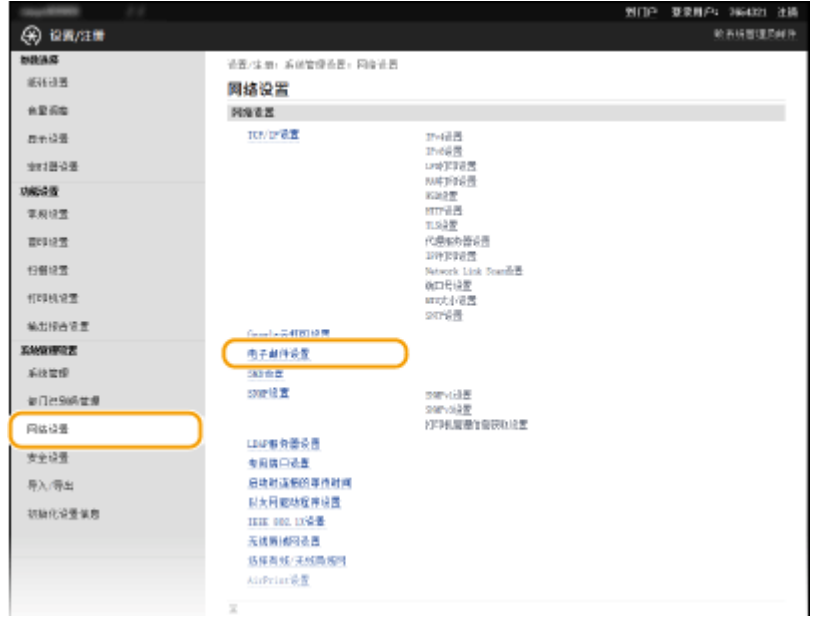

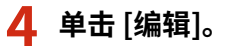

### 网络 (imageRUNNER 2206AD / 2206i / 2206N)

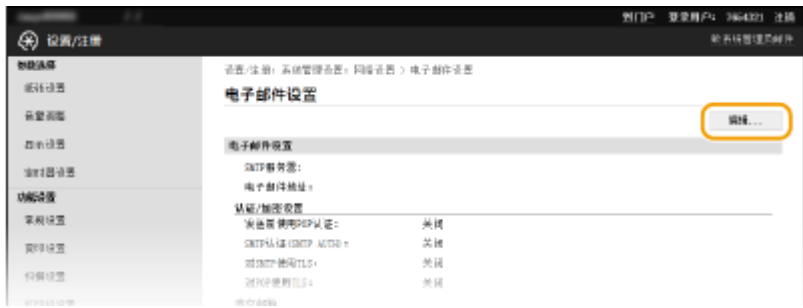

### **5 指定所需设置。**

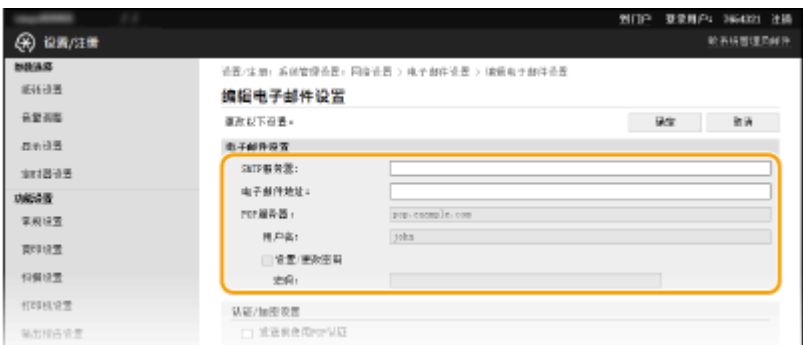

### **[SMTP 服务器]**

输入字母数字字符作为发送电子邮件的 SMTP 服务器名称(或 IP 地址),最多 48 个字符。

### **[电子邮件地址]**

为想用于本机的电子邮件地址输入最多 120 个字符。

### **[POP 服务器]**

输入字母数字字符作为发送电子邮件的 POP3 服务器名称或 IP 地址,最多 48 个字符。

#### **[用户名]**

使用 POP3 服务器时,输入字母数字字符作为指定电子邮件帐户的用户名,最多 64 个字符。

### **[设置/更改密码]**

若要在使用 POP3 服务器时设置或更改密码,请选中此复选框,然后在 [密码] 中输入字母数字字符,最多 32 个字 符。

### ■配置发送前的 Pop 认证

通过在 POP3 服务器上执行用户认证, POP before SMTP 认证防止未授权用户使用电子邮件。

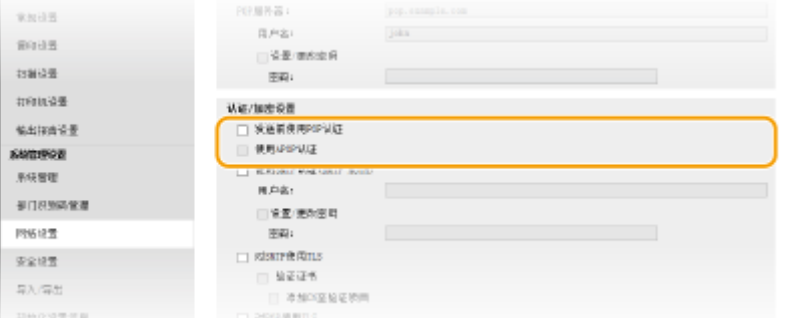

#### **[发送前使用 POP 认证]**

发送电子邮件前要使用 POP3 服务器进行认证,请选中该复选框。

### **[使用 APOP 认证]**

选择此复选框可使用 APOP 在认证过程中加密密码。

### ■配置 SMTP 认证

如果配置 SMTP 认证 (SMTP AUTH),发送电子邮件时按用户名和密码执行用户识别。

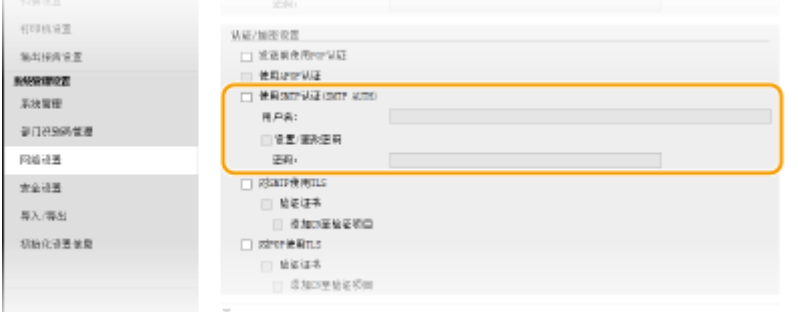

### **[使用 SMTP 认证(SMTP AUTH)]**

若要在 SMTP 服务器上启用认证,请选择此复选框并在 [用户名] 文本框中输入最多 64 个字符。

#### **[设置/更改密码]**

若要指定或更改密码,请选择此复选框,然后在 [密码] 文本框中输入最多 32 个字符。

### ■配置加密通信

可配置与 SMTP 或 POP3 服务器的通信加密。

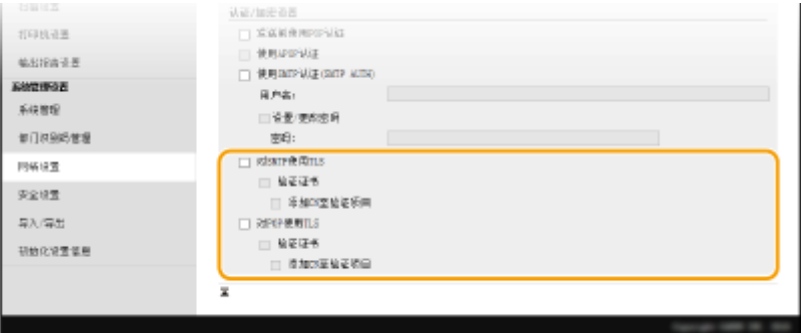

#### **[对 SMTP 使用 TLS]**

选中此复选框可使用 TLS 加密与 SMTP 服务器的通信。根据需要选中 [验证证书] 或 [添加 CN 至验证项目] 的复选框。

### **[对 POP 使用 TLS]**

选中此复选框可使用 TLS 加密与 POP3 服务器的通信。根据需要选中 [验证证书] 和 [添加 CN 至验证项目] 复选框。

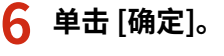

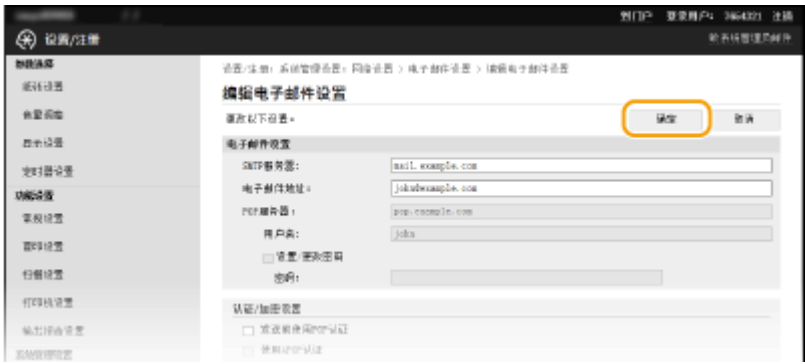

# 须知

● 视您正在使用的网络而定,可能需要更改 SMTP 或 POP3 端口设置( ©[更改端口号 \(imageRUNNER 2206AD /](#page-310-0) **[2206i / 2206N\)\(P. 304\)](#page-310-0)** )。更多信息,请联络互联网服务提供商或网络管理员。

### 链接

**[配置扫描设置\(发送电子邮件\)\(P. 234\)](#page-240-0)  [配置基本电子邮件设置\(P. 235\)](#page-241-0)  [将文档作为电子邮件直接从本机发送\(P. 128\)](#page-134-0)** 

3WF9-04L

# <span id="page-249-0"></span>配置本机扫描到共享文件夹

配置本机扫描到共享文件夹之前,请检查以下设置流程。

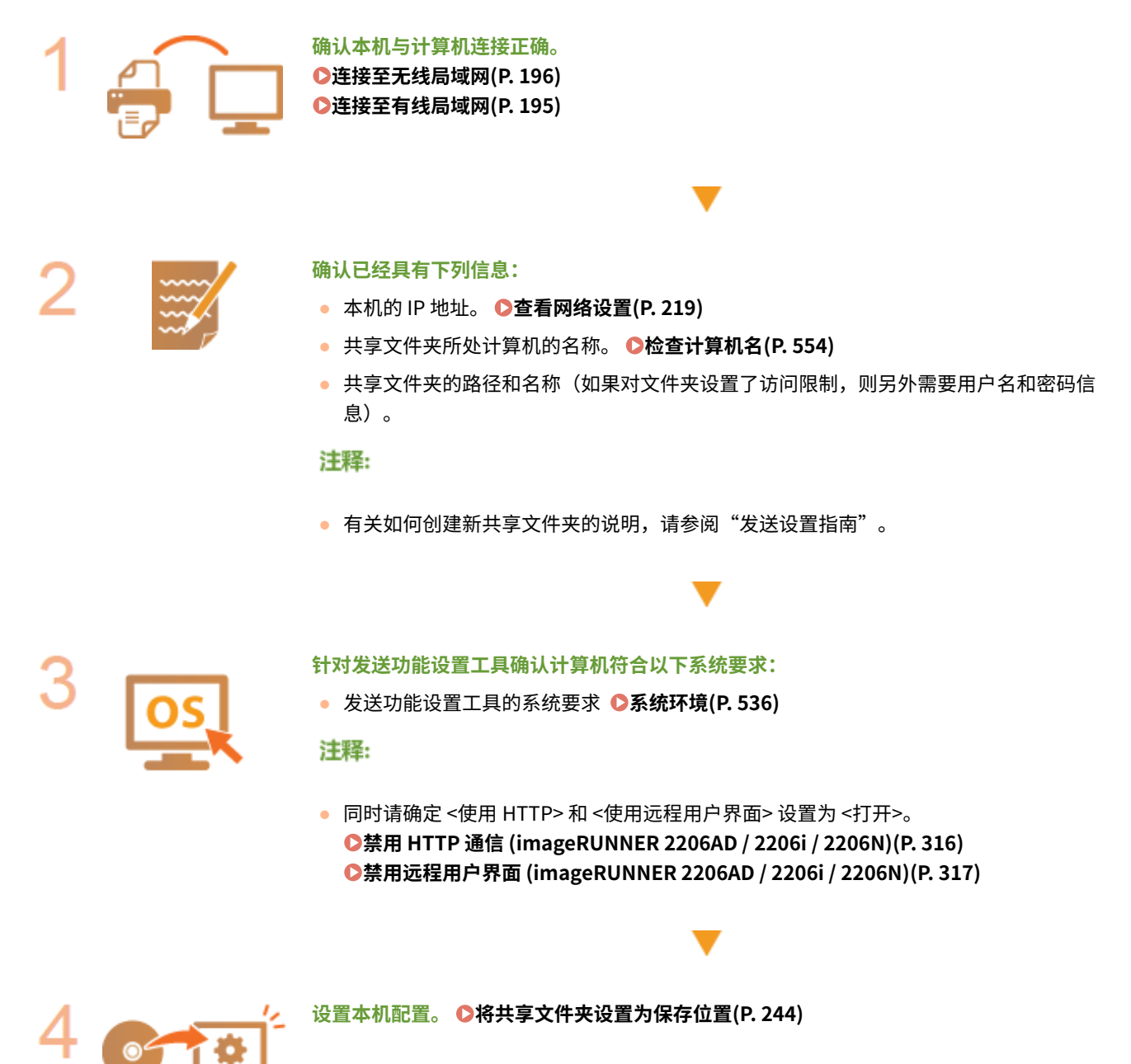

# <span id="page-250-0"></span>将共享文件夹设置为保存位置

#### 3WF9-04R

扫描到共享文件夹的功能也称为"扫描到 SMB",因为此功能使用一项 Windows 专用技术:服务器信息块(SMB)。SMB 是 用于与网络中一台以上设备共享文件和打印机等资源的协议( **[配置 SMB\(P. 258\)](#page-264-0)** )。若要配置本机通过 SMB 将扫描的文档 保存到网络中的共享文件夹,请预先从计算机指定共享文件夹的位置。本节介绍如何使用发送功能设置工具设置工具指定保存 位置。

## 注释

● 通过将文件夹注册到地址簿,也可使用远程用户界面将共享文件夹的位置指定为保存目的地。 **◎[从远程用户界面注](#page-364-0) [册地址簿\(P. 358\)](#page-364-0)** 

### **1 启动发送功能设置工具。**

### ■使用网页浏览器

在网页浏览器的地址栏中输入"http://<本机的 IP 地址>/sendsupport\_login.html",然后按下 [ENTER] 键。

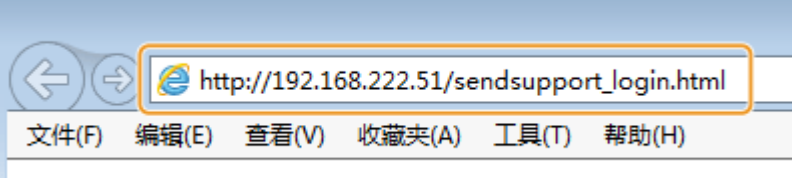

### ■使用随附的 CD-ROM/DVD-ROM

- **1** 将随附的 CD-ROM/DVD-ROM 插入计算机光驱。
	- 如果有提示,请选择一种语言,然后单击 [OK]。
- **2** 单击 [启动软件程序]。

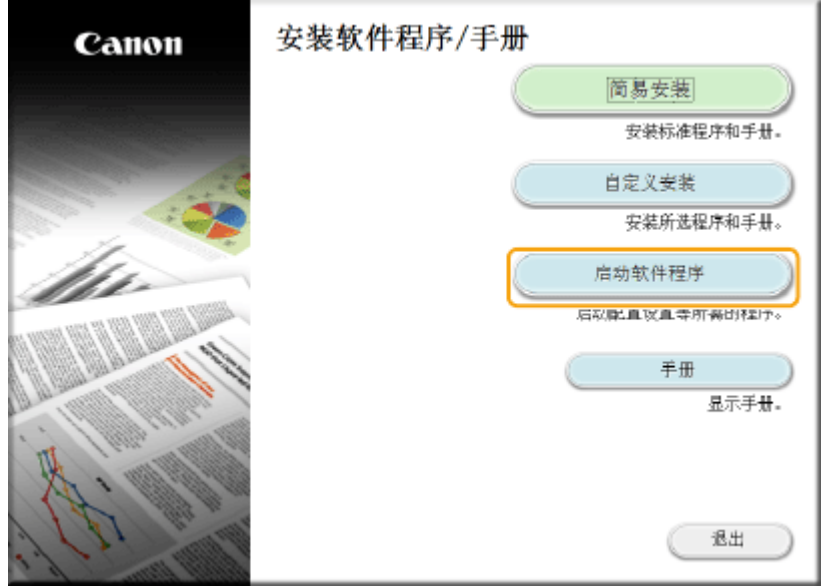

注释:

● 如果未显示上述画面,请参阅 ●显**示 [安装软件程序/手册] 画面(P. 552)** 。

- 如果显示 [自动播放],则单击 [Run MInst.exe]。
- **3** 单击 [发送功能设置工具] 的 [开始]。
- **4** 单击 [下一步]。
	- 如果要查看"发送设置指南",请单击 [如何设置]。

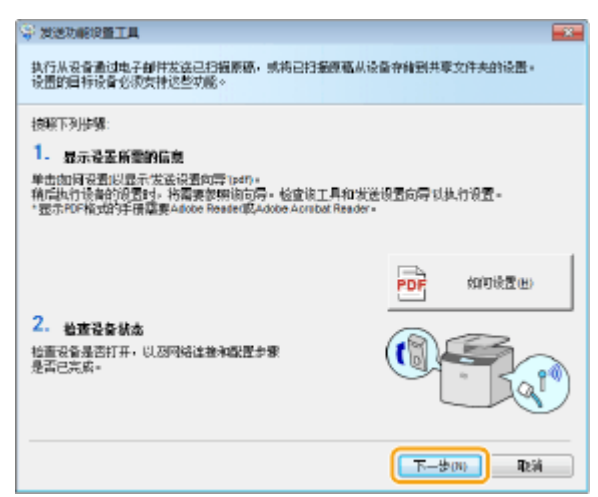

注释:

**如果出现以下画面**

● 单击 [是]。

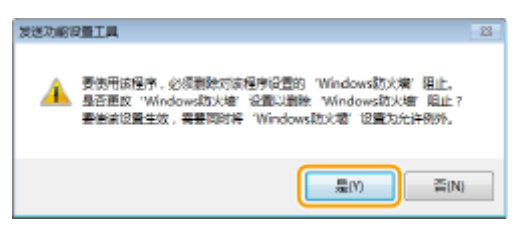

**5** 从 [设备列表] 中选择本机,然后单击 [下一步]。

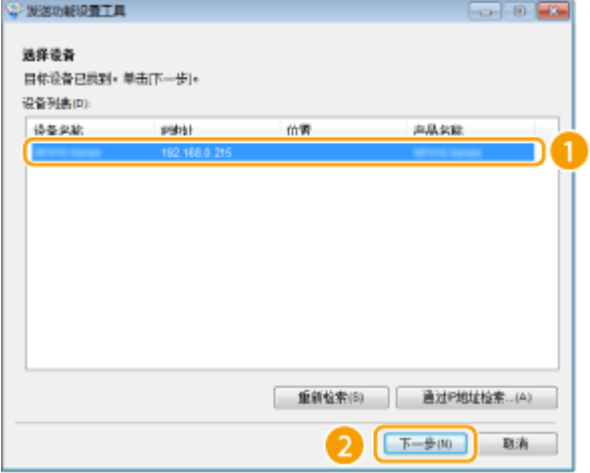

### 注释:

### **如果 [设备列表] 中未显示本机**

● 单击 [重新检索]。如果问题仍然存在,请单击 [通过 IP 地址检索],输入本机的 IP 地址,然后单击 [确定]。

**6** 确认设置,然后单击 [确定]。

### **2 单击 [开始]。**
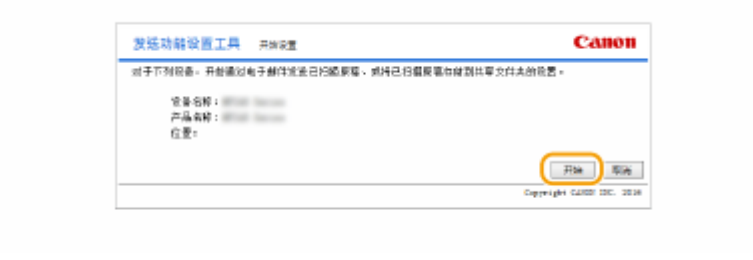

● 如果显示登录画面,则在相应的文本框内输入适当的识别码和 PIN,然后单击 [登录]。

## **3 单击 [存储到共享文件夹设置]。**

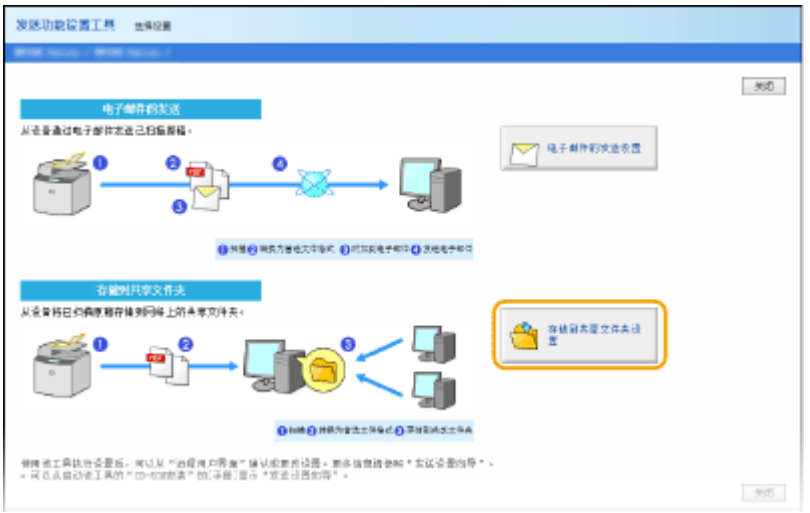

● 如果显示提示您输入地址簿 PIN 的画面,请输入地址簿的 PIN,然后单击 [确定]。 <sup>●对地址簿设置 PIN(P. 310)</sup>

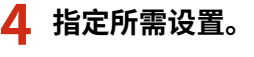

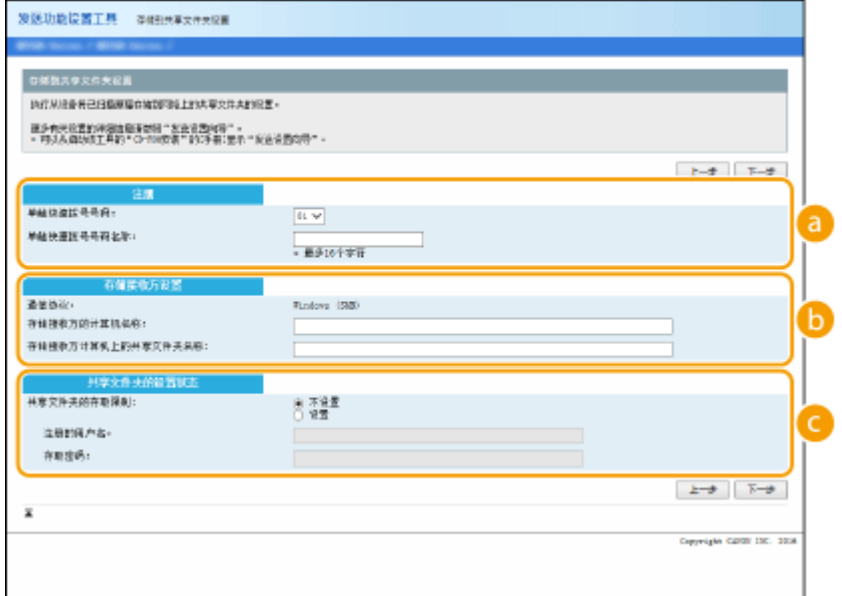

### **[注册]**

#### **[单触快速拨号号码]**

使用发送功能设置工具,可以将用于保存扫描文档的共享文件夹注册到地址簿的 <单触键> 中。从下拉列表中选 择一个号码。

#### **[单触快速拨号号码名称]**

输入用于识别要注册接收方的名称。设置一个名称,此名称能便于您以后在地址簿中查找。

 **[存储接收方设置]**

#### **[通信协议]**

显示用于将扫描的文档发送到共享文件夹的协议。

#### **[存储接收方的计算机名称]**

输入共享文件夹所在计算机的名称或 IP 地址。

#### **[存储接收方计算机上的共享文件夹名称]**

输入共享文件夹的名称(或路径)。例如:如果共享文件夹是名为"share"的子文件夹,并且包含在 C 驱动器 中的 [Public] 文件夹中 (路径: C:\users\public\share), 请输入 "users\public\share"。

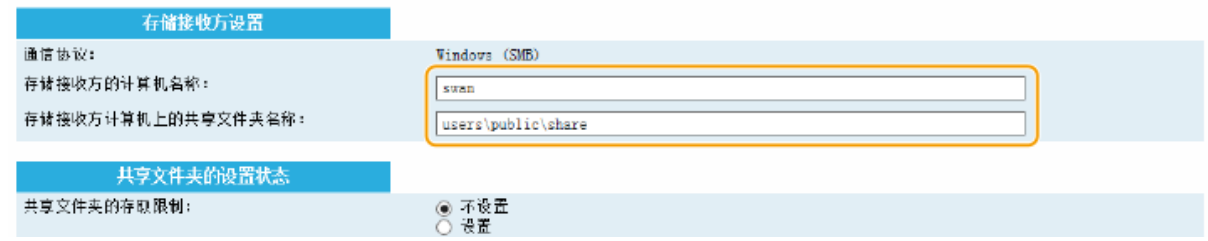

### **[共享文件夹的设置状态]**

#### **[共享文件夹的存取限制]**

单击 [不设置] 或 [设置] 单选按钮,以匹配为共享文件夹设置的访问限制。选择 [设置] 时,在 [注册的用户名] 文 本框中输入用户名,并在 [存取密码] 文本框中输入密码。

## **5 单击 [下一步]。**

**6 确认设置,然后单击 [注册]。**

### **7 重新启动本机。**

● 关闭本机,至少等待 10 秒钟,然后再重新开启。

#### 链接

**[配置本机扫描到共享文件夹\(P. 243\)](#page-249-0)  [将文档直接保存到共享文件夹\(P. 134\)](#page-140-0)** 

# 针对您的网络环境配置本机

## 3WF9-04S

网络的设置视网络的用途而异。根据您的网络环境指定必要的设置。

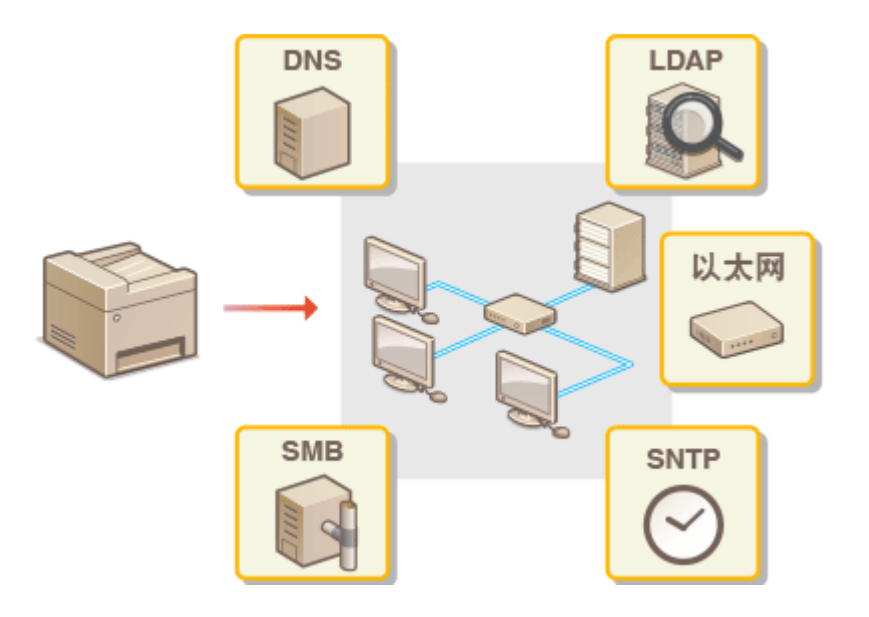

# <span id="page-255-0"></span>配置以太网设置

#### 3WF9-04U

以太网是局域网(LAN)中通信数据的标准。可以设置通信模式(半双工/全双工)和以太网类型(10BASE-T/100BASE-TX)。通常,无需更改默认设置即可使用本机( **[以太网驱动程序设置\(P. 373\)](#page-379-0)** ),但您可以更改这些设置以适合您的 网络环境。

**1 在 <主页> 画面中轻触 <菜单>。**

## **2 轻触 <网络设置>。**

- 如果显示输入系统管理员 ID 和 PIN 的屏幕,输入系统管理员 ID 和 PIN,轻触 <应用>,然后按 。 **[设置系统](#page-286-0) [管理员识别码 \(imageRUNNER 2206AD / 2206i / 2206N\)\(P. 280\)](#page-286-0)**
- **3 选择 <以太网驱动程序设置> <自动检测>。**
- **4 选择自动还是手动配置以太网设置。**

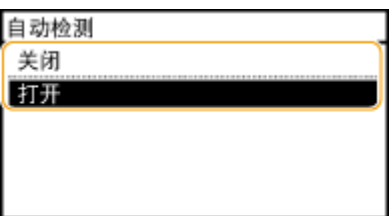

#### ■自动配置以太网设置

轻触 <打开>。本机检测并自动设置可以使用的通信模式和以太网类型。

### ■手动配置以太网设置

- **1** 轻触 <关闭>。
- **2** 选择通信模式。
	- 轻触 <通信模式> ▶ 轻触 <半双工> 或 <全双工>。

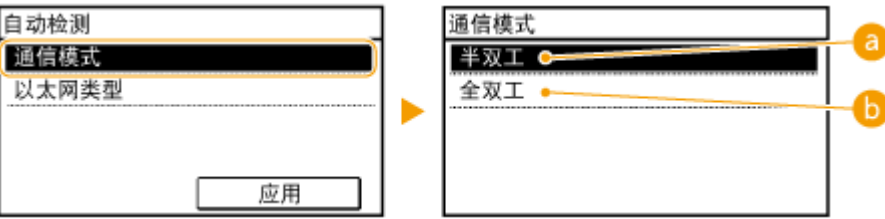

#### **<半双工>**

交替发送和接收通信数据。当本机通过半双工连接至网络设备时选择此项。

### **<全双工>**

同时发送和接收通信数据。对于大多数环境使用此设置。

- **3** 选择以太网类型。
	- 轻触 <以太网类型> 轻触 <10BASE-T> 或 <100BASE-TX>。

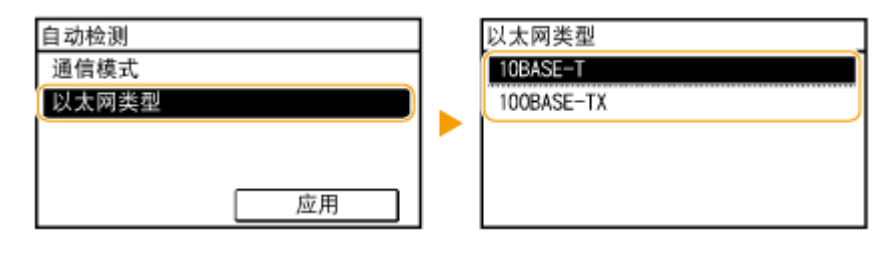

**4** 轻触 <应用>。

链接

**[更改最大传送单位\(P. 251\)](#page-257-0)  [设置连接至网络的等待时间\(P. 252\)](#page-258-0)** 

# <span id="page-257-0"></span>更改最大传送单位

#### 3WF9-04W

在大多数以太网网络中,可以发送的数据包最大尺寸为 1500 字节。数据包是指原始数据在发送前被拆分的数据块。最大传送单 位(MTU)可能会因各网络而异。根据需要更改本机的设置。更多信息,请联络网络管理员。

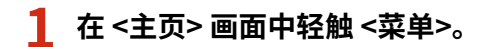

- **2 轻触 <网络设置>。**
- 如果显示输入系统管理员 ID 和 PIN 的屏幕,输入系统管理员 ID 和 PIN,轻触 <应用>,然后按 <mark> ID </mark> 。 **[设置系统](#page-286-0) [管理员识别码 \(imageRUNNER 2206AD / 2206i / 2206N\)\(P. 280\)](#page-286-0)**
- **3** 选择 <TCP/IP 设置> ▶ <MTU 大小>。

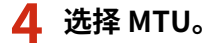

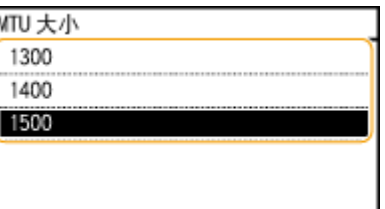

链接

**[配置以太网设置\(P. 249\)](#page-255-0)  [设置连接至网络的等待时间\(P. 252\)](#page-258-0)** 

# <span id="page-258-0"></span>设置连接至网络的等待时间

#### 3WF9-04X

当网络设计为与多个交换集线器或桥繁杂连接时,必须具有一个防止数据包环接的机构。一个有效的解决方案是定义各交换端 口的任务。但是,当您更改网络设备连接的方法时,或添加新设备时,通信仍可能会立即中断数十秒。如果发生这种问题,请 设置连接至网络的等待时间。

- **1 在 <主页> 画面中轻触 <菜单>。**
- **2 轻触 <网络设置>。**
- 如果显示输入系统管理员 ID 和 PIN 的屏幕,输入系统管理员 ID 和 PIN,轻触 <应用>,然后按 。 **[设置系统](#page-286-0) [管理员识别码 \(imageRUNNER 2206AD / 2206i / 2206N\)\(P. 280\)](#page-286-0)**
- **3 轻触 <启动时连接的等待时间>。**
- **4 以秒为单位输入等待时间,然后轻触 <应用>。**
- 使用  $\triangle$  /  $\blacktriangledown$  或数字键输入时间。

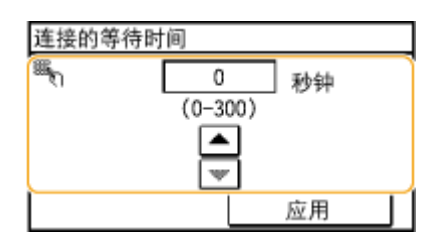

## 链接

**[配置以太网设置\(P. 249\)](#page-255-0)  [更改最大传送单位\(P. 251\)](#page-257-0)** 

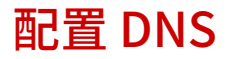

3WF9-04Y

DNS(域名系统)提供名称解析的服务,将主机(或域)名与 IP 地址相关联。根据需要配置 DNS、mDNS 或 DHCP 选项设 置。请注意,IPv4 和 IPv6 的 DNS 配置步骤不同。

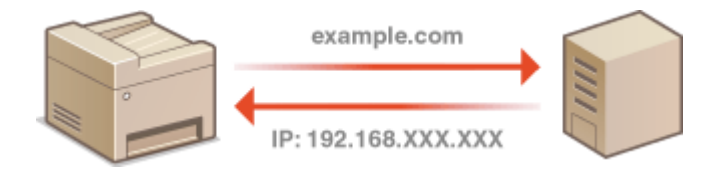

**1 启动远程用户界面并以系统管理员模式登录。 [启动远程用户界面\(P. 342\)](#page-348-0)** 

**2 单击 [设置/注册]。**

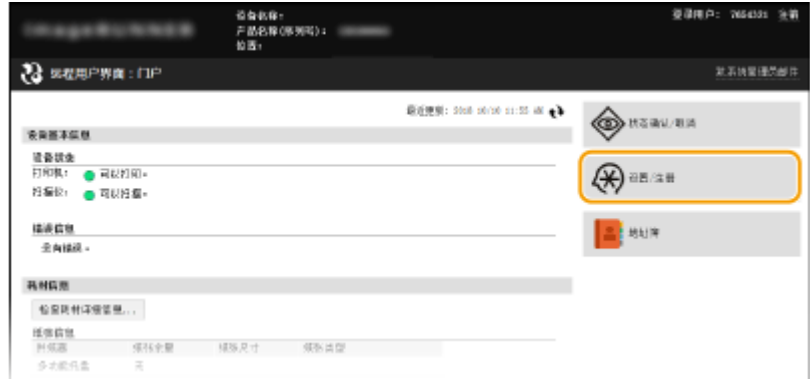

## **3** 单击 [网络设置] ▶ [TCP/IP 设置]。

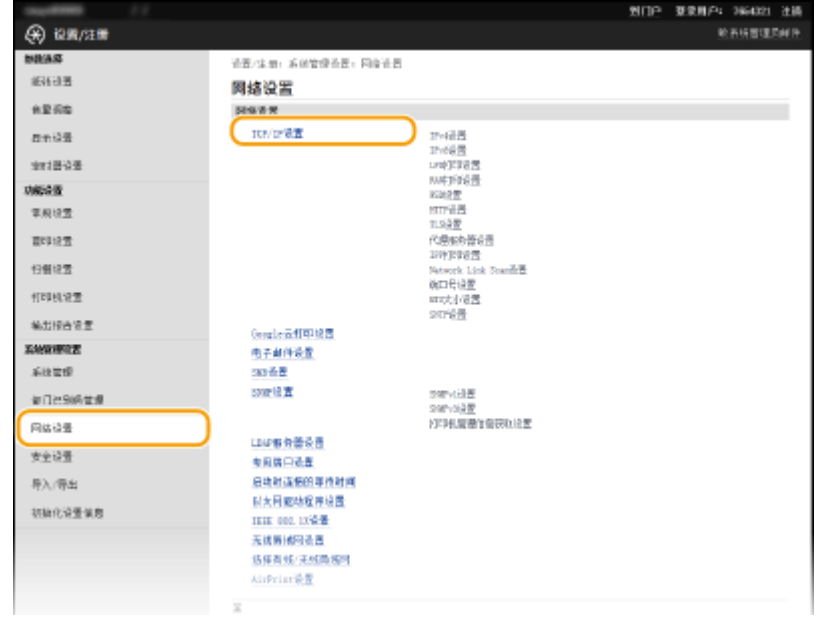

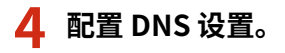

## ■配置 IPv4 DNS

**1** 单击 [IPv4 设置] 中的 [编辑]。

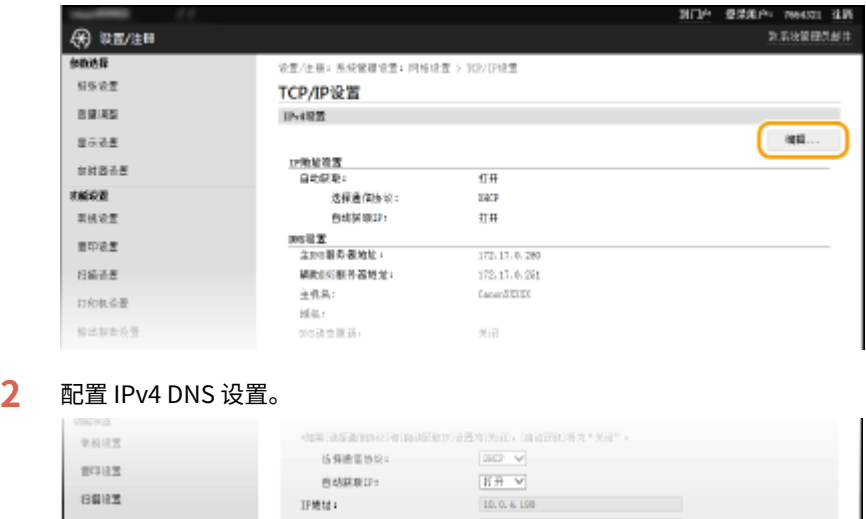

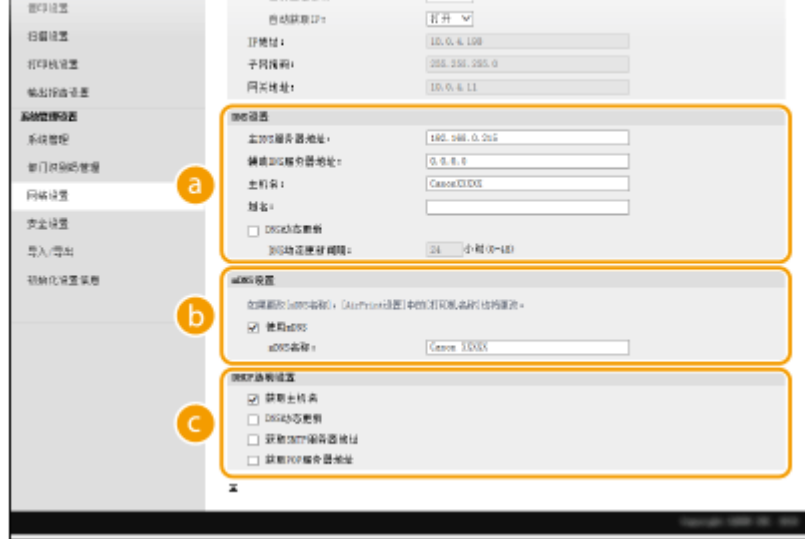

#### **[DNS 设置]**

#### **[主 DNS 服务器地址]**

输入 DNS 服务器的 IP 地址。

#### **[辅助 DNS 服务器地址]**

如果有辅助 DNS 服务器,请输入其 IP 地址。

### **[主机名]**

为要注册到 DNS 服务器的本机主机名输入最多 47 个字母数字字符。

#### **[域名]**

为本机所属的域名输入最多 47 个字母数字字符, 例如"example.com"。

#### **[DNS 动态更新]**

选择该复选框可在本机的 IP 地址更改时动态更新 DNS 记录。指定更新间隔时,请在 [DNS 动态更新间隔] 文本框中以小时为单位输入时间。

### **[mDNS 设置]**

#### **[使用 mDNS]**

mDNS (多路传送 DNS) 是不通过 DNS 将主机名与 IP 地址相关联的协议, Bonjour 采用的就是该协议。 选择此复选框启用 mDNS,然后在 [mDNS 名称] 文本框中输入 mDNS 名称。

### **[DHCP 选项设置]**

#### **[获取主机名]**

选择此复选框可启用选项 12, 以 从 DHCP 服务器获得主机名。

### **[DNS 动态更新]**

选择此复选框可启用选项 81,以 通过 DHCP 服务器动态更新 DNS 记录。

### **[获取 SMTP 服务器地址]** \*

选中此复选框可启用选项 69 从 DHCP 服务器获得 SMTP 服务器地址。 \*对 imageRUNNER 2206AD / 2206N 而言是可选的

#### **[获取 POP 服务器地址]** \*

选中此复选框可启用选项 70 从 DHCP 服务器获得 POP3 服务器地址。 \*对 imageRUNNER 2206AD / 2206N 而言是可选的

## **3** 单击 [完成]。

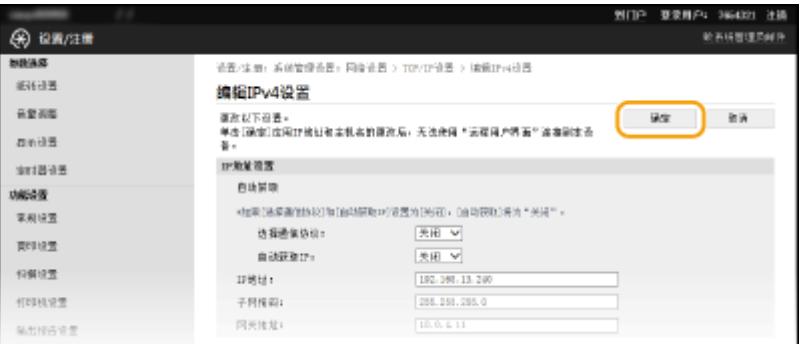

## ■配置 IPv6 DNS

#### **1** 单击 [IPv6 设置] 中的 [编辑]。

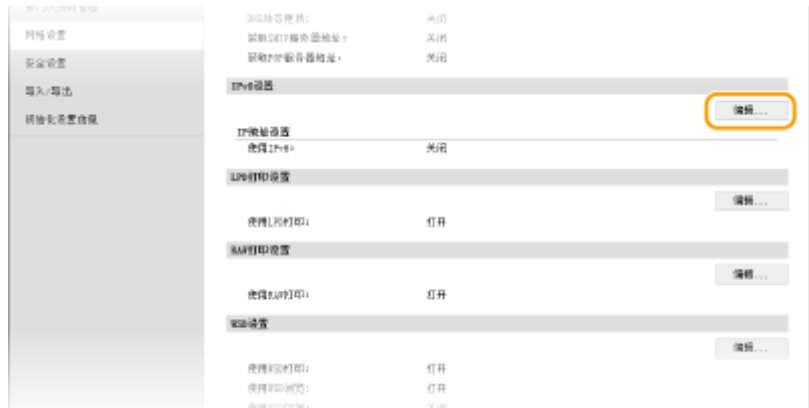

## **2** 配置 IPv6 DNS 设置。

**● 必须选择 [使用 IPv6] 复选框才能配置设置。 ●设置 IPv6 地址(P. 215)** 

#### 网络 (imageRUNNER 2206AD / 2206i / 2206N)

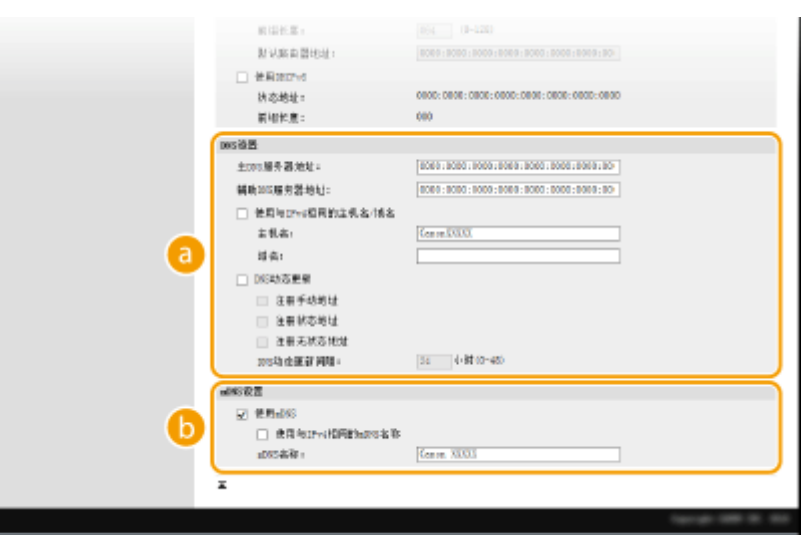

#### **[DNS 设置]**

#### **[主 DNS 服务器地址]**

输入 DNS 服务器的 IP 地址。无法输入以"ff"开头的地址(或多路传送地址)。

#### **[辅助 DNS 服务器地址]**

如果有辅助 DNS 服务器,请输入其 IP 地址。无法输入以"ff"开头的地址(或多路传送地址)。

#### **[使用与 IPv4 相同的主机名/域名]**

选择此复选框可使用与 IPv4 中相同的主机名和域名。

#### **[主机名]**

为要注册到 DNS 服务器的本机主机名输入最多 47 个字母数字字符。

#### **[域名]**

为本机所属的域名输入最多 47 个字母数字字符,例如"example.com"。

#### **[DNS 动态更新]**

选择该复选框可在本机的 IP 地址更改时动态更新 DNS 记录。若要指定想要注册到 DNS 服务器的地址类 型,请选择 [注册手动地址]、[注册状态地址] 或 [注册无状态地址] 的复选框。若要指定更新间隔,请在 [DNS 动态更新间隔] 文本框中以小时为单位输入时间。

#### **[mDNS 设置]**

#### **[使用 mDNS]**

mDNS (多路传送 DNS) 是用于不通过 DNS 将主机名与 IP 地址相关联的协议, Bonjour 采用的就是该协 议。选择此复选框可启用 mDNS。

#### **[使用与 IPv4 相同的 mDNS 名称]**

选择此复选框可使用与 IPv4 中相同的 mDNS 名称。若要设置不同名称,请取消选择此复选框,然后在 [mDNS 名称] 文本框中输入 mDNS 名称。

### **3** 单击 [确定]。

## 网络 (imageRUNNER 2206AD / 2206i / 2206N)

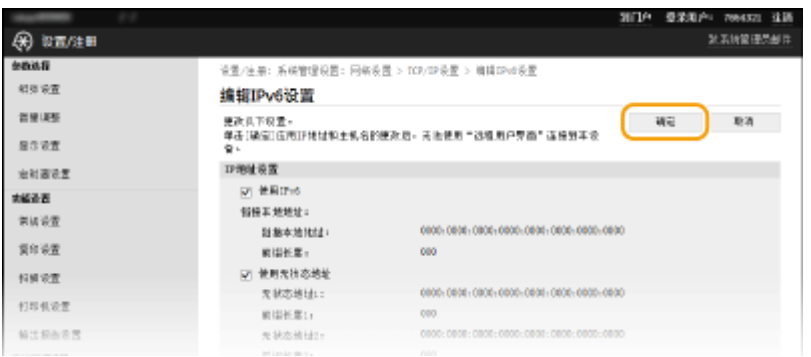

# 注释

使用控制面板 也可从 <主页> 画面中的 <菜单> 访问 DNS 设置。 **[IPv4 设置\(P. 366\)](#page-372-0) [IPv6 设置\(P. 368\)](#page-374-0)** 

## 链接

**●设置 IPv4 地址(P. 212) [设置 IPv6 地址\(P. 215\)](#page-221-0)  [查看网络设置\(P. 219\)](#page-225-0)** 

# 配置 SMB

#### 3WF9-050

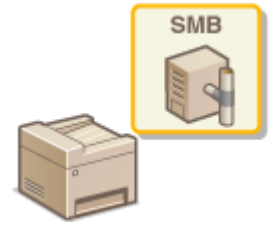

 服务器消息区块(SMB)是用于与网络中一台以上设备共享文件和打印机等资源的协议。 本机使用 SMB 将扫描的文档存储到共享文件夹。视网络而定,您可能需要设置 NetBIOS 名 称和工作组名称。

## 注释

只有 imageRUNNER 2206AD / 2206N 安装了选购的彩色多元发送组件时,才可以使用此功能。

## NetBIOS 名称

在使用 NetBIOS 的 Windows 网络中,NetBIOS 名称用于识别联网计算机,以及文件共享和其他网络服务。大多数计算 机使用计算机名称作为 NetBIOS 名称。

## 工作组名称

工作组名称是用于分组多个计算机的名称,以便在 Windows 网络中可以使用文件共享等基本网络功能。指定工作组名 称可识别本机所属的群组。

**1 启动远程用户界面并以系统管理员模式登录。 [启动远程用户界面\(P. 342\)](#page-348-0)** 

## **2 单击 [设置/注册]。**

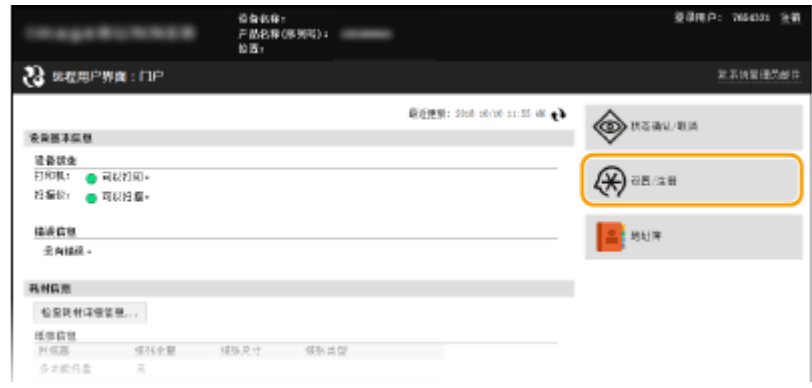

**3** 单击 [网络设置] ▶ [SMB 设置]。

## 网络 (imageRUNNER 2206AD / 2206i / 2206N)

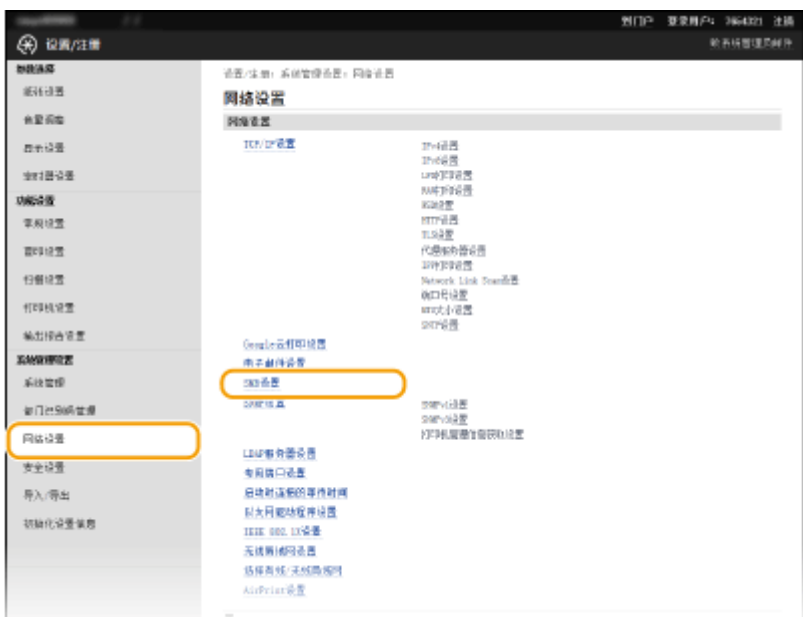

## **4 单击 [编辑]。**

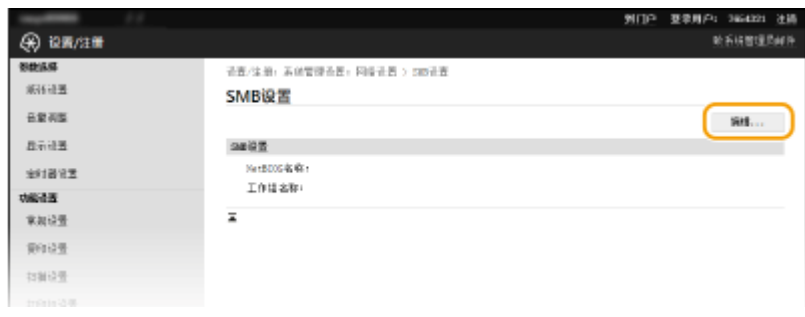

## **5 指定所需设置,然后单击 [确定]。**

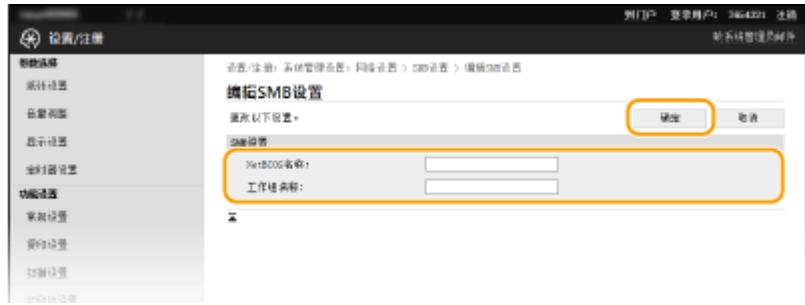

### **[NetBIOS 名称]**

为本机的 NetBIOS 名称输入最多 15 个字母数字字符。

## **[工作组名称]**

为本机所属的工作组名称输入最多 15 个字母数字字符。

# <span id="page-266-0"></span>注册 LDAP 服务器

#### 3WF9-051

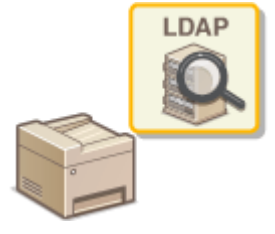

如果在网络中执行 LDAP 服务器,则可以在服务器中搜索电子邮件地址,然后将其指定为接 收方或注册到地址簿中。请注意,如果启用了发送功能验证( **[LDAP 服务器认证](#page-298-0) [\(imageRUNNER 2206AD / 2206i / 2206N\)\(P. 292\)](#page-298-0)** ),必须注册用于验证的服务器。最 多可以分别为搜索和验证将五个 LDAP 服务器注册到本机。通过远程用户界面注册 LDAP 服 务器。

## 注释

- 只有 imageRUNNER 2206AD / 2206N 安装了选购的彩色多元发送组件时,才可以使用此功能。
- 有关本机支持的 LDAP 服务器的详细信息,请参阅 ●[管理功能\(P. 535\)](#page-541-0) 和 ●系**统环境(P. 536)** 。

**1 启动远程用户界面并以系统管理员模式登录。 [启动远程用户界面\(P. 342\)](#page-348-0)** 

**2 单击 [设置/注册]。**

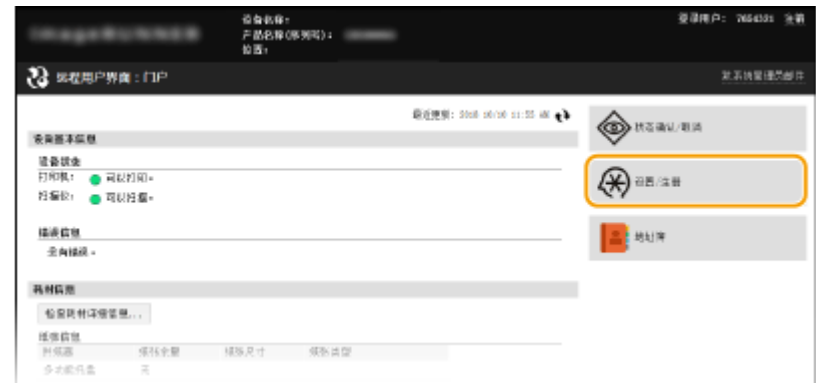

**3** 单击 [网络设置] ▶ [LDAP 服务器设置]。

### 网络 (imageRUNNER 2206AD / 2206i / 2206N)

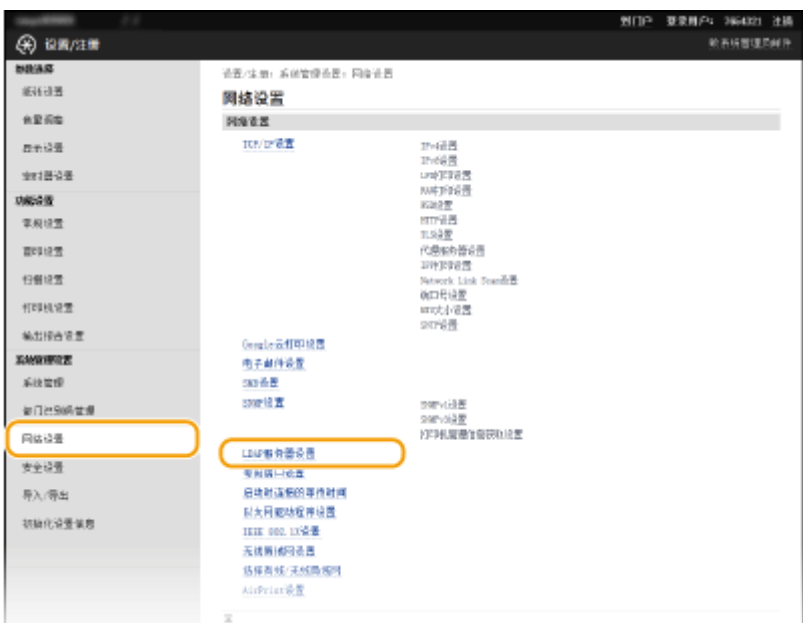

## **4 单击 [LDAP 服务器(用于检索)] 或 [LDAP 服务器(用于认证)] 中的 [注册新服务器]。**

● LDAP 服务器注册是分开的,注册分别用于搜索和验证。要使用 LDAP 服务器对电子邮件接收方进行搜索,请将其注 册为搜索;要使用它进行扫描的发送验证,请将其注册为验证。

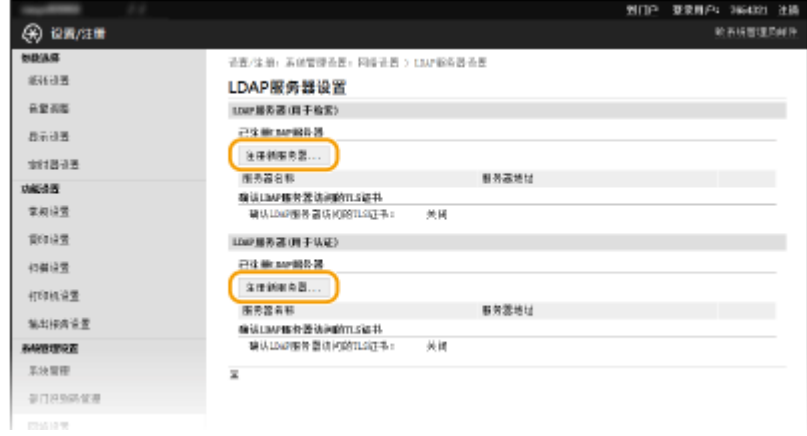

注释:

#### **若要编辑注册的服务器信息**

● 单击编辑画面的 [服务器名称] 下的文本链接。

**若要删除注册的服务器信息**

● 单击想要删除的服务器名称右侧的 [删除] ▶ 单击 [确定]。

## **5 注册 LDAP 服务器。**

## 注册用于搜索的服务器

注册用于搜索电子邮件接收方的服务器。

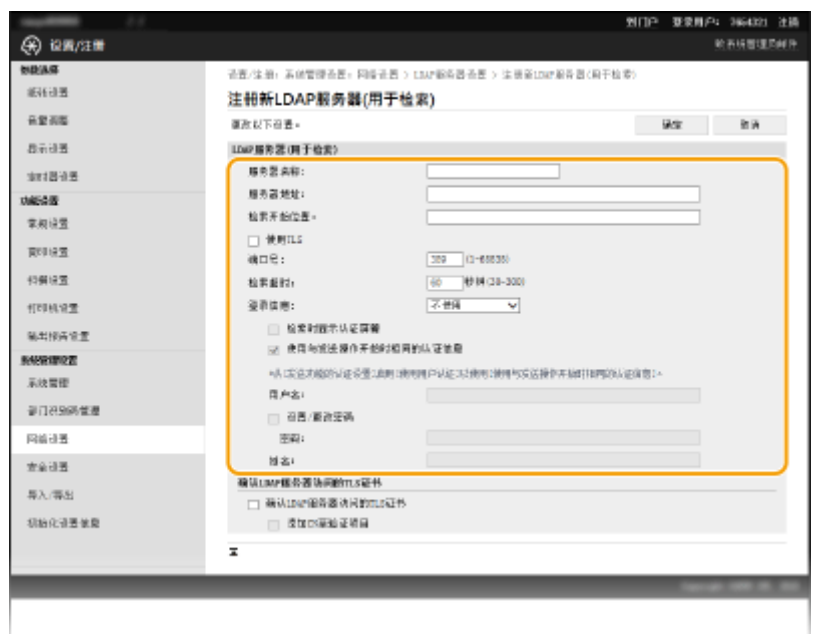

#### **[服务器名称]**

输入最多 24 个字符以识别 LDAP 服务器。

#### **[服务器地址]**

输入 LDAP 服务器的 IP 地址或为服务器的主机名输入最多 47 个字母数字字符(例如:ldap.example.com)。

#### 须知:

#### **[服务器地址] 和 DNS**

为防止在搜索接收方时发生错误,请确保检查以下事项:

- 如果在 [服务器地址] 中输入了主机名,请确保网络中可以使用 DNS 服务器。
- 如果在 [服务器地址] 中输入了 IP 地址,请检查 DNS 服务器是否仅支持正向查找。如果服务器仅支持正向 查找,请对 [登录信息] 选择 [不使用] 或 [使用]。如果选择 [使用(安全认证)],请确保 DNS 服务器支持反向 查找。

#### **[检索开始位置]**

在目录信息树(DIT)中指定想要开始搜索的节点。让此文本框保持空白会将本机设置为从自动选择的任意节点开始搜 索。

- 视所使用字符的类型而定,最多只能输入 120 个字符。
- 指定节点时,输入"DC=",然后输入主机名(Active Directory 域名中以点分隔的字符串),以逗号将各条目隔 开。例如,如果域名为"john.example.com",请输入"DC=john,DC=example,DC=com"。

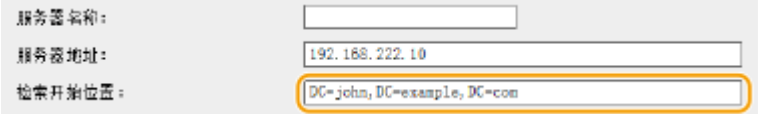

#### **[使用 TLS]**

选中复选框可使用 TLS 加密与 LDAP 服务器的通信。

#### 注释:

● 仅在 [登录信息] 中选择了 [使用] 或 [使用(安全认证)] 时,才会启用该选项。

#### **[端口号]**

输入用于与 LDAP 服务器通信的端口号。

#### **[检索超时]**

指定本机搜索的持续时间。输入 30 至 300 秒。

#### **[登录信息]**

根据 LDAP 服务器执行的认证类型选择 [不使用]、[使用] 或 [使用(安全认证)]。当选择 [使用] 或 [使用(安全认证)] 时,必 须指定用户名和密码。

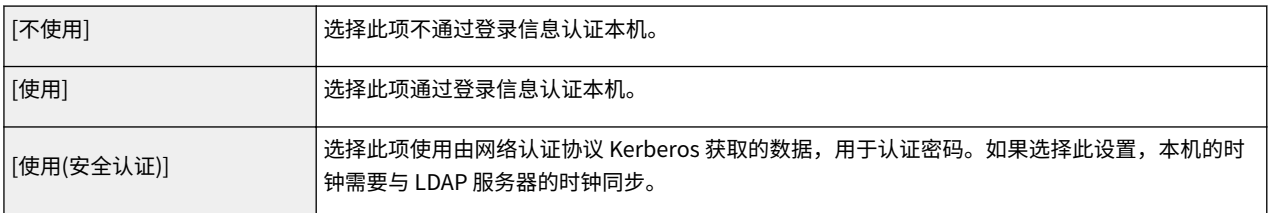

#### **[检索时显示认证屏幕]**

选中此复选框可要求用户在请求搜索时输入用户名和密码。如果选中 [使用与发送操作开始时相同的认证信息] 复选框, 则也会在此处使用发送扫描时用于验证的用户名和密码。如果取消选中此复选框,验证将使用 [用户名] 和 [密码] 中输入 的信息。

#### **[使用与发送操作开始时相同的认证信息]**

设置搜索时是否使用用于扫描功能的验证信息。该复选框通常显示为选中状态;但只有在 [检索时显示认证屏幕] 复选框 被选中时才会生效。

#### **[用户名]**

输入注册到 LDAP 服务器的本机用户名。视所使用字符的类型而定,最多只能输入 120 个字符。

- 当 [登录信息] 选择 [使用] 时,请以"(域名)\(用户名)"的形式输入用户名(例如: domain1\user1)。
- 当选择 [使用(安全认证)] 时,请只输入用户名(例如:user1)。

#### **[设置/更改密码]**

若要指定或更改密码,请选择此复选框,然后在 [密码] 文本框中输入最多 24 个字母数字字符。

#### **[域名]**

当 [登录信息] 选择 [使用(安全认证)]时,请为 Active Directory 中的目录树名称输入最多 120 个字母数字字符(例如: example.com)。

#### **[确认 LDAP 服务器访问的 TLS 证书]**

使用 TLS 加密与 LDAP 服务器的通信时,请选中此复选框以检查证书。另外,根据需要选中 [添加 CN 至验证项目] 复选 框。

### ■注册认证服务器

如果限制了扫描功能的使用,请注册用于认证的服务器。

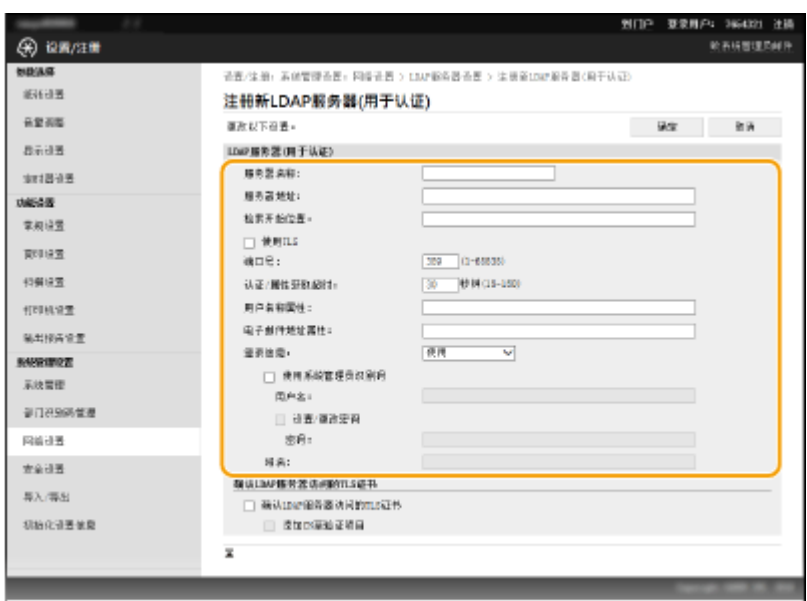

#### **[服务器名称]**

输入最多 24 个字符以识别 LDAP 服务器。

#### **[服务器地址]**

输入 LDAP 服务器的 IP 地址或为服务器的主机名输入最多 47 个字母数字字符(例如:ldap.example.com)。

### 须知:

#### **[服务器地址] 和 DNS**

为防止在搜索接收方时发生错误,请确保检查以下事项:

- 如果在 [服务器地址] 中输入了主机名,请确保网络中可以使用 DNS 服务器。
- 如果在 [服务器地址] 中输入了 IP 地址,请检查 DNS 服务器是否仅支持正向查找。如果服务器仅支持正向 查找,请为 [登录信息] 选择 [使用]。如果选择 [使用(安全认证)],请确保 DNS 服务器支持反向查找。

#### **[检索开始位置]**

在目录信息树(DIT)中指定想要开始搜索的节点。让此文本框保持空白会将本机设置为从自动选择的任意节点开始搜 索。

- 视所使用字符的类型而定,最多只能输入 120 个字符。
- 指定节点时,输入"DC=",然后输入主机名(Active Directory 域名中以点分隔的字符串),以逗号将各条目隔 开。例如,如果域名为"john.example.com",请输入"DC=john,DC=example,DC=com"。

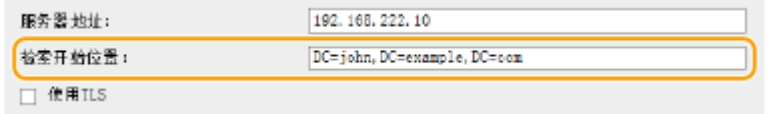

#### **[使用 TLS]**

选中复选框可使用 TLS 加密与 LDAP 服务器的通信。

#### 注释:

● 仅在 [登录信息] 中选择了 [使用] 时,才会启用该选项。

#### **[端口号]**

输入用于与 LDAP 服务器通信的端口号。

#### **[认证/属性获取超时]**

指定 15 到 150 秒范围内认证和属性获取的持续时间。

#### **[用户名称属性]**

输入要与认证期间输入的用户名比较的属性名称,请使用字母数字字符(例如: "sAMAccountName"),最多 64 个 字符。

#### 注释:

● 在 [登录信息] 中选择了 [使用(安全认证)] 时,不需要任何输入。

#### **[电子邮件地址属性]**

输入要从认证服务器获取电子邮件地址时使用的属性名称,请输入字母数字字符(例如: "mail"),最多 64 个字 符。

#### **[登录信息]**

根据 LDAP 服务器实施的认证类型选择 [使用] 或 [使用(安全认证)]。

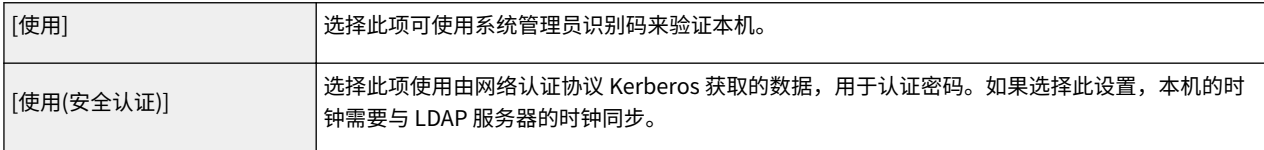

#### **[使用系统管理员识别码]**

如果在 [登录信息] 中选择了 [使用],这可以指定是否启用使用系统管理员识别码的认证。要使用系统管理员识别码,请 选中该复选框并指定用于认证的用户名和密码。如果取消选中该复选框,则登录为匿名(无用户名)。

#### **[用户名]**

输入注册到 LDAP 服务器的本机用户名"(域名)\(用户名)"(例如: domain1\user1)。视所使用字符的类型而 定,最多只能输入 120 个字符。

#### **[设置/更改密码]**

若要指定或更改密码,请选择此复选框,然后在 [密码] 文本框中输入最多 24 个字母数字字符。

#### **[域名]**

当 [登录信息] 选择 [使用(安全认证)]时,请为 Active Directory 中的目录树名称输入最多 120 个字母数字字符(例如: example.com)。

#### **[确认 LDAP 服务器访问的 TLS 证书]**

使用 TLS 加密与 LDAP 服务器的通信时,请选中此复选框以检查证书。另外,根据需要选中 [添加 CN 至验证项目] 复选 框。

**6 单击 [确定]。**

#### 链接

**●指定 LDAP 服务器中的接收方 (电子邮件) (P. 161) ■配置 SNTP(P. 266) [LDAP 服务器认证 \(imageRUNNER 2206AD / 2206i / 2206N\)\(P. 292\)](#page-298-0)** 

# <span id="page-272-0"></span>配置 SNTP

#### 3WF9-052

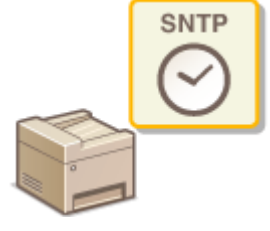

简单网络时间协议(SNTP)可让您通过网络上的时间服务器调整系统时钟。此协议通常用 于同步本机和服务器,例如当本机需要使用启用的安全认证来访问 LDAP 服务器时。时间根 据世界标准时间(UTC)进行调整,因此请在配置 SNTP 之前指定时区设置(O日**期/时间 [设置\(P. 379\)](#page-385-0)** )。可通过远程用户界面指定 SNTP 设置。

## 注释

● 本机的 SNTP 同时支持 NTP (版本 3) 和 SNTP (版本 3 和 4) 服务器。

**1 启动远程用户界面并以系统管理员模式登录。 [启动远程用户界面\(P. 342\)](#page-348-0)** 

**2 单击 [设置/注册]。**

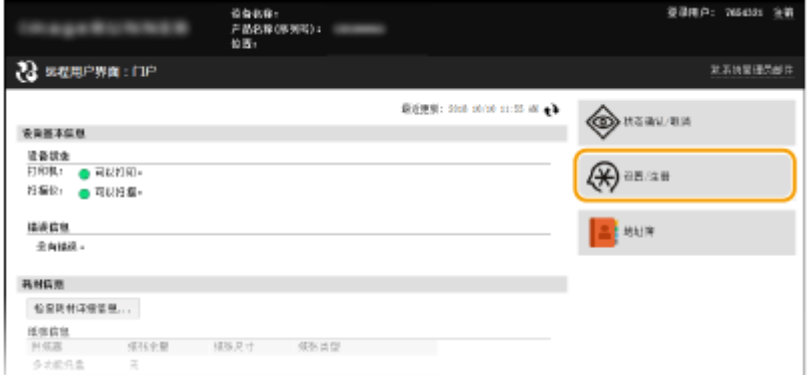

## **3** 单击 [网络设置] ▶ [TCP/IP 设置]。

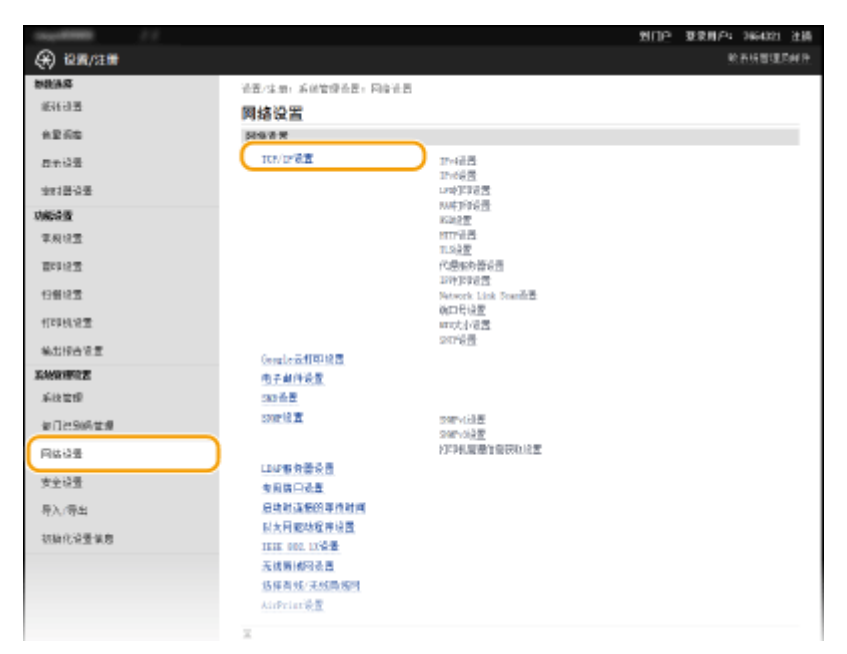

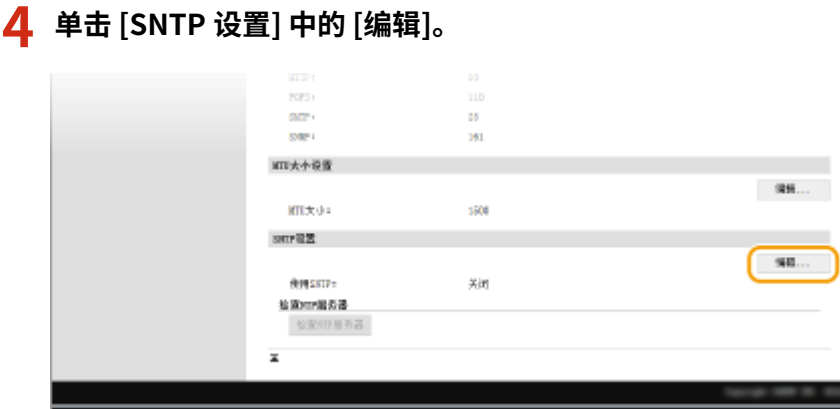

## **5 选择 [使用 SNTP] 复选框,并指定所需设置。**

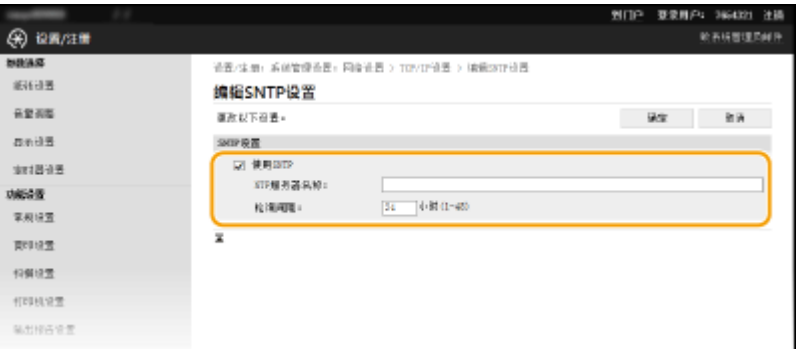

### **[使用 SNTP]**

选择此复选框可使用 SNTP 进行同步。如果您不想使用 SNTP,请取消选择此复选框。

#### **[NTP 服务器名称]**

输入 NTP 或 SNTP 服务器的 IP 地址。如果网络上可以使用 DNS,则可以输入最多 255 个字母数字字符的主机名(或 FQDN) (示例: ntp.example.com)。

#### **[轮询间隔]**

指定同步之间的间隔。在 1 至 48 小时范围内指定间隔。

## **6 单击 [确定]。**

## 注释

### 测试与 NTP/SNTP 服务器的通信

● 您可以通过单击 [设置/注册] ▶ [网络设置] ▶ [TCP/IP 设置] 然后单击出现的 [SNTP 设置] 中的 [检查 NTP 服务器], 来查看与注册的服务器的通信状态。如果已正确建立了连接,将显示以下结果。请注意,此操作不会调整系统时钟。

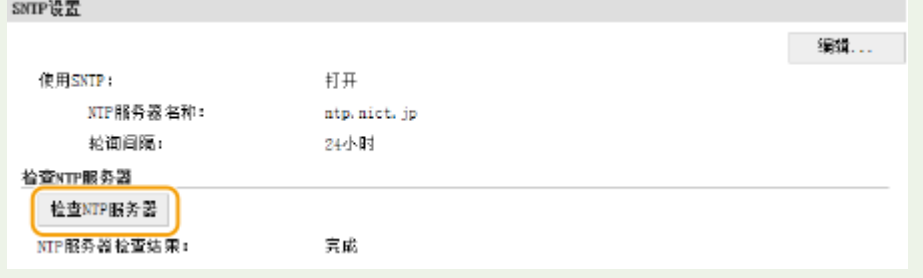

## 链接

**[注册 LDAP 服务器\(P. 260\)](#page-266-0)** 

# 通过 SNMP 监视和控制本机

#### 3WF9-053

简单网络管理协议(SNMP)是用于通过管理信息库(MIB)监视和控制网络中通信设备的协议。本机支持 SNMPv1 和安全性 增加的 SNMPv3。当您打印文档或使用远程用户界面时,可以从计算机检查本机的状态。您可以启用 SNMPv1 或 SNMPv3,或 同时启用两者。根据您的网络环境和用途指定各版本的设置。

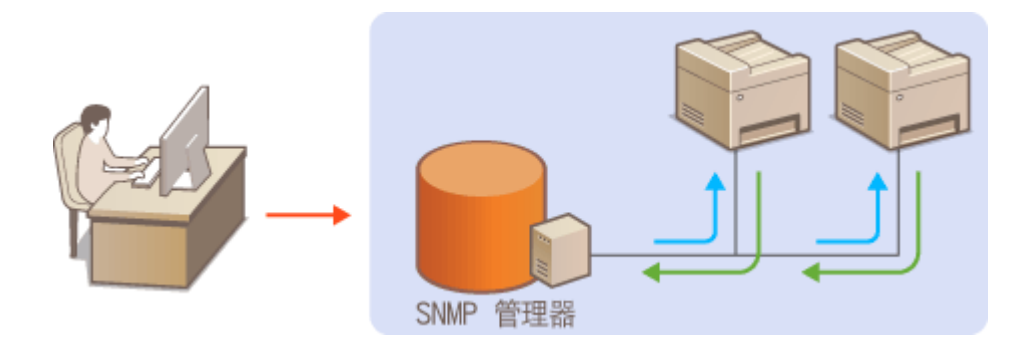

### SNMPv1

SNMPv1 使用称为"团体"的信息定义 SNMP 通信的范围。由于此信息以纯文本显示在网络中,您的网络易于遭受攻 击。如果您想要确保网络安全性,请禁用 SNMPv1,而使用 SNMPv3。

### SNMPv3

使用 SNMPv3,您可以执行受可靠安全功能保护的网络设备管理。请注意,在配置 SNMPv3 之前,必须对远程用户界面 启用 TLS( **[对远程用户界面启用 TLS 加密通信\(P. 319\)](#page-325-0)** )。

## 注释

- 本机不支持 SNMP 的陷阱通知功能。
- 更改 SNMP 的端口号,请参阅 ●[更改端口号 \(imageRUNNER 2206AD / 2206i / 2206N\)\(P. 304\)](#page-310-0) 。
- SNMP 管理软件安装在网络中的计算机上时,可让您从计算机远程配置、监视和控制本机。更多信息,请参阅管理软 件的使用说明书。

**1 启动远程用户界面并以系统管理员模式登录。 [启动远程用户界面\(P. 342\)](#page-348-0)** 

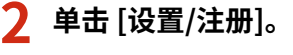

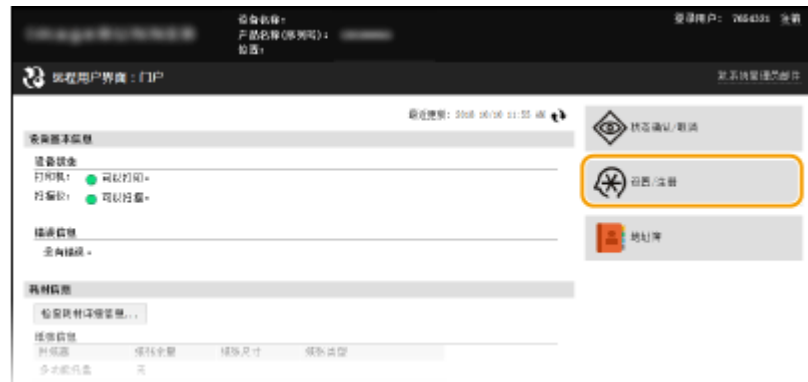

## **3** 单击 [网络设置] ▶ [SNMP 设置]。

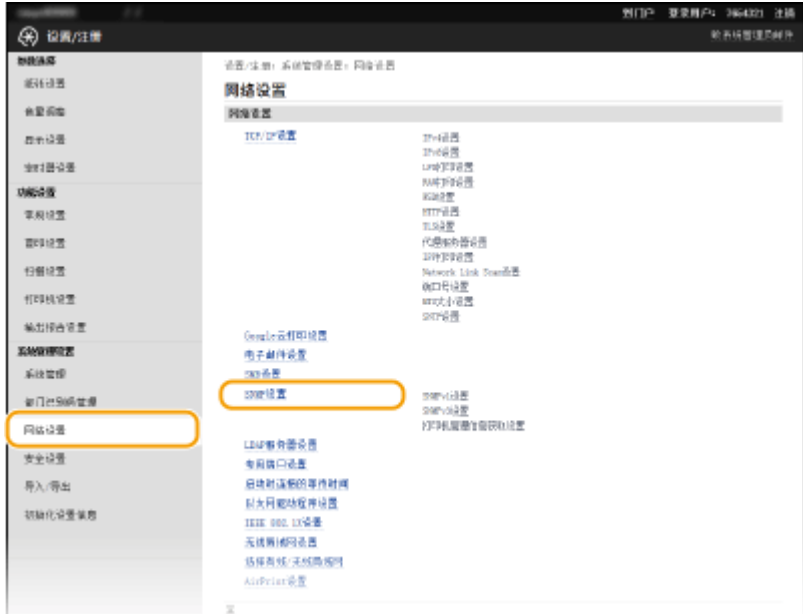

## **4 单击 [编辑]。**

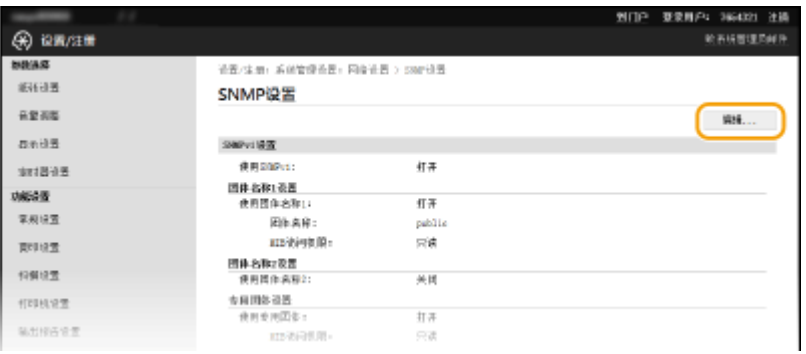

## **5 指定 SNMPv1 设置。**

● 如果无需更改 SNMPv1 设置,请继续操作下一步骤。

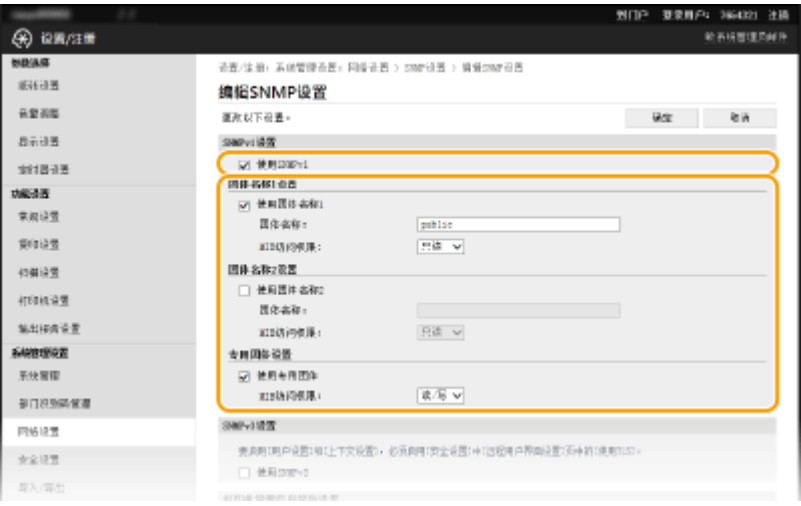

**[使用 SNMPv1]** 选择此复选框可启用 SNMPv1。只有当选择此复选框时,才能指定其他 SNMPv1 设置。

#### **[使用团体名称 1]/[使用团体名称 2]**

选择此复选框可指定团体名称。如果无需指定团体名称,请取消选择此复选框。

#### **[团体名称]**

为团体名称输入最多 32 个字母数字字符。

#### **[MIB 访问权限]**

对于各个团体,为 MIB 对象的访问权限选择 [读/写] 或 [只读]。

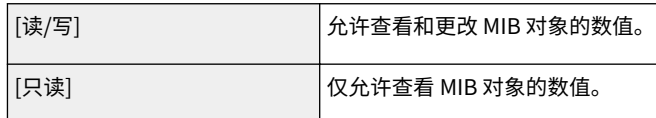

#### **[使用专用团体]**

专用团体是预设团体,仅针对使用佳能软件的管理员。选择此复选框可使用专用团体。如果无需使用专用团体,请取 消选择此复选框。

## **6 指定 SNMPv3 设置。**

● 如果无需更改 SNMPv3 设置,请继续操作下一步骤。

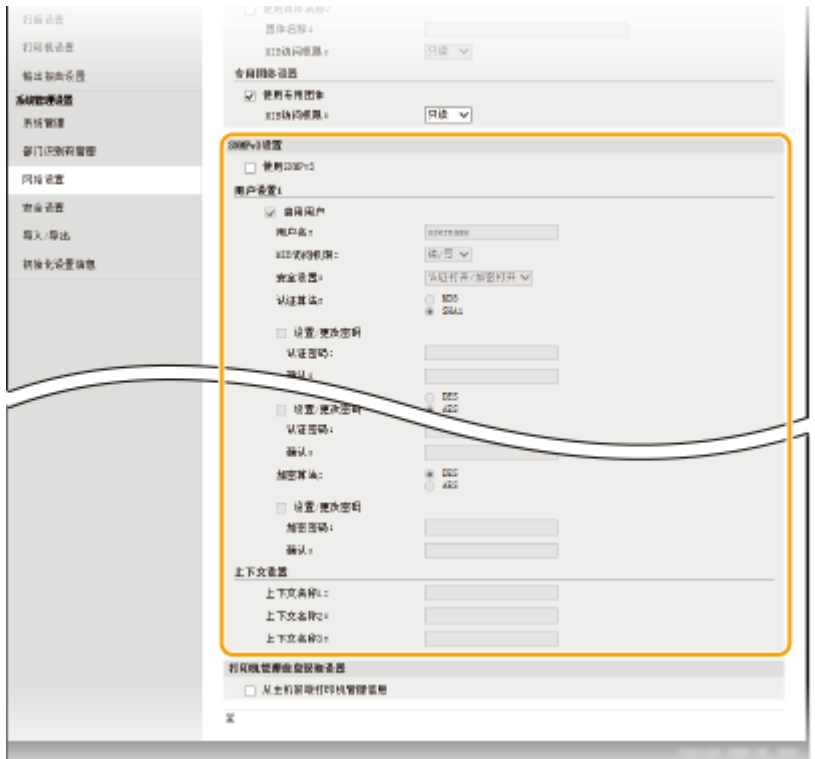

#### **[使用 SNMPv3]**

选择此复选框可启用 SNMPv3。只有当选择此复选框时,才能指定其他 SNMPv3 设置。

#### **[启用用户]**

选择此复选框可启用 [用户设置 1]/[用户设置 2]/[用户设置 3]。若要禁用用户设置,请取消选中对应的复选框。

#### **[用户名]**

为用户名输入最多 32 个字母数字字符。

#### **[MIB 访问权限]**

为 MIB 对象的访问权限选择 [读/写] 或 [只读]。

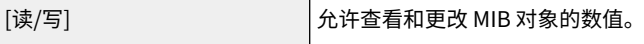

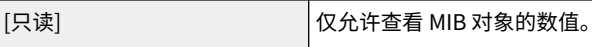

#### **[安全设置]**

对所需认证和加密设置的组合选择 [认证打开/加密打开]、[认证打开/加密关闭] 或 [认证关闭/加密关闭]。

#### **[认证算法]**

若您为 [安全设置] 选择了 [认证打开/加密打开] 或 [认证打开/加密关闭],则选择与您的环境所对应的算法。

#### **[加密算法]**

若您为 [安全设置] 选择了 [认证打开/加密打开],则选择与您的环境所对应的算法。

#### **[设置/更改密码]**

若要设置或更改密码,请选中此复选框,然后在 [认证密码] 或 [加密密码] 文本框中输入 6 至 16 个字母数字字符的密 码。请在 [确认] 文本框中输入相同的密码进行确认。可对认证和加密算法分别设置密码。

#### **[上下文名称 1]/[上下文名称 2]/[上下文名称 3]**

为上下文名称输入最多 32 个字母数字字符。最多可以注册三个上下文名称。

## **7 指定打印机管理信息获取设置。**

● 通过 SNMP,可从网络上的计算机定期监视和获取打印机管理信息,如打印协议和打印机端口。

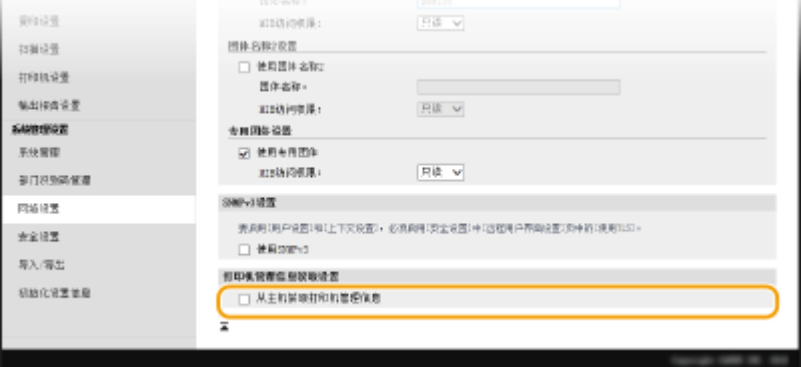

#### **[从主机获取打印机管理信息]**

选择此复选框可启用通过 SNMP 监视本机的打印机管理信息。若要禁止监视打印机管理信息,请取消选择此复选框。

## **8 单击 [确定]。**

## 注释

### 禁用 SNMPv1

可能无法使用本机的某些功能,例如通过打印机驱动程序获取本机信息。

### 使用控制面板

也可从 <主页> 画面的 <菜单> 中指定 SNMPv1 设置以及启用/禁用 SNMPv3 设置。 **[SNMP 设置\(P. 371\)](#page-377-0)** 

### **同时启用 SNMPv1 和 SNMPv3**

如果同时启用 SNMP 的两个版本,建议将 SNMPv1 中的 MIB 访问权限设置为 [只读]。可在 SNMPv1 和 SNMPv3 中(以 及对 SNMPv3 中的各个用户)分别设置 MIB 访问权限。选择 SNMPv1 中的 [读/写](完全访问权限)会使 SNMPv3 特有 的可靠安全功能失效,因为这样可以通过 SNMPv1 控制本机的大部分设置。

## 链接

**●对远程用户界面启用 TLS 加密通信(P. 319)** 

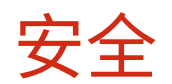

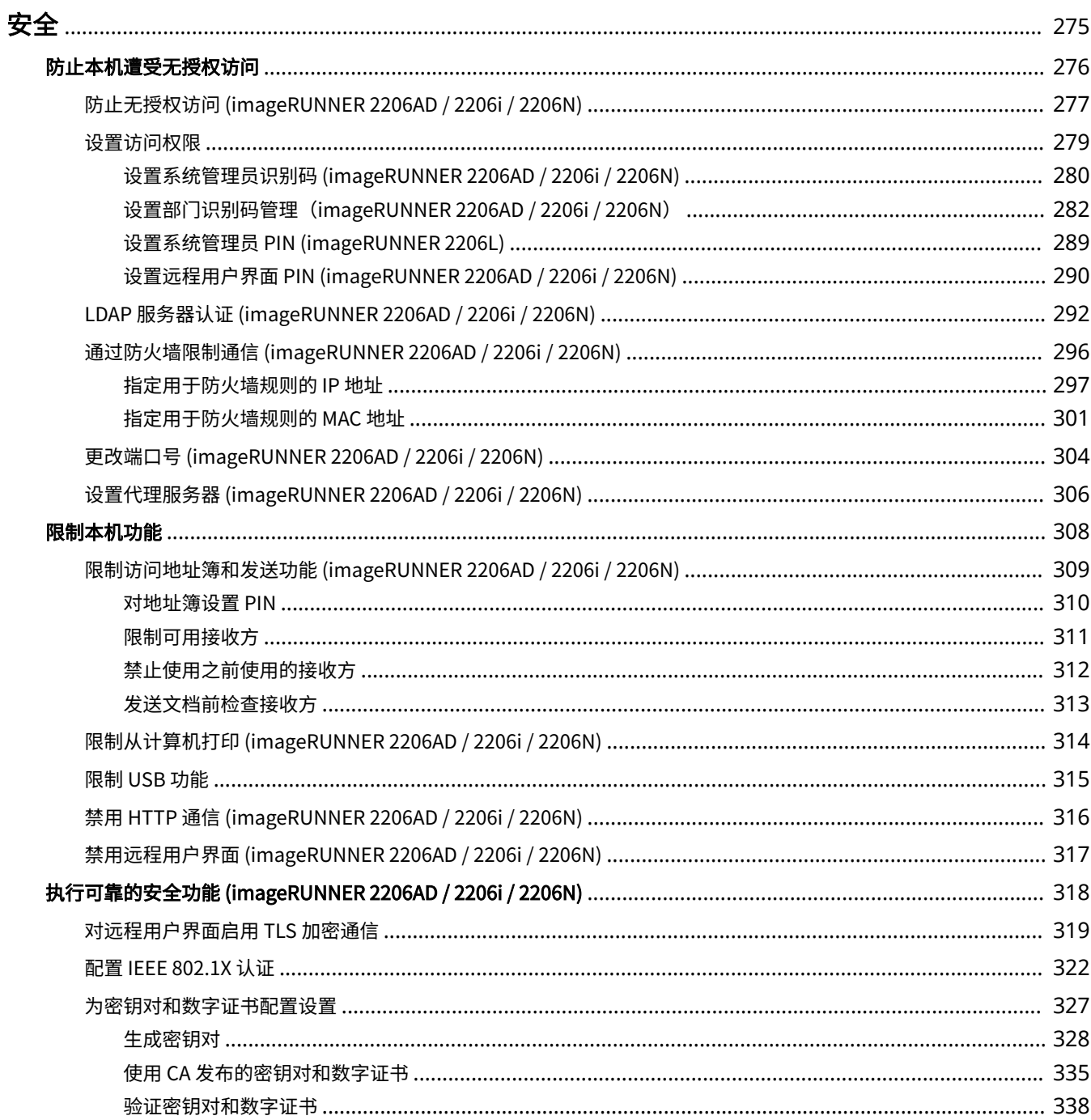

274

<span id="page-281-0"></span>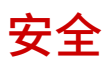

#### 3WF9-054

机密信息由计算机和打印机等任意分布的信息设备处理,而这些设备随时可能会成为恶意第三方的目标。攻击者可以直接获取 对您设备的无授权访问,或间接利用您的疏忽或不当使用。无论哪种方式,当您的机密信息泄露时,您可能会遭受无法预料的 损失。为了应对这些风险,本机配备有多种安全功能。视环境而定,设置必要配置。

## 注释

● 可通过构建环境阻止通过互联网进入内部网络上的打印机,并使该环境与本机的安全功能配合使用,从而配置安全性 增强的安全系统。 **[防止无授权访问 \(imageRUNNER 2206AD / 2206i / 2206N\)\(P. 277\)](#page-283-0)** 

◼建立信息安全的基本措施

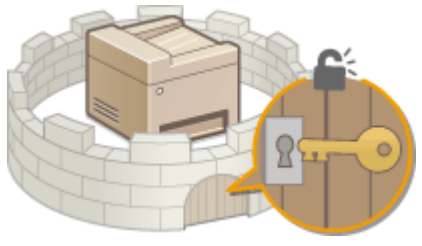

**●防止本机遭受无授权访问(P. 276)** 

## ■为由疏忽或不当使用造成的风险做好准备

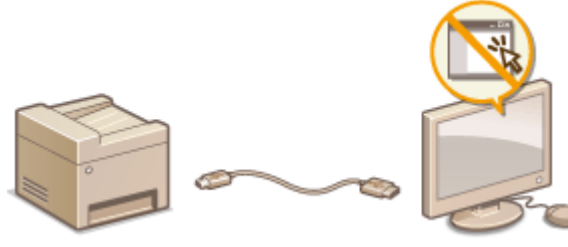

**[限制本机功能\(P. 308\)](#page-314-0)** 

◼执行可靠的安全功能

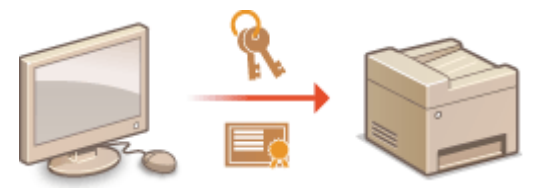

**[执行可靠的安全功能 \(imageRUNNER 2206AD / 2206i / 2206N\)\(P. 318\)](#page-324-0)** 

# <span id="page-282-0"></span>防止本机遭受无授权访问

 $m$ 比未经授权的第三方访问和使用本机。可以执行多种安全措施,如使用防火墙和更改端口号 (imageRUNNER 2206AD / 2206i / 2206N)。

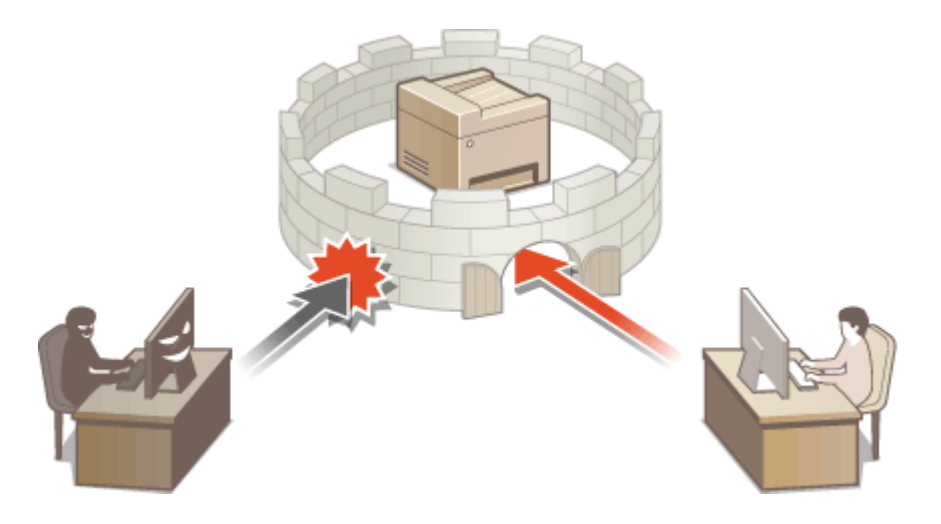

# <span id="page-283-0"></span>防止无授权访问 (imageRUNNER 2206AD / 2206i / 2206N)

3WF9-056

本节将介绍关于如何防止从外部网络进行无授权访问的安全措施。所有用户和管理员在使用本机、其他打印机以及连接到网络 的多功能设备之前,都必须阅读本节内容。近年来,打印机/多功能设备连接网络后,即可提供各种有用功能,如从计算机打 印,通过远程功能从计算机进行操作,以及通过 Internet 发送扫描的文档。另一方面,打印机/多功能设备在连接到网络后,也 会面临更多威胁,例如无授权访问和信息被盗,因此必须采取相应安全措施来减少信息泄露的安全风险。本节对在使用连接网 络的打印机/多功能设备之前需指定的必要设置进行了说明,以防止无授权访问。

防止从外部网络进行无授权访问的安全措施

**分配专用 IP 地址(P. 277) ●通过防火墙限制传输(P. 278) [指定 TLS 加密通信 \(P. 278\)](#page-284-0)  [设置 PIN 以管理多功能设备中存储的信息\(P. 278\)](#page-284-0)** 

## 分配专用 IP 地址

IP 地址是分配给计算机网络中每个设备的数字标签。"全局 IP 地址"用于连接 Internet 的通信,"专用 IP 地址"用于局域网 内部通信,如公司内的局域网。如果分配的是全局 IP 地址,则打印机/多功能设备向公众开放,并可通过 Internet 进行访问。 因此,从外部网络进行无授权访问导致的信息泄露风险增加。另一方面,如果分配的是专用 IP 地址,则打印机/多功能设备向 局域网封闭,仅供您所在局域网的用户访问,如公司内的局域网。

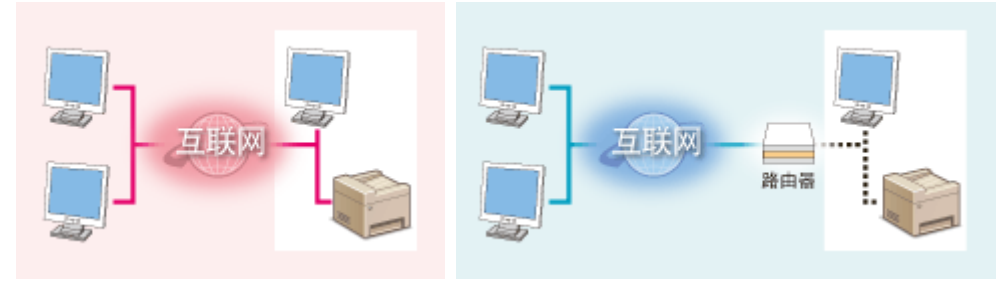

**全局 IP 地址** 用户可在局域网内部访问

**专用 IP 地址** 用户可在局域网内部访问

基本上都会为打印机/多功能设备分配专用 IP 地址。务必确认分配给所使用打印机/多功能设备的 IP 地址是否为专用 IP 地址。 专用 IP 地址的范围如下。

### ■专用 IP 地址的范围

- 从 10.0.0.0 至 10.255.255.255
- 从 172.16.0.0 至 172.31.255.255
- 从 192.168.0.0 至 192.168.255.255

有关如何确认 IP 地址的信息,请参阅 **[设置 IPv4 地址\(P. 212\)](#page-218-0)** 。

## 注释

● 如果为打印机/多功能设备分配全局 IP 地址,则可通过安装防火墙等安全软件创建可降低无授权访问风险的网络环 境,这类软件可防止从外部网络进行访问。如果想为所使用的打印机/多功能设备分配全局 IP 地址,请联系网络管理 员。

安全

## <span id="page-284-0"></span>通过防火墙限制传输

防火墙系统可防止从外部网络进行无授权访问,并保护局域网免受攻击/入侵。可通过限制从外部网络的指定 IP 地址进行的通 信,在网络环境中使用防火墙来阻止可能存在危险的来自外部网络的访问。有关如何设置 IP 地址筛选器的信息,请参阅 **O[指定](#page-303-0) [用于防火墙规则的 IP 地址\(P. 297\)](#page-303-0)** 。

## 指定 TLS 加密通信

有关 TLS 加密通信的信息请参阅 **[对远程用户界面启用 TLS 加密通信\(P. 319\)](#page-325-0)** 。

## 设置 PIN 以管理多功能设备中存储的信息

如果恶意的第三方尝试对打印机/多功能设备进行无授权访问,为设备中存储的信息设置 PIN 将有助于降低信息泄露风险。借助 Canon 打印机/多功能设备,可通过设置 PIN 来保护各种信息。

### ■为各项功能设置 PIN

- 设置 PIN 以便使用远程用户界面 有关详细信息,请参阅 **[设置远程用户界面 PIN \(imageRUNNER 2206AD / 2206i / 2206N\)\(P. 290\)](#page-296-0)** 。
- 设置系统管理员设置 PIN 有关详细信息,请参阅 **[设置系统管理员识别码 \(imageRUNNER 2206AD / 2206i / 2206N\)\(P. 280\)](#page-286-0)** 。
- 地址簿 PIN
	- 有关设置 PIN 的详细信息,请参阅 **[对地址簿设置 PIN\(P. 310\)](#page-316-0)** 。

上文列举了防止无授权访问的安全措施的一些例子。有关其他安全措施的详细信息,请参阅 **[安全\(P. 275\)](#page-281-0)** 。请根据您的环 境,采取必要的安全措施以防止无授权访问。

<span id="page-285-0"></span>通过只允许具有访问权限的用户使用本机来防止本机遭受无授权访问。

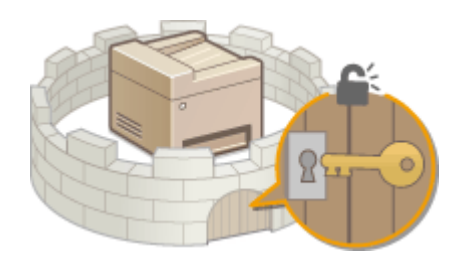

### 系统管理员识别码

系统管理员识别码是具有完全访问权限的帐户。如果指定系统管理员识别码,则需要使用系统管理员识别码信息登录到 本机,才能访问 <网络设置> 或 <系统管理设置>。当您对管理员和普通用户需要不同的访问权限时,请设置系统管理员 识别码。只能注册一个系统管理员识别码。

#### **[设置系统管理员识别码 \(imageRUNNER 2206AD / 2206i / 2206N\)\(P. 280\)](#page-286-0)**

### 部门识别码(部门识别码管理)

通过注册部门识别码可以为用户(或用户群组)指定访问权限。可以注册多个部门识别码。如果用户试图在启用部门识 别码时操作本机,将显示登录画面,用户必须输入自己的部门识别码和 PIN 才能使用本机。可以观看各个部门识别码的 信息,如复印、打印或扫描的页数。

#### **●设置部门识别码管理(imageRUNNER 2206AD / 2206i / 2206N)(P. 282)**

### 系统管理员 PIN

系统管理员 PIN 仅供具有完全访问权限的管理员使用。如果指定此 PIN,则需要使用此 PIN 登录到本机,才能访问 <系 统管理设置>。

#### **[设置系统管理员 PIN \(imageRUNNER 2206L\)\(P. 289\)](#page-295-0)**

### 远程用户界面 PIN(远程用户界面访问 PIN)

这是使用远程用户界面时需要的 PIN。只有知道 PIN 的用户才能访问远程用户界面。

**[设置远程用户界面 PIN \(imageRUNNER 2206AD / 2206i / 2206N\)\(P. 290\)](#page-296-0)** 

# <span id="page-286-0"></span>设置系统管理员识别码 (imageRUNNER 2206AD / 2206i / 2206N)

#### 3WF9-058

注册管理员专用的识别码:系统管理员识别码。您也可以为系统管理员识别码设置 PIN。如果此识别码启用,则只有当正确输 入系统管理员识别码和 PIN 时,才能访问 <网络设置> 和 <系统管理设置>。识别码和 PIN 均默认设置为"7654321"。出于安 全考虑,请进行更改。系统管理员识别码设置信息对本机的安全性至关重要,因此请确保只有管理员知道系统管理员识别码和 PIN。

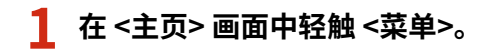

**2 轻触 <系统管理设置>。**

**3 选择 <系统管理员信息设置> <系统管理员识别码和 PIN>。**

## **4 指定系统管理员 PIN。**

- 指定 <系统管理员识别码>,然后指定 <系统管理员 PIN>。
- 输入最多七位数字,然后轻触 <应用>。
- 显示 <PIN(确认)> 时,请再次输入 PIN 进行确认。

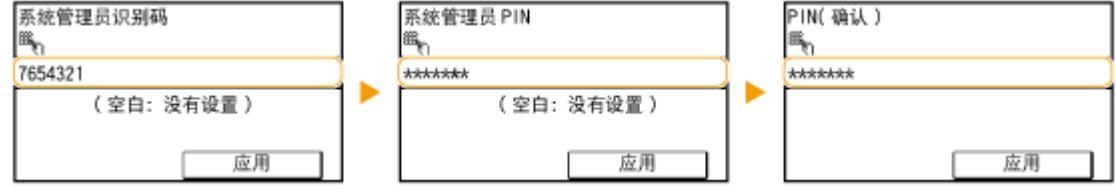

注释:

- 无法设置只包含零的 PIN, 如"00"或"0000000"。
- 若要禁用 PIN,请按 删除 PIN(让此文本框保持空白),然后轻触 <应用>。

### ■设置系统管理员名称

**1** 轻触 <系统管理员名称>。

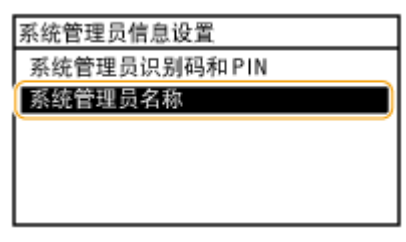

2 为系统管理员名称输入最多 32 个字符,然后轻触 <应用>。 ©[输入文本 \(imageRUNNER 2206AD / 2206i /](#page-32-0) **[2206N\)\(P. 26\)](#page-32-0)** 

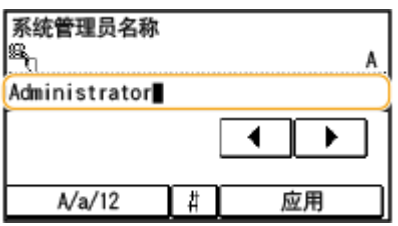

## 注释

### 通过远程用户界面配置设置

- 启动远程用户界面并以系统管理员模式登录。单击 [设置/注册] ▶ [系统管理] ▶ [编辑],然后在显示的画面上指定所 需设置。
- 通过远程用户界面,可以注册各种信息,包括联系人信息、管理员注释、本机的安装位置,以及可以通过控制面板注 册的设置。可以在远程用户界面的 [设备信息] 页面上查看注册的信息。 **[查看系统管理员信息\(P. 350\)](#page-356-0)**

登录到本机

● 如果您试图在只启用系统管理员识别码时访问 <网络设置> 或 <系统管理设 置>,将显示以下登录画面:

输入系统管理员识别码和PIN 登录: 按 "ID"

系统管理员识别码: PIN:
## 设置部门识别码管理(imageRUNNER 2206AD / 2206i / 2206N)

3WF9-059

使用多个用户或群组的多个识别码可以控制对本机的访问。如果用户试图在启用部门识别码时操作本机,将显示登录画面,用 户必须输入自己的部门识别码和 PIN 才能使用本机。当部门识别码管理启用时,将对各部门识别码记录复印和扫描等功能的使 用情况。若要配置部门识别码管理,请根据需要注册部门识别码,然后启用部门识别码管理功能。如果想要启用部门识别码管 理,用于从计算机进行操作,如打印,则需要附加设置。

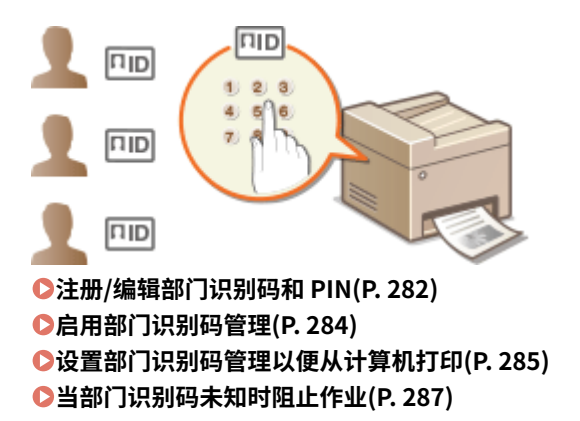

## 注册/编辑部门识别码和 PIN

注册部门识别码并对其设置 PIN。您也可以对各个部门识别码禁用黑白复印和打印等功能。最多可以注册 100 个部门识别码。

**1 启动远程用户界面并以系统管理员模式登录。 [启动远程用户界面\(P. 342\)](#page-348-0)** 

**2 单击 [设置/注册]。**

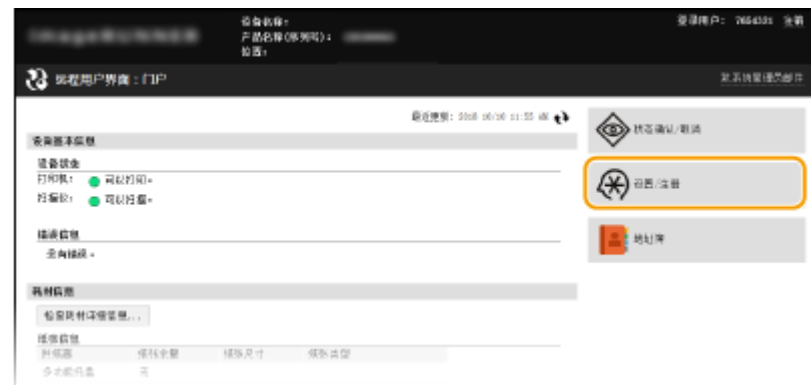

**3 单击 [部门识别码管理],然后注册(或编辑)部门识别码。**

安全

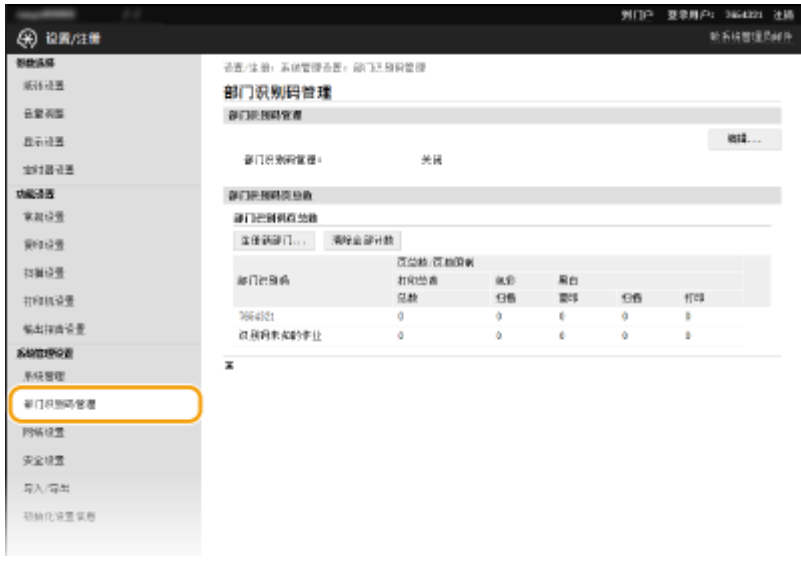

### 注册部门识别码

- **1** 单击 [注册新部门]。
- **2** 指定所需设置,然后单击 [确定]。

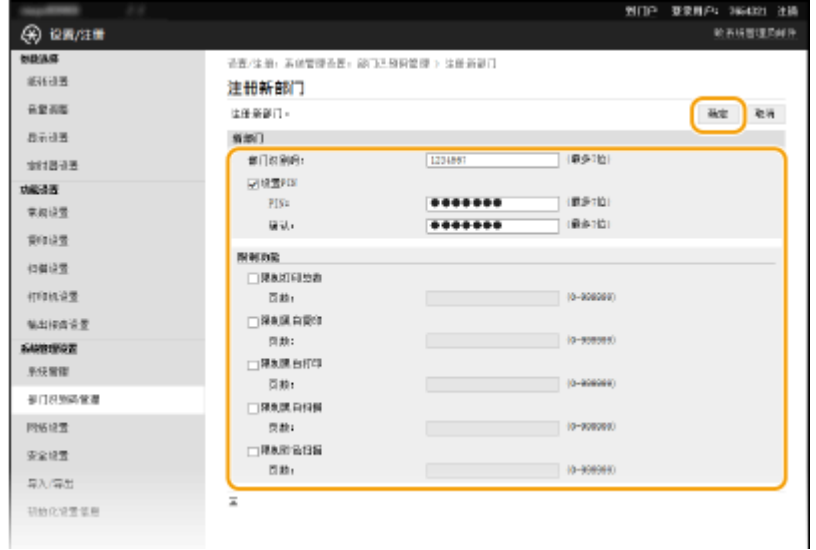

### **[部门识别码]**

为部门识别码输入最多七位数字。

#### **[设置 PIN]**

若要设置 PIN,请选择此复选框,然后同时在 [PIN] 和 [确认] 文本框中输入最多七位数字。

#### **[限制功能]**

选择要设置项目的复选框,然后输入这些部门可以复印/打印/扫描的最大页数。

#### **注释:**

打印总数为允许复印、打印和扫描的合计数。

### ■编辑已注册部门识别码的设置

- **1** 单击 [部门识别码] 下面的对应文本链接进行编辑。
- **2** 根据需要更改设置,然后单击 [确定]。

## <span id="page-290-0"></span>**注释:**

## **删除部门识别码**

单击想要删除的部门识别码右侧的 [删除] 单击 [确定]。

### **注释**

### [部门识别码页总数]

- 可以检查各个部门识别码复印、打印、或扫描的总页数。
- 如果想要将计数归零,请单击 [部门识别码] 下面的对应文本链接,然后单击[清除计数] ▶ [确定]。如果想要将所有部 门识别码的计数归零,请单击 [清除全部计数] ▶ [确定]。

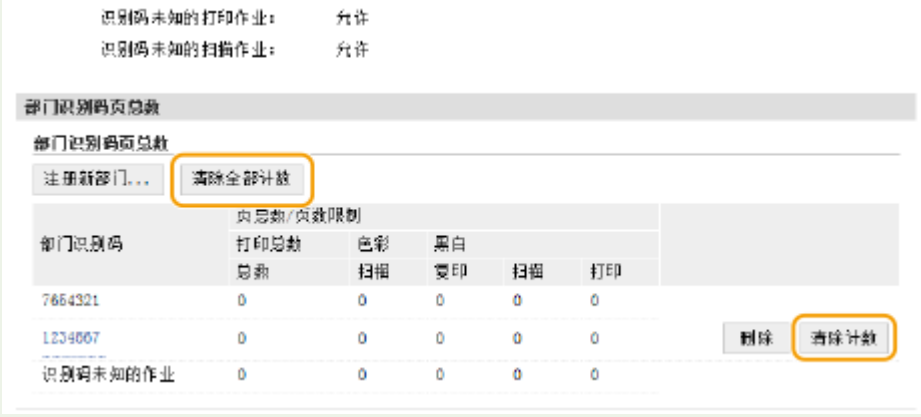

## 启用部门识别码管理

注册所需数量的部门识别码后,启用部门识别码管理。

**1 启动远程用户界面并以系统管理员模式登录。 [启动远程用户界面\(P. 342\)](#page-348-0)** 

### **2 单击 [设置/注册]。**

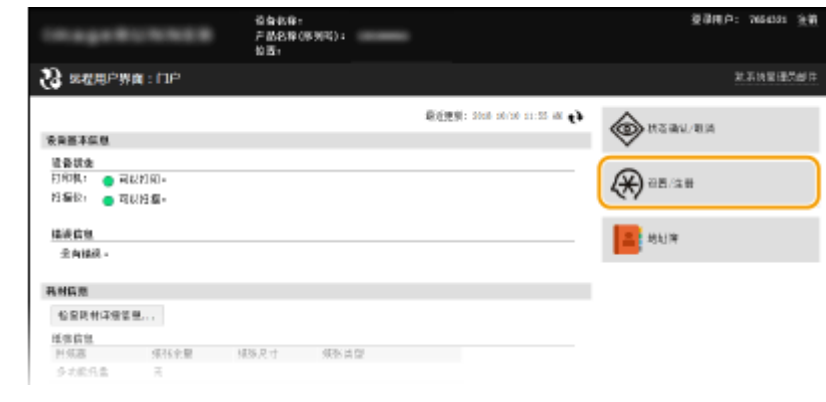

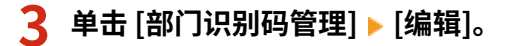

安全

<span id="page-291-0"></span>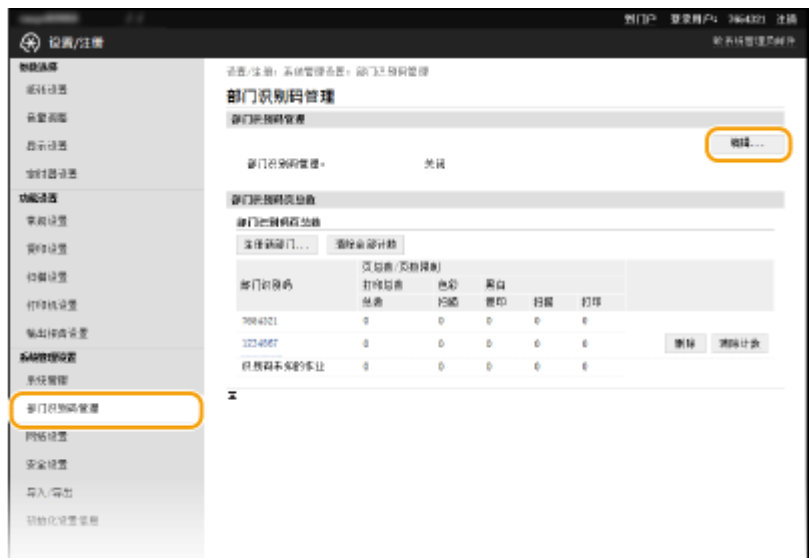

**4 选择 [部门识别码管理] 复选框,然后单击 [确定]。**

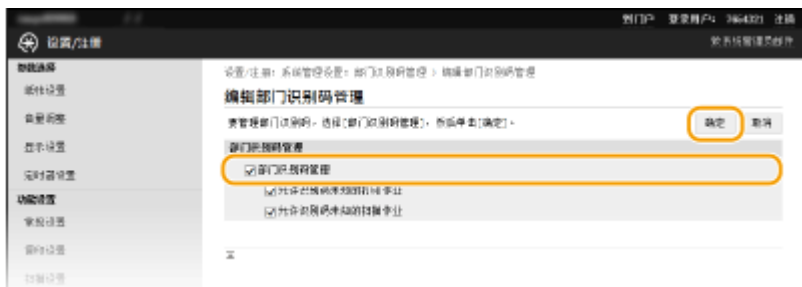

### **[部门识别码管理]**

选择此复选框可启用部门识别码管理。如果不想使用部门识别码管理,请取消选择此复选框。

### **注释:**

有关 [允许识别码未知的打印作业]/[允许识别码未知的扫描作业] 复选框信息,请参阅 **[当部门识别码未知时阻止作](#page-293-0) [业\(P. 287\)](#page-293-0)** 。

### **注释**

### 使用控制面板

如果只是要启用或禁用这些设置,则可以使用 <主页> 画面中的 <菜单>。 ©部门识别码管理打开/关闭(P. 408)

### 登录到本机

如果您试图在启用部门识别码管理时操作本机,将显示以下登录画面:

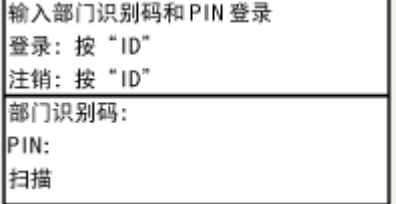

## 设置部门识别码管理以便从计算机打印

如果想要启用部门识别码管理以便从计算机打印,则需要使用已安装在计算机上的驱动程序指定设置。根据需要指定部门识别 码和 PIN。

若要执行以下操作,请以管理员账号登录到计算机。

**1 打开打印机文件夹[。 显示打印机文件夹\(P. 550\)](#page-556-0)** 

**2 右击打印机图标,然后单击 [打印机属性](或 [属性])。**

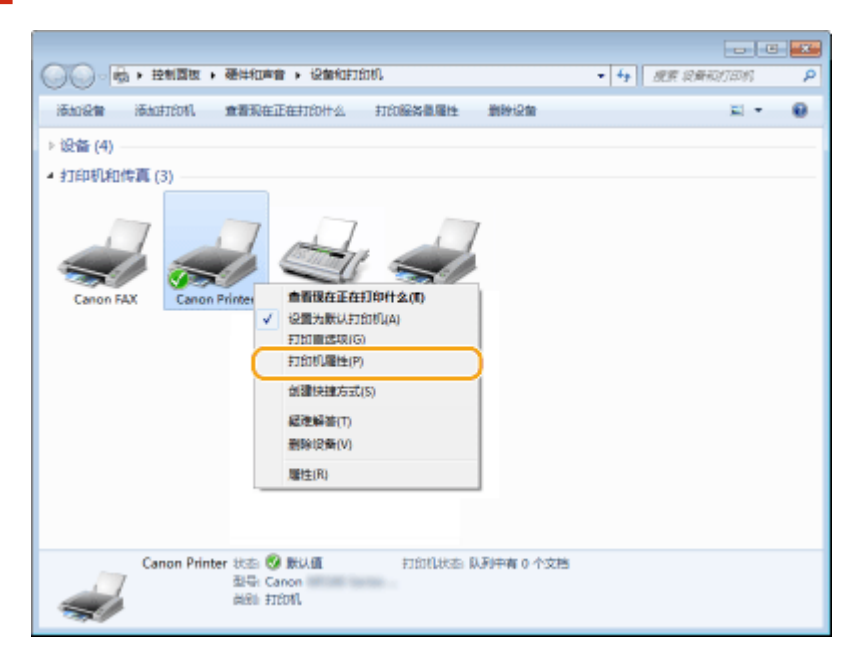

- **3 单击 [设备设置] 选项卡,并指定所需设置。**
- 1 选择 [使用部门 ID 管理] 复选框,然后单击右侧的 [设置]。
- **2** 根据需要指定设置,然后单击 [确定]。

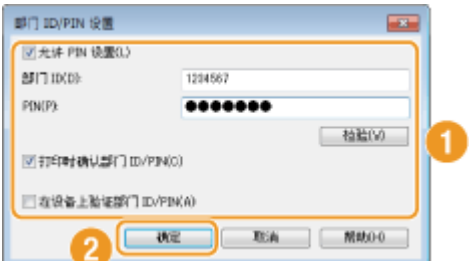

**[允许 PIN 设置]**

选中此复选框可启用 PIN 设置。

```
[部门 ID]
为部门识别码输入最多七位数字。
```
**[PIN]**

如果对部门识别码设置了 PIN, 则为其输入最多七位数字。

### **[检验]**

<span id="page-293-0"></span>单击此项可检验输入的识别码和 PIN 是否正确。如果本机和计算机通过 USB 或 WSD(Web Services on Devices) 端口相连, 则此功能不可用。

### **[打印时确认部门 ID/PIN]**

选中此复选框,每次从计算机打印时,即会显示 [确认部门 ID/PIN] 弹出画面。

#### **[在设备上验证部门 ID/PIN]**

如果本机和计算机通过 USB 或 WSD 端口相连,请选择此复选框。

**3** 单击 [确定]。

### **注释**

### 登录到本机

如果您试图在启用部门识别码管理时从计算机打印,将显示以下弹出画面(除 非取消选中 [打印时确认部门 ID/PIN] 复选框):

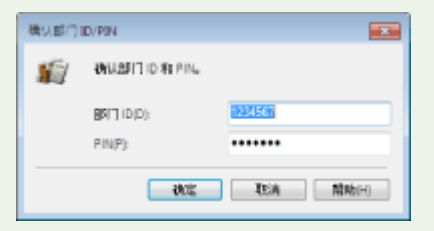

### 当部门识别码未知时阻止作业

如果您不更改默认设置,即使本机启用了部门识别码管理,任何用户都可以从计算机打印、扫描,而无需输入识别码和 PIN。 您可以更改默认设置,如果没有正确的识别码和 PIN,本机就无法用于这些功能。

### **1 启动远程用户界面并以系统管理员模式登录。 [启动远程用户界面\(P. 342\)](#page-348-0)**

## **2 单击 [设置/注册]。**

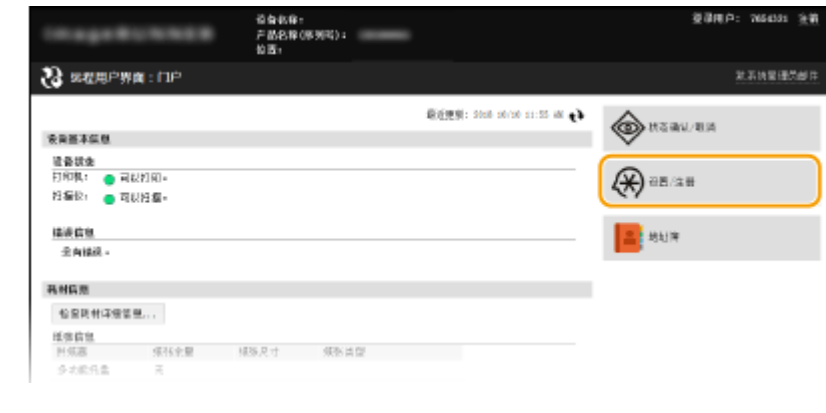

**3** 单击 [部门识别码管理] ▶ [编辑]。

安全

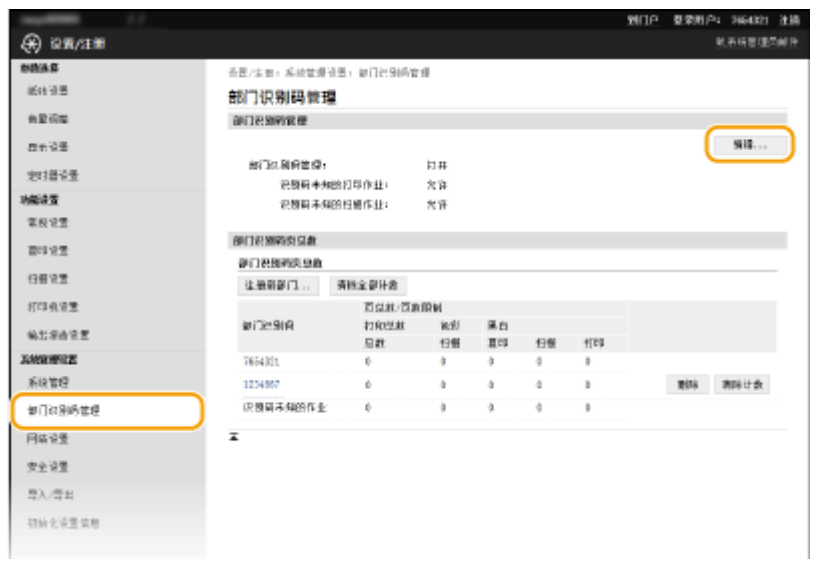

### **4 根据需要取消选择复选框,然后单击 [确定]。**

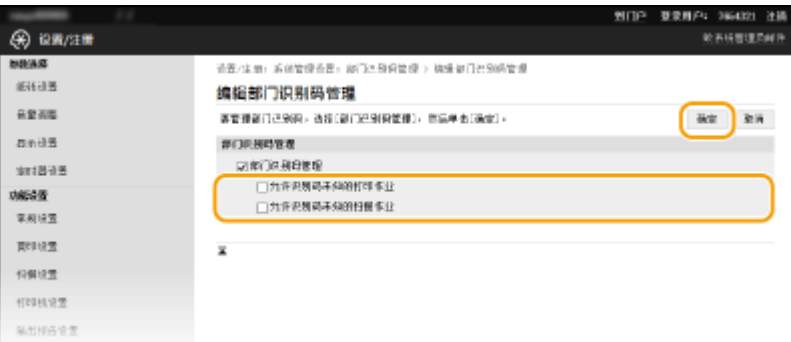

### **[允许识别码未知的打印作业]**

为了能在部门识别码管理启用时能从计算机进行打印,需要在打印机驱动程序中输入正确的 ID 和 PIN( **[设置部门](#page-291-0)** [识别码管理以便从计算机打印\(P. 285\)](#page-291-0) )。但是,如果选择了此设置的复选框,则无需输入 ID 和 PIN,即可从计算 机进行打印。取消选择该复选框将要求输入 ID 和 PIN。

### **[允许识别码未知的扫描作业]**

如果选择了此复选框,则可以在 <主页> 画面上选择 <扫描>,并可以随时将文档扫描到计算机。当启用部门识别码管 理时,取消选择此复选框则将禁用 <扫描> 选项。

### 链接

**●设置访问权限(P. 279) [设置系统管理员识别码 \(imageRUNNER 2206AD / 2206i / 2206N\)\(P. 280\)](#page-286-0)** 

## <span id="page-295-0"></span>设置系统管理员 PIN (imageRUNNER 2206L)

设置系统管理员专用的系统管理员 PIN。您仅可在已正确输入 PIN 时访问 <系统管理设置>。建议只有管理员知道 PIN。

**1 在 <主页> 画面中轻触 <菜单>。**

- **2 轻触 <系统管理设置>。**
- **3 选择 <系统管理员信息设置> <系统管理员 PIN> <确定>。**

### **4 指定系统管理员 PIN。**

- 输入最多七位数字,然后轻触 <应用>。
- 显示 <PIN(确认)> 时,请再次输入 PIN 进行确认。

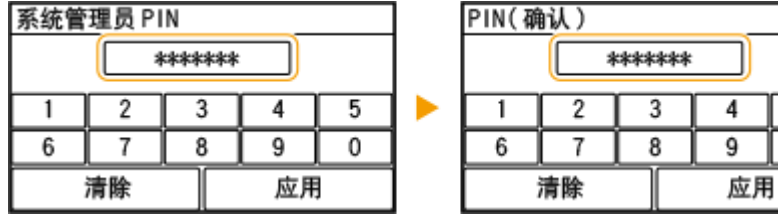

注释:

- 无法设置只包含零的 PIN, 如"00"或"0000000"。
- $\bullet$  若要禁用 PIN,请按  $\begin{array}{|c|c|}\hline \bullet{} & \bullet \end{array}$  台地区本框保持空白),然后轻触 <应用>。

5 0

安全

## 设置远程用户界面 PIN (imageRUNNER 2206AD / 2206i / 2206N)

3WF9-05C

您可以设置用于访问远程用户界面的 PIN。所有用户都使用同一个 PIN。

**1 启动远程用户界面并以系统管理员模式登录。 [启动远程用户界面\(P. 342\)](#page-348-0)** 

## **2 单击 [设置/注册]。**

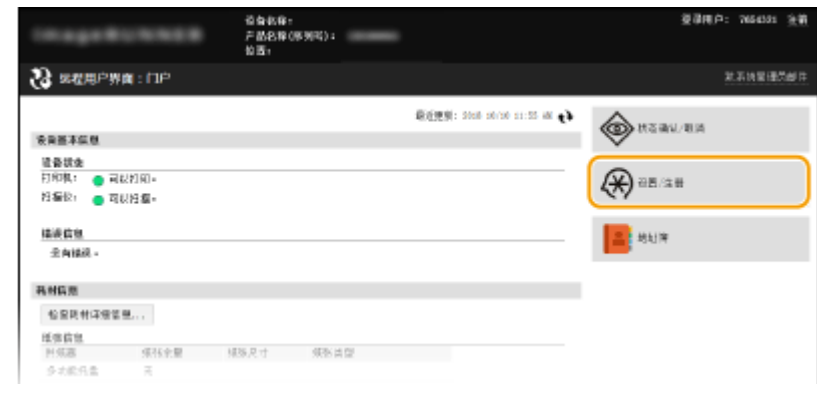

**3** 单击 [安全设置] ▶ [远程用户界面设置]。

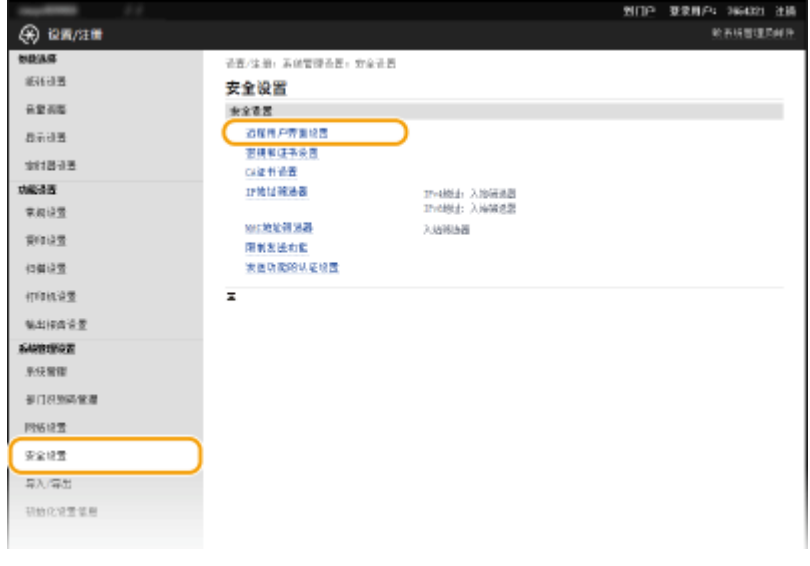

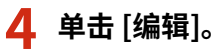

安全

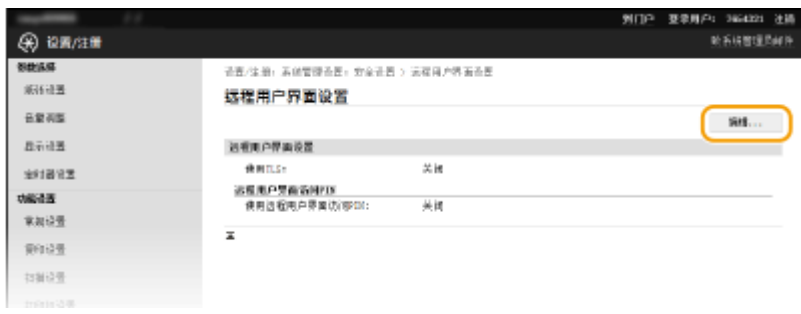

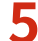

**5 选择 [使用远程用户界面访问 PIN] 复选框并设置 PIN。**

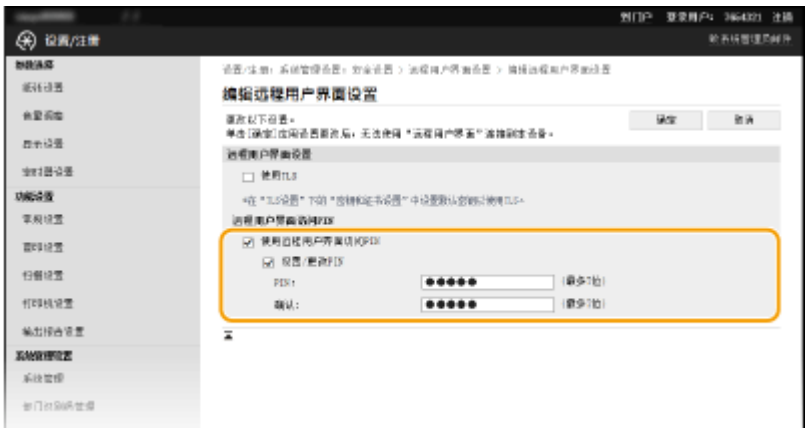

### **[使用远程用户界面访问 PIN]**

选择此复选框后,必须输入 PIN 才能访问远程用户界面。

### **[设置/更改 PIN]**

若要设置 PIN,请选择此复选框,然后同时在 [PIN] 和 [确认] 文本框中输入最多七位数字。

## **6 单击 [确定]。**

## 注释

若忘记 PIN

● 在控制面板的设置菜单中, 设置新的远程用户界面访问 PIN。 <sup>○</sup>远程用户界面设置(P. 410)

### 若远程用户界面已初始化

● 远程用户界面访问 PIN 也会初始化。初始化完成后,重置 PIN。 O初始化菜单(P. 504)

### 链接

**●设置访问权限(P. 279) [设置系统管理员识别码 \(imageRUNNER 2206AD / 2206i / 2206N\)\(P. 280\)](#page-286-0)** 

## LDAP 服务器认证 (imageRUNNER 2206AD / 2206i / 2206N)

3WF9-05E

如果您的系统安装了 LDAP 服务器,可以确保在使用发送功能时执行 LDAP 服务器认证。这让您能阻止第三方的未经授权访问 以及信息泄露。启用认证设置后,在使用扫描功能时,发送授权画面会出现,并且只有在得到 LDAP 服务器正确授权的情况下 操作才能继续。使用此处描述的设置来配置 LDAP 服务器认证。有关注册要用于认证的服务器的详细信息,请参阅 **[注册](#page-266-0) [LDAP 服务器\(P. 260\)](#page-266-0)** 。

## 注释

只有 imageRUNNER 2206AD / 2206N 安装了选购的彩色多元发送组件时,才可以使用此功能。

**1 启动远程用户界面并以系统管理员模式登录。 [启动远程用户界面\(P. 342\)](#page-348-0)** 

## **2 单击 [设置/注册]。**

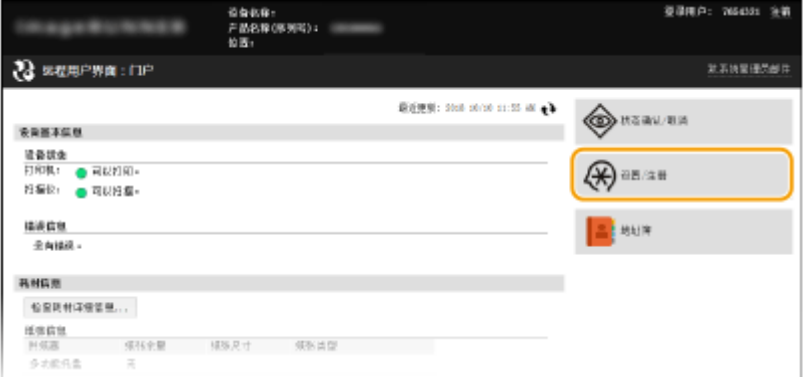

### **3** 单击 [安全设置] ▶ [发送功能的认证设置]。

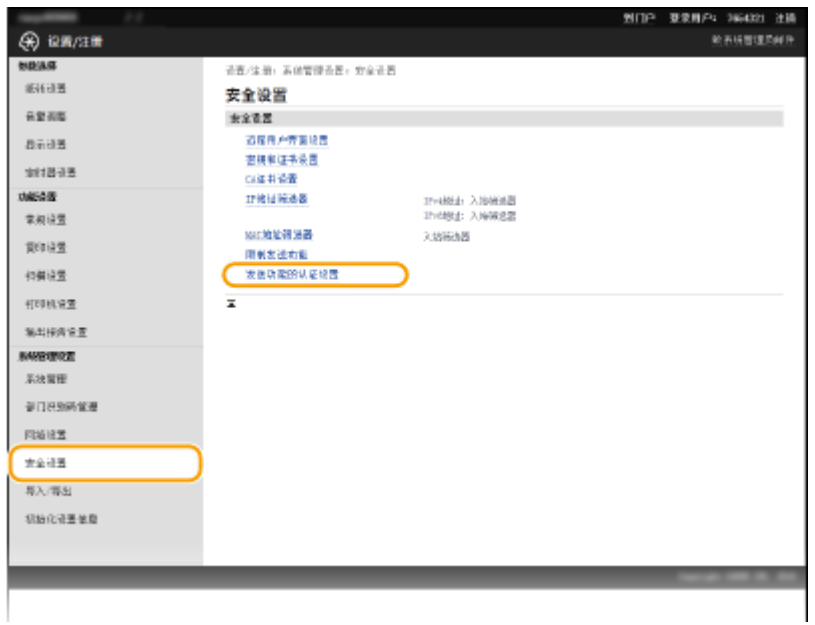

### **4 单击 [编辑]。**

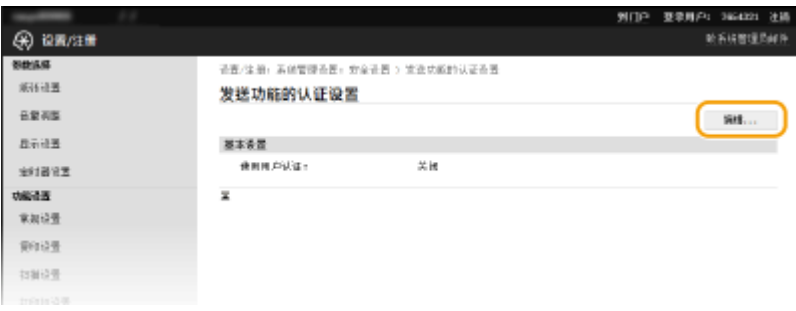

**5 选中 [使用用户认证] 复选框并选择注销时是否显示确认画面。**

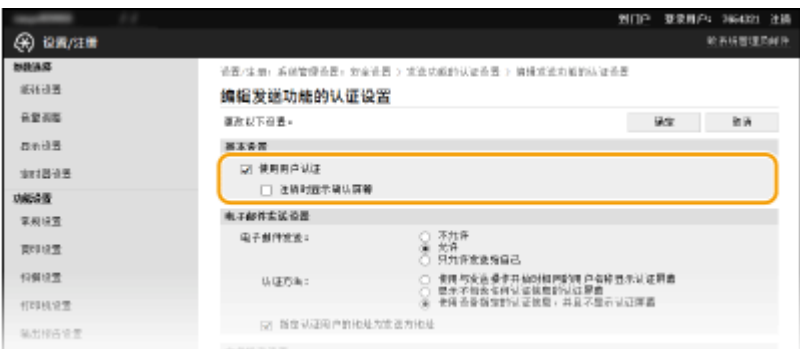

### **[使用用户认证]**

选中该复选框可在使用扫描功能时显示"发送授权"登录画面 (LDAP 服务器认证) 。

### **[注销时显示确认屏幕]**

选中该复选框可显示一个画面,用于在同时登录发送授权和部门识别码管理时进行选择性的注销。如果清除此复选 框,则注销时不会出现选择画面,并且您会从发送授权和部门识别码管理注销。

## **6 配置用于发送电子邮件的设置。**

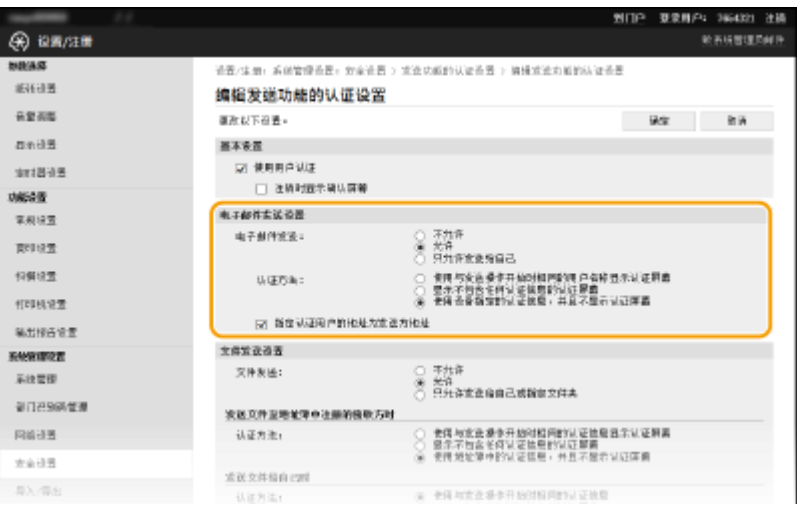

### **[电子邮件发送]**

选择是否允许发送电子邮件。

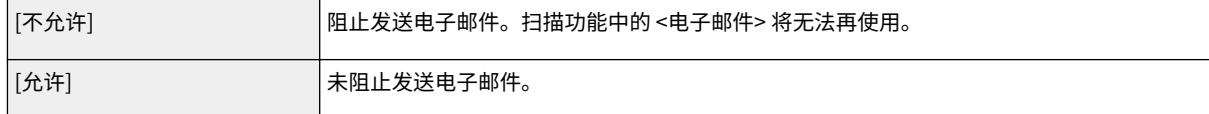

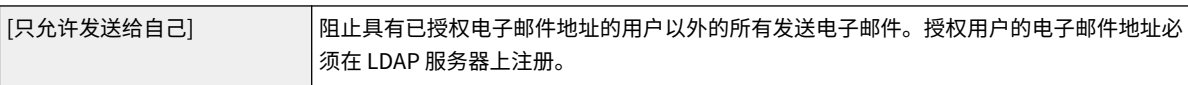

### **[认证方法]**

当在 [电子邮件发送] 中选择 [允许] 或 [只允许发送给自己] 时,可以指定在发送电子邮件时是否在 SMTP 服务器上显 示认证画面。

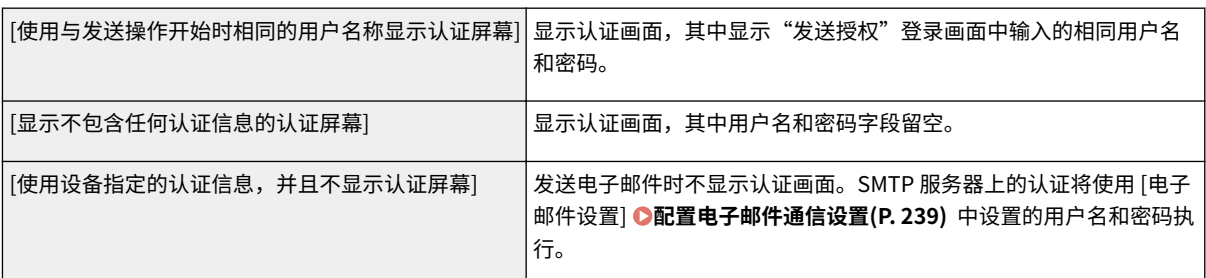

### **[指定认证用户的地址为发送方地址]**

要将授权用户的电子邮件设置为发送方,则选中此复选框。授权用户的电子邮件地址必须在 LDAP 服务器上注册。如 果清除该复选框,[电子邮件设置] 中设置的电子邮件地址将被设置为发送方。

## **7 配置文件传输设置(用于保存到共享文件夹)。**

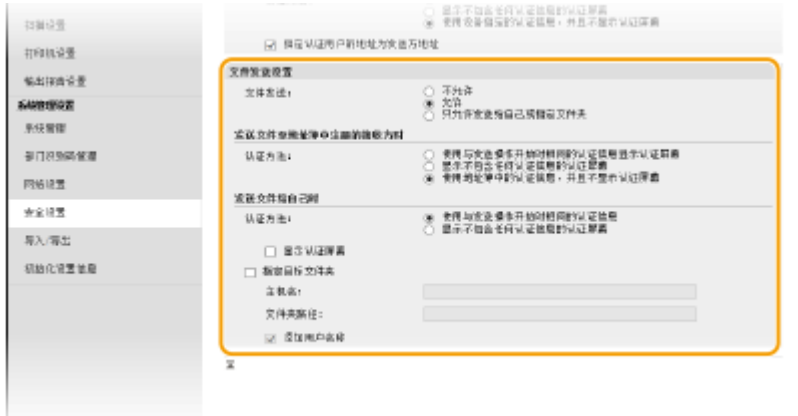

### **[文件发送]**

选择是否允许保存到共享文件夹。

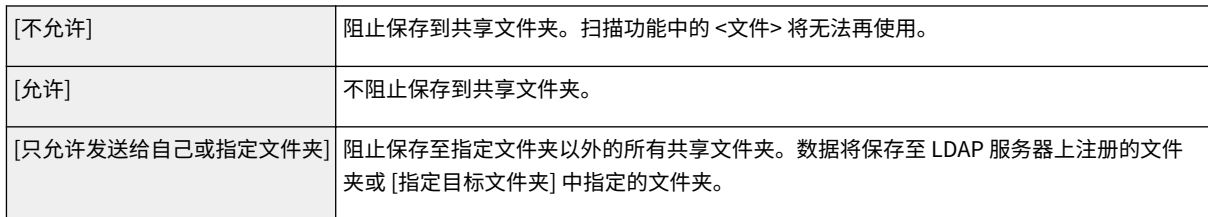

### **当在 [文件发送] 中指定了 [允许] 时**

### **[认证方法]**

让您能指定发送时是否在服务器上显示认证画面。

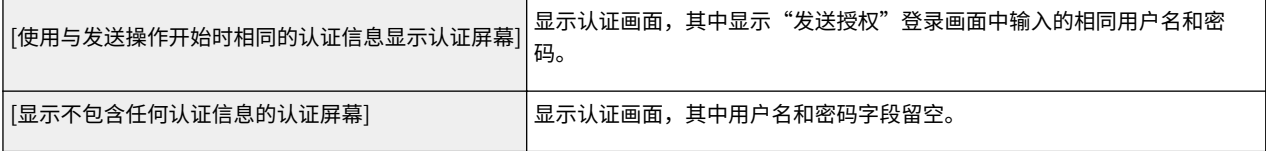

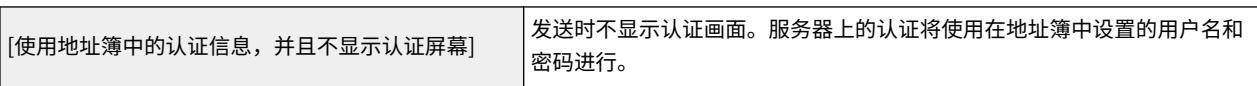

### **当在 [文件发送] 中指定了 [只允许发送给自己或指定文件夹] 时**

### **[认证方法]**

让您能指定发送时是否在服务器上显示认证画面。

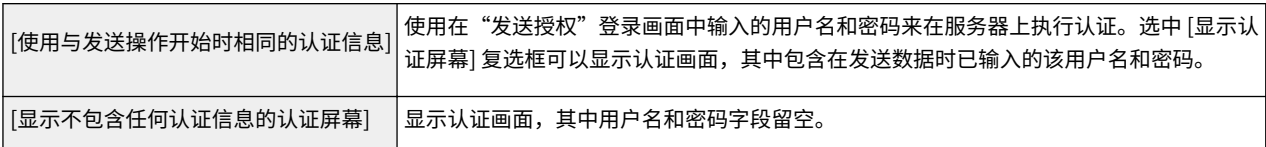

### **[指定目标文件夹]**

选中该复选框可以让您指定保存数据的文件夹。如果未选中该复选框,则保存目标将根据在 LDAP 服务器上注册的授权 用户信息设置。

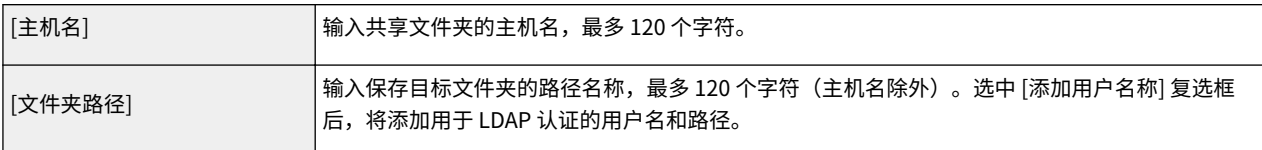

## **8 单击 [确定]。**

链接

**[注册 LDAP 服务器\(P. 260\)](#page-266-0)** 

## 通过防火墙限制通信 (imageRUNNER 2206AD / 2206i / 2206N)

3WF9-05F

如果没有适当的安全性,无授权第三方就可以访问连接至网络的计算机和其他通信设备。为防止此类无授权访问,请指定数据 包筛选器的设置,该功能限定为与具有指定 IP 地址或 MAC 地址的设备通信。

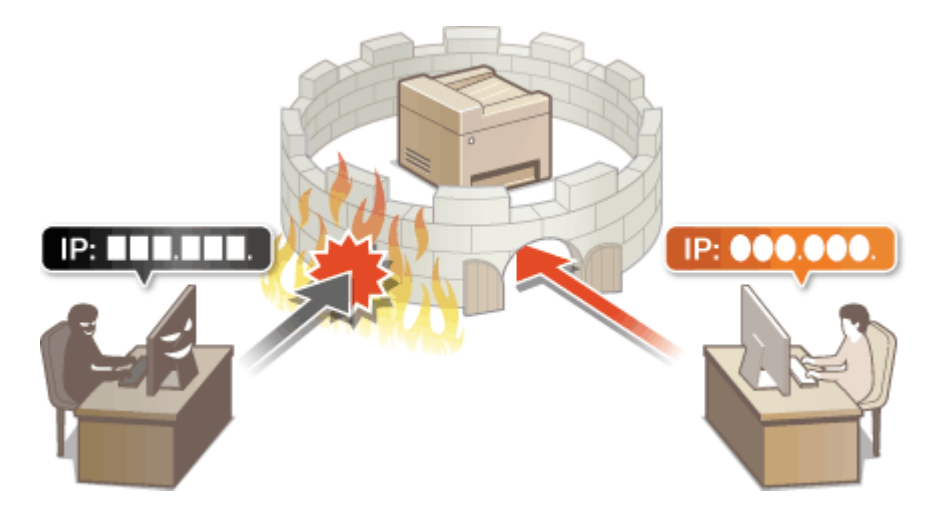

## <span id="page-303-0"></span>指定用于防火墙规则的 IP 地址

### 3WF9-05H

您可以限定为只能与具有指定 IP 地址的设备通信,或者拦截具有指定 IP 地址的设备而允许其他通信。您可以指定单个 IP 地址 或 IP 地址范围。

安全

## 注释

- 对 IPv4 和 IPv6 最多只能指定 4 个 IP 地址(或 IP 地址范围)。
- 本章节中所述的数据包筛选器通过 TCP、UDP 和 ICMP 控制通信。

**1 启动远程用户界面并以系统管理员模式登录。 [启动远程用户界面\(P. 342\)](#page-348-0)** 

### **2 单击 [设置/注册]。**

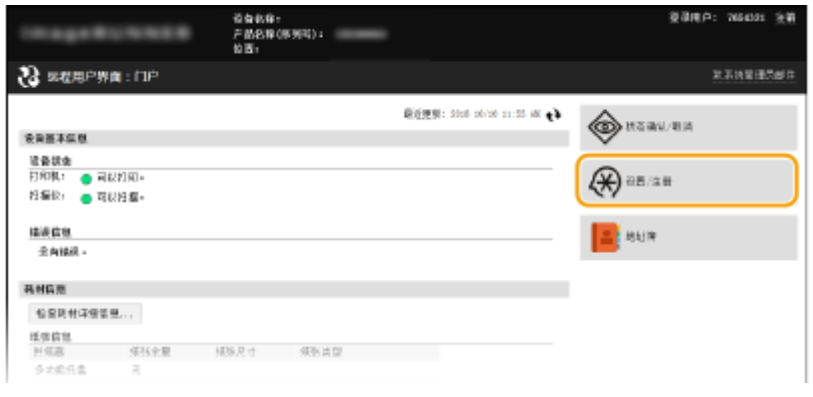

### **3** 单击 [安全设置] ▶ [IP 地址筛选器]。

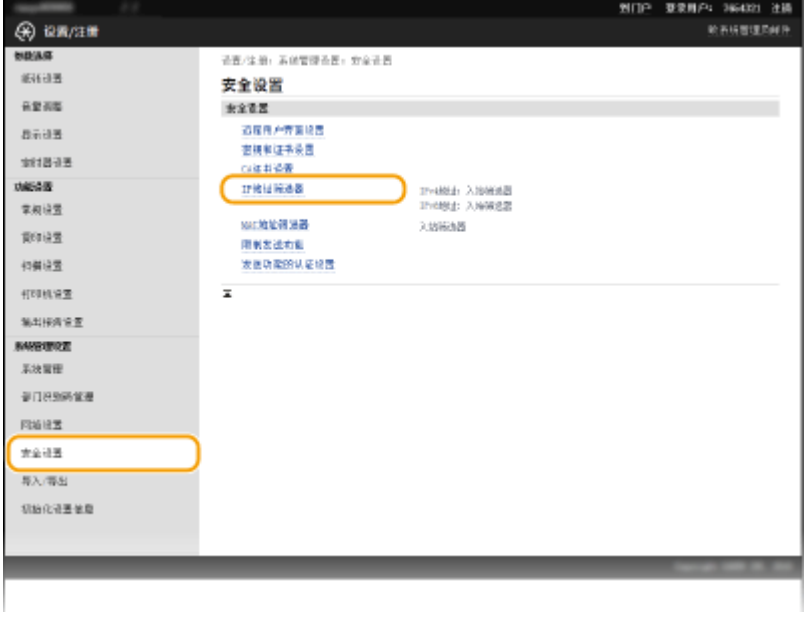

**4 对想要使用的筛选器类型单击 [编辑]。**

安全

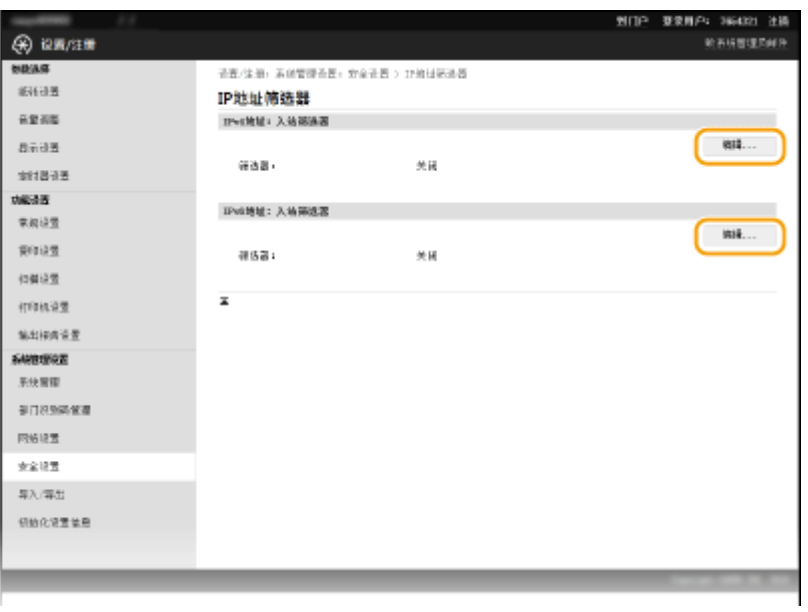

### **[IPv4 地址:入站筛选器]**

指定 IPv4 地址可限制通过本机接收数据。

### **[IPv6 地址:入站筛选器]**

指定 IPv6 地址可限制通过本机接收数据。

## **5 指定数据包过滤的设置。**

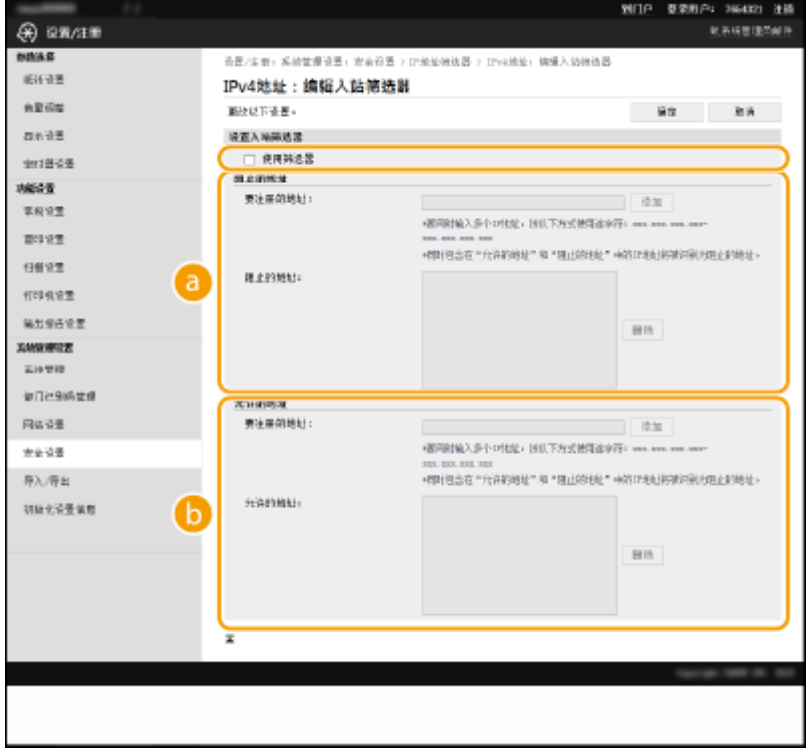

### **[阻止的地址]**

注册要阻止的地址,以及检查或删除已注册的阻止地址。

### **[b]** [允许的地址]

注册要允许的地址,以及检查或删除已注册的允许地址。

**1** 选择 [使用筛选器] 复选框。

● 选择此复选框限制通信。取消选择此复选框则禁用此限制。

### **2** 指定地址。

● 在 [要注册的地址] 文本框中输入 IP 地址(或 IP 地址范围),然后单击 [添加]。

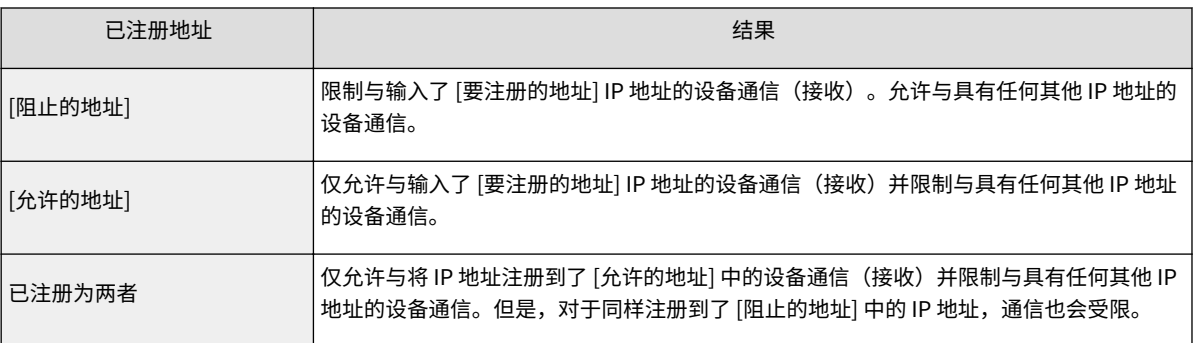

### 须知:

### **检查是否有输入错误。**

如果错误输入 IP 地址,则可能无法从远程用户界面访问本机,此时需要将 <IPv4 地址筛选器> 或 <IPv6 地址筛 选器> 设置为 <关闭>。 **●IPv4 地址筛选器 (P. 409) ●IPv6 地址筛选器 (P. 409)** 

### 注释:

**IP 地址输入形式**

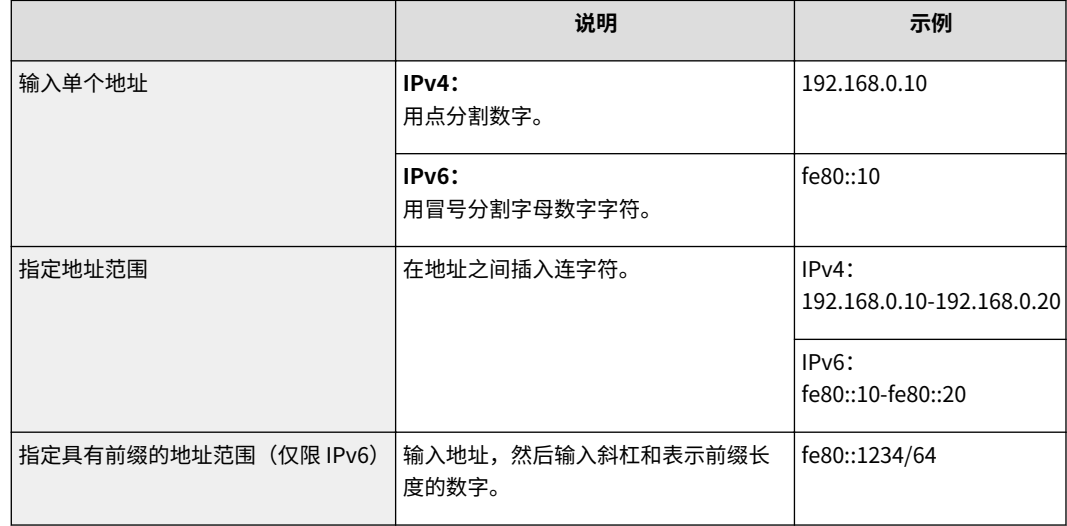

### **从例外中删除 IP 地址**

选择 IP 地址,然后单击 [删除]。

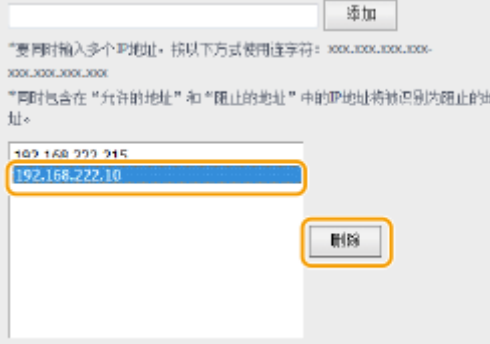

**3** 单击 [确定]。

## 注释

可以从 <主页> 画面中的 <菜单> 启用或禁用 IP 地址筛选器设置。 ●IPv4 地址筛选器 (P. 409) ●IPv6 地址筛选器 **[\(P. 409\)](#page-415-0)** 

### 链接

**[指定用于防火墙规则的 MAC 地址\(P. 301\)](#page-307-0)** 

## <span id="page-307-0"></span>指定用于防火墙规则的 MAC 地址

3WF9-05J

您可以限定为只能与具有指定 MAC 地址的设备通信,或者阻止具有指定 MAC 地址的设备而允许其他通信。最多可以指定 10 个 MAC 地址。

## 须知

当本机连接至无线局域网时,此功能无效。

**1 启动远程用户界面并以系统管理员模式登录。 [启动远程用户界面\(P. 342\)](#page-348-0)** 

**2 单击 [设置/注册]。**

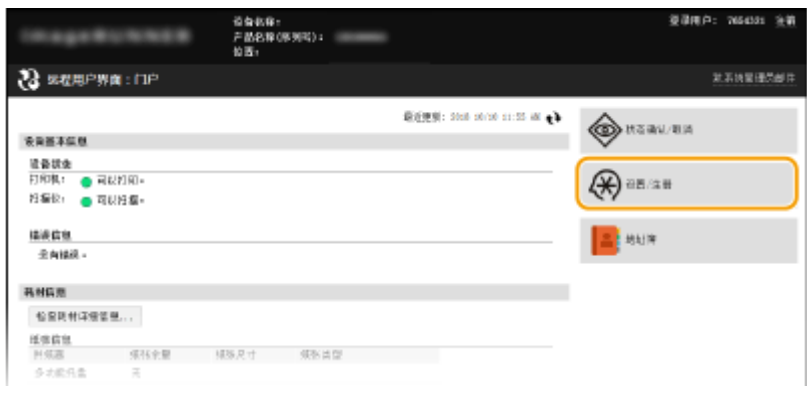

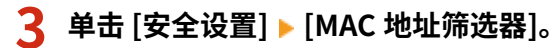

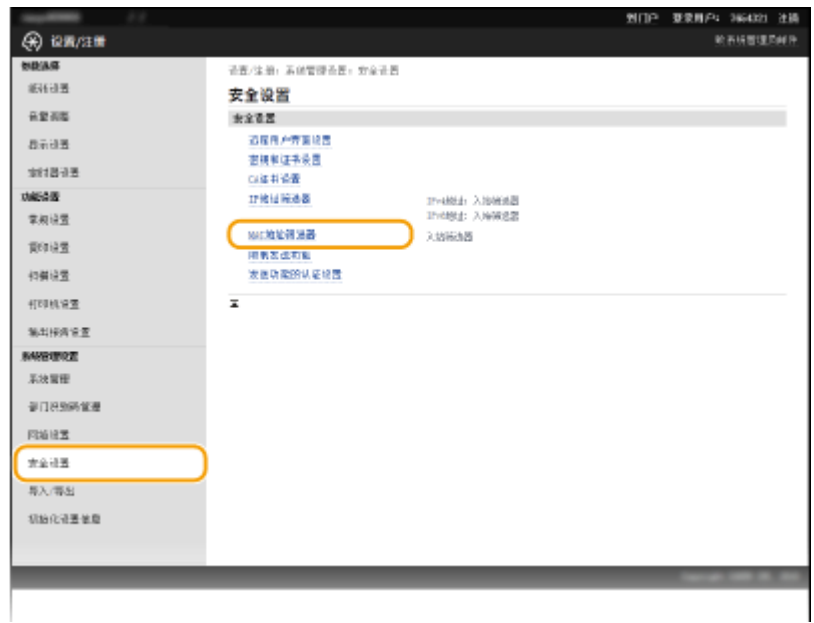

**4 单击 [编辑]。**

安全

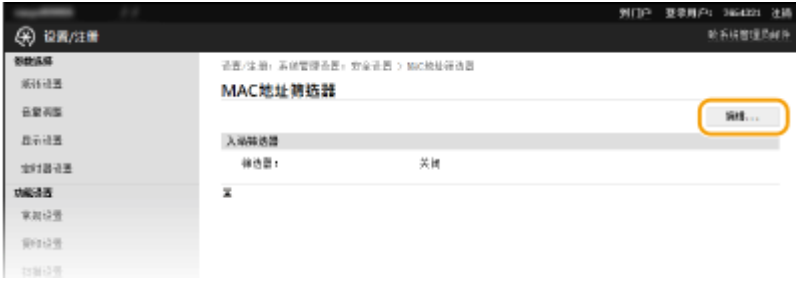

### **[入站筛选器]**

选择此项将通过指定 MAC 地址限制从本机将数据接收到计算机。

## **5 指定数据包过滤的设置。**

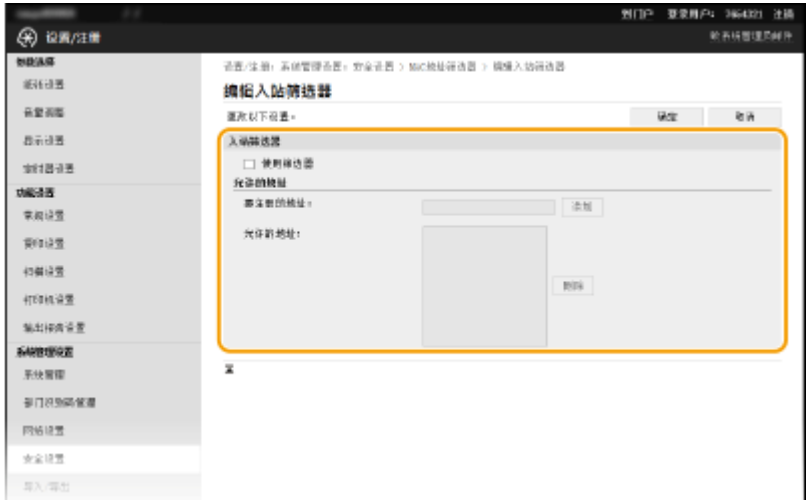

- **1** 选择 [使用筛选器] 复选框。
	- 选择此复选框限制通信。取消选择此复选框则禁用此限制。
- **2** 指定地址。
	- 在 [要注册的地址] 文本框中输入 MAC 地址并单击 [添加]。仅允许通过已注册 MAC 地址的设备通信(接收)并 限制与具有任何其他 MAC 地址的设备通信。
	- 无需用连字符或冒号分割地址。

### 须知:

### **检查是否有输入错误。**

如果错误输入 MAC 地址,则可能无法从远程用户界面访问本机,此时需要将 <MAC 地址筛选器> 设置为 <关闭 >。 **[MAC 地址筛选器 \(P. 409\)](#page-415-0)** 

### 注释:

### **从例外中删除 MAC 地址**

选择一个 MAC 地址, 然后单击 [删除]。

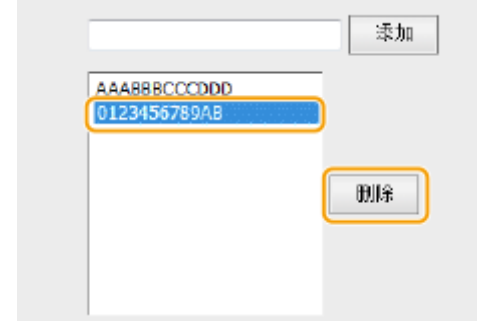

**3** 单击 [确定]。

## 注释

可以从 <主页> 画面中的 <菜单> 启用或禁用 MAC 地址筛选器设置。 **[MAC 地址筛选器 \(P. 409\)](#page-415-0)** 

### 链接

**[指定用于防火墙规则的 IP 地址\(P. 297\)](#page-303-0)** 

## <span id="page-310-0"></span>更改端口号 (imageRUNNER 2206AD / 2206i / 2206N)

3WF9-05K

端口是与其他设备通信的端点。通常,常规端口号用于主要协议,但使用这些端口号的设备易于遭受攻击,因为这些端口号是 众所周知的。为提高安全性,您的网络管理员可能会更改端口号。当更改了端口号时,必须与计算机和服务器等通信设备共享 新编号。根据网络环境指定端口号设置。

### 注释

- 若要更改代理服务器的端口号, ©设置**代理服务器 (imageRUNNER 2206AD / 2206i / 2206N)(P. 306)** 。
- **若要更改 LDAP 服务器的端口号, 请参阅 ●注册 LDAP 服务器(P. 260)** 。

**1 在 <主页> 画面中轻触 <菜单>。**

**2 轻触 <网络设置>。**

- 如果显示输入系统管理员 ID 和 PIN 的屏幕,输入系统管理员 ID 和 PIN,轻触 <应用>,然后按 。 **[设置系统管](#page-286-0) [理员识别码 \(imageRUNNER 2206AD / 2206i / 2206N\)\(P. 280\)](#page-286-0)**
- **3** 选择 <TCP/IP 设置>▶<端口号设置>。

### **4 轻触要更改的端口。**

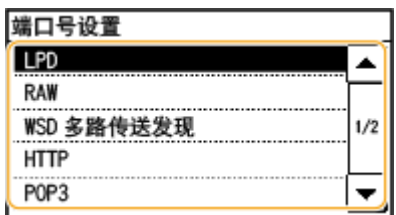

注释:

### **了解端口的详细信息**

- <LPD>/<RAW>/<WSD 多路传送发现> **◎配置打印协议和 WSD 功能(P. 224)**
- <HTTP> **◎禁用 HTTP 通信 (imageRUNNER 2206AD / 2206i / 2206N)(P. 316)**
- <POP3>/<SMTP> **[配置电子邮件通信设置\(P. 239\)](#page-245-0)**
- <SNMP> 通过 SNMP 监视和控制本机(P. 269)

### **5 使用数字键输入端口号,然后轻触 <应用>。**

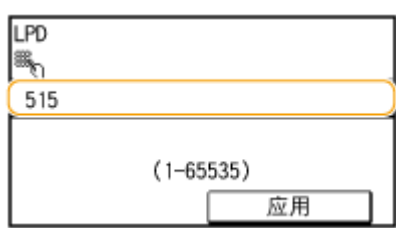

安全

**[配置打印机端口\(P. 227\)](#page-233-0)** 

## <span id="page-312-0"></span>设置代理服务器 (imageRUNNER 2206AD / 2206i / 2206N)

3WF9-05L

代理服务器(HTTP 代理服务器)是指为其他设备执行 HTTP 通信的计算机或软件,特别是用于与网络外的资源通信时,例如 当浏览网站时。客户端设备通过代理服务器连接至外部网络,不直接与外部资源通信。设置代理服务器不仅方便管理内部和外 部网络之间的通信,也会拦截无授权访问,并加强防病毒保护以提高安全性。当您使用 Google 云打印通过互联网打印时,可 以设置代理服务器来提高安全性。设置代理服务器时,请确保具有必要的代理服务器信息,包括 IP 地址、端口号和用于认证的 用户名及密码。

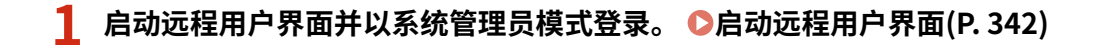

## **2 单击 [设置/注册]。**

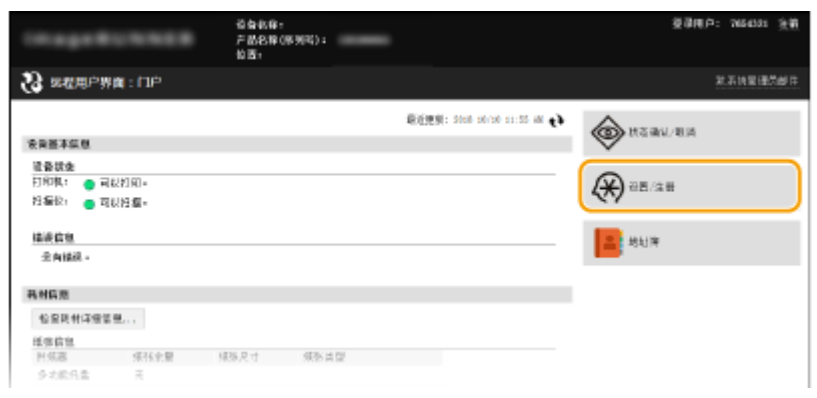

## **3** 单击 [网络设置] ▶ [TCP/IP 设置]。

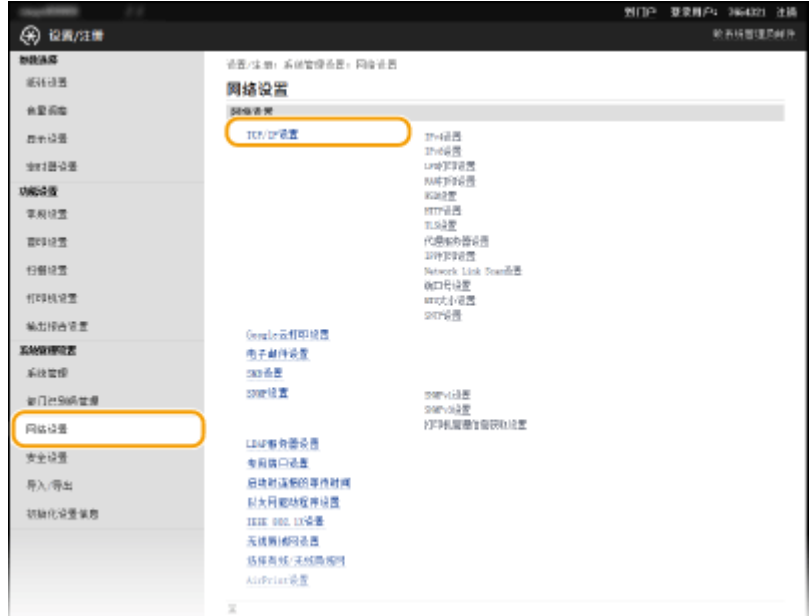

**4 单击 [代理服务器设置] 中的 [编辑]。**

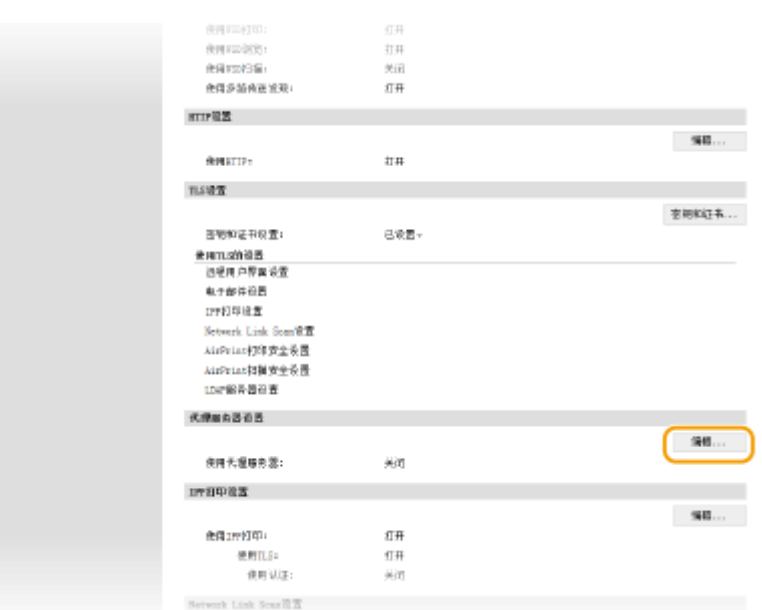

安全

## **5 选择 [使用代理服务器] 复选框,并指定所需设置。**

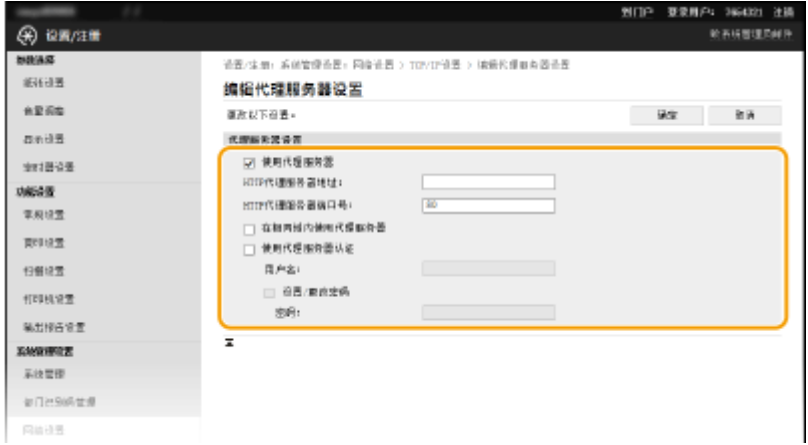

### **[使用代理服务器]**

选择此复选框可在与 HTTP 服务器通信时使用指定代理服务器。

### **[HTTP 代理服务器地址]**

输入代理服务器的地址。根据环境指定 IP 地址或主机名。

### **[HTTP 代理服务器端口号]**

根据需要更改端口号。输入 1 至 65535 之间的数字。

### **[在相同域内使用代理服务器]**

选择复选框以使用在相同域中指定的代理服务器。

### **[使用代理服务器认证]**

若要启用通过代理服务器认证,请选择此复选框并在 [用户名] 文本框中输入最多 24 个字母数字字符的用户名。

### **[设置/更改密码]**

当启用代理服务器认证时,若要设置或更改其密码,请选择此复选框并在 [密码] 文本框中输入最多 24 个字母数字字 符的新密码。

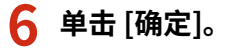

## 限制本机功能

本机的某些功能可能很少使用或可能误用。为安全起见,本机可以设置为限制其部分功能或完全禁用这些功能。

限制访问地址簿和发送功能

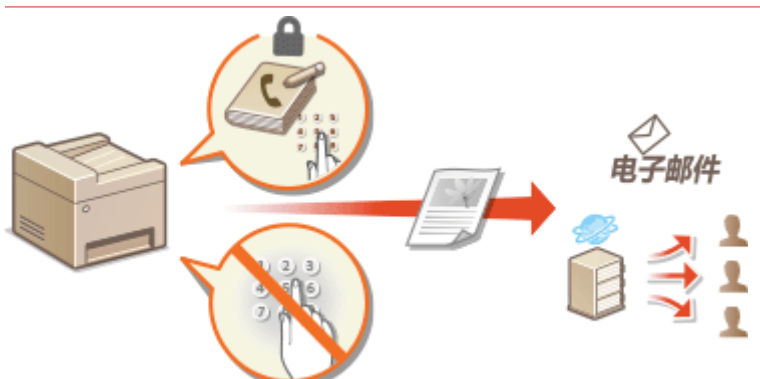

**[限制访问地址簿和发送功能 \(imageRUNNER 2206AD / 2206i / 2206N\)\(P. 309\)](#page-315-0)** 

### 限制从计算机打印

可以将"从计算机打印"仅限于加密文档,除非在本机侧输入 PIN,否则无法执行任何打印作业。 ●[限制从计算机打印](#page-320-0) **[\(imageRUNNER 2206AD / 2206i / 2206N\)\(P. 314\)](#page-320-0)** 

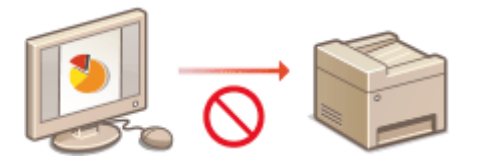

限制 USB 功能

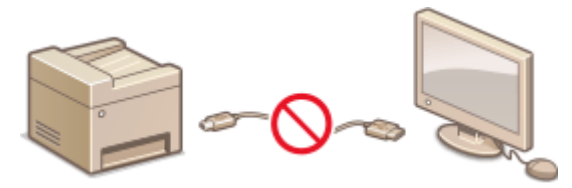

**[限制 USB 功能\(P. 315\)](#page-321-0)** 

禁用 HTTP 通信和远程管理

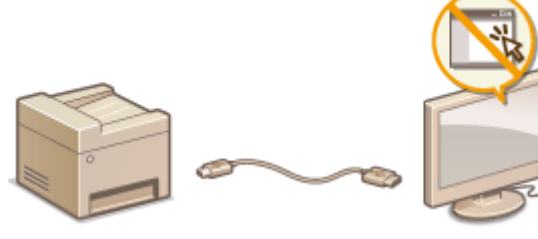

**[禁用 HTTP 通信 \(imageRUNNER 2206AD / 2206i / 2206N\)\(P. 316\)](#page-322-0)  [禁用远程用户界面 \(imageRUNNER 2206AD / 2206i / 2206N\)\(P. 317\)](#page-323-0)** 

## <span id="page-315-0"></span>限制访问地址簿和发送功能 (imageRUNNER 2206AD / 2206i / 2206N)

#### 3WF9-05S

通过将可用电子邮件接收方限制为地址簿或 LDAP 服务器中注册的接收方,或通过对地址簿设置 PIN 使无授权用户无法添加或 编辑地址簿条目,可以防止一些信息泄露的情况。

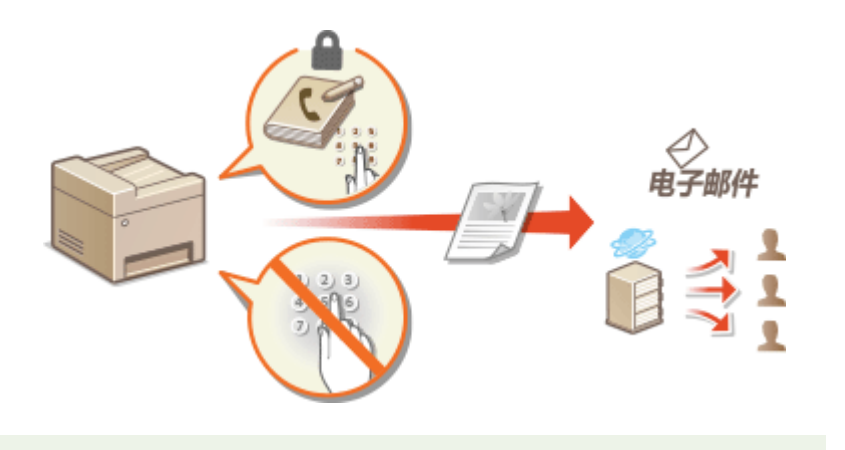

## 注释

只有 imageRUNNER 2206AD / 2206N 安装了选购的彩色多元发送组件时,才可以使用此功能。

## <span id="page-316-0"></span>对地址簿设置 PIN

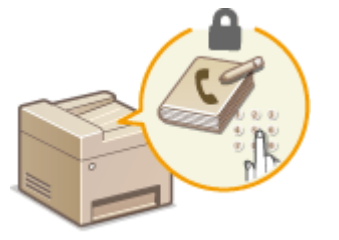

 地址簿可设置为要求用户输入 PIN 才能将新条目添加到地址簿或编辑现有条目。对地址簿 设置 PIN 可以减小文档发送到非目的接收方的风险,因为只有知道 PIN 的用户才能更改地 址簿。

**1 在 <主页> 画面中轻触 <菜单>。**

**2 轻触 <系统管理设置>。**

● 如果显示输入系统管理员 ID 和 PIN 的屏幕,输入系统管理员 ID 和 PIN,轻触 <应用>,然后按 | D |。 Q [设置系统管](#page-286-0) **[理员识别码 \(imageRUNNER 2206AD / 2206i / 2206N\)\(P. 280\)](#page-286-0)** 

**3 选择 <限制发送功能> <地址簿 PIN>。**

### **4 设置 PIN 以编辑"地址簿"。**

● 使用数字键输入最多七位数字,然后轻触 <应用>。

● 显示 <PIN(确认)> 时,请再次输入 PIN 进行确认。

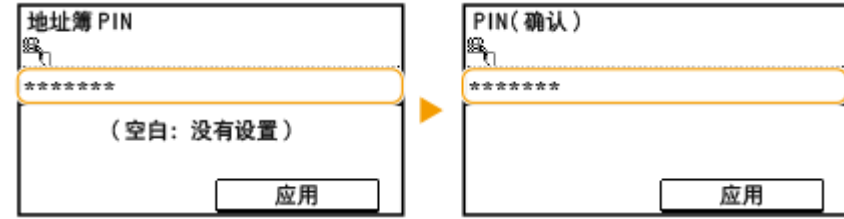

注释:

- 无法设置只包含零的 PIN, 如"00"或"0000000"。
- 若要禁用 PIN,请按 │ c │ 删除 PIN(让此文本框保持空白),然后轻触 <应用>。

## 注释

除了设置地址簿 PIN 以外,还可以通过执行以下操作进一步提高安全性:

**● 限制添加新接收方 ●限制可用接收方(P. 311)** 

### 链接

**[在地址簿中注册 \(imageRUNNER 2206AD / 2206i / 2206N\)\(P. 51\)](#page-57-0)  [从远程用户界面注册地址簿\(P. 358\)](#page-364-0)** 

<span id="page-317-0"></span>限制可用接收方

### 3WF9-05W

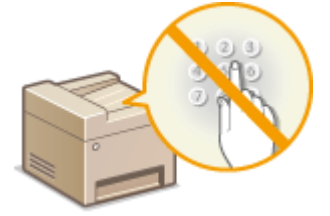

 通过将发送文档时可以指定的电子邮件地址限制在地址簿中已经注册的号码、之前使用过的 号码,或可以从 LDAP 服务器中进行搜索的号码范围内,便可以减小指定错误接收方的可能 性并防止用户泄露信息。当此功能启用时,本机禁止用户使用数字键输入接收方、对地址簿 添加新条目和编辑现有地址簿条目。

- **1 在 <主页> 画面中轻触 <菜单>。**
- **2 轻触 <系统管理设置>。**
- 如果显示输入系统管理员 ID 和 PIN 的屏幕,输入系统管理员 ID 和 PIN,轻触 <应用>,然后按 。 **[设置系统管](#page-286-0) [理员识别码 \(imageRUNNER 2206AD / 2206i / 2206N\)\(P. 280\)](#page-286-0)**
- **3 选择 <限制发送功能> <限制新接收方>。**
- **4 轻触 <打开>。**

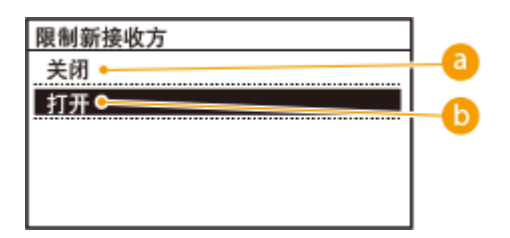

### **a** <关闭>

对新接收方取消限制。可使用任何方法指定电子邮件地址。

### **<打开>**

限制输入,使得仅可指定在地址簿中注册、以前使用过或在 LDAP 服务器上可以找到的地址。

### 链接

**[对地址簿设置 PIN\(P. 310\)](#page-316-0)  [禁止使用之前使用的接收方\(P. 312\)](#page-318-0)** 

## <span id="page-318-0"></span>禁止使用之前使用的接收方

### 3WF9-05X

禁止从传输记录指定接收方。使用该限制可以防止从"扫描并作为电子邮件发送"和"扫描并保存到共享文件夹"的传输记录 中选择接收方。

## 注释

● 只有 imageRUNNER 2206AD / 2206N 安装了选购的彩色多元发送组件时,才可以使用这些功能。

**1 在 <主页> 画面中轻触 <菜单>。**

### **2 轻触 <系统管理设置>。**

- 如果显示输入系统管理员 ID 和 PIN 的屏幕,输入系统管理员 ID 和 PIN,轻触 <应用>,然后按 。 **[设置系统管](#page-286-0) [理员识别码 \(imageRUNNER 2206AD / 2206i / 2206N\)\(P. 280\)](#page-286-0)**
- **3 选择 <限制发送功能> <限制从日志重新发送>。**

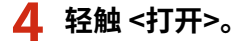

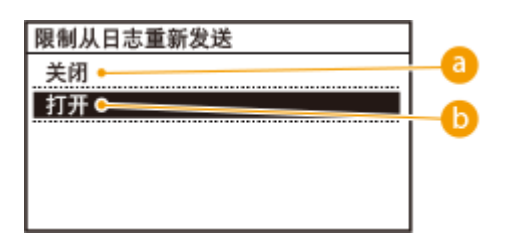

### **a** <关闭>

允许使用之前使用的接收方。

### **<打开>**

禁止使用之前使用的接收方。

### 链接

**■限制可用接收方(P. 311) [指定先前使用的接收方\(P. 158\)](#page-164-0)** 

发送文档前检查接收方

3WF9-05Y

如果发送机密文档,请使用本章节中所介绍的功能。

**显示地址簿中的接收方(P. 313)** 

### 显示地址簿中的接收方

当使用单键拨号按钮或编码拨号号码指定接收方时,您需要记住编码拨号号码中注册的接收方(或群组)。如果您没有准确记 住所有这些号码,则可能会将文档发送到非目的接收方。通过配置本机显示选择/输入为发送接收方的编码拨号号码的详细信 息,然后再将本档发送到该接收方,可以避免将数据发送到非预期的接收方。

安全

**1 在 <主页> 画面中轻触 <菜单>。**

- **2 轻触 <系统管理设置>。**
- 如果显示输入系统管理员 ID 和 PIN 的屏幕,输入系统管理员 ID 和 PIN,轻触 <应用>,然后按 。 **[设置系统管](#page-286-0) [理员识别码 \(imageRUNNER 2206AD / 2206i / 2206N\)\(P. 280\)](#page-286-0)**
- **3 选择 <限制发送功能> <确认单触键/编码拨号发送>。**

### **4 轻触 <打开>。**

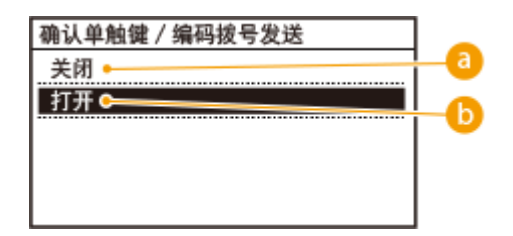

### **<关闭>**

不显示选择/输入的单键拨号按钮或编码拨号号码的详细信息。

### **<打开>**

显示选择/输入的单键拨号按钮或编码拨号号码的详细信息。

### 链接

```
在地址簿中注册 (imageRUNNER 2206AD / 2206i / 2206N)(P. 51) 
从地址簿指定(P. 150) 
从远程用户界面注册地址簿(P. 358)
```
# <span id="page-320-0"></span>限制从计算机打印 (imageRUNNER 2206AD / 2206i / 2206N)

3WF9-060

可以将可从计算机打印的文档限制为安全打印文档(O打印通过 PIN 加密的文档(安全打印) (imageRUNNER 2206AD / **[2206i / 2206N\)\(P. 104\)](#page-110-0)** ),从而大幅降低信息泄露风险。

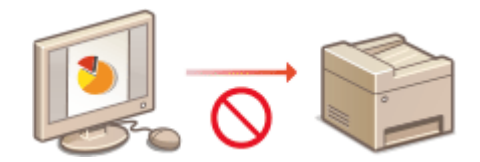

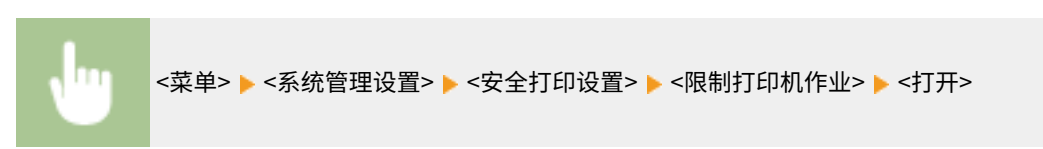

## <span id="page-321-0"></span>限制 USB 功能

可以禁用位于本机右侧的 USB 端口。如果该端口已禁用,则本机无法通过 USB 与 计算机通信。

**1 在 <主页> 画面中轻触 <菜单>。**

### **2 轻触 <系统管理设置>。**

- 如果显示输入系统管理员 ID 和 PIN 的屏幕,输入系统管理员 ID 和 PIN,轻触 <应用>,然后按 。 **[设置系统管](#page-286-0) [理员识别码 \(imageRUNNER 2206AD / 2206i / 2206N\)\(P. 280\)](#page-286-0)**
- 如果显示 PIN 输入画面,请输入 PIN,然后轻触 <应用>。 ●设置系统管理员 PIN (imageRUNNER 2206L)(P. 289)

### **3 选择 <作为 USB 设备使用>。**

### **4 选择 <关闭>。**

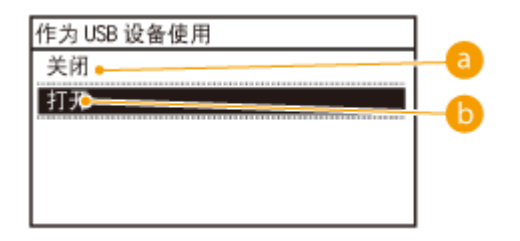

### **a** <关闭>

禁用本机背面的 USB 端口。

#### **<打开>**

启用本机背面的 USB 端口。

### **5 重新启动本机。**

● 关闭本机,至少等待 10 秒钟,然后再重新开启。

安全

## <span id="page-322-0"></span>禁用 HTTP 通信 (imageRUNNER 2206AD / 2206i / 2206N)

3WF9-062

HTTP 是用于网络上的通信,例如通过远程用户界面访问本机时。如果您正在使用 USB 连接或不使用 HTTP,您可以禁用 HTTP,防止恶意第三方通过不使用的 HTTP 端口侵入。

## 须知

禁用 HTTP 将禁用某些网络功能,如远程用户界面、WSD 打印和使用 Google 云打印进行打印。

- **1 在 <主页> 画面中轻触 <菜单>。**
- **2 轻触 <网络设置>。**
- 如果显示输入系统管理员 ID 和 PIN 的屏幕,输入系统管理员 ID 和 PIN,轻触 <应用>,然后按 **D** i。 ●[设置系统管](#page-286-0) **[理员识别码 \(imageRUNNER 2206AD / 2206i / 2206N\)\(P. 280\)](#page-286-0)**
- **3 选择 <TCP/IP 设置> <使用 HTTP>。**
- **4 轻触 <关闭>。**

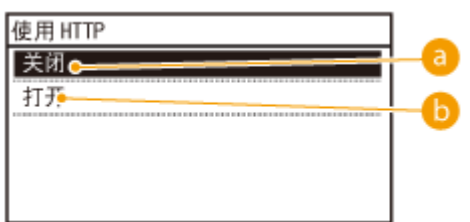

**a** <关闭>

禁用 HTTP 通信。

### **<打开>**

启用 HTTP 通信。

### 链接

**●使用远程用户界面 (imageRUNNER 2206AD / 2206i / 2206N) (P. 341) [更改端口号 \(imageRUNNER 2206AD / 2206i / 2206N\)\(P. 304\)](#page-310-0)  [配置打印协议和 WSD 功能\(P. 224\)](#page-230-0)** 

安全

## <span id="page-323-0"></span>禁用远程用户界面 (imageRUNNER 2206AD / 2206i / 2206N)

3WF9-063

由于可以通过计算机上的网页浏览器指定本机设置,因此远程用户界面非常有用。若要使用远程用户界面,本机必须通过网络 连接至计算机。如果您不需要使用远程用户界面,则您可能需要禁用远程用户界面,以减小本机被恶意第三方通过网络远程控 制的风险。

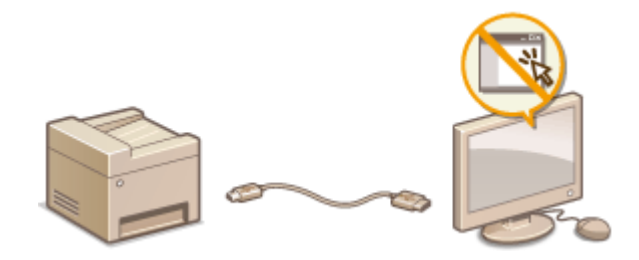

**1 在 <主页> 画面中轻触 <菜单>。**

### **2 轻触 <系统管理设置>。**

- 如果显示输入系统管理员 ID 和 PIN 的屏幕,输入系统管理员 ID 和 PIN,轻触 <应用>,然后按 。 **[设置系统管](#page-286-0) [理员识别码 \(imageRUNNER 2206AD / 2206i / 2206N\)\(P. 280\)](#page-286-0)**
- **3 轻触 <远程用户界面设置> <使用远程用户界面>。**

### **4 轻触 <关闭>。**

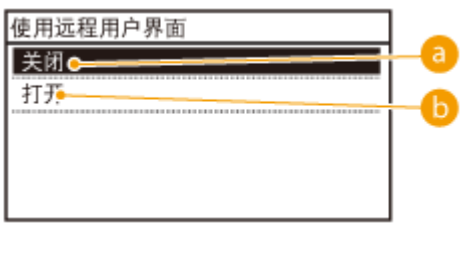

**a** <关闭>

禁用远程用户界面。

**<打开>**

启用远程用户界面。

### 链接

**●使用远程用户界面 (imageRUNNER 2206AD / 2206i / 2206N) (P. 341) [禁用 HTTP 通信 \(imageRUNNER 2206AD / 2206i / 2206N\)\(P. 316\)](#page-322-0)**
# 执行可靠的安全功能 (imageRUNNER 2206AD / 2206i / 2206N)

3WF9-064

授权用户可能会因恶意第三方的攻击(如嗅探、欺骗和篡改网络上传送的数据)而遭受无法预料的损失。为防止您的宝贵信息 遭受这些攻击,本机支持以下功能,以提高安全性和保密性。

### TLS 加密通信

TLS 是加密通过网络发送的数据的协议,常用于通过网页浏览器或电子邮件应用程序的通信。当您通过远程用户界面从 计算机访问本机时,TLS 启用安全网络通信。 **[对远程用户界面启用 TLS 加密通信\(P. 319\)](#page-325-0)** 

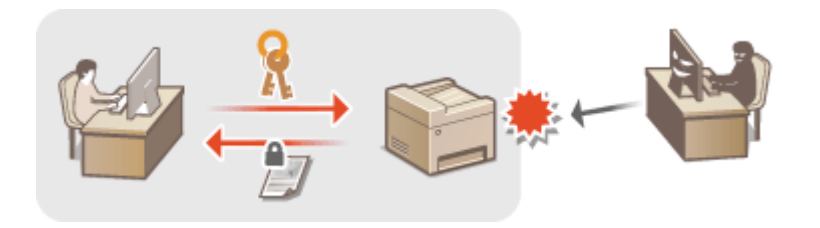

### IEEE 802.1X 认证

IEEE 802.1X 是通过集中管理用户认证信息来拦截无授权网络访问的标准和机制。如果某一设备试图连接至 802.1X 网 络,则该设备必须通过用户认证,才能证明是由授权用户进行连接。认证信息被发送到 RADIUS 服务器并由其检查,视 认证结果而定,该服务器允许或拒绝与网络通信。如果认证失败,局域网交换机(或访问点)将阻止从网络外部访问。 本机可作为客户端设备连接至 802.1X 网络。 **[配置 IEEE 802.1X 认证\(P. 322\)](#page-328-0)** 

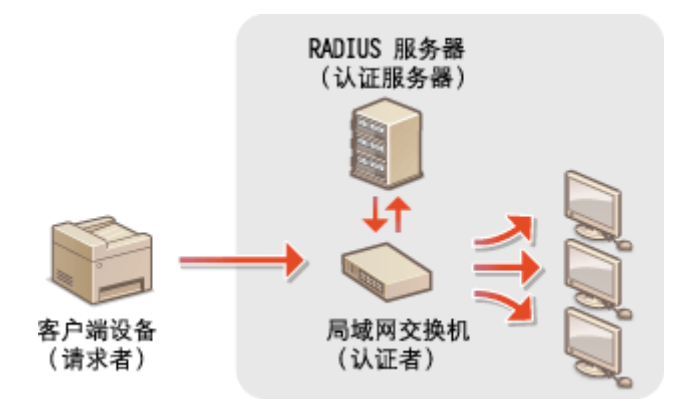

# <span id="page-325-0"></span>对远程用户界面启用 TLS 加密通信

3WF9-065

您可以通过传输层安全性 (TLS) 加密本机和计算机上网页浏览器之间的通信。TLS 是用于加密通过网络发送或接收的数据的机 制。当远程用户界面用于指定 IEEE 802.1X 认证 (TTLS/PEAP) 或 SNMPv3 的设置时,必须启用 TLS。若要对远程用户界面使用 TLS,则需要设置密钥对并启用 TLS 功能。启用 TLS 之前请生成或安装用于 TLS 的密钥对( **[为密钥对和数字证书配置设置](#page-333-0) [\(P. 327\)](#page-333-0)** )。

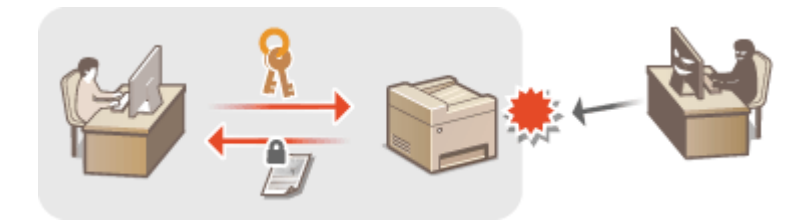

**1 启动远程用户界面并以系统管理员模式登录。 [启动远程用户界面\(P. 342\)](#page-348-0)** 

### **2 单击 [设置/注册]。**

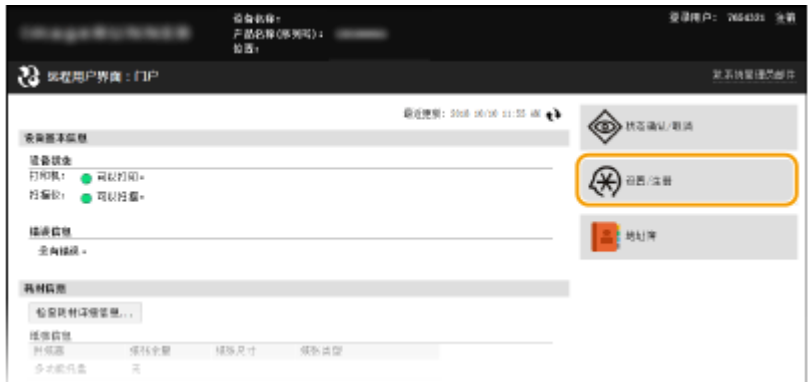

### **3** 单击 [网络设置] ▶ [TCP/IP 设置]。

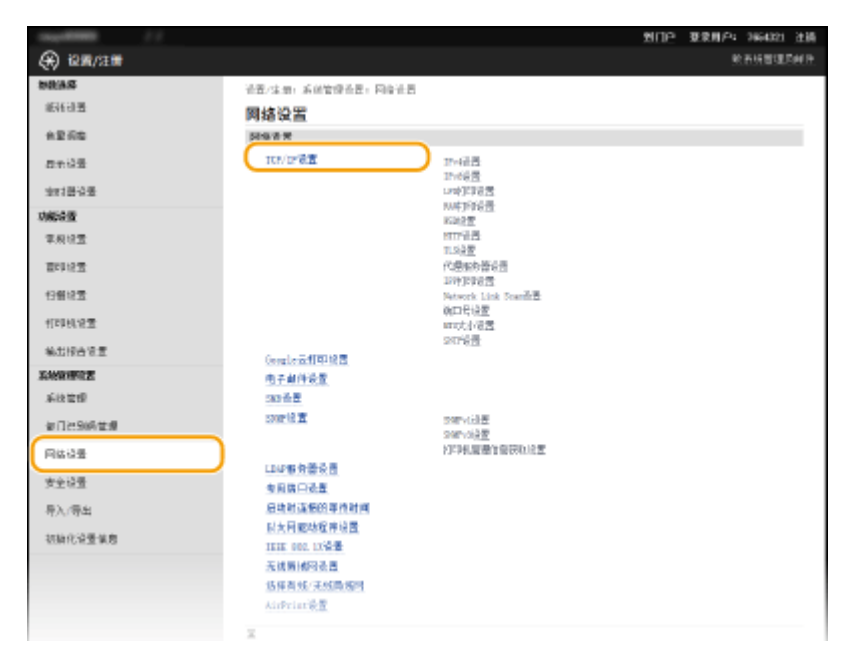

**4 单击 [TLS 设置] 中的 [密钥和证书]。**

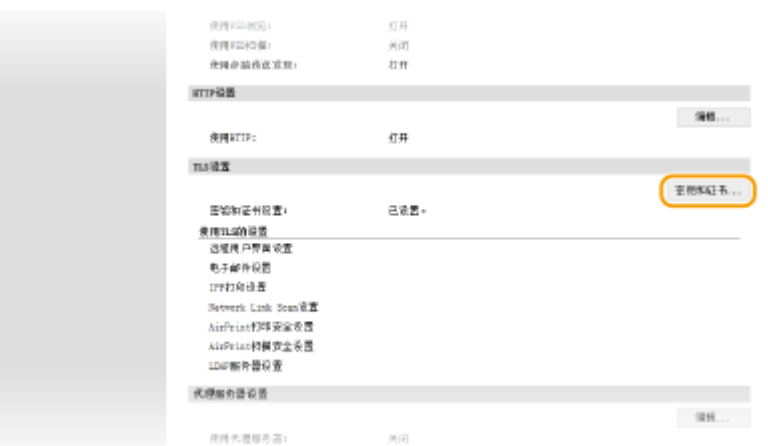

**5 单击想要使用的密钥对右侧的 [注册默认密钥]。**

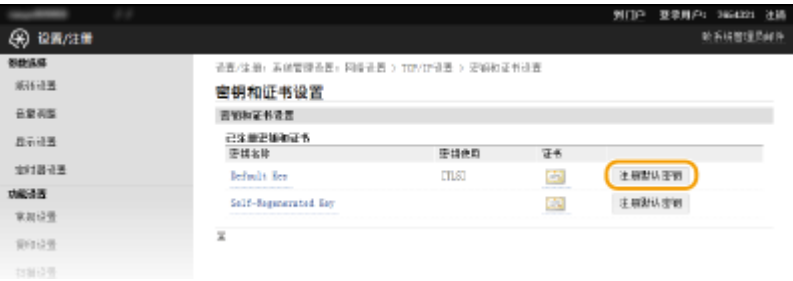

注释:

### **查看证书的详细内容**

● 您可以检查证书的详细内容,或单击 [密钥名称] 下相应的文本链接或证书图标核实证书。 <sup>●</sup>[验证密钥对和数字证](#page-344-0) **[书\(P. 338\)](#page-344-0)** 

### **6 对远程用户界面启用 TLS。**

1 单击 [安全设置] 】 [远程用户界面设置]。

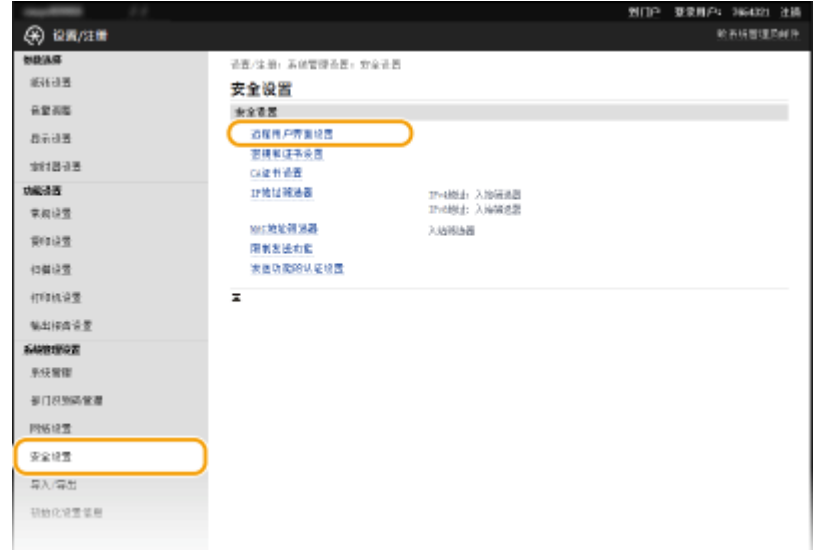

320

**2** 单击 [编辑]。

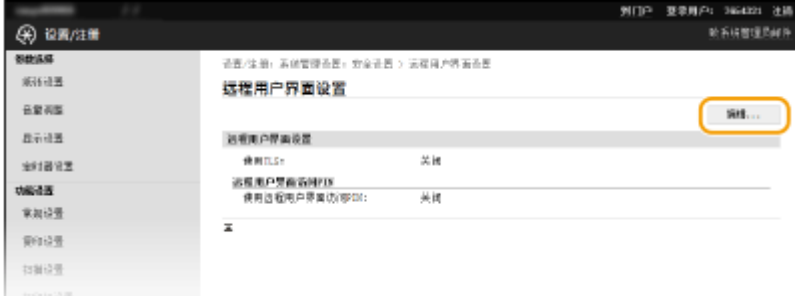

### 3 选择 [使用 TLS] 复选框, 然后单击 [确定]。

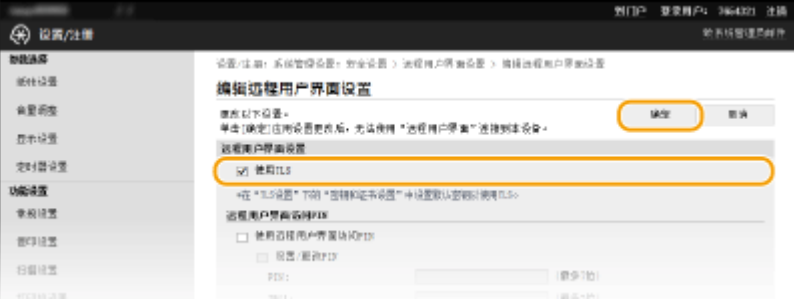

### 注释

#### 使用控制面板

- 也可从 <主页> 画面中的 <菜单> 启用或禁用 TLS 加密通信。 ●使用 TLS(P. 409)
- 启用 TLS 时启动远程用户界面
- 如果您试图在启用 TLS 时启动远程用户界面,可能会显示一条关于安全证书的安全警告。在这种情况下,请检查是 否在地址栏中输入了正确的 URL,然后继续操作以显示远程用户界面画面。 **[启动远程用户界面\(P. 342\)](#page-348-0)**

#### 启用 TLS 发送电子邮件

● 如果 SMTP 服务器和 POP3 服务器支持 TLS,您可以启用 TLS 与这些服务器通信( C[配置电子邮件通信设置](#page-245-0) **[\(P. 239\)](#page-245-0)** )。有关 SMTP 服务器和 POP3 服务器的更多信息,请联络互联网服务提供商或网络管理员。

### 链接

**[生成密钥对\(P. 328\)](#page-334-0)  ●使用 CA 发布的密钥对和数字证书(P. 335) [配置 IEEE 802.1X 认证\(P. 322\)](#page-328-0)  ●通过 SNMP 监视和控制本机(P. 269)** 

# <span id="page-328-0"></span>配置 IEEE 802.1X 认证

#### 3WF9-066

本机可作为客户端设备连接至 802.1X 网络。典型 802.1X 网络包含 RADIUS 服务器(认证服务器)、局域网交换机(认证者) 和具有认证软件的客户端设备(请求者)。如果某一设备试图连接至 802.1X 网络,则该设备必须通过用户认证,才能证明是由 授权用户进行连接。认证信息被发送到 RADIUS 服务器并由其检查,视认证结果而定,该服务器允许或拒绝与网络通信。如果 认证失败,局域网交换机(或访问点)将阻止从网络外部访问。

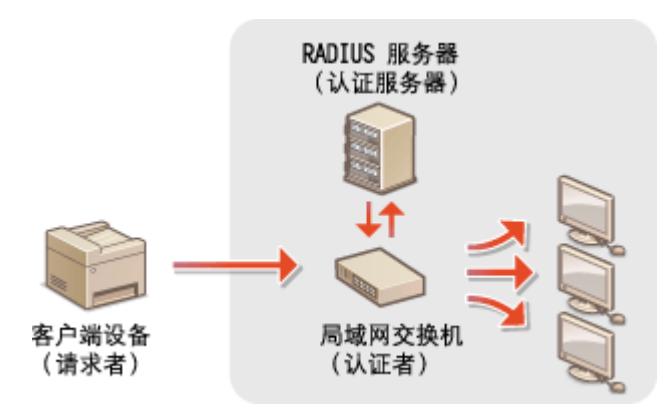

从以下选项中选择认证方法。如有必要,请在配置 IEEE 802.1X 认证之前安装或注册密钥对或 CA 证书( ●**[使用 CA 发布的密钥](#page-341-0) [对和数字证书\(P. 335\)](#page-341-0)** )。

### TLS

本机和认证服务器通过相互验证证书而相互认证。客户端认证(当认证本机时)需要一个由认证机构(CA)颁发的密钥 对。对于服务器认证,除了本机预装的 CA 证书,还可以使用通过远程用户界面安装的 CA 证书。

### TTLS

此认证方法使用用户名和密码进行客户端认证,使用 CA 证书进行服务器认证。可选择 MSCHAPv2 或 PAP 作为内部协 议。TTLS 可与 PEAP 同时使用。配置此认证方法之前启用远程用户界面的 TLS( **[对远程用户界面启用 TLS 加密通信](#page-325-0) [\(P. 319\)](#page-325-0)** )。

#### PEAP

所需设置几乎与 TTLS 相同。MS-CHAPv2 用作内部协议。配置此认证方法之前启用远程用户界面的 TLS( **[对远程用户](#page-325-0) [界面启用 TLS 加密通信\(P. 319\)](#page-325-0)** )。

**1 启动远程用户界面并以系统管理员模式登录。 [启动远程用户界面\(P. 342\)](#page-348-0)** 

### **2 单击 [设置/注册]。**

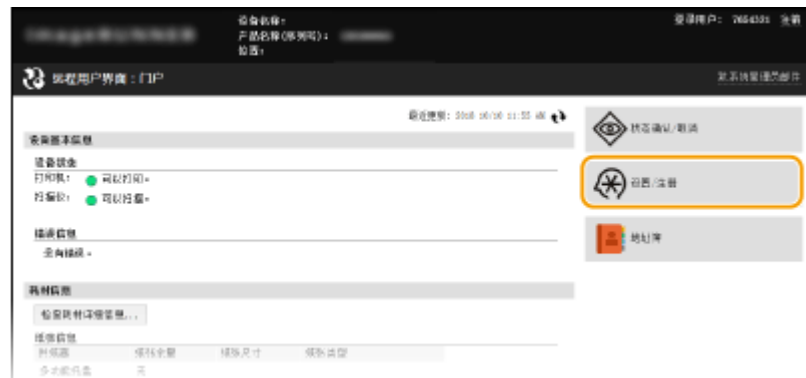

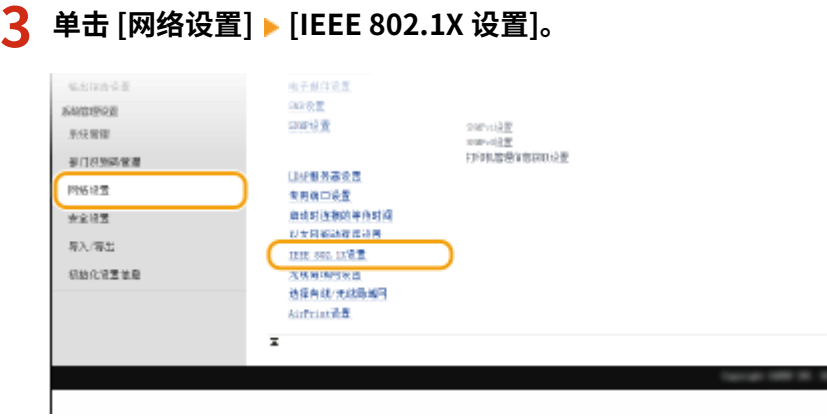

### **4 单击 [编辑]。**

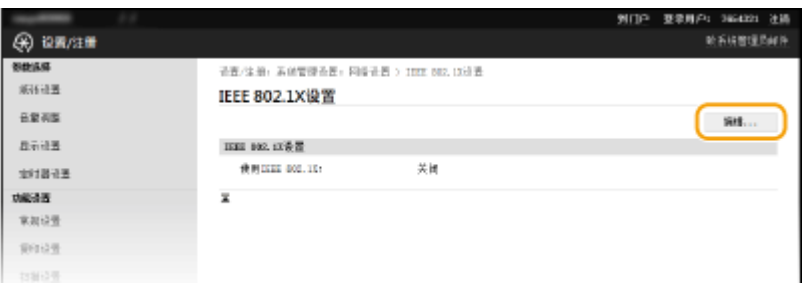

 $\overline{\phantom{a}5}$  选择 [使用 IEEE 802.1X] 复选框,在 [登录名称] 文本框中输入登录名称,然后指定所需设置。

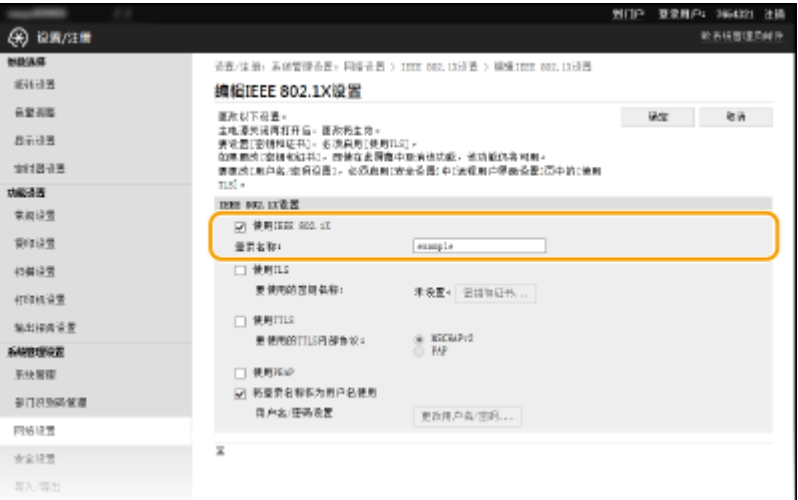

### **[使用 IEEE 802.1X]**

选择此复选框可启用 IEEE 802.1X 认证。

### **[登录名称]**

为用于识别用户的名称 (EAP 身份) 输入最多 24 个字母数字字符。

### ■设置 TLS

- 1 选择 [使用 TLS] 复选框, 然后单击 [密钥和证书]。
- **2** 单击想要用于客户端认证的密钥对右侧的 [注册默认密钥]。

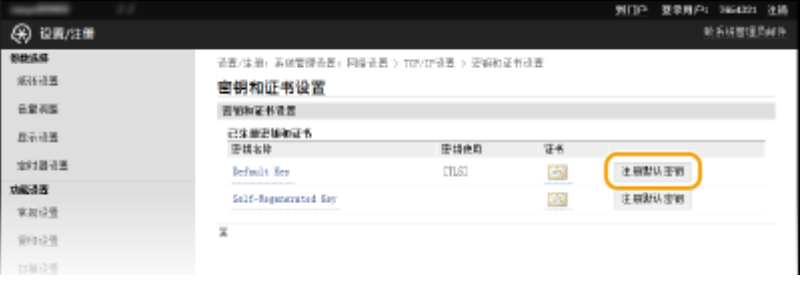

### 注释:

### **查看密钥对或证书的详细信息**

● 您可以检查证书的详细内容,或单击 [密钥名称] 下相应的文本链接或证书图标核实证书。 **◎[验证密钥对和数](#page-344-0) [字证书\(P. 338\)](#page-344-0)** 

### ■设置 TTLS/PEAP

**1** 选择 [使用 TTLS] 或 [使用 PEAP] 复选框。

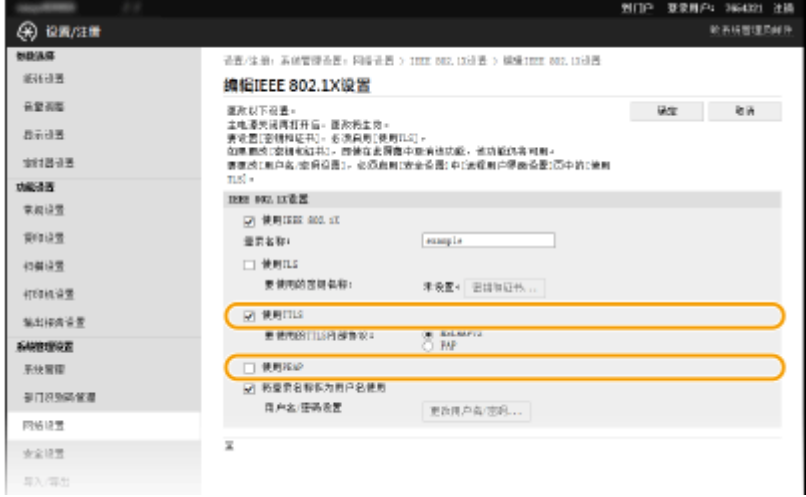

### 注释:

#### **用于 TTLS 的内部协议**

● 可以选择 MSCHAPv2 或 PAP。如果要使用 PAP,单击 [PAP] 单选按钮。

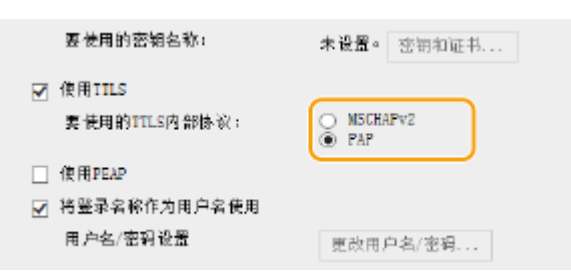

- **2** 单击 [更改用户名/密码]。
	- 若要指定登录名称以外的用户名,请取消选中 [将登录名称作为用户名使用] 复选框。如果想要将登录名称用 作用户名,请选择此复选框。

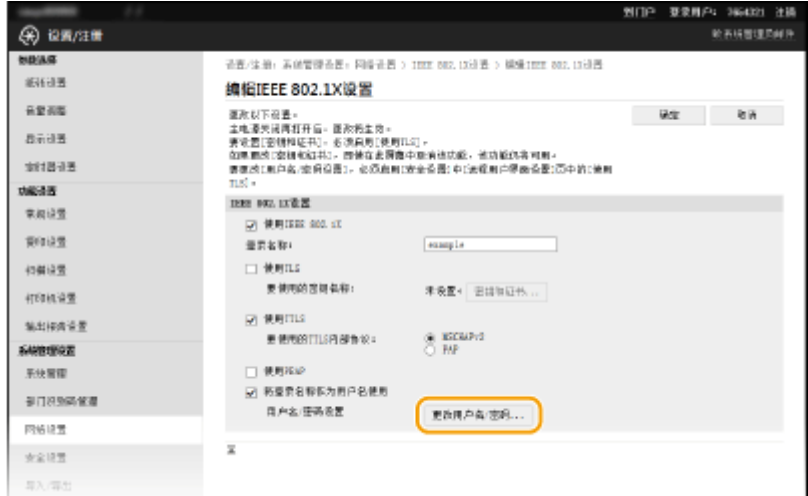

### **3** 设置用户名/密码,然后单击 [确定]。

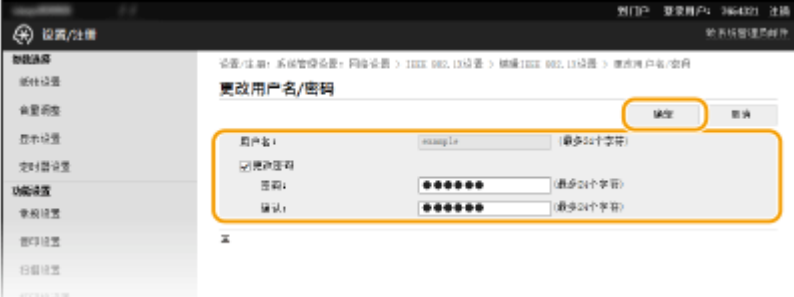

### **[用户名]**

为用户名输入最多 24 个字母数字字符。

#### **[更改密码]**

若要设置或更改密码,请选择此复选框并在 [密码] 和 [确认] 文本框中输入最多 24 个字母数字字符的新密码。

### **6 单击 [确定]。**

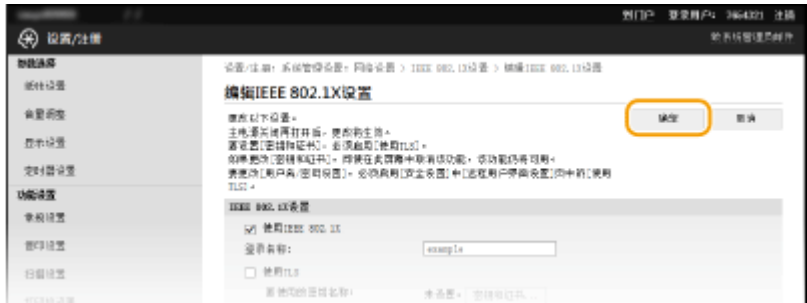

### **7 重新启动本机。**

● 关闭本机,至少等待 10 秒钟,然后再重新开启。

### 注释

### 使用控制面板

● 也可从 <主页> 画面中的 <菜单> 启用或禁用 IEEE 802.1X 认证。 ●IEEE 802.1X 设置(P. 373)

**[为密钥对和数字证书配置设置\(P. 327\)](#page-333-0)** 

# <span id="page-333-0"></span>为密钥对和数字证书配置设置

#### 3WF9-067

为了加密与远程设备的通信,必须先通过不安全的网络发送和接收加密密钥。通过公共密钥加密技术可以解决此问题。公共密 钥加密技术是通过保护重要和有价值的信息不受到嗅探、欺骗和篡改网络上传送的数据等攻击,来保证安全通信。

密钥对

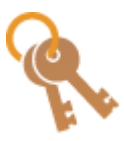

 密钥对包含公钥和私钥,加密或解密数据时两者都需要用到。通过密钥对中的一个密钥加密的数据, 在缺少另一个密钥时将无法恢复其原始数据格式,因此公钥密码体制可确保数据可通过网络安全通 信。密钥对用于 TLS 加密通信和 IEEE 802.1X 认证的 TLS。最多可对本机生成五对密钥(包括预装密 钥对)( **[使用 CA 发布的密钥对和数字证书\(P. 335\)](#page-341-0)** )。可使用本机生成一个密钥对( **[生成密钥](#page-334-0) [对\(P. 328\)](#page-334-0)** )。

CA 证书

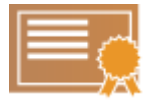

 包含 CA 认证的数字证书与驱动程序许可证等其他形式的认证相似。数字证书包含一个数字签名,该签 名能让本机具有检测欺骗或数据篡改的能力。第三方要恶意使用数字证书是极其困难的。包含认证机 构 (CA) 的公钥的数字证书称为 CA 证书。CA 证书使用 Google 云打印或 IEEE 802.1X 认证等功能,来 验证与本机通信的设备。最多可以注册 72 个 CA 证书,其中包括本机中预装的 67 个证书( Ce [使用 CA](#page-341-0) **[发布的密钥对和数字证书\(P. 335\)](#page-341-0)** )。

<span id="page-334-0"></span>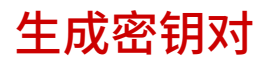

#### 3WF9-068

通过传输层安全性 (TLS) 加密通信需要密钥对时,可以使用本机生成。通过远程用户界面访问本机时,可以使用 TLS。最多可 以对本机生成五个密钥对(包括预装密钥对)。自签名的证书与"网络通信"中生成的密钥对一起使用。通过"密钥和证书签 名请求(CSR)",可以对本机生成的密钥对应用 CA 颁发的数字证书。

**生成网络通信密钥(P. 328) ●生成密钥和证书签署请求 (CSR) (P. 330)** 

### 生成网络通信密钥

**1 启动远程用户界面并以系统管理员模式登录。 [启动远程用户界面\(P. 342\)](#page-348-0)** 

**2 单击 [设置/注册]。**

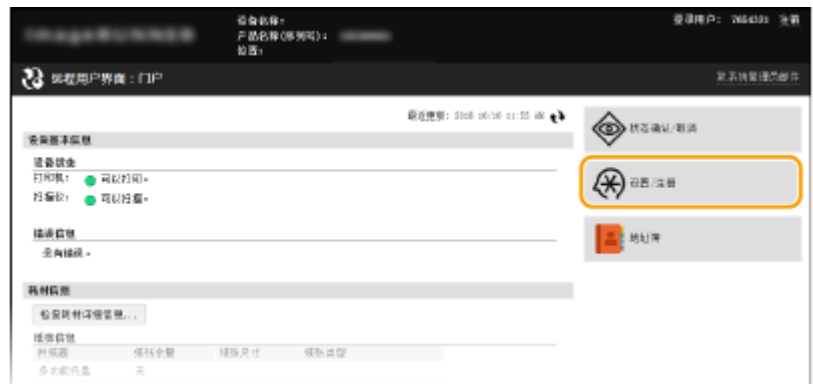

### **3** 单击 [安全设置] ▶ [密钥和证书设置]。

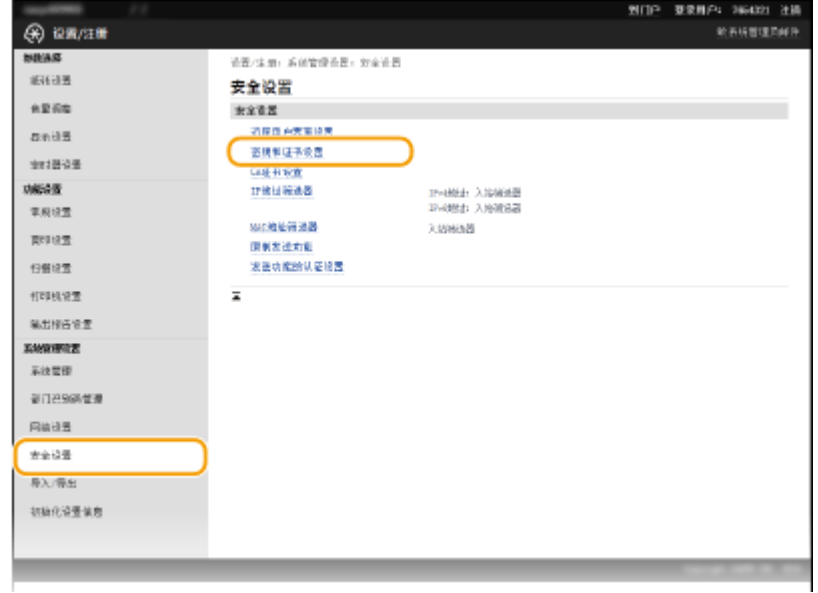

**4 单击 [生成密钥]。**

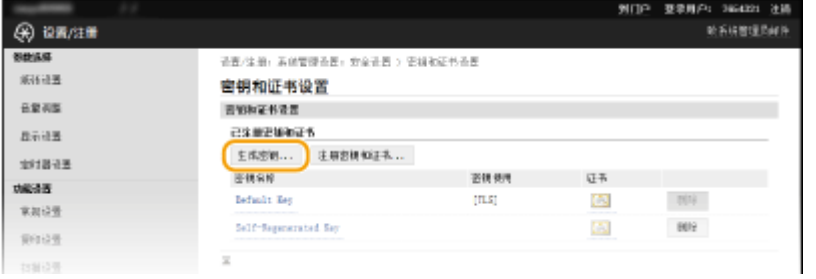

### 注释:

#### **删除已注册的密钥对**

- 单击想要删除的密钥对右侧的 [删除] 单击 [确定]。
- 如果密钥对当前用于某种用途,如当 [密钥使用] 下显示"[TLS]"或"[IEEE 802.1X]"时,无法删除该密钥对。在 这种情况下,请禁用此功能或更换密钥对,再进行删除。

### **5 选择 [网络通信],然后单击 [确定]。**

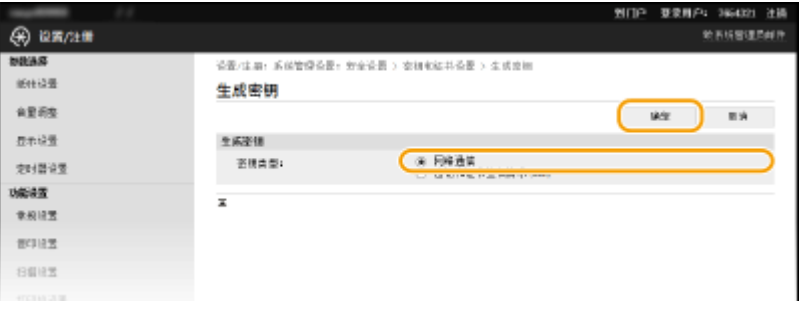

### **6 为密钥和证书指定设置。**

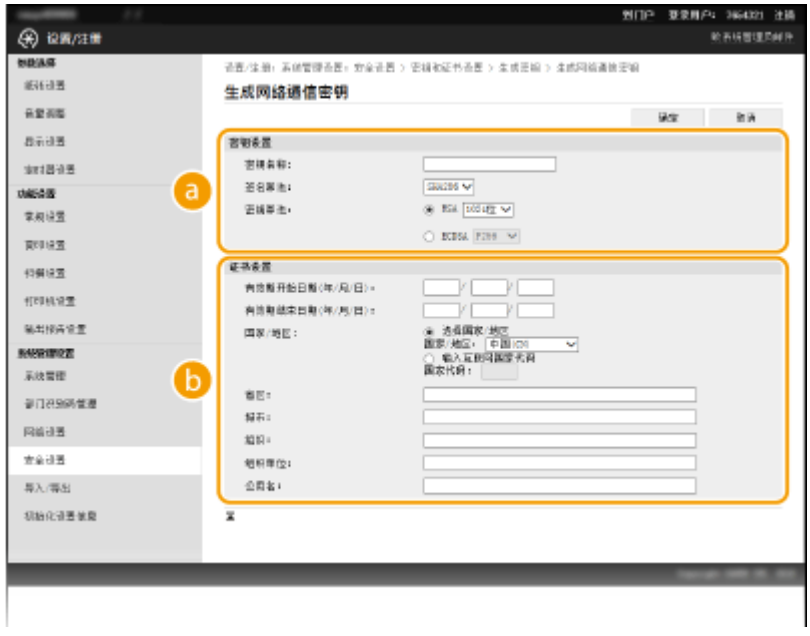

### **[密钥设置]**

### **[密钥名称]**

输入最多 24 个字母数字字符以命名密钥对。设置易于以后在列表中查找的名称。

#### **[签名算法]**

从下拉列表中选择签名算法。

#### <span id="page-336-0"></span>**[密钥算法]**

RSA 用于产生密钥对。从下拉列表中选择密钥长度。密钥长度的数字越大,通信越慢。但是安全性更高。

注释:

● 如果为 [签名算法] 选择了 [SHA384] 或 [SHA512],则不能为密钥长度选择 [512 位]。

#### **[证书设置]**

#### **[有效期开始日期(年/月/日)]**

在 01/01/2000 至 31/12/2099 之间输入证书的有效起始日期(按照年、月、日的顺序)。

#### **[有效期结束日期(年/月/日)]**

在 01/01/2000 至 31/12/2099 之间输入证书的有效结束日期(按照年、月、日的顺序)。设置的日期不能早于 [有效期开始日期(年/月/日)]。

#### **[国家/地区]**

单击 [选择国家/地区] 单选按钮,然后从下拉列表中选择国家/地区。您也可以单击 [输入互联网国家代码] 单选 按钮并输入国家代码,如美国为"US"。

#### **[省区]/[城市]**

根据需要输入最多 24 个字母数字字符的地点。

#### **[组织]/[组织单位]**

根据需要输入最多 24 个字母数字字符的组织名称。

**[公用名]**

根据需要输入最多 48 个字母数字字符的证书公用名。"公用名"通常缩写为"CN"。

### **7 单击 [确定]。**

- 生成网络通信密钥大约需要 10 到 15 分钟。
- 密钥对生成后,将自动注册到本机。

生成密钥和证书签署请求(CSR)

**1 启动远程用户界面并以系统管理员模式登录。 ●启动远程用户界面(P. 342)** 

**2 单击 [设置/注册]。**

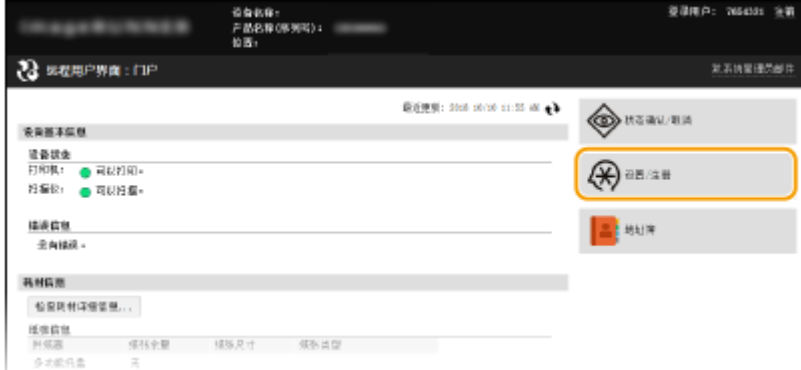

**3** 单击 [安全设置] ▶ [密钥和证书设置]。

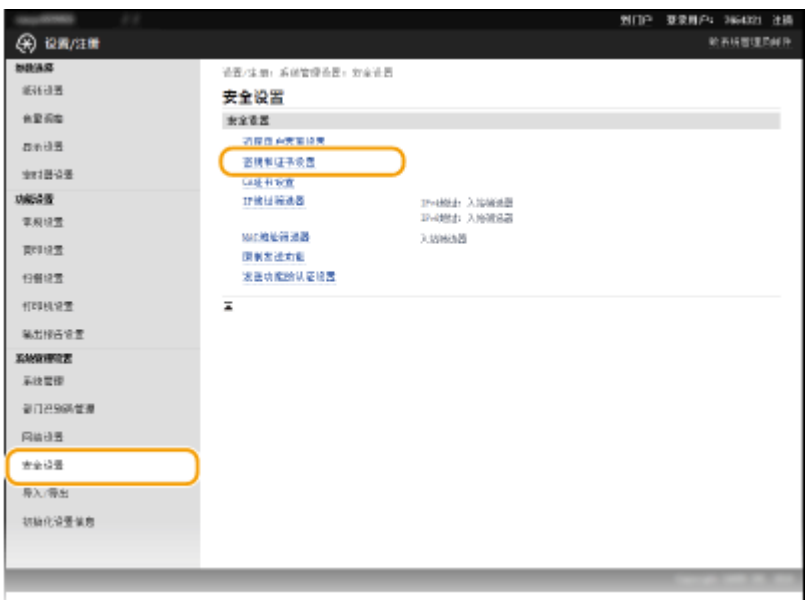

### **4 单击 [生成密钥]。**

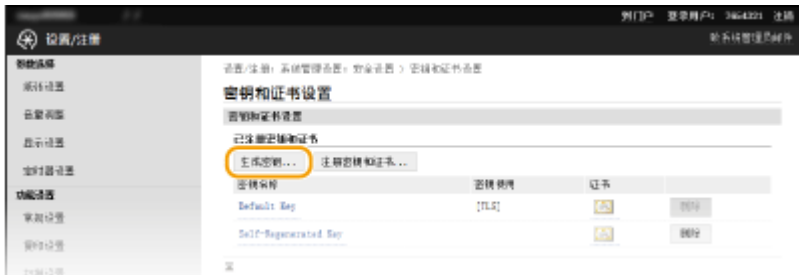

### 注释:

### **删除已注册的密钥对**

- 单击想要删除的密钥对右侧的 [删除] ▶ 单击 [确定]。
- 如果密钥对当前用于某种用途,如当 [密钥使用] 下显示"[TLS]"或"[IEEE 802.1X]"时,无法删除该密钥对。在 这种情况下,请禁用此功能或更换密钥对,再进行删除。

### **5 选择 [密钥和证书签名请求(CSR)],然后单击 [确定]。**

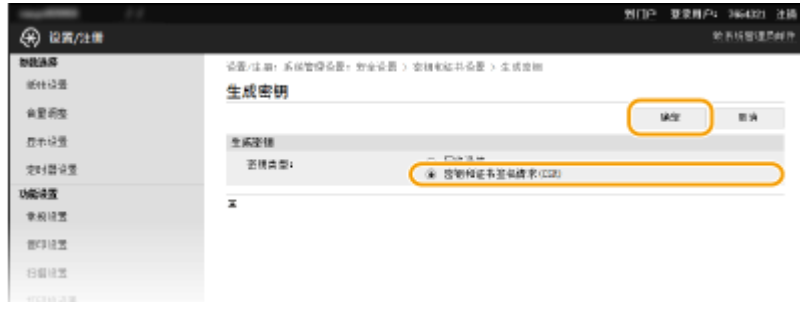

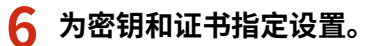

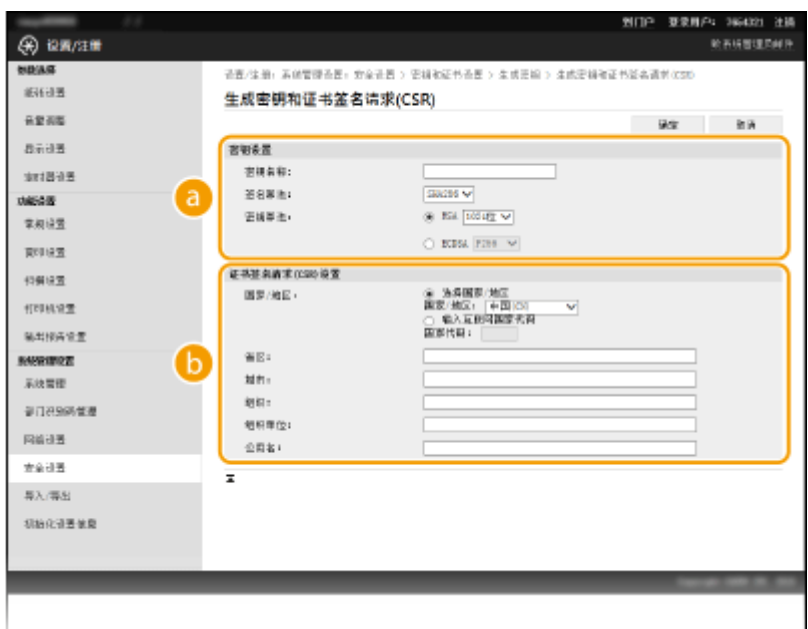

#### **[密钥设置]**

#### **[密钥名称]**

输入最多 24 个字母数字字符以命名密钥对。设置易于以后在列表中查找的名称。

#### **[签名算法]**

从下拉列表中选择签名算法。

#### **[密钥算法]**

RSA 用于产生密钥对。从下拉列表中选择密钥长度。密钥长度的数字越大,通信越慢。但是安全性更高。

I

#### 注释:

● 如果为 [签名算法] 选择了 [SHA384] 或 [SHA512],则不能为密钥长度选择 [512 位]。

#### **[证书签名请求(CSR)设置]**

#### **[国家/地区]**

单击 [选择国家/地区] 单选按钮,然后从下拉列表中选择国家/地区。您也可以单击 [输入互联网国家代码] 单选 按钮并输入国家代码,如美国为"US"。

### **[省区]/[城市]**

根据需要输入最多 24 个字母数字字符的地点。

#### **[组织]/[组织单位]**

根据需要输入最多 24 个字母数字字符的组织名称。

#### **[公用名]**

根据需要输入最多 48 个字母数字字符的证书公用名。"公用名"通常缩写为"CN"。

### **7 单击 [确定]。**

● 生成密钥和证书签署请求(CSR)大约需要 10 到 15 分钟。

### **8 单击 [存储到文件]。**

● 用于存储文件的对话框将出现。选择要存储文件的位置并单击 [保存]。

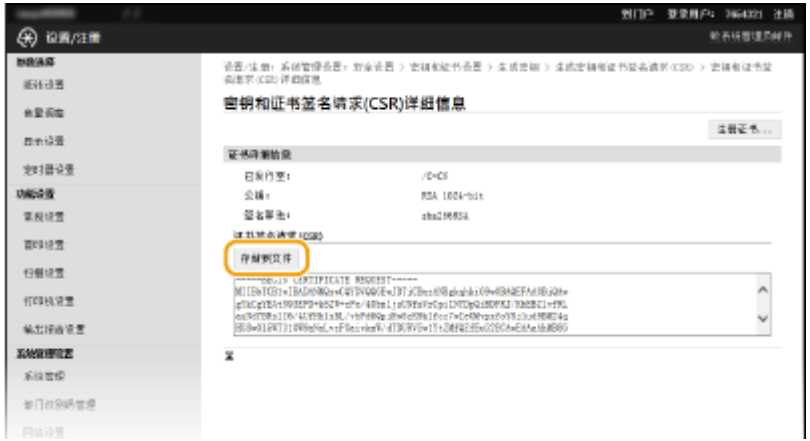

➠密钥和证书签署请求 (CSR) 文件存储在计算机上。

**9 附加存储的文件并将申请提交给认证机构。**

### ■注册 CA 颁发的数字证书

证书注册之前,不能使用证书签署请求 (CSR) 生成的密钥对。认证机构颁发数字证书后,通过以下步骤将其注册。

- **1 启动远程用户界面并以管理员模式登录。 [启动远程用户界面\(P. 342\)](#page-348-0)**
- **2 单击 [设置/注册]。**
- **3** 单击 [安全设置] ▶ [密钥和证书设置]。

**4 对要注册的证书单击 [密钥名称] 或 [证书]。**

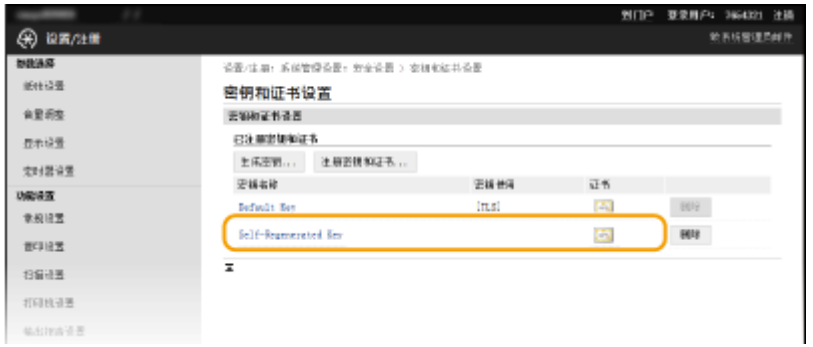

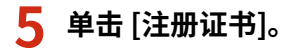

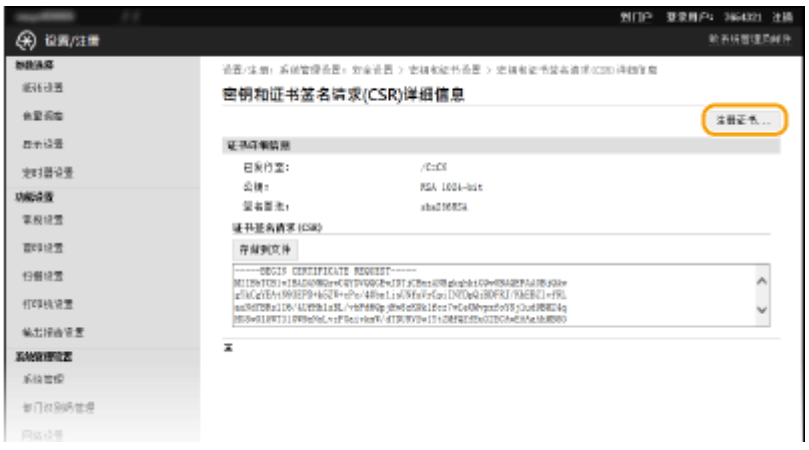

### **6 单击 [浏览],指定证书签署请求的文件,然后单击[注册]。**

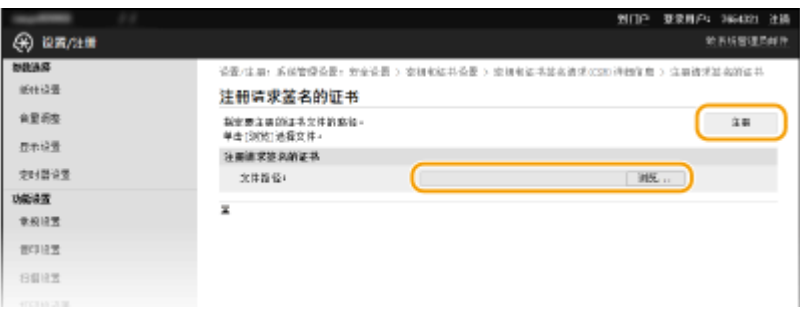

### 链接

**●使用 CA 发布的密钥对和数字证书(P. 335) [验证密钥对和数字证书\(P. 338\)](#page-344-0)  ●对远程用户界面启用 TLS 加密通信(P. 319)** 

# <span id="page-341-0"></span>使用 CA 发布的密钥对和数字证书

3WF9-069

可从认证机构 (CA) 获取用于本机的密钥对和数字证书。通过远程用户界面,可以存储并注册这些文件。确定密钥对和证书满足 本机的要求( C管**理功能(P. 535)** )。最多可以注册五个密钥对(包括预装密钥对)和 72 个 CA 证书(包含 67 个预装证 书)。

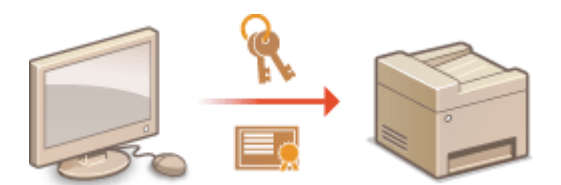

**1 启动远程用户界面并以系统管理员模式登录。 [启动远程用户界面\(P. 342\)](#page-348-0)** 

### **2 单击 [设置/注册]。**

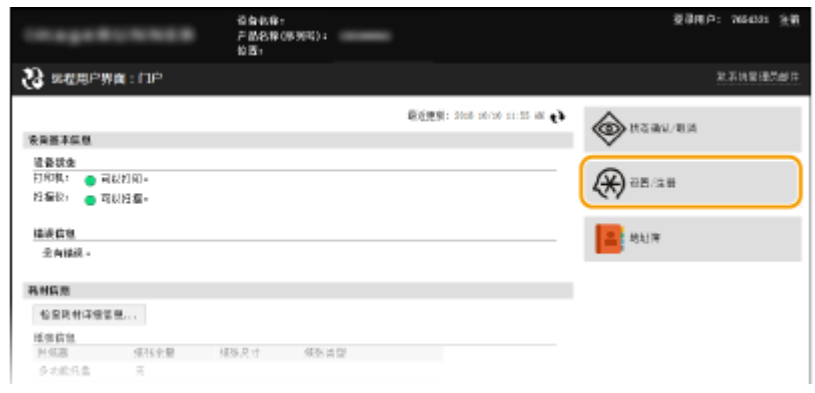

### **3** 单击 [安全设置] ▶ [密钥和证书设置] 或 [CA 证书设置]。

● 单击 [密钥和证书设置] 安装密钥对,或单击 [CA 证书设置] 安装 CA 证书。

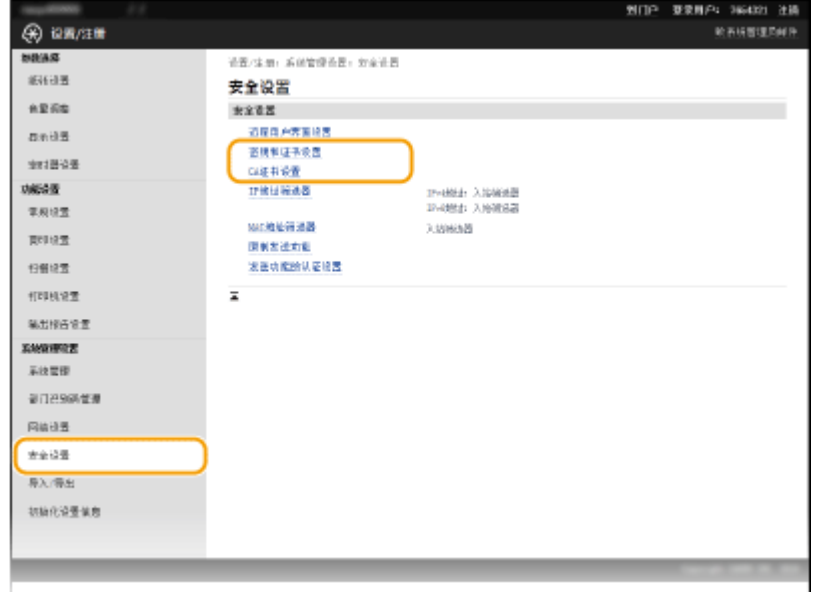

**4 单击 [注册密钥和证书] 或 [注册 CA 证书]。**

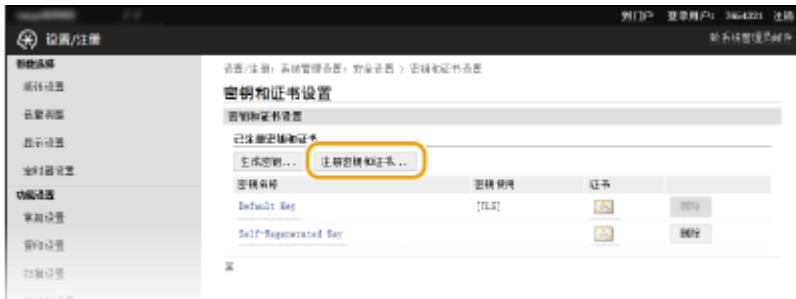

注释:

#### **删除已注册的密钥对或 CA 证书**

- 单击想要删除的密钥对或 CA 证书右侧的 [删除] ▶ 单击 [确定]。无法删除预装的 CA 证书。
- 如果密钥对当前用于某种用途,如当 [密钥使用] 下显示"[TLS]"或"[IEEE 802.1X]"时,无法删除该密钥对。在 此情况下,请禁用此功能或更换密钥对,再进行删除。无法删除预装的 CA 证书。

#### **禁用或启用预装的 CA 证书**

● 单击想要禁用的预装 CA 证书右侧的 [禁用]。若要重新启用证书,请单击证书右侧的 [启用]。

**5 单击 [安装]。**

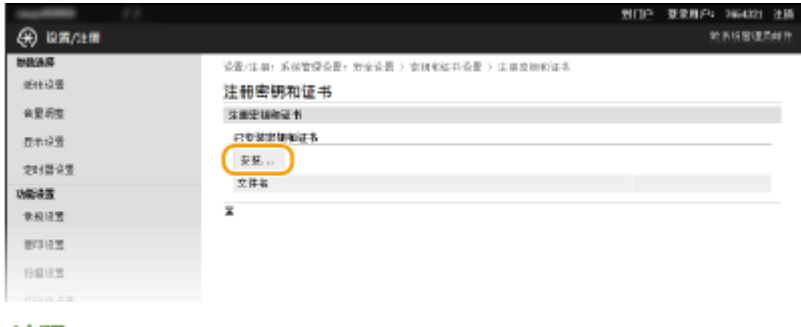

#### 注释:

**删除密钥对或 CA 证书文件**

● 单击想要删除的文件右侧的 [删除] ▶ 单击 [确定]。

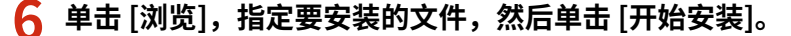

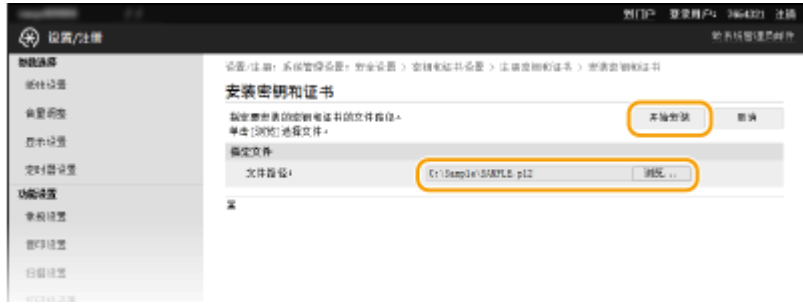

➠本机中已安装了密钥对或 CA 证书。

**7 注册密钥对或 CA 证书。**

### 注册密钥对

- **1** 单击想要注册的密钥对右侧的 [注册]。
- **2** 输入密钥对名称和密码,然后单击 [确定]。

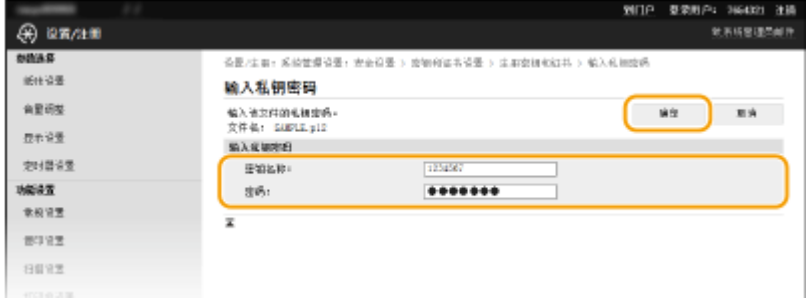

### **[密钥名称]**

输入最多 24 个字母数字字符,作为要注册密钥对的名称。

### **[密码]**

输入最多 24 个字母数字字符,作为要注册文件而设置的私钥密码。

### ■注册 CA 证书

单击想要注册的 CA 证书右侧的 [注册]。

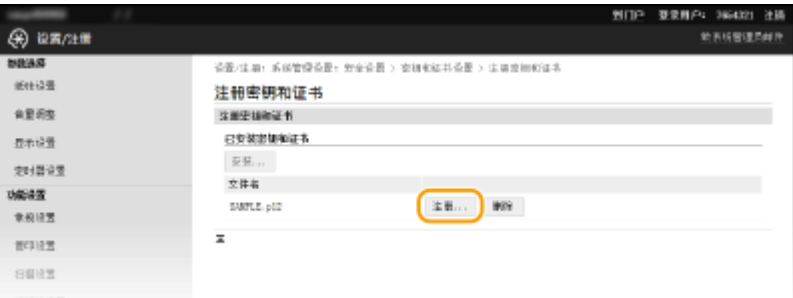

### 链接

**[生成密钥对\(P. 328\)](#page-334-0)  [验证密钥对和数字证书\(P. 338\)](#page-344-0)  ●对远程用户界面启用 TLS 加密通信(P. 319) [配置 IEEE 802.1X 认证\(P. 322\)](#page-328-0)** 

# <span id="page-344-0"></span>验证密钥对和数字证书

3WF9-06A

注册密钥对和 CA 证书后,即可查看其详细信息或验证其有效性和签名。

**1 启动远程用户界面并以系统管理员模式登录。 [启动远程用户界面\(P. 342\)](#page-348-0)** 

安全

**2 单击 [设置/注册]。**

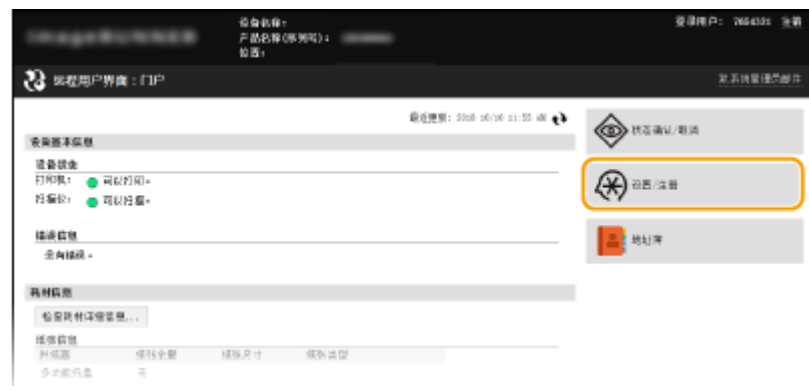

### **3** 单击 [安全设置] ▶ [密钥和证书设置] 或 [CA 证书设置]。

● 单击 [密钥和证书设置] 验证密钥对,或单击 [CA 证书设置] 验证 CA 证书。

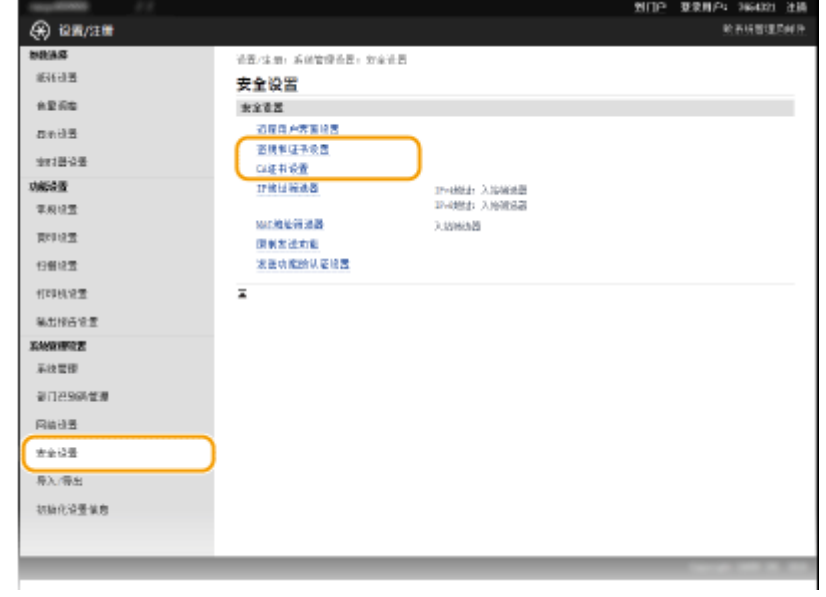

**4 单击想要验证的密钥对或证书的图标。**

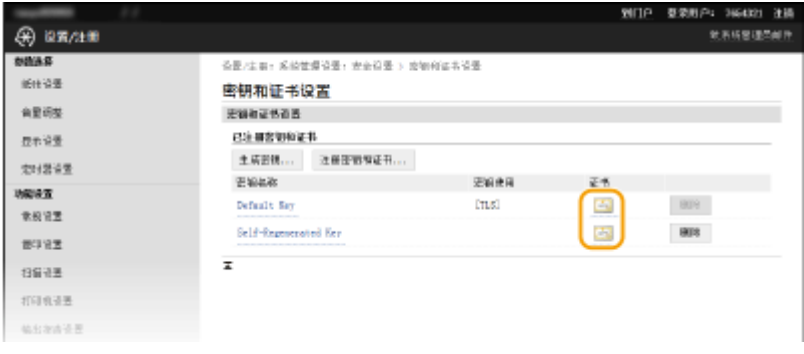

➠在此画面上可以查看证书详细信息。

### **5 检查证书的详细信息,然后单击 [验证证书]。**

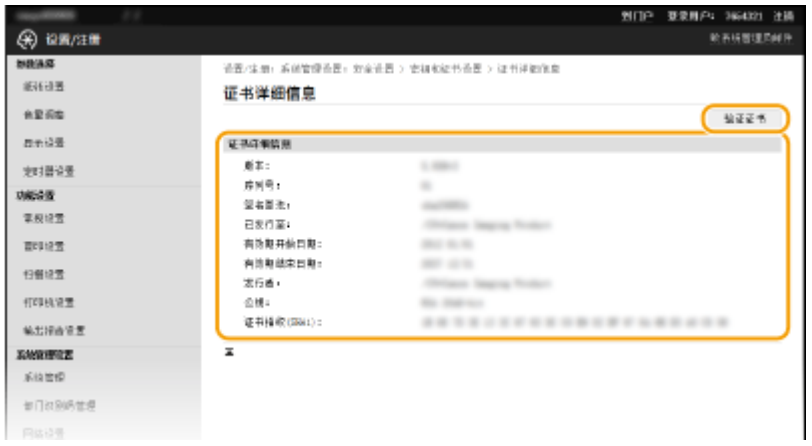

➠将如下显示验证证书的结果。

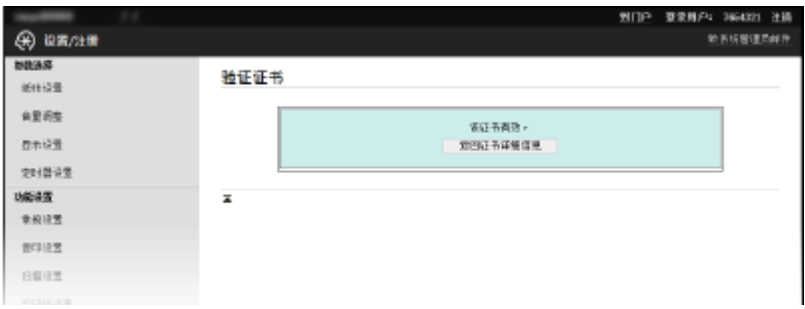

### 链接

**[生成密钥对\(P. 328\)](#page-334-0)** 

**[使用 CA 发布的密钥对和数字证书\(P. 335\)](#page-341-0)** 

# 使用远程用户界面 (imageRUNNER 2206AD / 2206i / 2206N)

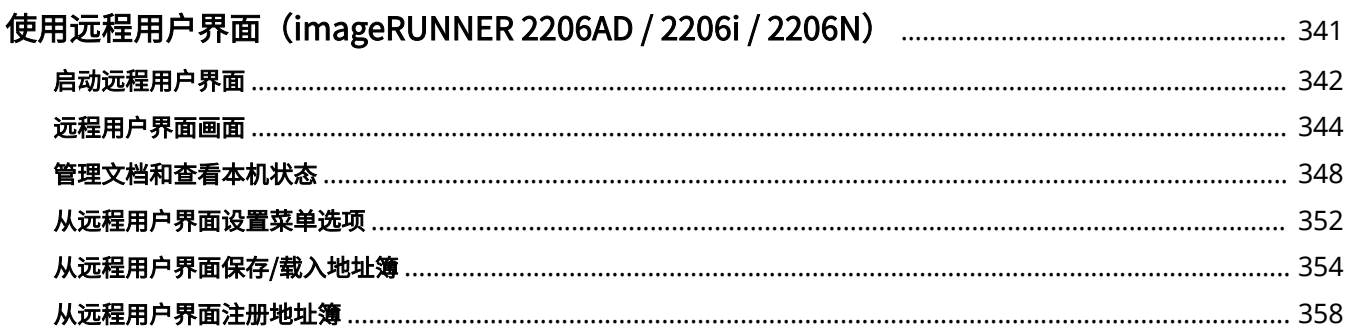

# <span id="page-347-0"></span>使用远程用户界面(imageRUNNER 2206AD / 2206i / 2206N)

3WF9-06C

使用网页浏览器远程操作机器,可以查看等待打印的文档或本机的状态。还可以进行注册地址簿等设置。无需离开办公桌,系 统管理变得更简单。有关远程用户界面系统要求的更多信息,请参阅 **[系统环境\(P. 536\)](#page-542-0)** 。

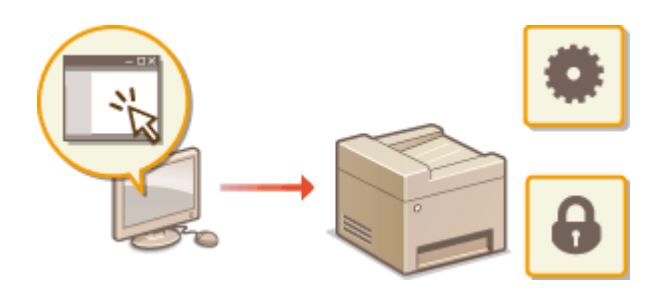

**远程用户界面功能**

**[管理文档和查看本机状态\(P. 348\)](#page-354-0)  [从远程用户界面设置菜单选项\(P. 352\)](#page-358-0)  [从远程用户界面保存/载入地址簿\(P. 354\)](#page-360-0)  [从远程用户界面注册地址簿\(P. 358\)](#page-364-0)** 

**远程用户界面基本操作**

**[启动远程用户界面\(P. 342\)](#page-348-0)  [远程用户界面画面\(P. 344\)](#page-350-0)** 

# <span id="page-348-0"></span>启动远程用户界面

3WF9-06E

若要远程操作,则需要在网页浏览器中输入本机的 IP 地址,然后启动远程用户界面。请先检查本机中设置的 IP 地址( ● [查看](#page-225-0) **[网络设置\(P. 219\)](#page-225-0)** )。如果有疑问,请询问网络管理员。

### **1 启动网页浏览器。**

**2 在地址栏内输入"http://(本机的 IP 地址)/",然后按 [Enter] 键。**

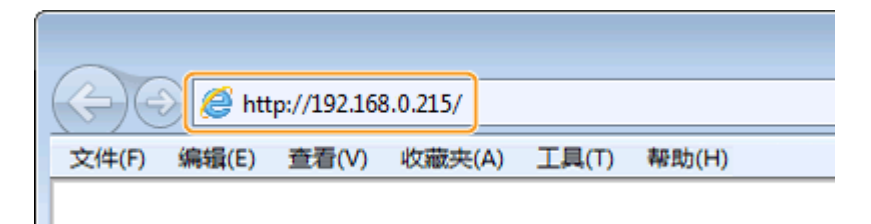

● 如果想要使用 IPv6 地址,请在 IPv6 地址外面加上中括号(示例: http://[fe80::2e9e:fcff:fe4e:dbce]/)。

#### 注释:

#### **如果显示了安全警示**

当远程用户界面通信加密时( ●对**远程用户界面启用 TLS 加密通信(P. 319)** ),可能会显示安全警示。如果证书设 置或 TLS 设置没有错误,则继续浏览网站。

### **3 登录远程用户界面。**

### ■禁用了部门 ID 管理时

选择 [系统管理员模式] 或 [常规用户模式]。

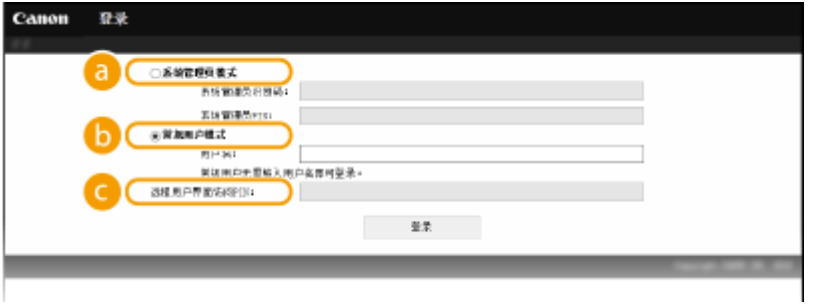

#### **[系统管理员模式]**

可执行所有远程用户界面操作和配置所有设置。在 [系统管理员识别码] 中输入正确的识别码,并在 [系统管理员 PIN] 中输入正确的 PIN( ❹[设置系统管理员识别码 \(imageRUNNER 2206AD / 2206i / 2206N\)\(P. 280\)](#page-286-0) )。

### **[常规用户模式]**

可查看文档或本机的状态,还可更改某些设置。如果想要删除打印文档,请在 [用户名] 中输入文档的用户名。本 机将根据计算机名称或计算机登录名等信息对打印文档自动设置用户名。

### **[远程用户界面访问 PIN]**

如果已设置 [远程用户界面访问 PIN],则输入 PIN。( **[设置远程用户界面 PIN \(imageRUNNER 2206AD /](#page-296-0) [2206i / 2206N\)\(P. 290\)](#page-296-0)** )

### 启用了部门 ID 管理时

在 [部门识别码] 中输入正确的识别码,并在 [PIN] 中输入正确的 PIN( **[设置部门识别码管理\(imageRUNNER](#page-288-0) [2206AD / 2206i / 2206N\)\(P. 282\)](#page-288-0)** )

### **4 单击 [登录]。**

● 将显示门户页(主页)。 **◎远程用户界面画面(P. 344)** 

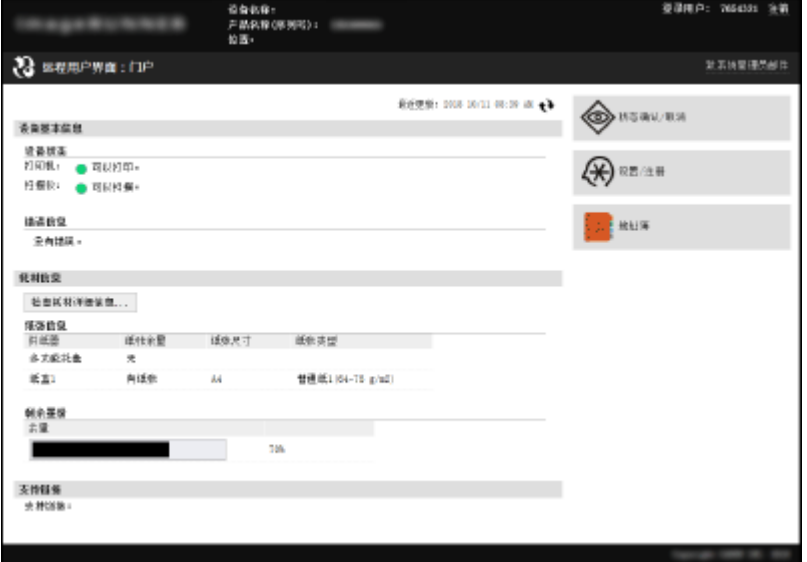

# <span id="page-350-0"></span>远程用户界面画面

3WF9-06F

此章节介绍远程用户界面的典型画面。

**门户页(主页)(P. 344) [\[状态确认/取消\] 页面\(P. 345\)](#page-351-0)  [\[设置/注册\] 页面\(P. 346\)](#page-352-0)  [\[地址簿\] 页面\(P. 347\)](#page-353-0)** 

## 门户页(主页)

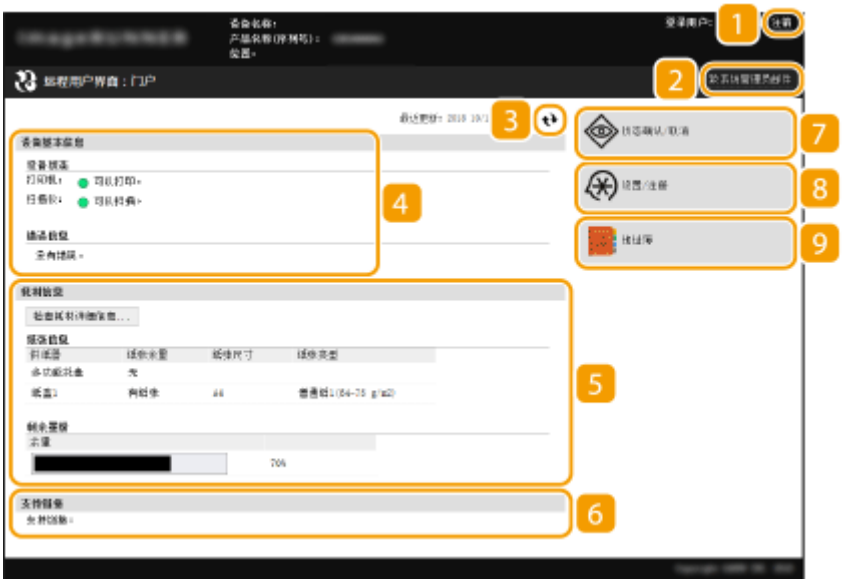

### [注销]

从远程用户界面注销。将显示登录页面。

### 2 [致系统管理员邮件]

显示一个窗口,该窗口用于对在 [系统管理] 下面的 [系统管理员信息] 中指定的系统管理员创建电子邮件。

### 3 刷新图标

刷新当前显示页面。

### [设备基本信息]

显示本机的当前状态和错误信息。如果发生了错误,则将显示连接到错误信息页面的链接。

### 5 [耗材信息]

显示纸张信息和剩余的墨粉量。 单击 [检查耗材详细信息] 显示检查耗材的页面。 **[检查耗材\(P. 350\)](#page-356-0)**  <span id="page-351-0"></span>[支持链接]

显示在 [系统管理] 下面的 [设备信息] 中指定的支持链接。

[状态确认/取消]

显示 [状态确认/取消] 页面。对于任何等待中的文档,可以查看其状态/历史或取消处理。

[设置/注册]

显示 [设置/注册] 页面。当您以系统管理员模式登录后,即可更改设置项目及保存/载入已注册数据。 ●[从远程用户界](#page-358-0) **[面设置菜单选项\(P. 352\)](#page-358-0)** 

[9<sup>]</sup>[地址簿]<sup>\*</sup>

显示地址簿中已注册的编码拨号号码列表。当您以系统管理员模式登录后,还可注册或编辑地址簿。 \*对 imageRUNNER 2206AD / 2206N 可选 **[从远程用户界面注册地址簿\(P. 358\)](#page-364-0)** 

[状态确认/取消] 页面

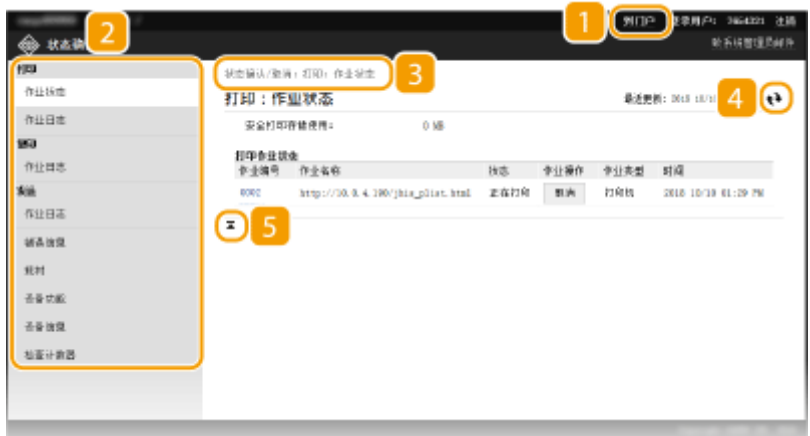

1[到门户]

返回门户页(主页)。

菜单

单击一个项目,右侧页面显示内容。 **[管理文档和查看本机状态\(P. 348\)](#page-354-0)** 

3 面包屑式路径追踪

是指已打开的一系列页面,可显示当前所显示的页面。可以查看当前所显示的页面。

4 刷新图标

刷新当前显示页面。

### <span id="page-352-0"></span>5 顶部图标

滚动显示页面时将滚动方块向上移动到页面的顶部。

# [设置/注册] 页面

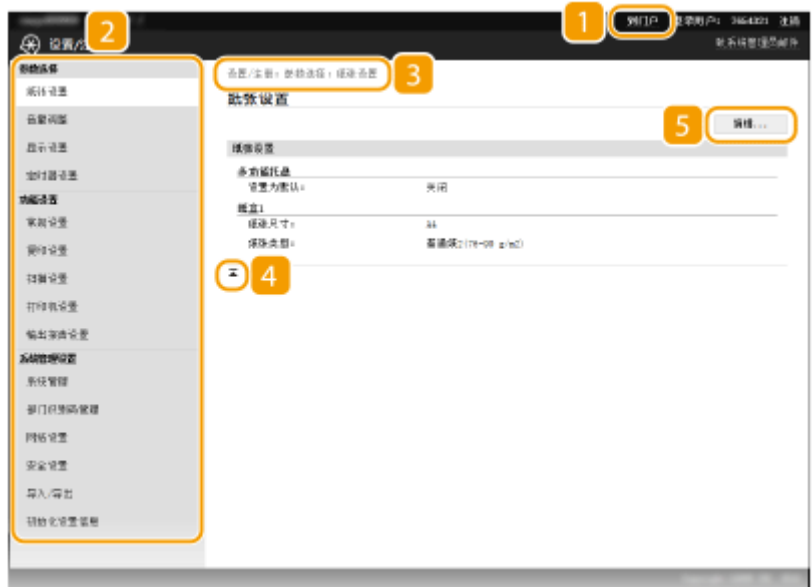

[到门户]

返回门户页(主页)。

### 2 菜单

单击一个项目,右侧页面显示内容。 **[从远程用户界面设置菜单选项\(P. 352\)](#page-358-0)** 

### 3 面包屑式路径追踪

是指已打开的一系列页面,可显示当前所显示的页面。可以查看当前所显示的页面。

### 4 顶部图标

滚动显示页面时将滚动方块向上移动到页面的顶部。

### 5 [编辑]

允许您注册或更改本机设置。 **[从远程用户界面设置菜单选项\(P. 352\)](#page-358-0)** 

### 注释

#### 系统管理设置

- 以系统管理员模式登录后,只能设置 [系统管理设置]。
- 当您已经登录到常规用户模式时,将只显示 [系统管理]。

### <span id="page-353-0"></span>[地址簿] 页面

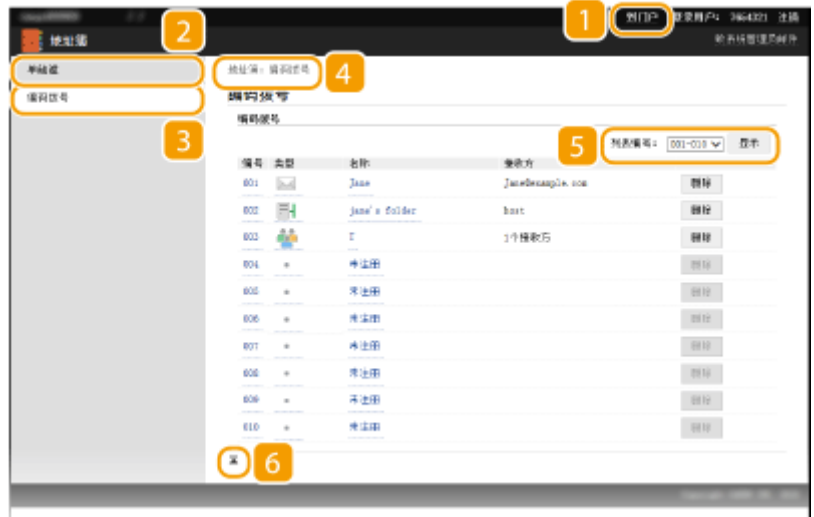

### 1 [到门户]

显示门户页(主页)。

### 2 [单触键]

显示单键拨号列表。 **[在地址簿中注册 \(imageRUNNER 2206AD / 2206i / 2206N\)\(P. 51\)](#page-57-0)** 

### 3 [编码拨号]

显示编码拨号号码列表。 **[在地址簿中注册 \(imageRUNNER 2206AD / 2206i / 2206N\)\(P. 51\)](#page-57-0)** 

### 4 面包屑式路径追踪

是指已打开的一系列页面,可显示当前所显示的页面。可以查看当前所显示的页面。

### 5 列表编号

指定页面上显示的编码拨号号码范围。

### 顶部图标

滚动显示页面时将滚动方块向上移动到页面的顶部。

### 注释

- 只有 imageRUNNER 2206AD / 2206N 安装了选购的彩色多元发送组件时,才可以使用此功能。
- 当您以系统管理员模式登录后,可注册或编辑地址簿。

<span id="page-354-0"></span>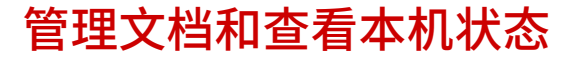

3WF9-06H

**查看打印文档的当前状态(P. 348) [检查文档的历史记录\(P. 349\)](#page-355-0)  [检查错误信息\(P. 349\)](#page-355-0)  [检查耗材\(P. 350\)](#page-356-0)  [检查设备规格\(P. 350\)](#page-356-0)  ●查看系统管理员信息(P. 350) [查看打印总计数器\(P. 351\)](#page-357-0)** 

### 注释

文档的文件名可能无法全部显示。可在文件名上添加打印的应用程序名称。

### 查看打印文档的当前状态

将显示当前正在打印的或等待打印的文档列表。

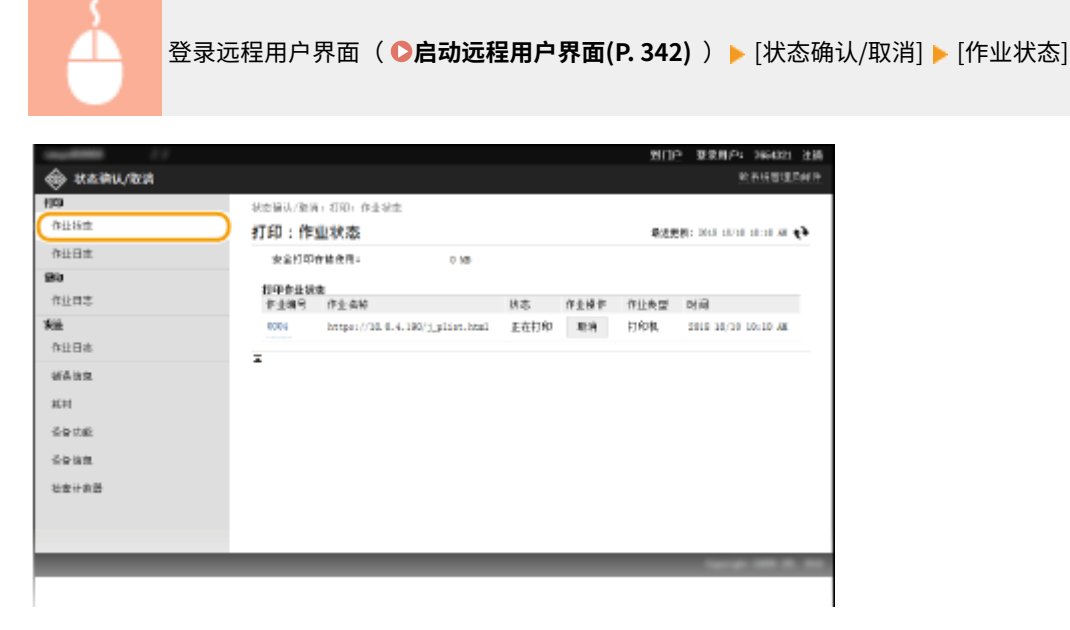

单击 [取消] 可删除文档作业。

### 注释

- 如果您以系统管理员模式登录,将列出当前打印和等待打印的所有打印文档。
- 如果以常规用户模式登录时输入了您的用户名,则打印的文档上将只显示您的用户名。
- 在暂停文档上单击 [作业编号] 显示详细信息。可以检查用户名和打印文档的页数。

### <span id="page-355-0"></span>检查文档的历史记录

可显示打印、复印或发送电子邮件 (TX) 的历史记录。

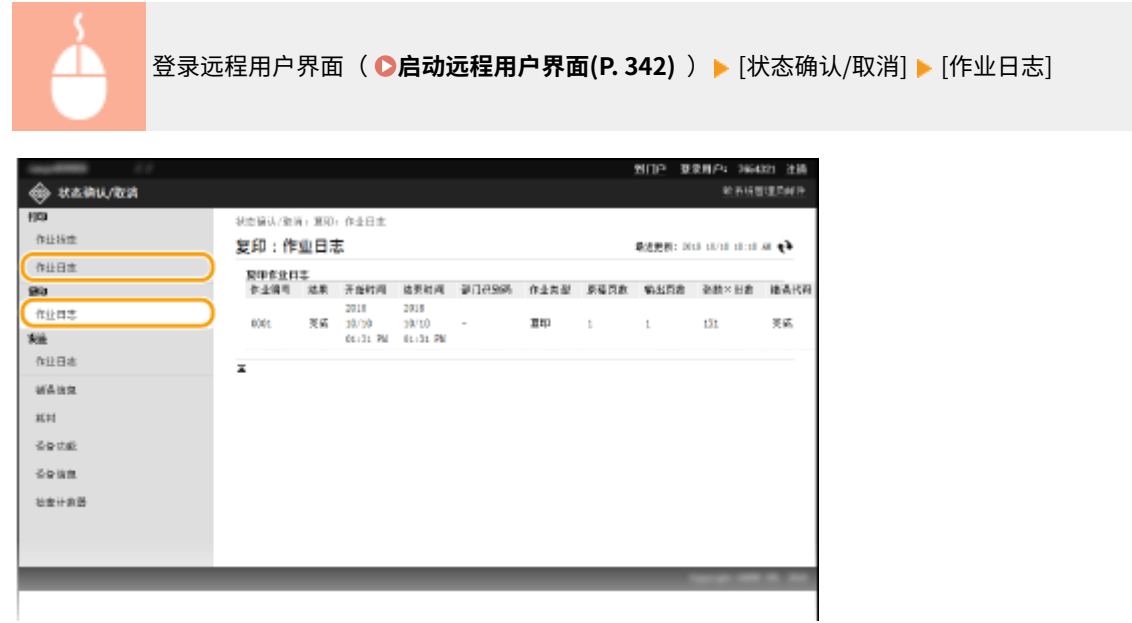

### 注释

● 只有 imageRUNNER 2206AD / 2206N 安装了选购的彩色多元发送组件时,才可以使用发送电子邮件。

### 检查错误信息

当发生错误时,单击门户页(主页)上 [错误信息] 下面显示的讯息将显示此页面。 <sup>○</sup>门户页(主页)(P. 344)

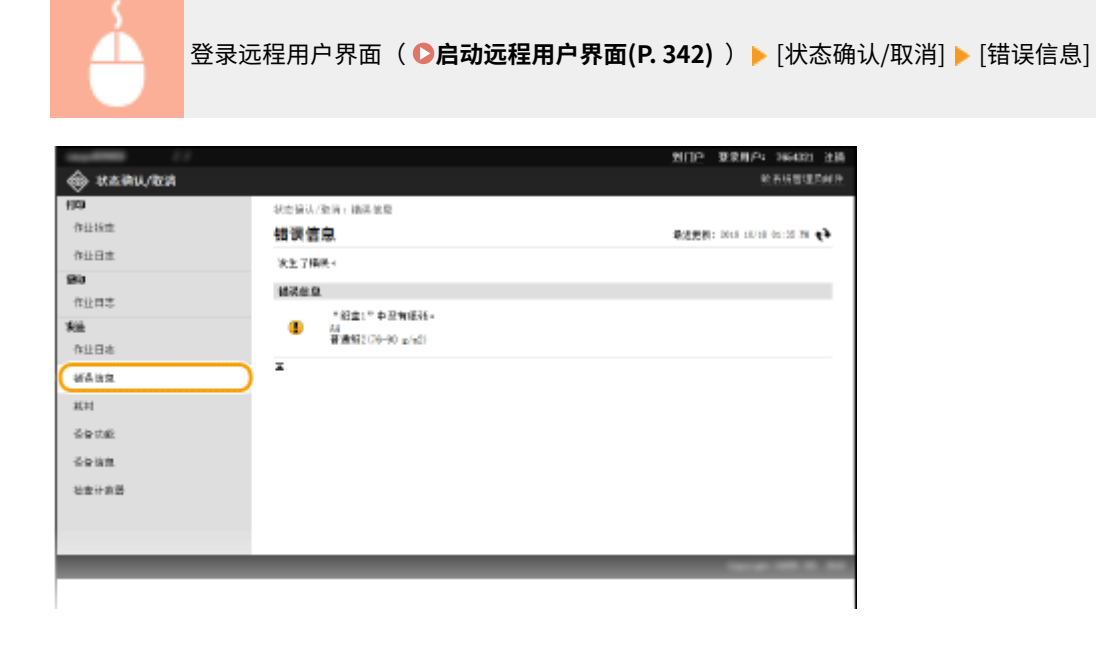

### <span id="page-356-0"></span>检查耗材

显示纸张来源的纸张尺寸和类型、墨粉盒序列号等其他信息。也可以在门户页(主页)中单击 [检查耗材详细信息] 显示此页面 检查耗材画面。

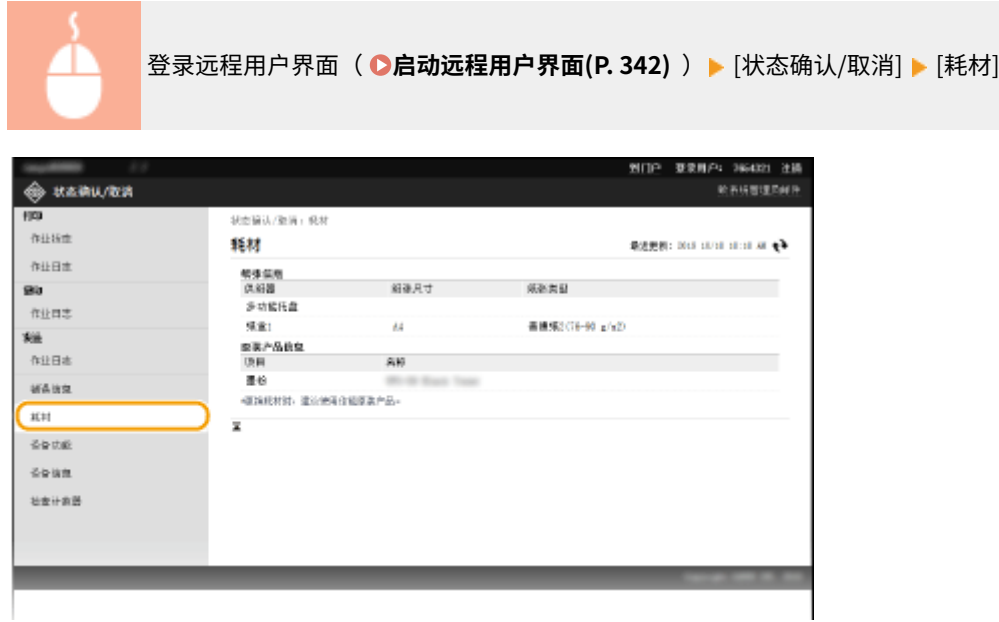

### 检查设备规格

显示最大打印速度和本机的功能。

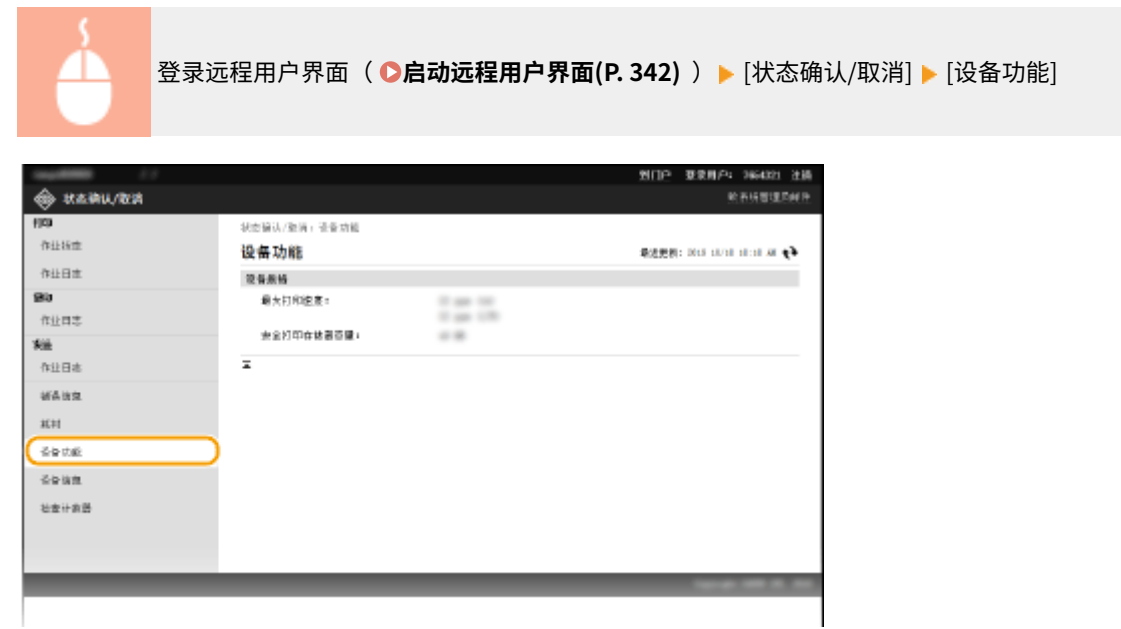

### 查看系统管理员信息

显示本机和系统管理员的相关信息。此信息在 [设置/注册] 页面上的 [系统管理] 中设置。

<span id="page-357-0"></span>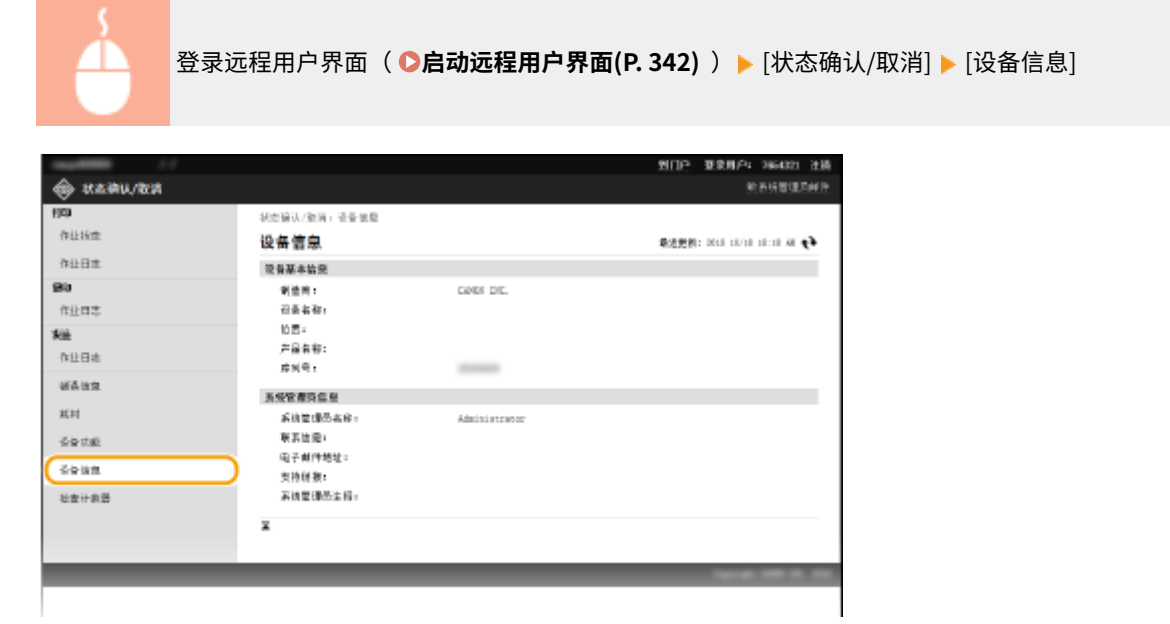

### 查看打印总计数器

and the control of the control of

显示使用复印和打印功能打印的总页数。

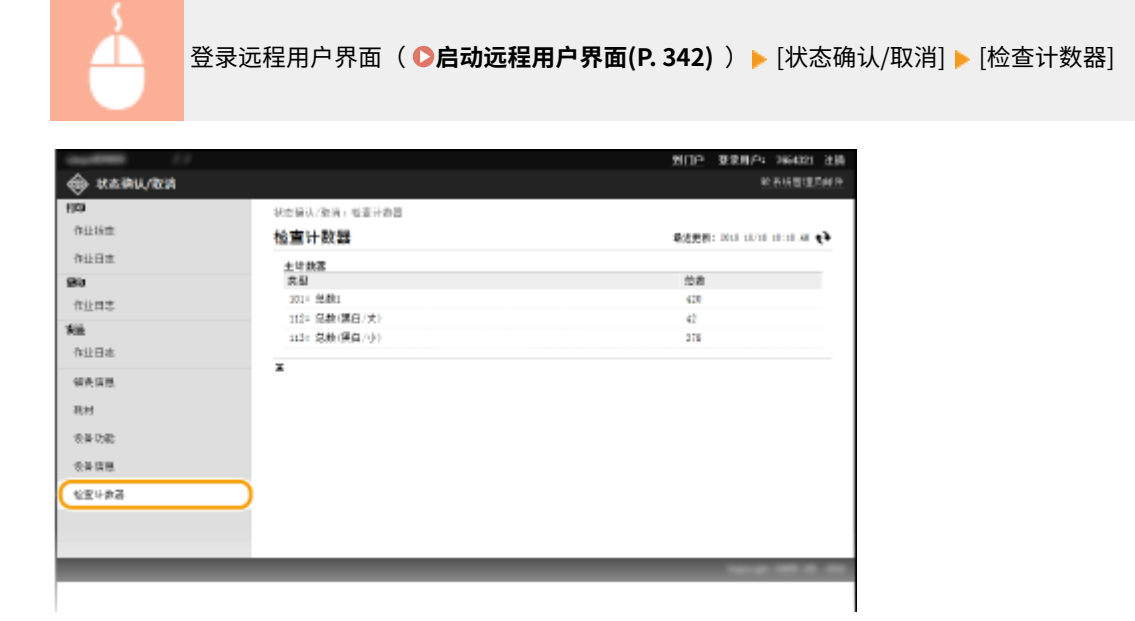

### 链接

**[远程用户界面画面\(P. 344\)](#page-350-0)** 

# <span id="page-358-0"></span>从远程用户界面设置菜单选项

#### 3WF9-06J

可通过使用远程用户界面更改各种机器设置。大多数设置也可在本机上设置,但是某些设置只可使用远程用户界面设置。

### 注释

对于一些设置,需要先登录到系统管理员模式后才能进行更改。

**1 启动远程用户界面[。 启动远程用户界面\(P. 342\)](#page-348-0)** 

**2 单击 [设置/注册]。**

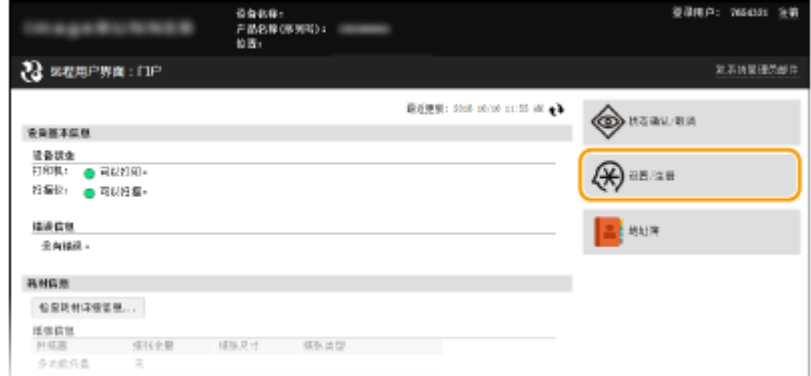

### **3 单击想要设置的菜单项目。**

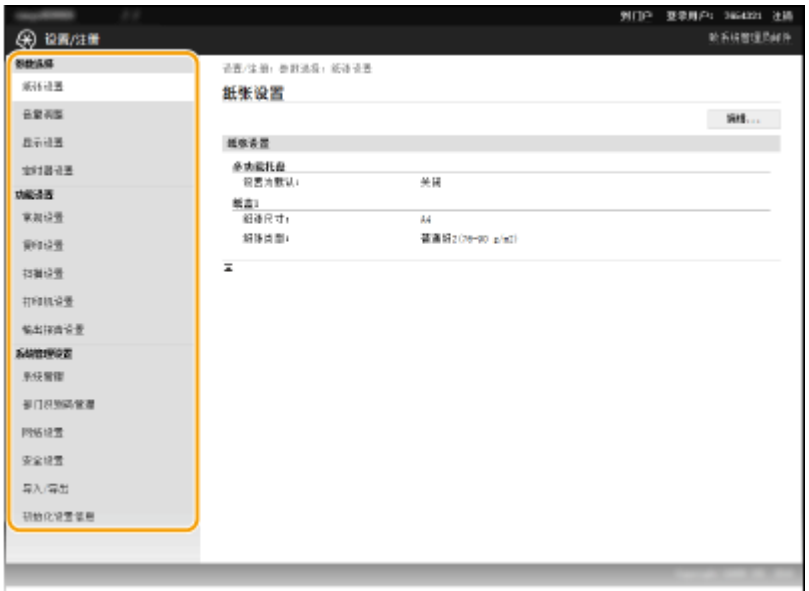

● 关于设置菜单的更多信息,请参阅以下个项目

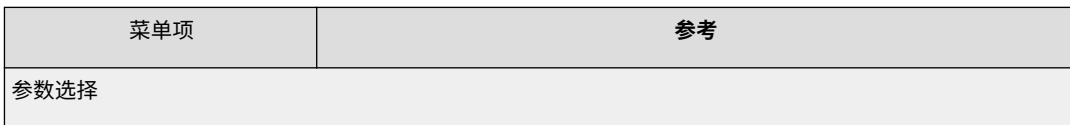

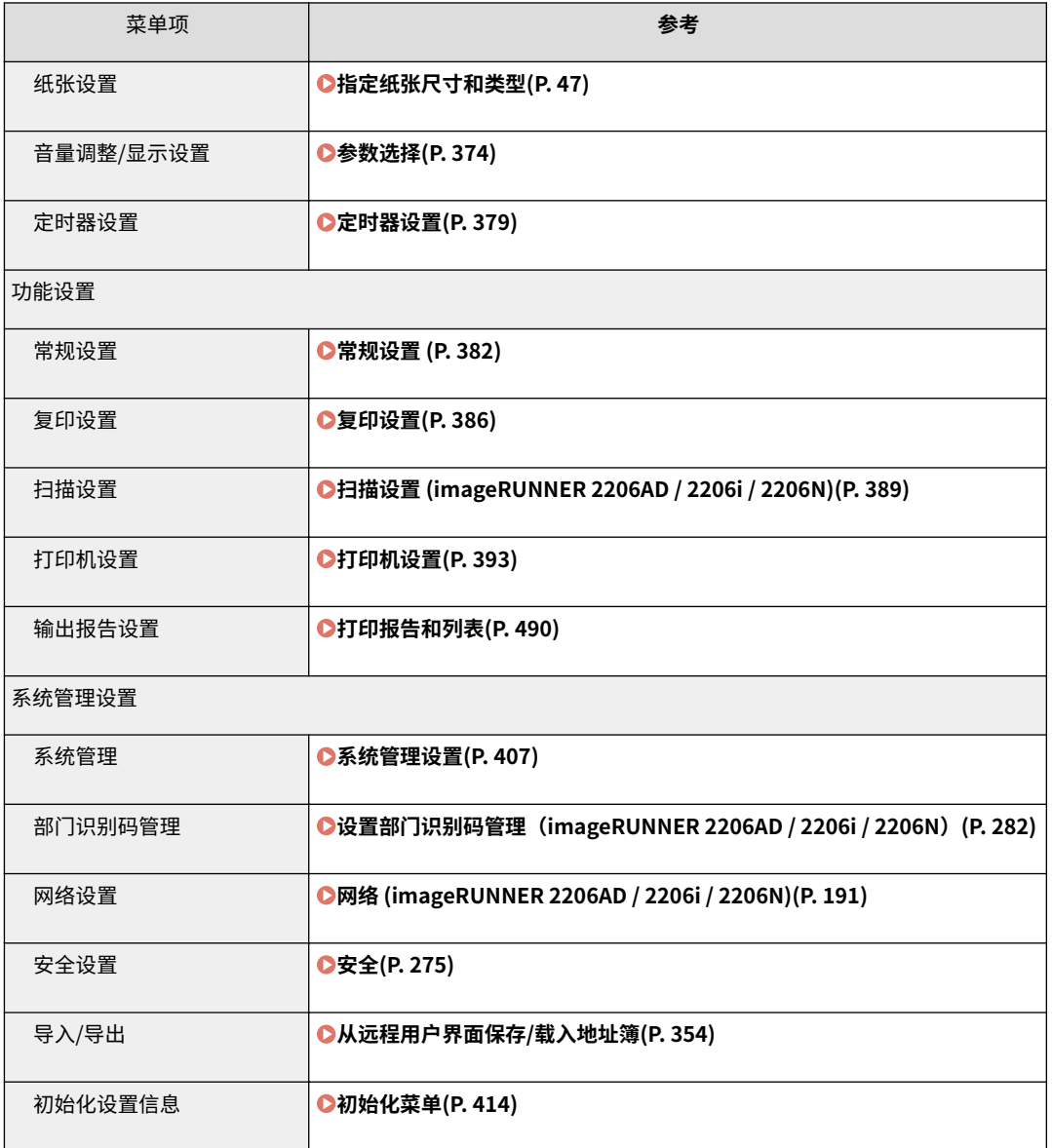

### 链接

**[远程用户界面画面\(P. 344\)](#page-350-0)**
# <span id="page-360-0"></span>从远程用户界面保存/载入地址簿

#### 3WF9-06K

可将本机中的地址簿数据保存到计算机(导出)。保存在计算机上的数据可以在本机中注册(导入)。可轻松将地址簿中 的接收方复制到多台机器。<sup>\*</sup> 要使用这些功能,需要以系统管理员模式登录。

\* 视机型而定,可能无法导入从本机导出的地址簿。

**导出地址簿数据(P. 354) ●载入地址簿数据(P. 355)** 

## 须知

在导入或导出过程完成之前,请勿关闭本机电源 完成该过程可能需要花费几分钟。如果在执行过程中关闭了本机电源,则可能会造成数据或本机损坏。

请勿在执行导出/导入过程中操作本机 在导出/导入之前,请确认当前没有正在执行打印文档等操作。

## 注释

只有 imageRUNNER 2206AD / 2206N 安装了选购的彩色多元发送组件时,才可以使用此功能。

### 导出地址簿数据

**1 启动远程用户界面并以系统管理员模式登录。 [启动远程用户界面\(P. 342\)](#page-348-0)** 

**2 单击 [设置/注册]。**

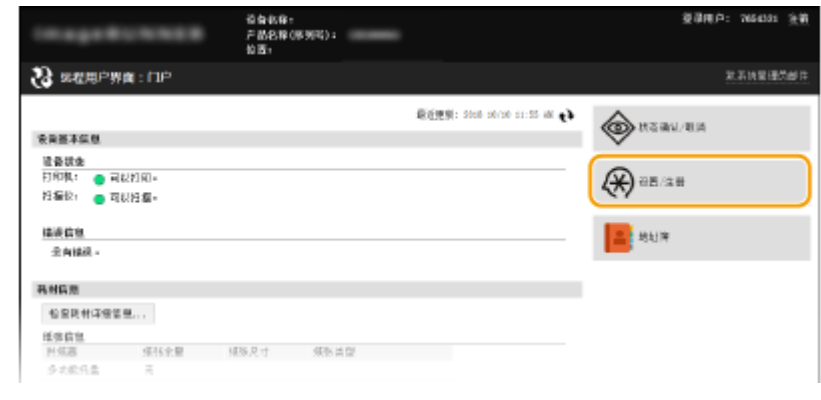

<span id="page-361-0"></span>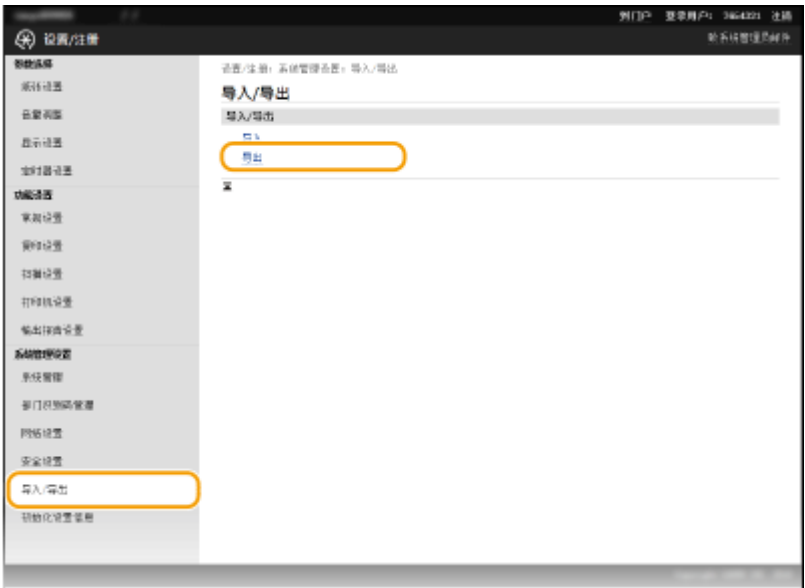

● 如果显示提示您输入地址簿 PIN 的画面,请输入 [PIN],然后单击 [确定]。 <sup>●对地址簿设置 PIN(P. 310)</sup>

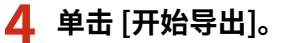

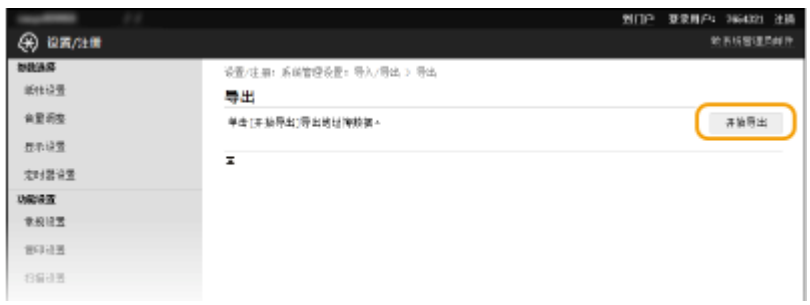

- **5 按照画面显示的说明指定已导出地址簿的保存位置。**
	- 将保存地址簿。

## 须知

### 处理完成前请勿操作。

导出过程中画面保持不变。在画面的底部显示 [(file name) 下载已完成。] 讯息之前,请勿操作远程用户界面。

## 载入地址簿数据

### 须知

载入地址簿数据时,当前注册的地址簿数据将被覆盖。

**1 启动远程用户界面并以系统管理员模式登录。 [启动远程用户界面\(P. 342\)](#page-348-0)** 

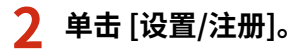

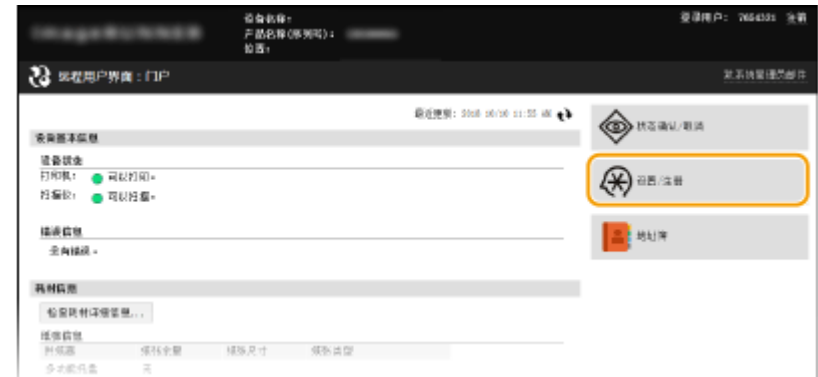

## **3** 单击 [导入/导出] ▶ [导入]。

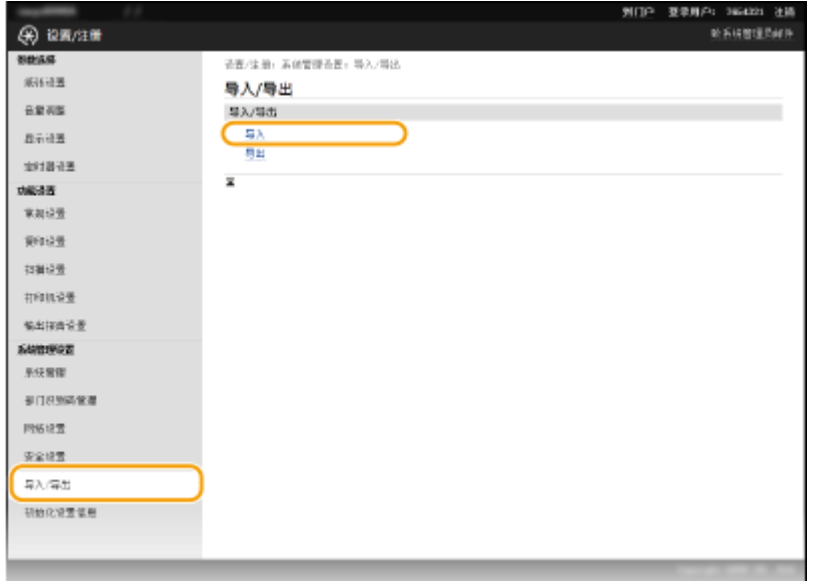

● 如果显示提示您输入地址簿 PIN 的画面,请输入 [PIN],然后单击 [确定]。 <sup>●对地址簿设置 PIN(P. 310)</sup>

### **4 指定要导入的地址簿文件,然后单击 [开始导入]。**

● 若要指定要导入的文件,则单击 [浏览],然后选择此文件,或在 [文件路径] 中输入文件路径(带有文件保存位置的文 件名)。

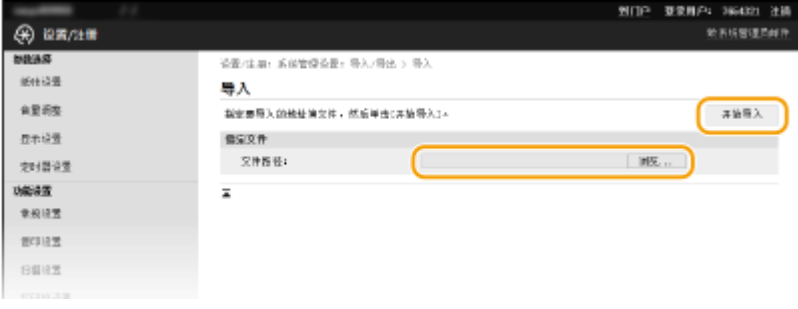

## **5 单击 [确定]。**

● 指定的地址簿数据将被导入本机。

链接

**[远程用户界面画面\(P. 344\)](#page-350-0)  [从远程用户界面注册地址簿\(P. 358\)](#page-364-0)  [在地址簿中注册 \(imageRUNNER 2206AD / 2206i / 2206N\)\(P. 51\)](#page-57-0)  [地址簿列表 \(imageRUNNER 2206AD / 2206i / 2206N\)\(P. 494\)](#page-500-0)** 

## <span id="page-364-0"></span>从远程用户界面注册地址簿

使用计算机可以注册或编辑本机的地址簿。指定此处的共享文件夹接收方。

## 注释

- 只有以系统管理员模式登录后才能更改设置。
- 只有 imageRUNNER 2206AD / 2206N 安装了选购的彩色多元发送组件时,才可以使用此功能。

**1 启动远程用户界面[。 启动远程用户界面\(P. 342\)](#page-348-0)** 

**2 单击 [地址簿]。**

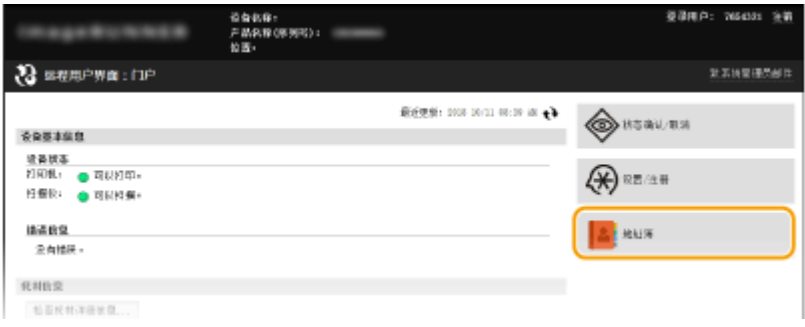

### 注释:

#### **如果显示输入 PIN 页面**

地址簿由 PIN 保护。输入 [PIN],然后单击 [确定]。

## **3 单击 [编码拨号]。**

<mark>●</mark> 也可将接收方注册到单键拨号中。在此情况下,请单击 [单触键],而不是 [编码拨号]。 ●在**地址簿中注册 [\(imageRUNNER 2206AD / 2206i / 2206N\)\(P. 51\)](#page-57-0)** 

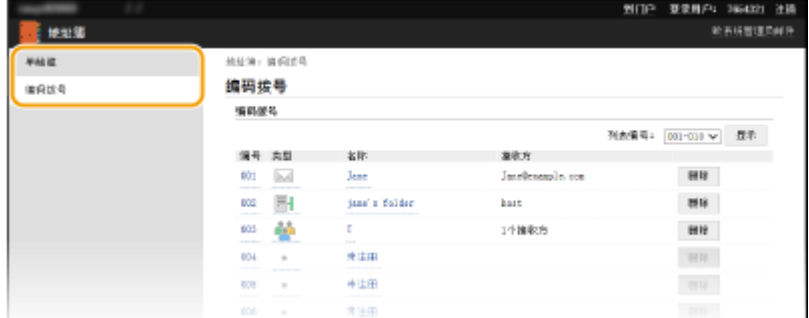

**4 单击名称为"未注册"项目的 [编号]、[类型] 或 [名称] 下面的文字链接。**

3WF9-06L

### 使用远程用户界面(imageRUNNER 2206AD / 2206i / 2206N)

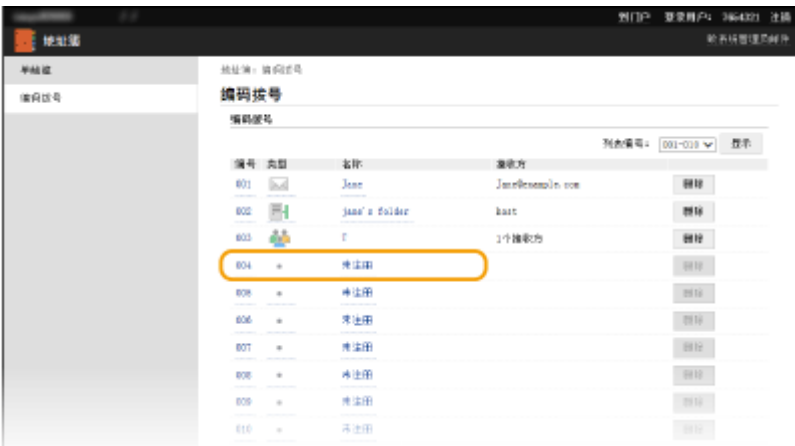

### 注释:

- 单击 [编号]、[类型] 或 [名称] 下面相应的文字链接可编辑已注册项目。
- 单击相应的 [删除] 按钮可删除已注册项目。

### **5 选择 [要注册的接收方类型],然后单击 [确定]。**

● 要注册共享文件夹接收方,请选择 [文件]。

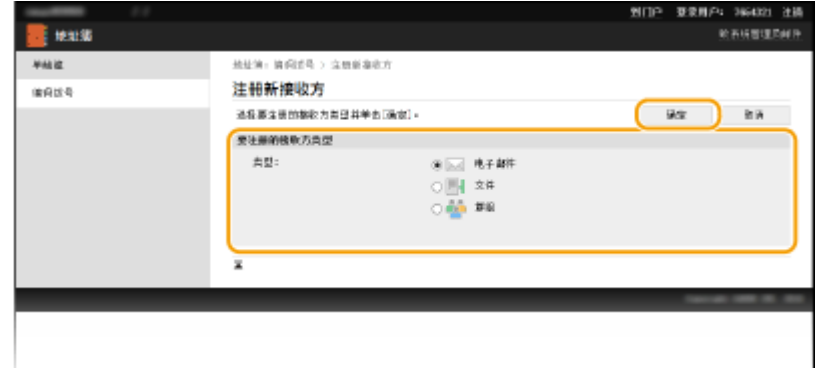

## **6 指定接收方。**

### ■ 要注册电子邮件接收方

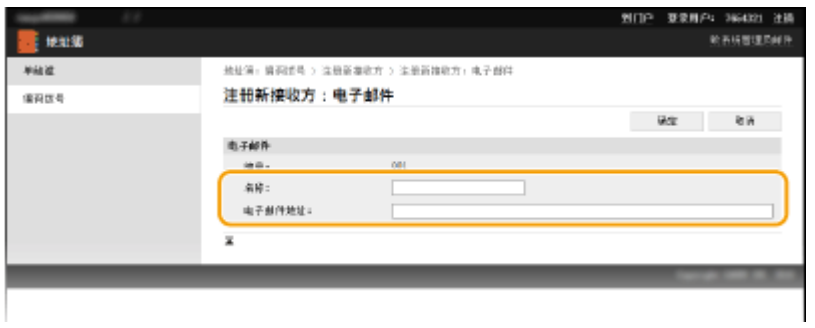

### **[名称]**

输入接收方的名称。

### **[电子邮件地址]**

输入接收方的电子邮件地址。

### ■ 要注册共享文件夹接收方

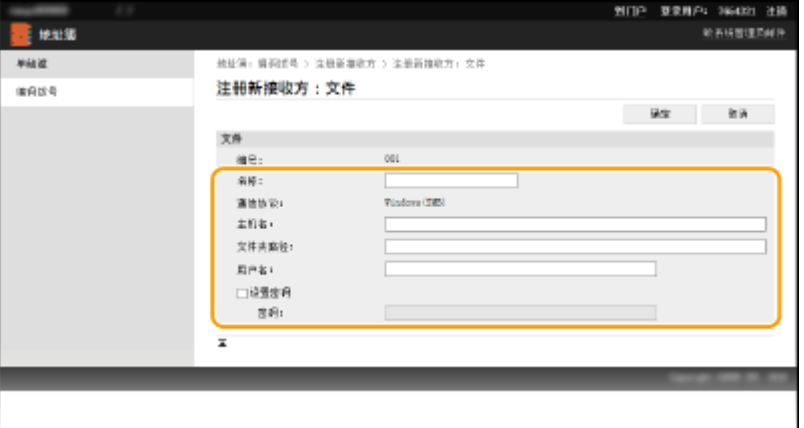

#### **[名称]**

输入接收方的名称。

### **[主机名]**

输入计算机名称或 IP 地址,最多使用 120 个字符。可包括共享文件夹的路径及计算机名称或 IP 地址(例如 "\\swan\share"或"\\192.168.2.100\share")。

### 注释:

### **使用 DNS 服务器**

● 还可以输入主机名 ( 或 FQDN ) 来代替计算机名称或 IP 地址(例如,对共享文件夹: "\\swan.organization.company.com\share")。

#### **[文件夹路径]**

输入发送数据的目标文件夹的位置(最多 120 个字符)。

使用"\"作为分隔符。指定在 [主机名] 中所指定路径后面的层次。

### **[用户名]**

输入为共享文件夹设置的用户名(最多 32 个字符)。

### **[设置密码]**

要为共享文件夹设置密码,请选中此复选框并输入 [密码],最多 32 个字符。

### 须知

确保在计算机和远程用户界面上选择了相同的显示语言。

● [主机名] 和 [文件夹路径] 可能无法正确显示或无法引用。

### **7 单击 [确定]。**

### 链接

**[远程用户界面画面\(P. 344\)](#page-350-0)  [从远程用户界面保存/载入地址簿\(P. 354\)](#page-360-0)  [地址簿列表 \(imageRUNNER 2206AD / 2206i / 2206N\)\(P. 494\)](#page-500-0)** 

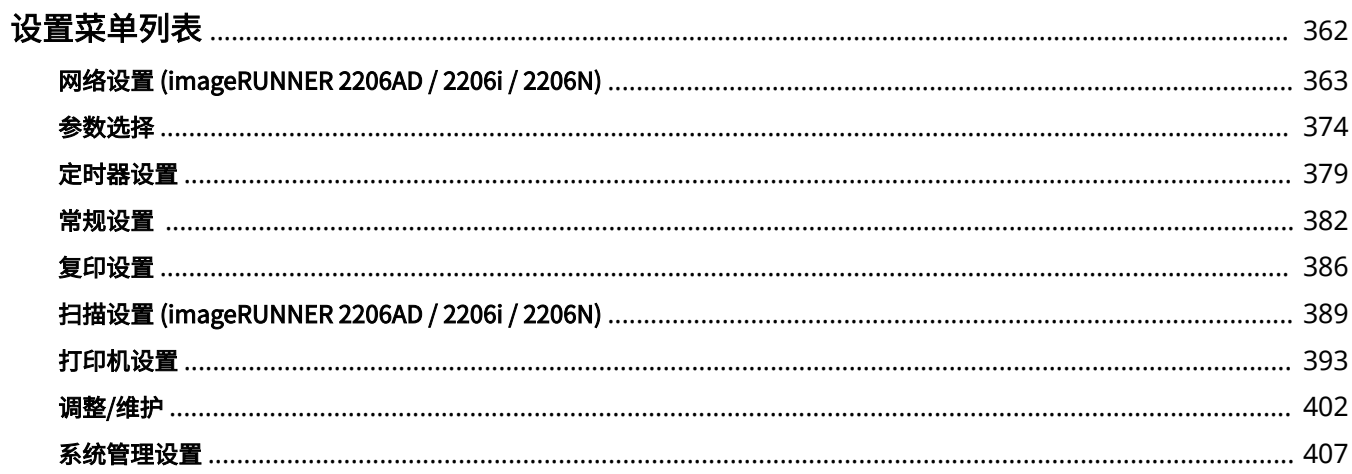

### 3WF9-06R

<span id="page-368-0"></span>本机中有各种设置。可以详细调节每个设置。轻触 <主页> 画面中的 <菜单> 可进入这些设置。

## 提示

可以列表形式打印设置菜单以查看当前设置:

**[用户数据列表/系统管理员数据列表\(P. 496\)](#page-502-0)** 

# <span id="page-369-0"></span>网络设置 (imageRUNNER 2206AD / 2206i / 2206N)

3WF9-06S

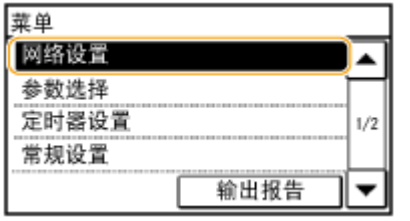

列出所有关于网络的设置,并有简短说明。默认设置用十字符( <sup>†</sup> )标记。

### **注释**

如果显示输入系统管理员 ID 和 PIN 的屏幕

输入系统管理员 ID 和 PIN,轻触 <应用>,并按 。 **[设置系统管理员识别码 \(imageRUNNER 2206AD / 2206i /](#page-286-0) [2206N\)\(P. 280\)](#page-286-0)** 

星号 (\* )

根据您使用的型号、选项或其他设置项目,可能不会显示标有"<sup>\*1</sup>"的设置。

**●选择有线/无线局域网(P. 363) 无线局域网设置(P. 363) [直接连接设置\(P. 365\)](#page-371-0)  [PC 简易连接\(P. 366\)](#page-372-0)  [TCP/IP 设置\(P. 366\)](#page-372-0)  OSNMP 设置(P. 371) [专用端口设置\(P. 372\)](#page-378-0)  [专用端口认证方法\(P. 372\)](#page-378-0)  [启动时连接的等待时间\(P. 373\)](#page-379-0)  ●以太网驱动程序设置(P. 373) [IEEE 802.1X 设置\(P. 373\)](#page-379-0)  ●初始化网络设置(P. 373)** 

## 选择有线/无线局域网

当本机从无线局域网切换到有线局域网时,需要指定此设置。相反,本机从有线局域网切换到无线局域网时,则不需要指定此 设置(可以使用 <无线局域网设置> 进行切换)。 **[选择有线局域网或无线局域网 \(P. 194\)](#page-200-0)** 

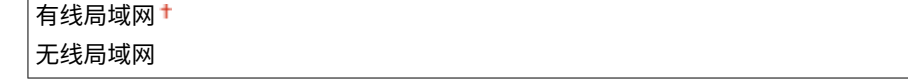

## 无线局域网设置

指定将本机连接到无线局域网的设置。还可查看当前设置或指定省电设置。

### SSID 设置

选择通过从控制面板手动输入指定的 SSID 或网络密钥等信息来配置无线连接。

### 选择访问点

自动找到可以访问本机的无线局域网路由器,从列表中即可选择。必须手动输入 WEP 密钥或 PSK 等网络密钥。 **[通](#page-209-0) [过选择无线路由器设置连接\(P. 203\)](#page-209-0)** 

手动输入

选择通过手动输入 SSID 配置无线连接。通过使用此方式,可指定详细的认证和加密设置。 <sup>●[通过指定详细设置来设](#page-212-0)</sup> **[置连接\(P. 206\)](#page-212-0)** 

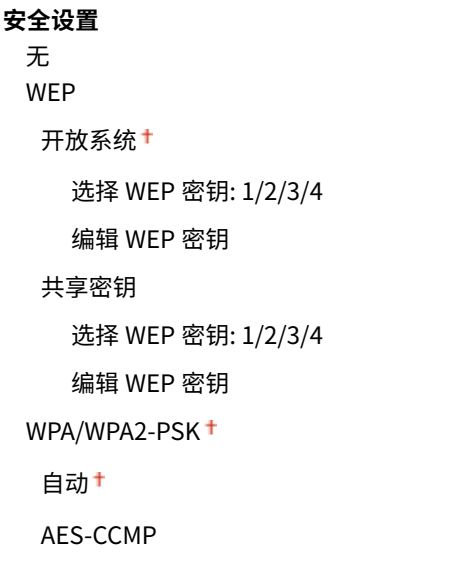

### WPS 下压按钮模式

选择使用 WPS 无线路由器上的按钮自动配置无线连接。 **[使用 WPS 按钮模式设置连接\(P. 198\)](#page-204-0)** 

#### WPS PIN 代码模式

选择通过输入 WPS 无线路由器的 PIN 代码配置无线连接。 **[使用 WPS PIN 代码模式设置连接\(P. 200\)](#page-206-0)** 

#### 省电模式

选择是否让本机根据无线路由器发射的信号进入省电模式。

关闭+ 打开

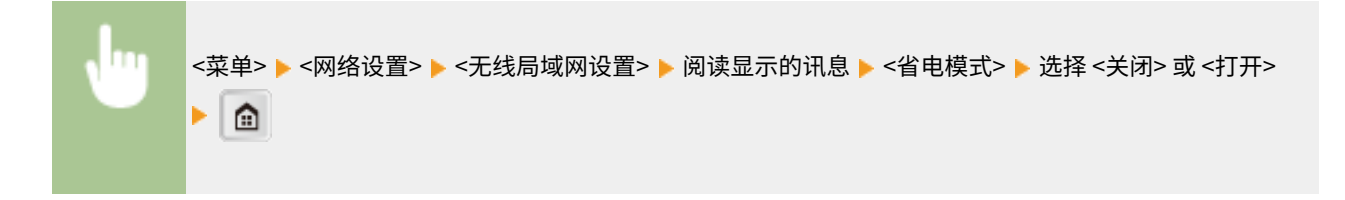

### 无线局域网信息

选择查看当前的无线局域网设置。 **[查看网络设置\(P. 219\)](#page-225-0)** 

MAC 地址 无线局域网状态 最新错误信息 通道 SSID 设置 安全设置

### <span id="page-371-0"></span>直接连接设置

为直接连接配置设置。配置设置后,即使在没有访问点或无线局域网路由器的环境中,也可使用移动设备以无线方式直接连接 至本机。

### 使用"直接连接"

选择是否使用直接连接。 **[直接连接\(访问点模式\)\(P. 173\)](#page-179-0)** 

关闭

打开

### "直接连接"终止前的时间

指定建立直接连接之后自动断开连接的时间。

0(不自动终止会话) 1至 10<sup>+</sup>至 60 (分钟)

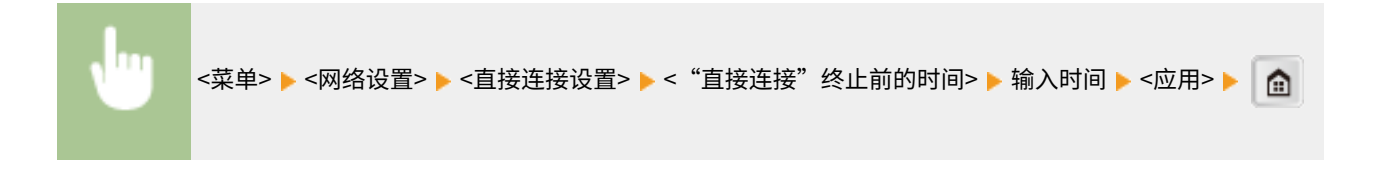

### 访问点模式设置

任意配置 SSID/网络密钥。如果要将多个移动设备同时与本机连接,需要任意配置 SSID 和网络密钥。

**使用自定义 SSID** 关闭<sup>+</sup> 打开 SSID(1-20 个字符) **使用自定义网络密钥** 关闭<sup>+</sup> 打开 网络密钥(10 个字符)

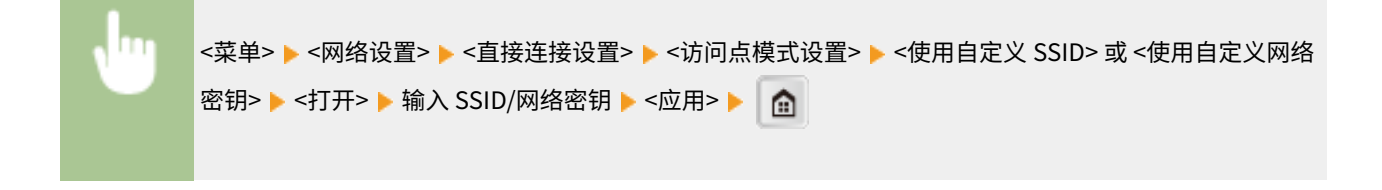

#### 直接连接的 IP 地址设置

指定使用直接连接的 IP 地址

<span id="page-372-0"></span>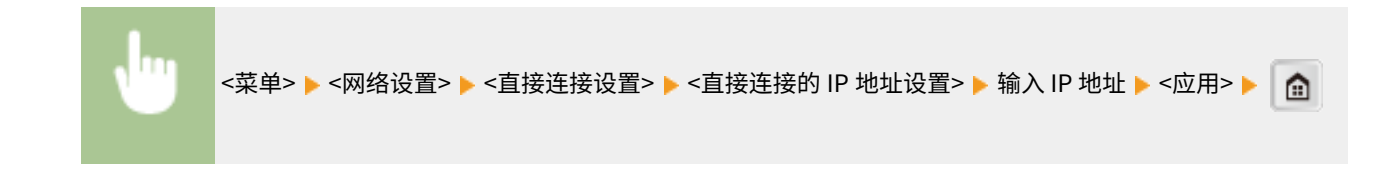

● 请勿使用与 IP 地址相同的数字进行直接连接或本机的有线局域网/无线局域网连接。如果设置相同的数字,则将无法 启动直接连接。

## PC 简易连接

通过 PC 开始简易连接(无线缆设置模式)。这样就可以使用 PC 上的 Canon Laser NW Device Setup Utility 来配置网络设 置。

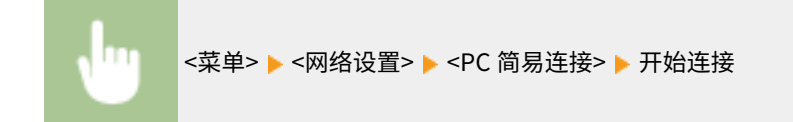

# 注释

● "Canon Laser NW Device Setup Utility"可在佳能网站 (http://www.canon.com/) 获取。

## TCP/IP 设置

指定用于在 TCP/IP 网络中使用本机的设置,如 IP 地址设置。

### IPv4 设置

指定用于在 IPv4 网络中使用本机的设置。

### IP 地址设置

配置用于在 TCP/IP 网络上识别计算机和打印机等设备的 IP 地址。 **[设置 IPv4 地址\(P. 212\)](#page-218-0)** 

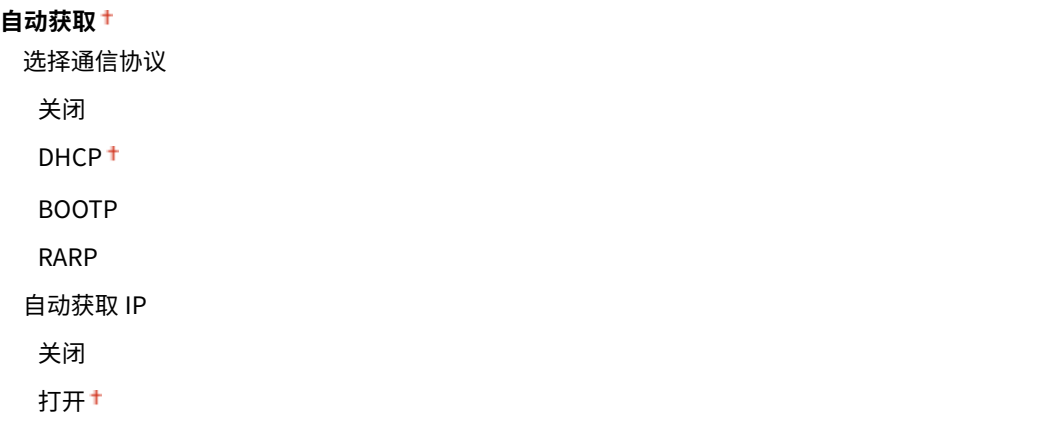

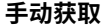

IP 地址: 0.0.0.0 子网掩码: 0.0.0.0 网关地址: 0.0.0.0

#### **检查设置**

自动获取 $^{\star1}$ IP 地址 子网掩码

网关地址

### PING 命令

选择查看本机是否通过网络与计算机相连。 **[测试网络连接\(P. 214\)](#page-220-0)** 

### DNS 设置

指定域名系统 (DNS) 设置, 该设置将提供用于 IP 地址解析的主机名称。 ●配置 DNS(P. 253)

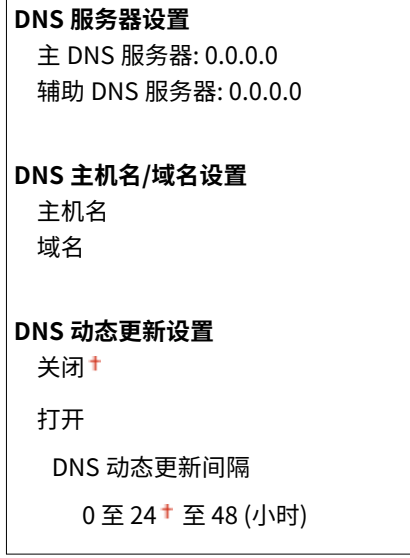

### mDNS 设置

指定在没有 DNS 服务器的情况下使用 DNS 功能的设置。 **[配置 DNS\(P. 253\)](#page-259-0)** 

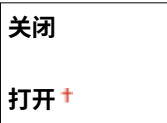

mDNS 名称

### DHCP 选项设置

选择是否获取主机名以及当启用 DHCP 时是否通过 DHCP 选项使用动态更新功能。 **[配置 DNS\(P. 253\)](#page-259-0)** 

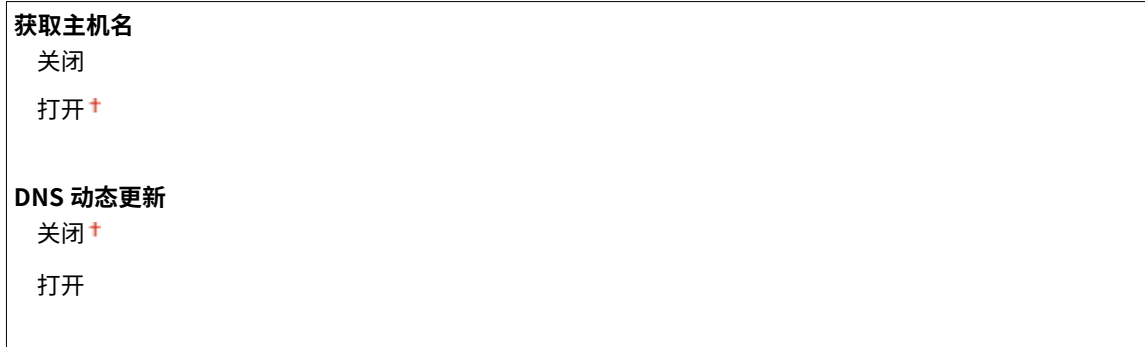

```
获取 SMTP 服务器地址 *1
 关闭<sup>+</sup>
```
打开

**获取 POP 服务器地址** \*1 关闭<sup>+</sup>

打开

### IPv6 设置

指定用于在 IPv6 网络中使用本机的设置。

### 使用 IPv6

在本机中启用或禁用 IPv6。还可以查看当前设置。 **[设置 IPv6 地址\(P. 215\)](#page-221-0)** 

**关闭**

**打开**

#### **检查设置**

链接本地地址

前缀长度

### 无状态地址设置

启用或禁用无状态地址。 **[设置 IPv6 地址\(P. 215\)](#page-221-0)** 

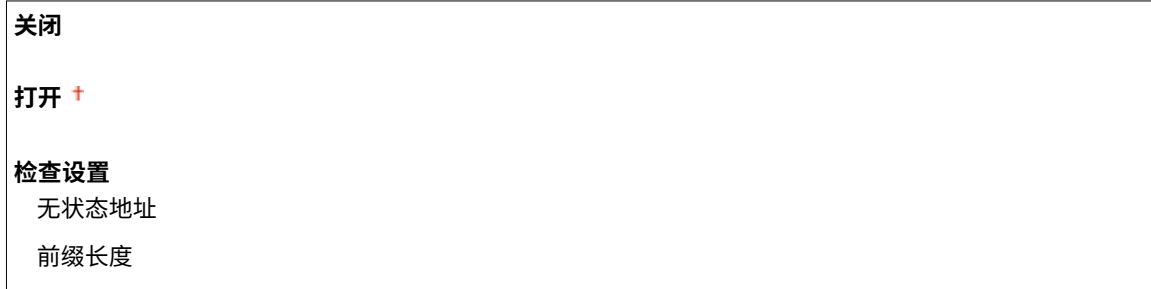

### 使用 DHCPv6

启用或禁用通过 DHCPv6 获取的状态地址。 **[设置 IPv6 地址\(P. 215\)](#page-221-0)** 

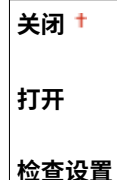

状态地址

前缀长度

### DNS 设置

指定域名系统(DNS)设置,该设置将提供用于 IP 地址解析的主机名称。 **[配置 DNS\(P. 253\)](#page-259-0)** 

## **DNS 主机名/域名设置**

使用 IPv4 主机/域 关闭

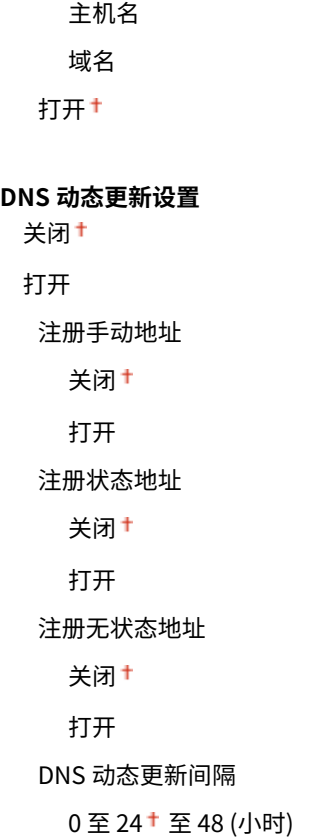

### mDNS 设置

指定在没有 DNS 服务器的情况下使用 DNS 功能的设置。 **[配置 DNS\(P. 253\)](#page-259-0)** 

```
关闭
打开
使用与 IPv4 相同的 mDNS 名称
  关闭
   mDNS 名称
  打开
```
### LPD 打印设置

启用或禁用 LPD,LPD 是一种可在任何硬件平台或操作系统上使用的打印协议。 **[配置打印协议和 WSD 功能\(P. 224\)](#page-230-0)** 

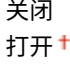

### RAW 打印设置

启用或禁用 RAW,这是 Windows 特定打印协议。 **[配置打印协议和 WSD 功能\(P. 224\)](#page-230-0)** 

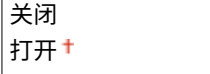

### WSD 设置

启用或禁用使用 WSD 协议自动浏览和获取打印机的信息。 **[配置打印协议和 WSD 功能\(P. 224\)](#page-230-0)** 

**WSD 打印设置**

使用 WSD 打印 关闭 打开 使用 WSD 浏览 关闭 打开 **WSD 扫描设置** 使用 WSD 扫描 关闭<sup>+</sup> 打开 使用计算机扫描 关闭+ 打开 **使用多路传送发现**

关闭

打开

### 使用 HTTP

启用或[禁](#page-322-0)用 HTTP,在与计算机进行通信时需要使用 HTTP,如使用远程用户界面、WSD 打印或 Google 云打印。 <sup>●禁</sup> **[用 HTTP 通信 \(imageRUNNER 2206AD / 2206i / 2206N\)\(P. 316\)](#page-322-0)** 

关闭 打开

### 端口号设置

根据网络环境更改协议的端口号。 **[更改端口号 \(imageRUNNER 2206AD / 2206i / 2206N\)\(P. 304\)](#page-310-0)** 

```
LPD
 1 至 515 至 65535
RAW
 1 至 9100 至 65535
WSD 多路传送发现
 1 至 3702 <sup>+</sup> 至 65535
HTTP
 1 至 80 至 65535
POP3 *1
 1 至 110 至 65535
SMTP *1
 1 至 25<sup>+</sup> 至 65535
```
<span id="page-377-0"></span>**SNMP**

1 至 161 至 65535

### MTU 大小

选择本机发送或接收的数据包最大尺寸。 **[更改最大传送单位\(P. 251\)](#page-257-0)** 

1300 1400  $1500+$ 

## SNMP 设置

指定用于从运行 SNMP 兼容软件的计算机上监控本机的设置。 **[通过 SNMP 监视和控制本机\(P. 269\)](#page-275-0)** 

### SNMPv1 设置

启用或禁用 SNMPv1。启用 SNMPv1 时,为管理信息库(MIB)对象指定一个团体名称和访问权限。

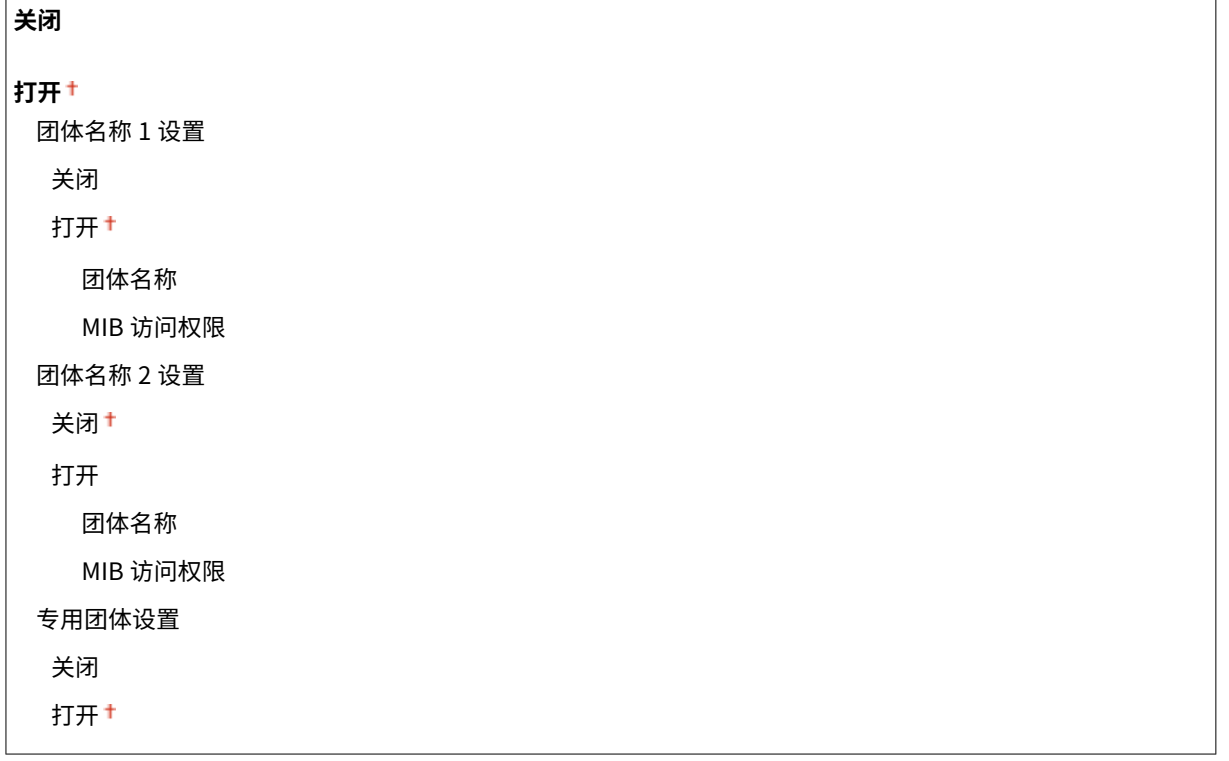

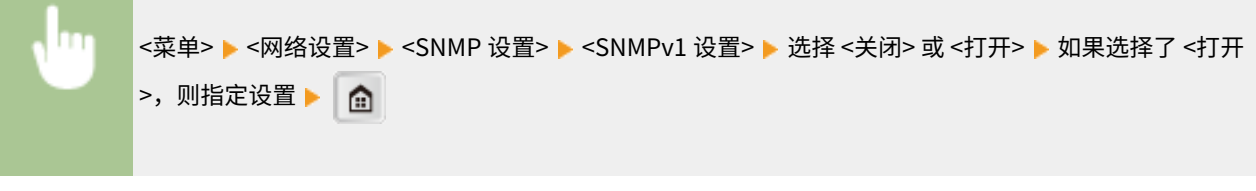

### SNMPv3 设置

**Contract Contract** 

启用或禁用 SNMPv3。使用远程用户界面指定当启用 SNMPv3 时应用的详细设置。

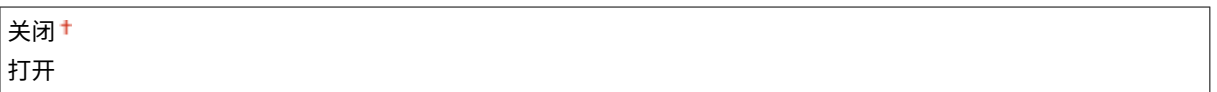

<span id="page-378-0"></span>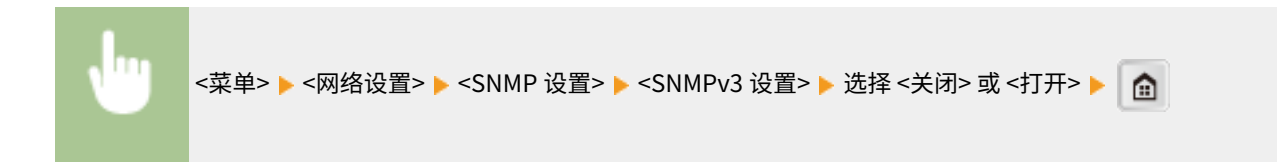

### 从主机获取打印机管理信息

启用或禁用从运行 SNMP 兼容软件的联网计算机上监控打印机管理信息。

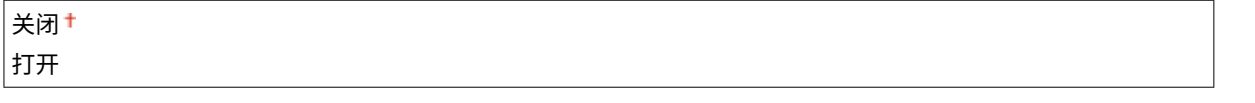

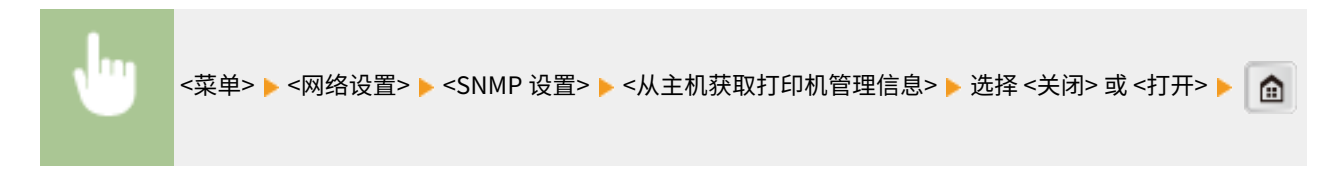

## 专用端口设置

启用或禁用专用端口。当使用 MF Scan Utility 打印或扫描时,以及浏览或指定网络上的本机设置时,要使用专用端口。

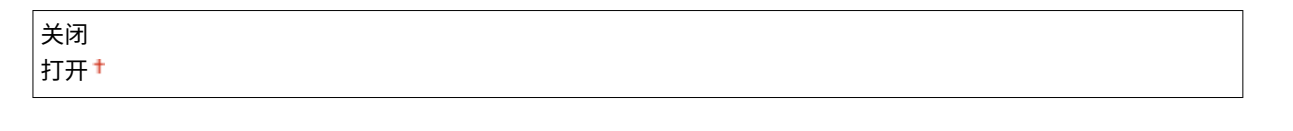

<菜单> <网络设置> <专用端口设置> 选择 <关闭> 或 <打开>

## 专用端口认证方法

指定在使用专用端口时,是否将认证方法特别限制为一种安全的方法。如果选择 <模式 2>,认证方法将特别限制为一种安全的 方法。

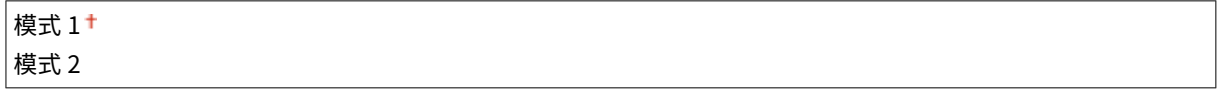

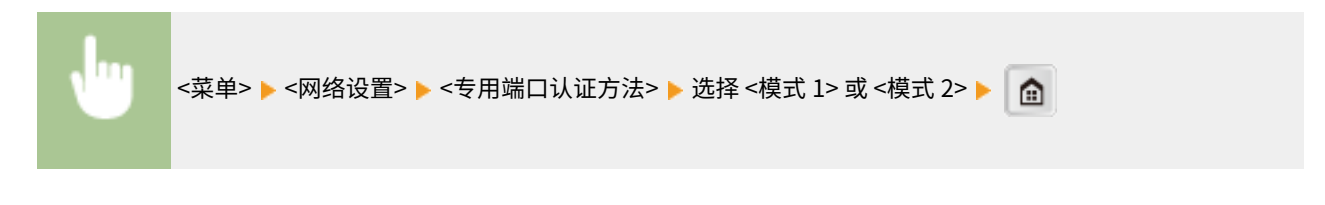

须知

如果选择 <模式 2>,则无法在某些情况下从设备管理软件或驱动程序建立连接。

## <span id="page-379-0"></span>启动时连接的等待时间

指定连接网络的等待时间。根据网络环境选择设置。 **[设置连接至网络的等待时间\(P. 252\)](#page-258-0)** 

 $|0^+ \mathfrak{D} 300$  (秒钟)

## 以太网驱动程序设置

选择以太网的通信模式(半双工/全双工)和以太网类型(10BASE-T/100BASE-TX)。也可查看本机的 MAC 地址。

### 自动检测

选择是否自动检测或手动选择通信模式和以太网类型。 **[配置以太网设置\(P. 249\)](#page-255-0)** 

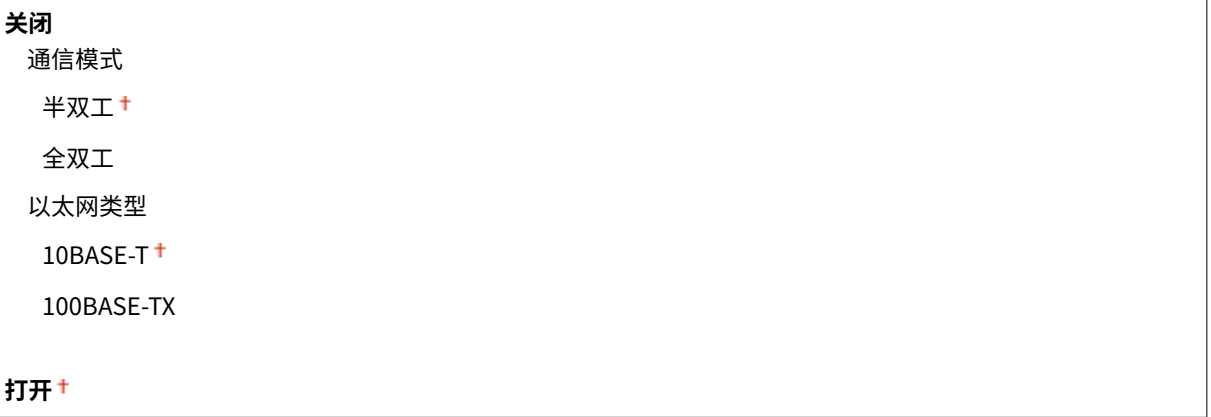

### MAC 地址

查看本机的 MAC 地址,这是每个通信设备的独有编号。 <sup>●查看有线局域网的 MAC 地址(P. 220)</sup>

## IEEE 802.1X 设置

启用或禁用 IEEE 802.1X 认证。 **[配置 IEEE 802.1X 认证\(P. 322\)](#page-328-0)** 

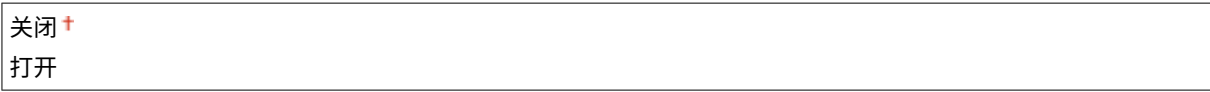

## 初始化网络设置

选择将网络设置返回到出厂默认设置。 **[初始化菜单\(P. 414\)](#page-420-0)** 

<span id="page-380-0"></span>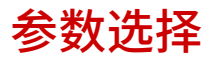

#### 3WF9-06U

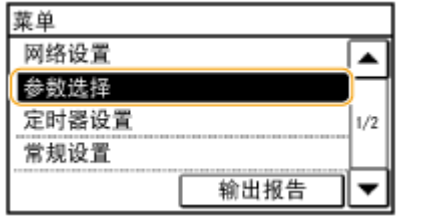

列出所有关于声音音量和显示的设置,并有简短说明。默认设置用十字符 (+) 标 记。

## 注释

如果显示输入系统管理员 ID 和 PIN 的屏幕 输入系统管理员 ID 和 PIN,轻触 <应用>,并按 | **■ | 。 ●[设置系统管理员识别码 \(imageRUNNER 2206AD / 2206i /](#page-286-0) [2206N\)\(P. 280\)](#page-286-0)** 

如果显示 PIN 输入画面

输入 PIN,然后轻触 <应用>。 **[设置系统管理员 PIN \(imageRUNNER 2206L\)\(P. 289\)](#page-295-0)** 

星号 (\* )

根据您使用的型号、选项或其他设置项目,可能不会显示标有"\*1"的设置。

**音量设置(P. 374) [显示设置\(P. 375\)](#page-381-0)** 

## 音量设置 \*1

调整按下控制面板按键或发生卡纸时本机发出的蜂鸣声音量。 **[调节音量 \(imageRUNNER 2206AD / 2206i / 2206N\)\(P. 63\)](#page-69-0)** 

### 输入提示音

选择按下控制面板上的按键时本机是否发出蜂鸣声。

关闭 打开

### 无效输入提示音

选择当输入了无效设置值(如用户试图输入不可用于设置的数字时)时本机是否发出蜂鸣声。

关闭 打开

### 警告提示音

选择当发生了卡纸或操作错误等问题时本机是否发出蜂鸣声。

关闭 打开

### <span id="page-381-0"></span>作业完成提示音

选择复印或扫描完成时本机是否发出蜂鸣声。

关闭 打开

### 节能警报音

选择本机进入或从睡眠模式中醒来时是否发出蜂鸣声。

关闭+ 打开

### 输稿器原稿检测提示音 \*1

选择原稿装入输稿器时本机是否发出蜂鸣声。

关闭 打开

### 显示设置

### 启动/恢复后的默认屏幕

默认情况下,在开启本机电源后或执行自动重置功能后将立即显示 <主页> 画面。指定更改默认画面的设置并显示另一个 功能的主画面。

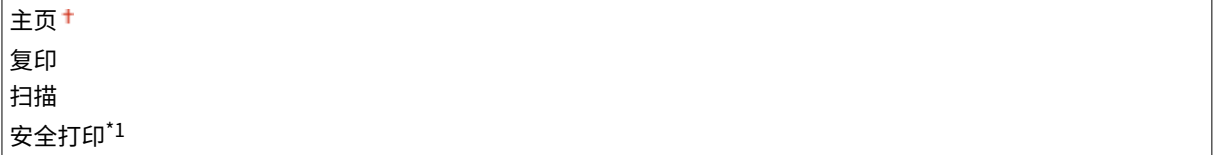

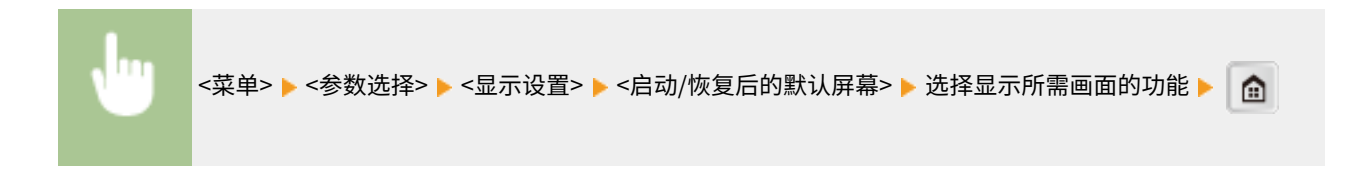

### 主页屏幕按钮显示设置

更改 <主页> 画面按钮的显示顺序。 **[自定义 <主页> 画面\(P. 18\)](#page-24-0)** 

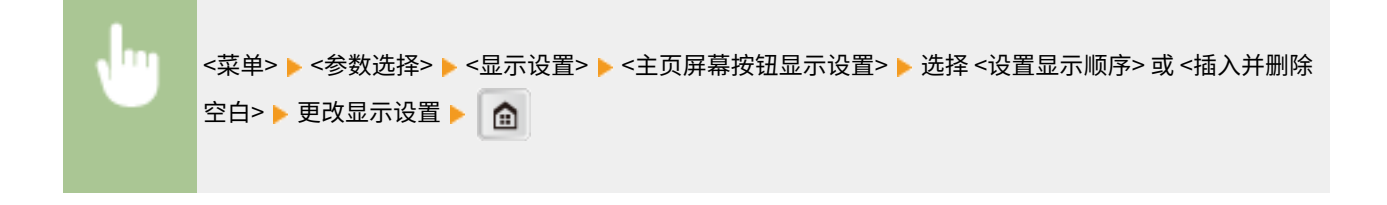

### 对比度

调整显示屏的亮度以配合本机的安装位置。

五档

<菜单> <参数选择> <显示设置> <对比度> 使用 <->/<+> 调整亮度 <应用>

### 反转屏幕色彩

选择 <打开> 反转显示颜色。如果即使在 <对比度> 中调整了亮度仍然无法看清楚显示屏,请选择 <打开>。

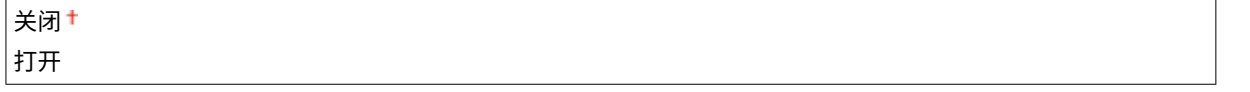

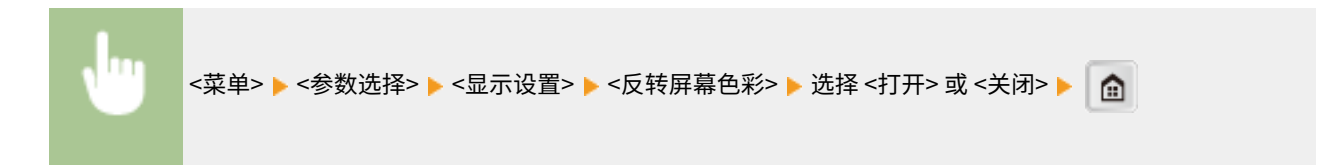

### 毫米/英寸输入切换

选择度量单位。

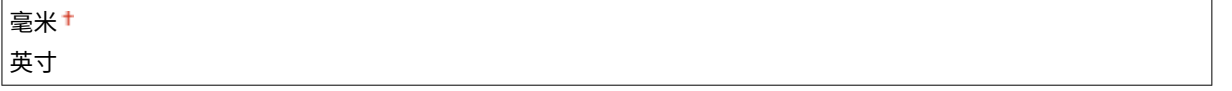

<菜单> <参数选择> <显示设置> <毫米/英寸输入切换> 选择 <毫米> 或 <英寸>

### 通知检查纸张设置

可以对本机进行设置,这样在纸盒内放入纸张后,将显示弹出画面,提示确认已装入纸盒内的纸张与纸张设置中注册的 纸张相同。

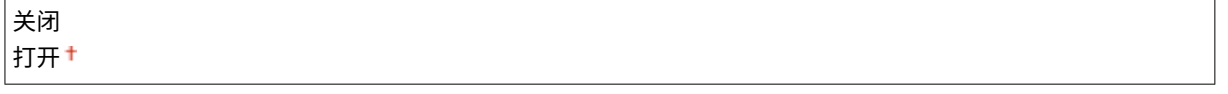

```
<菜单> ▶ <参数选择> ▶ <显示设置> ▶ <通知检查纸张设置> ▶ 选择 <打开> 或 <关闭> ▶ │ <mark>杰</mark>
```
### 通知清洁原稿扫描区 \*1

设置为 <打开> 时,会显示原稿扫描区域脏了或有污渍的讯息。

关闭 打开

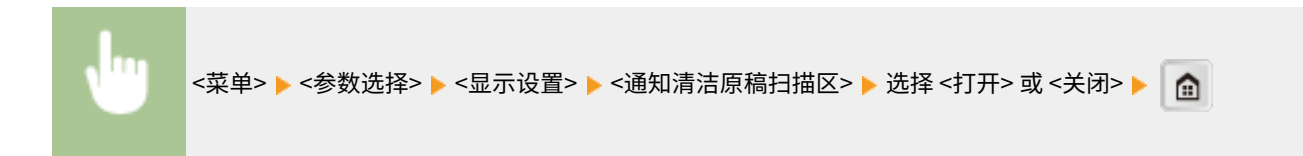

### 消息显示时间

指定交替显示 2 种不同讯息的时间间隔(秒)。

|1至 2 † 至 5 (秒钟)

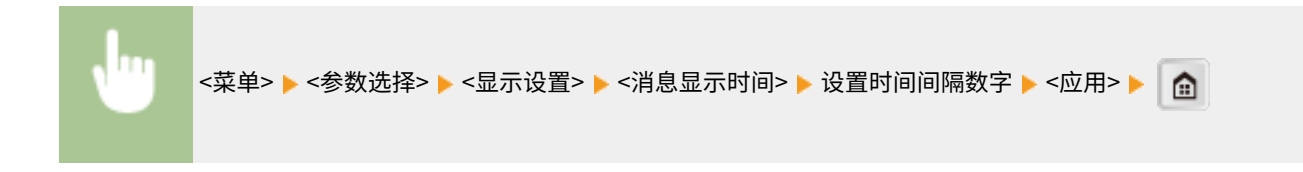

### 滚动速度

通过选择以下 3 档调节屏幕滚动的速度。

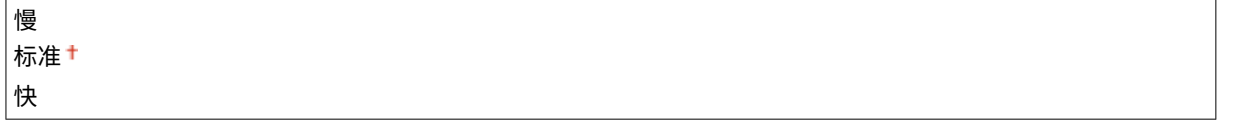

<菜单> <参数选择> <显示设置> <滚动速度> 选择速度

### 光标移动类型 \*1

配置在画面上输入字符后光标移动的方式。选择 <自动> 将光标自动移动到输入字符的右侧。选择 <手动> 手动将光标移 动到输入字符的右侧。

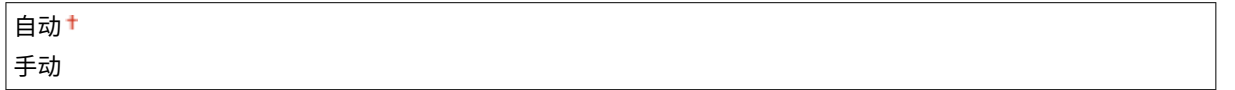

<菜单> <参数选择> <显示设置> <光标移动类型> 选择 <自动> 或 <手动>

### 语言

选择用于显示、报告和列表的显示语言。

Chinese (Simplified) <sup>+</sup>、Chinese (Traditional)、English、French、German、Italian、Japanese、Korean、 Spanish

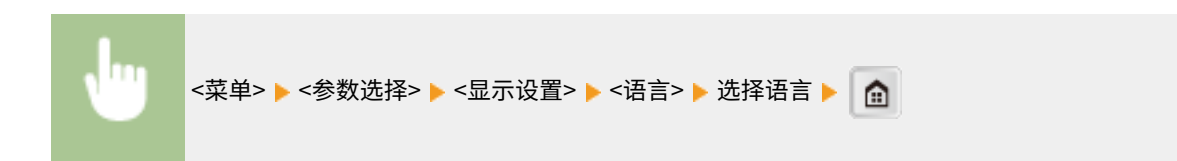

## 远程用户界面语言 \*1

选择用于远程用户界面画面的显示语言。

chinese (Simplified) <sup>+</sup>、Chinese (Traditional)、English、French、German、Italian、Japanese、Korean、 Spanish

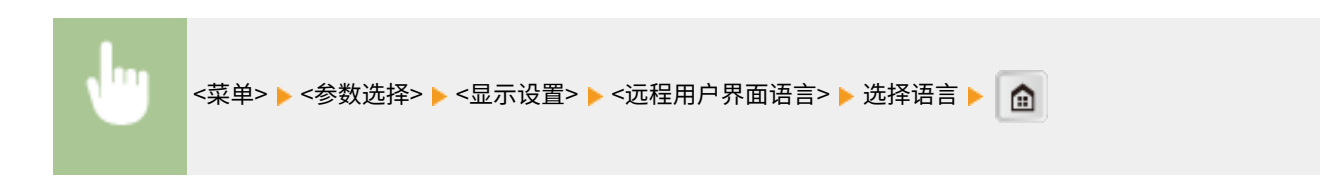

## <span id="page-385-0"></span>定时器设置

### 3WF9-06W

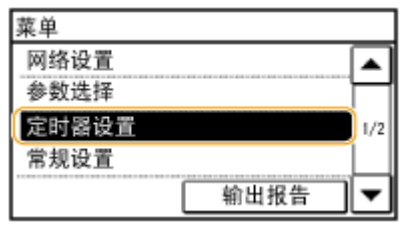

列出所有关于定时器的设置,并有简短说明。默认设置用十字符(†)标记。

**日期/时间设置(P. 379) [自动重置时间\(P. 380\)](#page-386-0)  [自动重置后的功能\(P. 381\)](#page-387-0)  [自动睡眠时间\(P. 381\)](#page-387-0)  [自动离线时间\(P. 381\)](#page-387-0)** 

## 日期/时间设置

指定日期和时间设置,包括日期格式和 12 或 24 小时时钟显示设置。各报告和列表上打印的日期和时间由上述设置决定。

### 日期格式

选择日期格式(按照年、月、日顺序)。

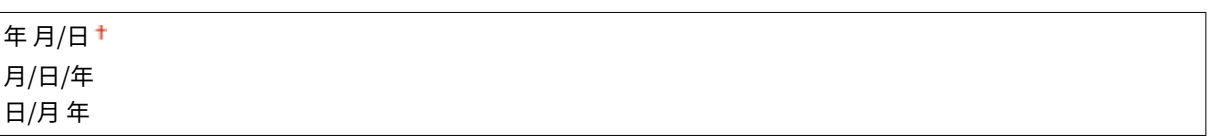

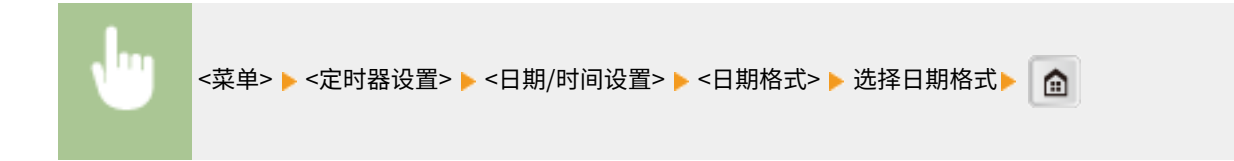

### 时间格式

选择 12 或 24 小时时钟显示设置。

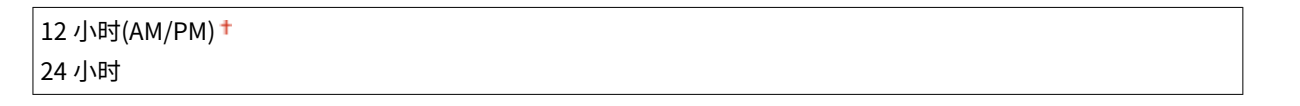

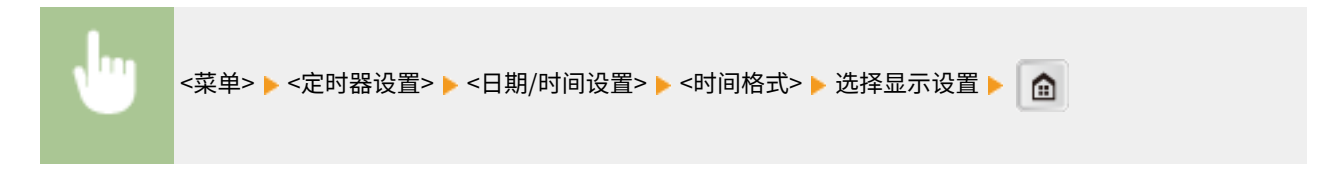

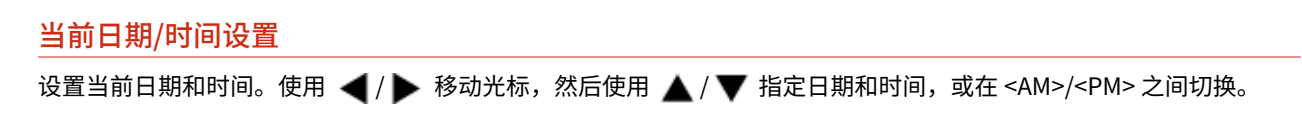

<span id="page-386-0"></span>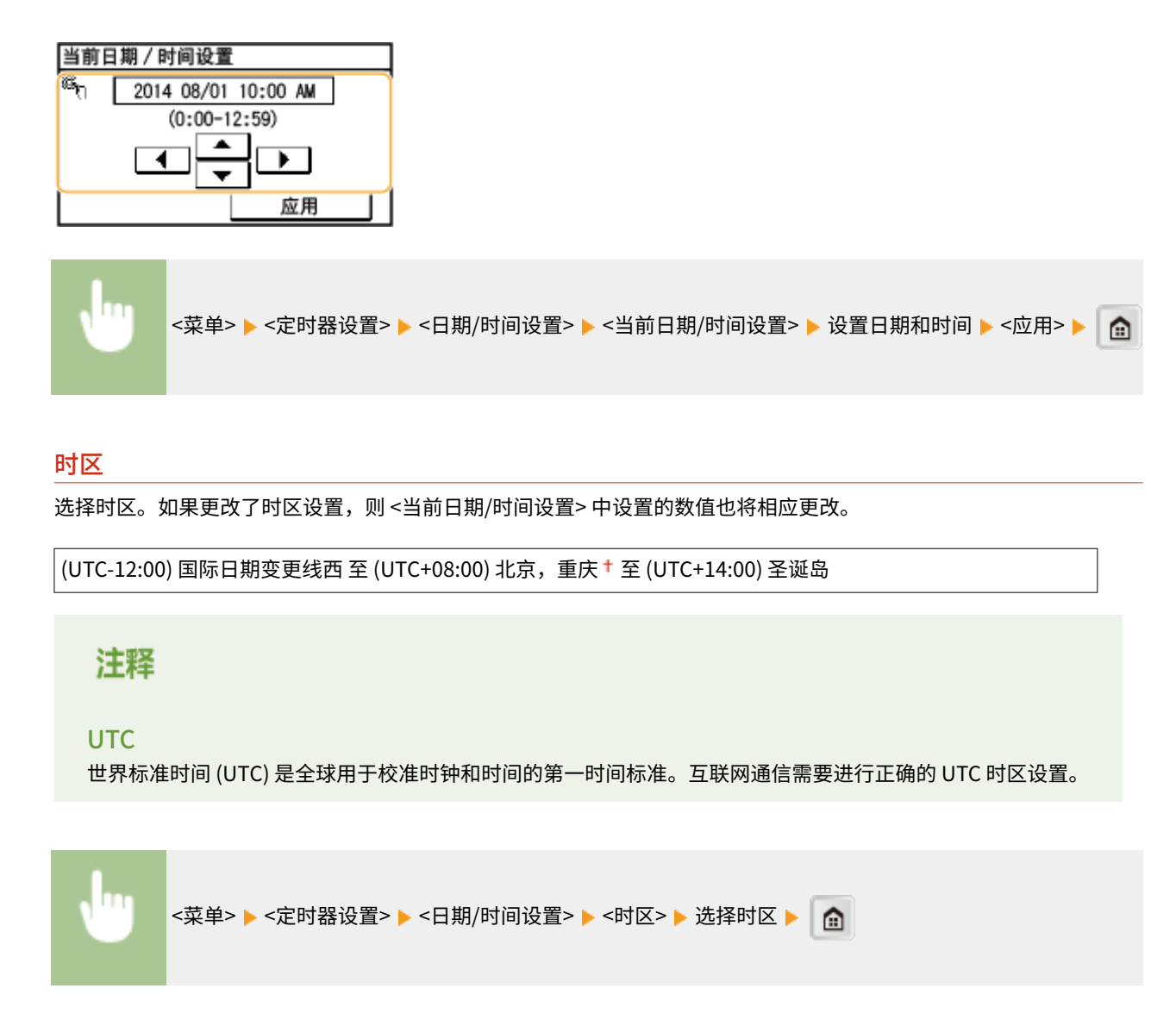

## 自动重置时间

如果在指定时间段内未按下按键,则画面和设置将被初始化以显示默认画面(自动重置)。指定执行自动重置的时间间隔。选 择 <0> 禁用自动重置功能。在以下情况下将不执行自动重置:

- 显示设置菜单。
- 本机正在处理数据,如正在打印文档。
- 显示错误讯息且 [错误] 指示灯正在闪烁(但是,当错误不会妨碍用户继续使用功能时,将执行自动重置。)

0(熱用自੍
$$
\theta
$$
高) 1 至 2<sup>+</sup> 至 9 (分神)

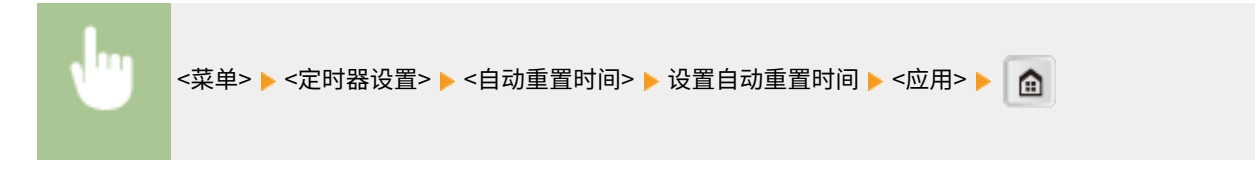

注释

<span id="page-387-0"></span>可在 <自动重置后的功能> 中选择执行自动重置后显示的画面。

## 自动重置后的功能

选择在执行了自动重置后是否使显示返回默认画面。如果选择了 <默认功能>,将显示 <启动/恢复后的默认屏幕> 中所选的功能 主画面( C[启动/恢复后的默认屏幕\(P. 375\)](#page-381-0) ) 。如果选择了 <已选功能>,则显示画面将返回到已选功能的主画面。

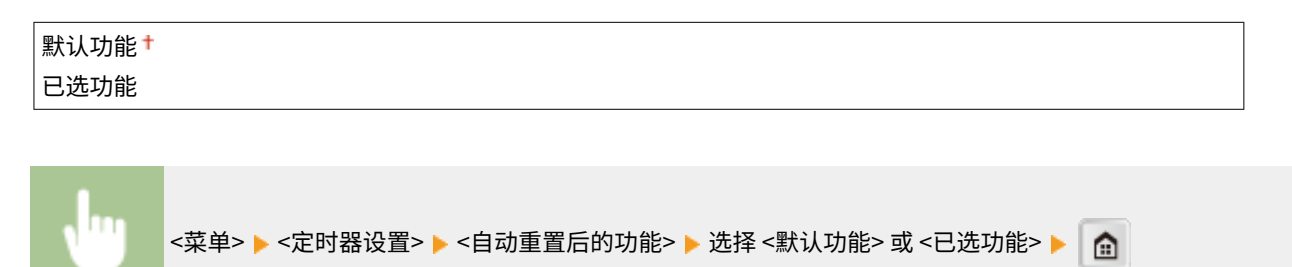

## 自动睡眠时间

如果在指定时间段内未操作本机或没有数据可处理,则本机将进入睡眠模式以节省电力(自动睡眠)。指定执行自动睡眠之前 的等待时间。显示设置菜单时不执行自动睡眠。建议使用出厂默认设置,最为省电。 **◎进入睡眠模式(P. 64)** 

3 至 10 至 60 (分钟)

### 自动离线时间

如果在显示以下画面(本机设置为在线扫描)后指定时间段内未按下任何按键,则本机将自动离线。指定本机离线的时间段。 还可将本机设置为保持在线。

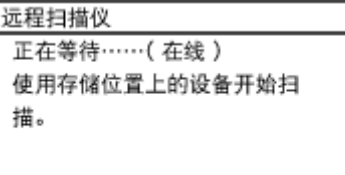

0(本机保持在线。)  $1  $2 <sub>5</sub> + 2 <sub>60</sub>$  (分钟)$ 

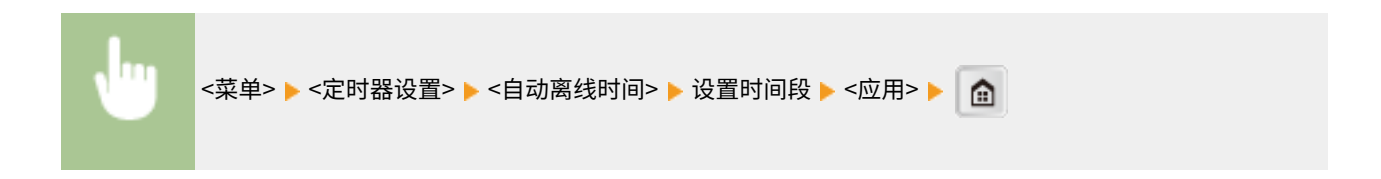

## <span id="page-388-0"></span>常规设置

### 3WF9-06X

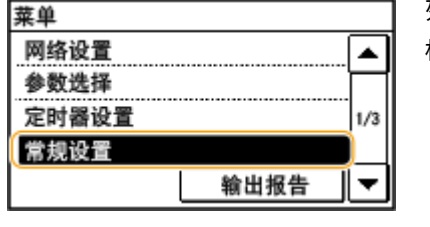

列出所有关于纸盒操作和送纸方式的设置,并有简短说明。默认设置用十字符 ( † ) 标记。

## **注释**

### 星号 (\* )

根据您使用的型号、选项或其他设置项目,可能不会显示标有"<sup>\*1</sup>"的设置。

**供纸器自动选择 (P. 382) ●切换纸张输送方法(P. 383) ●K 尺寸/B 尺寸原稿选择(P. 384)** 

## 供纸器自动选择

启用或禁用供纸器的自动纸盒选择功能。打印文档时,如果将自动纸盒选择功能设置为 <打开>,本机将自动选择装有适合纸张 尺寸的供纸器。另外,当纸张用完时,此设置将从一个供纸器切换到装有相同尺寸纸张的另一个供纸器继续打印。可以选择复 印、打印等功能启用此功能。

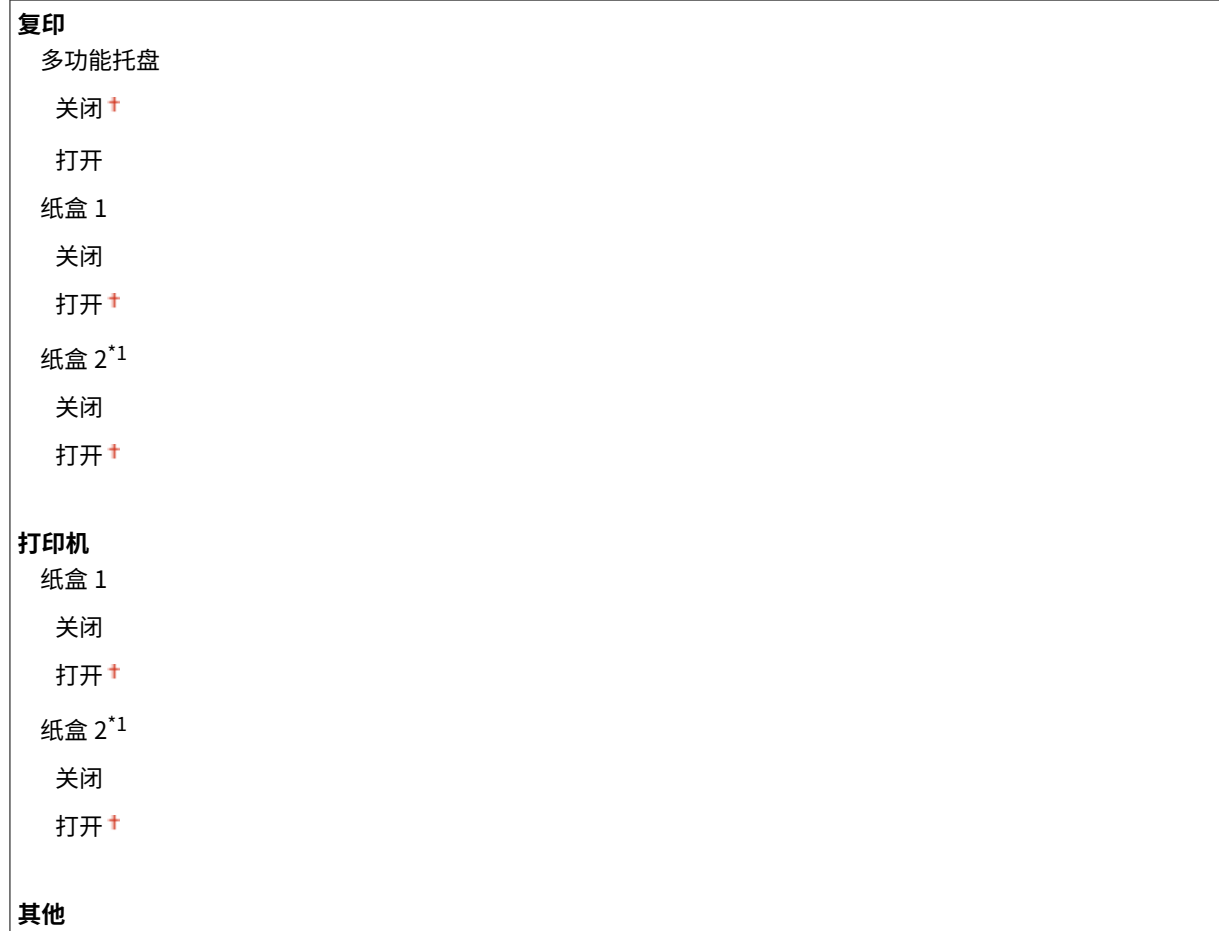

<span id="page-389-0"></span>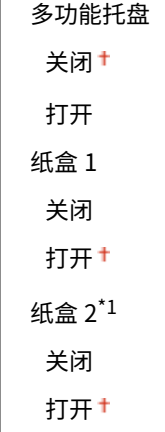

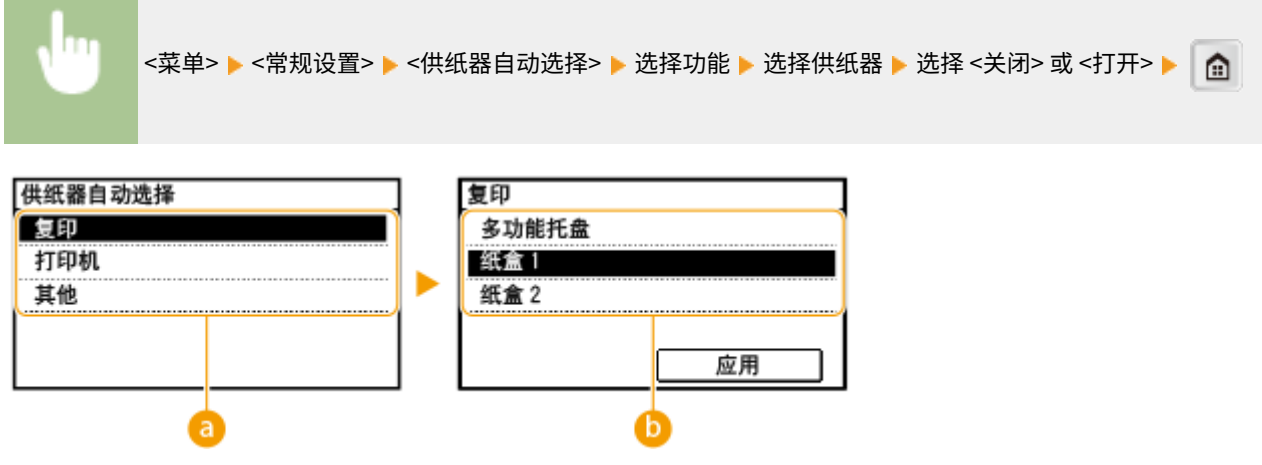

**6** 功能

选择您想要配置自动纸盒选择的功能。

### **注释:**

选择 <其他> 如打印报告和列表的功能。

### 6 供纸器

选择想要启用的供纸器。

### **注释:**

如果在前一个画面( <mark>a </mark> )上选择了 <打印机>,将不显示 <多功能托盘>。打印从多功能托盘送入的纸张时,始终启用 自动纸盒选择功能。

## 切换纸张输送方法 \*1

当在带有徽标的纸张上打印文档时,请指定此设置。若要在带有徽标的纸张上打印,需要根据执行单面打印还是双面打印来改 变装纸时的纸张朝向。但是,如果将设置更改为 <打印面优先>,只需在单面和双面打印时将纸张面朝下装入。详细信息,请参 阅 **[装入预打印纸张\(P. 44\)](#page-50-0)** 。

**多功能托盘** 速度优先 + 打印面优先

<span id="page-390-0"></span>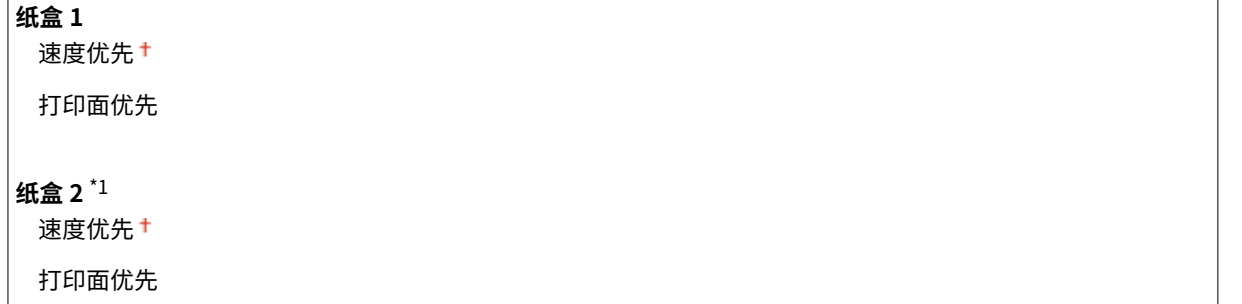

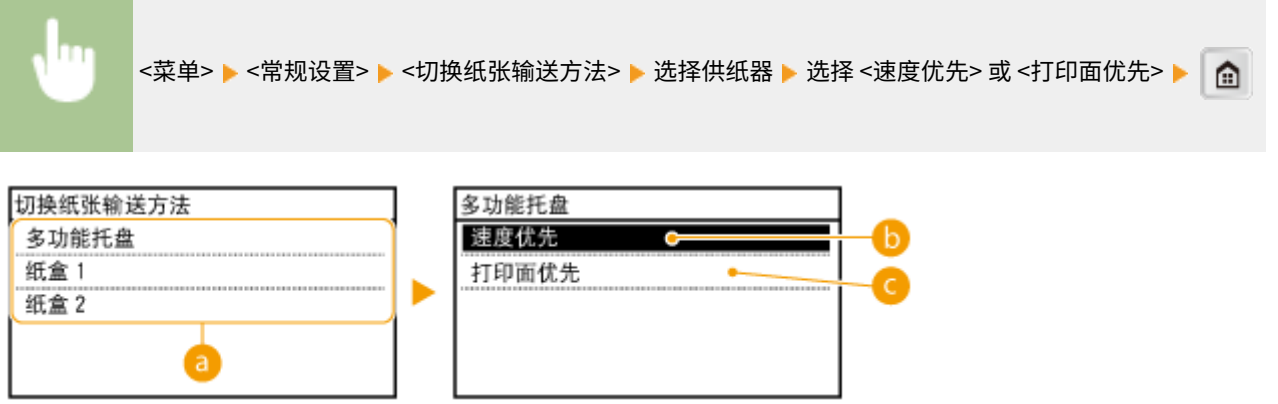

### **a**供纸器

选择想要更改其设置的供纸器。

<速度优先>

当使用已经预印徽标的纸张时,需要在执行单面和双面打印时更改纸张的面朝方向。

注释:

如果不需要考虑打印面,建议您选择 <速度优先>。

<打印面优先>

若要打印纸张的指定面,则无论选择了单面还是双面打印,都无需翻转供纸器中的纸张。

注释:

- 如果对装入了无法用于双面打印纸张的供纸器设置了 <打印面优先>( **◎可用纸张(P. 527)** ),则 <速度优先> 将 应用到供纸器。在此情况下,需要按照与选择<速度优先>时相同的方式装入纸张( O[装入预打印纸张](#page-50-0) **[\(P. 44\)](#page-50-0)** )。
- 单面打印速度可能在选择 <打印面优先> 时较慢。

## K 尺寸/B 尺寸原稿选择 \*1

指定是否检测如 8K/16K 或 B4/B5 的文档尺寸。

使用 8K/16K 格式 使用 B4/B5 格式<sup>+</sup>

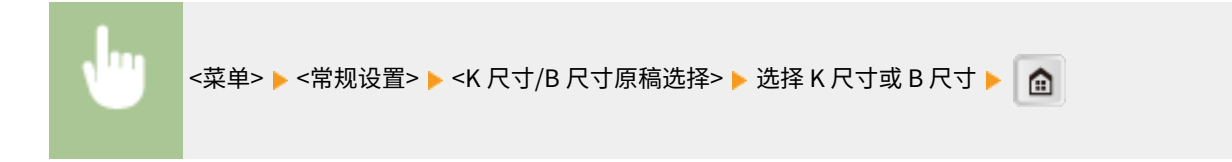

## <span id="page-392-0"></span>复印设置

### 3WF9-06Y

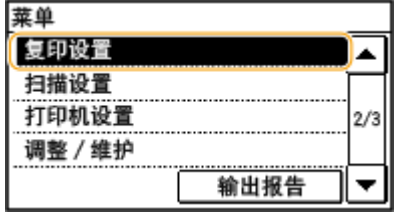

列出所有关于复印的设置,并有简短说明。默认设置用十字符(+)标记。

## 注释

### 星号 (\* )

根据您使用的型号、选项或其他设置项目,标有"\*1"的设置可能不会显示,也可能具有不同的默认值。

**●更改默认设置 (P. 386) [自动识别原稿方向 \(P. 388\)](#page-394-0)  ●初始化默认设置 (P. 388)** 

## 更改默认设置

 $\overline{a}$ 

可以更改有关复印的出厂设置。所选择的设置将作为复印功能的默认设置使用。 **[更改默认设置\(P. 93\)](#page-99-0)** 

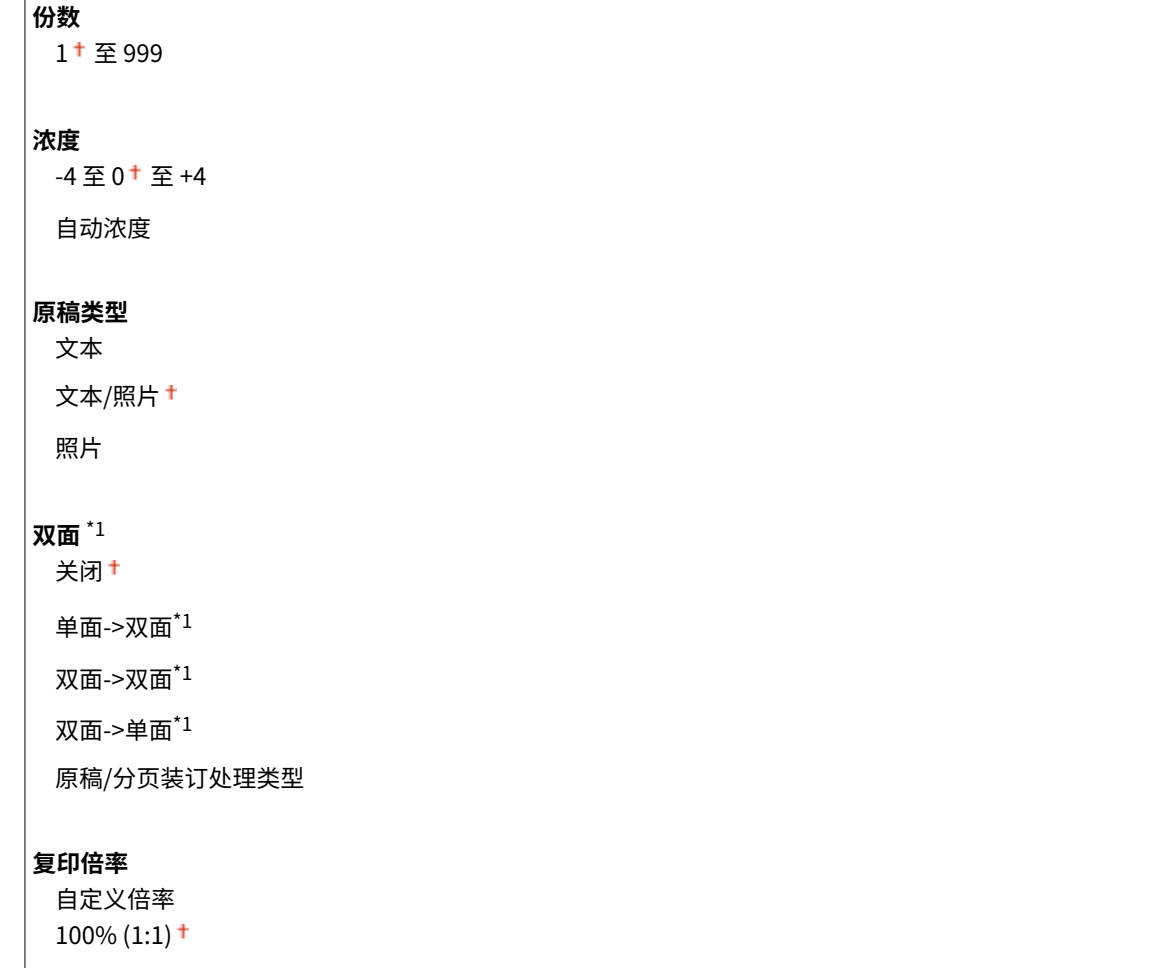

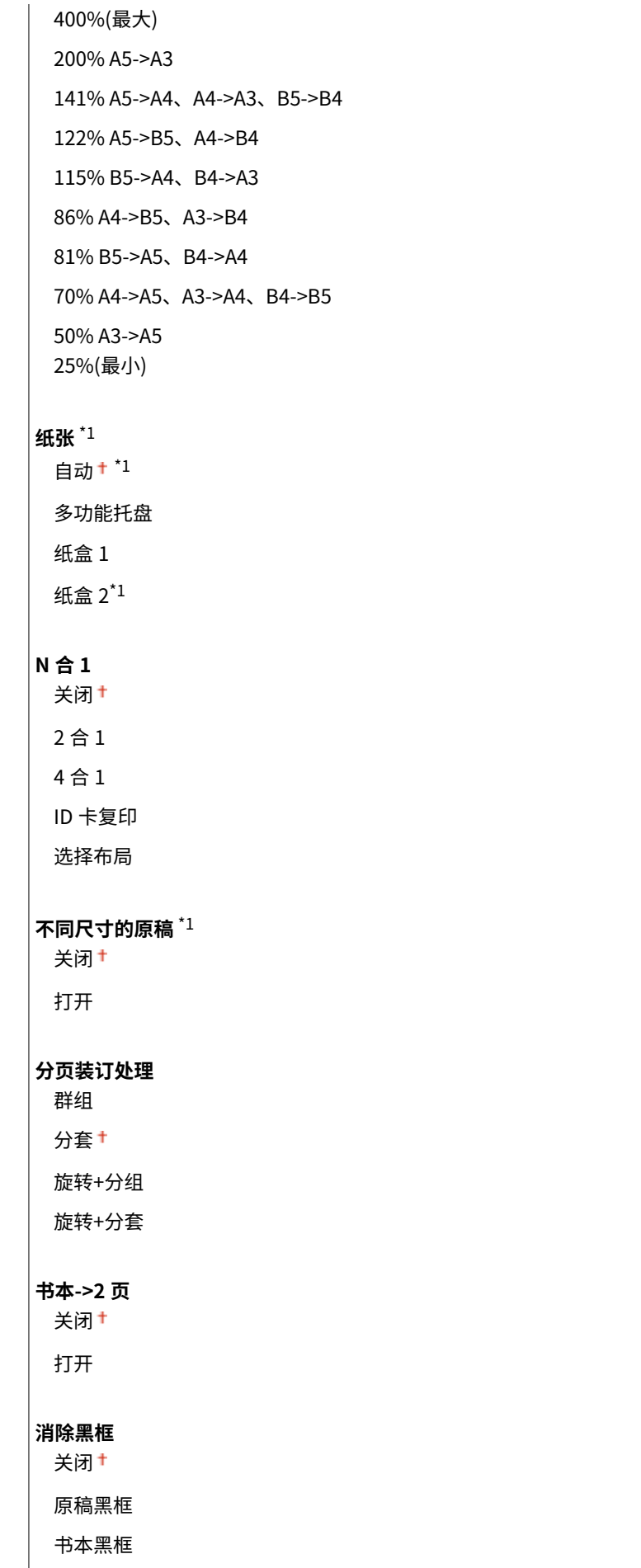

## <span id="page-394-0"></span>自动识别原稿方向

通过计算原稿尺寸/复印倍率等自动旋转图像,并将其打印在供纸器中装入的纸张上。

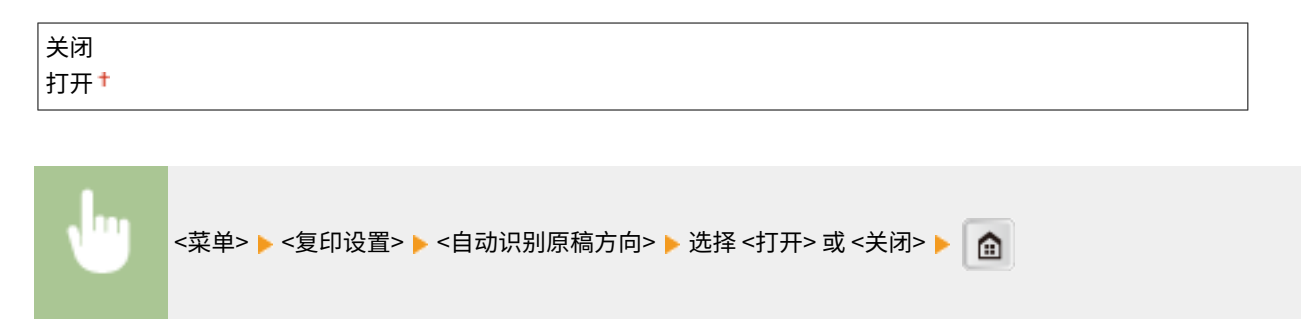

## 初始化默认设置

选择此项可将在 <更改默认设置> 中指定的复印设置恢复至出厂默认值。

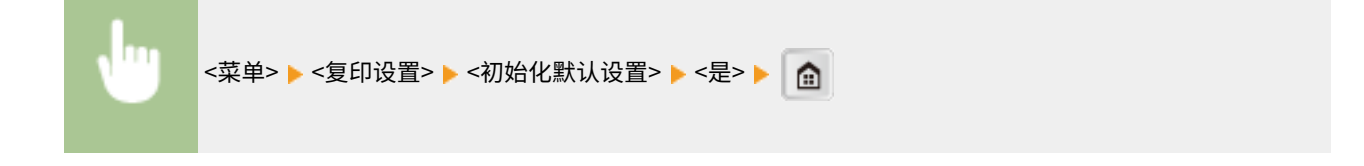

# <span id="page-395-0"></span>扫描设置 (imageRUNNER 2206AD / 2206i / 2206N)

3WF9-070

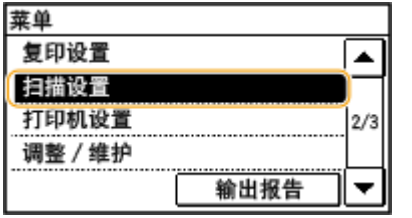

列出所有关于扫描的设置,并有简短说明。默认设置用十字符(+)标记。

## 注释

对于 imageRUNNER 2206AD / 2206N 只有安装了选购的 彩色多元发送组件时,才可以使用此功能。

星号 (\* ) 根据您使用的型号、选项或其他设置项目,可能不会显示标有"<sup>\*1</sup>"的设置。

**电子邮件设置(P. 389) [文件设置\(P. 391\)](#page-397-0)  ●注册单位名称(电子邮件)(P. 392) [输出文件图像设置\(P. 392\)](#page-398-0)** 

## 电子邮件设置

指定用于扫描文档作为电子邮件发送的设置。

### 更改默认设置

指定用于扫描要作为电子邮件发送的文档的设置。所选设置用作扫描文档时的默认设置。 **[更改默认设置\(P. 165\)](#page-171-0)** 

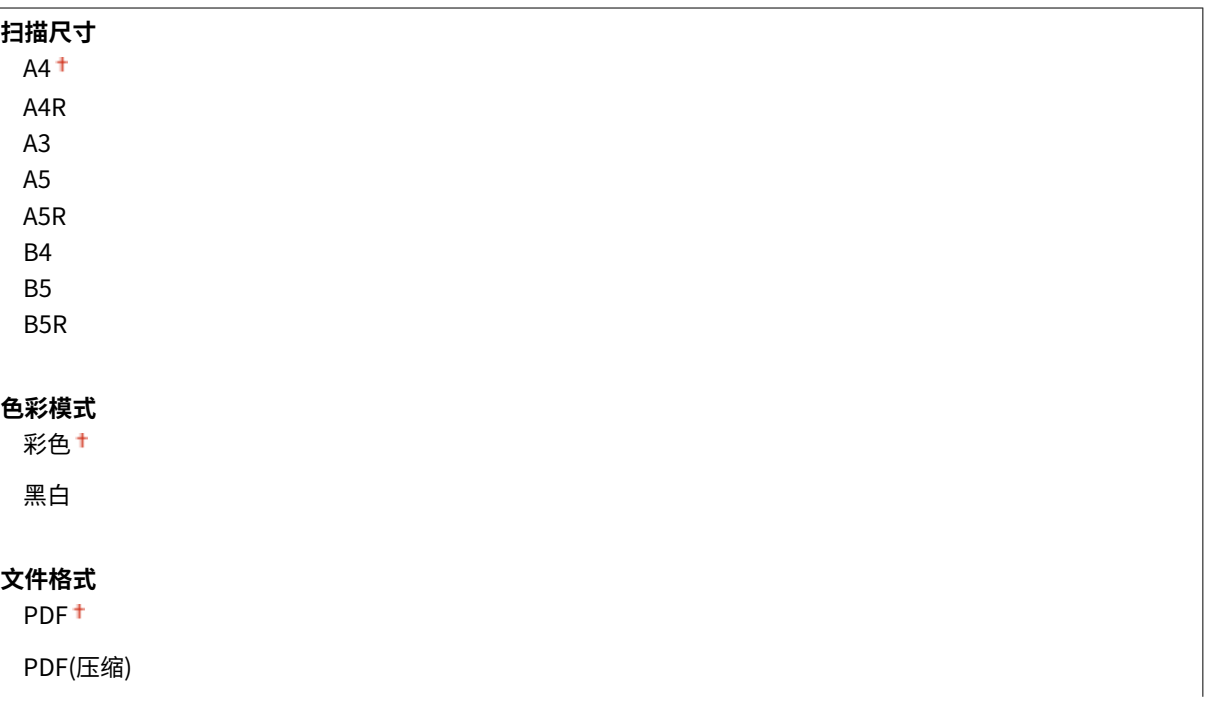
JPEG TIFF **浓度** 九档 **原稿方向** 纵向 † 横向 **原稿类型** 文本 文本/照片 † 照片 **双面原稿** \*1 关闭+ 书本类型 日历类型 **数据量** 小:存储器优先 标准 † 大:图像质量优先 **主题/消息** 主题 消息 **回复地址** 无 $+$ 从地址簿指定 **优先级** 低 标准+ 高

### 初始化默认设置

选择此选项可恢复默认电子邮件发送设置。

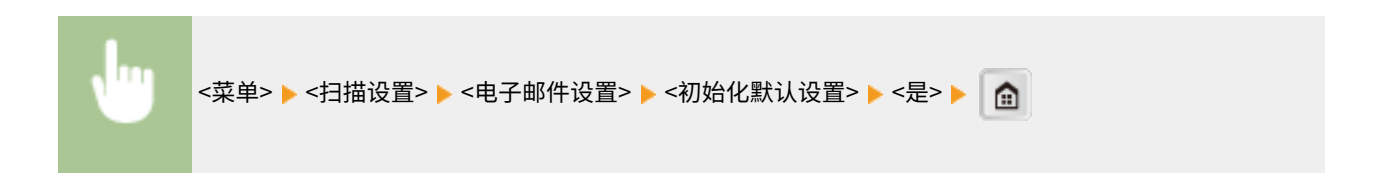

## 文件设置

可以更改和注册在将文档保存至共享文件夹时所用的设置。

### 更改默认设置

可以更改在将文档保存到共享文件夹时使用的默认设置。所选设置用作扫描时的默认设置。 **[更改默认设置\(P. 165\)](#page-171-0)** 

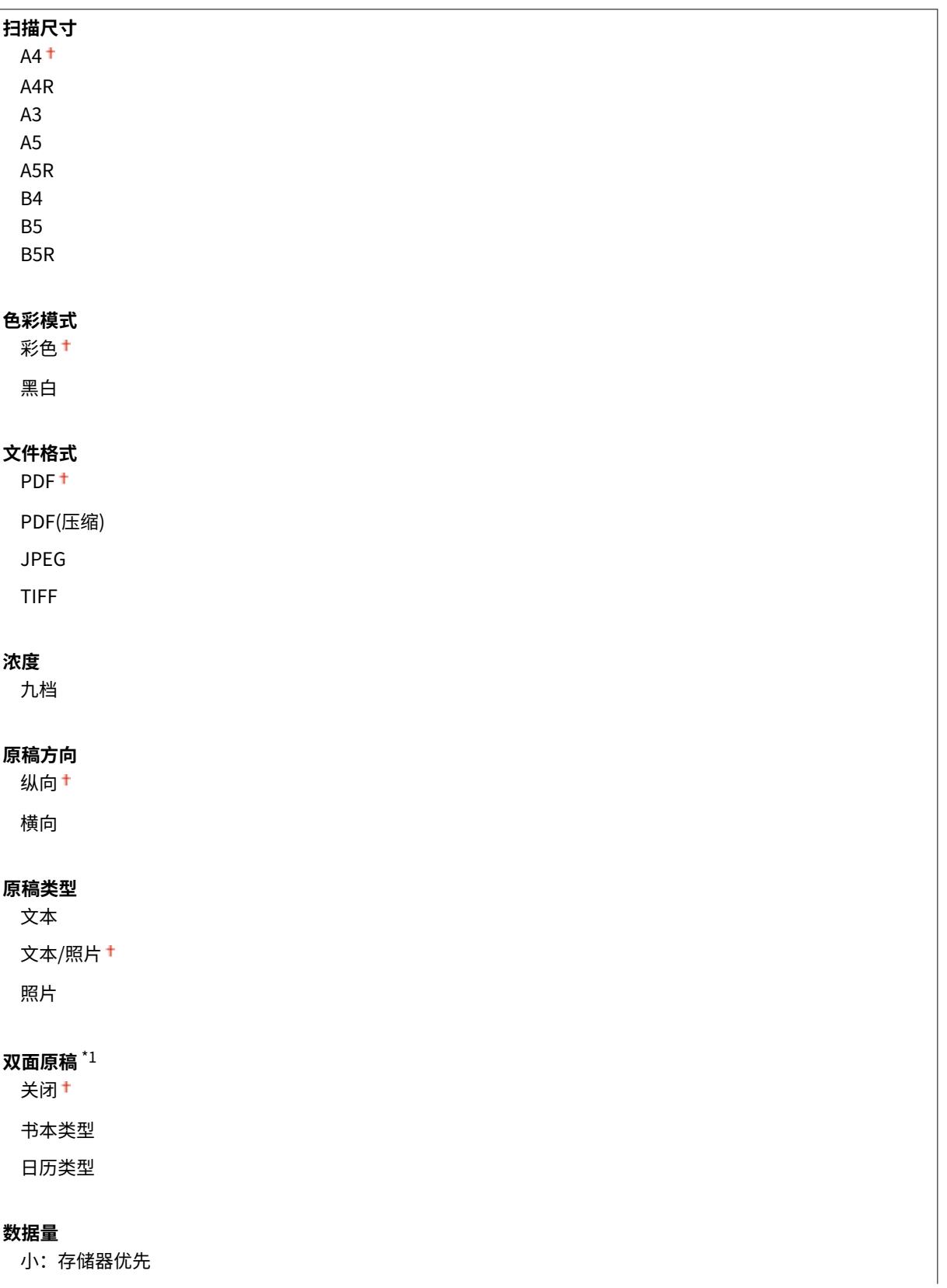

标准+

大:图像质量优先

### 初始化默认设置

可以更改和注册在将文档保存至共享文件夹时所用的设置。

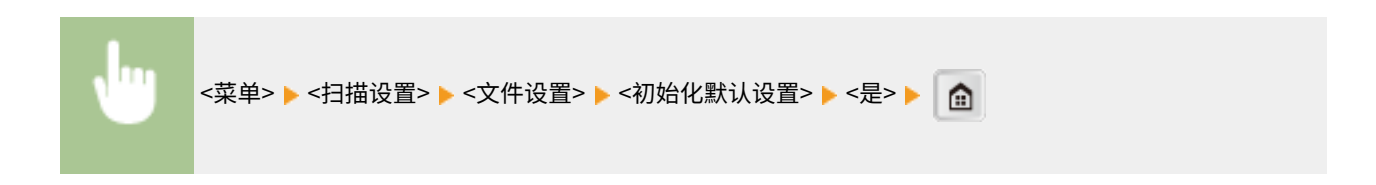

### 注册单位名称(电子邮件)

注册电子邮件的发件人姓名。电子邮件中显示已注册的姓名以及电子邮件地址。如果未注册发件人姓名,则将只显示电子邮件 地址。

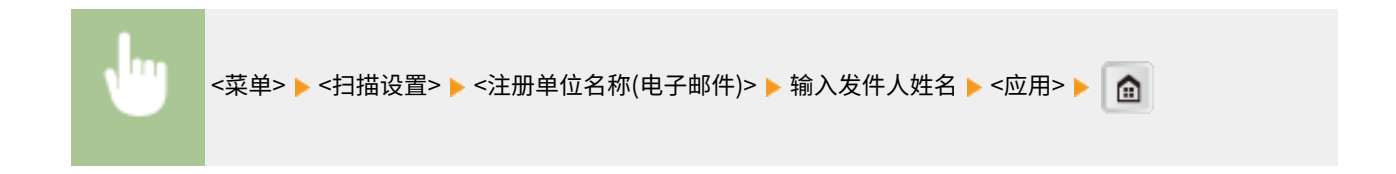

## 输出文件图像设置

指定将扫描文档转换成文件的 Gamma 值设置。

### YCbCr 发送 Gamma 值

选择将扫描彩色文档转换成指定文件格式时使用的 Gamma 值。可以指定与用于查看转换文件的显示器相同的 gamma 值。文件显示亮度忠实于原始文档。 **[设置 Gamma 值\(P. 148\)](#page-154-0)** 

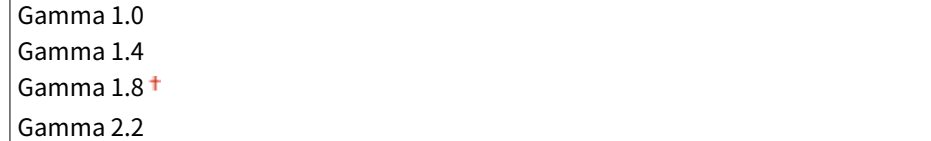

## 打印机设置

#### 3WF9-071

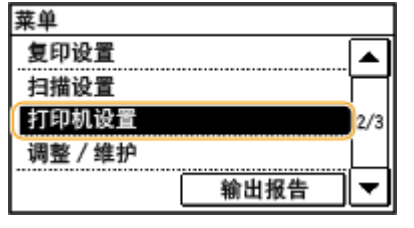

列出所有关于打印机设置,并有简短说明。默认设置用十字符(+)标记。

### **注释**

### 星号 (\* )

根据您使用的型号、选项或其他设置项目,可能不会显示标有"<sup>\*1</sup>"的设置。

```
●纸张尺寸替换 (P. 393)
移动打印半色调(P. 393) 
●移动打印速度/质量优先(P. 394)
份数(P. 394) 
双面打印(P. 394) 
●默认纸张(P. 395)
打印质量(P. 395) 
布局(P. 396) 
超时(P. 396) 
PCL(P. 397)
```
## 纸张尺寸替换

如果只装入了 A4 和 Letter 尺寸纸张其中之一,选择是否切换 A4 和 LTR 尺寸纸张打印。例如,如果需要打印 LTR 尺寸文档,但 本机上只装入了 A4 纸张,本机将在 A4 纸张上打印文档。

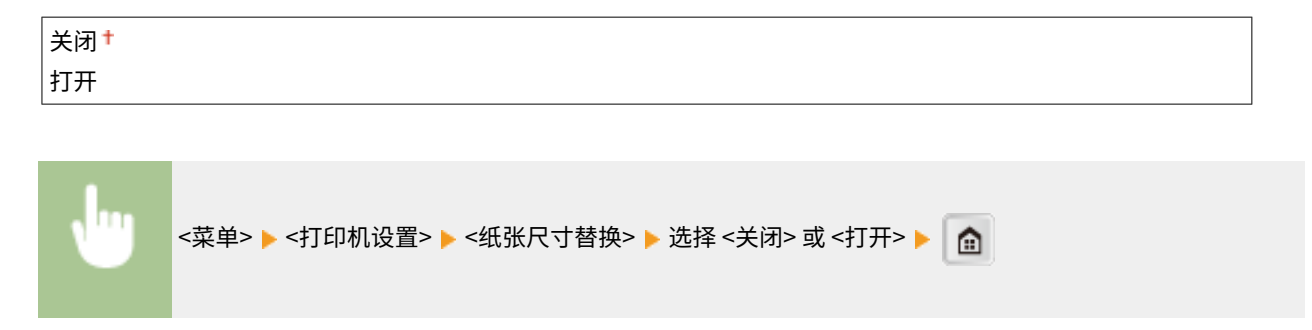

### 移动打印半色调 \*1

选择使用移动设备打印时的图像处理方式。选择 <渐变> 可打印照片和插图,选择 <误差扩散> 可打印带文本和细线的数据。

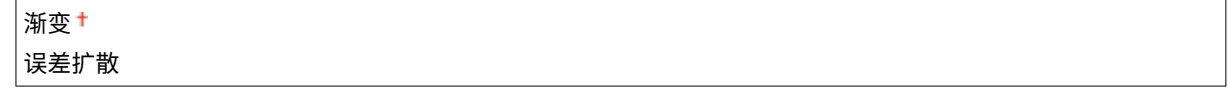

设置菜单列表

<span id="page-400-0"></span>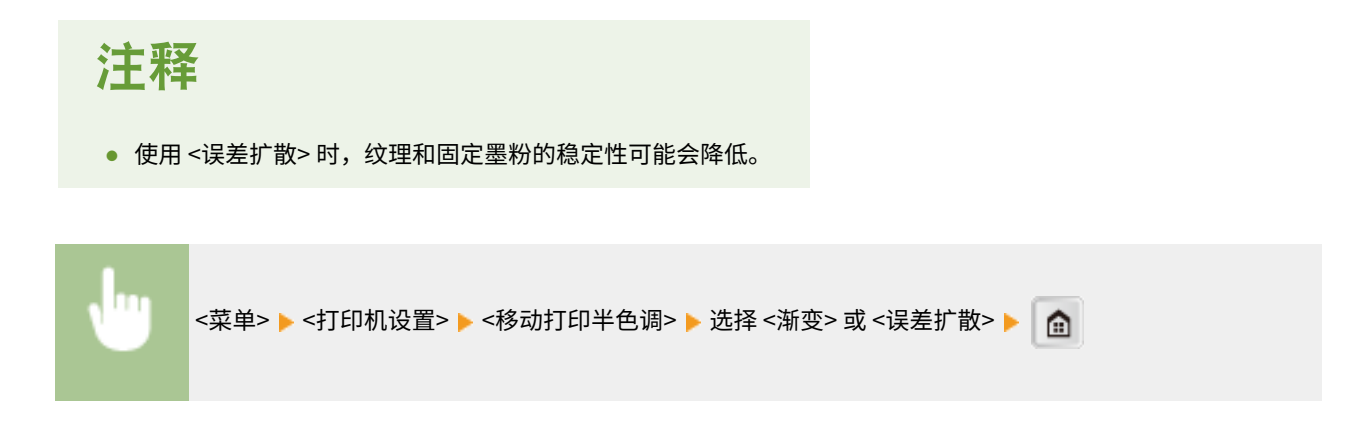

## 移动打印速度/质量优先 \*1

选择从移动设备打印时优先考虑打印速度还是打印质量。

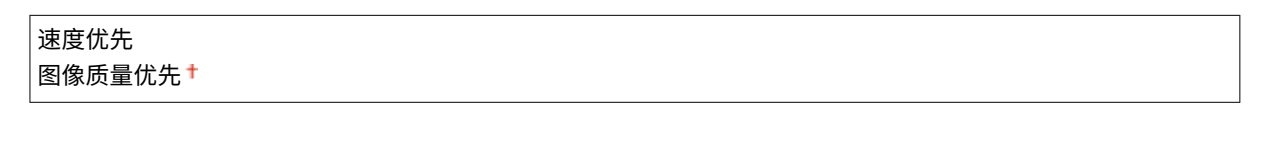

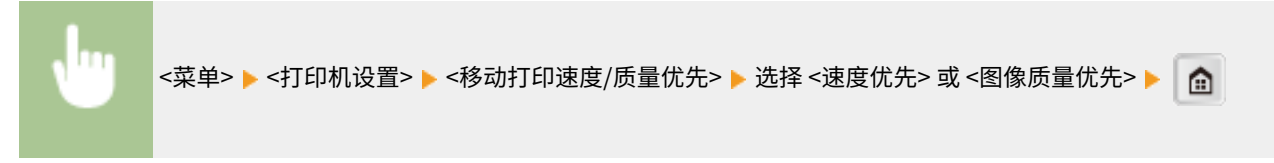

## 份数 \*1

设置要打印的份数。

1 至 999 <菜单> <打印机设置> <份数> 设置要打印的份数 <应用> 

### 双面打印 \*1

选择是否进行双面打印。

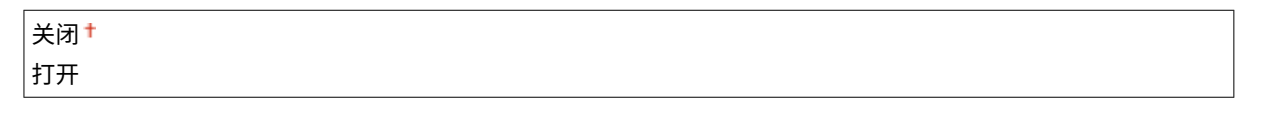

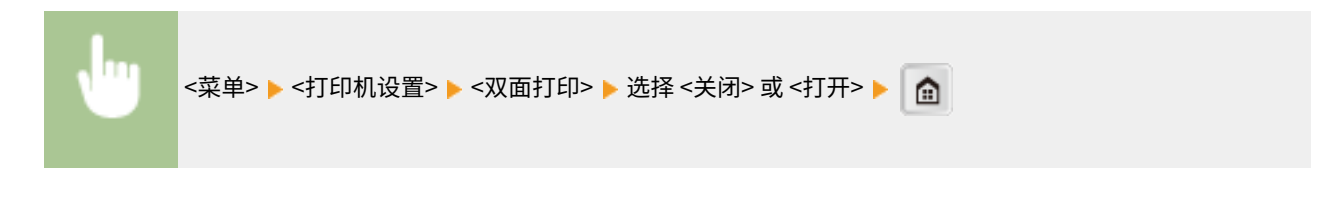

## <span id="page-401-0"></span>默认纸张 \*1

使用此项指定纸张尺寸。 **[可用纸张\(P. 527\)](#page-533-0)** 

<菜单> <打印机设置> <默认纸张> 选择纸张尺寸 

## 打印质量

可更改与打印质量相关的设置。

### 浓度 \*1

调整墨粉浓度。

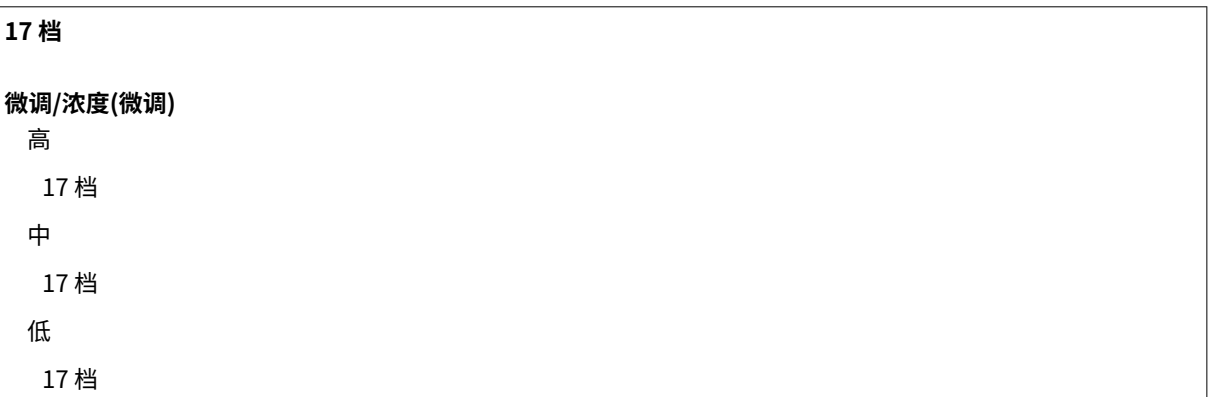

## 注释

● 启用 <墨粉节约> 时,<浓度> 指定的设置被禁用。

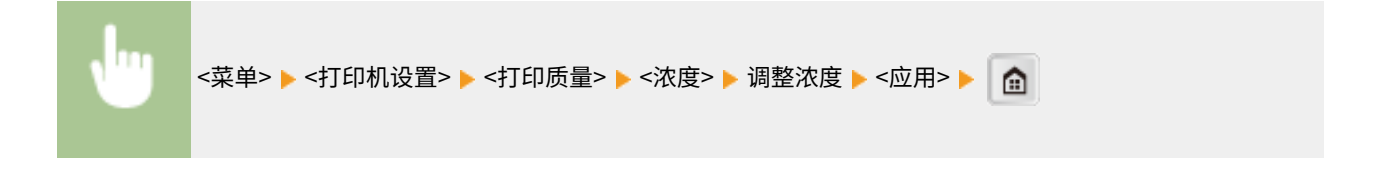

### 墨粉节约

从移动设备打印可节约墨粉消耗。进行大量作业的最终打印前想要检查布局或其他外观特征时,请选择 <打开>。

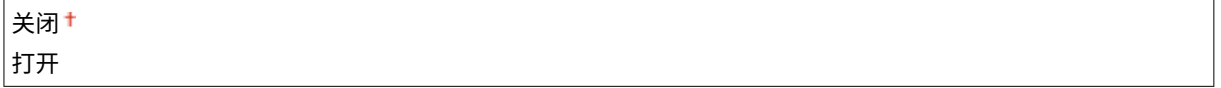

<span id="page-402-0"></span>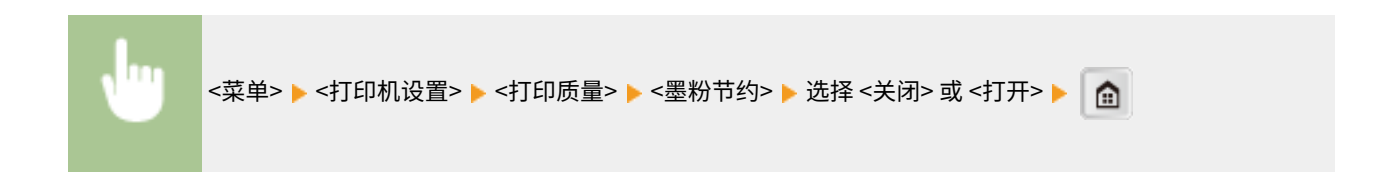

## 布局 \*1

指定装订位置等页面布局设置。

### 装订位置

如果使用订书机等装订工具装订打印件,使用该项目指定是装订长边还是短边。

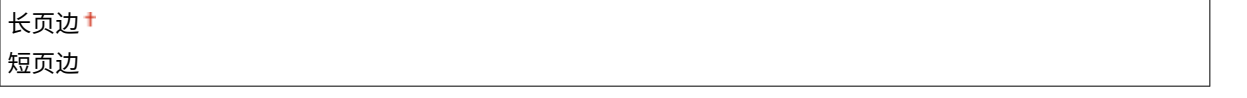

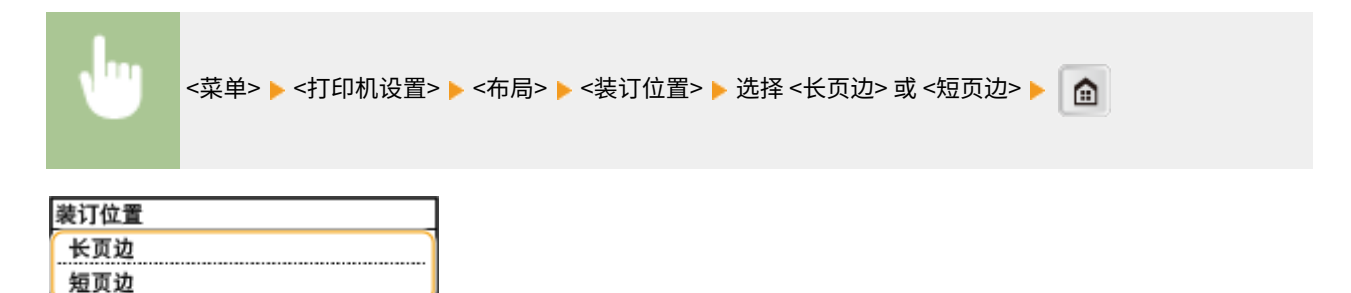

#### **<长页边>**

指定此项以在纸张的长边装订。

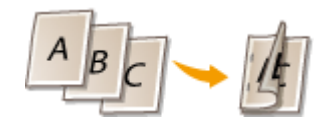

### **<短页边>** 指定此项以在纸张的短边装订。

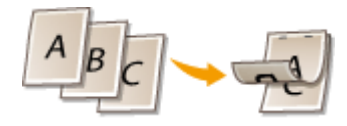

### 超时 \*1

设置时限,在打印数据接收中断的情况下超过时限后将自动取消当前打印作业。

5 至 15 <sup>†</sup> 至 300 (秒钟)

<span id="page-403-0"></span>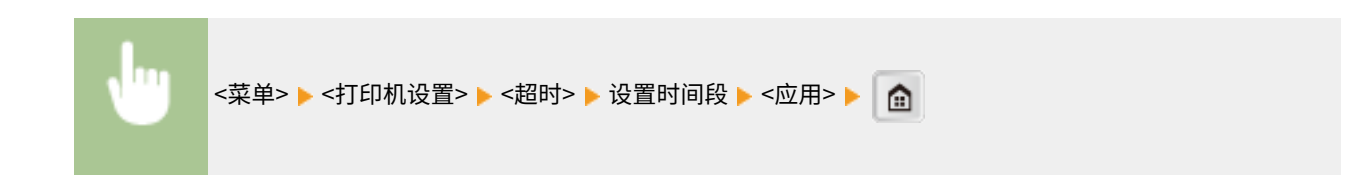

## $PCl$ <sup>\*1</sup>

指定页面布局和打印质量等 PCL 打印设置。

### 纸张节约

选择是否不输出文档中的空白页来节省纸张。选择 <打开> 之后,本机将不输出空白页。若要在打印时输出所有文档数据 (包括在文档中已插入的空白页),请选择 <关闭>。

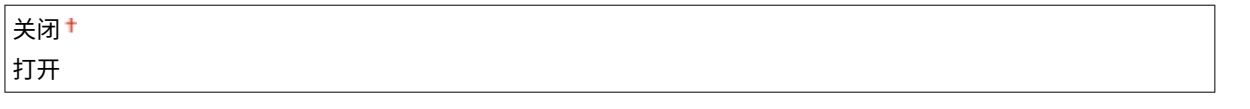

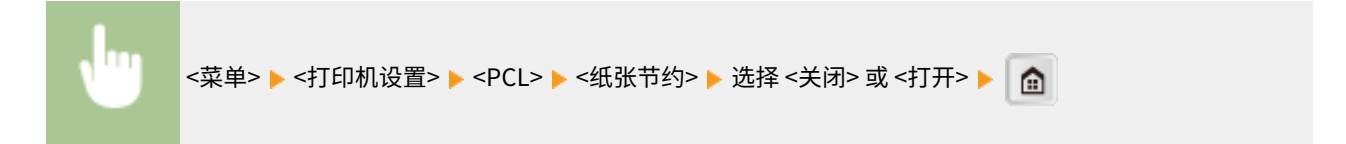

### 方向

```
在页面方向中,选择 <纵向>(纵向)或 <横向>(横向)。
```
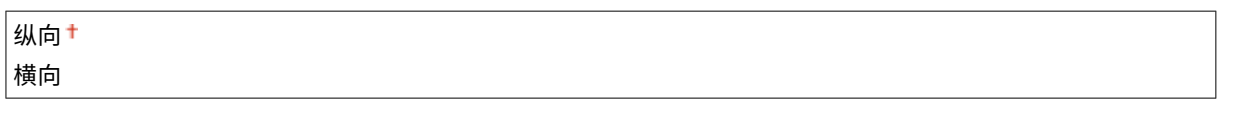

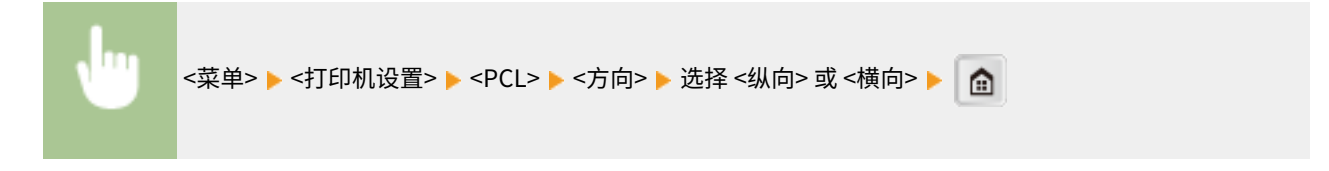

### 字体编号

选择相应字体 ID 编号指定要使用的字体。可以通过控制面板打印字体样本中列出的 PCL 字体列表。 **[PCL 字体列](#page-504-0) [表 \(imageRUNNER 2206AD / 2206N\)\(P. 498\)](#page-504-0)** 

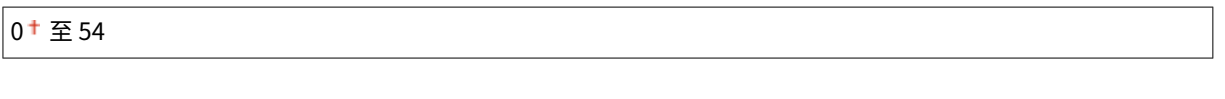

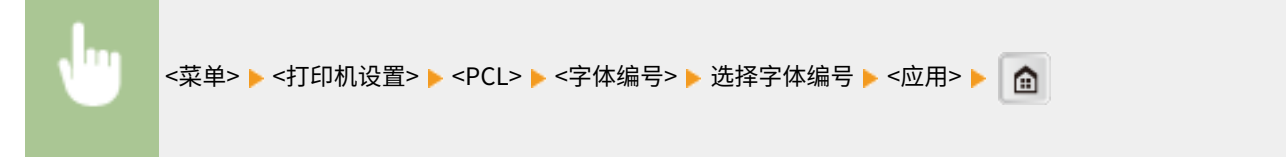

#### 磅值

设置字体大小的磅数,可以 0.25 为单位调节。仅当在 <字体编号> 中选择了按比例间隔可缩放字体时,才可指定此设 置。

4.00 到 12.00 + 到 999.75 (磅)

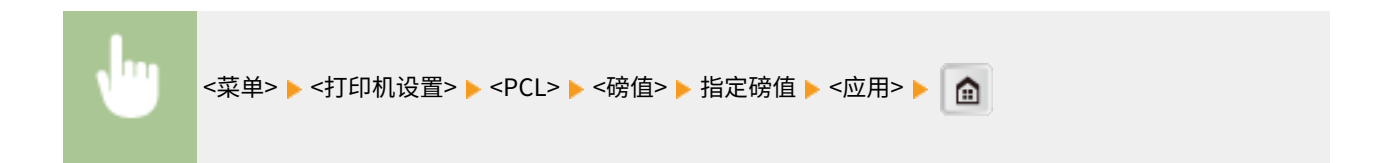

#### 字符间距

设置字体间距或 cpi(每英寸的字符数),可以 0.01 为单位调节。仅当在 <字体编号> 中选择了固定间距可缩放字体或位 图字体时,才可指定此设置。

0.44 到 10.00<sup>+</sup> 到 99.99 (cpi)

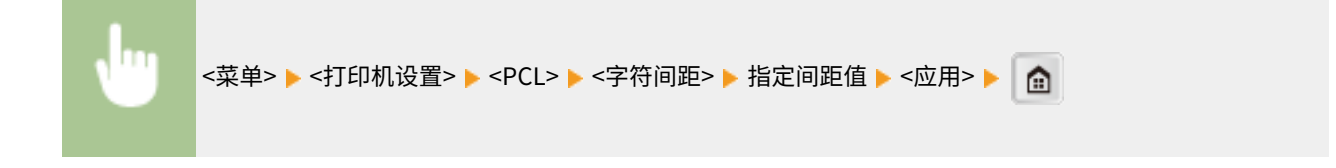

### 行数

从 5 到 128 的范围内设置每页上打印的行数。将根据 <默认纸张尺寸> 和 <方向> 中指定的设置自动更改此设置。

5至 64 + 至 128 (行) <菜单> ▶ <打印机设置> ▶ <PCL> ▶ <行数> ▶ 指定行数 ▶ <应用> ▶ │ <mark>杰</mark>

### 字符代码

选择最适合发送打印数据的计算机的字符代码。当由 <字体编号> 中指定的字体控制字符代码时,指定的设置将被忽略。

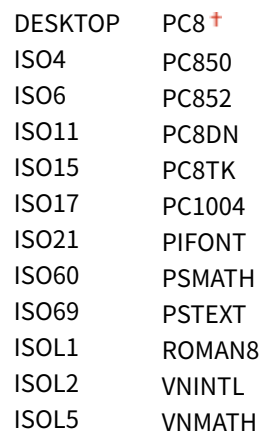

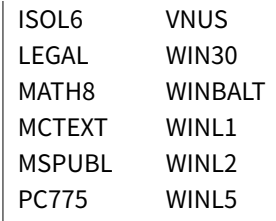

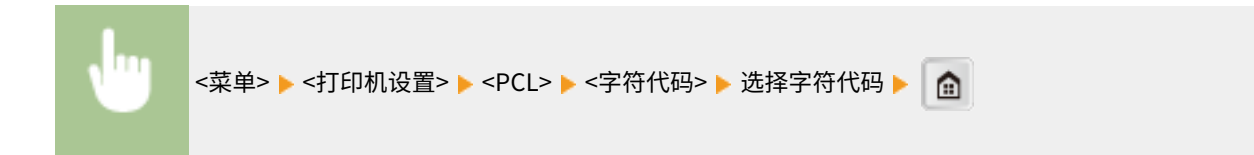

### 自定义纸张

选择是否设置自定义纸张尺寸。选择 <打开>,在 <宽> 和 <高> 中设置纸张尺寸。

│关闭<sup>+</sup> 打开

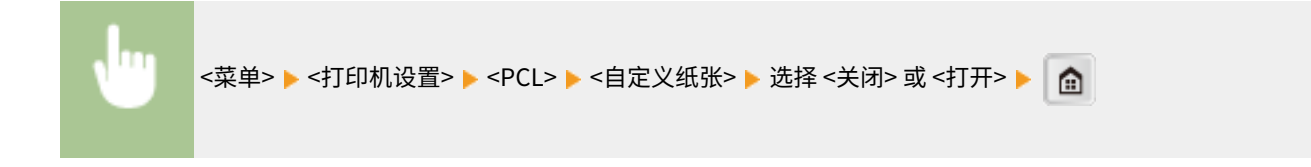

### 度量单位

选择要使用的度量单位以设定自定义纸张尺寸。

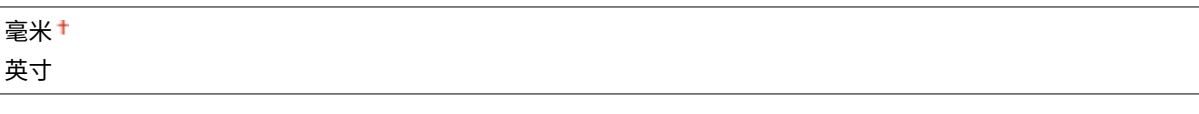

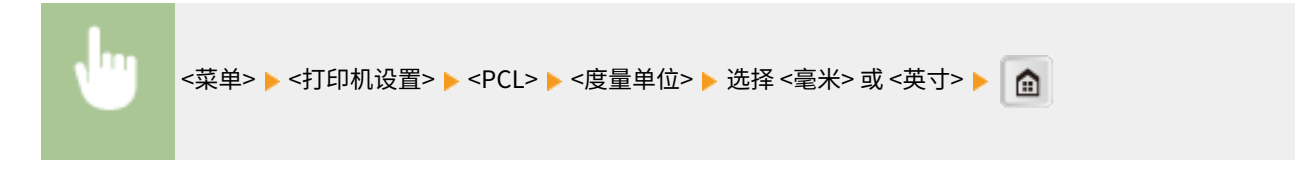

### 宽

指定自定义纸张的横向尺寸(短边)。

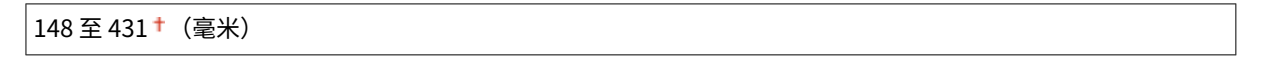

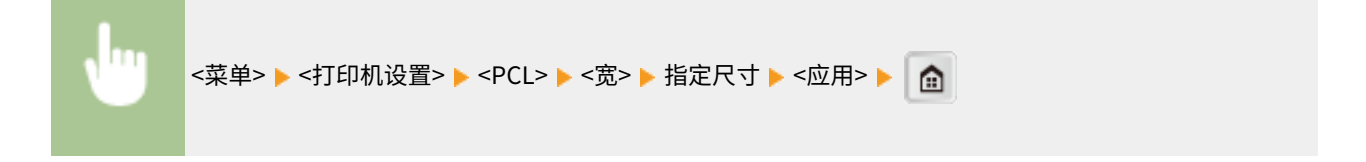

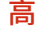

指定自定义纸张的纵向尺寸(长边)。

95 至 297 (毫米)

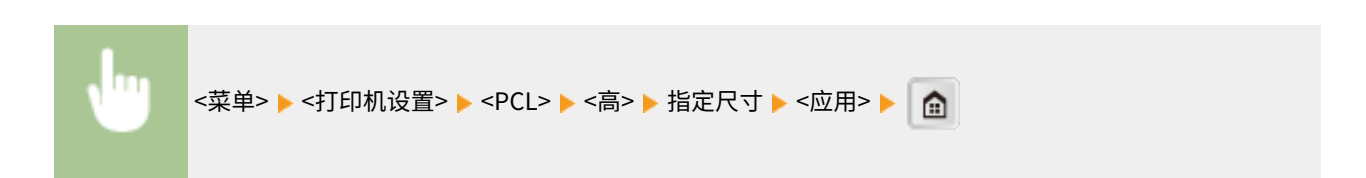

### 附加 CR 至 LF

选择当本机接收到换行代码(LF)时是否附加回车(CR)。如果选择了 <是>,则当本机接收到 LF 代码时,打印位置将 移动到下一行的开头。如果选择了 <否>,打印位置将移动到下一行,就在收到的 LF 代码下方。

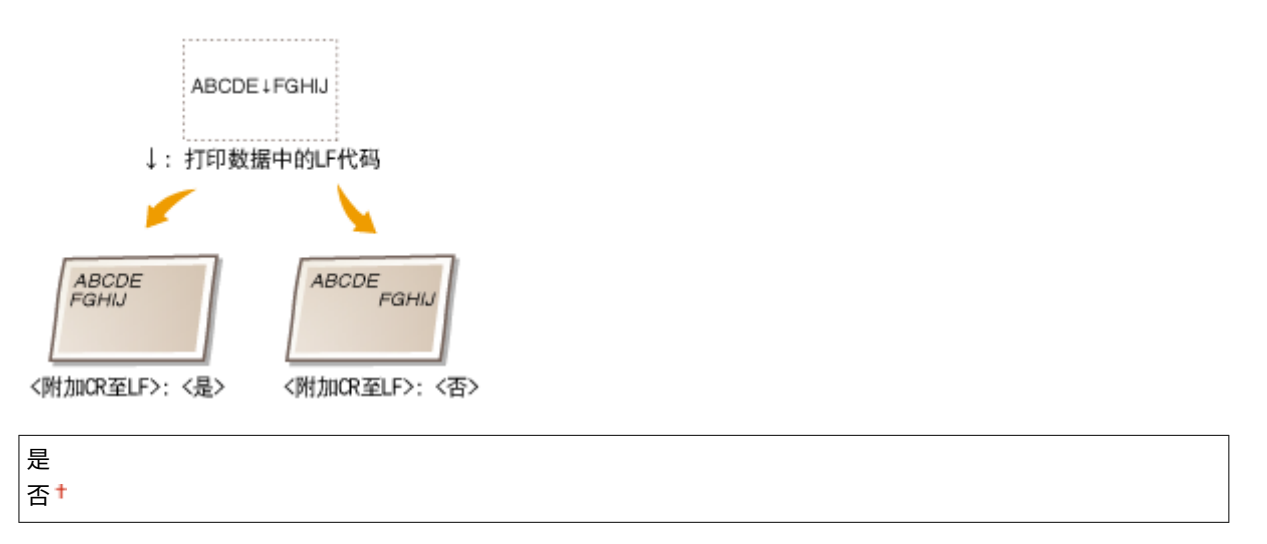

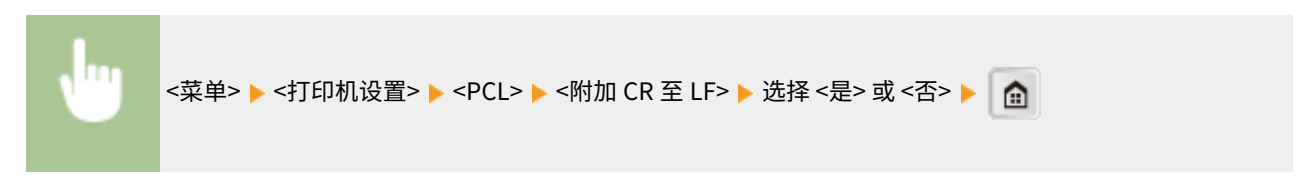

### 放大 A4 打印宽度

选择是否纵向延长 A4 大小纸张的可打印区域宽度,以配合 LTR 大小的宽度。

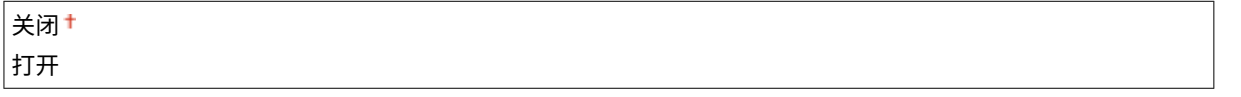

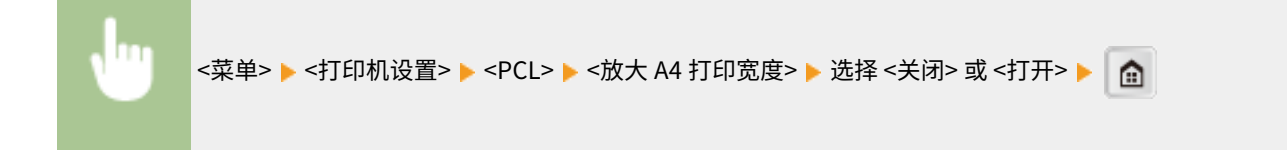

### 半色调

为了获得最佳图像质量,可以选择还原半色调(图像较浅和较深区域之间的中间范围)的打印方式。对于各文档,可按 图像类型进行设置。

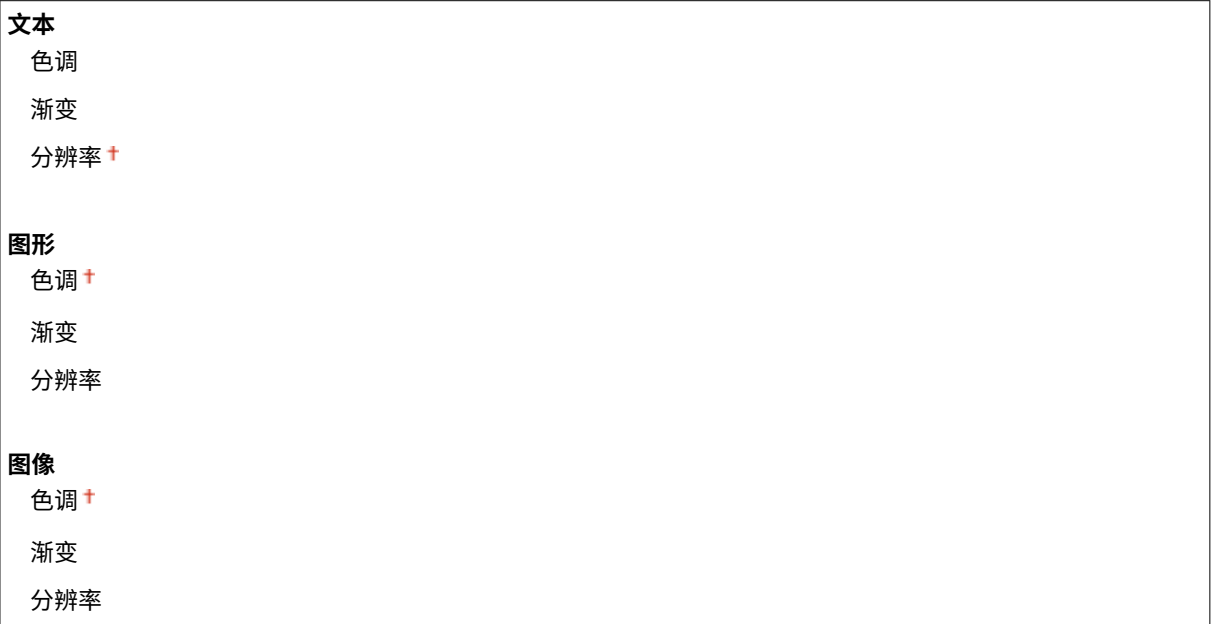

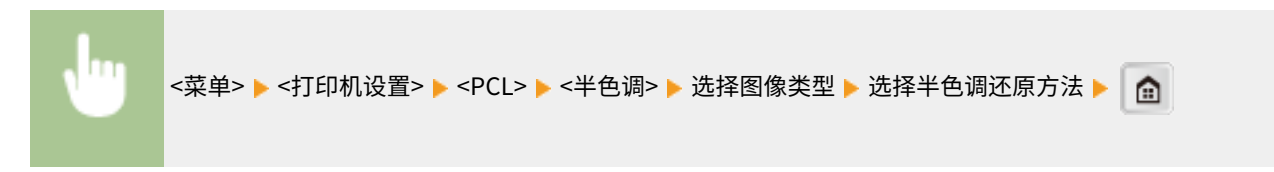

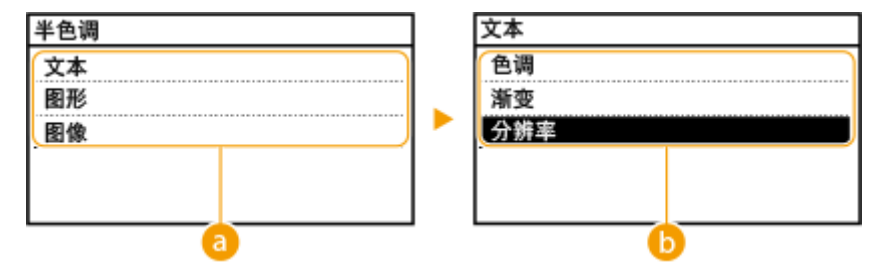

### 8 图像类型

选择想要更改设置的目标。<文本> 代表字母和字符,<图形> 代表线条和图形,<图像> 代表照片和图像。

### 6 设置值

#### **<色调>**

产生明暗对比强烈的清晰打印,适合打印照片图像数据等图像数据。

#### **<渐变>**

产生平滑渐变或平滑边缘的打印,适合打印包含渐变区域的图形。

#### **<分辨率>**

产生文本边缘清晰的精细打印,适合打印字符和细线。

调整/维护

#### 3WF9-072

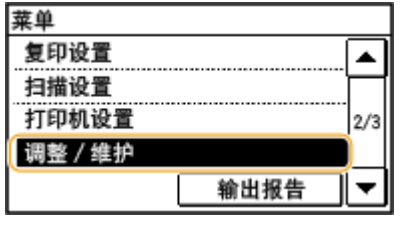

列出所有关于调节和维护的设置,并有简短说明。默认设置用十字符(+)标记。

### **注释**

### 星号 (\* )

根据您使用的型号、选项或其他设置项目,可能不会显示标有"\*1"的设置。

```
打印机浓度 (P. 402) 
■墨粉节约 (P. 402)
自动纠正扫描区域的灰尘(P. 403) 
旋转+分套速度/图像质量优先 (P. 403) 
●特殊处理(P. 403)
●清洁转印辊(P. 406)
●清洁感光鼓组件(P. 406)
●清洁定影组件 (P. 406)
●清洁输稿器(P. 406)
```
### 打印机浓度

将浓度调整至最适合复印和打印报告和列表的浓度。

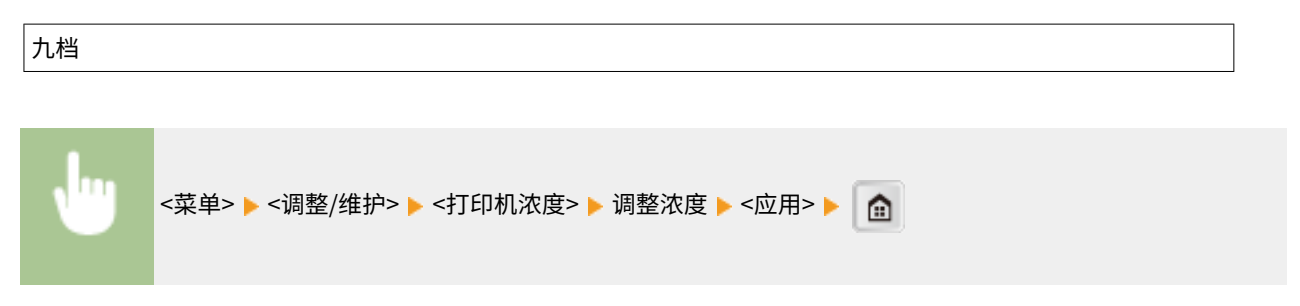

## 墨粉节约

选择复印时是否降低墨粉损耗。

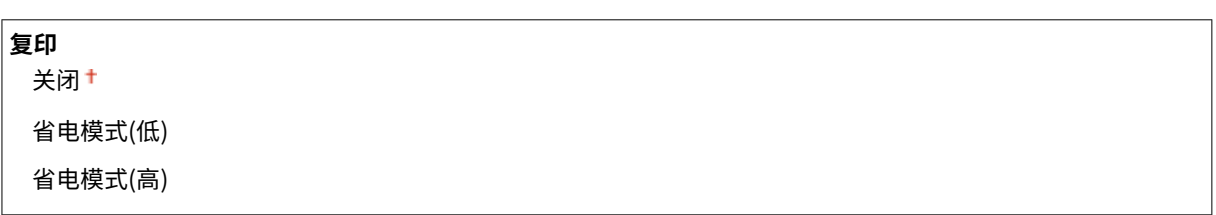

<span id="page-409-0"></span>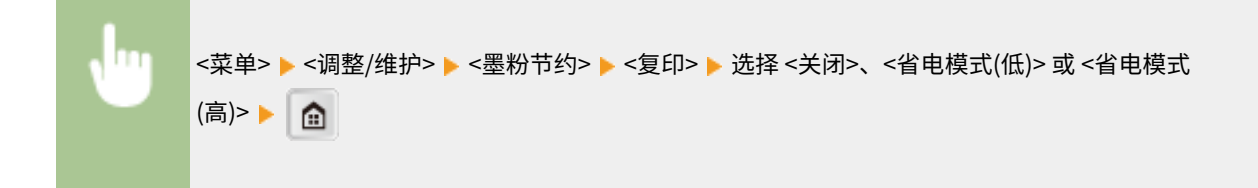

## 自动纠正扫描区域的灰尘 \*1

可以在扫描区域的脏污导致输出纸张出现条纹时自动纠正该问题。

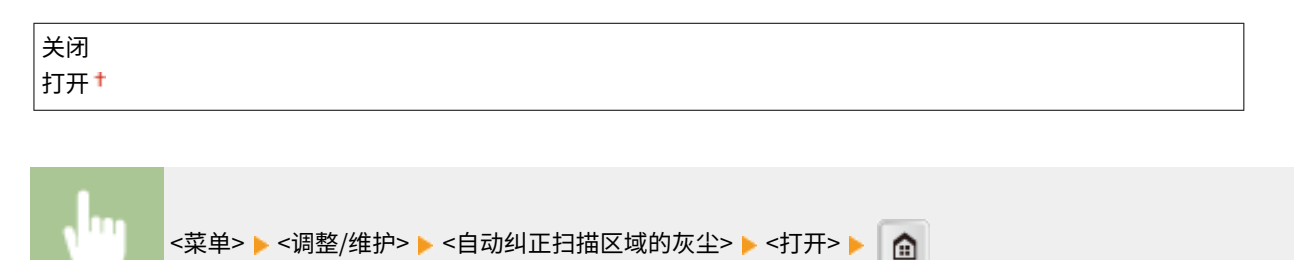

### 旋转+分套速度/图像质量优先

设置了 <旋转+分套> 时,可以指定 <速度优先> 或 <图像质量优先>。

速度优先 图像质量优先

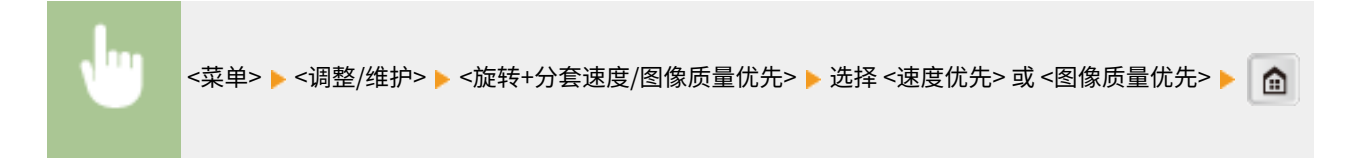

### 特殊处理

如果由于纸张类型或使用环境导致打印结果不满意,可以使用以下设置改善打印输出质量。

#### 特殊打印模式 O

使用多功能托盘在已复印/已打印过的纸张背面复印/打印时,可能会频繁发生卡纸。该设置通常指定为 <关闭>。如果 出现上述现象,仅可更改该设置。

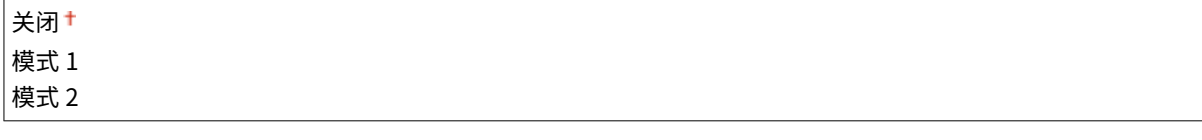

须知

不要使用长时间暴露在高温或高湿度环境下的纸张。在此类纸上打印可能会导致频繁卡纸。

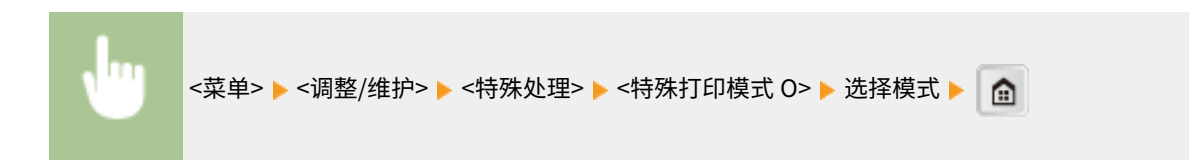

### 特殊打印模式 M

如果打印质量下降或打印浓度不规则,则更改 <特殊打印模式 M> 设置。该模式可在 5 个等级中任选一个用于机器的传 送输出。如果想在墨粉吸附性不好的纸张上打印时,如索引卡,请选择更高级的模式。在长时间存放在高温和高湿度环 境下的纸张上打印时,请选择较低级的模式。

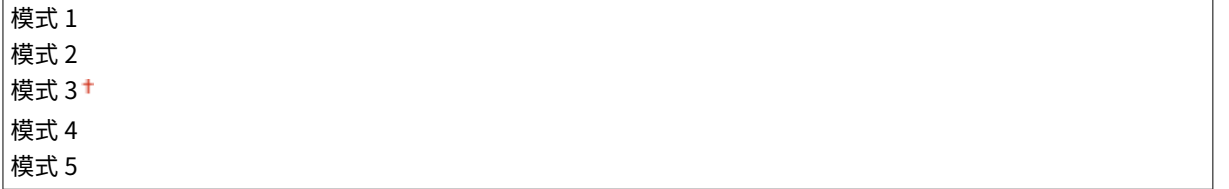

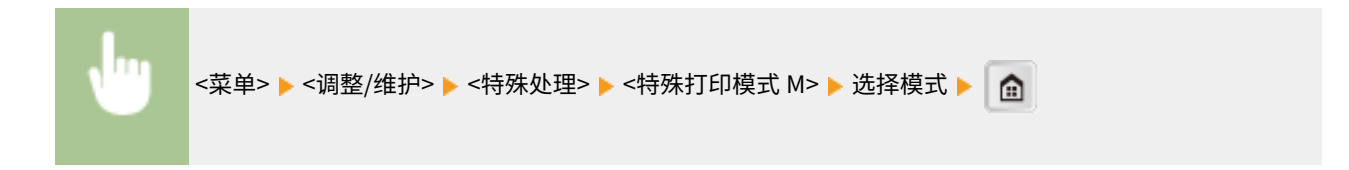

### 特殊打印模式 N

如果在吸附潮气的纸张上打印出现纸张卷曲或卡纸,请更改 <特殊打印模式 N> 设置。如果设置为 <模式 3>,该设置的 效果会最大化,但是本机打印耗时较长。

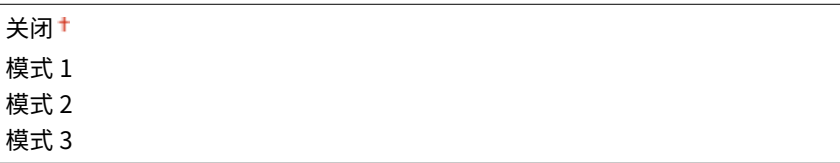

#### 须知

不要使用长时间暴露在高温或高湿度环境下的纸张。在此类纸上打印可能会导致频繁卡纸。

#### **注释**

如果在轻磅纸上打印时同时启用了 <特殊打印模式 P> 和 <特殊打印模式 N>,则 <特殊打印模式 P> 会覆盖 <特殊 打印模式 N>。

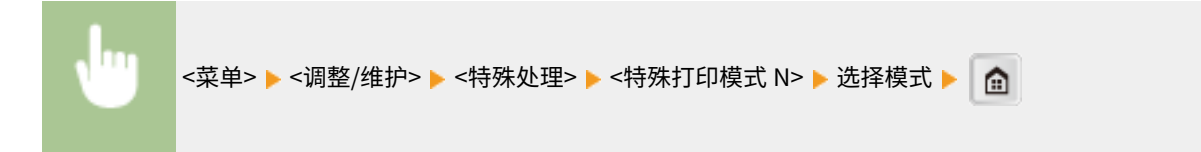

### 特殊打印模式 S

如果与之前相比切换至较大尺寸纸张,机器可能需要很长时间恢复打印。在这种情况下,将<特殊打印模式 S> 设置设置 为 <模式 1> 或 <模式 2> 以减少下次打印的等待时间。如果已设置<模式 1>,则等待时间最小化。

关闭<sup>+</sup> 模式 1 模式 2

#### **注释**

如果已启用该模式,之前打印的图像可能在下次输出时模糊重现。

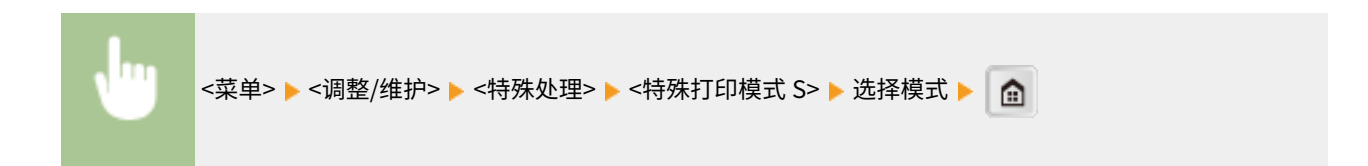

#### 特殊打印模式 P

如果在轻磅纸上打印时纸张卷曲,将 <特殊打印模式 P> 设置设置为 <打开>。

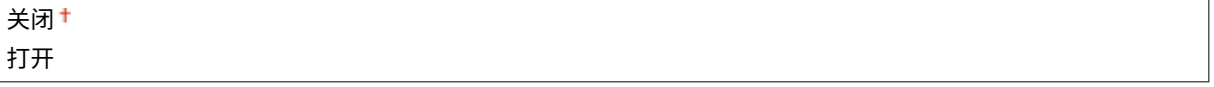

#### **注释**

如果启用了 <特殊打印模式 P> 和 <特殊打印模式 N>,则 <特殊打印模式 P> 会覆盖 <特殊打印模式 N>。

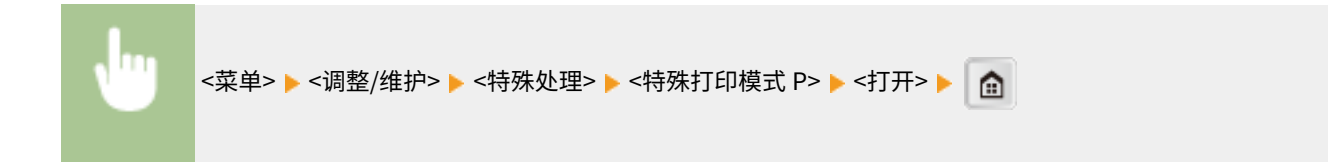

#### 特殊打印模式 F

打印的纸张上可能会出现图像不均匀的情况。在这种情况下,更改该设置。如果已设置<模式 3>,则该设置的效果会最 大化。

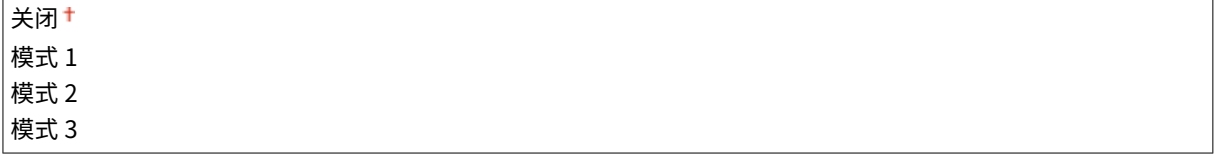

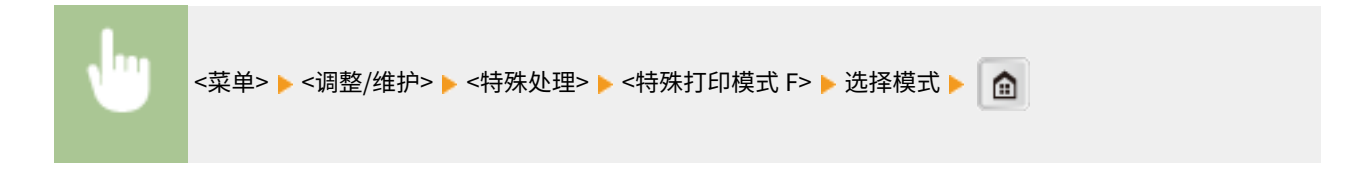

设置菜单列表

### <span id="page-412-0"></span>清洁转印辊

如果打印质量下降或打印件上出现圆点,请清洁转印辊。 **[转印辊\(P. 479\)](#page-485-0)** 

### 清洁感光鼓组件

如果打印质量下降,请清洁感光鼓组件。 ●感光鼓(P. 480)

## 清洁定影组件

更换墨粉盒后或者打印件上出现黑色条纹时清洁定影组件。 **[定影组件\(P. 481\)](#page-487-0)** 

### 清洁输稿器 \*1

通过输稿器输送后文档变脏时清洁输稿器辊轮。 ✿**输稿器 (imageRUNNER 2206AD / 2206i / 2206N)(P. 475)** 

## 系统管理设置

#### 3WF9-073

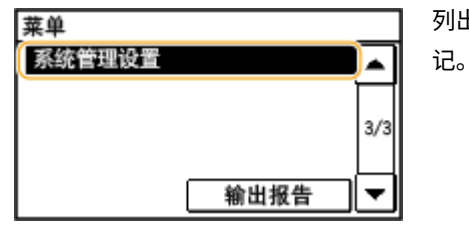

列出所有关于系统管理设置的设置,并有简短说明。默认设置用十字符(†)标

### 注释

如果显示输入系统管理员 ID 和 PIN 的屏幕 输入系统管理员 ID 和 PIN,轻触 <应用>,并按 **■ 。 ●[设置系统管理员识别码 \(imageRUNNER 2206AD / 2206i /](#page-286-0) [2206N\)\(P. 280\)](#page-286-0)**  如果显示 PIN 输入画面

输入 PIN, 然后轻触 <应用>。 **●设置系统管理员 PIN (imageRUNNER 2206L)(P. 289)** 

### 星号 (\* )

根据您使用的型号、选项或其他设置项目,可能不会显示标有"1"的设置。

**●网络设置(P. 407) [系统管理员信息设置\(P. 408\)](#page-414-0)  [设备信息设置\(P. 408\)](#page-414-0)  [部门识别码管理打开/关闭\(P. 408\)](#page-414-0)  ●安全设置(P. 409) ●远程用户界面设置(P. 410) [远程扫描自动在线\(P. 410\)](#page-416-0)  [限制发送功能\(P. 411\)](#page-417-0)  [显示作业日志\(P. 411\)](#page-417-0)  [作为 USB 设备使用\(P. 411\)](#page-417-0)  [Google 云打印设置\(P. 412\)](#page-418-0)  [安全打印设置\(P. 412\)](#page-418-0)  [PDL 选择\(即插即用\)\(P. 412\)](#page-418-0)  [注册许可证\(P. 413\)](#page-419-0)  [更新固件\(P. 414\)](#page-420-0)  ●初始化地址簿(P. 414) ●初始化菜单(P. 414) [初始化所有数据/设置\(P. 414\)](#page-420-0)** 

### 网络设置 \*1

请参阅 **[网络设置 \(imageRUNNER 2206AD / 2206i / 2206N\)\(P. 363\)](#page-369-0)** 。

### <span id="page-414-0"></span>系统管理员信息设置

指定具有访问 <网络设置> 和 <系统管理设置> 权限的管理员专用 ID 或 PIN。ID 是 <系统管理员识别码>,PIN 是 <系统管理员 PIN>。也可注册管理员名称。 **[设置系统管理员识别码 \(imageRUNNER 2206AD / 2206i / 2206N\)\(P. 280\)](#page-286-0)** 

使用 imageRUNNER 2206L 时,仅可注册 <系统管理员 PIN>。 **[设置系统管理员 PIN \(imageRUNNER 2206L\)\(P. 289\)](#page-295-0)** 

#### 系统管理员识别码和 PIN

输入最多 7 位数的系统管理员 ID 和 PIN。

#### 系统管理员名称

输入最多 32 个字母数字字符的管理员名称。

## 设备信息设置 \*1

输入最多 32 个字母数字字符的名称和安装位置以识别本机。

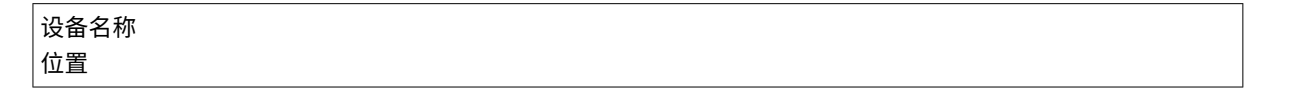

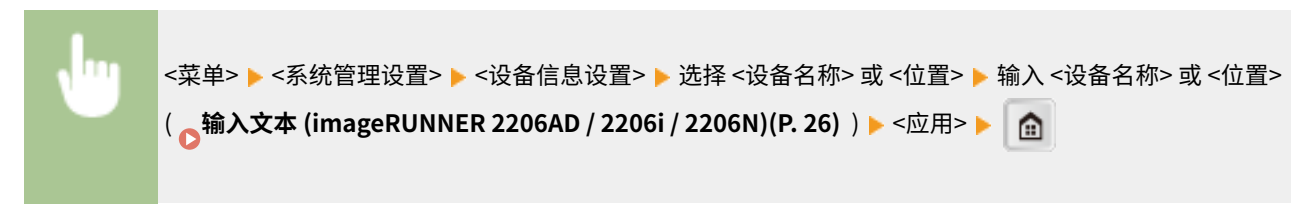

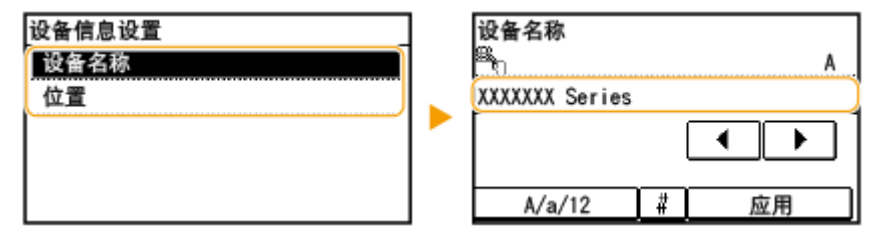

### 部门识别码管理打开/关闭 \*1

选择是否使用部门 ID 管理,这是一种将 ID 用作用户账户指定访问权限及维护本机使用信息的功能。 **[设置部门识别码管理](#page-288-0) [\(imageRUNNER 2206AD / 2206i / 2206N\)\(P. 282\)](#page-288-0)** 

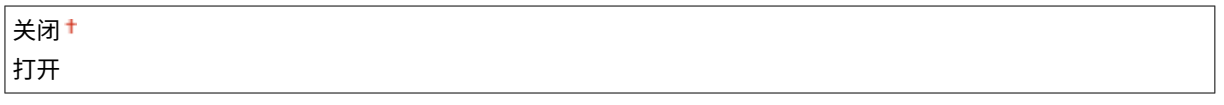

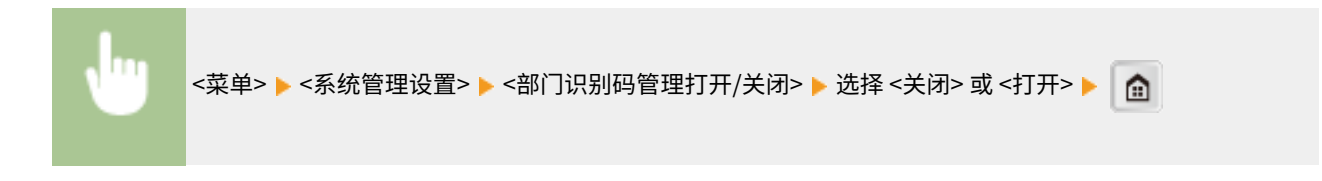

## <span id="page-415-0"></span>安全设置 \*1

启用或禁用 IP 位置或 MAC 地址数据包过滤的设置。

#### 使用 TLS

选择是否使用 TLS 加密通信。 **[对远程用户界面启用 TLS 加密通信\(P. 319\)](#page-325-0)** 

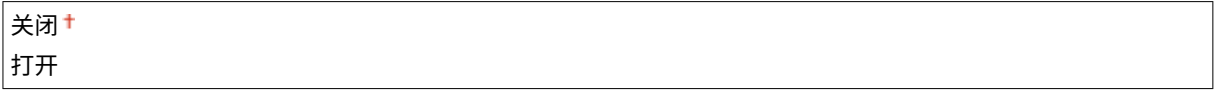

### IPv4 地址筛选器

启用或禁用过滤接收自使用指定 IPv4 地址设备的数据包设置。 **[指定用于防火墙规则的 IP 地址\(P. 297\)](#page-303-0)** 

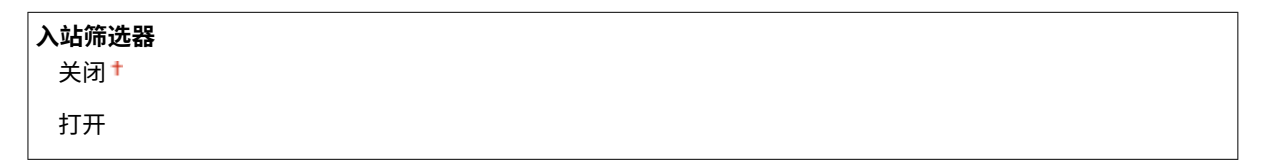

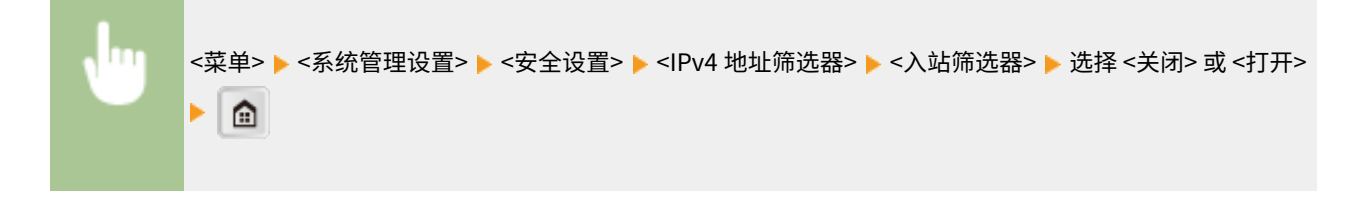

### IPv6 地址筛选器

启用或禁用过滤接收自使用指定 IPv6 地址设备的数据包设置。 C指定用于防火墙规则的 IP 地址(P. 297)

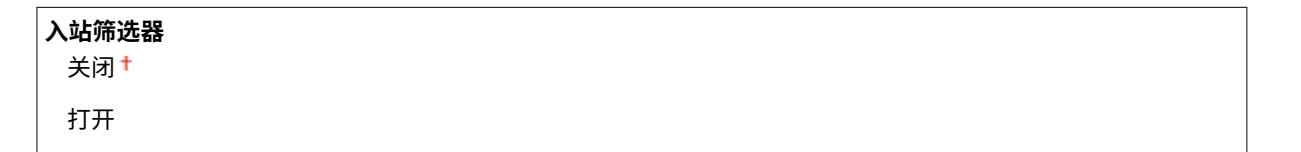

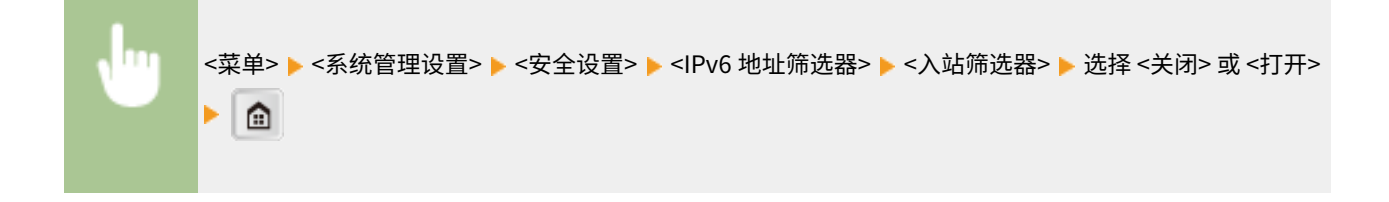

#### MAC 地址筛选器

启用或禁用过滤接收自使用指定 MAC 地址设备的数据包设置。 **[指定用于防火墙规则的 MAC 地址\(P. 301\)](#page-307-0)** 

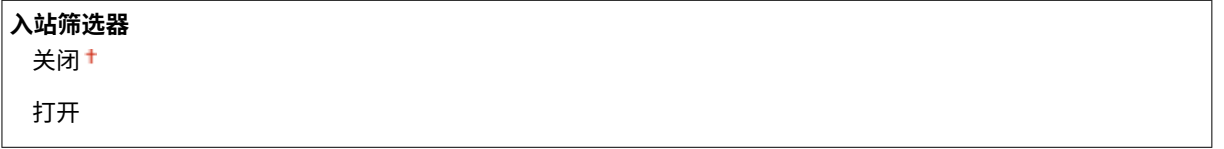

<span id="page-416-0"></span>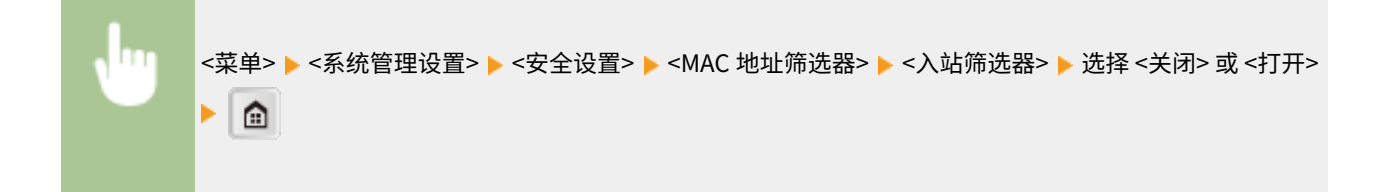

## 远程用户界面设置 \*1

配置设置以使用远程用户界面。通过远程用户界面可用于在 Web 浏览器上配置设备设置。

#### 使用远程用户界面

选择是否使用远程用户界面。远程用户界面可用于在 Web 浏览器上配置设备设置。 ©[禁用远程用户界面](#page-323-0) **[\(imageRUNNER 2206AD / 2206i / 2206N\)\(P. 317\)](#page-323-0)** 

关闭 打开

#### 远程用户界面访问安全设置

设置是否需要 PIN 才能访问远程用户界面。设置最多 7 位数的 PIN。所有用户都使用同一个 PIN。 **[设置远程用户界面](#page-296-0) [PIN \(imageRUNNER 2206AD / 2206i / 2206N\)\(P. 290\)](#page-296-0)** 

**关闭**

**打开** 远程用户界面访问 PIN

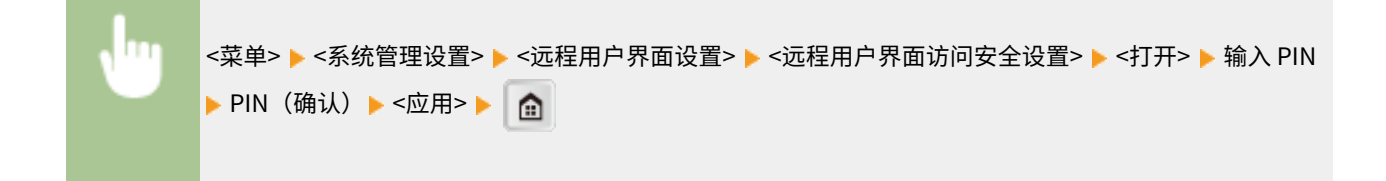

### 远程扫描自动在线

选择是否使用此功能以联机进行远程扫描,即使不使用控制面板。

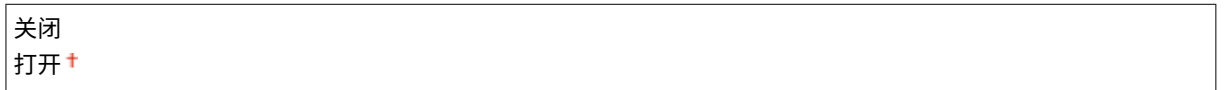

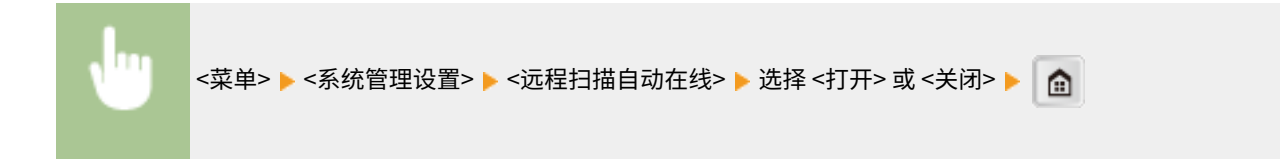

## <span id="page-417-0"></span>限制发送功能 \*1

指定用于限制发送到所选接收方的设置。

### 地址簿 PIN

指定 PIN 并需要输入 PIN 才能在地址簿中添加新条目或编辑已有条目。 **[对地址簿设置 PIN\(P. 310\)](#page-316-0)** 

#### 限制新接收方

选择是否将可指定为接收方的电子邮件地址限定为地址簿中已经注册的接收方。 **[限制可用接收方\(P. 311\)](#page-317-0)** 

关闭+ 打开

#### 限制从日志重新发送

选择是否防止从已发送作业日志中选择接收方。 ●禁止使用之前使用的接收方(P. 312)

关闭+ 打开

确认单触键/编码拨号发送

选择将输入的编码拨号号码选择为接收方时是否显示其详细信息。 **◎显示地址簿中的接收方(P. 313)** 

关闭+ 打开

## 显示作业日志

选择是否在本机显示屏和通信管理报告中显示复印、打印和扫描日志。

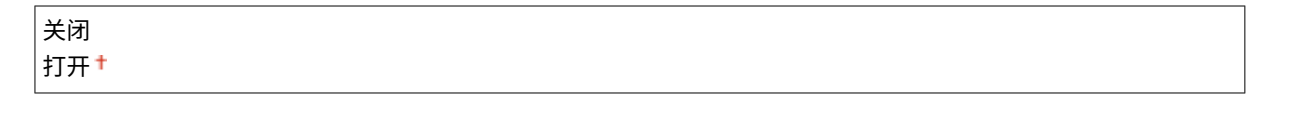

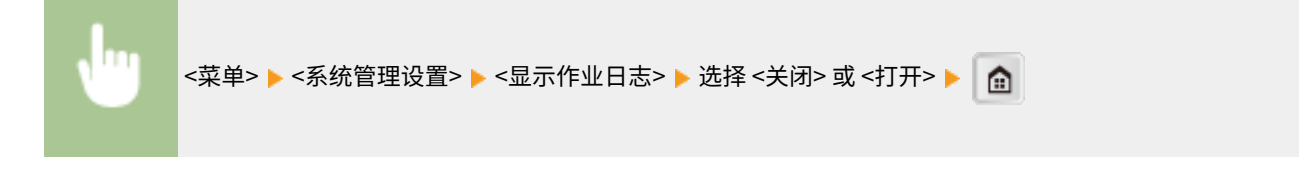

## 作为 USB 设备使用

启用或禁用用于将本机连接到计算机的 USB 端口。

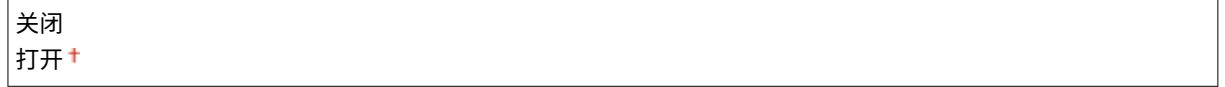

<span id="page-418-0"></span>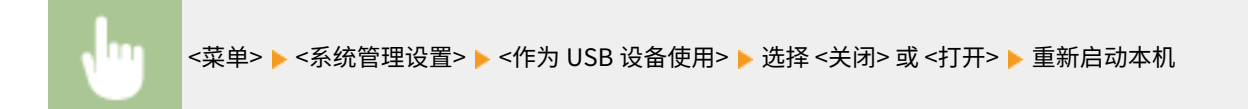

## Google 云打印设置 \*1

启用或禁用 Google 云打印。 **[使用 Google 云打印\(P. 187\)](#page-193-0)** 

**启用 Google 云打印** 关闭 打开

**Google 云打印注册状态**

## 安全打印设置 \*1

指定是启用还是禁用安全打印。 **[通过安全打印进行打印\(P. 105\)](#page-111-0)** 

**使用安全打印** 关闭 打开 **限制打印机作业** 关闭<sup>+</sup> 打开 **安全打印删除时间** 10 到 30<sup>+</sup> 到 240 (分钟)

### PDL 选择(即插即用)

选择页面描述语言,以便本机通过即插即用方式与计算机相连时将本机检测为兼容该语言的打印机。

### 网络 \*1

选择页面描述语言,以便在网络上检测到本机时将本机检测为兼容该语言的打印机。

UFRII LT<sup>+</sup> UFRII LT (V4) PCL6\*1 PCL6 (V4)\*1

#### USB

选择页面描述语言,以便本机通过 USB 与计算机相连时将本机检测为兼容该语言的打印机。

UFRII LT<sup>+</sup> UFRII LT (V4) <span id="page-419-0"></span>PCL6\*1 PCL6 (V4)\*1

### 注释:

USB

任何设置更改将在下次打开主电源时启用。

```
<菜单> ▶<系统管理设置> ▶ <PDL 选择(即插即用)> ▶ 选择 <网络> 或 <USB> ▶ 选择页面描述语言
        ⊳ | ⋒
                           \sqrt{m}PDL 选择 (即插即用)
网络
```
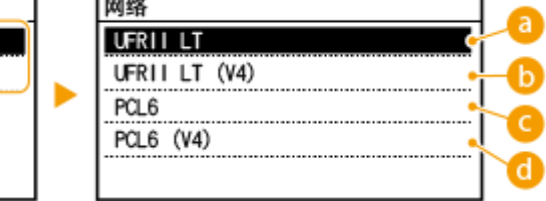

### <UFRII LT>

检测并将本机作为 UFRII LT 打印机连接。

### **G** <UFRII LT (V4)>

检测并将本机作为兼容 XML 纸张规格 (XPS) 的 UFRII LT 打印机连接。

 $Q < PCL6$ 

检测并将本机作为 PCL6 打印机连接。

### $\bigcirc$  <PCL6 (V4)>

检测并将本机作为 PCL6 打印机连接。

### 注册许可证 \*1

为本机可用的系统可选配件输入授权密钥。

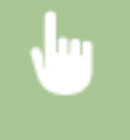

<菜单> ▶<系统管理设置> ▶<注册许可证> ▶<确定> ▶ 输入注册许可证代码 ▶ <应用> ▶ <关闭> ▶ 重新 启动本机

### <span id="page-420-0"></span>更新固件

选择如何根据本机环境安装固件更新。

● <通过电脑>

选择自己手动安装佳能网站上可用的固件更新。有关如何安装更新的说明,请参阅网站上可用的使用说明书。当本机 使用无线局域网时,请采用以下 <通过 Internet> 或使用 USB 电缆连接进行更新。

● <通过 Internet><sup>\*1</sup>

选择在不使用计算机的情况下自动安装固件更新。按照画面显示的说明执行更新。本机必须连接互联网。

● <版本信息>

选择此选项以检查当前固体的详细信息。

通过电脑 通过 Internet<sup>\*1</sup> 版本信息

## 初始化地址簿 \*1

选择此选项使地址簿设置恢复到出厂默认设置。 **◎初始化地址簿 (imageRUNNER 2206AD / 2206i / 2206N)(P. 503)** 

### 初始化菜单

选择此选项使下列设置恢复到出厂默认设置。可一次性恢复下列所有设置,也可分别恢复各设置。 **[初始化菜单\(P. 504\)](#page-510-0) [初](#page-511-0) [始化系统管理设置\(P. 505\)](#page-511-0)** 

参数选择 定时器设置 常规设置 复印设置 扫描设置\*1 打印机设置 调整/维护 系统管理设置 初始化全部

### 初始化所有数据/设置

删除本机上的所有数据并使其返回至出厂默认设置。

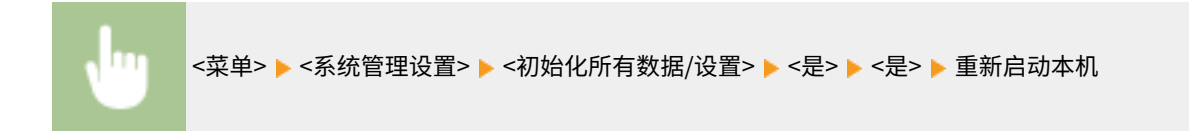

# 故障排除

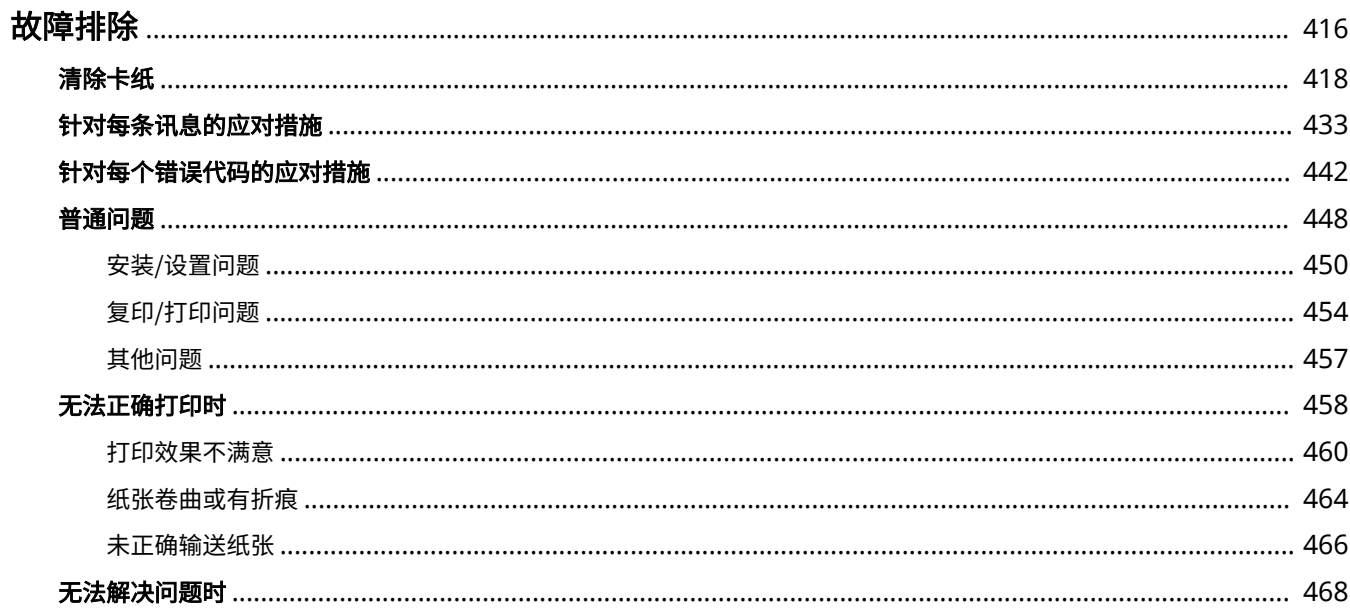

<span id="page-422-0"></span>故障排除

发生问题时,请在联络佳能前先查看本章节寻找解决方法。

### ■卡纸

如果文档或纸张卡住,请参阅 **[清除卡纸\(P. 418\)](#page-424-0)** 去除卡纸。

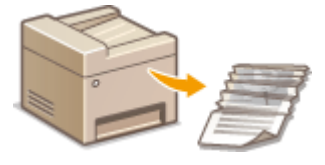

### ■出现讯息或错误代码

如果画面显示讯息或错误代码(三位数),请参阅以下章节。

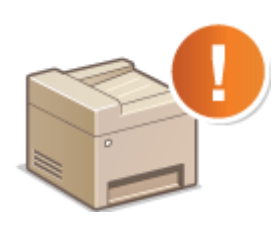

**[针对每条讯息的应对措施\(P. 433\)](#page-439-0)  [针对每个错误代码的应对措施\(P. 442\)](#page-448-0)** 

### ■普通问题

如果您察觉到本机发生了故障,请在联络佳能前先参阅以下章节。

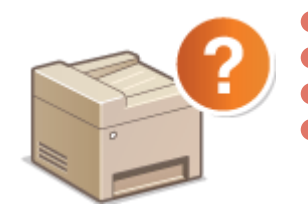

**[普通问题\(P. 448\)](#page-454-0)  [安装/设置问题\(P. 450\)](#page-456-0)  [复印/打印问题\(P. 454\)](#page-460-0)  [其他问题\(P. 457\)](#page-463-0)** 

### ■打印效果不满意

如果不满意打印效果,请参阅 **[无法正确打印时\(P. 458\)](#page-464-0)** 。

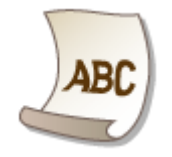

### ■无法解决问题时

如果问题仍然存在,请参阅 **[无法解决问题时\(P. 468\)](#page-474-0)** 查看联系方式。

故障排除

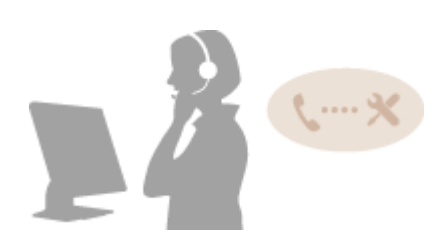

<span id="page-424-0"></span>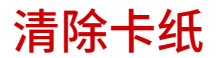

#### 3WF9-075

如果发生卡纸,画面上将显示 <卡纸。>。按 <下一步> 显示简单解决方法。如果难以理解显示屏上显示的操作步骤,请参阅以 下章节清除卡纸。

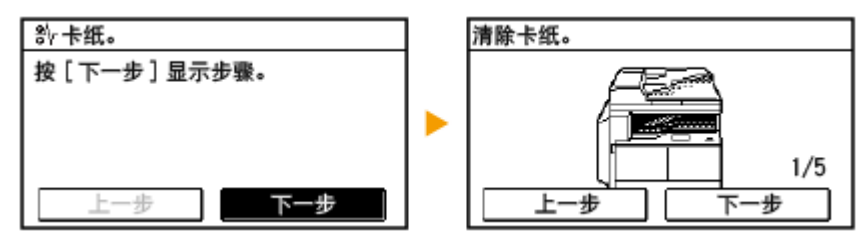

**输稿器中文档卡纸 (双面自动输稿器-AY) (imageRUNNER 2206AD / 2206i / 2206N)(P. 418) [纸盒 1 卡纸\(P. 419\)](#page-425-0)  [单纸盒组件-AD 卡纸 \(imageRUNNER 2206AD / 2206i / 2206N\)\(P. 422\)](#page-428-0)  [输出区域周围发生卡纸\(P. 425\)](#page-431-0)  [双面组件-C 卡纸 \(imageRUNNER 2206AD / 2206i / 2206N\)\(P. 427\)](#page-433-0)  [定影组件周围发生卡纸\(P. 429\)](#page-435-0)  [多功能托盘卡纸\(P. 430\)](#page-436-0)** 

须知

去除卡纸时,请勿关闭本机电源 关闭本机电源将删除正在打印的数据。

如果纸张撕裂 请去除所有纸张碎片以防止卡纸。

如果反复发生卡纸

- 在将纸叠装入本机之前,先在平面上垛平纸张边缘。
- 确认纸张适合本机。

**●可用纸张(P. 527)** 

● 确认没有卡纸碎片残留在本机内。

请勿从本机中强行取出卡住的文档或纸张

强行取出纸张可能会损坏部件。如果无法取出纸张,请联系您当地的授权 Canon 经销商。

**●无法解决问题时(P. 468)** 

输稿器中文档卡纸 (双面自动输稿器-AY) (imageRUNNER 2206AD / 2206i / 2206N)

如果输稿器中放有文档,请先取走文档。然后按照以下步骤操作。

注释

只有 imageRUNNER 2206N 安装了选购的 双面自动输稿器-AY 时, 此步骤才是必要的。

### **1 打开输稿器盖板。**

<span id="page-425-0"></span>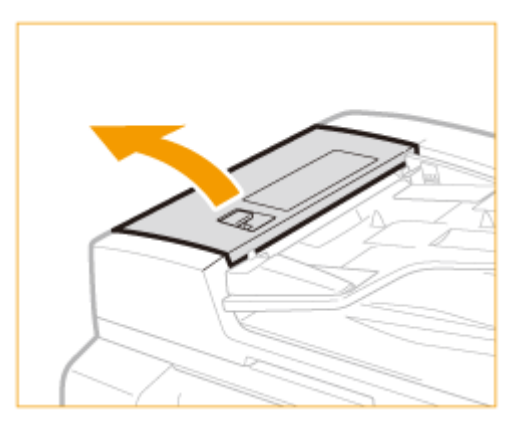

**按照箭头方向转动旋钮,将卡纸从输出托盘中取出。**

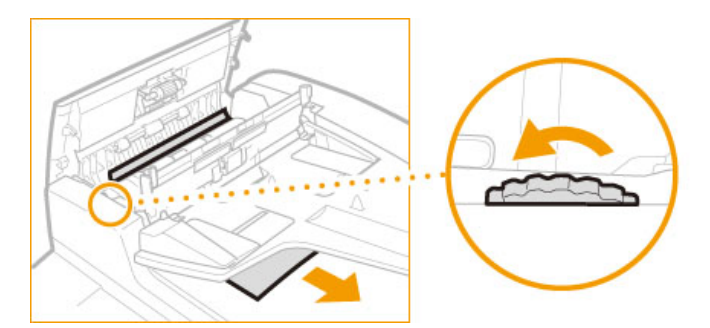

**轻轻关上输稿器盖板。**

**抬起输稿器,取出所有卡住的文档。**

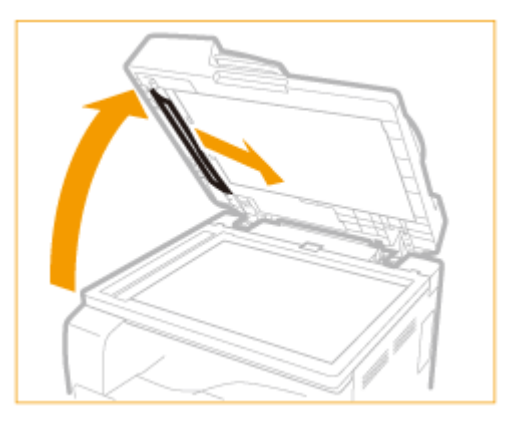

**轻轻关上输稿器。**

纸盒 1 卡纸

**从输出托盘中取出卡纸。**

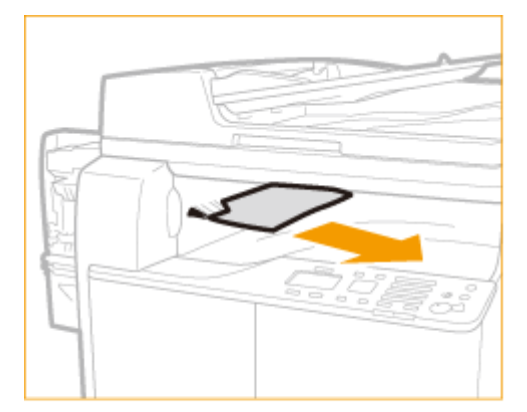

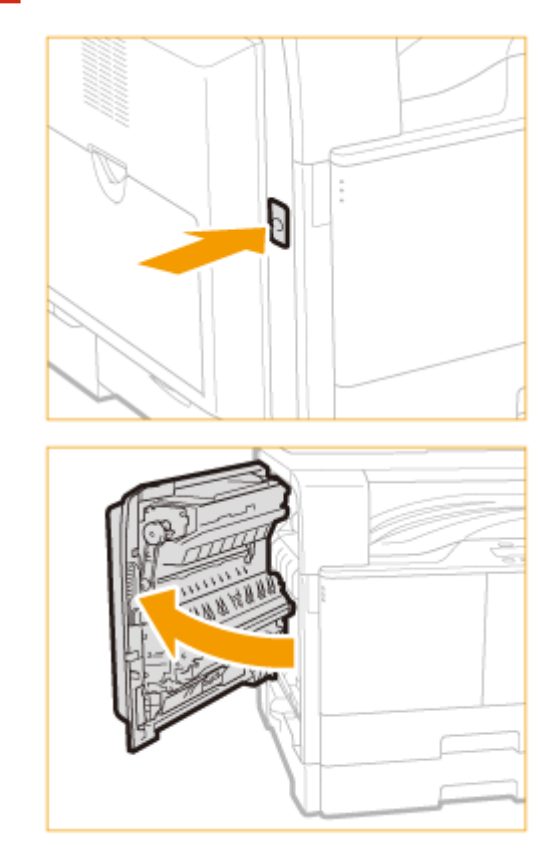

**按主机左盖板上的按钮,打开左盖板。**

**打开纸盒 1 的左盖板。**

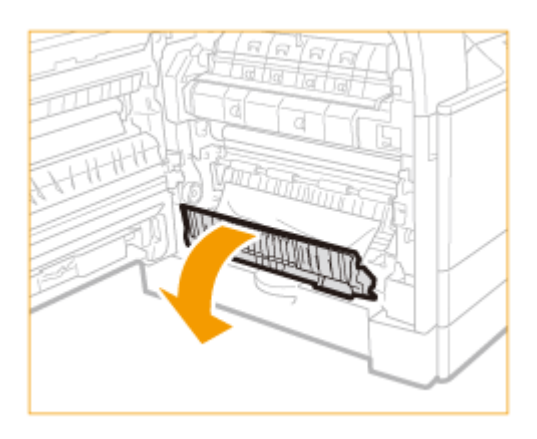

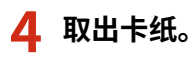

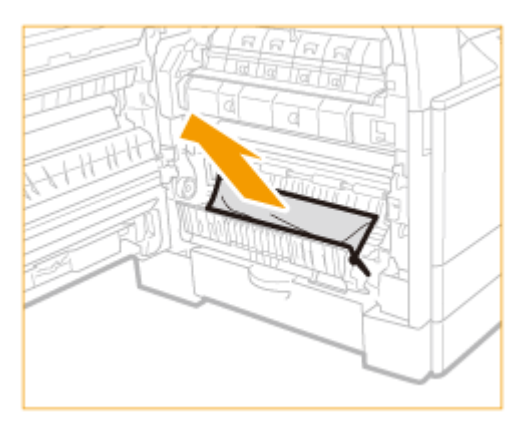

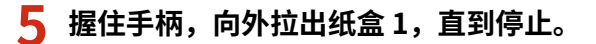

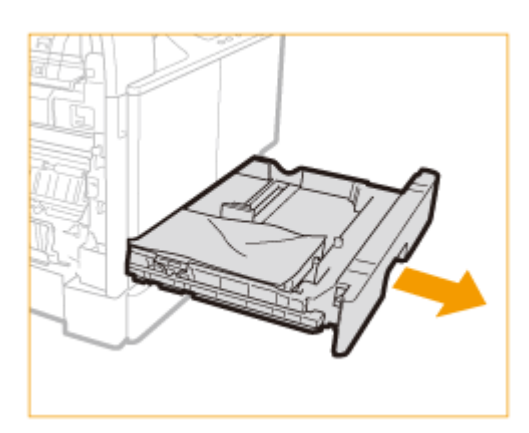

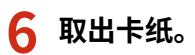

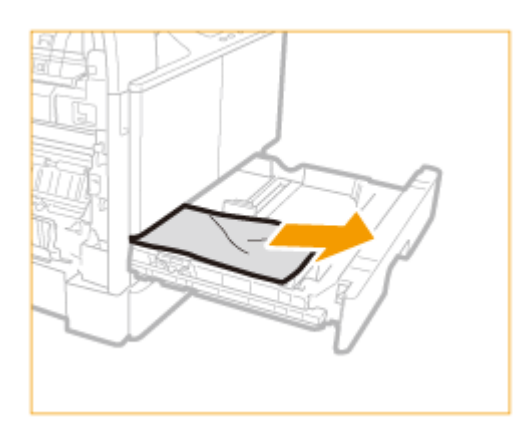

**将纸盒 1 轻轻地推回本机,直到发出"咔哒"声。**

**关闭纸盒 1 的左盖板。**

 **将手放在位于主机左盖板上的手形符号位置上,然后轻轻地关闭左盖板,直到在关闭位置发出 "咔哒"声。**

## <span id="page-428-0"></span>单纸盒组件-AD 卡纸 (imageRUNNER 2206AD / 2206i / 2206N)

## 注释

只有 imageRUNNER 2206AD / 2206N 安装了选购的 单纸盒组件-AD 时, 此步骤才是必要的。

### **1 从输出托盘中取出卡纸。**

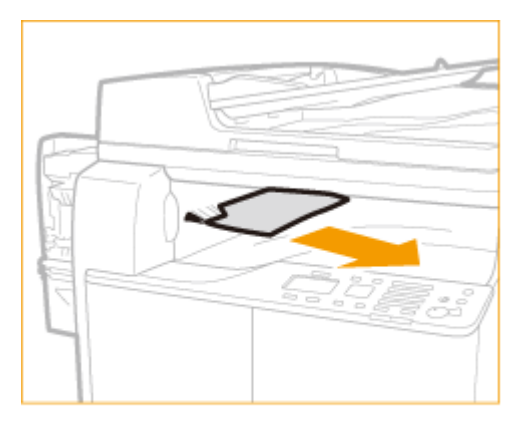

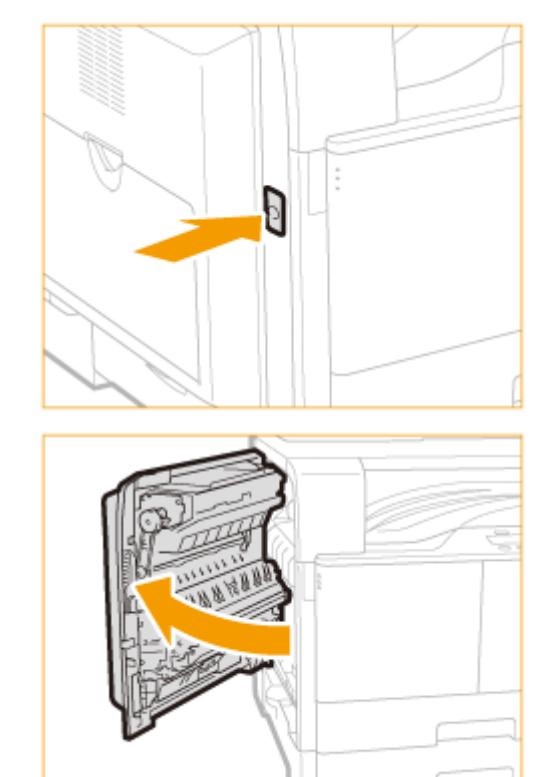

## **2 按主机左盖板上的按钮,打开左盖板。**

**3 打开纸盒 1 的左盖板。**

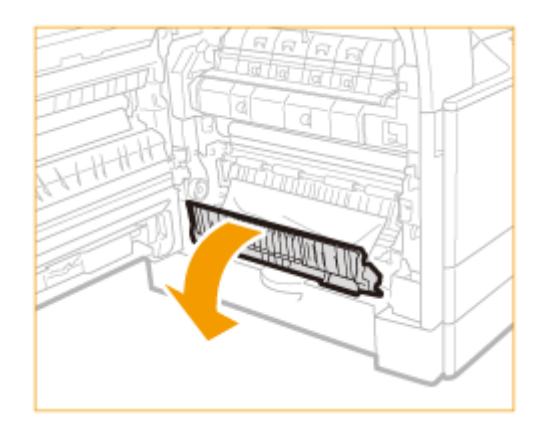

### **取出卡纸。**

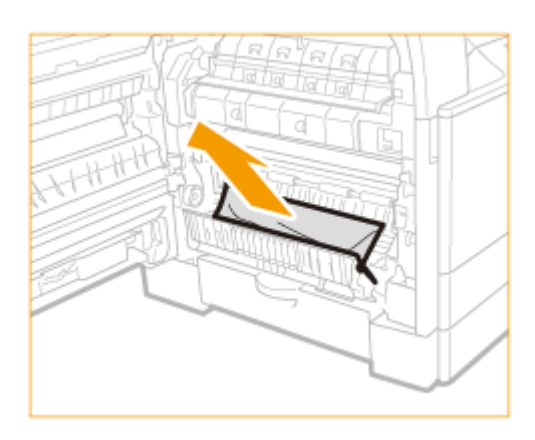

**关闭纸盒 1 的左盖板。**

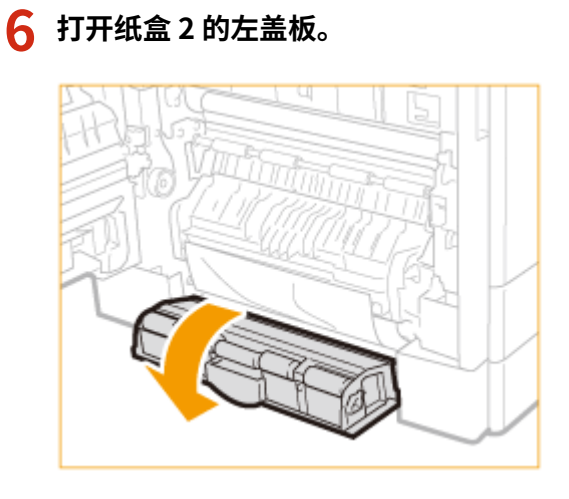

**取出卡纸。**

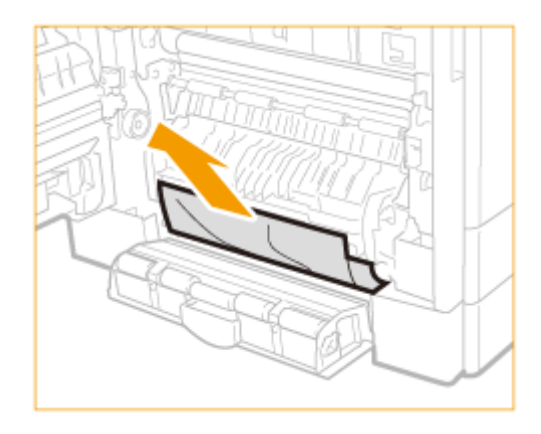

握住手柄,向外拉出纸盒 2,直到停止。

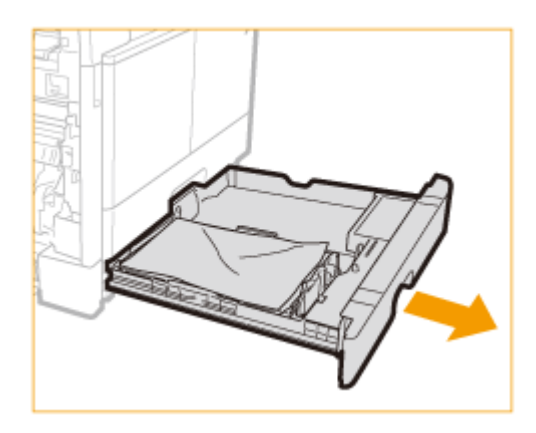

## **取出卡纸。**

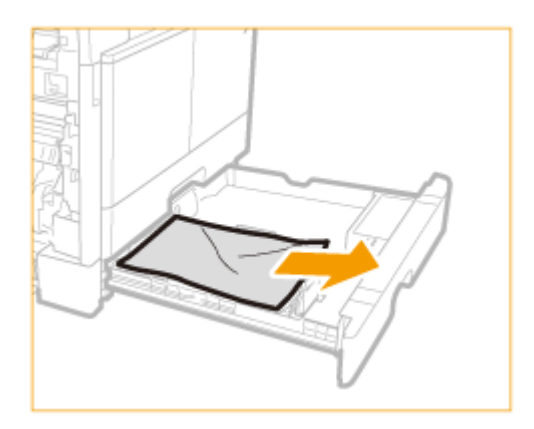

- **将纸盒 2 轻轻地推回本机,直到发出"咔哒"声。**
- **关闭纸盒 2 的左盖板。**
- **将手放在位于主机左盖板上的手形符号位置上,然后轻轻地关闭左盖板,直到在关闭位置发出 "咔哒"声。**

## <span id="page-431-0"></span>输出区域周围发生卡纸

### **从输出托盘中取出卡纸。**

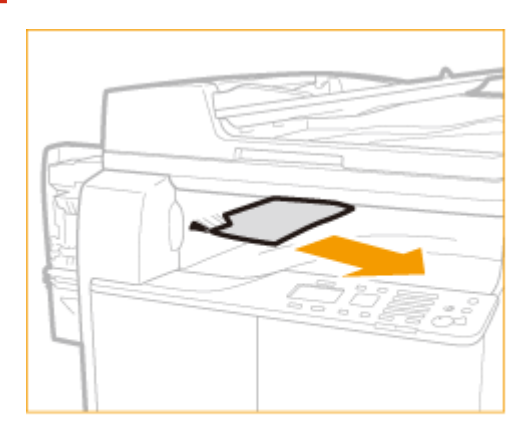

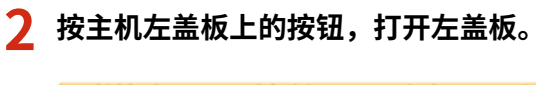

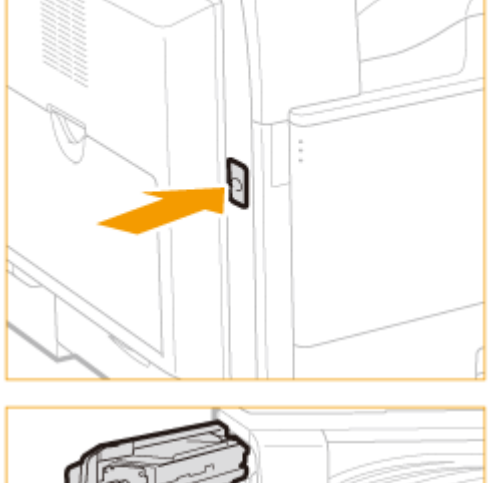

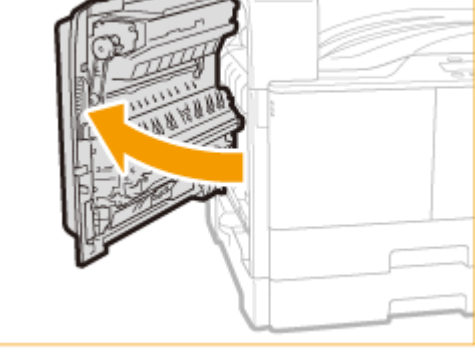

**取出卡纸。**
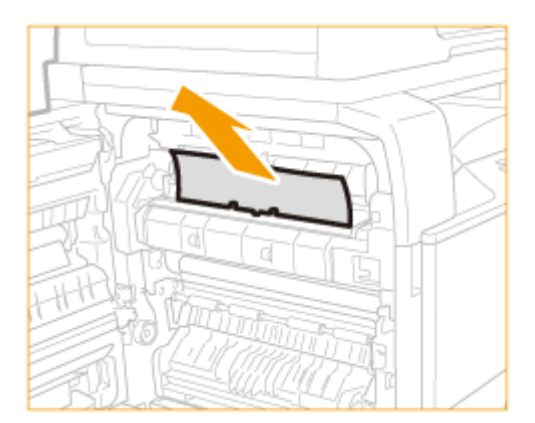

八注意

打印机内的定影组件及其周围部件在使用过程中会变热。清除卡纸之前,确保定影组件完全冷却。触摸尚热的定影组件可能会导致烫伤。

## **4 打开纸盒 1 的左盖板。**

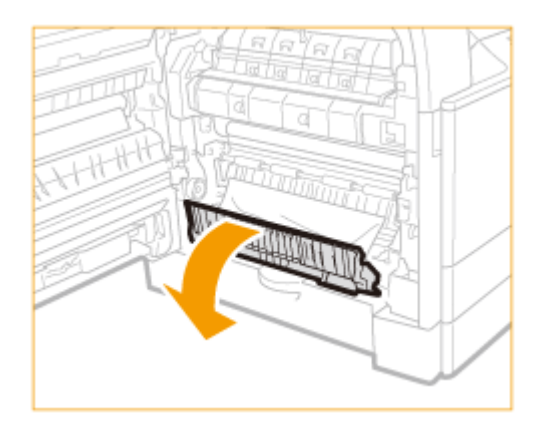

## **5 取出卡纸。**

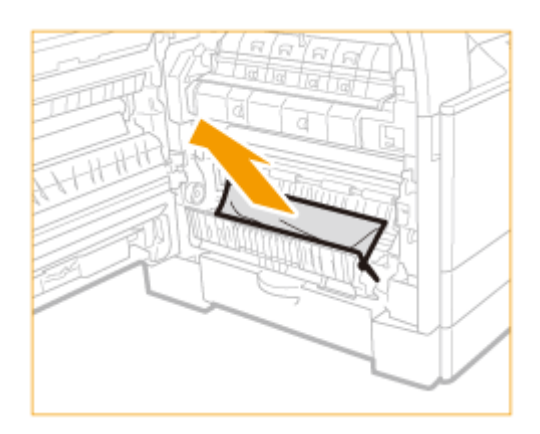

**6 关闭纸盒 1 的左盖板。**

**7 将手放在位于主机左盖板上的手形符号位置上,然后轻轻地关闭左盖板,直到在关闭位置发出 "咔哒"声。**

# 双面组件-C 卡纸 (imageRUNNER 2206AD / 2206i / 2206N)

# 注释

只有 imageRUNNER 2206N 安装了选购的 双面组件-C 时, 此步骤才是必要的。

## **1 从输出托盘中取出卡纸。**

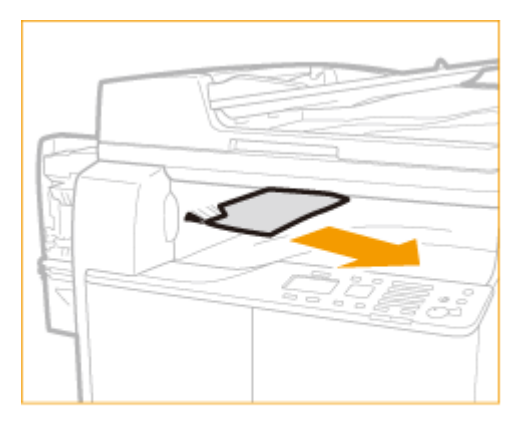

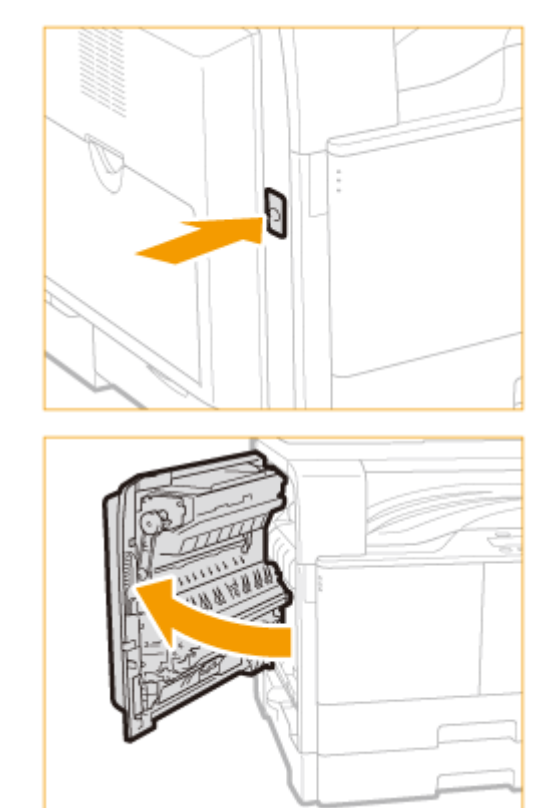

# **2 按主机左盖板上的按钮,打开左盖板。**

**3 从双面组件的上部和下部取出所有伸出的卡纸。**

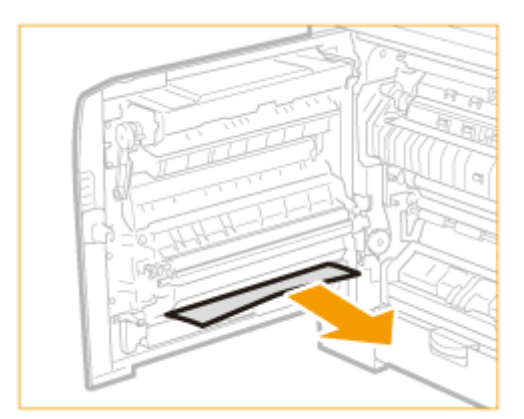

注意  $\sqrt{1}$ 

"双面组件-C"的某些部件易产生高温。清除卡纸时,请小心不要接触此组件中的任何部件。

## **4 打开纸盒 1 的左盖板。**

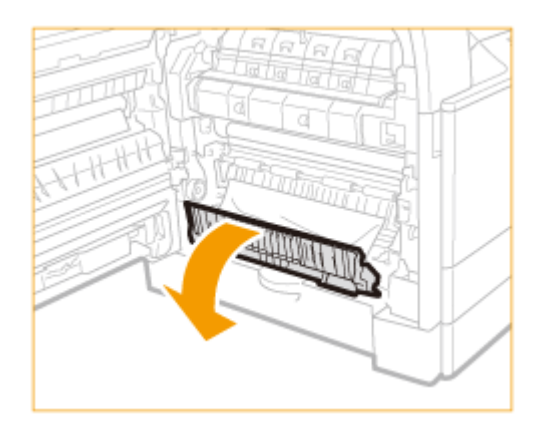

## **5 取出卡纸。**

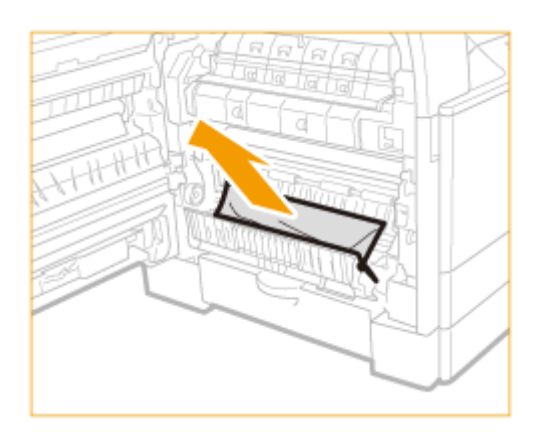

**6 关闭纸盒 1 的左盖板。**

**7 将手放在位于主机左盖板上的手形符号位置上,然后轻轻地关闭左盖板,直到在关闭位置发出 "咔哒"声。**

# 定影组件周围发生卡纸

## **从输出托盘中取出卡纸。**

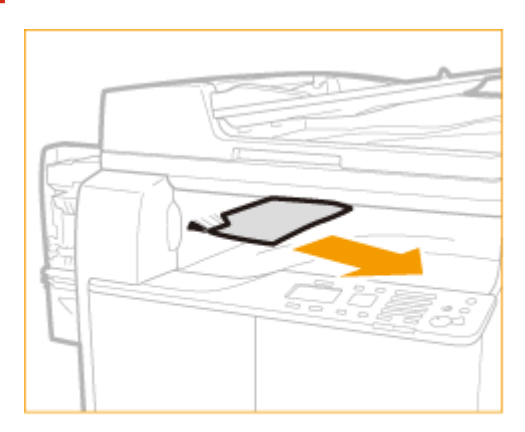

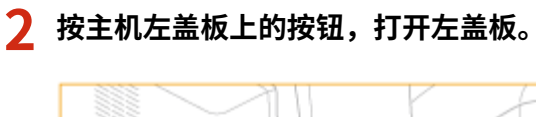

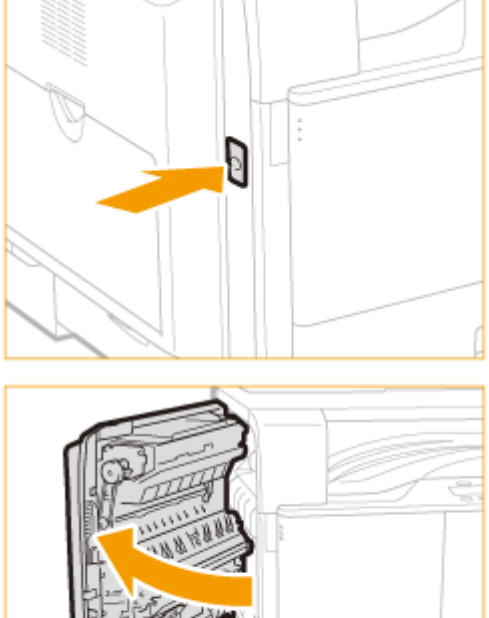

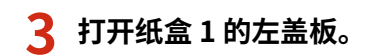

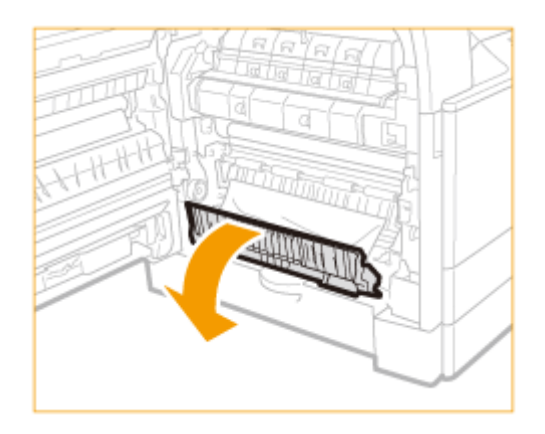

## **4 取出卡纸。**

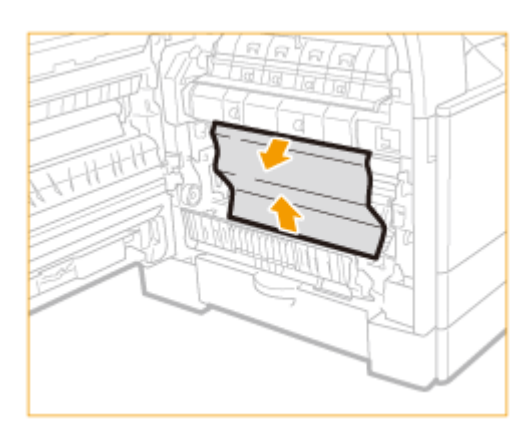

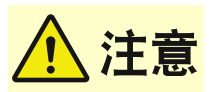

打印机内的定影组件及其周围部件在使用过程中会变热。清除卡纸之前,确保定影组件完全冷却。触摸尚热的定影组件可能会导致烫伤。

## **5 关闭纸盒 1 的左盖板。**

**6 将手放在位于主机左盖板上的手形符号位置上,然后轻轻地关闭左盖板,直到在关闭位置发出 "咔哒"声。**

## 多功能托盘卡纸

**1 如果纸张已装入多功能托盘,请将纸张移除。**

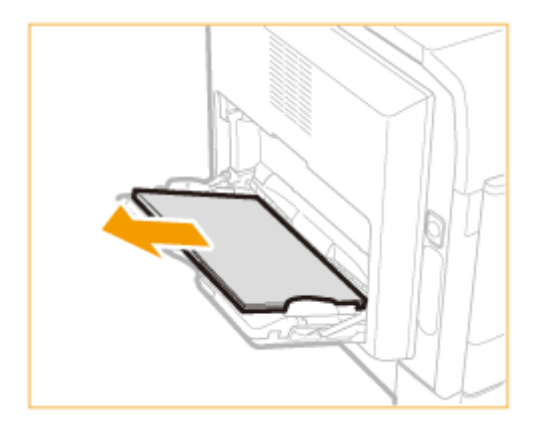

## **按主机左盖板上的按钮,打开左盖板。**

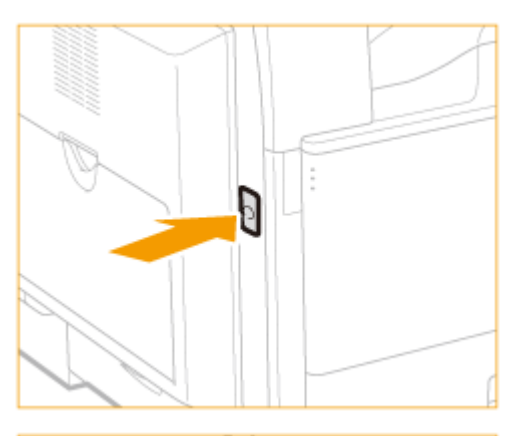

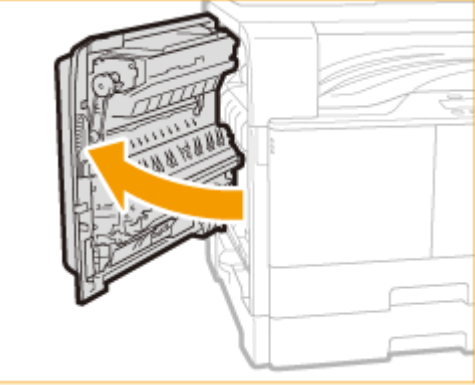

# **取出所有卡纸。**

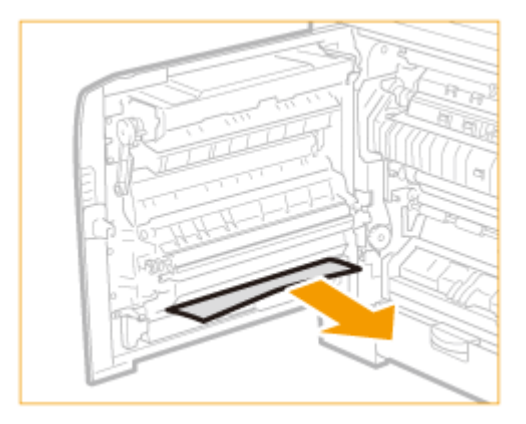

**4 将手放在位于主机左盖板上的手形符号位置上,然后轻轻地关闭左盖板,直到在关闭位置发出 "咔哒"声。**

# 针对每条讯息的应对措施

#### 3WF9-076

如果存储器已满或遇到了操作问题,显示屏上将显示讯息。有关讯息的详细信息,请参阅以下列表。

## 无法更改注册至群组的所有接收方的接收方类型。

**无法编辑所选接收方,因为其已注册到群组拨号。**

● 若要更改已注册到群组拨号的接收方类型,请先从群组拨号删除已注册的接收方。接着,更改接收方类型,然后再 次将接收方注册到群组拨号。

### 无法使用"直接连接"进行连接。

#### **启动访问点模式时出现错误。**

● 设置"192.168.22.xx"以外的 IP 地址。若仍无法连接,请检查子网掩码设置。有关详细信息,请与网络管理员联 系。 **●设置 IPv4 地址(P. 212)** 

无法使用"直接连接"进行连接。检查网络连接。

#### **在设备未连接至访问点的情况下启动了访问点模式。**

● 将设备与访问点连接后,启动访问点模式。

## 无法找到访问点。

**尝试了 WPS 自动设置后,在指定时间段内无法检测到无线路由器。**

● 重新连接并注意时限。 **[使用 WPS 按钮模式设置连接\(P. 198\)](#page-204-0)  [使用 WPS PIN 代码模式设置连接\(P. 200\)](#page-206-0)** 

#### **输入了无线路由器的 SSID,但是输入不正确。**

 $\bullet$  确认 SSID,然后再次输入正确的 SSID。 **[检查 SSID 和网络密钥\(P. 210\)](#page-216-0)  [通过指定详细设置来设置连接\(P. 206\)](#page-212-0)** 

#### **由于连接网络的设置问题,无法检测到无线路由器。**

- 检查本机安装是否正确,且是否准备好连接至网络。 **[安装/设置问题\(P. 450\)](#page-456-0)**
- 如果问题仍然存在,请检查无线路由器的安全设置。

# 无法使用"Google 云打印"。服务器认证失败。

#### **Cloud Print 无法执行服务器认证,或无法获取注册信息。**

● 检查是否正确指定了日期和时间设置。 **[日期/时间设置\(P. 379\)](#page-385-0)** 

## 无法使用"Google 云打印"。服务器通信错误。

#### **发生错误,Cloud Print 不可用。**

- 检查本机是否正确连接到有线局域网或无线局域网。 **[连接至有线局域网\(P. 195\)](#page-201-0)  [连接至无线局域网\(P. 196\)](#page-202-0)**
- 用于云打印的端口可能被防火墙或其他保护阻止。确认计算机上的 5222 端口是否可用。
- 如果网络上使用代理服务器,请检查本机和服务器上的代理设置是否正确。有关详细信息,请联络网络管理员。 **[设置代理服务器 \(imageRUNNER 2206AD / 2206i / 2206N\)\(P. 306\)](#page-312-0)**

## 无法使用这些设置。发送到指定的接收方受到限制。

#### **发送到指定接收方受到限制。**

● 更改发送限制。 **[LDAP 服务器认证 \(imageRUNNER 2206AD / 2206i / 2206N\)\(P. 292\)](#page-298-0)** 

## 检查认证设置。

#### **本机上设置的认证方法与 RADIUS 服务器上设置的认证方法不匹配。**

● 检查是否在本机和 RADIUS 服务器上设置了相同的认证方法,并设置正确的认证方法。 **[配置 IEEE 802.1X 认证\(P. 322\)](#page-328-0)** 

## 复印受到限制。

#### **部门识别码管理中禁用复印。**

● 使用未禁用复印的部门识别码登录。有关部门识别码和 PIN 的信息,请联系您的管理员。 **●设置部门识别码管理(imageRUNNER 2206AD / 2206i / 2206N)(P. 282)** 

## 无法连接。

### **用于访问点模式连接**

#### **由于存在错误,访问点模式的连接失败。**

● 请稍后再试。如果仍然无法连接,请关闭本机,然后重新打开。 **[直接连接\(访问点模式\)\(P. 173\)](#page-179-0)** 

## 无法连接。

#### **用于"PC 简易连接"连接**

**通过 PC 开始简易连接(无线缆设置模式)时出现错误。**

- 按 □ 键返回上一个画面,然后重新尝试 <PC 简易连接>。
- 如果重试 <PC 简易连接> 后仍出现同样的讯息,请关闭本机,然后重新打开。

## 无法连接。检查 PSK 设置。

**本机上未正确设置所要连接无线路由器的网络密钥 (PSK)。**

- 检查无线路由器的网络密钥(PSK),在本机上重新设置。 **[检查 SSID 和网络密钥\(P. 210\)](#page-216-0)  [通过选择无线路由器设置连接\(P. 203\)](#page-209-0)  [通过指定详细设置来设置连接\(P. 206\)](#page-212-0)**
- 如果检查网络密钥后问题仍然存在,请检查是否正确安装本机并可以连接至网络。 **[安装/设置问题\(P. 450\)](#page-456-0)**

## 无法使用无线局域网连接。关闭再打开主电源,然后重新配置设置。

#### **由于在设置无线局域网连接过程中发生错误而造成连接失败。**

- 请重新启动本机电源并重新设置。
- 如果重新启动本机后问题仍然存在,请检查是否正确安装本机并可以连接至网络。 **[安装/设置问题\(P. 450\)](#page-456-0)**
- 如果检查无线局域网连接后问题仍然存在,请检查无线路由器的安全设置。

## 无法使用 WPS 连接。请稍候,然后重新配置设置。

#### **在尝试使用 WPS 自动设置时,由于错误造成连接失败。**

● 稍等片刻,然后重新设置。如果问题仍然存在,请确认无线路由器是否支持 WPS。 **如果支持 WPS:**

检查本机安装是否正确,且是否准备好连接至网络。 **●安装/设置问题(P. 450)** 

#### **如果不支持 WPS:**

使用其他连接方法进行设置。 **[连接至无线局域网\(P. 196\)](#page-202-0)** 

## 无法检测到来自无线设备的任何连接。

#### **在预定时长内无法检测到任何移动设备。**

● 重新连接并注意时限。 **[直接连接\(访问点模式\)\(P. 173\)](#page-179-0)** 

## 无法执行清洁。

#### **在清洁过程中发生卡纸。**

● 取出卡纸,正确设置纸张,并再次执行清洁。 **●清除卡纸(P. 418)** 

#### **清洁定影组件所需的墨粉量不足。**

● 清洁需要使用墨粉。请更换墨粉盒,并再次执行清洁。 **●更换墨粉盒(P. 483)** 

## 无法执行"开放系统"认证。检查 WEP 设置。

**本机的认证方法设置为 <开放系统>,但无线路由器的认证方法设置为"共享密钥"。**

● 通过手动将 WEP 认证方法更改为 <共享密钥> 来重新连接。 **[通过指定详细设置来设置连接\(P. 206\)](#page-212-0)** 

**本机的 MAC 地址被拒绝,因为无线路由器上设置了 MAC 地址筛选器。**

● 设置无线路由器,以便允许本机和计算机的 MAC 地址。有关如何设置的详细信息,请参阅联网设备的设备使用说 明书或联系制造商。要查看本机的 MAC 地址,请选择 <菜单> ▶ <网络设置> ▶ <无线局域网设置> ▶ <无线局域网 信息>.

**[查看有线局域网的 MAC 地址\(P. 220\)](#page-226-0)** 

### 无法执行"共享密钥"认证。检查 WEP 设置。

**本机上未正确设置所要连接无线路由器的网络密钥(WEP 密钥)。**

- 检查无线路由器的网络密钥(WEP 密钥),在本机上重新设置。 **[检查 SSID 和网络密钥\(P. 210\)](#page-216-0)  [通过指定详细设置来设置连接\(P. 206\)](#page-212-0)**
- 通过选择一个无线路由器,或将 WEP 认证方法手动更改为 <开放系统>,重新连接。 **[通过选择无线路由器设置连接\(P. 203\)](#page-209-0)  [通过指定详细设置来设置连接\(P. 206\)](#page-212-0)**

**本机的认证方法设置为 <共享密钥>,但无线路由器的认证方法设置为"开放式系统"。**

● 在无线路由器上将 WEP 认证方法更改为"共享密钥",然后重新连接。有关如何更改的详细信息,请参阅您的网 络设备使用说明书或联络制造商。

## "直接连接"已终止。

#### **移动设备的连接中断。**

● 重新建立直接连接。 **[直接连接\(访问点模式\)\(P. 173\)](#page-179-0)** 

## "直接连接"已终止。检查网络连接。

#### **移动设备的连接中断。**

● 重新建立直接连接。 **[直接连接\(访问点模式\)\(P. 173\)](#page-179-0)** 

## 因会话超时, "PC 简易连接"结束。

#### **从通过 PC 开始简易连接(无线缆设置模式)起,已有 30 分钟未建立与计算机之间的连接。**

• 按 5 键返回上一个画面,然后重新尝试 <PC 简易连接>。

## 插入感光鼓组件。

#### **未插入感光鼓组件。**

● 插入感光鼓。

使用"直接连接"进行连接的无线设备已到达最大数量。要连接其他设备,请终止 某些当前连接。

#### **直接连接的移动设备数量达到最大值。**

● 若要通过直接连接的方式连接其他设备,断开当前设备并尝试重新连接。 **[直接连接\(访问点模式\)\(P. 173\)](#page-179-0)** 

## 没有纸张: XXXX<sup>\*</sup>

\* <纸盒 1> 或 <多功能托盘> 针对 XXXX 显示。

#### **纸张未装入纸盒或多功能托盘。**

● 装入纸张。 **●装入纸张(P. 32)** 

#### **装入可打印报告或列表的纸张。**

● 可以在 A4 或 Letter 尺寸的纸张上打印报表或列表。装入 A4 或 Letter 尺寸的纸张并设置其尺寸。 **●装入纸张(P. 32) ●指定纸张尺寸和类型(P. 47)** 

## 接收方没有响应。

#### **网线可能已断开连接,或交换机可能存在故障。**

● 请检查网线和交换机的状态。

## 主机没有响应。

#### **本机未正确连接网络。**

● 检查本机和网络设置,并重新连接。 **[连接至网络\(P. 192\)](#page-198-0)** 

## 卡纸。

#### **卡纸。**

● 取出卡住的纸张,然后重新打印(打印可自动恢复)。 **●清除卡纸(P. 418)** 

## 纸张尺寸和设置不匹配

### **控制面板上的纸张尺寸设置与装入的纸张尺寸不匹配。**

● 使 <纸张设置> 中指定的纸张尺寸设置与实际装入的纸张尺寸相匹配。

**使用装入的纸张**

更改 <纸张设置> 的设置以匹配装入的纸张尺寸。 **[指定纸张尺寸和类型\(P. 47\)](#page-53-0)** 

### 注释:

如果从计算机打印,请确认打印机驱动程序中的纸张尺寸设置是否与装入的纸张尺寸匹配。

**在不更改设置的情况下装入纸张**

装入设置为 <纸张设置> 尺寸的纸张。 **●装入纸张(P. 32)** 

准备墨粉盒。

**需要尽快更换墨粉盒。**

● 打印大量文档时,建议更换墨粉盒。 **[更换墨粉盒\(P. 483\)](#page-489-0)** 

## 远程扫描受到限制。

#### **在部门识别码管理中禁用了使用计算机操作的扫描。**

● 在系统管理员模式中登录远程用户界面,显示部门识别码的编辑画面,然后选中 [允许识别码未知的扫描作业] 复 选框。

**●设置部门识别码管理(imageRUNNER 2206AD / 2206i / 2206N)(P. 282)** 

## 更换墨粉盒。

#### **墨粉盒已达到使用寿命。**

● 更换新的墨粉盒。 **[更换墨粉盒\(P. 483\)](#page-489-0)** 

## 扫描受到限制。

#### **部门识别码管理中禁用扫描。**

● 使用未禁用扫描的部门识别码登录。有关部门识别码和 PIN 的信息,请联系您的管理员。 **●设置部门识别码管理(imageRUNNER 2206AD / 2206i / 2206N)(P. 282)** 

## 设置正确的认证信息。

**客户端认证信息(密钥和证书、用户名和密码或 CA 证书)未正确设置。**

● 请核对指定的认证方法和认证信息(密钥和证书、用户名和密码,以及 CA 证书)。 **[配置 IEEE 802.1X 认证\(P. 322\)](#page-328-0)** 

## 指定和注册新接收方受到限制。

#### **只可指定地址簿中已注册的接收方来发送电子邮件。**

• 若要用控制面板输入新的接收方,或者在地址簿中添加或编辑接收方,需要将 <限制新接收方> 设置为 <关闭>。有 关更多信息,请联络管理员。 **[限制可用接收方\(P. 311\)](#page-317-0)** 

## 计算机受到限制。

**在部门识别码管理中禁用了使用控制面板操作的扫描。**

#### 故障排除

● 在系统管理员模式中登录远程用户界面,显示相应部门识别码的编辑画面,然后选中 [允许识别码未知的扫描作业] 复选框。

**●设置部门识别码管理(imageRUNNER 2206AD / 2206i / 2206N)(P. 282)** 

## 与计算机的连接已经丢失。检查连接。

#### **计算机连接在扫描期间断开。**

● 请检查本机与计算机之间的连接。 **[将本机用作扫描仪的准备\(P. 115\)](#page-121-0)** 

### 存储器已满。

#### **由于存储空间不足无法扫描原稿。**

- 如果发送或打印作业处于排队等待中,请等待至此作业完成。
- 如果发送很多页的原稿,请将原稿分成多份。
- 如果扫描,请更改文件格式以减小文件尺寸。 **[从本机扫描\(P. 116\)](#page-122-0)**

## 存储器已满。处理安全打印作业。

#### **存储器中装满了未打印的加密文档。**

● 请打印存储器中存储的加密文档。 **[通过安全打印进行打印\(P. 105\)](#page-111-0)** 

## 存储器已满。扫描将被取消。是否打印?

#### **正在打印的文档包含一个带有大量数据的页面。**

- 选择是尽可能打印已扫描入存储器的部分还是取消作业。
- 分成两部分或更多部分复印文档。

## 输入字符的数量不正确或使用了无效字符。

#### **正确输入无线路由器的网络密钥(WPA/WPA2-PSK 或 WEP 密钥)。**

● 检查无线路由器的网络密钥(WPA/WPA2-PSK 或 WEP 密钥),并在本机上重新设置。有关如何检查网络密钥的详 细信息,请参阅您的网络设备使用说明书或联络制造商。 **[检查 SSID 和网络密钥\(P. 210\)](#page-216-0)  [通过选择无线路由器设置连接\(P. 203\)](#page-209-0)  [通过指定详细设置来设置连接\(P. 206\)](#page-212-0)** 

## WEP 密钥未正确设置。检查 WEP 设置。

#### **本机上未正确设置所要连接无线路由器的网络密钥(WEP 密钥)。**

● 检查无线路由器的网络密钥(WEP 密钥),在本机上重新设置。 **[检查 SSID 和网络密钥\(P. 210\)](#page-216-0)  [通过选择无线路由器设置连接\(P. 203\)](#page-209-0)  [通过指定详细设置来设置连接\(P. 206\)](#page-212-0)** 

#### 本机的认证方法设置为 <共享密钥>,但无线路由器的认证方法设置为"开放式系统"。

- 通过选择一个无线路由器,或将 WEP 认证方法手动更改为 <开放系统>,重新连接。 **[通过选择无线路由器设置连接\(P. 203\)](#page-209-0)  [通过指定详细设置来设置连接\(P. 206\)](#page-212-0)**
- 在无线路由器上将 WEP 认证方法更改为"共享密钥",然后重新连接。有关如何更改的详细信息,请参阅您的网 络设备使用说明书或联络制造商。

## 关闭再打开主电源。如果设备未恢复,请联系经销商或客户支持中心。

#### **本机出现错误。**

● 请关闭电源开关,等待 10 秒,然后重新打开。如果问题仍然存在,请关闭电源开关,断开电源线,然后联系您当 地的佳能授权经销商或佳能服务热线。务必提供显示的 <Ennn-nnnn>。

## 使用"远程用户界面"设置认证所需的信息。

#### **IEEE 802.1X 设置不正确。**

- 检查是否正确设置了 [登录名称]。
- 检查是否选择了 [使用 TLS]、[使用 TTLS] 或 [使用 PEAP] 复选框。
- 如果使用的是 TLS,请确认是否注册了"密钥和证书"。
- 如果使用的是 TTLS 或 PEAP,请检查是否正确设置了用户名和密码。 **[配置 IEEE 802.1X 认证\(P. 322\)](#page-328-0)**

# 针对每个错误代码的应对措施

#### 3WF9-077

如果打印不成功或发生其他错误,该错误将以 3 位数代码(错误代码)出现在报告或 <状态确认> 画面上的讯息中。查看以下内 容找出各错误代码的原因及解决方法。有关如何打印错误报告及报告中的信息,请参阅 O[打印报告和列表\(P. 490\)](#page-496-0) 。

## #001

#### **输稿器中原稿卡纸。**

● 取出卡住的原稿。 **[输稿器中文档卡纸 \(双面自动输稿器-AY\) \(imageRUNNER 2206AD / 2206i / 2206N\)\(P. 418\)](#page-424-0)** 

### #037

#### **存储器已满。**

- 如果发送或打印作业处于排队等待中,请等待至此作业完成。
- 如果发送很多页的文档,请将文档分成多份。

### #099

#### **执行了会导致作业取消的操作。**

● 取消作业时,将显示此错误代码,但是这不是异常。请根据需要重新打印或发送文档。

### #701

**由于在启用部门识别码管理时输入了不正确的部门识别码或 PIN,认证失败。**

● 输入正确的部门识别码和 PIN。

即使在部门识别码管理中禁用了识别码未知的作业(允许在不使用部门识别码和 PIN 时进行操作),仍然试图在不输入 **部门识别码的情况下继续操作。**

● 在远程用户界面的系统管理员模式中启用未知识别码作业。 **[当部门识别码未知时阻止作业\(P. 287\)](#page-293-0)** 

## #752

**由于设置了错误的 SMTP 服务器名称,所以无法发送电子邮件。**

● 查看 SMTP 服务器名称,并修正设置。 **[配置基本电子邮件设置\(P. 235\)](#page-241-0)  [配置电子邮件通信设置\(P. 239\)](#page-245-0)** 

**由于设置了错误的域名,所以无法发送电子邮件。**

● 请检查域名,并修正设置。 **■配置 DNS(P. 253)** 

#### **由于本机未正确连接至网络,所以无法发送电子邮件。**

● 请检查本机安装是否正确,且是否正确连接至网络。 **[安装/设置问题\(P. 450\)](#page-456-0)** 

### #753

#### **由于局域网电缆连接断开,扫描数据无法作为电子邮件发送,或保存在共享文件夹内。**

● 请检查是否正确连接了局域网电缆。 **[连接至有线局域网\(P. 195\)](#page-201-0)** 

### #755

#### **由于 TCP/IP 未正确工作,扫描数据无法作为电子邮件发送,或保存在共享文件夹内。**

● 检查 <TCP/IP 设置>,然后正确设置。 **[网络设置 \(imageRUNNER 2206AD / 2206i / 2206N\)\(P. 363\)](#page-369-0)** 

#### **未设置 IP 地址。**

- 请正确设置 IP 地址。
- **[设置 IP 地址\(P. 211\)](#page-217-0)**

**由于设置了通信开始的等待时间,本机启动后无法立即与网络上的设备通信。**

● 本机电源打开后无法立即开始通信。本机电源打开后请耐心等待,直至 <启动时连接的等待时间> 的设置时间到 达,然后再次发送。

**[设置连接至网络的等待时间\(P. 252\)](#page-258-0)** 

### #801

#### **当与 SMTP 服务器通信以发送电子邮件时,服务器发生超时错误。**

- 请检查 SMTP 是否在网络上正确运行。
- 请检查本机安装是否正确,且是否正确连接至网络。 **[安装/设置问题\(P. 450\)](#page-456-0)**

#### **当与 SMTP 服务器通信时,从服务器返回了错误。**

● 请检查是否正确设置了 SMTP 服务器。

#### **未正确设置接收方。**

● 请检查是否正确设置了接收方。

#### **在将扫描原稿存储到共享文件夹时,文件夹发生错误。**

#### 故障排除

● 请检查共享文件夹及带有共享文件夹的计算机是否正确运行。

#### **在存储到共享文件夹时指定了错误的文件夹名称或密码。**

● 请检查接收方设置。

## #802

#### **未正确设置 SMTP/POP3 服务器名称。**

● 请正确设置 SMTP/POP3 服务器名称。 **[配置基本电子邮件设置\(P. 235\)](#page-241-0)  [配置电子邮件通信设置\(P. 239\)](#page-245-0)** 

### #804

#### **未被授予访问共享文件夹的访问权限。**

● 分配可以将数据写入发件人(接收方中注册的用户名)的存储文件夹的权限。有关详细信息,请联系网络管理员。

#### **在存储到共享文件夹时指定了错误的文件夹名称。**

● 请检查接收方设置。

### #806

#### **当将数据存储到共享文件夹时,指定了不正确的用户名或密码。**

● 地址簿中必须注册与共享文件夹中注册的相同用户名和密码。 **[将共享文件夹设置为保存位置\(P. 244\)](#page-250-0)  [从远程用户界面注册地址簿\(P. 358\)](#page-364-0)** 

#### **在发送电子邮件时,指定了不正确的接收方。**

● 输入正确的电子邮件地址,重新发送消息。如果使用了地址簿中注册的接收方,请检查电子邮件地址是否正确。 **[在地址簿中注册 \(imageRUNNER 2206AD / 2206i / 2206N\)\(P. 51\)](#page-57-0)** 

### #810

#### **发送电子邮件时,POP3 服务器返回错误。**

- 请检查是否正确设置了 POP3 服务器。
- 请检查电子邮件服务器和网络是否正确运行。更多信息,请联络网络管理员。

### #813

#### **未正确设置用于 POP3 服务器的登录名或密码。**

● 请正确输入用于 POP3 服务器的登录名或密码。

## #816

#### **打印页数已经达到该部门指定的上限。**

● 要重置打印页面计数,请单击远程用户界面中 [部门识别码管理] 页面上的 [清除计数]。 **●注册/编辑部门识别码和 PIN(P. 282)** 

### #839

#### **未正确设置用于 SMTP 认证的用户名和密码。**

● 请正确设置用户名和密码。 **[配置基本电子邮件设置\(P. 235\)](#page-241-0)  [配置电子邮件通信设置\(P. 239\)](#page-245-0)** 

### #841

#### **在发送电子邮件时,不存在电子邮件服务器通用的加密算法。**

- 清除 [对 SMTP 使用 TLS]/[对 POP 使用 TLS] 复选框。 **[配置电子邮件通信设置\(P. 239\)](#page-245-0)**
- 在电子邮件服务器设置中添加通用的加密算法。

#### **与 SMTP 服务器通信期间,发生 TLS 服务器证书验证错误。**

- 检查在 SMTP 服务器上签名 TLS 服务器证书的 CA 证书是否使用远程用户界面注册到本机。
- 检查 SMTP 服务器上的 TLS 服务器证书是否有效。
- 请检查 TLS 服务器证书是否为自签名证书。

### #844

#### **在通过 POP before SMTP 发送电子邮件时,与 POP3 服务器的 TLS 加密通信失败。**

- 检查 POP3 服务器中的 TLS 加密通信设置。
- 清除 POP3 服务器的 [对 POP 使用 TLS] 复选框。如果问题仍然存在,请清除 [发送前使用 POP 认证] 复选框,然 后将通信设置设定为 POP before SMTP 以外的设置。 **[配置电子邮件通信设置\(P. 239\)](#page-245-0)**

#### **在检验 TLS 服务器证书以便与 POP3 服务器通信时,发生了验证错误。**

- 检查在 POP3 服务器上签名 TLS 服务器证书的 CA 证书是否使用远程用户界面注册到本机。
- 检查 POP3 服务器上的 TLS 服务器证书是否有效。
- 请检查 TLS 服务器证书是否为自签名证书。

### #846

#### **由于 POP 认证故障,无法发送电子邮件。**

● 请检查设置,然后重试。 **[配置电子邮件通信设置\(P. 239\)](#page-245-0)** 

### #852

#### **本机由于某些原因关闭了电源。**

● 请检查电源插头是否正确牢固插入电源插座。

### #853

#### **由于文档数据量超出了本机处理能力的上限,无法打印文档。**

● 本机可能无法打印多页文档。请减少每次打印的页数,或在没有打印作业在排队或没有文档正在打印时打印。如果 仍然无法打印,请查看文档数据是否存在缺陷。

#### **从计算机取消了打印。**

● 如果正在从计算机将打印数据发送到本机时取消了操作,将显示此错误代码,但是这并不是异常。根据需要重新打 印。

#### **删除了未打印的加密文档。**

● 如果在指定时间段内未打印加密文档(默认设置为 30 分钟),将从存储器中删除该文档。请重新发送加密文档, 然后在指定时限内打印该文档。 **[通过安全打印进行打印\(P. 105\)](#page-111-0)** 

#### **当安全打印受到限制时,试图使用安全打印。**

- 当 <使用安全打印> 设置为 <关闭> 时,无法使用安全打印。请将设置设定为 <打开>,然后重新打印。 **[通过安全打印进行打印\(P. 105\)](#page-111-0)**
- 不使用安全打印进行打印。 **[基本打印操作\(P. 97\)](#page-103-0)**

#### **您尝试打印已损坏或不受支持的文件。**

● 请检查文件,然后重试。 **[基本打印操作\(P. 97\)](#page-103-0)** 

### #865

**由于将安全认证方法选择用于本机的专用端口,认证失败。**

● 检查发送方设备的设置,然后重新发送数据。有关详细信息,请与网络管理员联系。 **[专用端口认证方法\(P. 372\)](#page-378-0)** 

故障排除

## #995

### **取消了等待发送的文档。**

● 请根据需要重新发送文档。

<span id="page-454-0"></span>普通问题

#### 3WF9-078

如果在使用本机时遇到了问题,请确认本章节中的事项后,再联系我们。如果问题仍然存在,请联络当地授权佳能经销商。

### 请确认以下事项

#### 是否开启了本机电源?是否连接了电源线?

● 如果本机电源已开启但是无响应,请关闭电源,确认是否正确连接了电源线,然后再次开启电源。

#### ◆ 是否正确连接了局域网电缆和 USB 电缆?

● 请确认是否正确连接了上述电缆。 **●零部件及其功能(P.4)** 

### → 是否启用了睡眠模式?

● 如果在指定时间段内未操作本机,其将进入睡眠模式以省电,不允许对其进行操作。 若要取消睡眠模式,请按 | ( )。

#### 画面上是否显示讯息?

● 如果发生了问题,将显示讯息。 **[无法解决问题时\(P. 468\)](#page-474-0)** 

#### → 电源开关是否刚刚打开?

● 等待一段时间让本机启动和预热。

### 设置是否正确配置?

● 如果即使按下 <mark>☆</mark> 后本机也没有开始运行,则设置可能未正确配置。请检查配置的设置。

#### → [错误] 指示灯是否点亮或闪烁?

- 确保将纸张正确装入纸盒或多功能托盘。 **●装入纸张(P. 32)**
- 检查是否卡纸。

#### **●清除卡纸(P. 418)**

● 关闭电源开关,等待 10 秒,然后再次打开。如果问题已解决,[错误] 指示灯将熄灭,显示屏将返回待机模式。如 果 [错误] 指示灯仍然闪烁,请拔掉本机电源线,并联系当地的授权 Canon 经销商。 **[无法解决问题时\(P. 468\)](#page-474-0)** 

不送纸,或一次送入多张纸。

● 确保正确装入纸张。

**●装入纸张(P. 32)** 

● 确保装入纸张的数量或要使用的纸张满足纸张要求。

**●装入纸张(P. 32)** 

● 确保在纸盒或多功能托盘中装入相同尺寸和类型的纸张。

### 反复发生卡纸问题。

● 确保正确装入纸张。

**●装入纸张(P. 32)** 

● 确保装入纸张的数量或要使用的纸张满足纸张要求。

**●装入纸张(P. 32)** 

### 确认后问题仍然存在时

请单击该问题相应的链接。

**[安装/设置问题\(P. 450\)](#page-456-0)  [复印/打印问题\(P. 454\)](#page-460-0)  [其他问题\(P. 457\)](#page-463-0)** 

# <span id="page-456-0"></span>安装/设置问题

3WF9-079

也请参阅 **[普通问题\(P. 448\)](#page-454-0)** 。

## 注释

描述中的图标

• )】 无线局域网连接问题

有线局域网连接问题

USB 连接问题

#### 无法同时通过无线局域网、有线局域网和 USB 电缆将本机连接到计算机。  $\left\{ \cdot \right\}$   $\left\{ -\mathbf{E}\right\}$   $\left\{ -\mathbf{E}\right\}$

● 无法同时使用所有 3 种连接类型。可同时使用以下组合:USB 电缆和有线局域网,或 USB 电缆和无线局域网。

#### 未显示远程用户界面。  $\left\{ \cdot \right)$   $\left\{ -\right\}$

● <使用 HTTP> 和 <使用远程用户界面> 是否设置为 <打开>?

**[禁用 HTTP 通信 \(imageRUNNER 2206AD / 2206i / 2206N\)\(P. 316\)](#page-322-0)** 

**[禁用远程用户界面 \(imageRUNNER 2206AD / 2206i / 2206N\)\(P. 317\)](#page-323-0)** 

● 如果本机连接了有线局域网,请确认电缆是否牢固连接以及是否正确设置 IP 地址,然后重新启动远程用户界面。

**[连接至有线局域网\(P. 195\)](#page-201-0)** 

#### **■查看网络设置(P. 219)**

● 如果本机连接了无线局域网,请确认 Wi-Fi 指示灯是否亮起以及是否正确设置 IP 地址,然后重新启动远程用户界面。 **[控制面板\(P. 10\)](#page-16-0)** 

**[查看网络设置\(P. 219\)](#page-225-0)** 

- 正在使用代理服务器吗? 如果是,请在网页浏览器的代理设置对话中,将本机的 IP 地址添加至 [例外] 列表(不使用 代理服务器的地址)。
- 计算机防火墙不限制通信吗?如果未正确输入 IP 地址或 MAC 地址,则无法显示远程用户界面。在这种情况下,需要 使用控制面板将 <IPv4 地址筛选器>、<IPv6 地址筛选器> 或 <MAC 地址筛选器> 设置为 <关闭>。

**[通过防火墙限制通信 \(imageRUNNER 2206AD / 2206i / 2206N\)\(P. 296\)](#page-302-0)** 

**[IPv4 地址筛选器\(P. 409\)](#page-415-0)** 

**[IPv6 地址筛选器\(P. 409\)](#page-415-0)** 

**[MAC 地址筛选器\(P. 409\)](#page-415-0)** 

#### 无法建立网络连接。  $\left\{ \cdot \right)$   $\left\{ -\right( \mathbf{E} \right)$

● 可能未正确设置 IP 地址。请重新设置 IP 地址。

```
●设置 IP 地址(P. 211)
```
● 通过无线局域网将本机连接至计算机时,请检查本机安装是否正确,网络连接是否正确。

**[本机无法连接至无线局域网时\(P. 451\)](#page-457-0)** 

<span id="page-457-0"></span>不确定 IP 地址的设置。  $\left(\cdot\right)$   $\left(-\mathbf{E}\right)$ 

**[查看网络设置\(P. 219\)](#page-225-0)** 

无法在有线局域网和无线局域网之间切换连接方法。  $\ket{\cdot}$   $\ket{\cdot}$ 

● 是否也在本机的控制面板上选择了有线局域网或无线局域网?将本机切换到您的选择时需要进行上述选择。 **[选择有线局域网或无线局域网 \(P. 194\)](#page-200-0)** 

不确定要连接的无线路由器的 SSID 或网络密钥。画面上未显示 SSID。  $\rightarrow$ 

- 请确认是否可在无线路由器或包装盒上找到 SSID。
- 查看无线路由器的 SSID 或网络密钥。

**[检查 SSID 和网络密钥\(P. 210\)](#page-216-0)** 

**访问点列表中未显示要连接的无线路由器的 SSID。**  ெறி

● 请检查 SSID 是否正确。

#### **[检查 SSID 和网络密钥\(P. 210\)](#page-216-0)**

● 如果无线路由器的 SSID 隐藏了(使用隐身模式 ั),请在无线路由器上将 SSID 设置为可视模式。

\*其他设备 SSID 自动检测禁用模式。

● 检查本机安装是否正确,且是否准备好连接至网络。 **本机无法连接至无线局域网时(P. 451)** 

#### 本机拨号到非预期的连接目的地(如果拨号路由器连接了网络)。  $\left( \cdot \right)$   $\left( -\right)$

- 如果拨号路由器不需要通过广播包,请设置拨号路由器使得广播包无法通过。如果拨号路由器需要通过广播包, 请检 查设置是否正确。
- 如果 DNS 服务器位于外部网络,即使连接到与本机相连网络上的设备,也请设置要连接的 IP 地址,而不是主机名。
- 如果 DNS 服务器位于与本机相连的网络,且与外部网络相连设备的相关信息已注册到 DNS 服务器,请检查设置是否 正确。

#### 本机无法连接至无线局域网时

#### **请检查计算机状态。**

- 是否完成了计算机和无线路由器的设置?
- 无线路由器的电缆(包括电源线和局域网电缆)是否正确插入?
- 无线路由器电源是否打开?

**如果上述检查后问题仍然存在:**

- 关闭设备电源,然后重新开启。
- 等待片刻,重新尝试连接网络。

故障排除

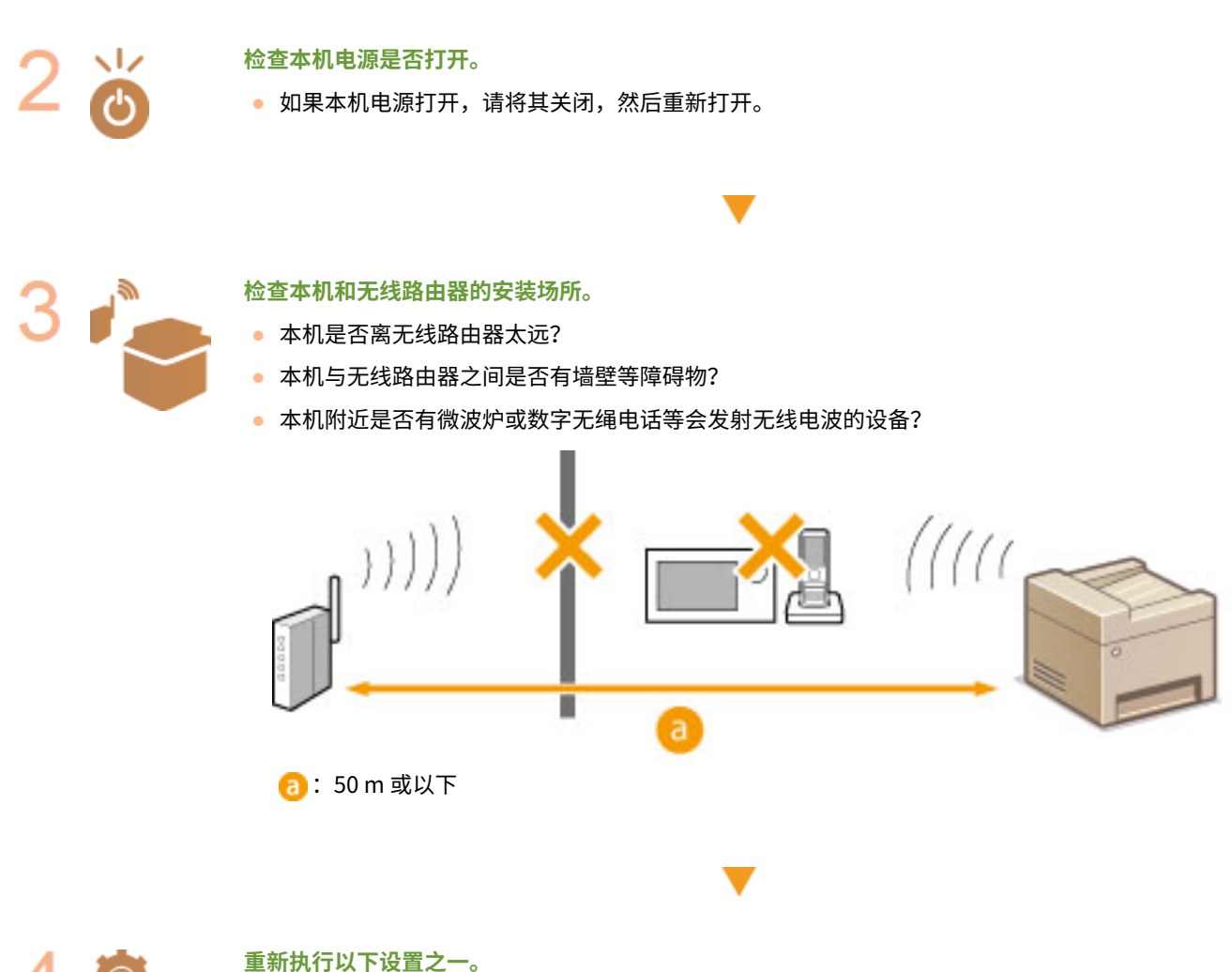

**●使用 WPS 按钮模式设置连接(P. 198) [使用 WPS PIN 代码模式设置连接\(P. 200\)](#page-206-0)  [通过选择无线路由器设置连接\(P. 203\)](#page-209-0)  [通过指定详细设置来设置连接\(P. 206\)](#page-212-0)** 

# 注释

#### 需要手动设置连接时

如果按照以下说明设置无线路由器,请手动输入无线局域网连接的所有所需信息( **[通过指定详细设置来设置连接](#page-212-0) [\(P. 206\)](#page-212-0)** )。

- 激活了 ANY 连接拒绝\*。
- 选择了自动生成的 WEP 密钥(十六进制)。
- 激活了隐身模式。

\*这是一项功能,如果要连接设备上的 SSID 设置为"ANY"或空白,则无线路由器将拒绝连接。

#### 当需要更改无线路由器设置时

如果按照以下说明设置无线路由器,请更改路由器设置。

- 设置了 MAC 地址数据包过滤。
- 当无线通信仅使用 IEEE 802.11n,请选择 WEP 或将 WPA/WPA2 加密方式设置为 TKIP。

## <span id="page-459-0"></span>USB 连接问题

### **无法通信。**

- 请更换 USB 电缆。如果正在使用长 USB 电缆,请更换为短电缆。
- 如果正在使用 USB 集线器,请使用 USB 电缆直接将本机连接至计算机。

## 打印服务器问题

### **无法找到要连接的打印服务器。**

- 打印服务器和计算机正确连接了吗?
- 打印服务器正在运行吗?
- 您有连接至打印服务器的用户权限吗?如果不确定,请联络服务器管理员。
- 是否已启用 [网络发现]?

**[启用 \[网络发现\]\(P. 550\)](#page-556-0)** 

### **无法连接至共享打印机。**

● 在网络上,在打印服务器的打印机中本机出现了吗?如果未显示,请联系网络或服务器管理员。

**[显示打印服务器中的共享打印机\(P. 551\)](#page-557-0)** 

3WF9-07A

<span id="page-460-0"></span>也请参阅 **[普通问题\(P. 448\)](#page-454-0)** 。

打印/复印效果不满意。纸张起皱或卷曲。

**[无法正确打印时\(P. 458\)](#page-464-0)** 

### 无法打印。

● 能打印 Windows 测试页吗?如果能打印 Windows 测试页,则本机或打印机驱动程序没问题。请检查应用程序的打 印设置。

**[在 Windows 中打印测试页\(P. 552\)](#page-558-0)** 

如果无法打印测试页,请根据环境检查下列项目。

■ 无线局域网连接

● 检查无线局域网的连接状态(信号强度)。

**●查看网络设置(P. 219)** 

注释:

如果连接状况不佳,请尝试下列操作。

- 请更改无线局域网路由器的信道。如果有多个路由器,则将信道设置为至少相隔五个信道。
- 如果可更改无线局域网路由器的无线电输出功率,则增大输出功率。
- 如果计算机连接至无线局域网,计算机和本机使用相同无线局域网路由器 SSID 吗?如果不同,请重置本机的无线 局域网连接设置。

**[查看网络设置\(P. 219\)](#page-225-0)  [检查计算机连接的 SSID\(P. 557\)](#page-563-0)  [连接至无线局域网\(P. 196\)](#page-202-0)** 

注释:

#### **重置无线局域网连接设置时**

● 作为无线局域网路由器,请选择 SSID 连接计算机的路由器。

● 选择正确的端口了吗? 如果没有端口可用, 请创建端口。

**[检查打印机端口\(P. 555\)](#page-561-0)** 

**[配置打印机端口\(P. 227\)](#page-233-0)** 

● 通信不受计算机防火墙的限制吗?如果未正确输入 IP 地址,则无法访问本机。在这种情况下,需要使用控制面板 将 <IPv4 地址筛选器> 或 <IPv6 地址筛选器> 设置为 <关闭>。

**[通过防火墙限制通信 \(imageRUNNER 2206AD / 2206i / 2206N\)\(P. 296\)](#page-302-0)** 

**[IPv4 地址筛选器 \(P. 409\)](#page-415-0)** 

**[IPv6 地址筛选器 \(P. 409\)](#page-415-0)** 

- 禁用安全软件和其他常驻软件。
- 重新安装打印机驱动器。有关详细信息,请参阅在线手册网站上相关驱动程序的手册。

#### 故障排除

● 可从网络上的其他计算机打印吗?如果也无法从其他计算机打印,请联系您当地的佳能授权经销商或佳能服务热 线。

有线局域网连接

● 选择正确的端口了吗?如果没有端口可用,请创建端口。

**[检查打印机端口\(P. 555\)](#page-561-0)** 

**[配置打印机端口\(P. 227\)](#page-233-0)** 

● 通信不受计算机防火墙的限制吗?如果未正确输入 IP 地址或 MAC 地址,则无法访问本机。在这种情况下,需要使 用控制面板将 <IPv4 地址筛选器>、<IPv6 地址筛选器> 或 <MAC 地址筛选器> 设置为 <关闭>。

**[通过防火墙限制通信 \(imageRUNNER 2206AD / 2206i / 2206N\)\(P. 296\)](#page-302-0)** 

**[IPv4 地址筛选器 \(P. 409\)](#page-415-0)** 

**[IPv6 地址筛选器 \(P. 409\)](#page-415-0)** 

**[MAC 地址筛选器 \(P. 409\)](#page-415-0)** 

- 禁用安全软件和其他常驻软件。
- 重新安装打印机驱动器。有关详细信息,请参阅在线手册网站上相关驱动程序的手册。
- 可从网络上的其他计算机打印吗?如果也无法从其他计算机打印,请联系您当地的佳能授权经销商或佳能服务热 线。

■ USB 连接

● 选择正确的端口了吗?如果无端口可用或不确定,请重新安装打印机驱动程序。重新安装打印机驱动程序时,会自 动创建正确的端口。有关详细信息,请参阅在线手册网站上相关驱动程序的手册。

#### **[检查打印机端口\(P. 555\)](#page-561-0)**

● 启用了双向通信吗? 请启用双向通信, 然后重新启动计算机。

**[检查双向通信\(P. 556\)](#page-562-0)** 

- 禁用安全软件和其他常驻软件。
- 连接至计算机上的另一个 USB 端口。
- 可从连接至另一台计算机的 USB 打印吗?如果也无法从其他计算机打印,请联系您当地的佳能授权经销商或佳能 服务热线。

■ 通过打印服务器

● 可从打印服务器打印吗?如果可从打印服务器打印,请检查打印服务器和计算机之间的连接。

#### **[打印服务器问题\(P. 453\)](#page-459-0)**

- 禁用安全软件和其他常驻软件。
- 重新安装打印机驱动器。有关详细信息,请参阅在线手册网站上相关驱动程序的手册。
- 可通过打印服务器从其他计算机打印吗?如果也无法从其他计算机打印,请联系您当地的佳能授权经销商或佳能服 务热线。

#### 打印速度似乎较慢。 **\***

● 打印或删除内存中的数据。

\* 当存储器中的剩余空间较少时,本机的处理速度将变慢,和计算机一样。这不是异常。

#### 无法使用 Google 云打印进行打印。

**[使用 Google 云打印\(P. 187\)](#page-193-0)** 

打印开始前等待了很长时间。

● 打印宽度窄的纸张了吗?打印宽度窄的纸张后,本机可能会自行冷却以保持打印质量。因此,打印下一个作业前可能 要花一些时间。等到本机可以打印。本机内温度下降后将恢复打印。

输出空白页(什么都没打印)。

• 装入墨粉盒时拉出密封带了吗?如果未拉出,请取出墨粉盒,拉出密封带,然后重新装入墨粉盒。 **[如何更换墨粉盒\(P. 487\)](#page-493-0)** 

故障排除

<span id="page-463-0"></span>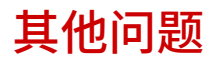

3WF9-07C

也请参阅 **[普通问题\(P. 448\)](#page-454-0)** 。

### 本机输出区域冒出蒸汽。

● 在本机中仅使用干燥的纸张。定影组件内产生的热量会导致潮湿纸张中的湿气蒸发(这最可能在低室温环境下发 生)。这并非故障,而且可以通过使用一叠新的未开封的纸张来防止该情形。但是,如果闻到了物体燃烧的气味, 立即关闭本机,从交流电源插座上拔下插头,并联系当地的授权 Canon 经销商。如果继续使用,则可能导致火灾 或触电事故。

### 输出区域中形成小水滴。

● 在本机中仅使用干燥的纸张。定影组件内产生的热量会导致潮湿纸张中的湿气蒸发(这最可能在低室温环境下发 生)。这并非故障,而且可以通过使用一叠新的未开封的纸张来防止该情形。但是,如果闻到了物体燃烧的气味, 立即关闭本机,从交流电源插座上拔下插头,并联系当地的授权 Canon 经销商。如果继续使用,则可能导致火灾 或触电事故。

### 指定的设置没有启用或保存。

● 如果通过控制面板更改设置后立即关闭本机,则设置可能没有保存到本机。更改设置后,等待约五秒钟,然后关闭 本机。

<span id="page-464-0"></span>如果打印效果不满意,或纸张有折痕或卷曲,请尝试以下解决方法。如果问题仍然存在,请联络当地授权佳能经销商。

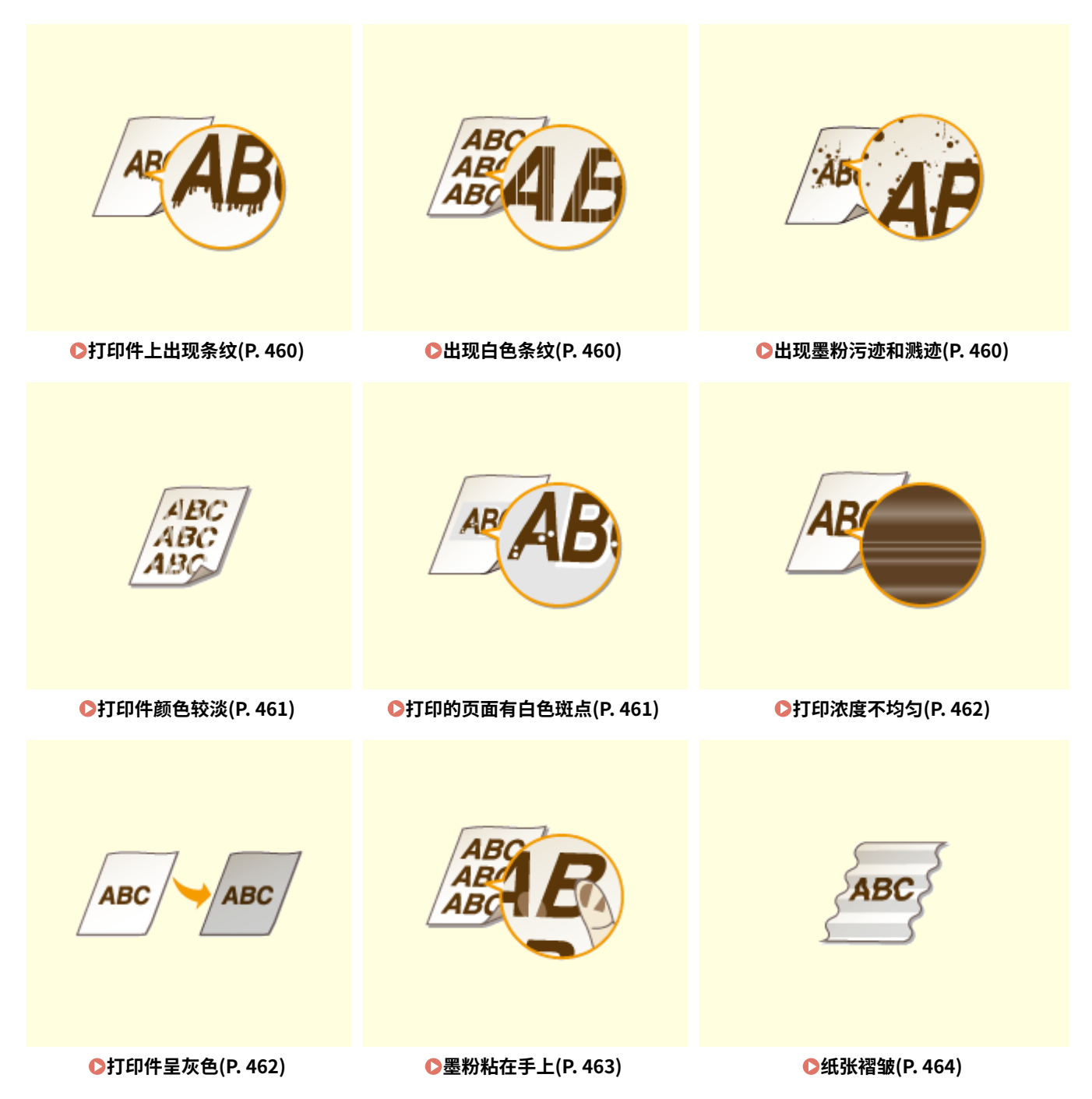

故障排除

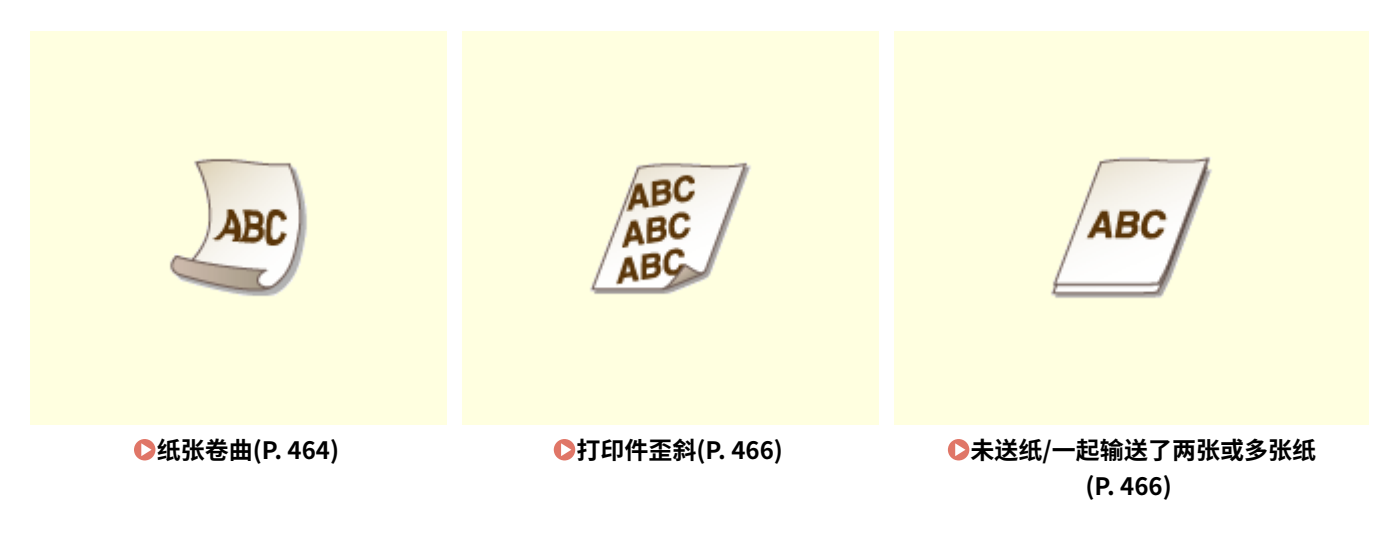

# <span id="page-466-0"></span>打印效果不满意

本机内的脏污可能影响到了打印效果。请先对本机进行保养和清洁。 **●清洁本机(P. 471)** 

## 打印件上出现条纹

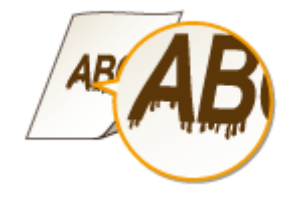

## 是否正在使用合适的纸张?

● 检查可使用的纸张,换成合适的纸张。 **●可用纸张(P. 527) ●装入纸张(P. 32)** 

出现白色条纹

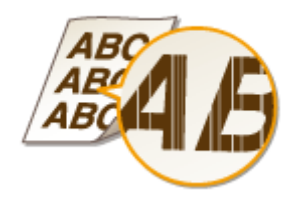

### 墨粉量是否不足?

● 查看剩余墨粉量,然后根据需要更换墨粉盒。

**[更换墨粉盒\(P. 483\)](#page-489-0)** 

出现墨粉污迹和溅迹

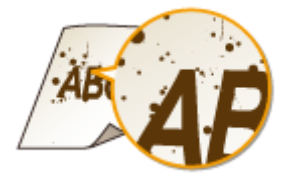

### <span id="page-467-0"></span>是否正在使用合适的纸张?

● 检查可使用的纸张,换成合适的纸张。 **●可用纸张(P. 527) ●装入纸张(P. 32)** 

### 墨粉量是否不足?

● 查看剩余墨粉量,然后根据需要更换墨粉盒。

**[更换墨粉盒\(P. 483\)](#page-489-0)** 

## 打印件颜色较淡

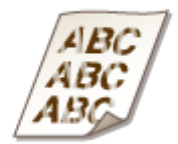

### 墨粉量是否不足?

● 查看剩余墨粉量,然后根据需要更换墨粉盒。 **[更换墨粉盒\(P. 483\)](#page-489-0)** 

### 是否正在使用合适的纸张?

● 检查可使用的纸张,换成合适的纸张。另外,请指定正确的纸张尺寸和类型设置。

**●可用纸张(P. 527)** 

**●装入纸张(P. 32)** 

**[指定纸张尺寸和类型\(P. 47\)](#page-53-0)** 

## 打印的页面有白色斑点

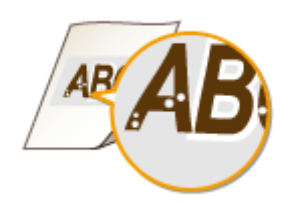

### 是否正在使用合适的纸张?

● 检查可使用的纸张,换成合适的纸张。
**●可用纸张(P. 527)** 

**●装入纸张(P. 32)** 

#### 墨粉盒内的感光鼓质量是否下降?

● 更换新的墨粉盒。

**[更换墨粉盒\(P. 483\)](#page-489-0)** 

## 打印浓度不均匀

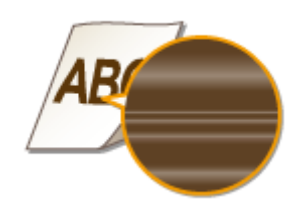

#### 墨粉量是否不足?

● 查看剩余墨粉量,然后根据需要更换墨粉盒。

**[更换墨粉盒\(P. 483\)](#page-489-0)** 

## 打印件呈灰色

ABC ABC

#### <复印设置> 中的 <浓度> 是否设得过深?

- 调整设置以使浓度更淡。
- **●设置菜单列表(P. 362)**
- 打印机是否安装在容易受直射阳光或强光影响的地方?
	- 在合适的地方安装打印机。

#### 墨粉盒是否长时间存放在直射阳光下?

- 在合适的地方存放墨粉盒两到三小时,然后重新尝试打印。这样可能会解决问题。如果问题仍然存在,请更换墨粉 盒。
- **[更换墨粉盒\(P. 483\)](#page-489-0)**

## 墨粉粘在手上

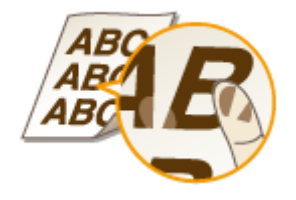

### 指定的纸张类型设置不正确。

● 选择正确的纸张类型设置。 <sup>●装入纸张(P. 32)</sup>

### 装入的纸张类型不正确。

● 确保纸盒中装入的纸张数量和类型符合纸张要求。 **[可用纸张\(P. 527\)](#page-533-0)** 

## 纸张卷曲或有折痕

3WF9-07H

#### 纸张褶皱

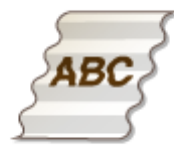

#### → 是否正确装入纸张?

● 如果未将纸张装在装纸上限标记以下,或者倾斜装纸,纸张可能会折叠。 **●装入纸张(P. 32)** 

是否使用了吸收了潮气的纸张?

● 请更换合适的纸张。

**●装入纸张(P. 32)** 

#### 是否正在使用合适的纸张?

● 检查可使用的纸张,换成合适的纸张。 **●可用纸张(P. 527)** 

## 纸张卷曲

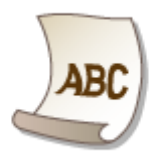

#### 是否正在使用合适的纸张?

● 检查可使用的纸张,换成合适的纸张。另外,请指定正确的纸张尺寸和类型设置。

**●可用纸张(P. 527)** 

**●装入纸张(P. 32)** 

- **[指定纸张尺寸和类型\(P. 47\)](#page-53-0)**
- 将 <纸张类型> 的设置更改为更薄纸张的设置。例如,如果当前设置是 <普通纸 2(76-90 g/m<sup>2</sup>)>,可将其更改为 < 普通纸 1(64-75 g/m²)>。

**●指定纸张尺寸和类型(P. 47) [可用纸张\(P. 527\)](#page-533-0)** 

## 未正确输送纸张

3WF9-07J

## 打印件歪斜

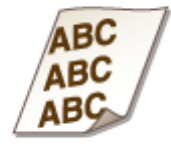

#### 纸张导板是否与纸张边缘齐平?

● 如果纸张导板太松或太紧,打印件可能会歪斜。 **●装入纸张(P. 32)** 

供纸器是否是多功能托盘?

● 将纸张装入纸盒。

**[将纸张装入纸盒\(P. 34\)](#page-40-0)** 

#### 是否在卷曲信封上打印?

● 展平信封,然后重新打印。

**[将信封装入多功能托盘\(P. 41\)](#page-47-0)** 

## 未送纸/一起输送了两张或多张纸

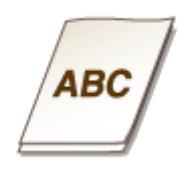

→ 是否正确装入纸张?

- 彻底展开纸叠以免纸张粘在一起。
- 请确认是否正确装纸。

**●装入纸张(P. 32)** 

● 检查装入的纸张页数是否合适,是否是正确的纸张。

**●可用纸张(P. 527)** 

#### **●装入纸张(P. 32)**

● 请确认是否混合装入了不同尺寸和类型的纸张。

## 无法解决问题时

3WF9-07K

如果已阅读本章节但问题仍未解决,请联系当地授权的 Canon 经销商。

## 须知

请勿自行拆卸或维修本机

● 如果自行拆卸或维修本机,则无法对本机进行保修。

## ■联系 Canon 前要准备的信息

联系我们时,请准备好以下信息:

- 产品名称 (imageRUNNER 2206AD / 2206i / 2206N / 2206L)
- 购买本机所在经销商
- 故障详情(已执行的操作和结果、现象等)
- 触摸面板显示屏幕上显示的错误代码

# 保养

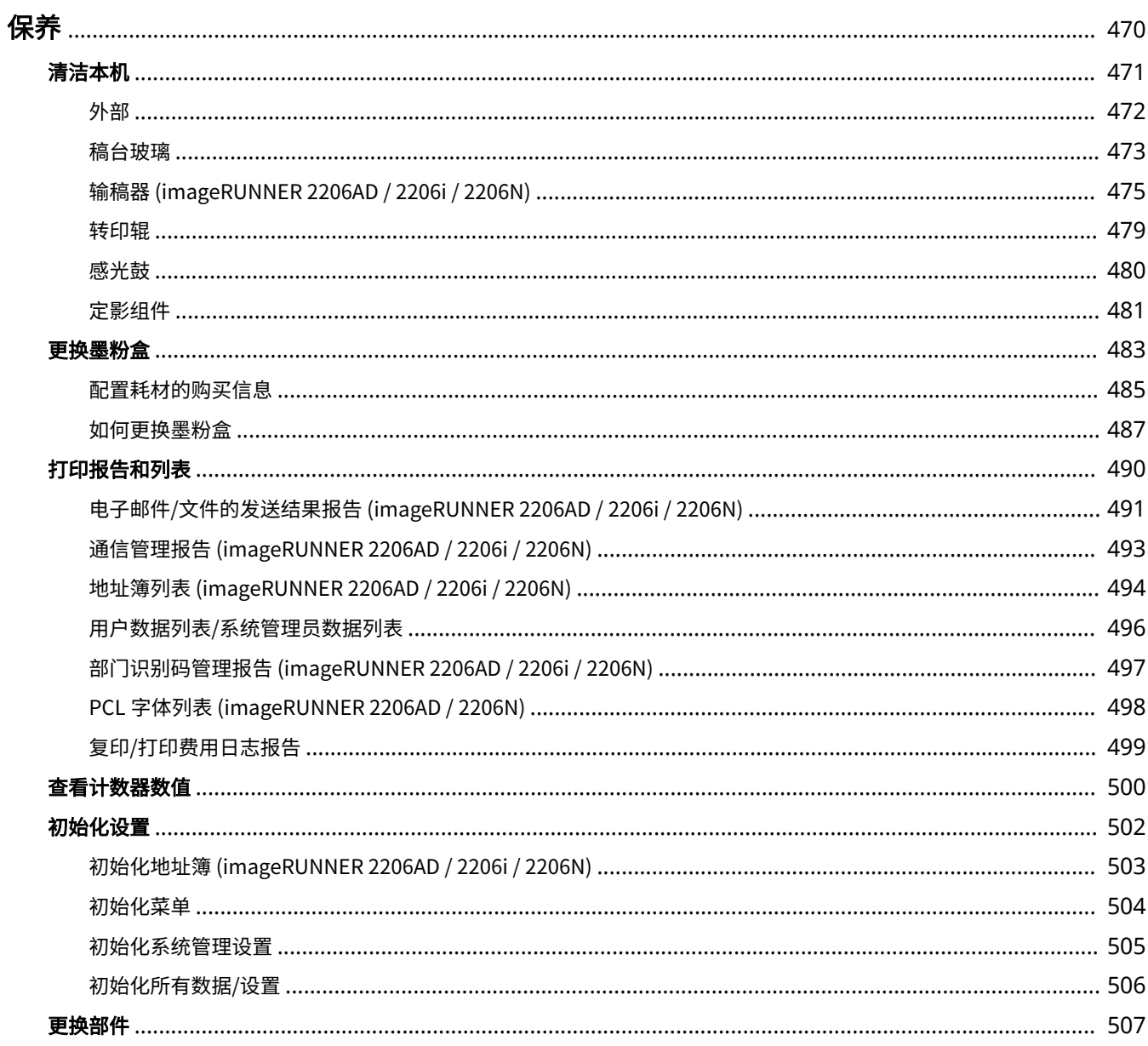

469

<span id="page-476-0"></span>保养

3WF9-07L

本章节介绍本机的保养,包括如何清洁本机及初始化设置。

## ■基本清洁 **●清洁本机(P. 471)**

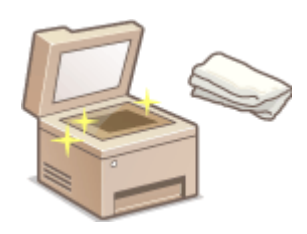

- 本机变脏 **●外部(P. 472)**
- 原稿或打印件上出现污迹 **[稿台玻璃\(P. 473\)](#page-479-0) [输稿器 \(imageRUNNER 2206AD /](#page-481-0) [2206i / 2206N\)\(P. 475\)](#page-481-0)**
- 打印件上出现条纹 **◎定影组件(P. 481)**

#### ■更换墨粉盒

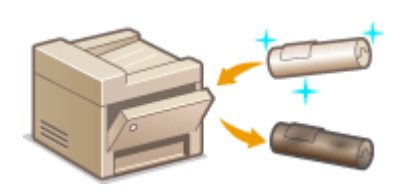

- 如果想要查看剩余墨粉量 **[更换墨粉盒\(P. 483\)](#page-489-0)**
- 如何更换墨粉盒 **○如何更换墨粉盒(P. 487)**

#### ■打印报告和列表

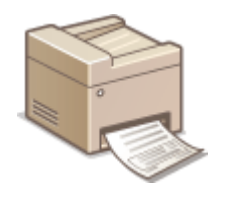

**● 打印描述传输结果的报告或地址簿信息列表 ●打印报告和列表(P. 490)** 

#### ■查看本机打印的总页数

如果想要查看打印件的总页数 **[查看计数器数值\(P. 500\)](#page-506-0)** 

## ■初始化设置

如果想要恢复设置 **[初始化设置\(P. 502\)](#page-508-0)** 

<span id="page-477-0"></span>清洁本机

3WF9-07R

请定期清洁本机以防打印质量下降并确保安全方便地使用本机。

清洁位置

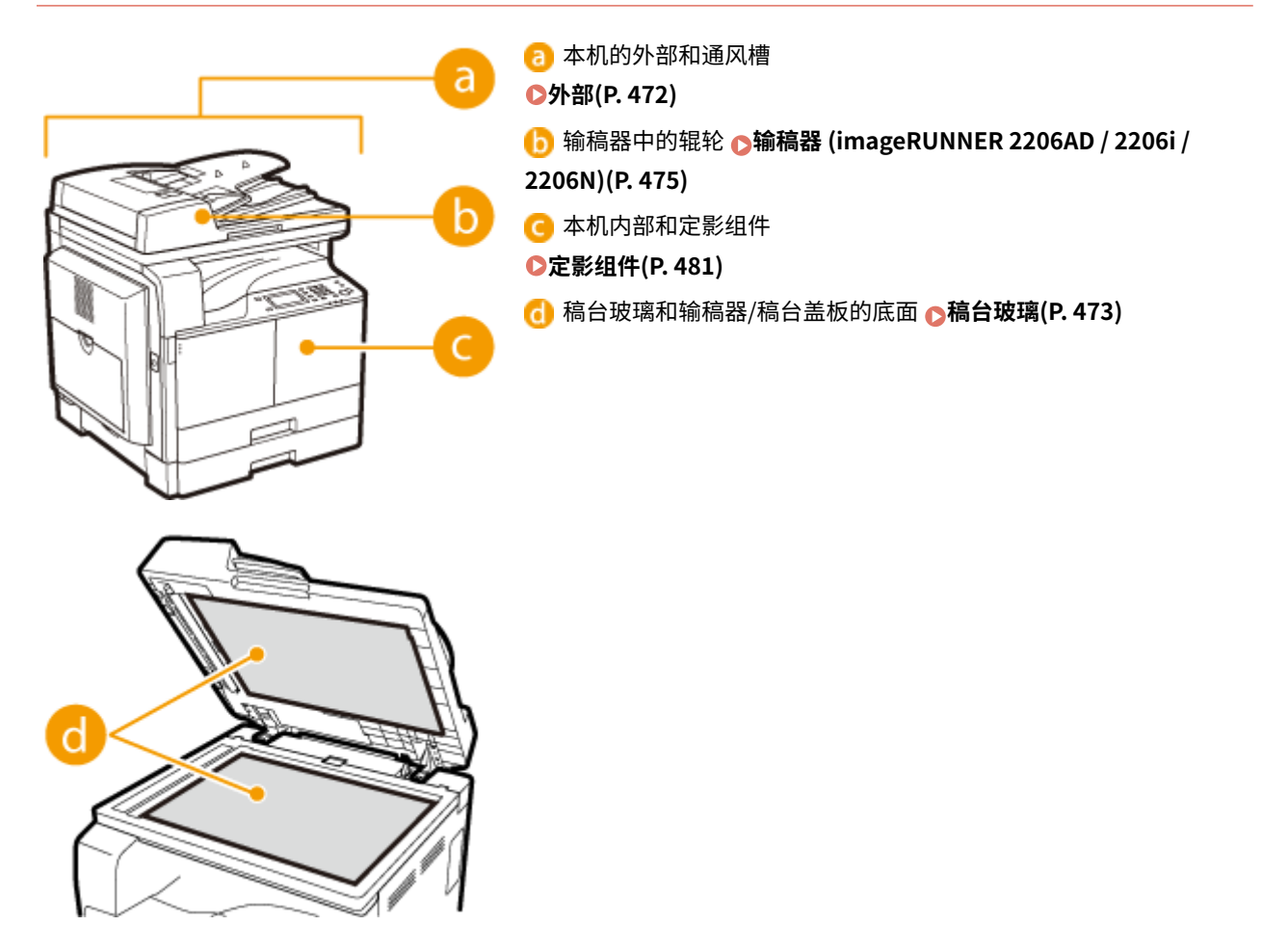

<span id="page-478-0"></span>请定期擦拭本机外部,尤其是通风槽附近,以保持本机的良好状态。

**1 关闭本机,拔掉电源插座上的电源线插头。**

● 当关闭本机时,将删除正在等待打印的数据。

## **2 请清洁本机外部及通风槽。**

- 请使用蘸有水或蘸有用水稀释的温和洗涤剂并完全拧干的软布。
- **有关通风槽的位置,请参阅 ●外视图(P.5)**。

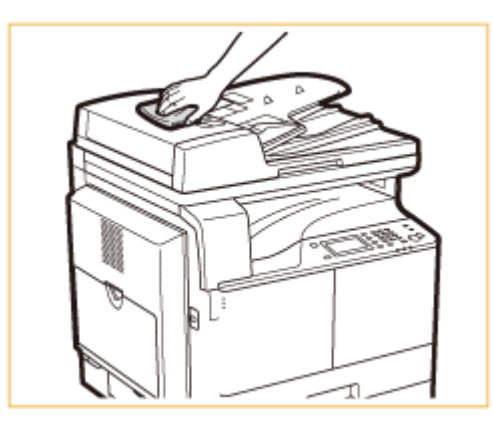

- **3 请等待本机外部完全干透。**
- **4 重新连接电源线,打开本机电源。**

<span id="page-479-0"></span>稿台玻璃

#### 3WF9-07U

请定期擦拭稿台玻璃和输稿器/稿台盖板底面的灰尘,以防污迹打印到文档或打印件上。

## 注释

#### **扫描区域清洁**

若要显示扫描区域检测到污渍的讯息,请将 <通知清洁> 设置为 <打开>。

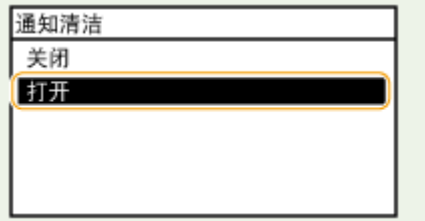

#### **1 关闭本机,拔掉电源插座上的电源线插头。**

● 当关闭本机时,将删除正在等待打印的数据。

### **2 打开输稿器/稿台盖板。**

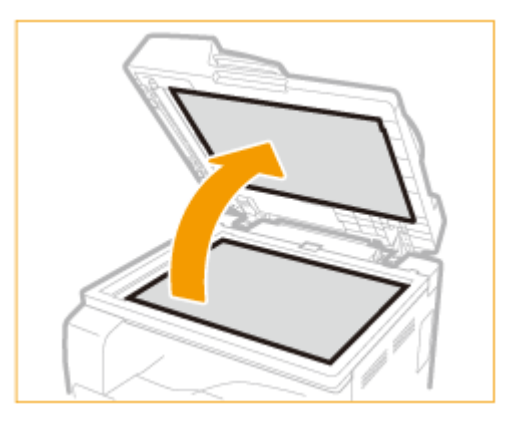

- **3 清洁稿台玻璃和输稿器/稿台盖板的底面。**
	- 请用蘸水的布清洁区域。然后用柔软的干布擦拭区域。
	- 除了稿台玻璃和输稿器/稿台盖板底面以外,请务必也清洁和擦拭板上的白条 ( 2 ) 以及输稿扫描区域 ( <mark>( )</mark> )。

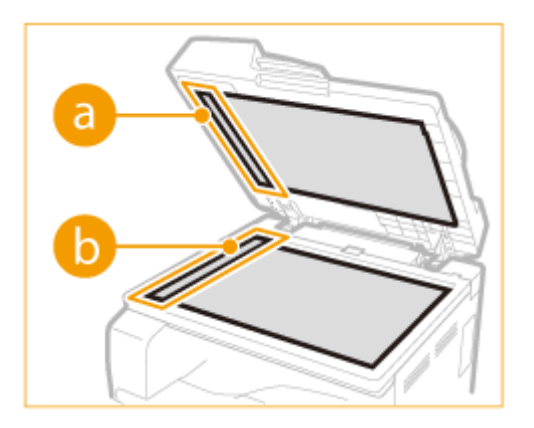

- **请等待清洁的区域完全干透。**
- **轻轻关上输稿器/稿台盖板。**
- **重新连接电源线,打开本机电源。**

## <span id="page-481-0"></span>输稿器 (imageRUNNER 2206AD / 2206i / 2206N)

3WF9-07W

灰尘和石墨粉可能会黏在输稿器内侧的辊轮上并导致打印件上出现污迹。若要清洁输稿器,请执行以下步骤。

## 注释

只有 imageRUNNER 2206N 安装了选购的 双面自动输稿器-AY 时, 此步骤才是必要的。

## 手动清洁输稿器

请用蘸水并拧干的布清洁区域。然后用柔软的干布擦拭区域。

- **1 关闭本机,拔掉电源插座上的电源线插头。**
- 当关闭本机时,将删除正在等待打印的数据。
- **2 打开输稿器盖板。**

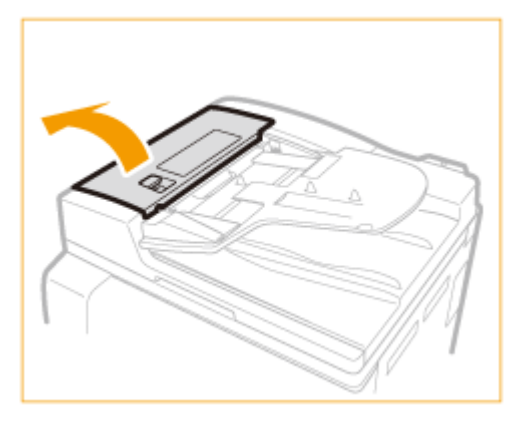

## **3 擦拭输稿器内侧的辊轮。**

请用蘸水并拧干的布清洁辊轮。然后用柔软的干布擦拭区域。

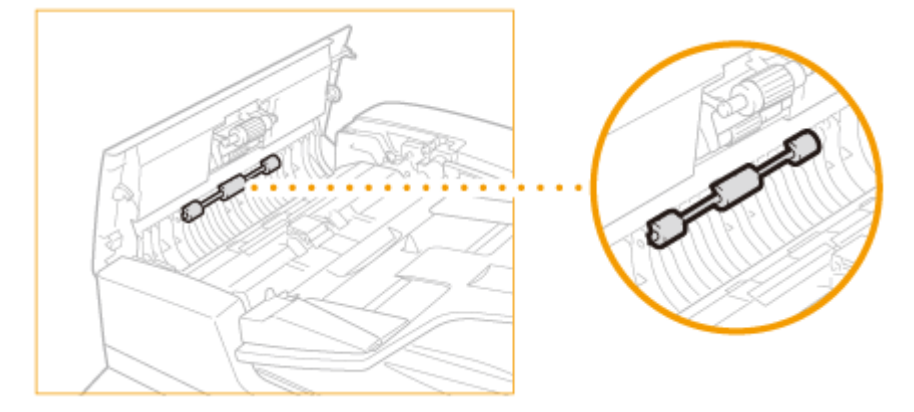

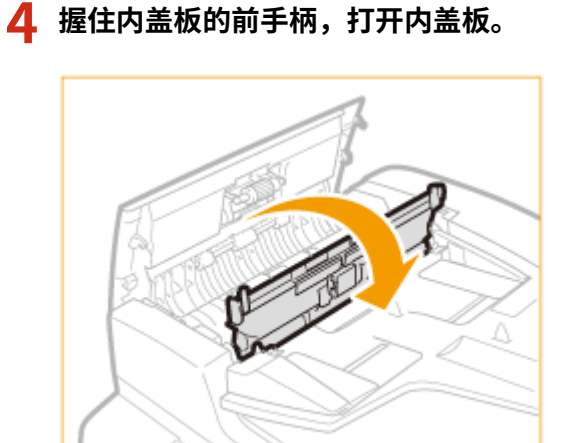

## **擦拭内盖板内侧的辊轮。**

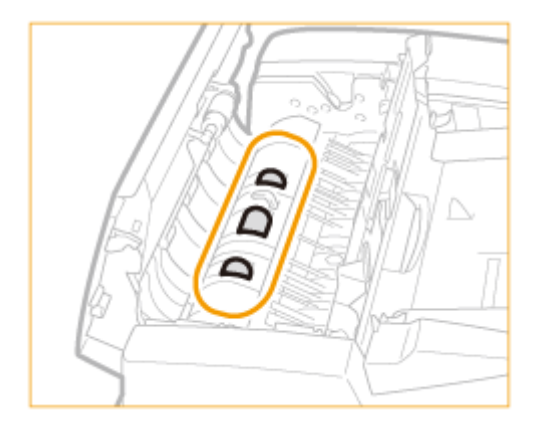

● 请用蘸水并拧干的布清洁区域。然后用柔软的干布擦拭区域。

- **清洁内盖板的透明塑料区域。**
	- 请用蘸水并拧干的布清洁区域。然后用柔软的干布擦拭区域。

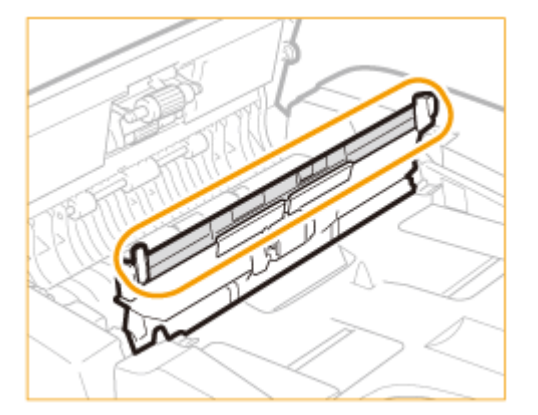

- **轻轻关上内盖板。**
- **轻轻关上输稿器盖板。**

## **抬起输稿器。**

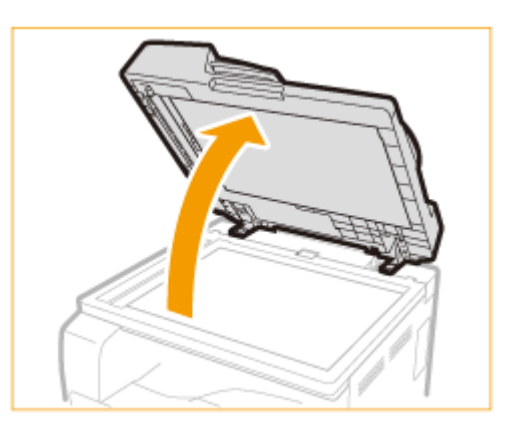

## **擦拭输稿扫描区域 ( ) 和文档输送辊 ( )。**

● 请用蘸水并拧干的布清洁区域。然后用柔软的干布擦拭区域。

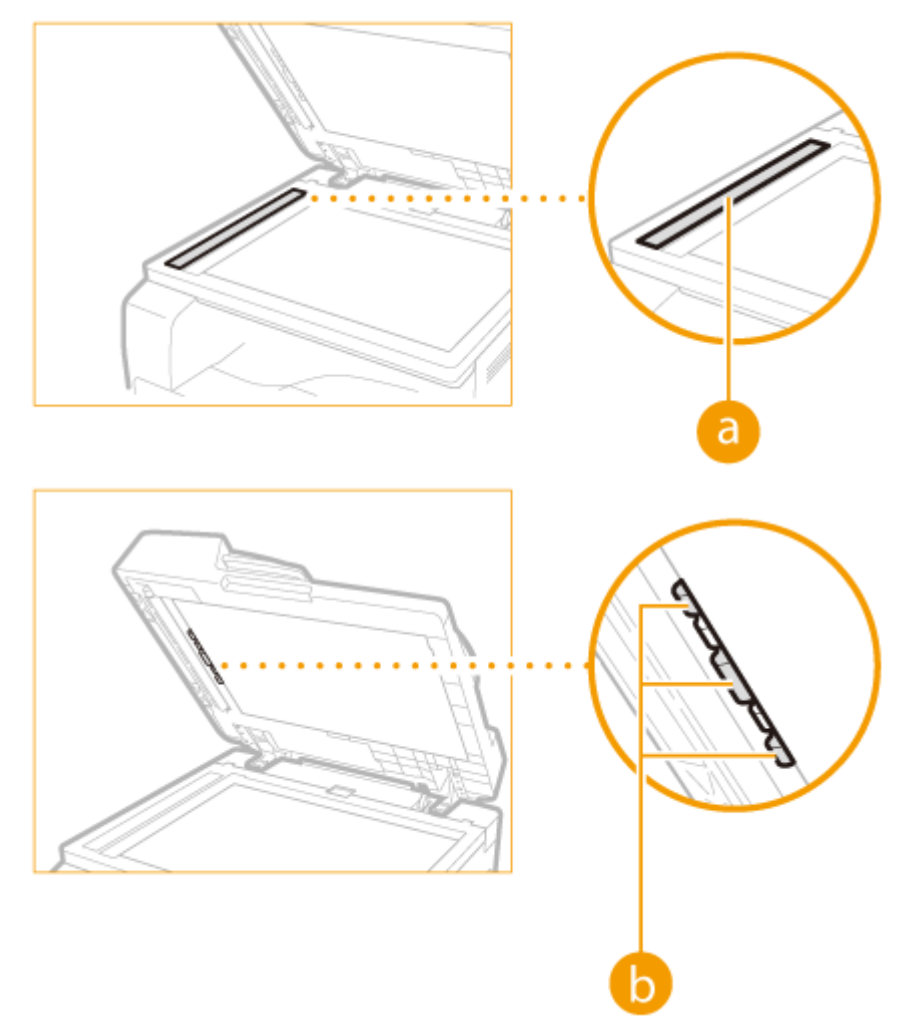

**轻轻关上输稿器。**

**重新连接电源线,打开本机电源。**

保养

## 自动清洁输稿器

开始清洁前,在输稿器中装入 10 张普通 A4 纸或 Letter 尺寸的纸 ( C[放置文档\(P. 28\)](#page-34-0) ) 。然后执行以下步骤。

**1 按 并轻触 <菜单> <调整/维护>。**

### **2 轻触 <清洁输稿器>。**

注释

存储器中存有作业时,无法使用该功能。

### **3 轻触 <开始>。**

• 开始清洁。约 30 秒后显示 <已完成。> 讯息时,按 <mark> 俞</mark> 返回 <主页> 画面。

<span id="page-485-0"></span>转印辊

3WF9-07X

当本机内的转印辊变脏时,会造成打印质量下降或打印结果出现污点。如发生这种情况,请按照以下步骤清洁转印辊。请注 意,当本机中有要打印的文档时,无法清洁转印辊。

**1 按 并轻触 <菜单>。**

**2 轻触 <调整/维护>。**

**3 轻触 <清洁转印辊>。**

**4 轻触 <开始>。**

 $\bullet$  开始清洁。约 30 秒后显示 <已完成。> 讯息时,按  $\boxed{\textbf{a}}$  返回 <主页> 画面。

<span id="page-486-0"></span>感光鼓

当本机内的感光鼓组件变脏时,会造成打印质量下降。如发生这种情况,请按照以下步骤清洁感光鼓。请注意,当本机中有要 打印的文档时,无法清洁感光鼓。

保养

**1 按 并轻触 <菜单>。**

**2 轻触 <调整/维护>。**

**3 轻触 <清洁感光鼓组件>。**

**4 轻触 <开始>。**

 $\bullet$  开始清洁。约 30 秒后显示 <已完成。> 讯息时,按  $\boxed{\textbf{a}}$  返回 <主页> 画面。

<span id="page-487-0"></span>定影组件

#### 3WF9-080

脏物可能会粘附到本机内的定影组件,并造成打印件上出现黑色条纹。若要清洁定影组件,请执行以下步骤。请注意,当本机 中有要打印的文档时,无法清洁定影组件。若要清洁定影组件,需要 A4 纸或 Letter 尺寸纸。在执行以下步骤之前,请将纸张 放入纸盒或多功能托盘。

## 注释

- 清洁需要使用墨粉。请预先确认有足够的剩余墨粉。
- 清洁定影组件大约需要 90 秒。

**[查看墨粉量\(P. 484\)](#page-490-0)  [将纸张装入多功能托盘\(P. 38\)](#page-44-0)** 

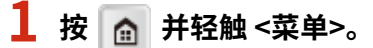

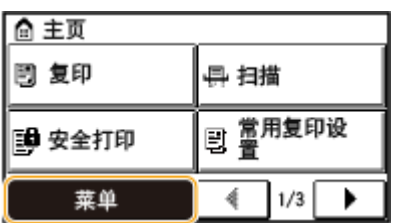

- **2 轻触 <调整/维护>。**
- **3 轻触 <清洁定影组件>。**

**4** 将纸张(A4 或 LTR)放入多功能托盘,并轻触 <确定> ▶ <开始>。

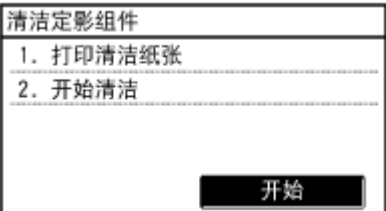

● 打印定影组件清洁页。

请参照屏幕指示将用于清洁的纸张打印面朝上放置在多功能托盘中,然后按 <确定>。

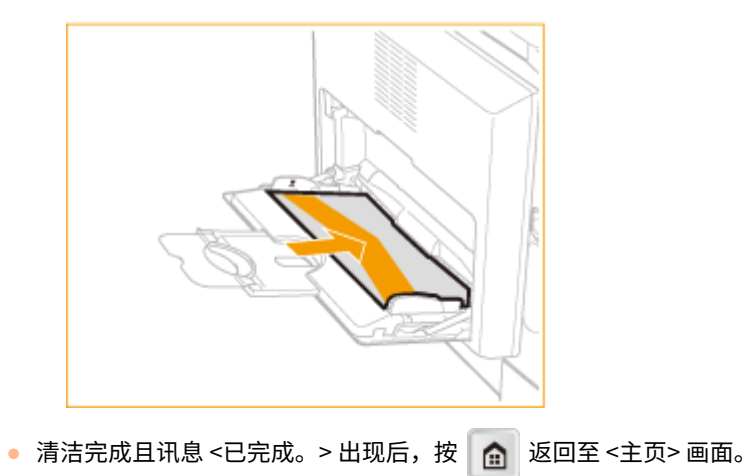

<span id="page-489-0"></span>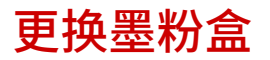

3WF9-081

当墨粉盒几乎耗尽时,本机将显示一条提示讯息。请注意,如果不采取任何措施继续打印,打印质量会变差。可在显示屏上查 看剩余墨粉量。

保养

**当出现讯息时(P. 483) 如果打印件质量较差(P. 483) [查看墨粉量\(P. 484\)](#page-490-0)** 

#### ■当出现讯息时

显示的讯息取决于剩余墨粉量。根据显示的讯息而定,需要确保备有更换用墨粉盒或者更换墨粉盒。 **[如何更换墨粉盒](#page-493-0) [\(P. 487\)](#page-493-0) [更换部件\(P. 507\)](#page-513-0)** 

#### <准备墨粉盒。>

此讯息通知您需要立即更换墨粉盒。摇晃墨粉盒,让墨粉盒内的墨粉均匀散布。如果您在开始打印大量作业前看到此讯 息,请更换墨粉盒。

## 准备墨粉盒。

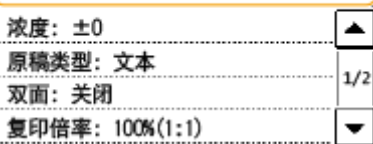

### 须知

- 如显示此信息,则即使设为自动打印,也不会打印报告。
- 显示此讯息时仍可继续打印,但是打印质量可能会下降。

#### 注释:

#### **当显示讯息时**

● 如果在本机设置了自动报告输出时显示讯息,报告将保存在本机中,以免打印后出现褪色。

#### ■如果打印件质量较差

如果打印件开始显示以下任意一种特征,说明墨粉盒几乎耗尽。即使不显示提示讯息,也应该更换几乎耗尽的墨粉盒。

#### **[如何更换墨粉盒\(P. 487\)](#page-493-0)**

出现白色条纹 部分颜色变浅 浓度不均

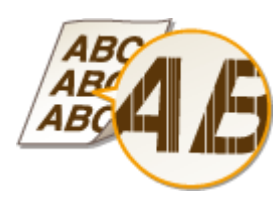

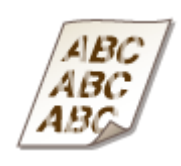

出现墨粉污迹和溅迹 原稿的空白处在打印件上变灰

483

<span id="page-490-0"></span>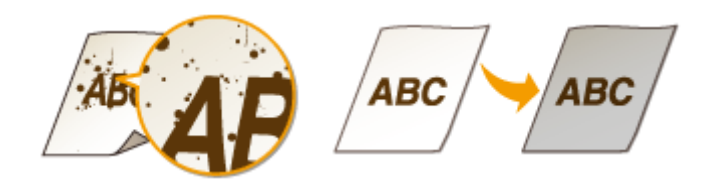

## ■查看墨粉量

可在任何需要的时候按照以下步骤查看剩余墨粉量。建议您在开始打印大作业之前查看墨粉量。

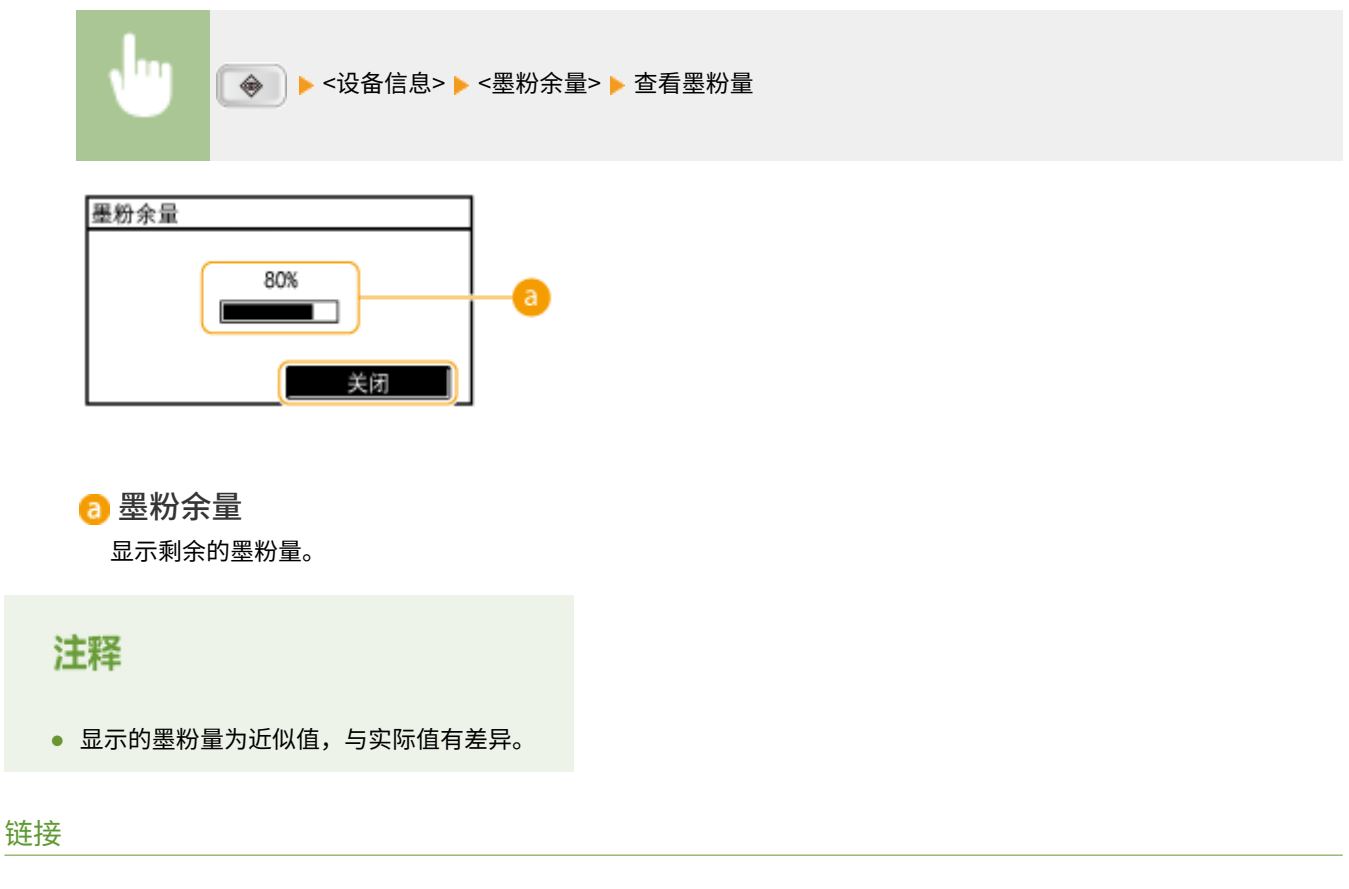

**[更换部件\(P. 507\)](#page-513-0)** 

## <span id="page-491-0"></span>配置耗材的购买信息

3WF9-082

可以将当地授权 Canon 经销商的资料(名片、信息等)进行扫描和注册。可以在耗材用尽时打印其联系信息。

**●注册/编辑购买信息(P. 485) 打印购买信息(P. 485) ●删除购买信息(P. 486)** 

## 注册/编辑购买信息

可以扫描并注册/编辑当地授权 Canon 经销商的资料(名片、信息等)。

- **1** 按 <mark>俞</mark> 并轻触 <菜单> ▶ <输出报告> ▶ <耗材的购买信息>。
- **2 轻触 <注册/编辑购买信息> <是>。**
- **3** 放置文档。( 战置文档(P. 28) ) ▶ 按下 ▶ △
- 如果已注册该资料,则显示覆盖现有数据的确认屏幕。

## 打印购买信息

指定打印耗材的购买信息。打印以下项目:

产品名称

**Canon** 原装墨粉盒名称

当地的授权 Canon 经销商的资料数据

<span id="page-492-0"></span>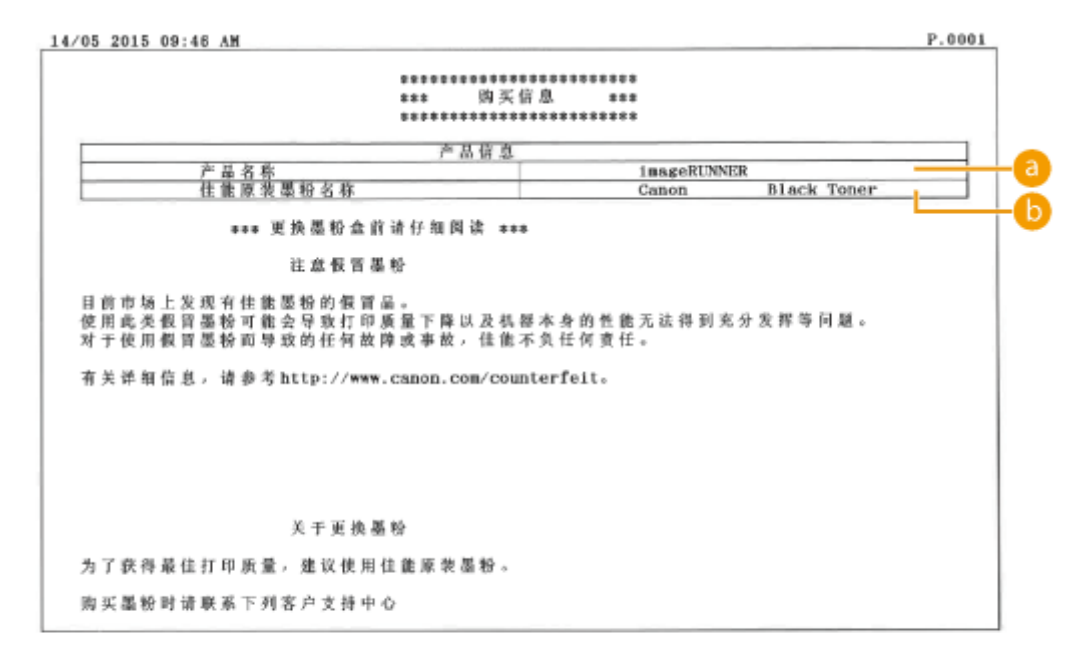

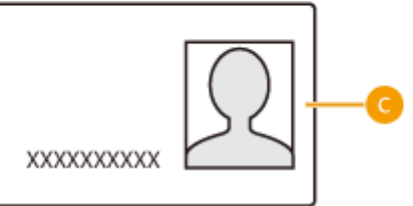

**1** 按 <mark>@</mark> 并轻触 <菜单> ▶ <输出报告> ▶ <耗材的购买信息>。

**2 轻触 <打印> <确定> 按下 。**

## 删除购买信息

删除不再需要的购买信息。

**1** 按 <mark>@</mark> 并轻触 <菜单> ▶ <输出报告> ▶ <耗材的购买信息>。

- **2 轻触 <删除购买信息> <是>。**
- **3 按 。**

## <span id="page-493-0"></span>如何更换墨粉盒

3WF9-083

更换墨粉盒时,步骤也会显示在屏幕上。查看屏幕上显示的以下步骤和信息。

## **1 打开前盖板。**

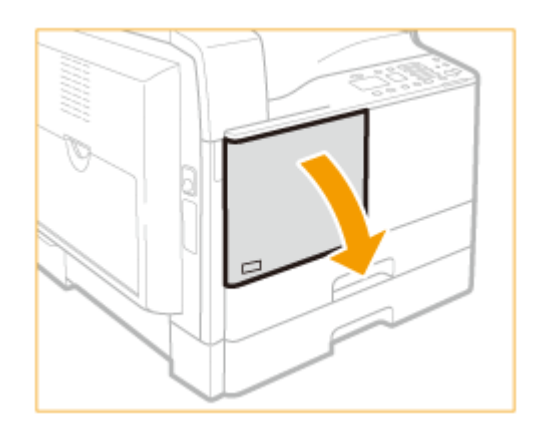

 $\bigcirc$  按住把手上的解锁手柄(2)的同时,沿箭头方向(顺时针)转动墨粉盒。

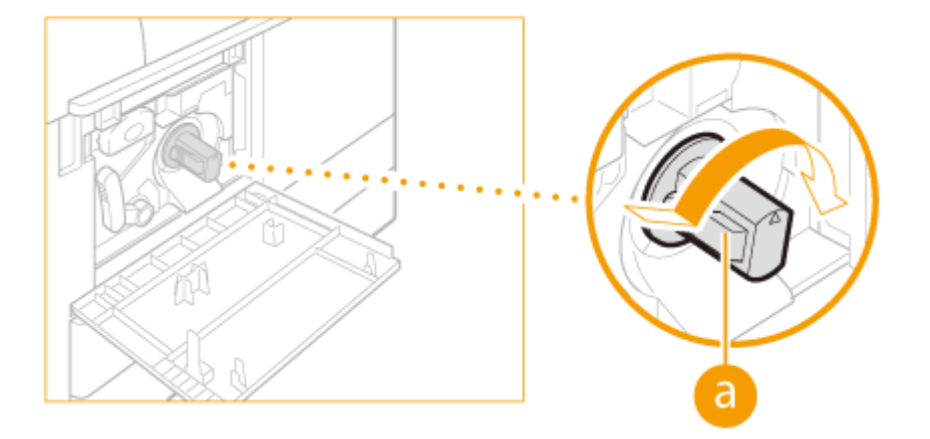

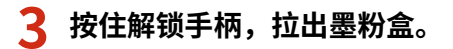

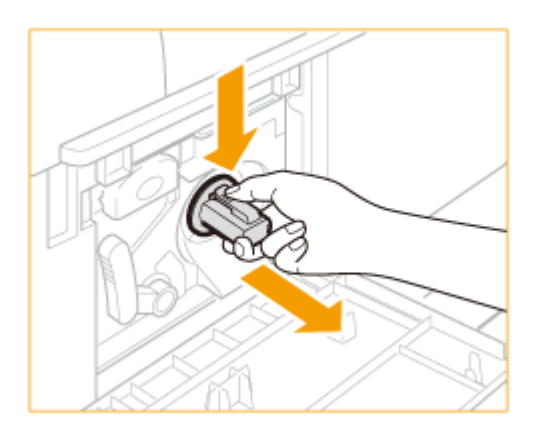

**4 从盒子中取出新墨粉盒。**

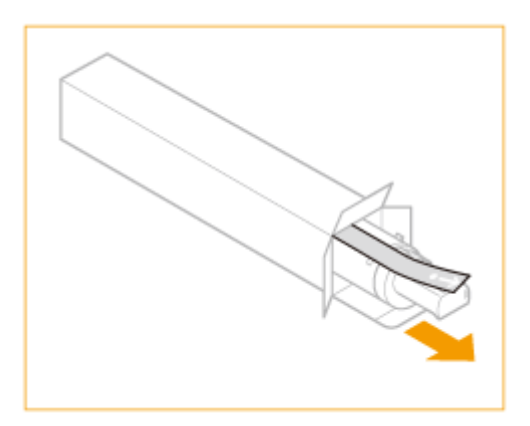

**5 如下所示摇晃新墨粉盒 5 到 6 次摇匀墨粉盒内的墨粉。**

保养

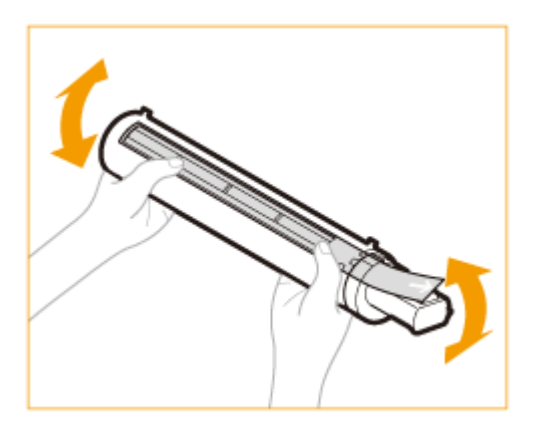

## **6 安装墨粉盒。**

- 确保墨粉盒带有标签的一侧朝上,将新墨粉盒推入本机中尽可能深的位置。
- 用一只手从下面托住新墨粉盒,同时用另一只手将其推入本机。

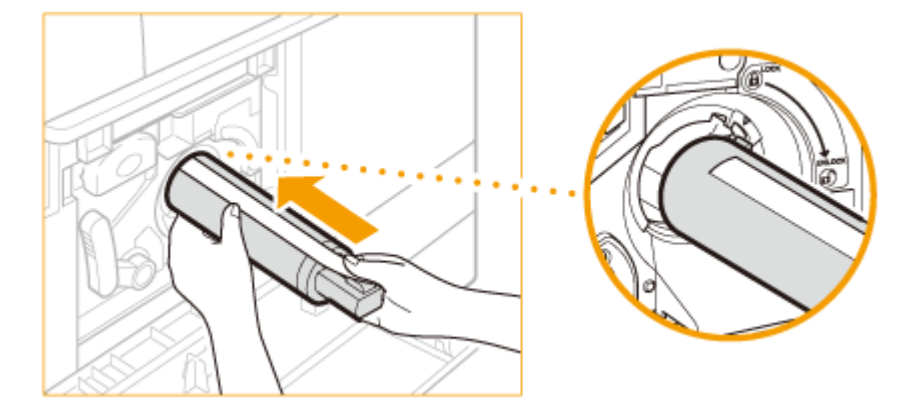

**7 用一只手握住墨粉盒,然后用另一只手平直地拉出保护封条将其取下。**

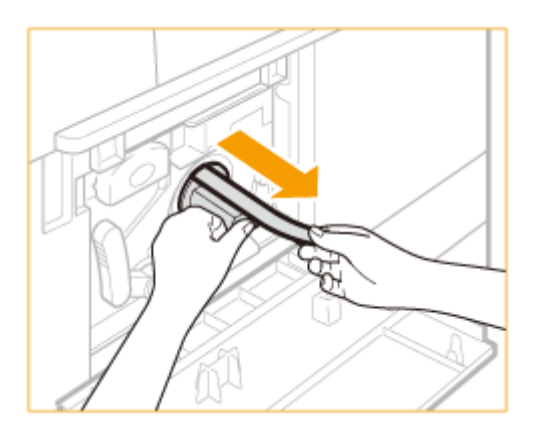

## 须知

- 慢慢地拉出封条,否则墨粉可能会撒出,弄脏衣物或皮肤。
- 确保完全拉出封条,否则可能会发生打印错误。
- 确保平直地拉出封条。向上或向下拉封条可能会使封条断裂。如果封条在墨粉盒内部断裂而无法完全取出, 则墨粉盒无法使用。
- 从墨粉盒上取下封条后,请将其丢弃。

## **8 沿箭头方向(逆时针)转动墨粉盒。**

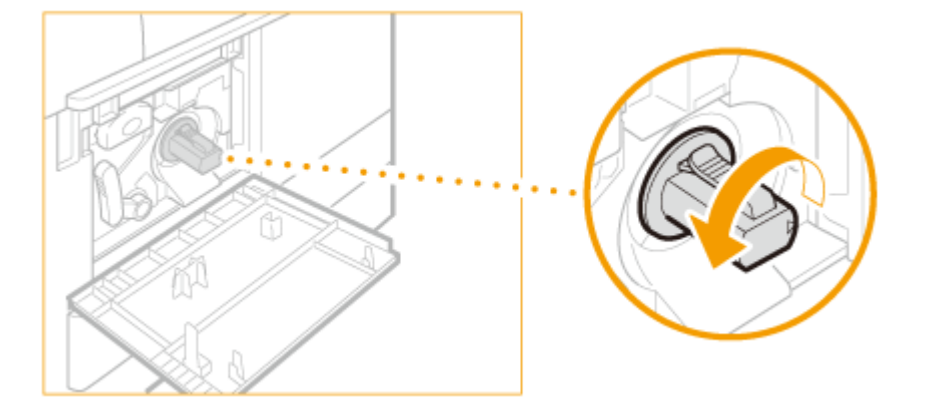

## 须知

完全转动墨粉盒直至其锁定到位。

## **9 关闭前盖板。**

#### 注释:

#### **如果无法关上前盖板**

确保墨粉盒已正确插入。强行关闭可能导致损坏。

#### <span id="page-496-0"></span>通过打印报告和列表可查看本机设置。

#### 电子邮件/文件的发送结果报告

可以查看发送电子邮件以及将文档保存到共享文件夹的通信结果。 **[电子邮件/文件的发送结果报告 \(imageRUNNER](#page-497-0) [2206AD / 2206i / 2206N\)\(P. 491\)](#page-497-0)** 

保养

#### 通信管理报告

可查看已发送文档的日志。 **[通信管理报告 \(imageRUNNER 2206AD / 2206i / 2206N\)\(P. 493\)](#page-499-0)** 

#### 地址簿列表

可查看地址簿中已注册的接收方列表。 **[地址簿列表 \(imageRUNNER 2206AD / 2206i / 2206N\)\(P. 494\)](#page-500-0)** 

#### 用户数据列表/系统管理员数据列表

可查看本机上的设置列表( C[设置菜单列表\(P. 362\)](#page-368-0) )及本机中已注册的内容。 C[用户数据列表/系统管理员数据列表](#page-502-0) **[\(P. 496\)](#page-502-0)** 

#### 部门识别码管理报告

打印复印件/扫描件/打印件/打印总数的总页数和页限制。如果设置了"部门识别码管理",还会打印部门识别码。 **[部门识别码管理报告 \(imageRUNNER 2206AD / 2206i / 2206N\)\(P. 497\)](#page-503-0)** 

#### PCL 字体列表

可以查看本机可用字体的列表。 **[PCL 字体列表 \(imageRUNNER 2206AD / 2206N\)\(P. 498\)](#page-504-0)** 

#### 复印/打印费用日志报告

可以检查计数器信息。 **[复印/打印费用日志报告\(P. 499\)](#page-505-0)** 

## <span id="page-497-0"></span>电子邮件/文件的发送结果报告 (imageRUNNER 2206AD / 2206i / 2206N)

3WF9-085

可通过打印电子邮件/文件发送结果报告查看发送电子邮件以及将文档保存到共享文件夹的通信结果。可在每次传送完成或者仅 当发生了发送错误时打印报告。

## 注释

只有 imageRUNNER 2206AD / 2206N 安装了选购的彩色多元发送组件时,才可以使用此功能。

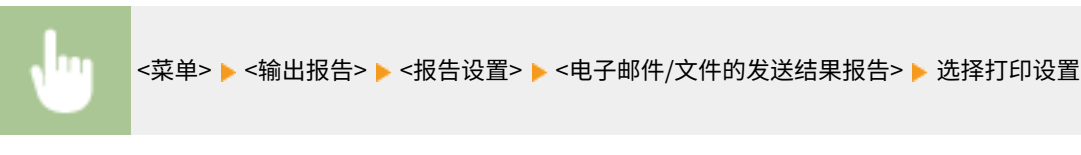

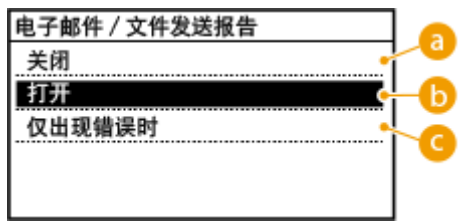

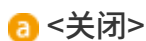

如果不想打印电子邮件/文件发送结果报告,请选择此项目。

### **6**<打开>

选择此项目以便每次发送文档时打印电子邮件/文件发送结果报告。

### G<仅出现错误时>

选择此项目以便仅当发生发送错误时打印电子邮件/文件发送结果报告。

#### **示例:**

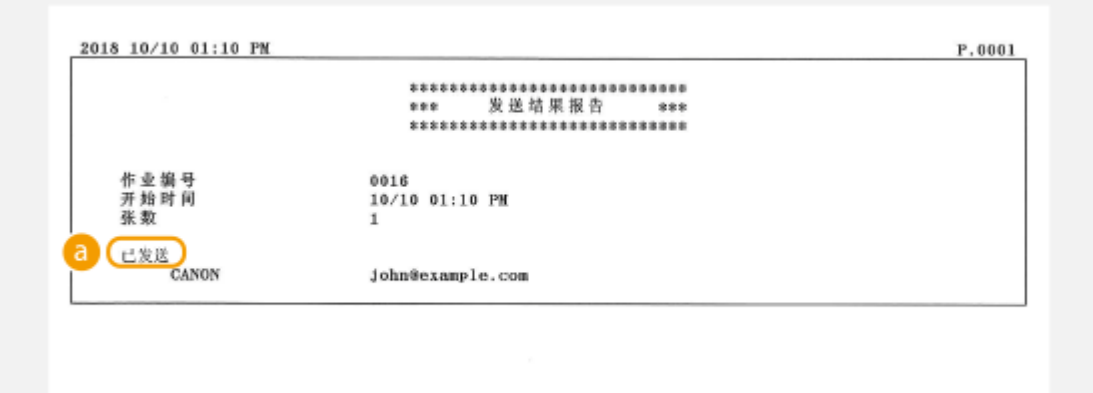

## 已发送/错误

对于电子邮件,电子邮件/文件发送结果报告上显示本机和邮件服务器之间的传送结果,而不是本机和接收方地址之 间的传送结果。即使传送失败,也不会打印三位数的错误代码。若要查看错误代码,请打印通信管理报告( **[通信管](#page-499-0) [理报告 \(imageRUNNER 2206AD / 2206i / 2206N\)\(P. 493\)](#page-499-0)** )。

#### 保养

## <span id="page-499-0"></span>通信管理报告 (imageRUNNER 2206AD / 2206i / 2206N)

3WF9-086

通过打印通信管理报告检查已发送文档的电子邮件日志。每隔 40 次传送可自动打印报告,或者可手动打印。

## 注释

- 只有 imageRUNNER 2206AD / 2206N 安装了选购的彩色多元发送组件时,才可以使用此功能。
- 如果在 <系统管理设置> 中将 <显示作业日志> 设置为 <关闭>,则无法选择 <通信管理报告>。

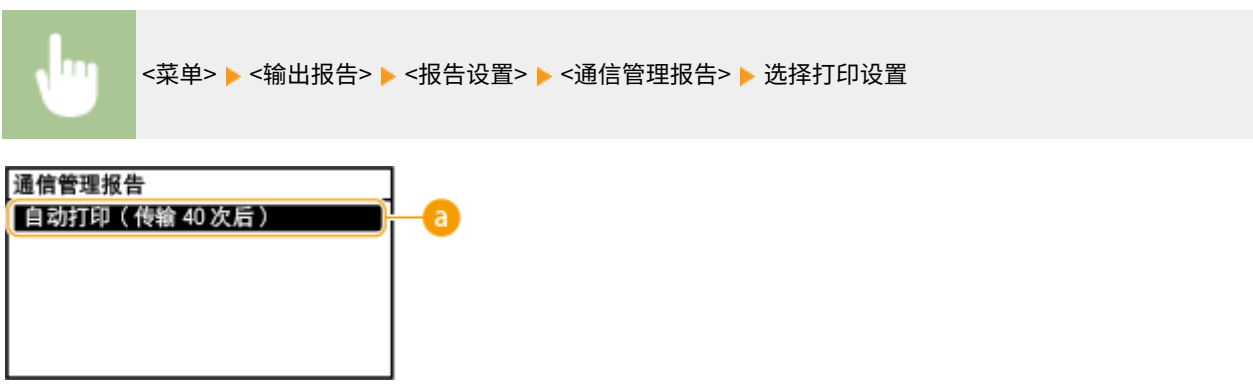

**a** <自动打印(传输 40 次后)>

轻触 <打开> 每隔 40 次传送自动打印报告,不想自动打印报告可选择 <关闭>。

#### 手动打印报告

<菜单> ▶<输出报告> ▶<打印列表> ▶<通信管理报告> ▶检查是否已将画面上显示的纸张尺寸和类型装入 本机 ▶ <确定> ▶ <是>

#### **示例:**

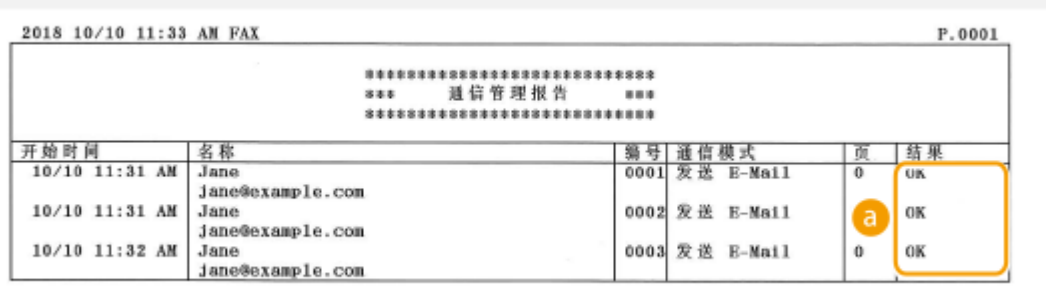

6 结果

"OK"表示成功完成传送,而"NG"及三位数(错误代码)表示传送失败( ●[针对每个错误代码的应对措施](#page-448-0) **[\(P. 442\)](#page-448-0)** )。对于电子邮件,通信管理报告上显示本机和邮件服务器之间的传送结果,而不是本机和接收方地址之间 的传送结果。

## <span id="page-500-0"></span>地址簿列表 (imageRUNNER 2206AD / 2206i / 2206N)

3WF9-087

通过打印地址簿列表可检查在地址簿中注册为 <编码拨号>、<单触键> 和 <群组> 的接收方列表。

## 注释

只有 imageRUNNER 2206AD / 2206N 安装了选购的彩色多元发送组件时,才可以使用此功能。

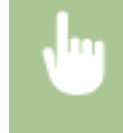

<菜单> <输出报告> <打印列表> <地址簿列表> 选择您要打印的设置 检查是否已将画面上显示 的纸张尺寸和类型装入本机 ▶ <确定> ▶ <是>

#### **示例:** <编码拨号>

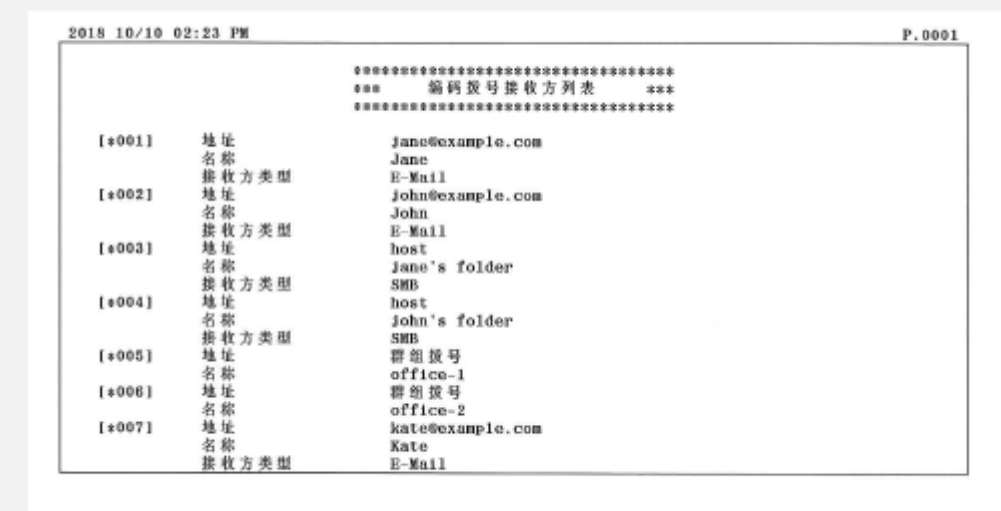

#### **示例:** <单触键>

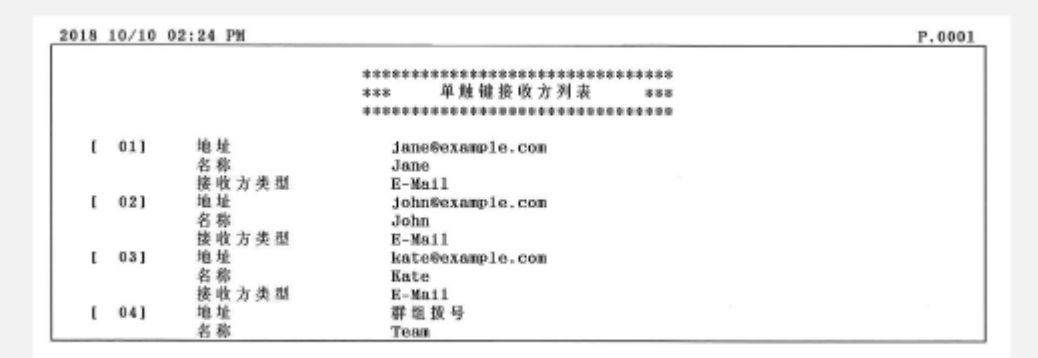

**示例:** <群组>

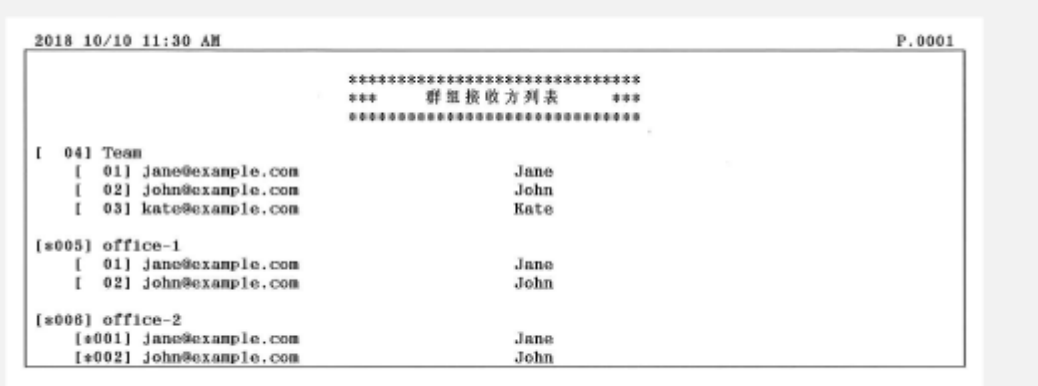

### 链接

**[在地址簿中注册 \(imageRUNNER 2206AD / 2206i / 2206N\)\(P. 51\)](#page-57-0)  [从远程用户界面注册地址簿\(P. 358\)](#page-364-0)** 

## <span id="page-502-0"></span>用户数据列表/系统管理员数据列表

3WF9-088

可查看设置项列表( **[设置菜单列表\(P. 362\)](#page-368-0)** )和本机中已注册的设置。此列表包含本机中注册的纸张尺寸和类型,以及 <电 子邮件/文件的发送结果报告> 和 <通信管理报告> 的打印设置。

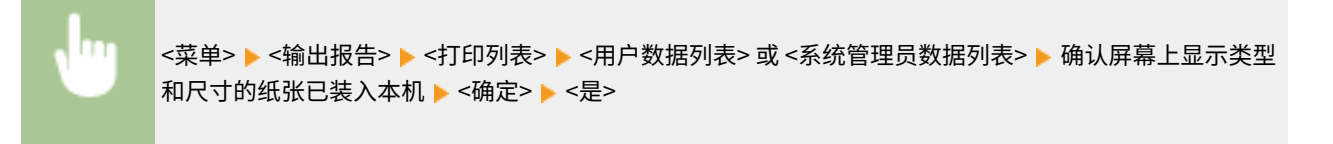

**示例:**

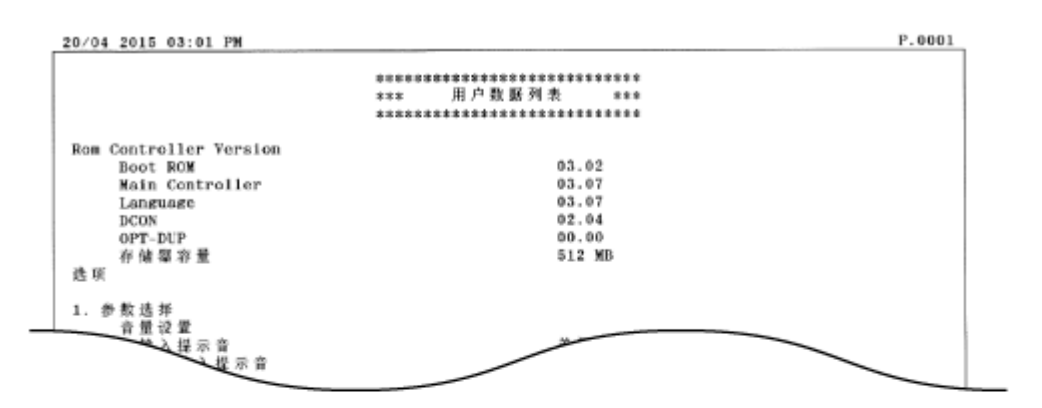

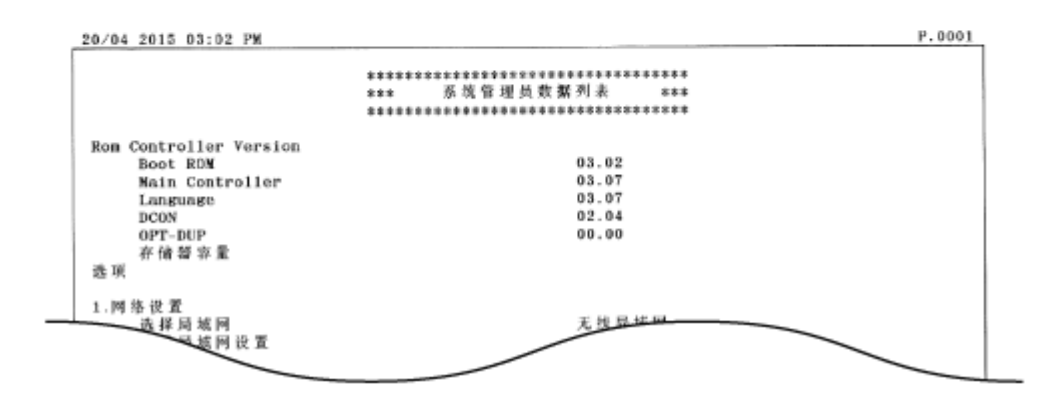

#### 注释

用户数据列表不包括 <网络设置> 和 <系统管理设置> 的设置信息。若要查看所有设置项目,请打印系统管理员数 据列表。

#### 链接

**[电子邮件/文件的发送结果报告 \(imageRUNNER 2206AD / 2206i / 2206N\)\(P. 491\)](#page-497-0)  [通信管理报告 \(imageRUNNER 2206AD / 2206i / 2206N\)\(P. 493\)](#page-499-0)  ●装入纸张(P. 32)** 

## <span id="page-503-0"></span>部门识别码管理报告 (imageRUNNER 2206AD / 2206i / 2206N)

3WF9-089

启用部门识别码管理时,可打印报告查看每个部门管理码所复印、打印和扫描的总页数。该报告可用于监控使用并改进管理。

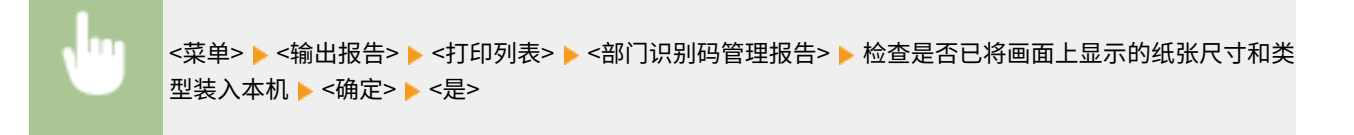

**示例:**

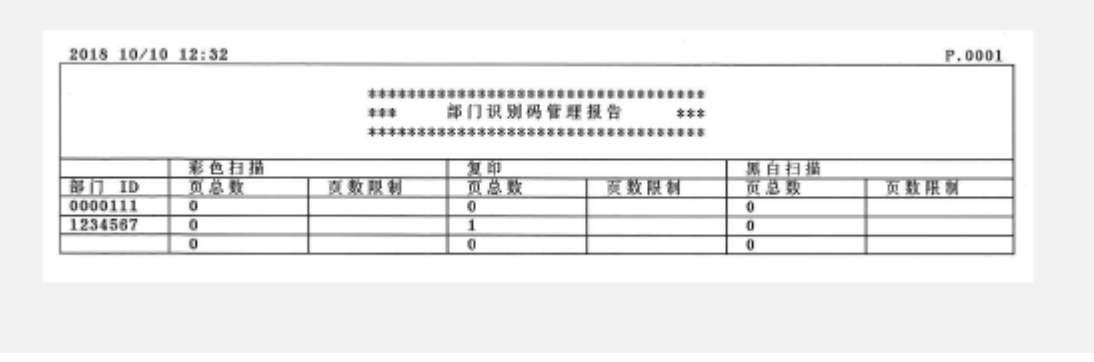

#### 链接

**●设置部门识别码管理(imageRUNNER 2206AD / 2206i / 2206N)(P. 282)**
# PCL 字体列表 (imageRUNNER 2206AD / 2206N)

3WF9-08A

#### 可以查看本机可用字体的列表。

### 注释

只有安装了选购的 PCL 打印组件时,才可以使用此功能。

п

<菜单> ▶<输出报告> ▶<打印列表> ▶<PCL 字体列表> ▶ 检查是否已将画面上显示的纸张尺寸和类型装 入本机 ▶ <确定> ▶ <是>

**示例:**

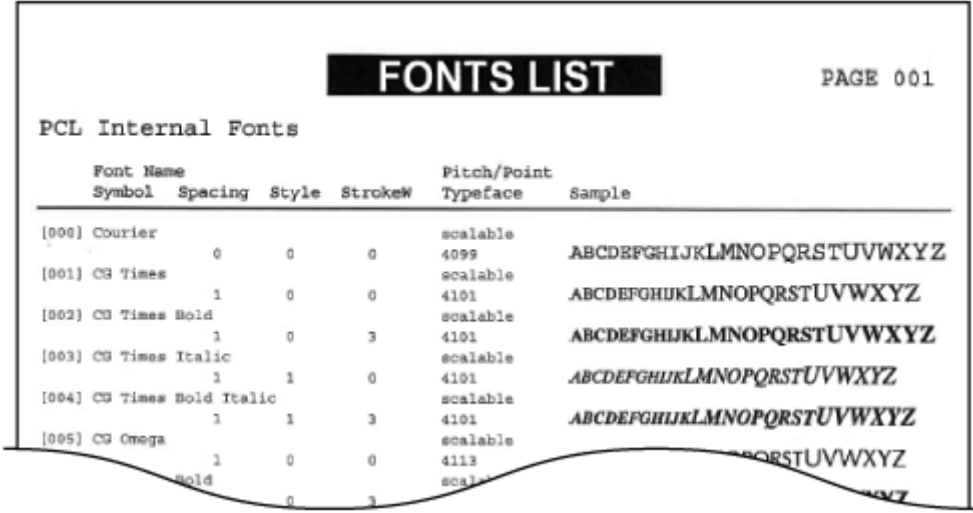

# 复印/打印费用日志报告

#### 3WF9-08C

可检查用于总计数器(费用计数器)的计数器数字。

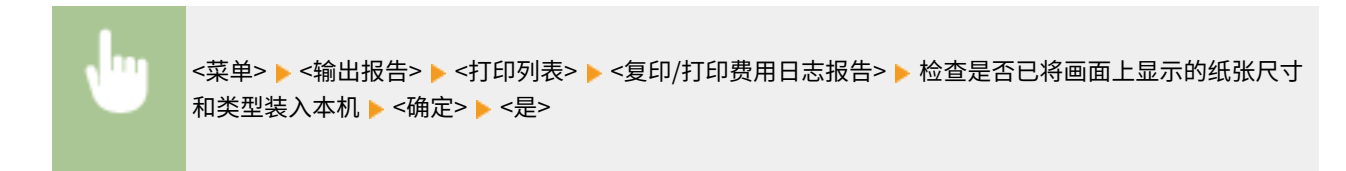

**示例:**

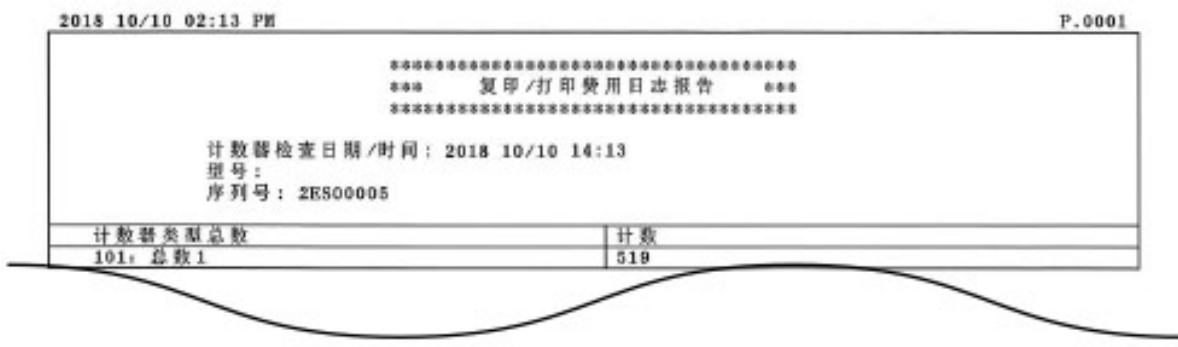

查看计数器数值

3WF9-08E

可以检查用于打印件的总页数。该总数包括报告和列表,以及来自计算机数据的复印件和打印件。

■ 上选择要检查的项目。

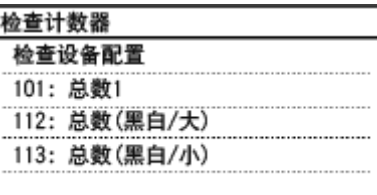

#### **注释**

- 下列情况中,计数器的每项都会被计数。
- 根据当地授权 Canon 经销商执行的设置,可能不会显示以下计数器,或可能显示下面未列出的计数器。

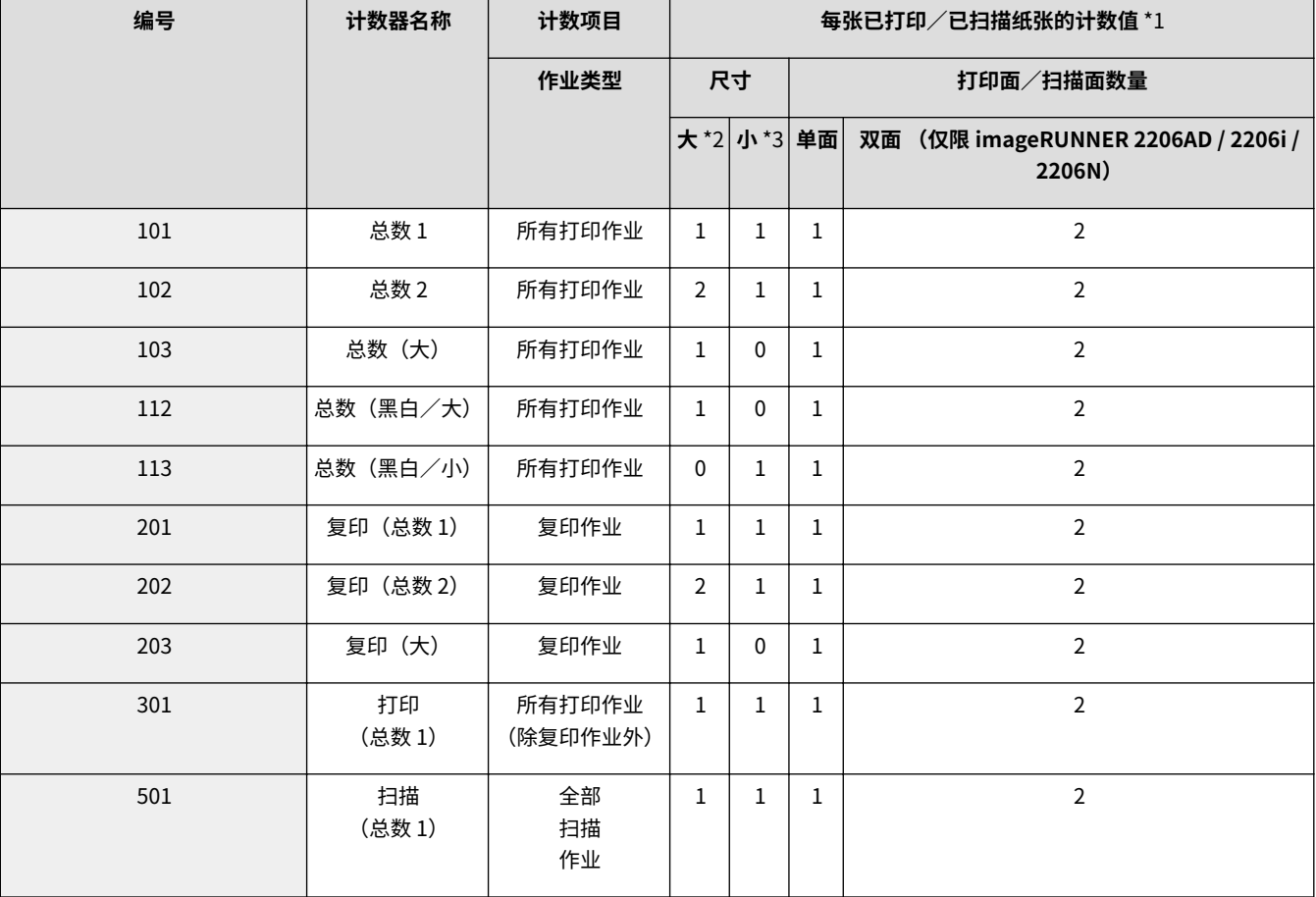

\*1 计数器上各项的每张已打印/已扫描纸张的计数值如下:

"'尺寸'('大'或'小')列中的数值" $\times$ "'打印面/扫描面数量'('单面'或'双面')列中的数值"

对于 imageRUNNER 2206AD / 2206i / 2206N:

示例:对于大尺寸、双面打印,添加到 <102:总数 2> 的计数为 2×2 = 4。 对于 imageRUNNER 2206L:

示例:对于大尺寸、单面打印,添加到 <102:总数 2> 的计数为 2×1 = 2。

- \*2 大: 大于 A3/11"×17" 的标准尺寸。
- \*3 小:小于 B4/LGL 的标准尺寸。

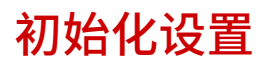

3WF9-08F

可恢复以下设置:

**[初始化地址簿 \(imageRUNNER 2206AD / 2206i / 2206N\)\(P. 503\)](#page-509-0)  ●初始化菜单(P. 504) ●初始化系统管理设置(P. 505) [初始化所有数据/设置\(P. 506\)](#page-512-0)** 

保养

保养

# <span id="page-509-0"></span>初始化地址簿 (imageRUNNER 2206AD / 2206i / 2206N)

3WF9-08H

可以恢复地址簿的设置。请注意,初始化后,地址簿中已注册的所有信息都将被删除。

### 注释

- 只有 imageRUNNER 2206AD / 2206N 安装了选购的彩色多元发送组件时,才可以使用此功能。
- 如果显示输入系统管理员 ID 和 PIN 的屏幕,输入系统管理员 ID 和 PIN,轻触 <应用>,然后按 。 **[设置系统](#page-286-0) [管理员识别码 \(imageRUNNER 2206AD / 2206i / 2206N\)\(P. 280\)](#page-286-0)**

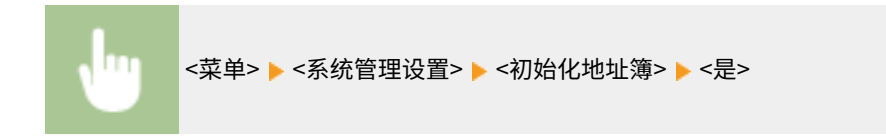

#### 链接

**[在地址簿中注册 \(imageRUNNER 2206AD / 2206i / 2206N\)\(P. 51\)](#page-57-0)  [从远程用户界面注册地址簿\(P. 358\)](#page-364-0)** 

<span id="page-510-0"></span>初始化菜单

3WF9-08J

可以恢复本机的设置( **[设置菜单列表\(P. 362\)](#page-368-0)** )。

#### 注释

- 若要初始化<网络设置>和<系统管理设置>的设置,请参阅 C初始化系统管理设置(P.505)。
- 如果显示输入系统管理员 ID 和 PIN 的屏幕,输入系统管理员 ID 和 PIN,轻触 <应用>,然后按 。 **[设置系统](#page-286-0) [管理员识别码 \(imageRUNNER 2206AD / 2206i / 2206N\)\(P. 280\)](#page-286-0)**
- 如果显示 PIN 输入画面,请输入 PIN,然后轻触 <应用>。 ©设置**系统管理员 PIN (imageRUNNER 2206L)(P. 289)**

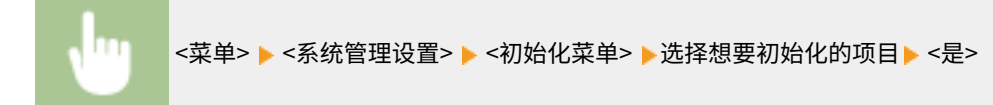

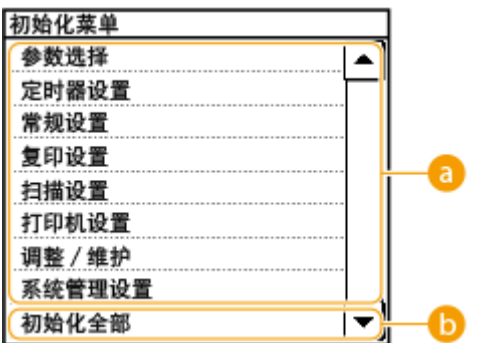

**a** 初始化项目 选择想要初始化的设置。

6 <初始化全部> 初始化所有设置。

## <span id="page-511-0"></span>初始化系统管理设置

#### 3WF9-08K

可以恢复本机的设置( **[设置菜单列表\(P. 362\)](#page-368-0)** )。某些设置需要重新启动本机才能初始化。

### 注释

- 如果显示输入系统管理员 ID 和 PIN 的屏幕,输入系统管理员 ID 和 PIN,轻触 <应用>,然后按 。 **[设置系统](#page-286-0) [管理员识别码 \(imageRUNNER 2206AD / 2206i / 2206N\)\(P. 280\)](#page-286-0)**
- 如果显示 PIN 输入画面,请输入 PIN,然后轻触 <应用>。 ●设置**系统管理员 PIN (imageRUNNER 2206L)(P. 289)**

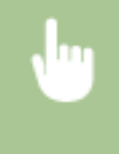

<菜单> ▶ <系统管理设置> ▶ <初始化菜单> ▶ <系统管理设置> ▶ 选择想要初始化的项目▶ <是> ▶ 必要时 重新启动本机。

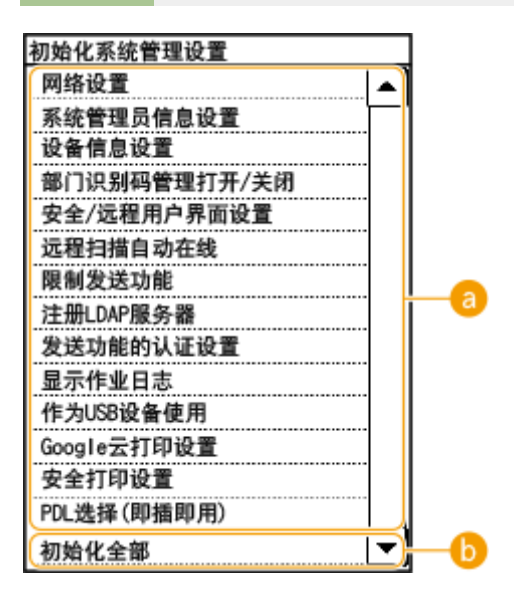

**a** 初始化项目 选择想要初始化的设置。

6 <初始化全部> 初始化所有设置。

#### 注释

若要初始化 <网络设置> 中的设置,也可以轻触 <菜单> ▶ <网络设置> ▶ <初始化网络设置> ▶ <是>。

# <span id="page-512-0"></span>初始化所有数据/设置

#### 3WF9-08L

若要在更改本机的安装位置时一起更改所有已注册数据和设置,可以同时删除已注册数据并同时初始化所有设置( **[设置菜单](#page-368-0) [列表\(P. 362\)](#page-368-0)** )。初始化所有数据/设置后需要重新启动本机。

### 注释

- 如果显示输入系统管理员 ID 和 PIN 的屏幕,输入系统管理员 ID 和 PIN,轻触 <应用>,然后按 。 **[设置系统](#page-286-0) [管理员识别码 \(imageRUNNER 2206AD / 2206i / 2206N\)\(P. 280\)](#page-286-0)**
- 如果显示 PIN 输入画面,请输入 PIN,然后轻触 <应用>。 ©设置系统管理员 PIN (imageRUNNER 2206L)(P. 289)

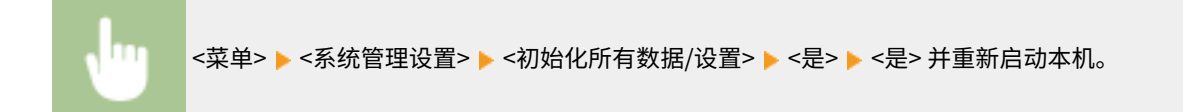

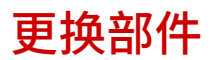

3WF9-08R

本节介绍本机使用的更换部件(耗材/消耗部件)。向销售本机的授权佳能经销商采购更换部件。处理和存储更换部件时要遵循 注意事项。

佳能产品是基于与佳能纯正墨粉、硒鼓和部件配合使用才能发挥更优异性能的基础上设计而成 的,因此推荐使用佳能纯正墨粉、硒鼓和部件。

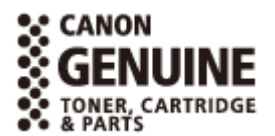

注释

- 关于更换部件弃置和存放的信息,请遵循本机随附的 入门指南 中指定的注意事项。
- 可以检查剩余墨粉量。

**●查看墨粉量(P. 484)** 

■用于更换的墨粉盒

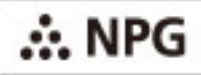

确认本机前盖板上的代码与正品墨粉包装上的代码相同。

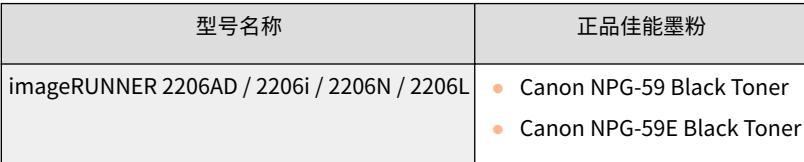

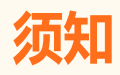

#### **注意假冒墨粉**

● 目前市场上发现有佳能墨粉的假冒品。使用此类假冒墨粉可能会导致打印质量下降以及机器本身的性能无法得到充分 发挥等问题。对于使用假冒墨粉而导致的任何故障或事故,佳能不负任何责任。 有关详细信息,请参考 global.canon/ctc。

# 附录

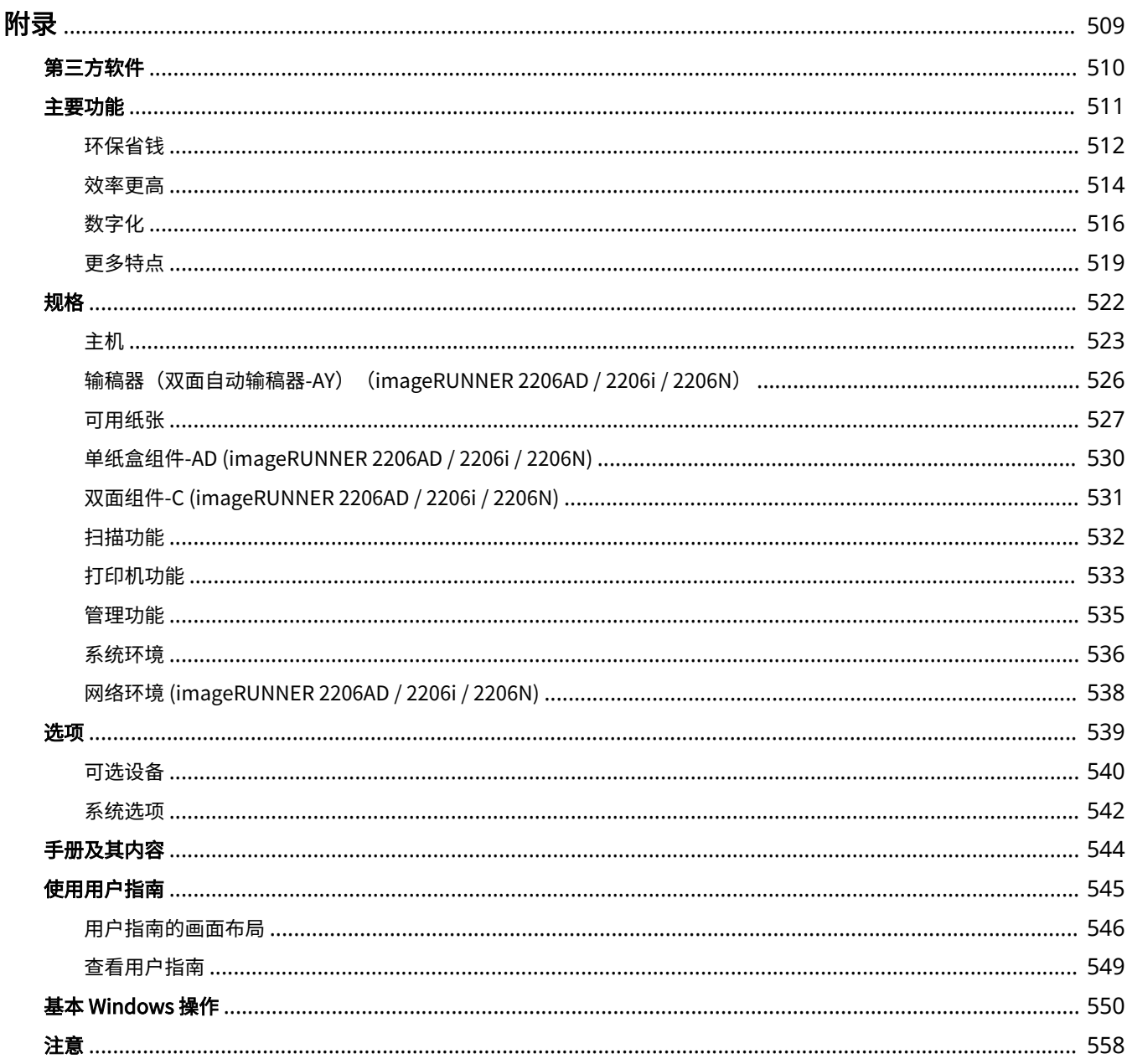

<span id="page-515-0"></span>本章节包含本机的技术规格、有关如何使用用户指南的介绍、声明、版权信息及其他重要客户信息等。

<span id="page-516-0"></span>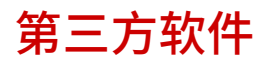

3WF9-08U

有关第三方软件的信息,请单击下列图标。

**imageRUNNER 2206AD / 2206i / 2206N**

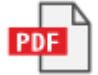

**imageRUNNER 2206L**

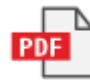

<span id="page-517-0"></span>本节按照类别介绍使用本机功能的技巧。可以根据预期目的和操作环境使用这些功能。

附录

**●环保省钱(P. 512) [效率更高\(P. 514\)](#page-520-0)  [数字化\(P. 516\)](#page-522-0)  ●更多特点(P. 519)** 

<span id="page-518-0"></span>环保省钱

3WF9-08X

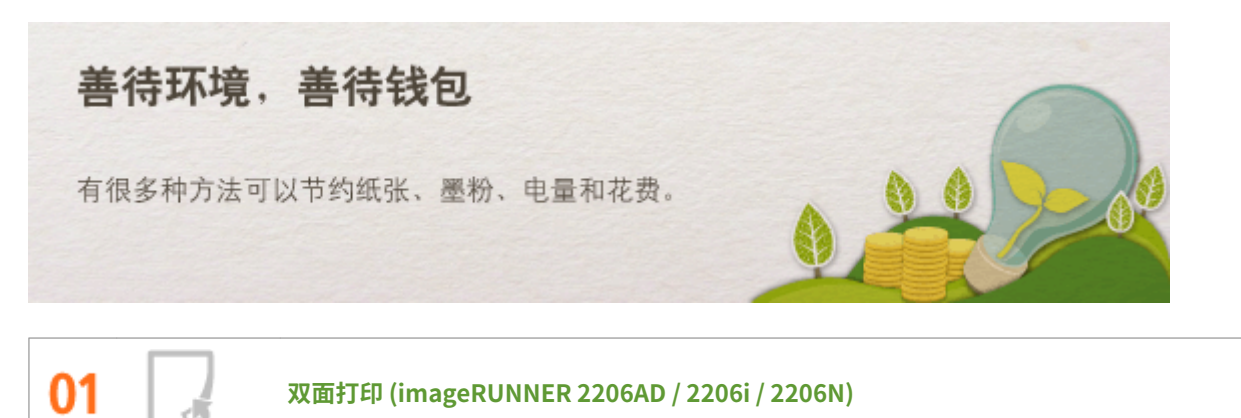

可在复印、打印计算机发送的作业时使用双面打印。因为只使用了原先一半数量的纸张,可将纸张成本减半。

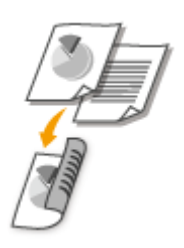

若要进行双面复印: **[双面复印\(imageRUNNER 2206AD / 2206i / 2206N\)\(P. 80\)](#page-86-0)**  从计算机打印双面文档: **[从计算机打印\(P. 97\)](#page-103-0)** 

#### 注释

● 只有 imageRUNNER 2206N 安装了选购的双面组件-C 时,才可以使用此功能。

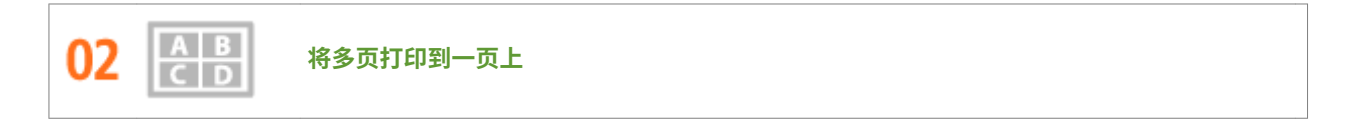

若要真正节省纸张,可将多页纸合并打印到一页纸上-复印时合并 2 或 4 页,打印从计算机上发送的作业最多可合并 16 页。

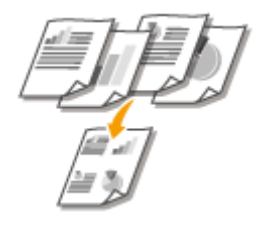

若要将多页文档复印到一页上: C将多个文档复印到一张纸上 (2 合 1/4 合 1) (P. 83) 若要将多页文档打印到一页上: **[从计算机打印\(P. 97\)](#page-103-0)** 

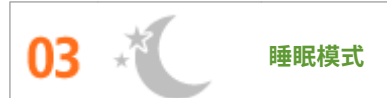

若要省电省钱,睡眠模式是一种很有效的功能,该模式可在无人使用本机时关闭本机电源。本机可自动进入睡眠模式, 也可在需要时将其设置为睡眠模式。按一下 可使本机进入睡眠模式。再按一下可立即唤醒本机使其恢复到工作 状态。

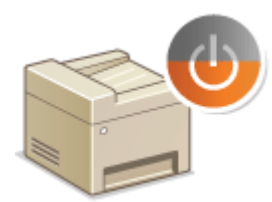

有关此功能的详细信息,请参阅 **[进入睡眠模式\(P. 64\)](#page-70-0)** 。

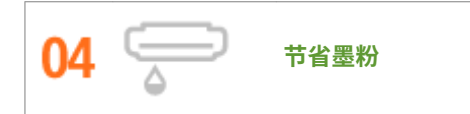

是否有多页文档或草稿不需要演示质量的打印? 有一种设置可使用更少的墨粉。请尝试该设置节省您的墨粉和金钱。

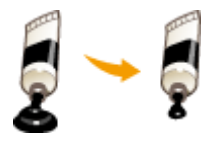

有关此功能的详细信息,请参阅 **[从计算机打印\(P. 97\)](#page-103-0)** 。

附录

### <span id="page-520-0"></span>效率更高

01

3WF9-08Y

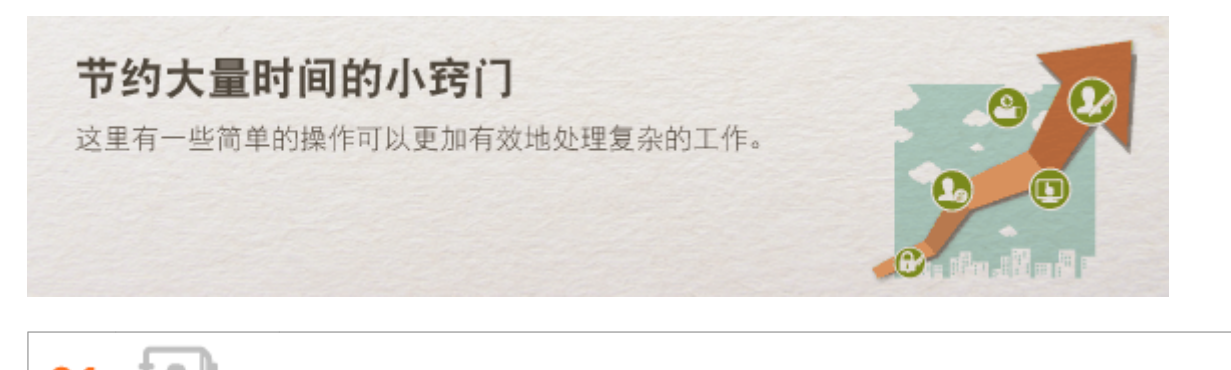

**地址簿 (imageRUNNER 2206AD / 2206i / 2206N)**

在地址簿中输入电子邮件地址可免去每次发送时都逐字输入的烦恼。通过注册经常发送至 <单触键> 的接收方,可以随时 快速显示它们。可将地址簿数据保存到计算机上,备份重要联系数据可让您感到安全放心。

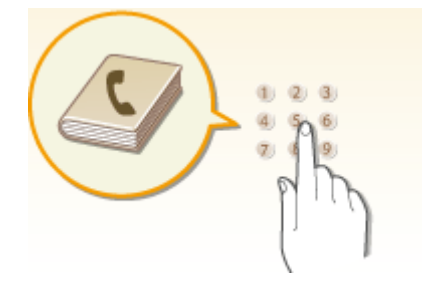

若要使用本机将地址输入地址簿中: **[在地址簿中注册 \(imageRUNNER 2206AD / 2206i / 2206N\)\(P. 51\)](#page-57-0)**  若要使用计算机将地址输入地址簿中: **[从远程用户界面注册地址簿\(P. 358\)](#page-364-0)**  若要选择地址簿地址作为电子邮件的接收方: **[从地址簿指定\(P. 150\)](#page-156-0)**  若要使用远程用户界面将地址簿地址保存到计算机上,或者将计算机上保存的地址簿地址导出到本机: **[从远程用户界](#page-360-0) [面保存/载入地址簿\(P. 354\)](#page-360-0)** 

### 注释

● 只有 imageRUNNER 2206AD / 2206N 安装了选购的彩色多元发送组件时,才可以使用此功能。

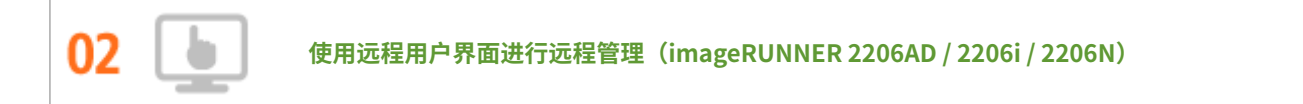

远程用户界面可帮助您从计算机管理各种功能,而无需走到本机前面操作。配置设置并使用直观、便于理解的网页浏览 器界面查看本机状态,您可很快熟练使用该界面。可节省您在关心本机以外的事情上花费的时间和精力。

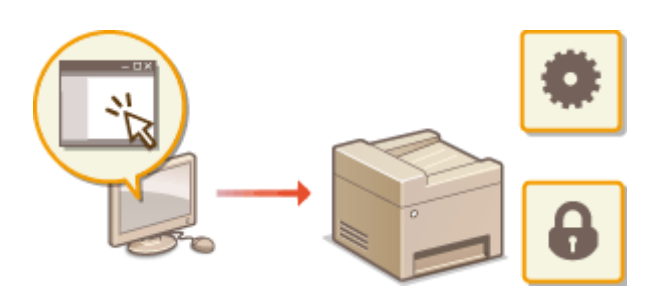

有关此功能的详细信息,请参阅 **[使用远程用户界面\(imageRUNNER 2206AD / 2206i / 2206N\)\(P. 341\)](#page-347-0)** 。

附录

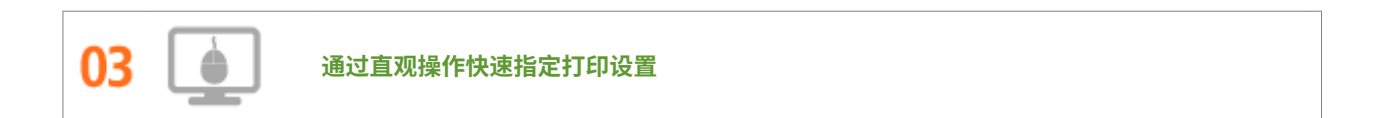

可以在打印机驱动程序中的预览图像上直观而轻松地指定页面布局以及装订位置、在单面和双面打印之间切换等。简易 的点击操作可让您在查看如何应用设置时方便地指定设置。

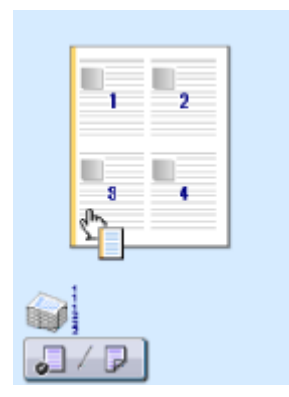

有关详细信息,请参考 **[从计算机打印\(P. 97\)](#page-103-0)** 。

### <span id="page-522-0"></span>数字化

01

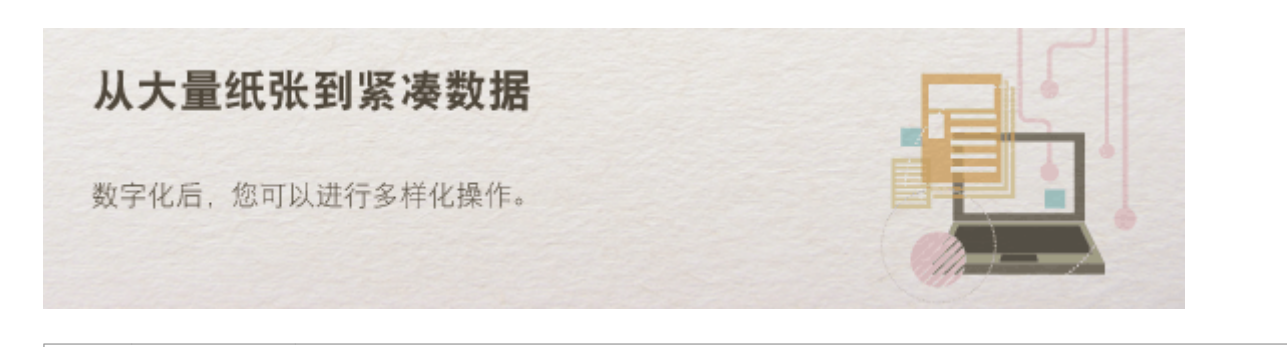

3WF9-090

**扫描电子邮件 (imageRUNNER 2206AD / 2206i / 2206N)**

甚至可在不开启计算机电源的情况下,用电子邮件发送已扫描的文档。可直接从本机将扫描文档转换成电子邮件附件。 如果想要不使用计算机发送传真,此功能很适合您。

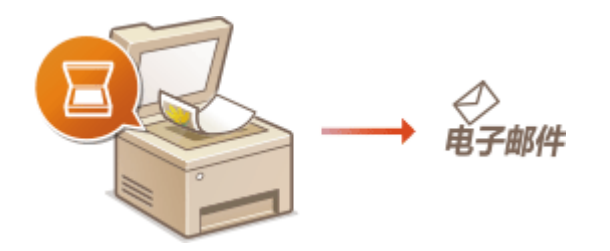

有关此功能的详细信息,请参阅 **[将文档作为电子邮件直接从本机发送\(P. 128\)](#page-134-0)** 。

#### 注释

● 只有 imageRUNNER 2206AD / 2206N 安装了选购的彩色多元发送组件时,才可以使用此功能。

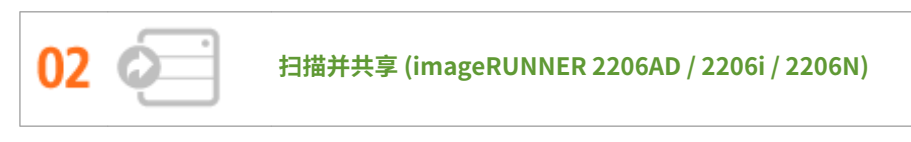

如果您手头有一份用于公司会议的纸张报告。只需扫描该报告并对其进行转换,公司里的每个人都会看到它。该扫描文 档将被直接保存到网络上的共享文件夹,无需打印分发副本。当您想要和其他人共享数百页文档时,这是很好的办法。

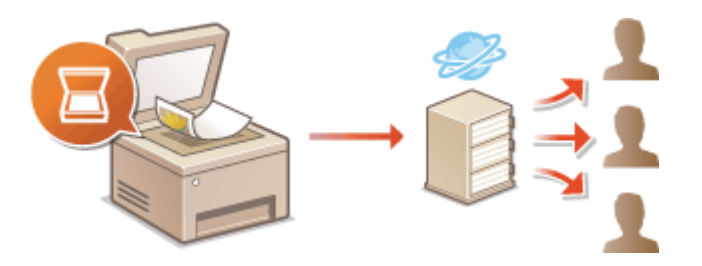

有关此功能的详细信息,请参阅 **[将文档直接保存到共享文件夹\(P. 134\)](#page-140-0)** 。

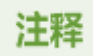

● 只有 imageRUNNER 2206AD / 2206N 安装了选购的彩色多元发送组件时,才可以使用此功能。

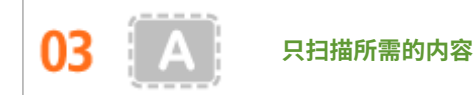

如果正在扫描整页报纸但是只对标题和照片感兴趣,该怎么办?请使用 ScanGear MF。可从预览视图中选择需要的内 容,然后让扫描仪无视剩余部分。否则只能使用编辑程序剪切掉不需要的部分。

### 须知

使用本产品扫描、打印或复制某些文档,以及在本产品上扫描、打印或复制的此类图像的使用可能受到法律禁 止,您可能因此而承担刑事和/或民事责任。如果不确定使用本产品扫描、打印或复制任何特定文档和/或使用扫 描、打印或复制的图像是否合法,则应该事先咨询法律顾问。

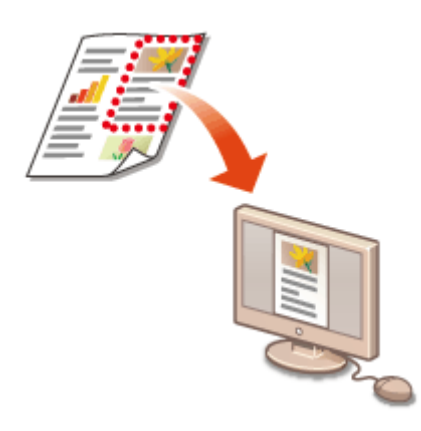

有关此功能的详细信息,请参阅 **[配置 ScanGear MF 中的扫描设置\(P. 122\)](#page-128-0)** 。

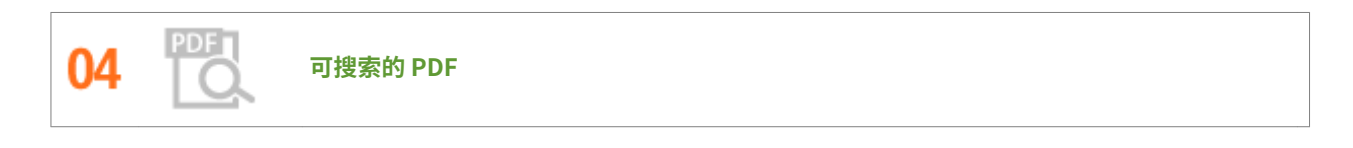

借助"可搜索的 PDF\*",可以搜索 PDF 中的文本。通过扫描包含文本和图像的原稿,文本部分会通过 OCR 转换成文本 数据。除能够搜索文本信息外,还可以将所需部分复制到 Microsoft Office 中的 Excel 电子表格或 Word 文档。无需从头 开始键入客户数据、地址等。

 $\check{}$ 无法在 macOS 环境中创建可搜索的 PDF。

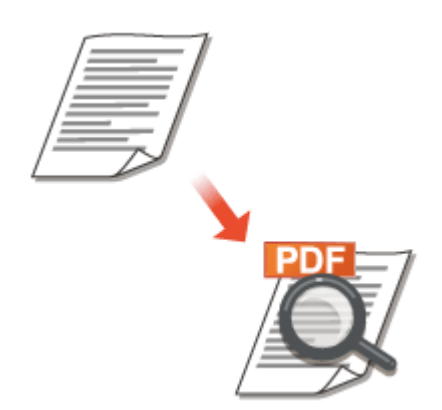

有关此功能的详细信息,请参阅 **[从计算机扫描\(P. 119\)](#page-125-0)** 。

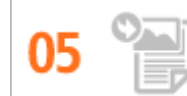

#### **在正在进行的工作中添加图像**

某些本机上运行的应用程序可方便地将扫描图像直接导入正在使用的文档。这种方法可省去为了接收扫描图像而另外打 开应用程序并将其导出到您正在使用的应用程序的繁琐步骤。

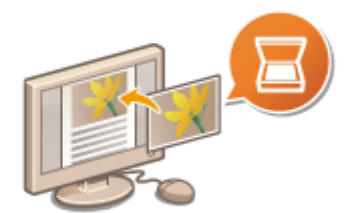

有关此功能的详细信息,请参阅 **[使用应用程序扫描\(P. 120\)](#page-126-0)** 。

## <span id="page-525-0"></span>更多特点

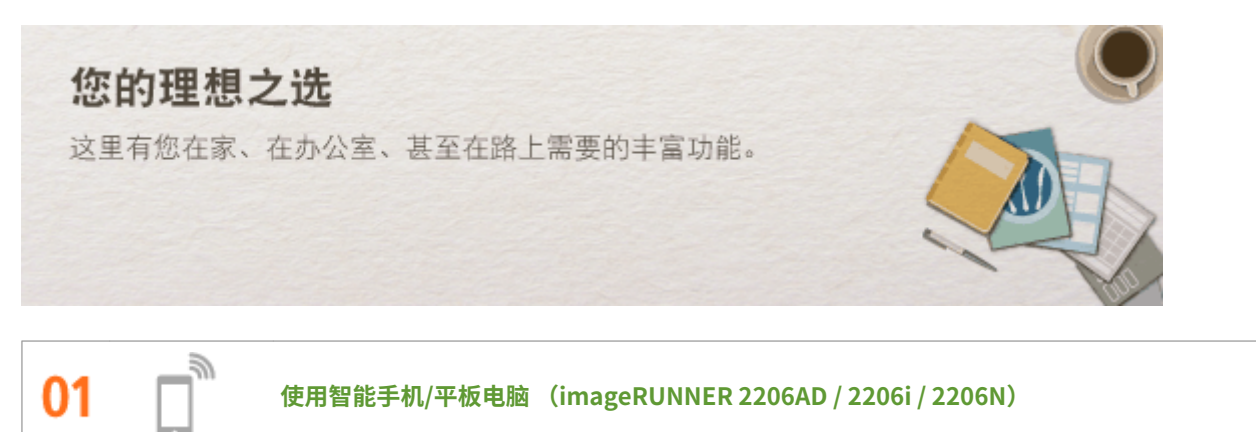

有时,例如在商务旅行中希望快速打印在平板电脑上完成的计划书,或在会议中使用智能手机扫描分发的材料时, Canon PRINT Business 或 Canon Print Service 可助您一臂之力。即使在没有无线局域网路由器的环境中,也可使用移 动设备以无线方式直接连接至本机。

无需 PC、轻松、快捷!通过为这个飞速发展的年代所打造的功能,创造工作/娱乐的更多可能。

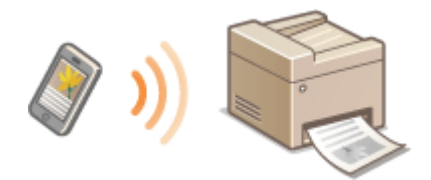

有关详细信息,请参考 **[连接到移动设备 \(imageRUNNER 2206AD / 2206i / 2206N\)\(P. 170\)](#page-176-0)** 。

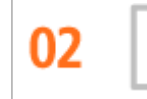

**使用 Google 云打印实现便捷打印 (imageRUNNER 2206AD / 2206i / 2206N)**

使用笔记本或手机连接 Google 云打印,发送数据即可得到打印文档。将本机、Google 云打印和移动设备组合使用,可 随时随地打印文档。

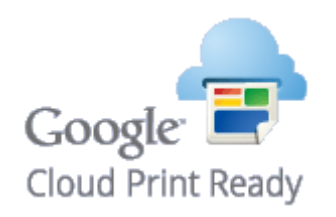

有关此功能的详细信息,请参阅 **[连接到移动设备 \(imageRUNNER 2206AD / 2206i / 2206N\)\(P. 170\)](#page-176-0)** 。

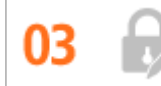

**保持打印件的私密性 (imageRUNNER 2206AD / 2206i / 2206N)**

附录

通常,当从计算机打印时,将从打印机即刻打印出来。但是,对于某些敏感文档,您可能不想这样做。只需使用安全打 印功能,就没人可以在未在本机控制面板上输入密码的情况下打印文档。请勿使机密文档放在托盘上让别人看到。

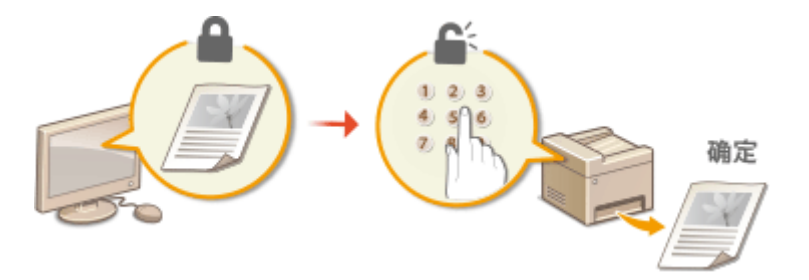

有关此功能的详细信息,请参阅 <sup>●</sup>打印通过 PIN 加密的文档(安全打印) (imageRUNNER 2206AD / 2206i / **[2206N\)\(P. 104\)](#page-110-0)** 。

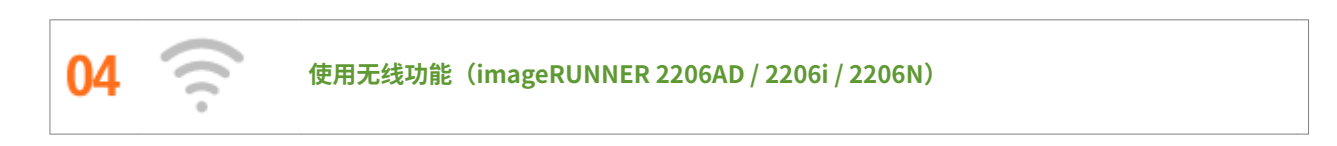

无需电缆、安装简便、保养方便。如果您有 WPS 无线局域网路由器,请忽略所有设置并迅速连接。请享受只有无线功能 才能给您带来的无线束便捷使用文档系统的乐趣。完全兼容无线 IEEE 802.11b/g/n,还支持 WEP 和 WPA/WPA2-PSK (TKIP/AES-CCMP)以提高安全性。

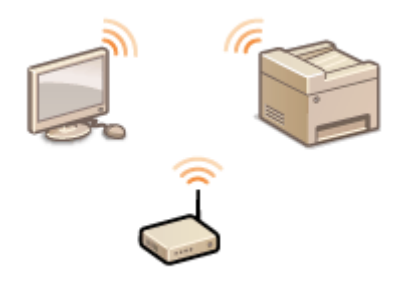

有关此功能的详细信息,请参阅 **[连接至无线局域网\(P. 196\)](#page-202-0)** 。

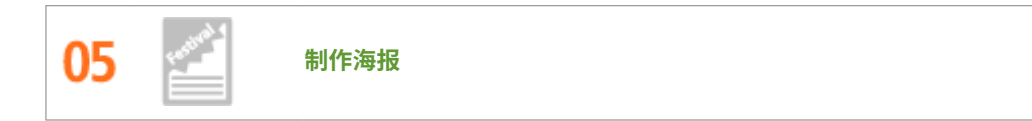

将普通的单页打印件放大并制作超大海报。超大海报将被打印到 9 页。然后将其拼接在 3x3 网格中,您瞧多棒!

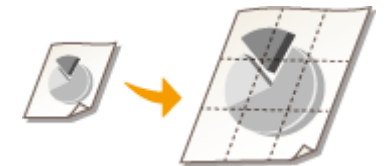

有关此功能的详细信息,请参阅 **[从计算机打印\(P. 97\)](#page-103-0)** 。

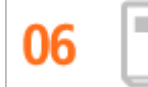

**制作小册子 (imageRUNNER 2206AD / 2206i / 2206N)**

有时文档需要比左上角装订更好的演示效果。制作小册子相当方便。打印机驱动程序会为您解决页面定位问题。只需折 叠页面并从中央装订即可。

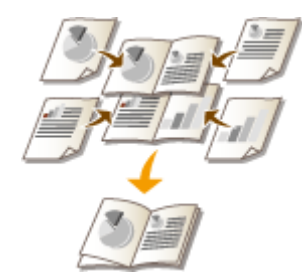

有关此功能的详细信息,请参阅 **[从计算机打印\(P. 97\)](#page-103-0)** 。

### 注释

● 只有 imageRUNNER 2206N 安装了选购的双面组件-C 时,才可以使用此功能。

<span id="page-528-0"></span>规格

3WF9-092

因产品改进或日后新产品发布,本机规格可能会有所变更,敬请留意。

#### ■本机规格

**[主机\(P. 523\)](#page-529-0)  ●输稿器 (双面自动输稿器-AY) (imageRUNNER 2206AD / 2206i / 2206N) (P. 526) ■可用纸张(P. 527)** 

■选购设备的规格

**[单纸盒组件-AD \(imageRUNNER 2206AD / 2206i / 2206N\)\(P. 530\)](#page-536-0)  [双面组件-C \(imageRUNNER 2206AD / 2206i / 2206N\)\(P. 531\)](#page-537-0)** 

#### ■功能规格

**[扫描功能\(P. 532\)](#page-538-0)  [打印机功能\(P. 533\)](#page-539-0)  [管理功能\(P. 535\)](#page-541-0)** 

#### ■使用本机的环境

**●系统环境(P. 536) [网络环境 \(imageRUNNER 2206AD / 2206i / 2206N\)\(P. 538\)](#page-544-0)**  <span id="page-529-0"></span>● 有关各纸张来源的纸张尺寸和类型的信息,请参阅"D可用纸张(P. 527)"。

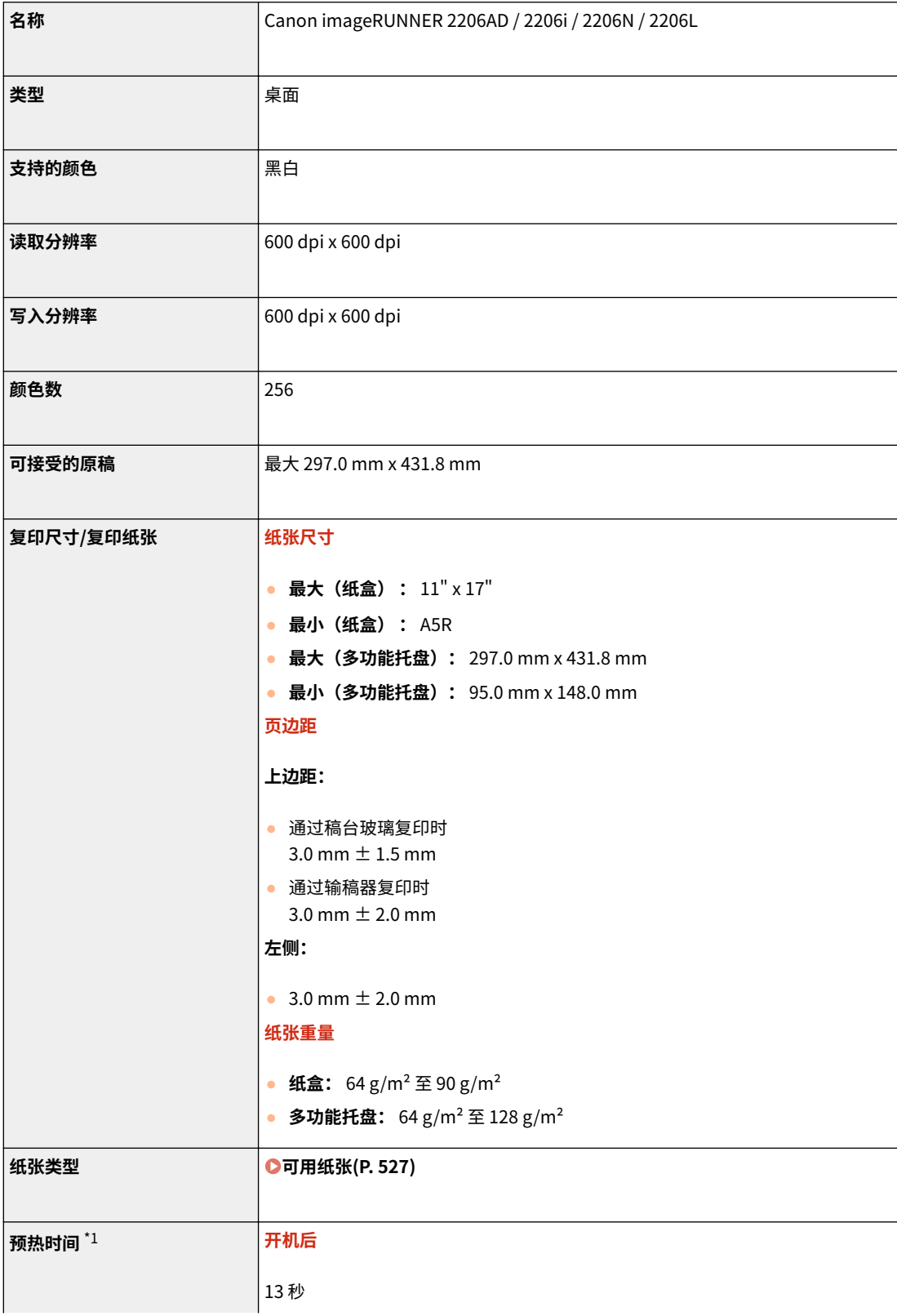

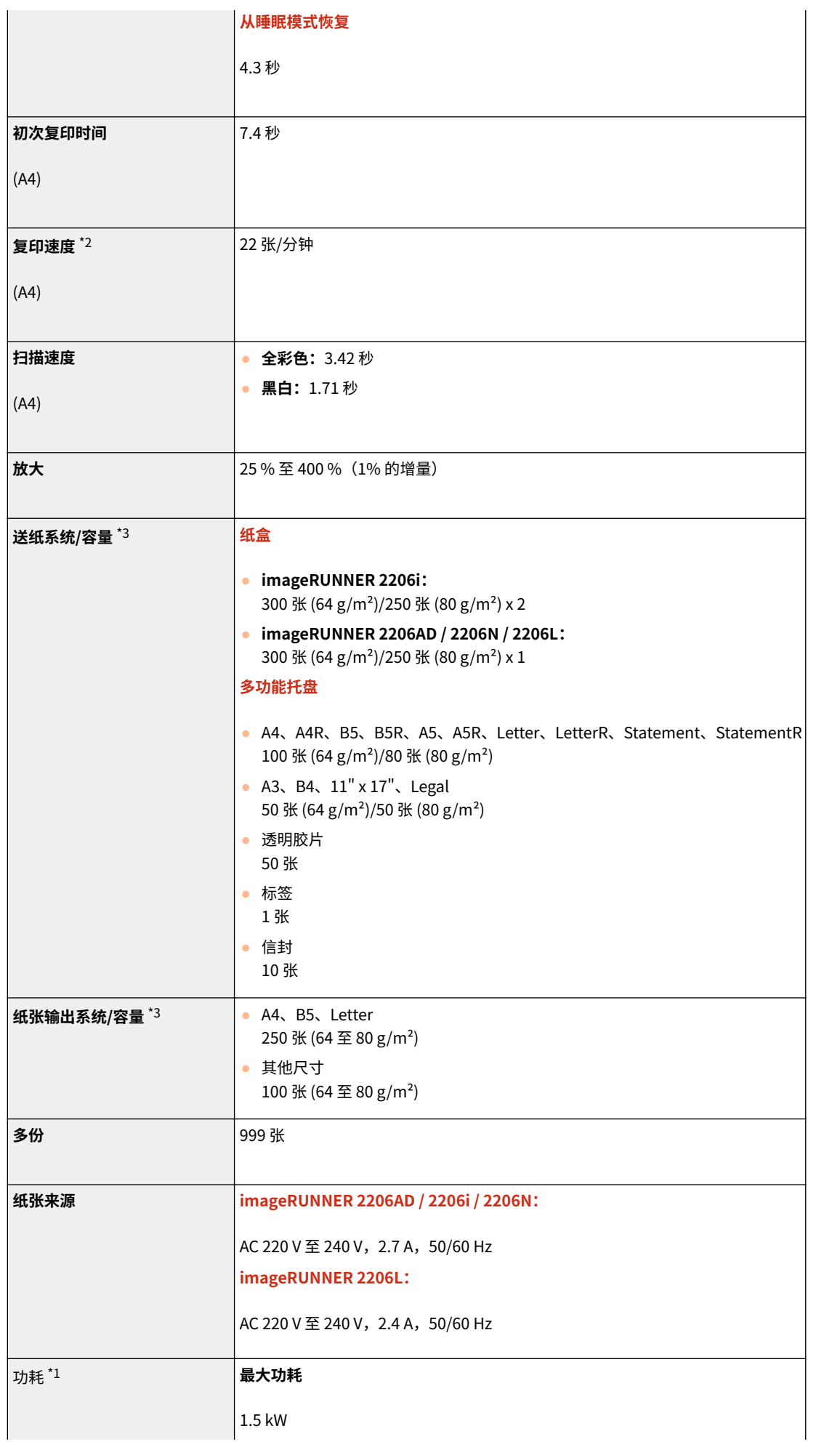

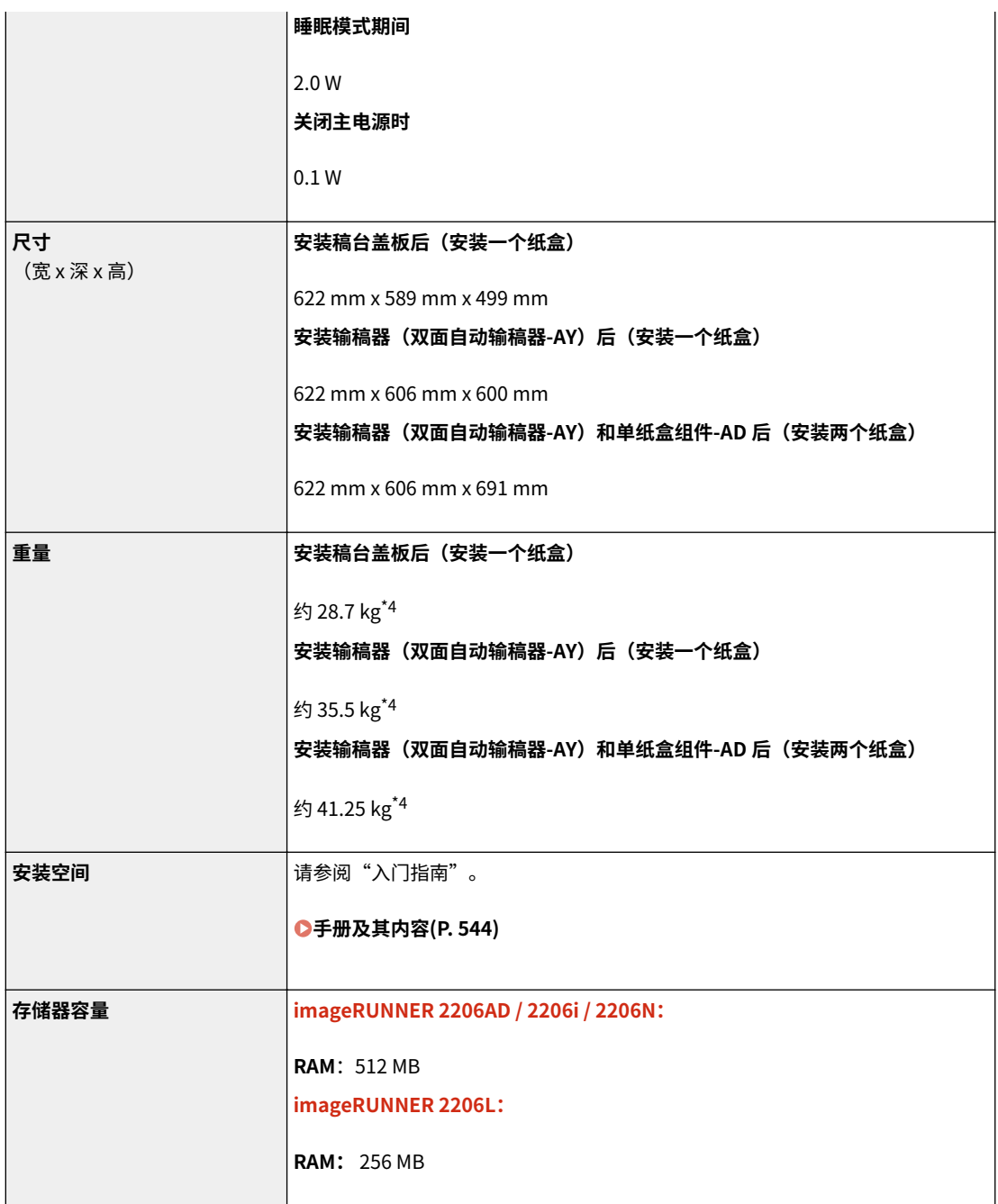

附录

\*1 根据本机使用的环境和条件,可能有所不同。

 $^{\star 2}$  复印/打印速度根据内部测试进行测量,使用 A4 尺寸纸张按照与原稿 100 % 的比例复印/打印在单面纸张上。内部测试包括在 普通纸上连续复印/打印同一页内容(通过在稿台玻璃上进行复印测试复印速度)。根据纸张类型、纸张尺寸或送纸方向的不同, 复印/打印速度可能有所不同。

为调整打印机的状况(例如控制特定装置的速度或限制对图像质量的影响),在连续复印/打印期间,设备可能会自动暂停或减 速。

\*3 可能视安装环境和所使用纸张类型而异。

\*4 包含墨粉盒。

# <span id="page-532-0"></span>输稿器(双面自动输稿器-AY) (imageRUNNER 2206AD / 2206i / 2206N)

3WF9-094

### 注释

● 对于 imageRUNNER 2206N,输稿器(双面自动输稿器-AY)为选配件。

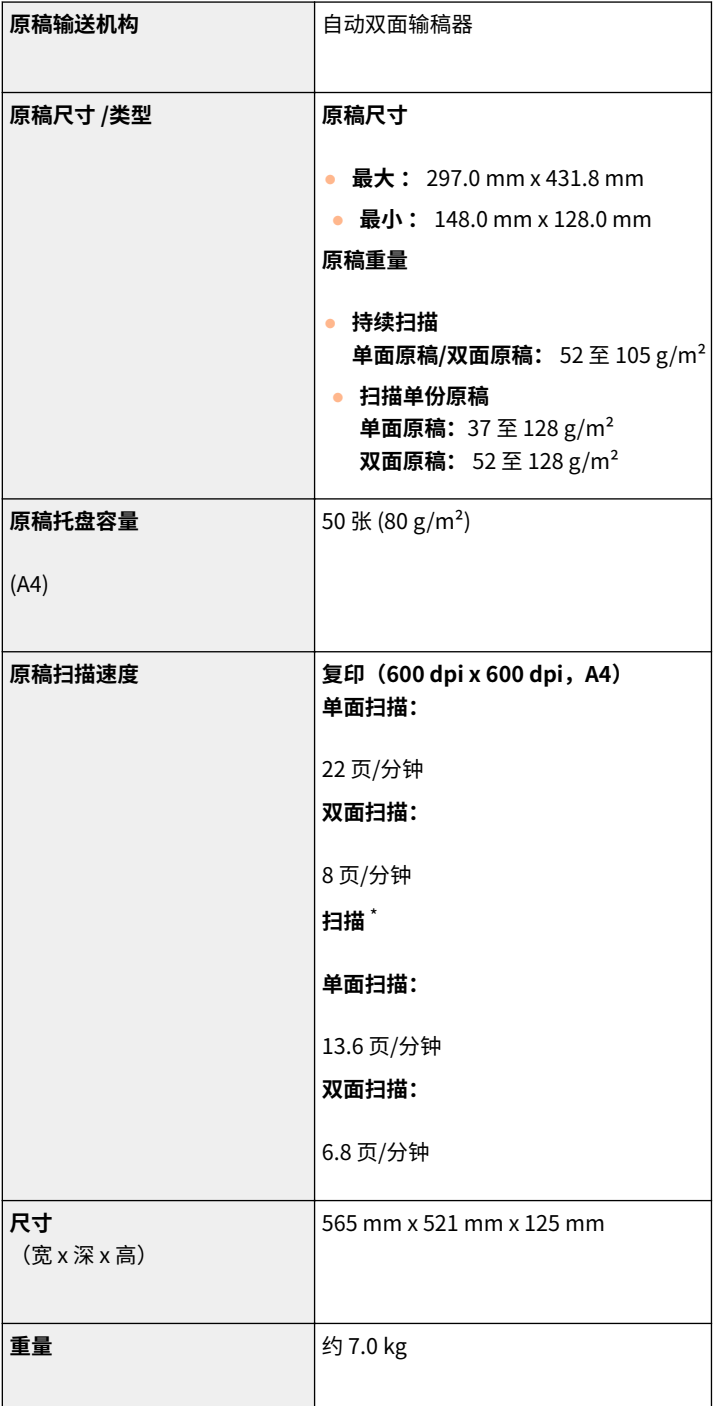

\*根据本机使用的环境和条件,可能有所不同。

附录

<span id="page-533-0"></span>可用纸张

### ■支持的纸张尺寸

√:可用 –: 不可用

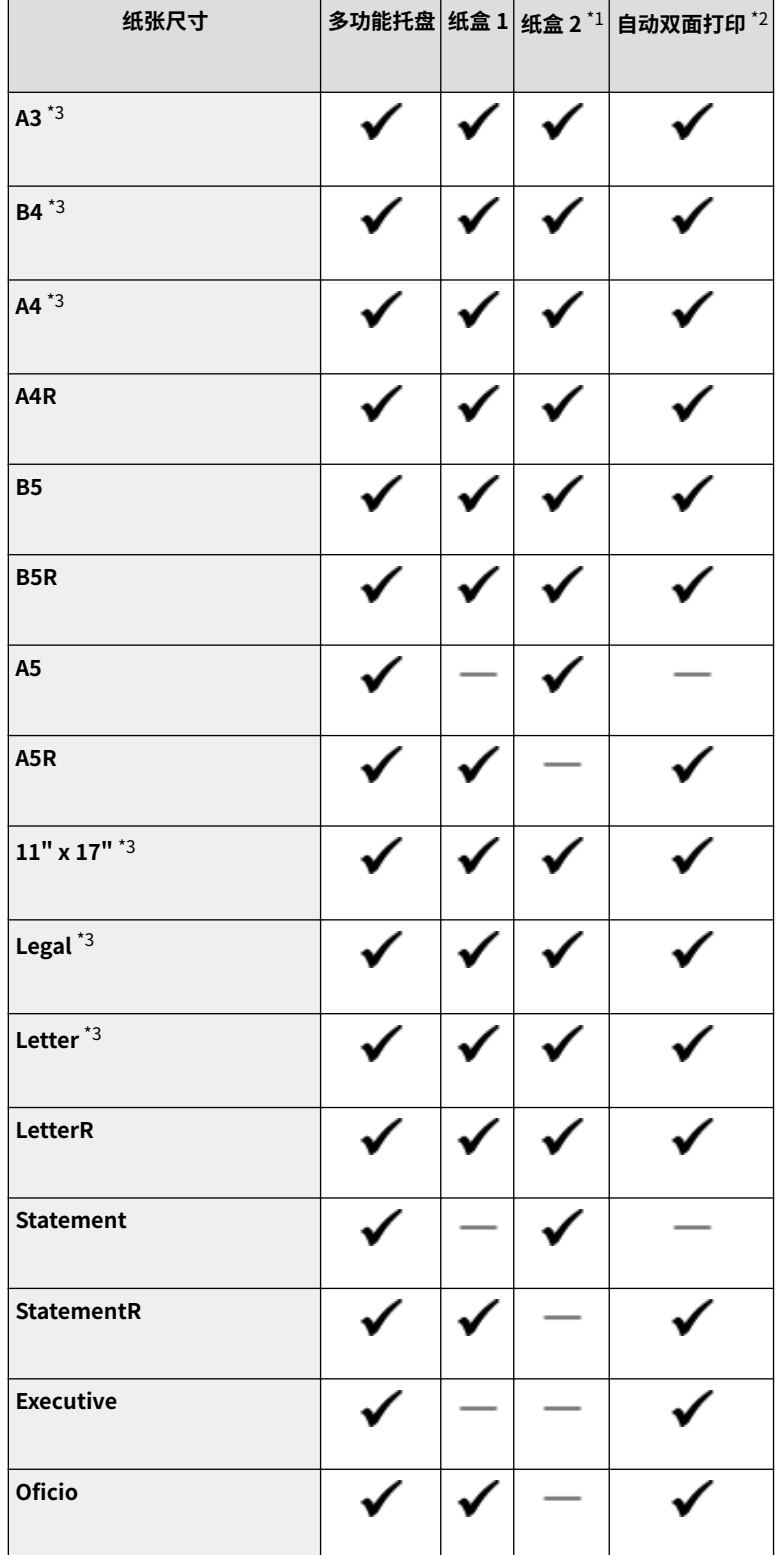

附录

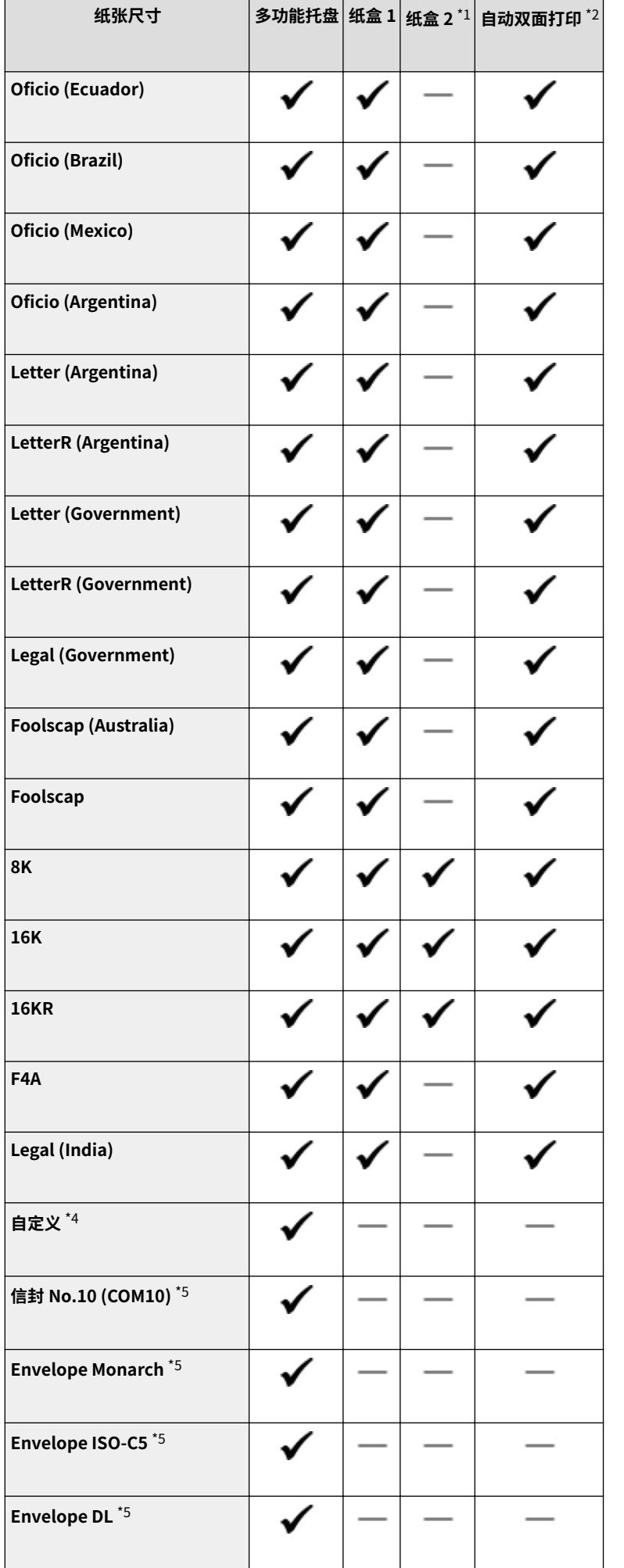

 $^{\star 1}$  对于 imageRUNNER 2206i,单纸盒组件-AD 为标准配置。对于 imageRUNNER 2206AD / 2206N,单纸盒组件-AD 为选配件。

 $^{\star 2}$  允许自动双面打印,无需更换纸张。根据您使用的型号,双面组件-C 可能是必要的。

 $^{\star 3}$  可用于打印报告或列表。

\*4 宽度在 95.0 至 297.0 mm 间,长度在 148.0 至 431.8 mm 间的自定义纸张尺寸可装入多功能托盘。

\*5 确保信封信舌已合上。

### ■支持的纸张类型

本机中可使用无氯纸张。

◆ 可用 –: 不可用

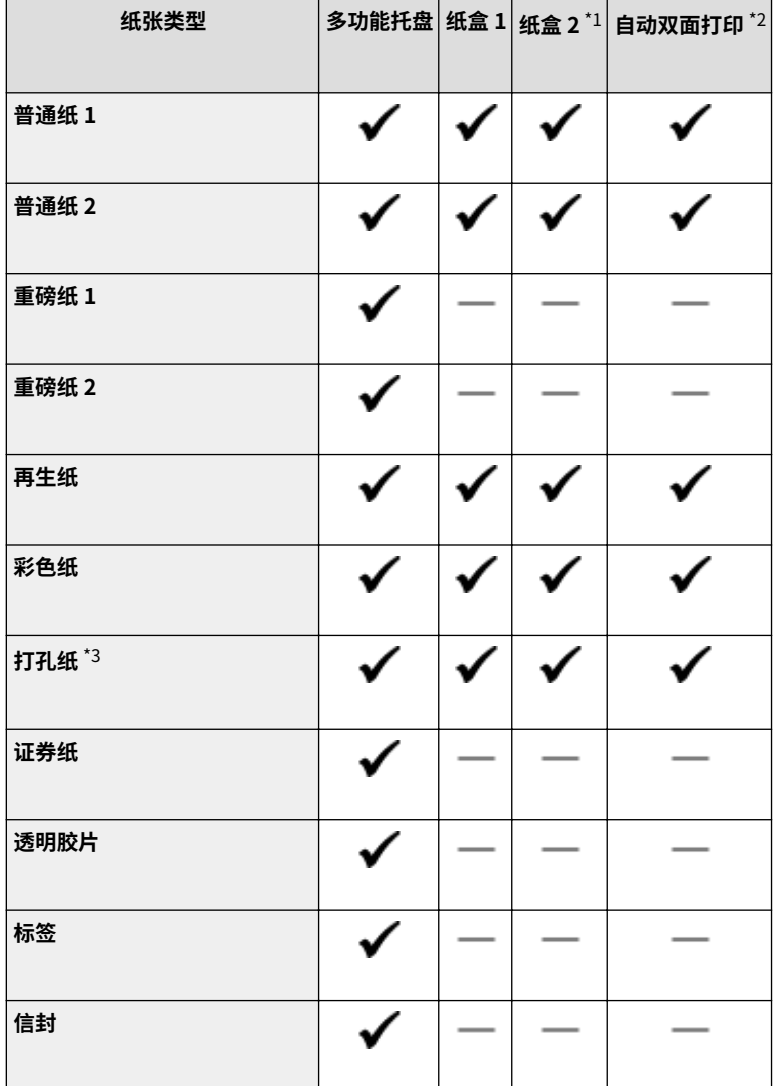

\*1 对于 imageRUNNER 2206i,单纸盒组件-AD 为标准配置。对于 imageRUNNER 2206AD / 2206N,单纸盒组件-AD 为选配件。

 $^{\star 2}$  允许自动双面打印,无需更换纸张。根据您使用的型号,双面组件-C 可能是必要的。

\*3 可用纸张尺寸为 A4、A4R、Letter、LetterR。

附录

# <span id="page-536-0"></span>单纸盒组件-AD (imageRUNNER 2206AD / 2206i / 2206N)

3WF9-096

### 注释

● 对于 imageRUNNER 2206AD / 2206N, 单纸盒组件-AD 为选配件。

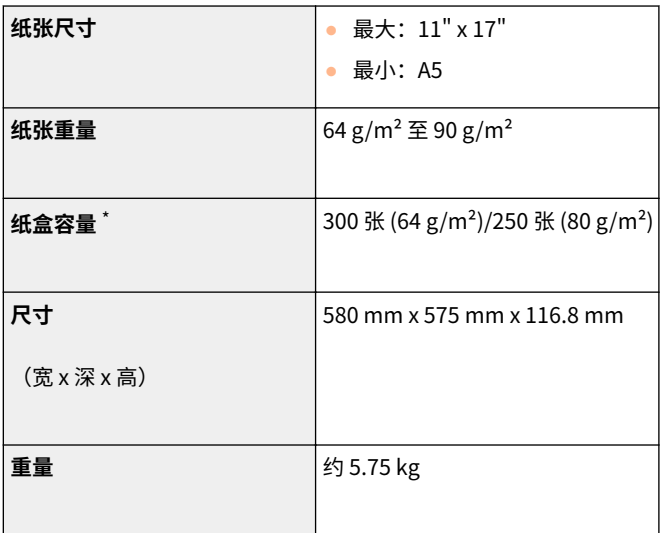

\*可能视安装环境和所使用纸张类型而异。

#### 附录

# <span id="page-537-0"></span>双面组件-C (imageRUNNER 2206AD / 2206i / 2206N)

3WF9-097

### 注释

#### ● 对于 imageRUNNER 2206N,双面组件-C 为选配件。

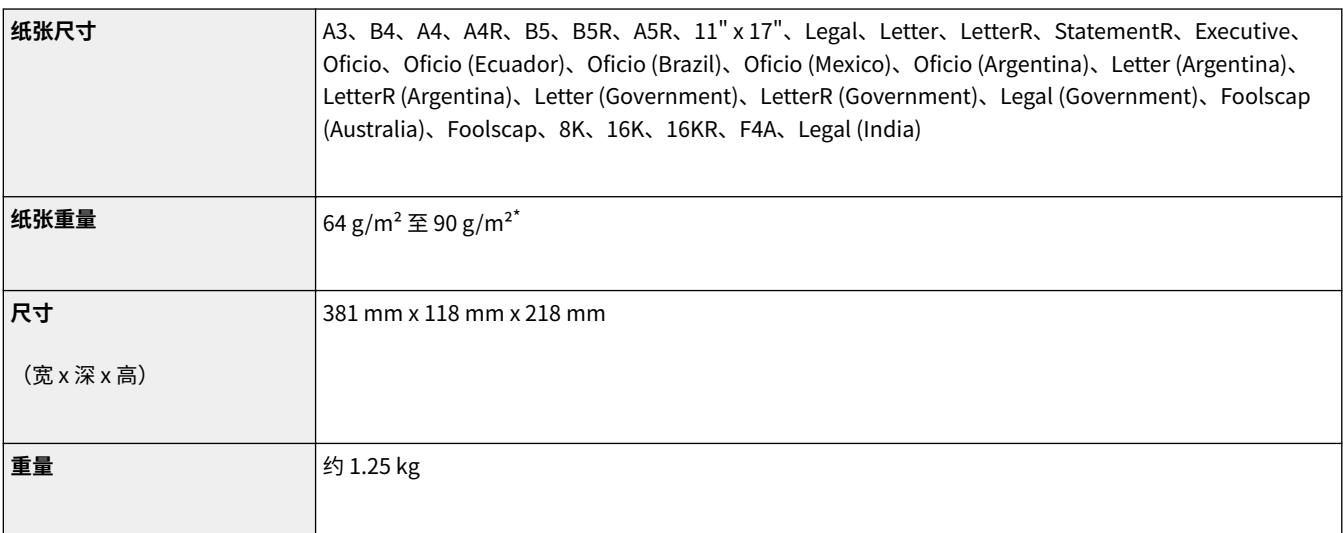

\*根据使用条件,这些值可能会不同。

3WF9-098

<span id="page-538-0"></span>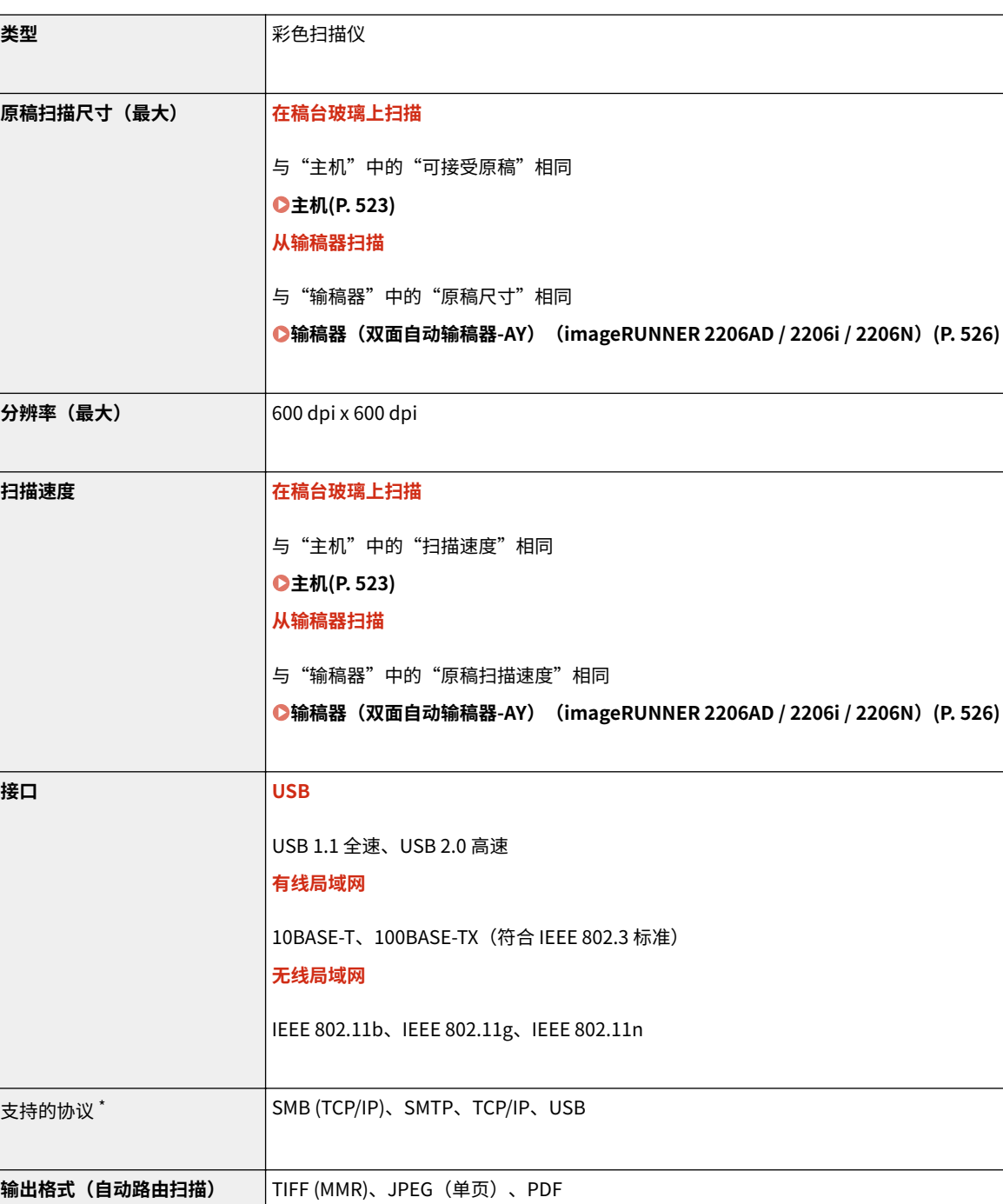

532

\* 根据功能的不同,不支持某些格式。

# <span id="page-539-0"></span>打印机功能

3WF9-099

#### ■UFR II -LT 打印机功能

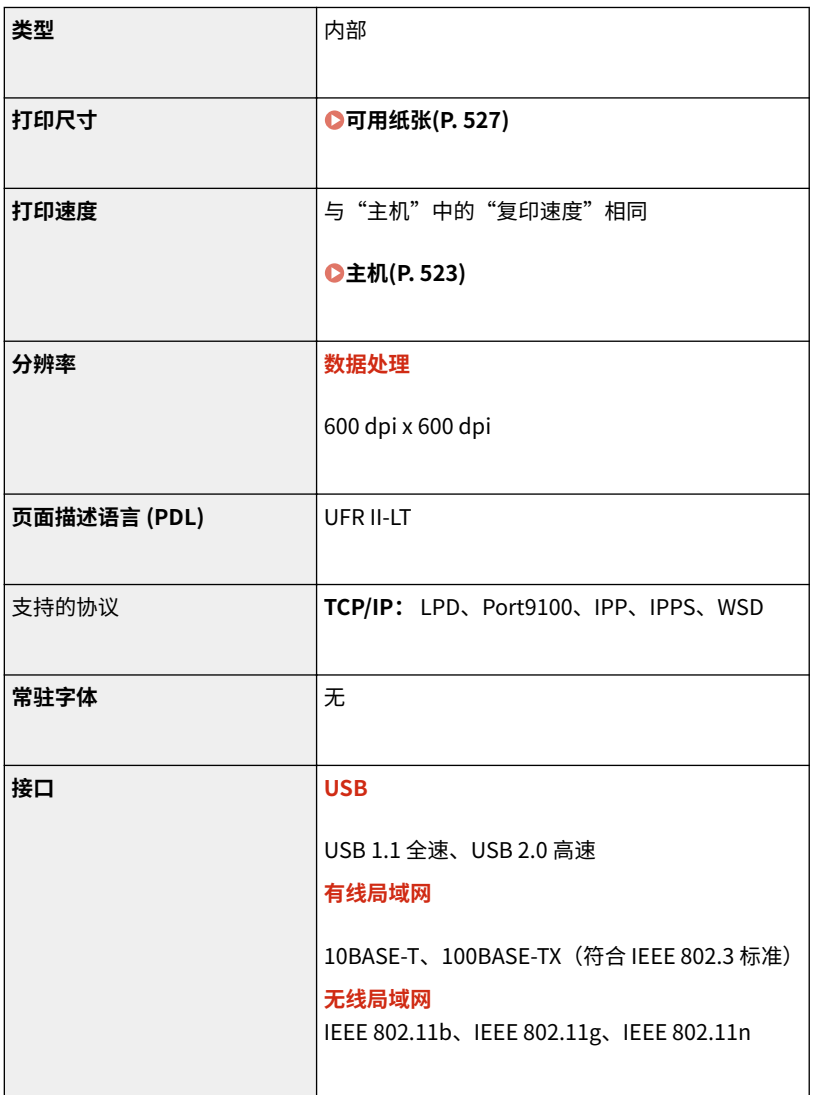

#### ■ PCL 打印机功能 (imageRUNNER 2206AD / 2206N)

需要选购 PCL 打印组件。

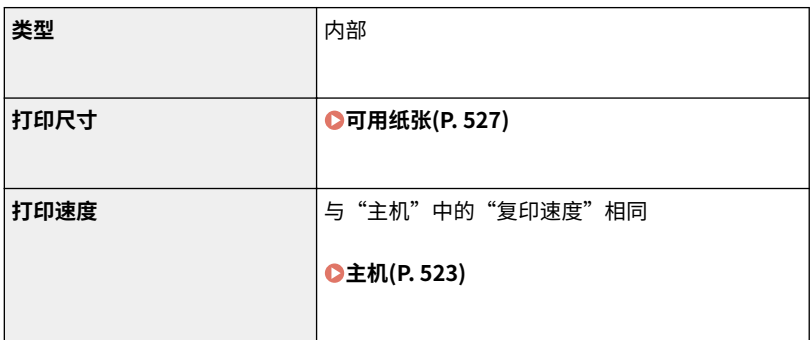
附录

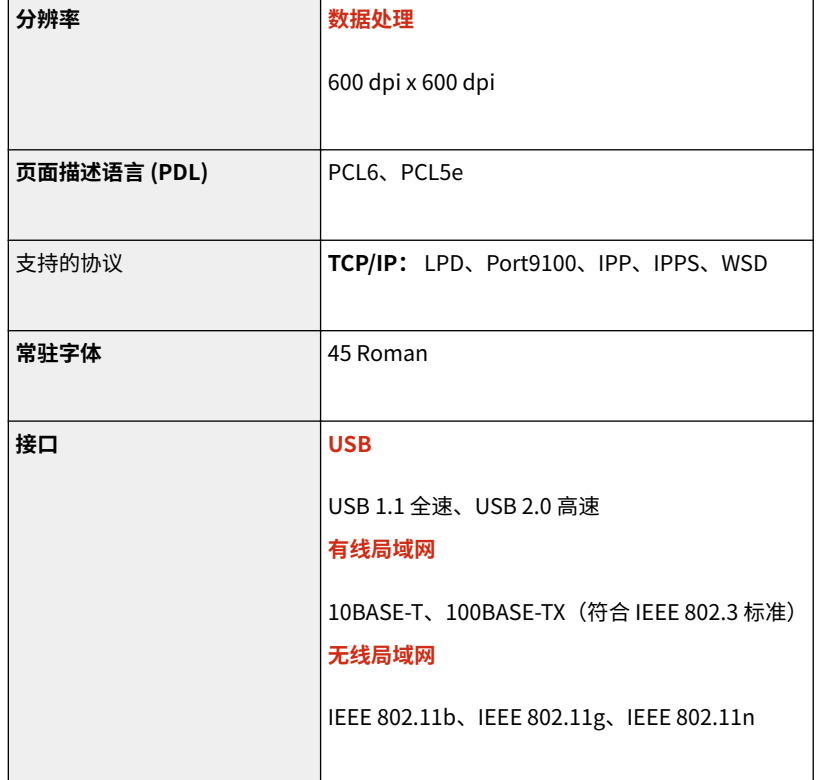

管理功能

3WF9-09A

## ■认证功能

- 本机通过 LDAPv3 与 LDAP 服务器通信。
- UTF-8 是在本机和 LDAP 服务器之间传送文本数据时使用的支持的字符编码。

## ■防火墙设置

- 对 IPv4 和 IPv6 最多只能指定 4 个 IP 地址(或 IP 地址范围)。
- 最多可以指定  $10 \wedge$  MAC 地址。

## ■注册密钥和证书

● 如果从计算机安装密钥或 CA 证书,请确保其符合以下要求:

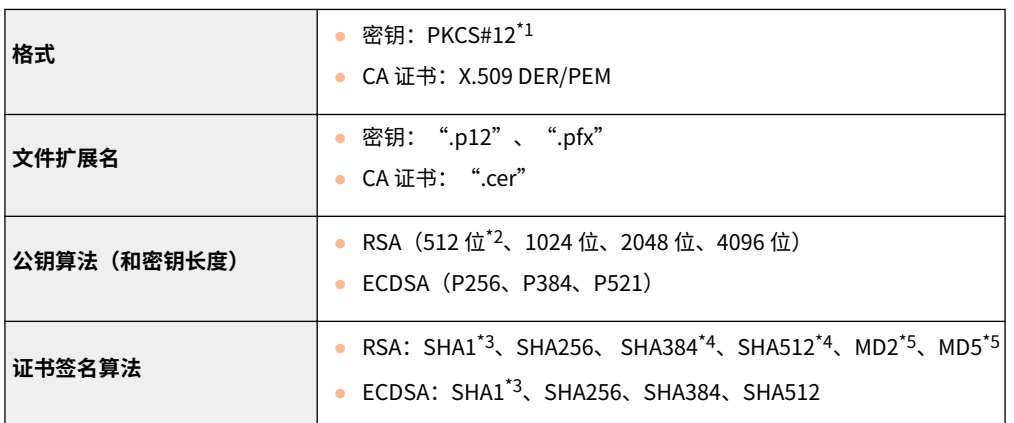

- $^{\star 1}$  密钥中所含的证书的要求与 CA 证书一致。
- \*2 签名算法仅适用于 SHA1-RSA 或 SHA256-RSA。
- \*3 仅适用于生成的密钥和证书签名请求 (CSR) 或从远程用户界面安装。
- \*4 只有密钥算法不少于 1024 位时才可用。
- \*5 只有从远程用户界面安装时才可用。

## 注释

● 本机不支持使用证书吊销列表(CRL)。

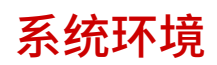

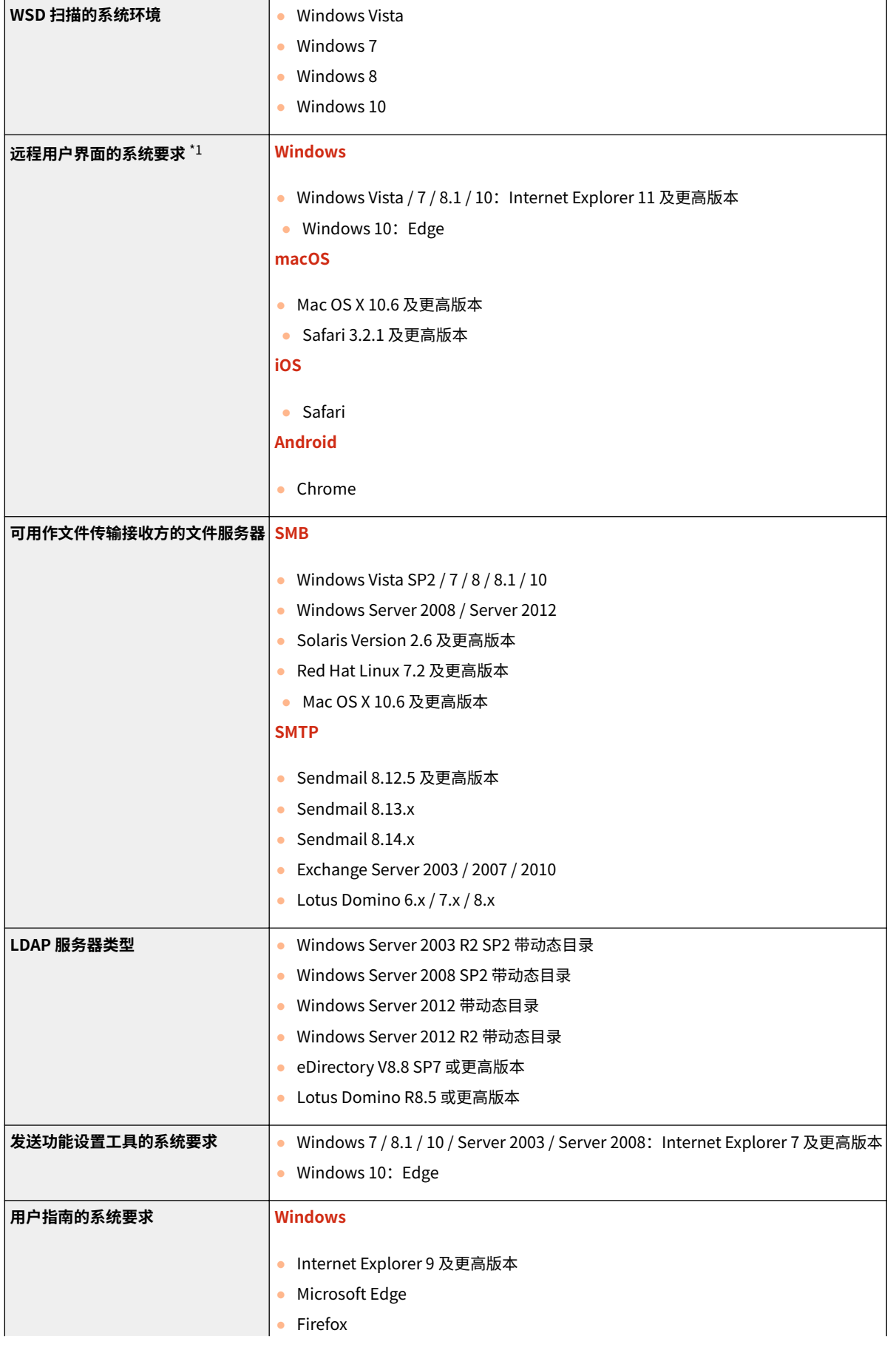

● Firefox ESR ● Chrome\*2 **macOS** ● Safari ● Firefox ● Chrome\*2 **Linux** ● Firefox **iOS** ● Safari\*2 **Android** • Chrome<sup>\*2</sup>

 $^{\star 1}$  更改本机设置之前,请设置网页浏览器以启用所有 cookies 并使用 JavaScript。

\*2 仅在互联网上查看手册时。

附录

#### 附录

# 网络环境 (imageRUNNER 2206AD / 2206i / 2206N)

3WF9-09E

## ■常用规格

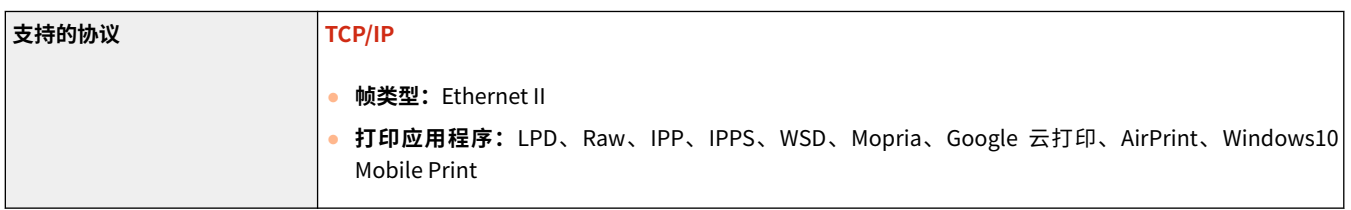

## ■有线局域网规格

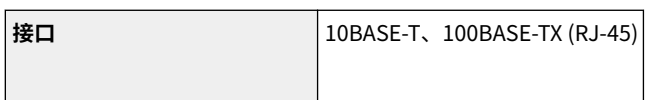

## ■无线局域网规格

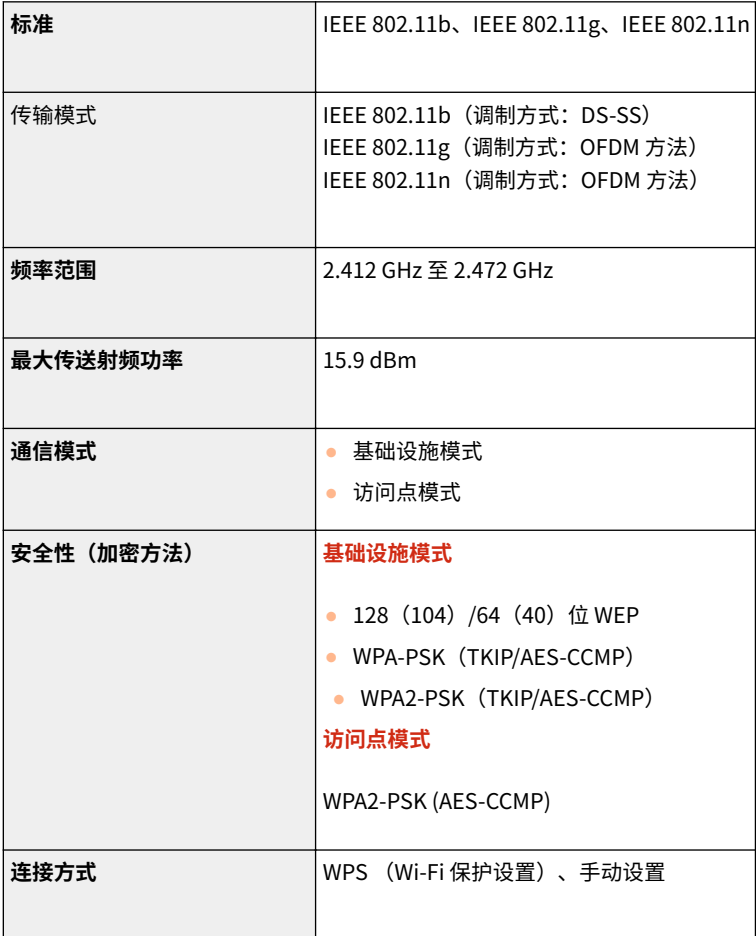

选项

3WF9-09F

在本机上安装选项可以使用更多功能。

■了解可以使用哪些类型的选项

**●可选设备(P. 540) [系统选项\(P. 542\)](#page-548-0)** 

■按用途查找选购设备

#### 添加多张原稿

**●输稿器(双面自动输稿器-AY)(imageRUNNER 2206AD / 2206i / 2206N)(P. 540)** 

添加纸盒/可以安装到本机的纸盒

**[可选纸盒\(P. 540\)](#page-546-0)** 

#### 打印双面文档

**[双面组件-C \(imageRUNNER 2206AD / 2206i / 2206N\)\(P. 541\)](#page-547-0)** 

<span id="page-546-0"></span>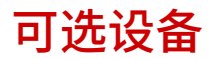

通过给本机安装可选设备,可扩展及其功能。安装可选设备可满足您的需求,如装入大量纸张。

**●输稿器 (双面自动输稿器-AY) (imageRUNNER 2206AD / 2206i / 2206N) (P. 540) 可选纸盒(P. 540) [双面组件-C \(imageRUNNER 2206AD / 2206i / 2206N\)\(P. 541\)](#page-547-0)** 

输稿器 (双面自动输稿器-AY) (imageRUNNER 2206AD / 2206i / 2206N)

输稿器可代替稿台盖板装入 imageRUNNER 2206N,将文档自动送入本机进行扫描。当输稿器中装入了两张或更多张文 档时,可以连续进行扫描。

附录

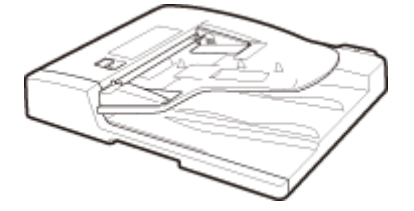

## 注释

- 对于 imageRUNNER 2206AD / 2206i, 输稿器 (双面自动输稿器-AY) 为标准配置。
- 对于 imageRUNNER 2206N, 输稿器 (双面自动输稿器-AY) 为选配件。

### 可选纸盒

可给本机安装可选纸盒。

#### ■ 单纸盒组件-AD (imageRUNNER 2206AD / 2206i / 2206N)

除了提供的标准纸盒及多功能托盘,也可给本机安装可选纸盒。可选纸盒最多可装 250 张纸 (80 g/m²)。

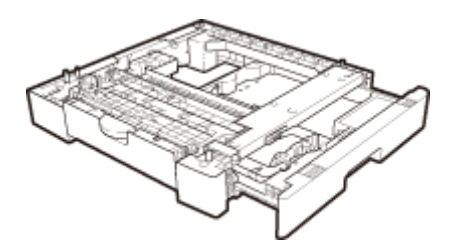

## 注释

- 对于 imageRUNNER 2206i, 单纸盒组件-AD 为标准配置。
- 对于 imageRUNNER 2206AD / 2206N, 单纸盒组件-AD 为选配件。

## <span id="page-547-0"></span>■FL 纸盒-BB

可用可选纸盒替换本机的标准纸盒。可选纸盒不可安装到可选的单纸盒组件-AD。

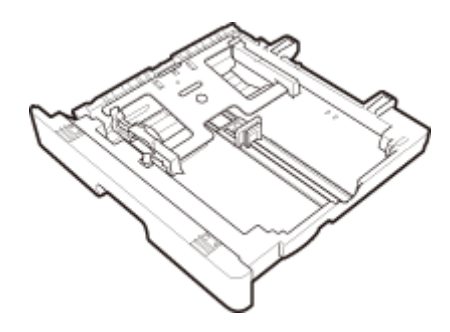

## 注释

- **有关如何将纸张装入纸盒,请参阅 ●装入纸张(P. 32)**。
- **关于可用的纸张尺寸,请参阅 ●可用纸张(P. 527)** 。

## 双面组件-C (imageRUNNER 2206AD / 2206i / 2206N)

 $\overline{\text{N}}$ 用双面组件-C ( $\overline{\text{N}}$ ),可以使用双面模式进行复印或打印。

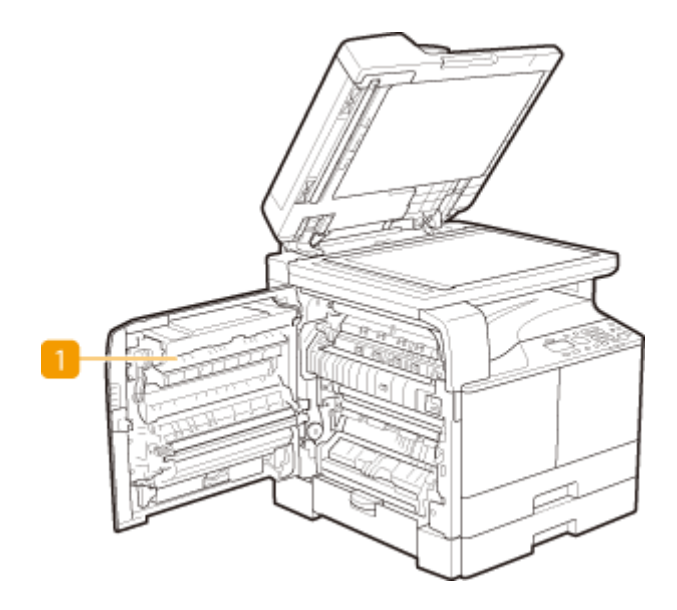

## 注释

- 对于 imageRUNNER 2206AD / 2206i, 双面组件-C 为标准配置。
- 对于 imageRUNNER 2206N, 双面组件-C 为选配件。

<span id="page-548-0"></span>安装系统选项之后,可以进一步提高本机性能。

## 彩色多元发送组件 (imageRUNNER 2206AD / 2206i / 2206N)

该选件让您可以扫描文档并将其作为电子邮件附件直接从本机发送。还可以扫描文档并将其存储在计算机的文件夹中,用于共 享。更多有关此功能的信息,请参阅 **[采用单机操作的快捷扫描 \(imageRUNNER 2206AD / 2206i / 2206N\)\(P. 127\)](#page-133-0)** 。

附录

## 注释

- 对于 imageRUNNER 2206i,彩色多元发送组件 为标准配置。
- 对于 imageRUNNER 2206AD / 2206N, 彩色多元发送组件 为选配件。

## PCL 打印组件 (imageRUNNER 2206AD / 2206N)

本可选配件支持 PCL 模拟打印解决方案,并支持 PCL5c/PCL6 模拟打印解决方案。

### 许可注册

若要激活某些系统选项,需获得许可证密钥和证书,并将密钥注册到本机。

#### ◼获取许可密钥

可以使用网页浏览器获取许可密钥。可以访问"License Management System" (http://www.canon.com/lms/license),并 执行相应的步骤。其中以一个步骤要求您输入以下编号。

#### 授权存取号

检查选项程序包中所含的许可访问编号证书上提供的许可访问编号。

#### 本机序列号

从控制面板查看本机序列号。

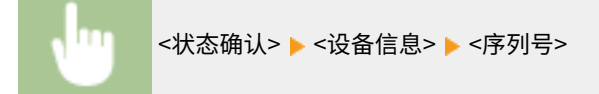

#### ■注册许可密钥

1 在 <主页> 画面中选择 <菜单>。 ●<主页> 画面(P. 14)

**2 选择 <系统管理设置>。**

- 如果出现登录画面,请输入正确的识别码和 PIN。 <sup>●[登录到本机\(imageRUNNER 2206AD / 2206i / 2206N\)](#page-26-0)</sup> **[\(P. 20\)](#page-26-0)**
- **3 选择 <注册许可证>。**
- **4 确认屏幕上的讯息,然后选择 <确定>。**

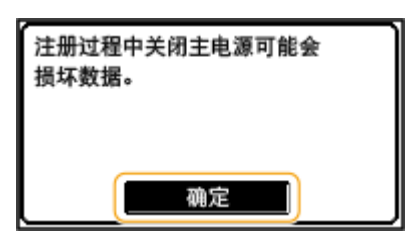

**5 使用数字键输入许可密钥,然后选择 <应用>。**

➠注册开始。等待直至显示讯息 <安装完成。主电源关闭再打开后生效。>。

**6 选择 <关闭>。**

**7 重新启动本机。**

## 手册及其内容

#### 3WF9-09K

#### 本机提供以下说明书。请根据需要参考。

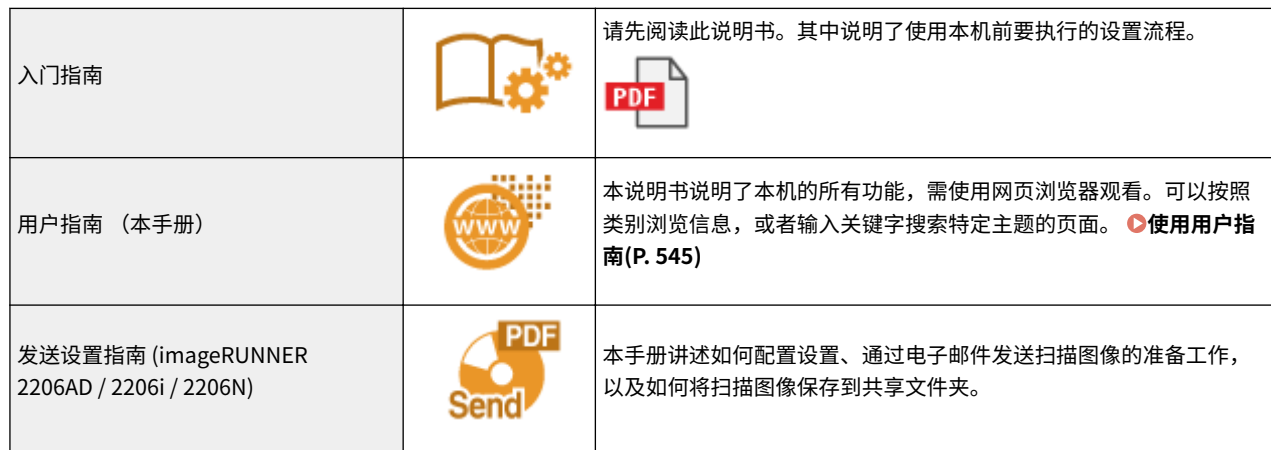

## <span id="page-551-0"></span>使用用户指南

用户指南手册可以在计算机或移动设备上查看,介绍了本机的所有功能。您可以根据预期用途进行搜索,或输入关键字快速找 到想要查找的页面。本节介绍用户指南的画面布局以及如何阅读该指南。可以指定用户指南的外观。

#### ■用户指南的画面布局

本节介绍配置用户指南的画面以及如何使用画面上的按钮。 **[用户指南的画面布局\(P. 546\)](#page-552-0)** 

### ■杳看用户指南

本节介绍用户指南中所用标记的含义;控制面板上的按键和计算机显示屏上的按钮如何呈现;以及其他有助于您理解用户指南 中所含信息的事项。 **[查看用户指南\(P. 549\)](#page-555-0)** 

#### ■指定用户指南的外观

可以更改用户指南中使用的字符大小,以及切换画面布局,使其适合您的设备,方便您查看用户指南。

## 注释

● 如果您不具有 Adobe Reader 的使用权限以查看 PDF 格式手册,请尝试使用 Vivid Document Imaging Technologies 开发的 PDF Preview 等其他程序。

#### **如何找到您要的主题**

#### 搜索内容

● 可以通过从画面左侧的"目录"中选择主题,找到您要查看的页面。

#### 按关键字搜索

● 通过输入关键字,例如"信封"或"墨粉盒"等,即可显示含此关键字的页面。从这些搜索结果中即可找到要寻找 的页面。也可以输入类似"连接至网络"等短语。关键字搜索也支持 AND 布尔筛选,可搜索多个关键字。有关搜索 画面的组织以及如何操作搜索画面,请参阅 **[搜索\(P. 547\)](#page-553-0)** 。

## <span id="page-552-0"></span>用户指南的画面布局

用户指南分为不同的多个画面,每个画面的内容各不相同。

#### 首页

在启动用户指南时出现。

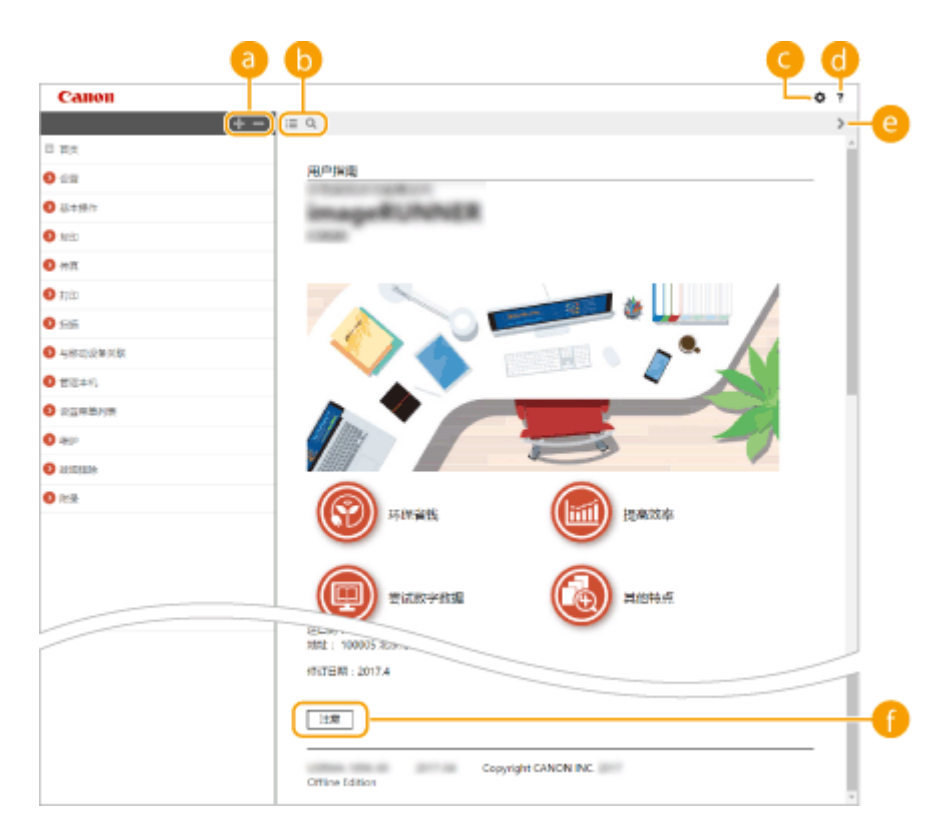

### $\bullet$  H/ $\bullet$

单击 第 还可显示章下的所有小节。单击 第 可返回上一画面。

 $\mathbf{0} \equiv \mathbf{Q}$ 

单击可在目录和搜索画面之间切换。显示目录时,每次单击 将在隐藏和显示目录画面之间切换。显示搜索画 面时,每次单击 Q 将在隐藏和显示搜索画面之间切换。

### $\bullet$

单击设置参数,确定如何显示用户指南,例如字符大小或布局。

### a ?

单击此项显示如何阅读用户指南、如何进行搜索以及其他多种信息。

 $\odot$  </>

单击此项显示上一个或下一个主题。

#### **[注意]**

单击此项查看使用本机时应该了解的重要信息。

附录

### <span id="page-553-0"></span>主题页

包含有关如何配置和使用本机的信息。

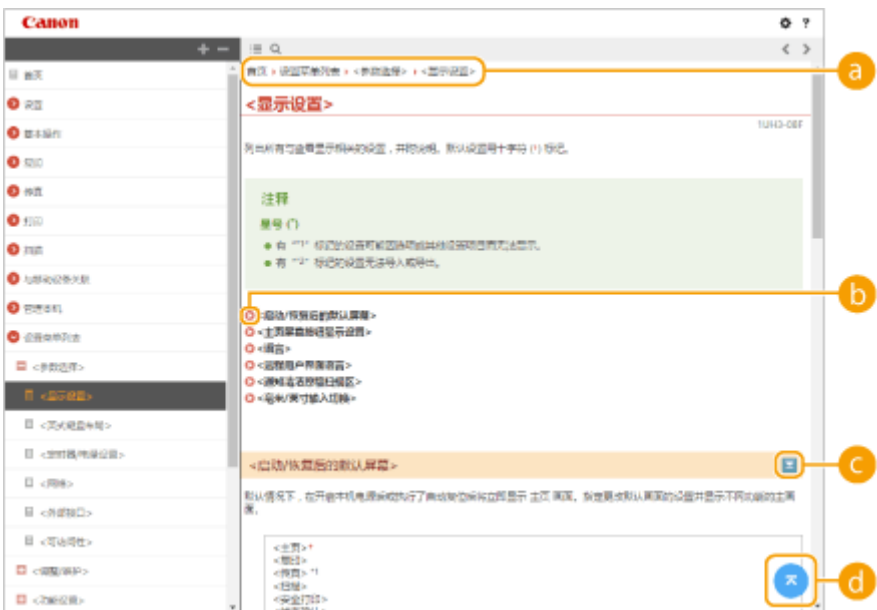

#### **导航**

可以看到您正在查看哪个章节主题。

## $\bullet$

单击此项即可跳到相应的页面。若要返回之前页面,则单击网页浏览器上的"后退"。

## $\bullet$   $\leq$  / $\geq$

单击 図 显示隐藏的详细说明。单击 3 关闭详细说明。

### 0 Q

单击此项返回页首。

#### 搜索

单击 Q 显示搜索窗口。包含一个可进行关键字搜索的文本框,可以找到要查找的页面。

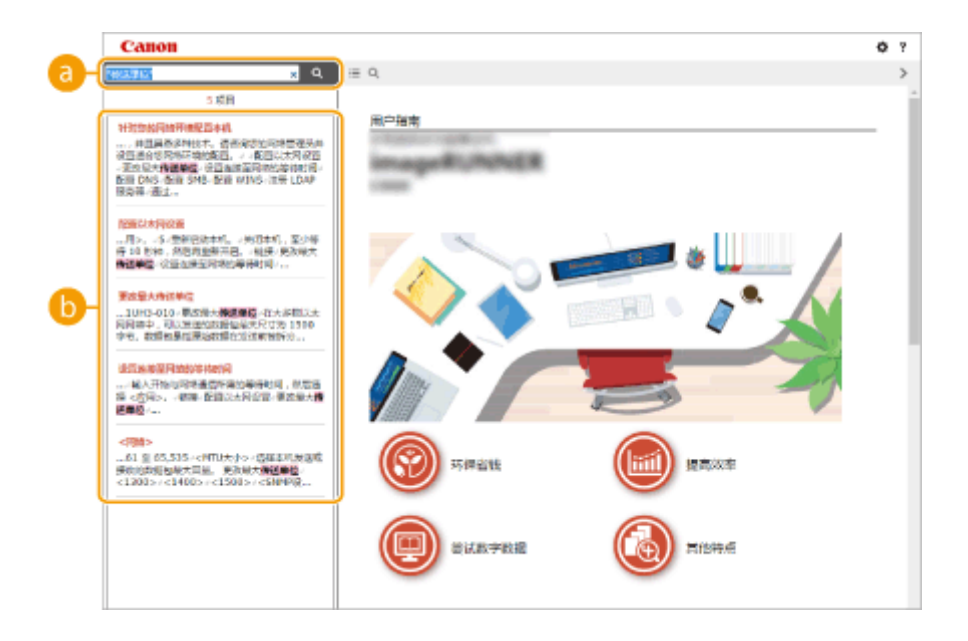

#### **[在此处输入关键字]**

输入关键字,然后单击 显示搜索结果。可以通过用空格(空白)分隔关键字,搜索包含所有关键字的页面。 也可以通过给关键字加上双引号,仅搜索包含精确短语的页面。

#### **b**搜索结果

显示包含指定关键词的页面搜索结果。从搜索结果里定位您要查找的页面并点击页面的主题标题。

## 注释:

● 指定的关键字在搜索结果中以粗体显示。

## <span id="page-555-0"></span>查看用户指南

3WF9-09S

本节介绍用户指南中使用的标记、按钮、画面及其他项目。本机随附的"入门指南"中的"重要安全指示"还给出了警告。另 请参阅这些说明。

标志

有关安全注意事项、限制以及本机操作的注意事项、有用的使用技巧以及其他信息,将使用以下标志表示。

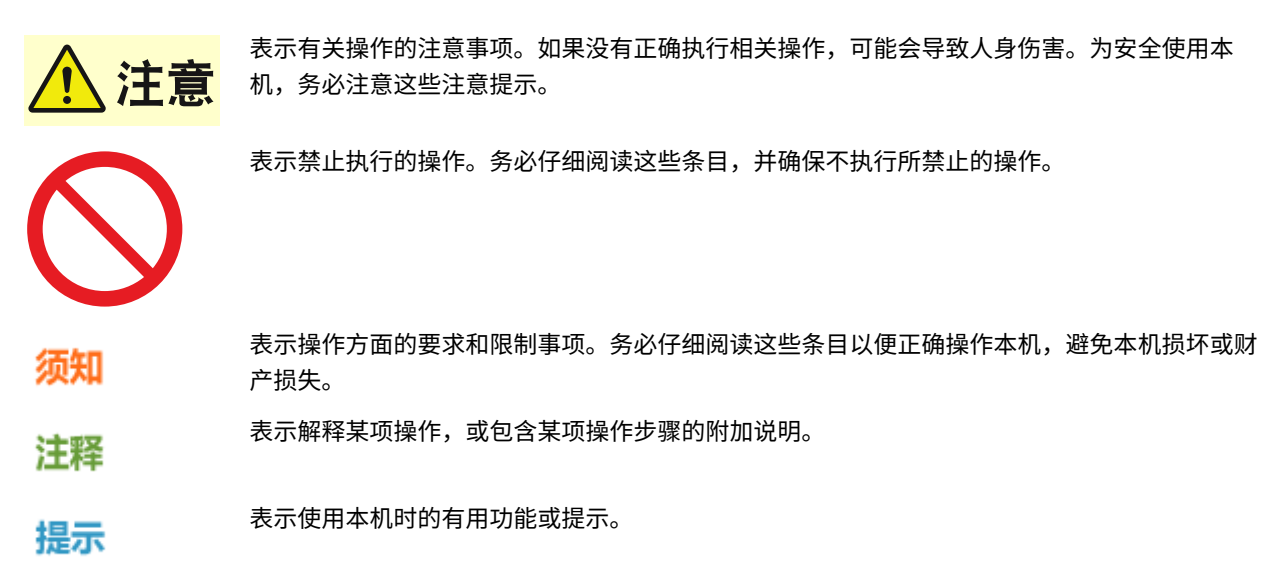

#### 本手册中使用的按键和按钮

控制面板上的按键和计算机画面上的按钮以下符号表示:

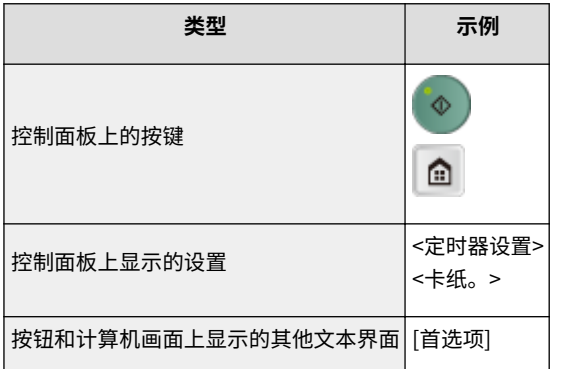

#### 本手册中使用的计算机画面

除非另外说明,用户指南中使用的画面采用 imageRUNNER 2206AD 的画面。根据您所使用的型号或操作系统而定,本 手册中使用的画面显示可能与实际画面稍有不同。另外,驱动程序和软件的表现形式可能视其版本而异。

#### 本手册中使用的插图

除非另外说明,用户指南中使用的插图均采用 imageRUNNER 2206AD 的画面。当差距较大时,将使用多个插图并添加 型号名称,如"imageRUNNER XXXX"。

## <span id="page-556-0"></span>基本 Windows 操作

**显示打印机文件夹(P. 550) 启用 [网络发现](P. 550) [显示打印服务器中的共享打印机\(P. 551\)](#page-557-0)  ●显示 [安装软件程序/手册] 画面(P. 552) [在 Windows 中打印测试页\(P. 552\)](#page-558-0)  [查看位体系结构\(P. 553\)](#page-559-0)  ●检查计算机名(P. 554) [检查打印机端口\(P. 555\)](#page-561-0)  [检查双向通信\(P. 556\)](#page-562-0)  [检查计算机连接的 SSID\(P. 557\)](#page-563-0)  [从 Windows Store App 中打印时\(P. 557\)](#page-563-0)** 

#### **注释**

● 根据您使用的计算机,操作可能有所不同。

#### ■显示打印机文件夹

**Windows 7/Server 2008 R2** [开始] ▶ 选择 [设备和打印机]。

**Windows 8/Server 2012** 右击画面左下角 ▶ 选择 [控制面板] ▶ [查看设备和打印机]。

**Windows 8.1/Server 2012 R2** 右击 [开始] ▶ 选择 [控制面板] ▶ [查看设备和打印机]。

#### **Windows 10**

[ ■ ] ▶ 选择 [Windows 系统] ▶ [控制面板] ▶ [硬件和声音] ▶ [设备和打印机]。

**Windows Server 2008** [开始] 选择 [控制面板] 右击 [打印机]。

#### **Windows Server 2016**

右击 [ ■ ] ▶ 选择 [控制面板] ▶ [硬件] ▶ [设备和打印机]。

#### ■启用 [网络发现]

启用 [网络发现],查看网络上的计算机。

#### **Windows 7/Server 2008 R2**

[开始] ▶ 选择 [控制面板] ▶ [查看网络状态和任务] ▶ [更改高级共享设置] ▶ 在 [网络发现] 下选择 [启用网络发现]。

#### **Windows 8/Server 2012**

右击画面左下角 ▶ 选择 [控制面板] ▶ [查看网络状态和任务] ▶ [更改高级共享设置] ▶ 在 [网络发现] 下选择 [启用网络发 现]。

#### **Windows 8.1/Server 2012 R2**

右击 [开始] ▶ 选择 [控制面板] ▶ [查看网络状态和任务] ▶ [更改高级共享设置] ▶ 在[网络发现] 下选择 [启用网络发现]。

3WF9-09W

附录

## <span id="page-557-0"></span>**Windows 10**

[  $\blacksquare$ ] 》选择 [Windows 系统] 】 [控制面板] 】 [查看网络状态和任务] 】 [更改高级共享设置] 】 在 [网络发现] 下选择 [启 用网络发现]。

#### **Windows Server 2008**

[开始] 选择 [控制面板] 双击 [网络和共享中心] 在 [网络发现] 下选择 [启用网络发现]。

#### **Windows Server 2016**

右击 [ | ] ▶ 选择 [控制面板] ▶ [查看网络状态和任务] ▶ [更改高级共享设置] ▶ 在 [网络发现] 下选择 [启用网络发现]。

#### ■显示打印服务器中的共享打印机

### **1 打开 Windows 资源管理器。**

**Windows 7/Server 2008** [开始] ▶ 选择 [所有程序] 或 [程序] ▶ [附件] ▶ [Windows 资源管理器]。

**Windows 8/Server 2012** 右击画面左下角 选择 [文件资源管理器]。

**Windows 8.1/Server 2012 R2**

右击 [开始] 选择 [文件资源管理器]。

**Windows 10/Server 2016** 右击 [■] 】 选择 [文件资源管理器]。

### **2 在 [网络] 或 [网上邻居] 中选择打印机服务器。**

● 若要查看网络上的计算机,可能需要打开网络搜索或搜索网络上的计算机。

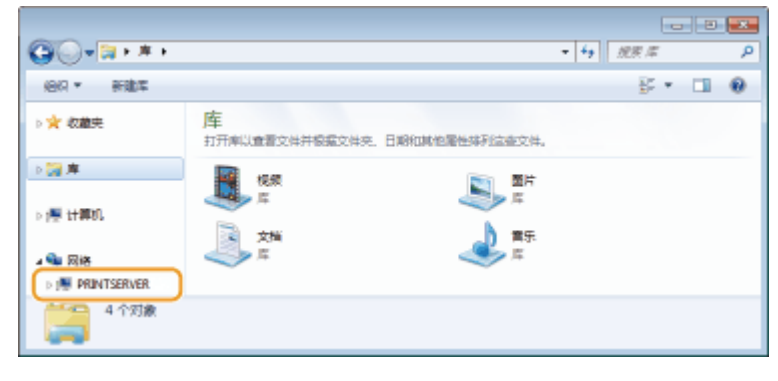

➠会显示共享打印机。

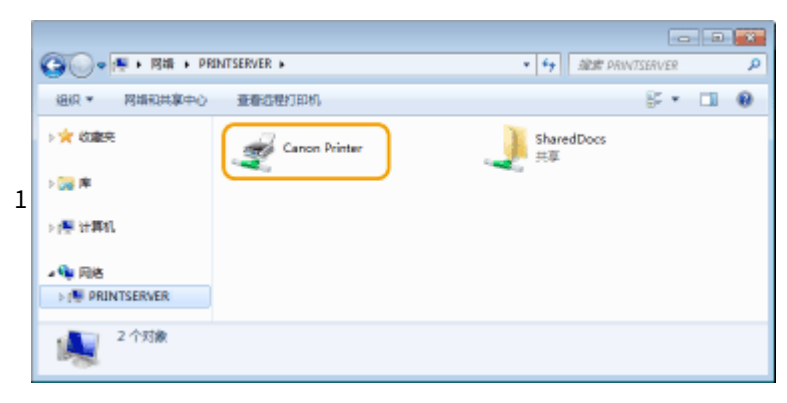

#### <span id="page-558-0"></span>■显示 [安装软件程序/手册] 画面

如果在插入随附的 CD-ROM/DVD-ROM 后计算机上未显示 [安装软件程序/手册] 画面,请按照以下步骤操作。CD-ROM/DVD-ROM 光驱名在本手册中标示为"D:"。CD-ROM/DVD-ROM 光驱名可能会因所使用的计算机而异。

#### Windows 7/Server 2008

[开始] ▶ 在 [搜索程序和文件] 或 [开始搜索] ▶ 中输入"D:\MInst.exe",按 [ENTER] 键。

#### Windows 8/Server 2012

右击画面左下角 ▶ [运行] ▶ 输入 "D:\MInst.exe" ▶ 单击 [确定]。

Windows 8.1/Server 2012 R2

右击 [开始] ▶ [运行] ▶ 输入"D:\MInst.exe" ▶ 单击 [确定]。

#### Windows 10

在搜索框 中输入"D:\MInst.exe",然后单击搜索结果中显示的 [D:\MInst.exe]。

Windows Server 2016

单击 [  $\triangleright$  ] ▶ 输入 "D:\MInst.exe" ▶ 单击显示为搜索结果的 [D:\MInst.exe]。

#### ■在 Windows 中打印测试页

可通过在 Windows 中打印测试页来查看打印机驱动程序是否可使用。

- **1 在纸盒中装入 A4 尺寸的纸张。 [将纸张装入纸盒\(P. 34\)](#page-40-0)**
- **2 打开打印机文件夹[。 显示打印机文件夹\(P. 550\)](#page-556-0)**
- **3 右击本机的打印机驱动程序图标,然后单击 [打印机属性] 或 [属性]。**

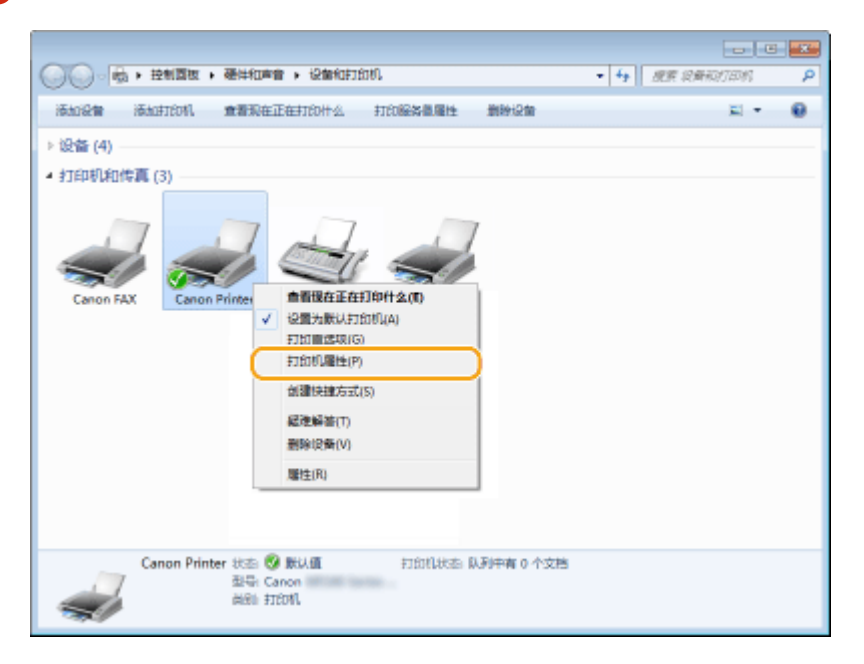

**4 在 [常规] 选项卡中单击 [打印测试页]。**

附录

<span id="page-559-0"></span>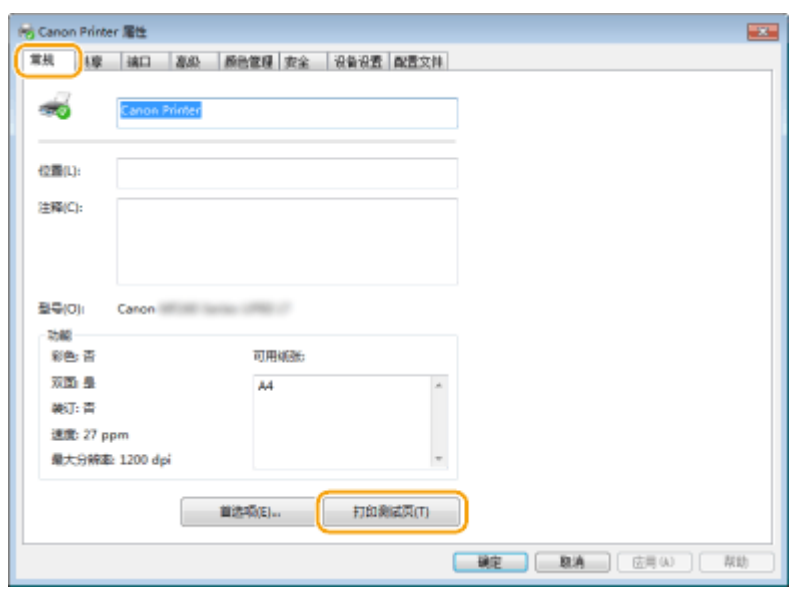

➠即会打印测试页。

## ■查看位体系结构

如果不确定计算机运行的是 32 位还是 64 位 Windows,请按照以下步骤操作。

**1 显示 [控制面板]。**

**Windows 7/Server 2008**  $[$ 开始 $]$   $\blacktriangleright$  选择  $[$ 控制面板 $]$ 。

**Windows 8/Server 2012** 右击画面左下角 选择 [控制面板]。

**Windows 8.1/Server 2012 R2** 右击 [开始] 选择 [控制面板]。

**Windows 10/Server 2016** 转到步骤 2。

## **2 显示 [系统]。**

**Windows 7/8/Server 2008 R2/Server 2012** 单击 [系统和维护] 或 [系统和安全] | [系统]。

**Windows 10/Server 2016** 单击  $[$   $\blacksquare$   $]$   $\blacktriangleright$   $[$   $\forall$   $\mathbb{E}$   $]$   $\blacktriangleright$   $[$   $\exists$   $\forall$   $\mathbb{E}$   $]$   $\mathbb{E}$   $[$   $\forall$   $\forall$   $\exists$   $]$   $\mathbb{E}$   $[$   $\exists$   $\forall$   $\exists$   $]$   $\mathbb{E}$   $[$   $\exists$   $\exists$   $]$   $\mathbb{E}$   $[$   $\exists$   $\exists$   $]$   $\mathbb{E}$   $[$   $\exists$ 

**Windows Server 2008** 双击 [系统]。

## **3 查看位体系结构。**

**32 位版本** 显示 [32 位操作系统]。

**64 位版本**

<span id="page-560-0"></span>显示 [64 位操作系统]。

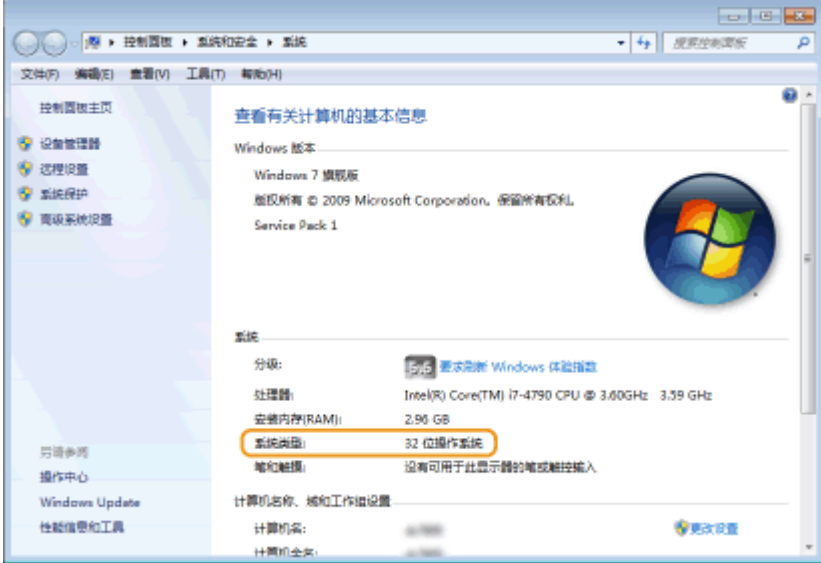

## ■检查计算机名

## **1 显示 [控制面板]。**

**Windows 7/Server 2008**

[开始] 选择 [控制面板]。

**Windows 8/Server 2012** 右击画面左下角 选择 [控制面板]。

**Windows 8.1/Server 2012 R2**

右击 [开始] 选择 [控制面板]。

#### **Windows 10**

单击  $[$   $\blacksquare$  ] ▶ 选择 [Windows 系统] ▶ [控制面板]。

#### **Windows Server 2016**

右击 $[$   $\blacksquare$   $]$   $\blacktriangleright$  选择  $[$ 控制面板 $]$ 。

## **2 显示 [系统]。**

**Windows 7/8/10/Server 2008 R2/Server 2012/Server 2016** 单击 [系统和维护] 或 [系统和安全] ▶ [系统]。

**Windows Server 2008** 双击 [系统]。

**3 检查计算机名。**

<span id="page-561-0"></span>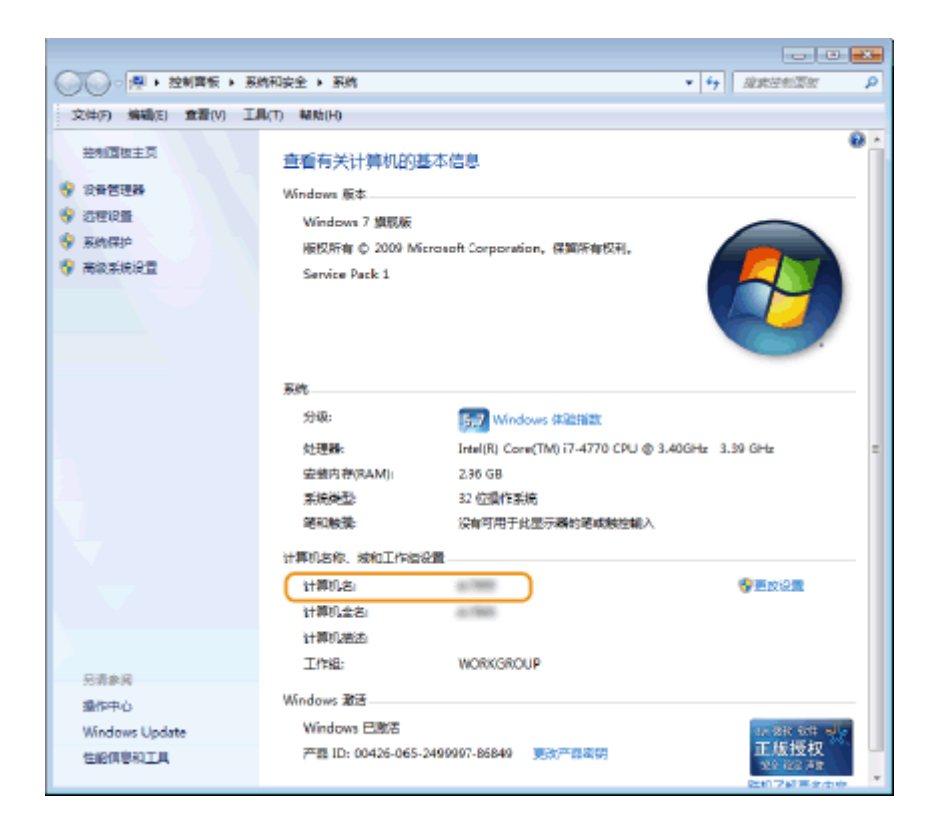

## ■检杳打印机端口

打开打印机文件夹。 ●显示打印机文件夹(P. 550)

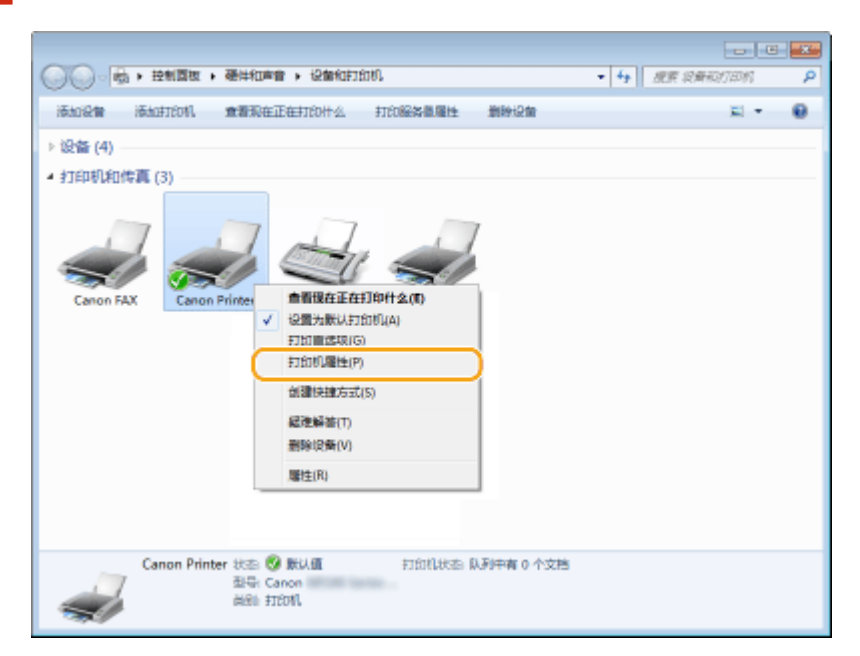

**右击本机的打印机驱动程序图标,然后单击 [打印机属性] 或 [属性]。**

**在 [端口] 选项卡中,检查是否正确选择了端口。**

附录

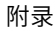

<span id="page-562-0"></span>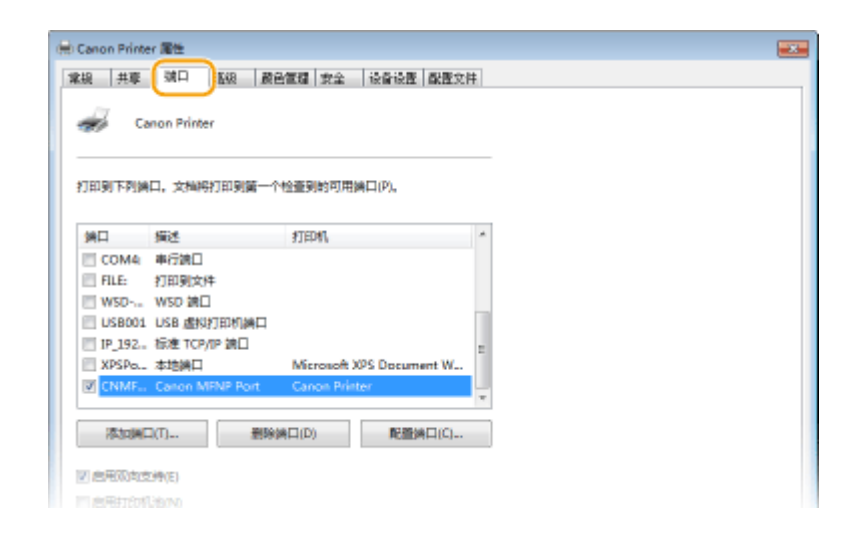

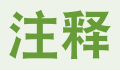

如果使用网络连接并且已更改本机的 IP 地址

● 如果所选端口的 [描述] 是 [Canon MFNP Port],并且本机和计算机处于相同子网,则将保持连接,无需添加新端 口。如果是 [Standard TCP/IP Port],则需要添加新端口。 **[配置打印机端口\(P. 227\)](#page-233-0)** 

### ■检杳双向通信

- **1** 打开打印机文件夹。 ●显示打印机文件夹(P. 550)
- **2 右击本机的打印机驱动程序图标,然后单击 [打印机属性] 或 [属性]。**

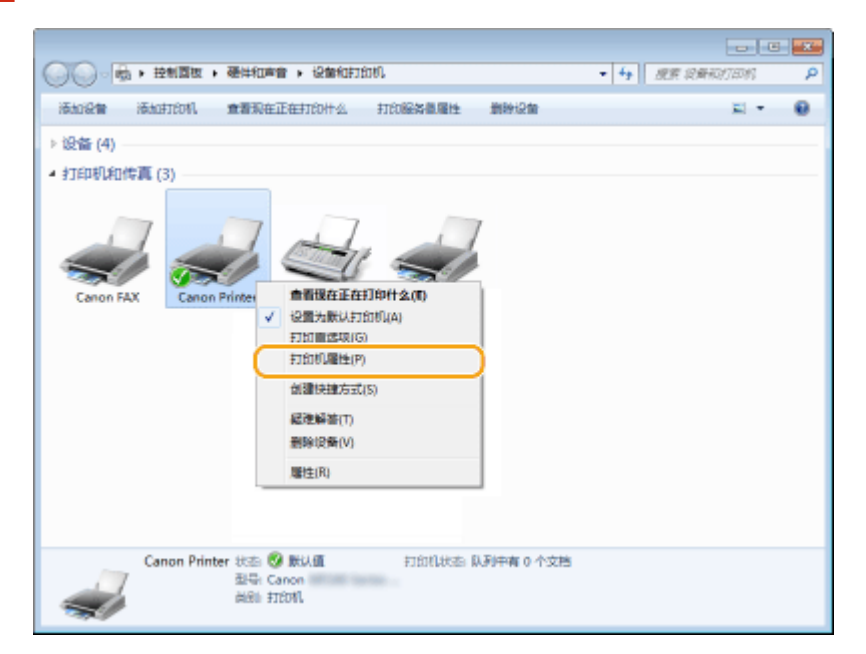

**3 在 [端口] 选项卡中,确定选中 [启用双向支持] 复选框。**

<span id="page-563-0"></span>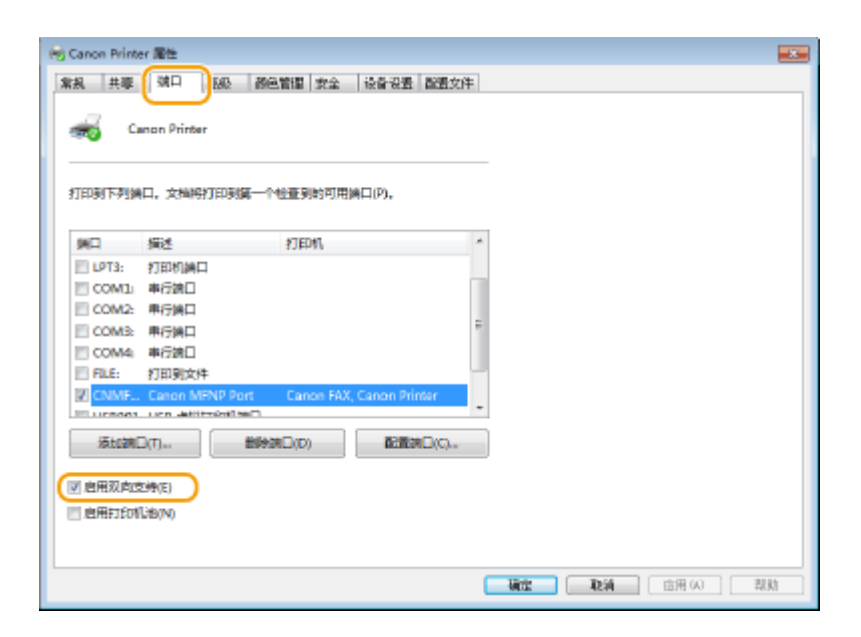

### ■检查计算机连接的 SSID

如果计算机连接至无线局域网,在系统托盘中单击 、 、 或 ,显示所连接无线局域网路由器的 SSID。

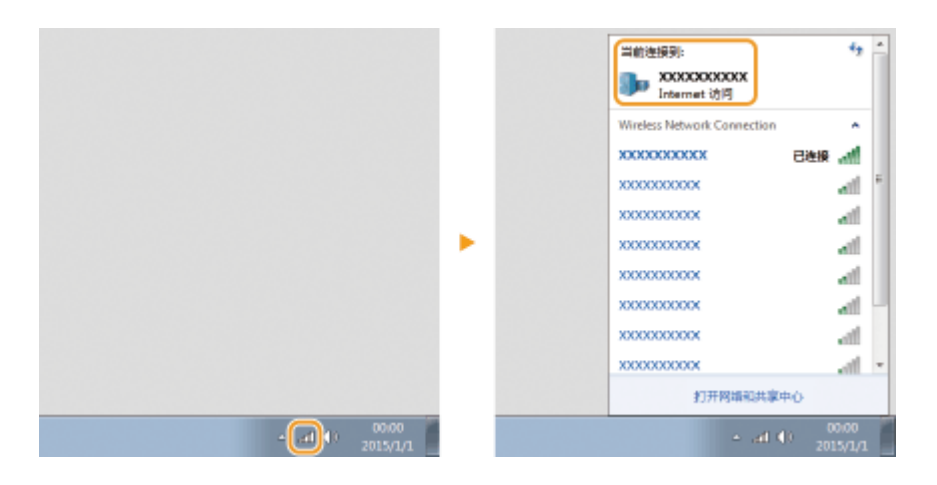

#### ■从 Windows Store App 中打印时

#### **Windows 8/Server 2012**

在画面右侧显示超级按钮 ▶ 轻触或单击 [设备] ▶ 用来 ▶ [打印] 的驱动程序。

#### **Windows 8.1/Server 2012 R2**

在画面右侧显示超级按钮 ▶ 轻触或单击 [设备] ▶ [打印] ▶ 用来 ▶ [打印] 的驱动程序。

#### **Windows 10**

在应用程序中轻触或单击 [打印] ▶ 用来 ▶ [打印] 的驱动程序。

## 注释

- 如果使用此方法打印,将只有数量有限的打印设置可用。
- 如果显示 [打印机需要你进行处理。请转至桌面进行处理。] 讯息,请移至桌面并执行所需操作。本机设置为 在打印和类似情况下显示用户名时会出现此讯息。

附录

### ■IPv6 Ready 标识

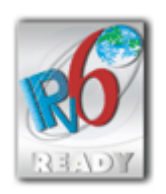

本机使用的协议栈已经获得由 IPv6 Forum 规定的 IPv6 Ready Logo Phase-1。

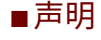

- 本文档中的信息可能会有所变更,敬请留意。
- 在法律允许的范围内,Canon Inc.明确声明对本资料不提供任何形式的担保(明示或默示),包括但不限于对可销性、适销 性、特定用途的适用性以及非侵权性的担保。Canon Inc.对因使用本资料而导致的任何间接的、偶然的或其他形式的损失(包 括但不限于商业利润损失、业务中断或商业信息丢失)不承担责任。

### ■版权

未经事先许可禁止完全或部分复制本文档内容。

## ■商标

Adobe、Acrobat 和 Reader 是 Adobe Systems Incorporated 在美国和/或其他国家/地区的注册商标。

Apple、Bonjour、iPad、iPhone、iPod touch、Mac、macOS、OS X 和 Safari 是 Apple Inc. 的商标。

Microsoft、Windows、Windows Vista、Windows Server、Internet Explorer、Word 和 Excel 是 Microsoft Corporation 在 美国和/或其他国家/地区的注册商标或商标。

iOS 是 Cisco 在美国和其他国家/地区的商标或注册商标,应在许可下使用。

Google 云打印、Google Chrome 和 Android 是 Google Inc. 的注册商标或商标。

Mopriaဳ、Mopria<sup>®</sup>徽标和 Mopria<sup>®</sup> Alliance 徽标是 Mopria Alliance, Inc. 在美国和其他国家/地区的注册商标和服务标志。未经 授权不得使用。

This product contains the Universal Font Scaling Technology or UFST® under license from Monotype Imaging, Inc. UFST® is a trademark of Monotype Imaging, Inc. registered in the United States Patent and Trademark Office and may be registered in certain jurisdictions.

UFST: Copyright © 1989 - 1996, 1997, 2003, 2004, 2008, all rights reserved, by Monotype Imaging Inc.

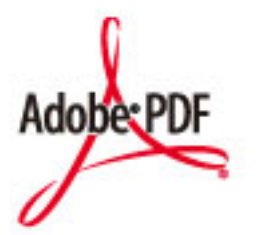

Adobe PDF 徽标是 Adobe Systems Incorporated 在美国和其他国家/地区的商标或注册商标。

Copyright © 2008 Adobe Systems Incorporated. All rights reserved.

Protected by U.S. Patents 6,185,684; 6,205,549; 7,213,269; 7,272,628; 7,278,168; Patents pending in the U.S. and other countries.

All instances of the name PostScript in the text are references to the PostScript language as defined by Adobe Systems Incorporated unless otherwise stated. The name PostScript also is used as a product trademark for Adobe Systems' implementation of the PostScript language interpreter.

Except as otherwise stated, any reference to a "PostScript printing device," "PostScript display device," or similar item refers to a printing device, display device or item (respectively) that contains PostScript technology created or licensed by Adobe Systems Incorporated and not to devices or items that purport to be merely compatible with the PostScript language.

Adobe, the Adobe logo, Adobe LiveCycle® Policy Server, InDesign, PostScript, the PostScript Logo, and PostScript 3 are either registered trademarks or trademarks of Adobe Systems Incorporated in the United States and/or other countries.

All other trademarks are the property of their respective owners.

Portions of this software are copyright © 2007 The FreeType Project (www.freetype.org). All rights reserved.

所有其他产品和品牌名称分别是各所有者的注册商标、商标或服务标志。

### ■为完全避免电能消耗

即使只把电源插头插入交流电源插座,也会消耗微量的电能。为完全避免电能消耗,请从交流电源插座中拔出电源插 头。

### ■关于佳能(中国)的环保回收体制

佳能(中国)实施废弃产品的回收再利用体制,您可以将废弃的复印机、传真机、打印机和耗材等产品通过佳能的认定 销售或服务店转送至佳能公司进行回收。我们将对回收后的废弃产品按照中国的法律法规相关规定,通过佳能认定的政 府环保机构指定的具备环境保护资质的处理企业进行正确的回收、再利用处理,确保节约资源,降低环境污染。 敬请联系佳能(中国)热线服务中心 4006-222666 垂询废弃产品的回收事宜。

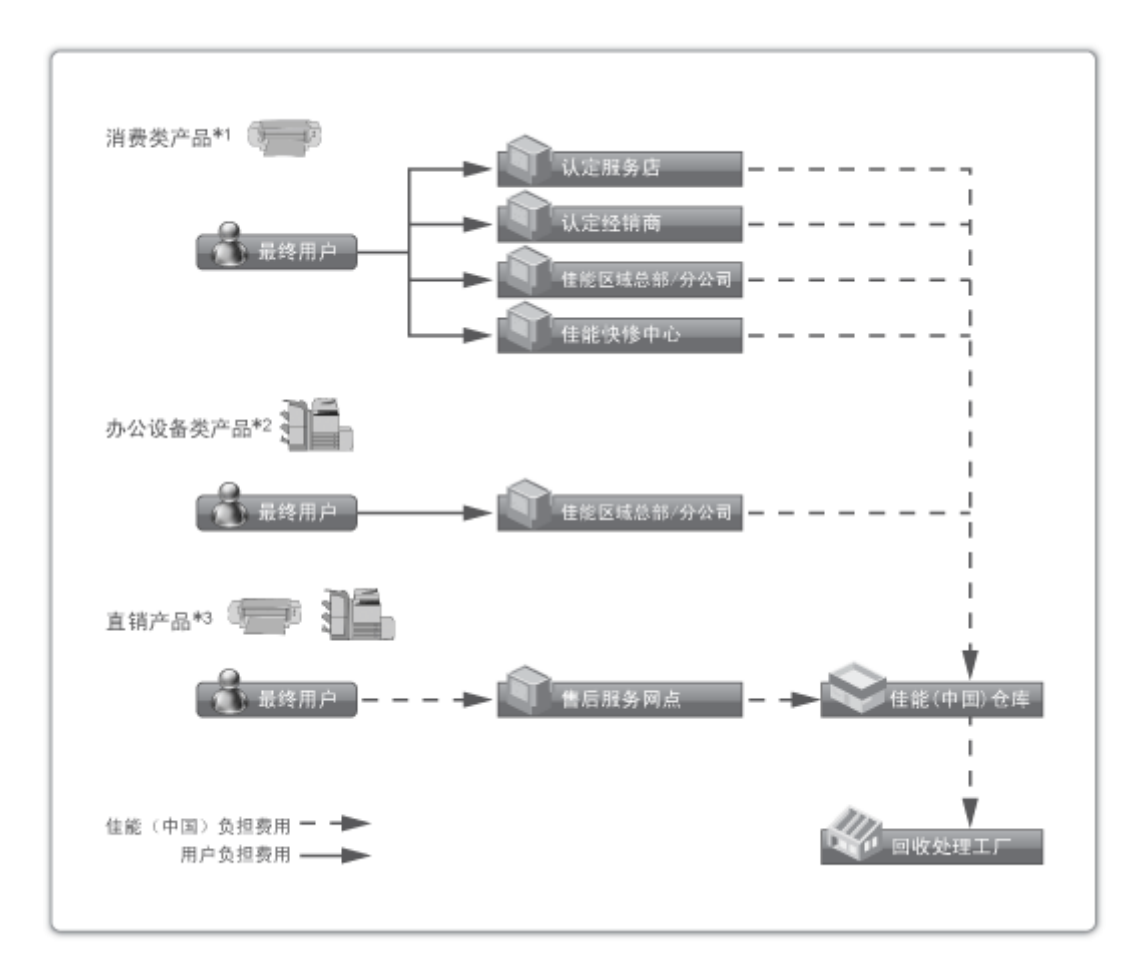

\*1 无需维修服务人员上门服务的产品

\*2 需维修服务人员上门服务,但不属于佳能直销的产品

\*3 需维修服务人员上门服务,且属于佳能直销的产品

#### ■关于运行声响的提示

根据本机使用环境、动作模式的不同对本机运行时产生的声响的感觉有所不同。如果您介意本机运行时产生的声响,建 议您将本机安装在相对独立的空间;或者避免安装本机在您的工作区域。

#### ■能源效率标识实施规则

根据能源效率标识实施规则,在产品或外包装箱上标有能效标识。 能效标识是按照《复印机、打印机和传真机能效限定值及能效等级》(GB 21521-2014) 进行标注的。

1. 能效等级

能效等级分为 3 个等级, 等级 1 级能效最高。

2. 典型能耗

按照 GB 21521-2014 中规定的测量方法及计算方法标出的每周千瓦时 (kWh)

V\_180517

This Font Software is licensed under the SIL Open Font License, Version 1.1.

This license is copied below, and is also available with a FAQ at: http://scripts.sil.org/OFL

-----------------------------------------------------------

SIL OPEN FONT LICENSE Version 1.1 - 26 February 2007

#### PREAMBLE

The goals of the Open Font License (OFL) are to stimulate worldwide development of collaborative font projects, to support the font creation efforts of academic and linguistic communities, and to provide a free and open framework in which fonts may be shared and improved in partnership with others.

The OFL allows the licensed fonts to be used, studied, modified and redistributed freely as long as they are not sold by themselves. The fonts, including any derivative works, can be bundled, embedded, redistributed and/or sold with any software provided that any reserved names are not used by derivative works. The fonts and derivatives, however, cannot be released under any other type of license. The requirement for fonts to remain under this license does not apply to any document created using the fonts or their derivatives.

#### DEFINITIONS

"Font Software" refers to the set of files released by the Copyright Holder(s) under this license and clearly marked as such. This may include source files, build scripts and documentation.

"Reserved Font Name" refers to any names specified as such after the copyright statement(s).

"Original Version" refers to the collection of Font Software components as distributed by the Copyright Holder(s).

"Modified Version" refers to any derivative made by adding to, deleting, or substituting -- in part or in whole -- any of the components of the Original Version, by changing formats or by porting the Font Software to a new environment.

"Author" refers to any designer, engineer, programmer, technical writer or other person who contributed to the Font Software.

#### PERMISSION & CONDITIONS

Permission is hereby granted, free of charge, to any person obtaining a copy of the Font Software, to use, study, copy, merge, embed, modify, redistribute, and sell modified and unmodified copies of the Font Software, subject to the following conditions:

1) Neither the Font Software nor any of its individual components, in Original or Modified Versions, may be sold by itself.

2) Original or Modified Versions of the Font Software may be bundled, redistributed and/or sold with any software, provided that each copy contains the above copyright notice and this license. These can be included either as stand-alone text files, human-readable headers or in the appropriate machine-readable metadata fields within text or binary files as long as those fields can be easily viewed by the user.

3) No Modified Version of the Font Software may use the Reserved Font Name(s) unless explicit written permission is granted by the corresponding Copyright Holder. This restriction only applies to the primary font name as presented to the users.

4) The name(s) of the Copyright Holder(s) or the Author(s) of the Font Software shall not be used to promote, endorse or advertise any Modified Version, except to acknowledge the contribution(s) of the Copyright Holder(s) and the Author(s) or with their explicit written permission.

5) The Font Software, modified or unmodified, in part or in whole, must be distributed entirely under this license, and must not be distributed under any other license. The requirement for fonts to remain under this license does not apply to any document created using the Font Software.

#### **TERMINATION**

This license becomes null and void if any of the above conditions are not met.

#### DISCI AIMER

THE FONT SOFTWARE IS PROVIDED "AS IS", WITHOUT WARRANTY OF ANY KIND, EXPRESS OR IMPLIED, INCLUDING BUT NOT LIMITED TO ANY WARRANTIES OF MERCHANTABILITY, FITNESS FOR A PARTICULAR PURPOSE AND NONINFRINGEMENT OF COPYRIGHT, PATENT, TRADEMARK, OR OTHER RIGHT. IN NO EVENT SHALL THE COPYRIGHT HOLDER BE LIABLE FOR ANY CLAIM, DAMAGES OR OTHER LIABILITY, INCLUDING ANY GENERAL, SPECIAL, INDIRECT, INCIDENTAL, OR CONSEQUENTIAL DAMAGES, WHETHER IN AN ACTION OF CONTRACT, TORT OR OTHERWISE, ARISING FROM, OUT OF THE USE OR INABILITY TO USE THE FONT SOFTWARE OR FROM OTHER DEALINGS IN THE FONT SOFTWARE.

### 本软件服从于其他许可情形

## 详细信息和相应的许可情形,请参阅以下软件表和对应的许可条款。

#### 软件表

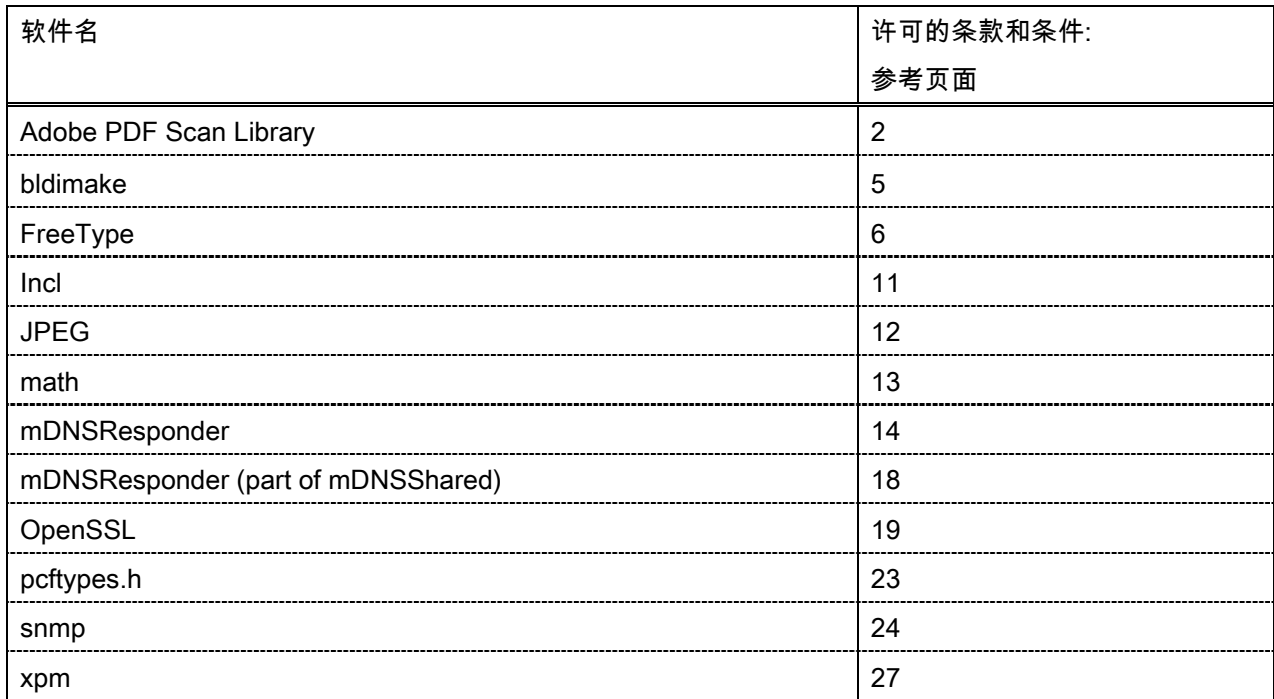

#### Adobe PDF Scan Library

Portions use software under the following terms:

This product contains either BSAFE and/or TIPEM software by RSA Security Inc.

This product includes software developed by the Apache Software Foundation [\(http://www.apache.org/\)](http://www.apache.org/). Copyright (c) 1998-2000 The Apache Software Foundation. All rights reserved.

\_\_\_\_\_\_\_\_\_\_\_\_\_\_\_\_\_\_\_\_\_\_\_\_\_\_\_\_\_\_\_\_\_\_\_\_\_\_\_\_\_\_\_\_\_\_\_\_\_\_\_\_\_\_\_\_\_\_\_\_\_\_\_\_\_\_\_\_\_\_\_\_\_\_\_\_\_\_\_\_\_\_\_\_\_\_

\_\_\_\_\_\_\_\_\_\_\_\_\_\_\_\_\_\_\_\_\_\_\_\_\_\_\_\_\_\_\_\_\_\_\_\_\_\_\_\_\_\_\_\_\_\_\_\_\_\_\_\_\_\_\_\_\_\_\_\_\_\_\_\_\_\_\_\_\_\_\_\_\_\_\_\_\_\_\_\_\_\_\_\_\_\_

Redistribution and use in source and binary forms, with or without modification, are permitted provided that the following conditions are met:

1. Redistributions of source code must retain the above copyright notice, this list of conditions and the following disclaimer.

2. Redistributions in binary form must reproduce the above copyright notice, this list of conditions and the following disclaimer in the documentation and/or other materials provided with the distribution.

3. The end-user documentation included with the redistribution, if any, must include the following acknowledgment:

"This product includes software developed by the Apache Software Foundation (http://www.apache.org/)."

Alternately, this acknowledgment may appear in the software itself, if and wherever such third-party acknowledgments normally appear.

4. The names "Xerces" and "Apache Software Foundation" must not be used to endorse or promote products derived from this software without prior written permission. For written permission, please contact apache@apache.org.

5. Products derived from this software may not be called "Apache", nor may "Apache" appear in their name, without prior written permission of the Apache Software Foundation.

THIS SOFTWARE IS PROVIDED ``AS IS'' AND ANY EXPRESSED OR IMPLIED WARRANTIES, INCLUDING, BUT NOT LIMITED TO, THE IMPLIED WARRANTIES OF MERCHANTABILITY AND FITNESS FOR A PARTICULAR PURPOSE ARE DISCLAIMED. IN NO EVENT SHALL THE APACHE SOFTWARE FOUNDATION OR ITS CONTRIBUTORS BE LIABLE FOR ANY DIRECT, INDIRECT, INCIDENTAL, SPECIAL, EXEMPLARY, OR CONSEQUENTIAL DAMAGES (INCLUDING, BUT NOT LIMITED TO, PROCUREMENT OF SUBSTITUTE GOODS OR SERVICES; LOSS OF USE, DATA, OR PROFITS; OR BUSINESS INTERRUPTION) HOWEVER CAUSED AND ON ANY THEORY OF LIABILITY, WHETHER IN CONTRACT, STRICT LIABILITY, OR TORT (INCLUDING NEGLIGENCE OR OTHERWISE) ARISING IN ANY WAY OUT OF THE USE OF THIS SOFTWARE, EVEN IF ADVISED OF THE POSSIBILITY OF SUCH DAMAGE.

This software consists of voluntary contributions made by many individuals on behalf of the Apache Software Foundation and was originally based on software copyright (c) 1999, International Business Machines, Inc., http://www.ibm.com. For more information on the Apache Software Foundation, please see <http://www.apache.org/>.

\_\_\_\_\_\_\_\_\_\_\_\_\_\_\_\_\_\_\_\_\_\_\_\_\_\_\_\_\_\_\_\_\_\_\_\_\_\_\_\_\_\_\_\_\_\_\_\_\_\_\_\_\_\_\_\_\_\_\_\_\_\_\_\_\_\_\_\_\_\_\_\_\_\_\_\_\_\_\_\_\_\_\_\_\_\_

March 27, 2003

Portions of this product are based on Modifications created from the Original Code known as the "Sablotron XSLT Processor". The Sablotron XSLT Processor is subject to the Mozilla Public License Version 1.1 (the "License"). You may obtain a copy of the License at http://www.mozilla.org/MPL/

Software distributed under the License is distributed on an "AS IS" basis, WITHOUT WARRANTY OF ANY KIND, either express or implied. See the License for the specific language governing rights and limitations under the License.

The Original Code is the Sablotron XSLT Processor.

The Initial Developer of the Original Code is Ginger Alliance Ltd. Portions created by Ginger Alliance are Copyright (C) 2000 Ginger Alliance Ltd. All Rights Reserved.

Pursuant to sections 3.2 and 3.6 of the License, the Modifications created by Adobe Systems Incorporated are available as Source Code. The Modifications may be downloaded via the Internet from:

http://partners.adobe.com/asn/tech/xml/sablotron/index.jsp

The Original Code may be downloaded via the Internet from:

https://sourceforge.net/projects/sablotron/

Portions Copyright (c) 1997-1999 Silicon Graphics Computer Systems, Inc.

Permission to use, copy, modify, distribute and sell this software and its documentation for any purpose is hereby granted without fee, provided that the above copyright notice appear in all copies and that both that copyright notice and this permission notice appear in supporting documentation. Silicon Graphics makes no representations about the suitability of this software for any purpose. It is provided "as is" without express or implied warranty.

\_\_\_\_\_\_\_\_\_\_\_\_\_\_\_\_\_\_\_\_\_\_\_\_\_\_\_\_\_\_\_\_\_\_\_\_\_\_\_\_\_\_\_\_\_\_\_\_\_\_\_\_\_\_\_\_\_\_\_\_\_\_\_\_\_\_\_\_\_\_\_\_\_\_\_\_\_\_\_\_\_\_\_\_\_\_

\_\_\_\_\_\_\_\_\_\_\_\_\_\_\_\_\_\_\_\_\_\_\_\_\_\_\_\_\_\_\_\_\_\_\_\_\_\_\_\_\_\_\_\_\_\_\_\_\_\_\_\_\_\_\_\_\_\_\_\_\_\_\_\_\_\_\_\_\_\_\_\_\_\_\_\_\_\_\_\_\_\_\_\_\_\_

The Loki Library

Portions Copyright (c) 2001 by Andrei Alexandrescu . This code accompanies the book: Alexandrescu, Andrei. "Modern C++ Design: Generic Programming and Design Patterns Applied".

Portions Copyright (c) 2001. Addison-Wesley. Permission to use, copy, modify, distribute and sell this software for any purpose is hereby granted without fee, provided that the above copyright notice appear in all copies and that both that copyright notice and this permission notice appear in supporting documentation. The author or Addison-Wesley Longman make no representations about the suitability of this software for any purpose. It is provided "as is" without express or implied warranty.

Updated Information/Additional Third Party Code Information available at<http://www.adobe.com/go/thirdparty>.

\_\_\_\_\_\_\_\_\_\_\_\_\_\_\_\_\_\_\_\_\_\_\_\_\_\_\_\_\_\_\_\_\_\_\_\_\_\_\_\_\_\_\_\_\_\_\_\_\_\_\_\_\_\_\_\_\_\_\_\_\_\_\_\_\_\_\_\_\_\_\_\_\_\_\_\_\_\_\_\_\_\_\_\_\_\_

\_\_\_\_\_\_\_\_\_\_\_\_\_\_\_\_\_\_\_\_\_\_\_\_\_\_\_\_\_\_\_\_\_\_\_\_\_\_\_\_\_\_\_\_\_\_\_\_\_\_\_\_\_\_\_\_\_\_\_\_\_\_\_\_\_\_\_\_\_\_\_\_\_\_\_\_\_\_\_\_\_\_\_\_\_\_

#### bldimake

Copyright (c) 1985, 1986, 1987, 1988 The Open Group All right Reserved.

Permission to use, copy, modify, distribute, and sell this software and its documentation for any purpose is hereby granted without fee, provided that the above copyright notice appear in all copies and that both that copyright notice and this permission notice appear in supporting documentation. The above copyright notice and this permission notice shall be included in all copies or substantial portions of the Software.

THE SOFTWARE IS PROVIDED "AS IS", WITHOUT WARRANTY OF ANY KIND, EXPRESS OR IMPLIED, INCLUDING BUT NOT LIMITED TO THE WARRANTIES OF MERCHANTABILITY, FITNESS FOR A PARTICULAR PURPOSE AND NONINFRINGEMENT. IN NO EVENT SHALL THE OPEN GROUP BE LIABLE FOR ANY CLAIM, DAMAGES OR OTHER LIABILITY, WHETHER IN AN ACTION OF CONTRACT, TORT OR OTHERWISE, ARISING FROM, OUT OF OR IN CONNECTION WITH THE SOFTWARE OR THE USE OR OTHER DEALINGS IN THE SOFTWARE.

Except as contained in this notice, the name of The Open Group shall not be used in advertising or otherwise to promote the sale, use or other dealings in this Software without prior written authorization from The Open Group.

FreeType

The FreeType Project LICENSE

----------------------------

2006-Jan-27

 Copyright 1996-2002, 2006 by David Turner, Robert Wilhelm, and Werner Lemberg

Introduction

============

 The FreeType Project is distributed in several archive packages; some of them may contain, in addition to the FreeType font engine, various tools and contributions which rely on, or relate to, the FreeType Project.

 This license applies to all files found in such packages, and which do not fall under their own explicit license. The license affects thus the FreeType font engine, the test programs, documentation and makefiles, at the very least.

 This license was inspired by the BSD, Artistic, and IJG (Independent JPEG Group) licenses, which all encourage inclusion and use of free software in commercial and freeware products alike. As a consequence, its main points are that:

- o We don't promise that this software works. However, we will be interested in any kind of bug reports. (`as is' distribution)
- o You can use this software for whatever you want, in parts or full form, without having to pay us. (`royalty-free' usage)
- o You may not pretend that you wrote this software. If you use it, or only parts of it, in a program, you must acknowledge

 somewhere in your documentation that you have used the FreeType code. (`credits')

 We specifically permit and encourage the inclusion of this software, with or without modifications, in commercial products. We disclaim all warranties covering The FreeType Project and assume no liability related to The FreeType Project.

 Finally, many people asked us for a preferred form for a credit/disclaimer to use in compliance with this license. We thus encourage you to use the following text:

""""

 Portions of this software are copyright © <year> The FreeType Project (www.freetype.org). All rights reserved. .....

 Please replace <year> with the value from the FreeType version you actually use.

#### Legal Terms ===========

#### 0. Definitions

--------------

 Throughout this license, the terms `package', `FreeType Project', and `FreeType archive' refer to the set of files originally distributed by the authors (David Turner, Robert Wilhelm, and Werner Lemberg) as the `FreeType Project', be they named as alpha, beta or final release.

 `You' refers to the licensee, or person using the project, where `using' is a generic term including compiling the project's source code as well as linking it to form a `program' or `executable'. This program is referred to as `a program using the FreeType
engine'.

 This license applies to all files distributed in the original FreeType Project, including all source code, binaries and documentation, unless otherwise stated in the file in its original, unmodified form as distributed in the original archive. If you are unsure whether or not a particular file is covered by this license, you must contact us to verify this.

 The FreeType Project is copyright (C) 1996-2000 by David Turner, Robert Wilhelm, and Werner Lemberg. All rights reserved except as specified below.

1. No Warranty

--------------

 THE FREETYPE PROJECT IS PROVIDED `AS IS' WITHOUT WARRANTY OF ANY KIND, EITHER EXPRESS OR IMPLIED, INCLUDING, BUT NOT LIMITED TO, WARRANTIES OF MERCHANTABILITY AND FITNESS FOR A PARTICULAR PURPOSE. IN NO EVENT WILL ANY OF THE AUTHORS OR COPYRIGHT HOLDERS BE LIABLE FOR ANY DAMAGES CAUSED BY THE USE OR THE INABILITY TO USE, OF THE FREETYPE PROJECT.

## 2. Redistribution

-----------------

 This license grants a worldwide, royalty-free, perpetual and irrevocable right and license to use, execute, perform, compile, display, copy, create derivative works of, distribute and sublicense the FreeType Project (in both source and object code forms) and derivative works thereof for any purpose; and to authorize others to exercise some or all of the rights granted herein, subject to the following conditions:

 o Redistribution of source code must retain this license file (`FTL.TXT') unaltered; any additions, deletions or changes to the original files must be clearly indicated in accompanying documentation. The copyright notices of the unaltered,  original files must be preserved in all copies of source files.

 o Redistribution in binary form must provide a disclaimer that states that the software is based in part of the work of the FreeType Team, in the distribution documentation. We also encourage you to put an URL to the FreeType web page in your documentation, though this isn't mandatory.

 These conditions apply to any software derived from or based on the FreeType Project, not just the unmodified files. If you use our work, you must acknowledge us. However, no fee need be paid to us.

#### 3. Advertising

--------------

 Neither the FreeType authors and contributors nor you shall use the name of the other for commercial, advertising, or promotional purposes without specific prior written permission.

We suggest, but do not require, that you use one or more of the following phrases to refer to this software in your documentation or advertising materials: `FreeType Project', `FreeType Engine', `FreeType library', or `FreeType Distribution'.

 As you have not signed this license, you are not required to accept it. However, as the FreeType Project is copyrighted material, only this license, or another one contracted with the authors, grants you the right to use, distribute, and modify it. Therefore, by using, distributing, or modifying the FreeType Project, you indicate that you understand and accept all the terms of this license.

## 4. Contacts

-----------

There are two mailing lists related to FreeType:

o freetype@nongnu.org

 Discusses general use and applications of FreeType, as well as future and wanted additions to the library and distribution. If you are looking for support, start in this list if you haven't found anything to help you in the documentation.

o freetype-devel@nongnu.org

 Discusses bugs, as well as engine internals, design issues, specific licenses, porting, etc.

Our home page can be found at

http://www.freetype.org

--- end of FTL.TXT ---

## Incl

Copyright (c) 1994-96 SunSoft, Inc.

Permission is hereby granted, free of charge, to any person obtaining a copy of this software and associated documentation files (the "Software"), to deal in the Software without restriction, including without limitation the rights to use, copy, modify, merge, publish, distribute, sublicense, and/or sell copies of the Software, and to permit persons to whom the Software is furnished to do so, subject to the following conditions:

The above copyright notice and this permission notice shall be included in all copies or substantial portions of the Software.

THE SOFTWARE IS PROVIDED "AS IS", WITHOUT WARRANTY OF ANY KIND, EXPRESS OR IMPLIED, INCLUDING BUT NOT LIMITED TO THE WARRANTIES OF MERCHANTABILITY, FITNESS FOR A PARTICULAR PURPOSE AND NONINFRINGEMENT. IN NO EVENT SHALL SUNSOFT INC. OR ITS PARENT COMPANY BE LIABLE FOR ANY CLAIM, DAMAGES OR OTHER LIABILITY, WHETHER IN AN ACTION OF CONTRACT, TORT OR OTHERWISE, ARISING FROM, OUT OF OR IN CONNECTION WITH THE SOFTWARE OR THE USE OR OTHER DEALINGS IN THE SOFTWARE.

Except as contained in this notice, the name of SunSoft, Inc. shall not be used in advertising or otherwise to promote the sale, use or other dealings in this Software without prior written authorization from SunSoft, Inc.

# JPEG

"this software is based in part on the work of the Independent JPEG Group.".

# math

Copyright (c) 1993 by Sun Microsystems, Inc. All rights reserved.

Developed at SunPro, a Sun Microsystems, Inc. business.

Permission to use, copy, modify, and distribute this software is freely granted, provided that this notice is preserved.

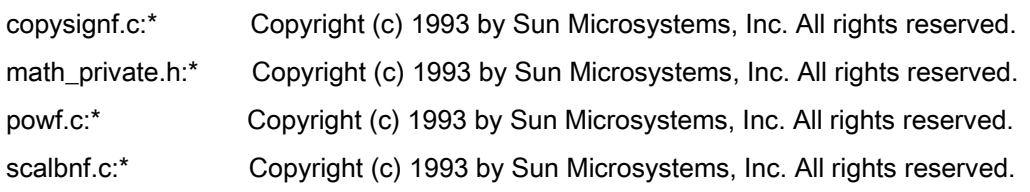

# Apache License Version 2.0, January 2004 <http://www.apache.org/licenses/>

# TERMS AND CONDITIONS FOR USE, REPRODUCTION, AND DISTRIBUTION

## 1. Definitions.

"License" shall mean the terms and conditions for use, reproduction, and distribution as defined by Sections 1 through 9 of this document.

"Licensor" shall mean the copyright owner or entity authorized by the copyright owner that is granting the License.

"Legal Entity" shall mean the union of the acting entity and all other entities that control, are controlled by, or are under common control with that entity. For the purposes of this definition, "control" means (i) the power, direct or indirect, to cause the direction or management of such entity, whether by contract or otherwise, or (ii) ownership of fifty percent (50%) or more of the outstanding shares, or (iii) beneficial ownership of such entity.

"You" (or "Your") shall mean an individual or Legal Entity exercising permissions granted by this License.

"Source" form shall mean the preferred form for making modifications, including but not limited to software source code, documentation source, and configuration files.

"Object" form shall mean any form resulting from mechanical transformation or translation of a Source form, including but not limited to compiled object code, generated documentation, and conversions to other media types.

"Work" shall mean the work of authorship, whether in Source or Object form, made available under the License, as indicated by a copyright notice that is included in or attached to the work (an example is provided in the Appendix below).

"Derivative Works" shall mean any work, whether in Source or Object form, that is based on (or derived from) the Work and for which the editorial revisions, annotations, elaborations, or other modifications represent, as a whole, an original work of authorship. For the purposes of this License, Derivative Works shall not include works that remain separable from, or merely link (or bind by name) to the interfaces of, the Work and Derivative Works thereof

"Contribution" shall mean any work of authorship, including the original version of the Work and any modifications or additions to that Work or Derivative Works thereof, that is intentionally submitted to Licensor for inclusion in the Work by the copyright owner or by an individual or Legal Entity authorized to submit on behalf of the copyright owner. For the purposes of this definition, "submitted" means any form of electronic, verbal, or written communication sent to the Licensor or its representatives, including but not limited to communication on electronic mailing lists, source code control systems, and issue tracking systems that are managed by, or on behalf of, the Licensor for the purpose of discussing and improving the Work, but excluding communication that is conspicuously marked or otherwise designated in writing by the copyright owner as "Not a Contribution."

"Contributor" shall mean Licensor and any individual or Legal Entity on behalf of whom a Contribution has been received by Licensor and subsequently incorporated within the Work.

2. Grant of Copyright License. Subject to the terms and conditions of this License, each Contributor hereby grants to You a perpetual, worldwide, non-exclusive, no-charge, royalty-free, irrevocable copyright license to reproduce, prepare Derivative Works of, publicly display, publicly perform, sublicense, and distribute the Work and such Derivative Works in Source or Object form.

3. Grant of Patent License. Subject to the terms and conditions of this License, each Contributor hereby grants to You a perpetual, worldwide, non-exclusive, no-charge, royalty-free, irrevocable (except as stated in this section) patent license to make, have made, use, offer to sell, sell, import, and otherwise transfer the Work, where such license applies only to those patent claims licensable by such Contributor that are necessarily infringed by their Contribution(s) alone or by combination of their Contribution(s) with the Work to which such Contribution(s) was submitted. If You institute patent litigation against any entity (including a cross-claim or counterclaim in a lawsuit) alleging that the Work or a Contribution incorporated within the Work constitutes direct or contributory patent infringement, then any patent licenses granted to You under this License for that Work shall terminate as of the date such litigation is filed.

4. Redistribution. You may reproduce and distribute copies of the Work or Derivative Works thereof in any medium, with or without modifications, and in Source or Object form, provided that You meet the following conditions:

- a. You must give any other recipients of the Work or Derivative Works a copy of this License; and
- b. You must cause any modified files to carry prominent notices stating that You changed the files; and
- c. You must retain, in the Source form of any Derivative Works that You distribute, all copyright, patent, trademark, and attribution notices from the Source form of the Work, excluding those notices that do not pertain to any part of the Derivative Works; and

d. If the Work includes a "NOTICE" text file as part of its distribution, then any Derivative Works that You distribute must include a readable copy of the attribution notices contained within such NOTICE file, excluding those notices that do not pertain to any part of the Derivative Works, in at least one of the following places: within a NOTICE text file distributed as part of the Derivative Works; within the Source form or documentation, if provided along with the Derivative Works; or, within a display generated by the Derivative Works, if and wherever such third-party notices normally appear. The contents of the NOTICE file are for informational purposes only and do not modify the License. You may add Your own attribution notices within Derivative Works that You distribute, alongside or as an addendum to the NOTICE text from the Work, provided that such additional attribution notices cannot be construed as modifying the License.

You may add Your own copyright statement to Your modifications and may provide additional or different license terms and conditions for use, reproduction, or distribution of Your modifications, or for any such Derivative Works as a whole, provided Your use, reproduction, and distribution of the Work otherwise complies with the conditions stated in this License.

5. Submission of Contributions. Unless You explicitly state otherwise, any Contribution intentionally submitted for inclusion in the Work by You to the Licensor shall be under the terms and conditions of this License, without any additional terms or conditions. Notwithstanding the above, nothing herein shall supersede or modify the terms of any separate license agreement you may have executed with Licensor regarding such Contributions.

6. Trademarks. This License does not grant permission to use the trade names, trademarks, service marks, or product names of the Licensor, except as required for reasonable and customary use in describing the origin of the Work and reproducing the content of the NOTICE file.

7. Disclaimer of Warranty. Unless required by applicable law or agreed to in writing, Licensor provides the Work (and each Contributor provides its Contributions) on an "AS IS" BASIS, WITHOUT WARRANTIES OR CONDITIONS OF ANY KIND, either express or implied, including, without limitation, any warranties or conditions of TITLE, NON-INFRINGEMENT, MERCHANTABILITY, or FITNESS FOR A PARTICULAR PURPOSE. You are solely responsible for determining the appropriateness of using or redistributing the Work and assume any risks associated with Your exercise of permissions under this License.

8. Limitation of Liability. In no event and under no legal theory, whether in tort (including negligence), contract, or otherwise, unless required by applicable law (such as deliberate and grossly negligent acts) or agreed to in writing, shall any Contributor be liable to You for damages, including any direct, indirect, special, incidental, or consequential damages of any character arising as a result of this License or out of the use or inability to use the Work (including but not limited to damages for loss of goodwill, work stoppage, computer failure or malfunction, or any and all other commercial damages or losses), even if such Contributor has been advised of the possibility of such damages.

9. Accepting Warranty or Additional Liability. While redistributing the Work or Derivative Works thereof, You may choose to offer, and charge a fee for, acceptance of support, warranty, indemnity, or other liability obligations and/or rights consistent with this License. However, in accepting such obligations, You may act only on Your own behalf and on Your sole responsibility, not on behalf of any other Contributor, and only if You agree to indemnify, defend, and hold each Contributor harmless for any liability incurred by, or claims asserted against, such Contributor by reason of your accepting any such warranty or additional liability.

# END OF TERMS AND CONDITIONS

# APPENDIX: How to apply the Apache License to your work

To apply the Apache License to your work, attach the following boilerplate notice, with the fields enclosed by brackets "[]" replaced with your own identifying information. (Don't include the brackets!) The text should be enclosed in the appropriate comment syntax for the file format. We also recommend that a file or class name and description of purpose be included on the same "printed page" as the copyright notice for easier identification within third-party archives.

Copyright [yyyy] [name of copyright owner] Licensed under the Apache License, Version 2.0 (the "License"); you may not use this file except in compliance with the License. You may obtain a copy of the License at http://www.apache.org/licenses/LICENSE-2.0 Unless required by applicable law or agreed to in writing, software distributed under the License is distributed on an "AS IS" BASIS, WITHOUT WARRANTIES OR CONDITIONS OF ANY KIND, either express or implied. See the License for the specific language governing permissions and limitations under the License.

## mDNSResponder (part of [mDNSShared\)](http://opensource.apple.com/source/mDNSResponder/mDNSResponder-258.13/mDNSShared/)

\* Copyright (c) 2003-2004, Apple Computer, Inc. All rights reserved.

\*

\* Redistribution and use in source and binary forms, with or without

\* modification, are permitted provided that the following conditions are met:

\*

\* 1. Redistributions of source code must retain the above copyright notice,

- \* this list of conditions and the following disclaimer.
- \* 2. Redistributions in binary form must reproduce the above copyright notice,
- \* this list of conditions and the following disclaimer in the documentation
- \* and/or other materials provided with the distribution.
- \* 3. Neither the name of Apple Computer, Inc. ("Apple") nor the names of its
- \* contributors may be used to endorse or promote products derived from this
- \* software without specific prior written permission.
- \*

\* THIS SOFTWARE IS PROVIDED BY APPLE AND ITS CONTRIBUTORS "AS IS" AND ANY

\* EXPRESS OR IMPLIED WARRANTIES, INCLUDING, BUT NOT LIMITED TO, THE IMPLIED

\* WARRANTIES OF MERCHANTABILITY AND FITNESS FOR A PARTICULAR PURPOSE ARE

\* DISCLAIMED. IN NO EVENT SHALL APPLE OR ITS CONTRIBUTORS BE LIABLE FOR ANY

\* DIRECT, INDIRECT, INCIDENTAL, SPECIAL, EXEMPLARY, OR CONSEQUENTIAL DAMAGES

\* (INCLUDING, BUT NOT LIMITED TO, PROCUREMENT OF SUBSTITUTE GOODS OR SERVICES;

\* LOSS OF USE, DATA, OR PROFITS; OR BUSINESS INTERRUPTION) HOWEVER CAUSED AND

\* ON ANY THEORY OF LIABILITY, WHETHER IN CONTRACT, STRICT LIABILITY, OR TORT

\* (INCLUDING NEGLIGENCE OR OTHERWISE) ARISING IN ANY WAY OUT OF THE USE OF THIS \* SOFTWARE, EVEN IF ADVISED OF THE POSSIBILITY OF SUCH DAMAGE.

\*/

# OpenSSL

OpenSSL License

---------------

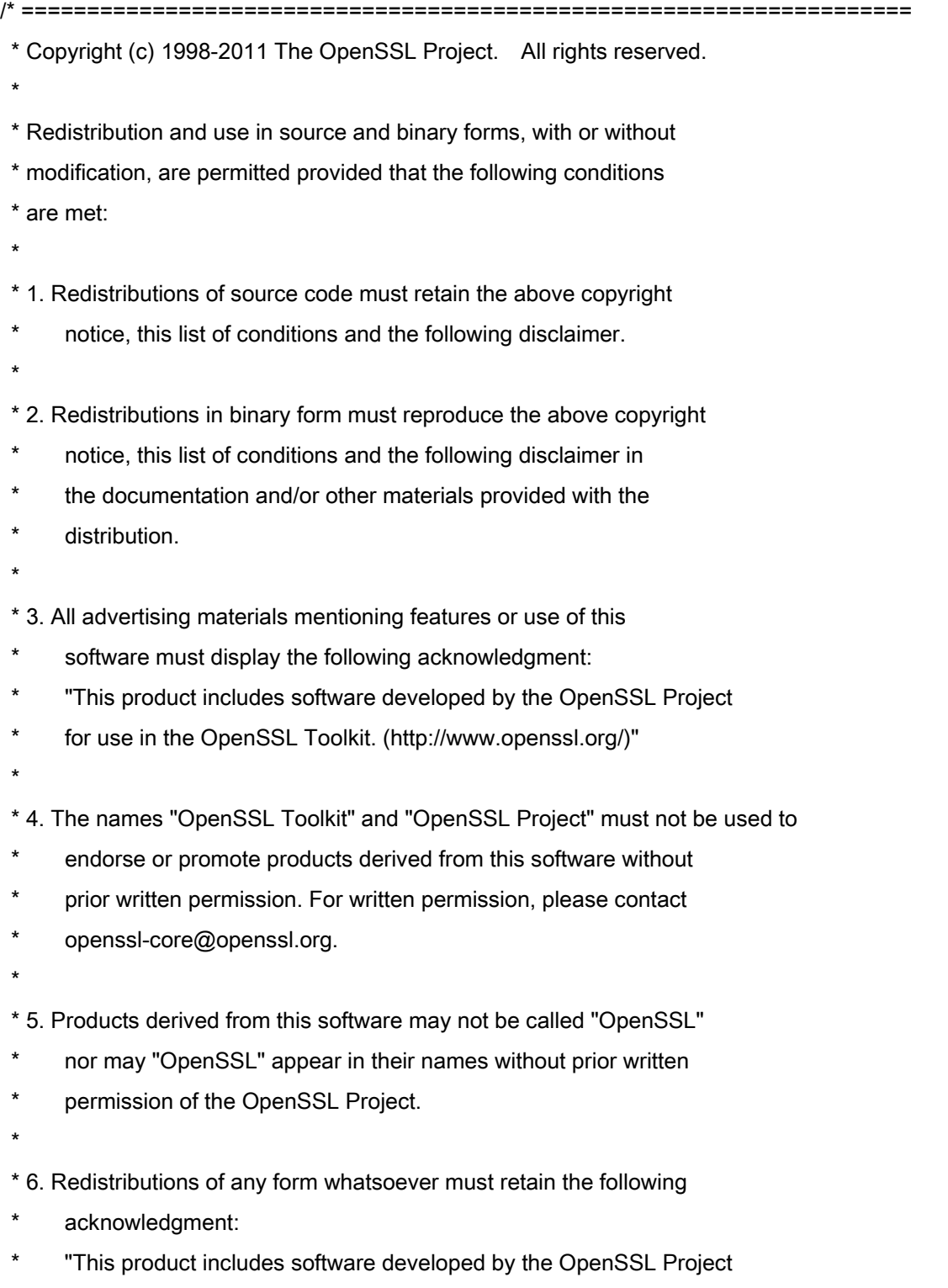

\* for use in the OpenSSL Toolkit (http://www.openssl.org/)"

\* THIS SOFTWARE IS PROVIDED BY THE OpenSSL PROJECT ``AS IS'' AND ANY \* EXPRESSED OR IMPLIED WARRANTIES, INCLUDING, BUT NOT LIMITED TO, THE \* IMPLIED WARRANTIES OF MERCHANTABILITY AND FITNESS FOR A PARTICULAR \* PURPOSE ARE DISCLAIMED. IN NO EVENT SHALL THE OpenSSL PROJECT OR \* ITS CONTRIBUTORS BE LIABLE FOR ANY DIRECT, INDIRECT, INCIDENTAL, \* SPECIAL, EXEMPLARY, OR CONSEQUENTIAL DAMAGES (INCLUDING, BUT \* NOT LIMITED TO, PROCUREMENT OF SUBSTITUTE GOODS OR SERVICES; \* LOSS OF USE, DATA, OR PROFITS; OR BUSINESS INTERRUPTION) \* HOWEVER CAUSED AND ON ANY THEORY OF LIABILITY, WHETHER IN CONTRACT, \* STRICT LIABILITY, OR TORT (INCLUDING NEGLIGENCE OR OTHERWISE) \* ARISING IN ANY WAY OUT OF THE USE OF THIS SOFTWARE, EVEN IF ADVISED \* OF THE POSSIBILITY OF SUCH DAMAGE. \* ====================================================================

\* This product includes cryptographic software written by Eric Young

\* (eay@cryptsoft.com). This product includes software written by Tim

\* Hudson (tjh@cryptsoft.com).

\*

\*

\*

\*/

Original SSLeay License

-----------------------

/\* Copyright (C) 1995-1998 Eric Young (eay@cryptsoft.com)

\* All rights reserved.

\*

\* This package is an SSL implementation written

\* by Eric Young (eay@cryptsoft.com).

\* The implementation was written so as to conform with Netscapes SSL.

\*

\* This library is free for commercial and non-commercial use as long as

\* the following conditions are aheared to. The following conditions

\* apply to all code found in this distribution, be it the RC4, RSA,

\* lhash, DES, etc., code; not just the SSL code. The SSL documentation

\* included with this distribution is covered by the same copyright terms

\* except that the holder is Tim Hudson (tjh@cryptsoft.com).

\*

\* Copyright remains Eric Young's, and as such any Copyright notices in

\* the code are not to be removed.

\* If this package is used in a product, Eric Young should be given attribution

\* as the author of the parts of the library used.

\* This can be in the form of a textual message at program startup or

\* in documentation (online or textual) provided with the package.

\*

\* Redistribution and use in source and binary forms, with or without

\* modification, are permitted provided that the following conditions

\* are met:

\* 1. Redistributions of source code must retain the copyright

\* notice, this list of conditions and the following disclaimer.

\* 2. Redistributions in binary form must reproduce the above copyright

- \* notice, this list of conditions and the following disclaimer in the
- \* documentation and/or other materials provided with the distribution.

\* 3. All advertising materials mentioning features or use of this software

- \* must display the following acknowledgement:
- "This product includes cryptographic software written by
- \* Eric Young (eay@cryptsoft.com)"
- \* The word 'cryptographic' can be left out if the rouines from the library
- \* being used are not cryptographic related :-).
- \* 4. If you include any Windows specific code (or a derivative thereof) from
- \* the apps directory (application code) you must include an acknowledgement:
- \* "This product includes software written by Tim Hudson (tjh@cryptsoft.com)"
- \*

\* THIS SOFTWARE IS PROVIDED BY ERIC YOUNG ``AS IS'' AND

\* ANY EXPRESS OR IMPLIED WARRANTIES, INCLUDING, BUT NOT LIMITED TO, THE

\* IMPLIED WARRANTIES OF MERCHANTABILITY AND FITNESS FOR A PARTICULAR PURPOSE

\* ARE DISCLAIMED. IN NO EVENT SHALL THE AUTHOR OR CONTRIBUTORS BE LIABLE

\* FOR ANY DIRECT, INDIRECT, INCIDENTAL, SPECIAL, EXEMPLARY, OR CONSEQUENTIAL

\* DAMAGES (INCLUDING, BUT NOT LIMITED TO, PROCUREMENT OF SUBSTITUTE GOODS

\* OR SERVICES; LOSS OF USE, DATA, OR PROFITS; OR BUSINESS INTERRUPTION)

\* HOWEVER CAUSED AND ON ANY THEORY OF LIABILITY, WHETHER IN CONTRACT, STRICT

\* LIABILITY, OR TORT (INCLUDING NEGLIGENCE OR OTHERWISE) ARISING IN ANY WAY

\* OUT OF THE USE OF THIS SOFTWARE, EVEN IF ADVISED OF THE POSSIBILITY OF

\* SUCH DAMAGE.

\*

\* The licence and distribution terms for any publically available version or

- \* derivative of this code cannot be changed. i.e. this code cannot simply be
- \* copied and put under another distribution licence
- \* [including the GNU Public Licence.]

\*/

## pcftypes.h

# Copyright (c) 2000, 2001, 2002 by Francesco Zappa Nardelli

Permission is hereby granted, free of charge, to any person obtaining a copy of this software and associated documentation files (the "Software"), to deal in the Software without restriction, including without limitation the rights to use, copy, modify, merge, publish, distribute, sublicense, and/or sell copies of the Software, and to permit persons to whom the Software is furnished to do so, subject to the following conditions:

The above copyright notice and this permission notice shall be included in all copies or substantial portions of the Software.

THE SOFTWARE IS PROVIDED "AS IS", WITHOUT WARRANTY OF ANY KIND, EXPRESS OR IMPLIED, INCLUDING BUT NOT LIMITED TO THE WARRANTIES OF MERCHANTABILITY, FITNESS FOR A PARTICULAR PURPOSE AND NONINFRINGEMENT. IN NO EVENT SHALL THE AUTHORS OR COPYRIGHT HOLDERS BE LIABLE FOR ANY CLAIM, DAMAGES OR OTHER LIABILITY, WHETHER IN AN ACTION OF CONTRACT, TORT OR OTHERWISE, ARISING FROM, OUT OF OR IN CONNECTION WITH THE SOFTWARE OR THE USE OR OTHER DEALINGS IN THE SOFTWARE.

#### snmp

Copyright 1988, 1989 by Carnegie Mellon University

All Rights Reserved

Permission to use, copy, modify, and distribute this software and its documentation for any purpose and without fee is hereby granted, provided that the above copyright notice appear in all copies and that both that copyright notice and this permission notice appear in supporting documentation, and that the name of CMU not be used in advertising or publicity pertaining to distribution of the software without specific, written prior permission.

CMU DISCLAIMS ALL WARRANTIES WITH REGARD TO THIS SOFTWARE, INCLUDING ALL IMPLIED WARRANTIES OF MERCHANTABILITY AND FITNESS, IN NO EVENT SHALL CMU BE LIABLE FOR ANY SPECIAL, INDIRECT OR CONSEQUENTIAL DAMAGES OR ANY DAMAGES WHATSOEVER RESULTING FROM LOSS OF USE, DATA OR PROFITS, WHETHER IN AN ACTION OF CONTRACT, NEGLIGENCE OR OTHER TORTIOUS ACTION, ARISING OUT OF OR IN CONNECTION WITH THE USE OR PERFORMANCE OF THIS SOFTWARE.

/\* Copyright (C) 1995-1998 Eric Young (eay@cryptsoft.com)

\* All rights reserved.

\* This package is an SSL implementation written

\* by Eric Young (eay@cryptsoft.com).

\* The implementation was written so as to conform with Netscapes SSL.

\*

\*

- \* This library is free for commercial and non-commercial use as long as
- \* the following conditions are aheared to. The following conditions
- \* apply to all code found in this distribution, be it the RC4, RSA,
- \* lhash, DES, etc., code; not just the SSL code. The SSL documentation
- \* included with this distribution is covered by the same copyright terms
- \* except that the holder is Tim Hudson (tjh@cryptsoft.com).

\*

\* Copyright remains Eric Young's, and as such any Copyright notices in

\* the code are not to be removed.

- \* If this package is used in a product, Eric Young should be given attribution
- \* as the author of the parts of the library used.
- \* This can be in the form of a textual message at program startup or
- \* in documentation (online or textual) provided with the package.
- \*

\* Redistribution and use in source and binary forms, with or without

\* modification, are permitted provided that the following conditions

- \* are met:
- \* 1. Redistributions of source code must retain the copyright
- \* notice, this list of conditions and the following disclaimer.
- \* 2. Redistributions in binary form must reproduce the above copyright
- \* notice, this list of conditions and the following disclaimer in the
- \* documentation and/or other materials provided with the distribution.
- \* 3. All advertising materials mentioning features or use of this software
- \* must display the following acknowledgement:
- \* "This product includes cryptographic software written by
- \* Eric Young (eay@cryptsoft.com)"
- \* The word 'cryptographic' can be left out if the rouines from the library
- \* being used are not cryptographic related :-).
- \* 4. If you include any Windows specific code (or a derivative thereof) from
- \* the apps directory (application code) you must include an acknowledgement:
- \* "This product includes software written by Tim Hudson (tjh@cryptsoft.com)"
- \*

\* THIS SOFTWARE IS PROVIDED BY ERIC YOUNG ``AS IS'' AND

\* ANY EXPRESS OR IMPLIED WARRANTIES, INCLUDING, BUT NOT LIMITED TO, THE \* IMPLIED WARRANTIES OF MERCHANTABILITY AND FITNESS FOR A PARTICULAR PURPOSE \* ARE DISCLAIMED. IN NO EVENT SHALL THE AUTHOR OR CONTRIBUTORS BE LIABLE \* FOR ANY DIRECT, INDIRECT, INCIDENTAL, SPECIAL, EXEMPLARY, OR CONSEQUENTIAL \* DAMAGES (INCLUDING, BUT NOT LIMITED TO, PROCUREMENT OF SUBSTITUTE GOODS \* OR SERVICES; LOSS OF USE, DATA, OR PROFITS; OR BUSINESS INTERRUPTION) \* HOWEVER CAUSED AND ON ANY THEORY OF LIABILITY, WHETHER IN CONTRACT, STRICT \* LIABILITY, OR TORT (INCLUDING NEGLIGENCE OR OTHERWISE) ARISING IN ANY WAY \* OUT OF THE USE OF THIS SOFTWARE, EVEN IF ADVISED OF THE POSSIBILITY OF \* SUCH DAMAGE.

\*

\* The licence and distribution terms for any publically available version or

\* derivative of this code cannot be changed. i.e. this code cannot simply be

\* copied and put under another distribution licence \* [including the GNU Public Licence.] \*/

Copyright 1988, 1989 by Carnegie Mellon University Copyright 1989 TGV, Incorporated

# All Rights Reserved

Permission to use, copy, modify, and distribute this software and its documentation for any purpose and without fee is hereby granted, provided that the above copyright notice appear in all copies and that both that copyright notice and this permission notice appear in supporting documentation, and that the name of CMU and TGV not be used in advertising or publicity pertaining to distribution of the software without specific, written prior permission.

CMU AND TGV DISCLAIMS ALL WARRANTIES WITH REGARD TO THIS SOFTWARE, INCLUDING ALL IMPLIED WARRANTIES OF MERCHANTABILITY AND FITNESS, IN NO EVENT SHALL CMU OR TGV BE LIABLE FOR ANY SPECIAL, INDIRECT OR CONSEQUENTIAL DAMAGES OR ANY DAMAGES WHATSOEVER RESULTING FROM LOSS OF USE, DATA OR PROFITS, WHETHER IN AN ACTION OF CONTRACT, NEGLIGENCE OR OTHER TORTIOUS ACTION, ARISING OUT OF OR IN CONNECTION WITH THE USE OR PERFORMANCE OF THIS SOFTWARE.

## xpm

## Copyright (c) 1989-95 GROUPE BULL

Permission is hereby granted, free of charge, to any person obtaining a copy of this software and associated documentation files (the "Software"), to deal in the Software without restriction, including without limitation the rights to use, copy, modify, merge, publish, distribute, sublicense, and/or sell copies of the Software, and to permit persons to whom the Software is furnished to do so, subject to the following conditions:

The above copyright notice and this permission notice shall be included in all copies or substantial portions of the Software.

THE SOFTWARE IS PROVIDED "AS IS", WITHOUT WARRANTY OF ANY KIND, EXPRESS OR IMPLIED, INCLUDING BUT NOT LIMITED TO THE WARRANTIES OF MERCHANTABILITY, FITNESS FOR A PARTICULAR PURPOSE AND NONINFRINGEMENT. IN NO EVENT SHALL GROUPE BULL BE LIABLE FOR ANY CLAIM, DAMAGES OR OTHER LIABILITY, WHETHER IN AN ACTION OF CONTRACT, TORT OR OTHERWISE, ARISING FROM, OUT OF OR IN CONNECTION WITH THE SOFTWARE OR THE USE OR OTHER DEALINGS IN THE SOFTWARE.

Except as contained in this notice, the name of GROUPE BULL shall not be used in advertising or otherwise to promote the sale, use or other dealings in this Software without prior written authorization from GROUPE BULL.

# 本软件服从于其他许可情形

# 详细信息和相应的许可情形,请参阅以下软件表和对应的许可条款。

# 软件表

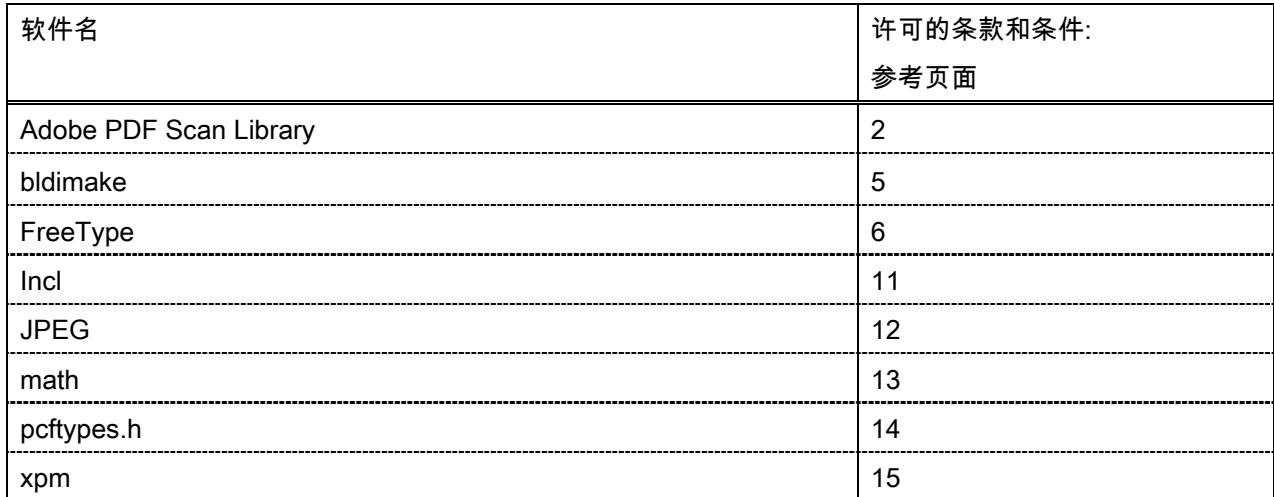

#### Adobe PDF Scan Library

Portions use software under the following terms:

This product contains either BSAFE and/or TIPEM software by RSA Security Inc.

This product includes software developed by the Apache Software Foundation [\(http://www.apache.org/\)](http://www.apache.org/). Copyright (c) 1998-2000 The Apache Software Foundation. All rights reserved.

\_\_\_\_\_\_\_\_\_\_\_\_\_\_\_\_\_\_\_\_\_\_\_\_\_\_\_\_\_\_\_\_\_\_\_\_\_\_\_\_\_\_\_\_\_\_\_\_\_\_\_\_\_\_\_\_\_\_\_\_\_\_\_\_\_\_\_\_\_\_\_\_\_\_\_\_\_\_\_\_\_\_\_\_\_\_

\_\_\_\_\_\_\_\_\_\_\_\_\_\_\_\_\_\_\_\_\_\_\_\_\_\_\_\_\_\_\_\_\_\_\_\_\_\_\_\_\_\_\_\_\_\_\_\_\_\_\_\_\_\_\_\_\_\_\_\_\_\_\_\_\_\_\_\_\_\_\_\_\_\_\_\_\_\_\_\_\_\_\_\_\_\_

Redistribution and use in source and binary forms, with or without modification, are permitted provided that the following conditions are met:

1. Redistributions of source code must retain the above copyright notice, this list of conditions and the following disclaimer.

2. Redistributions in binary form must reproduce the above copyright notice, this list of conditions and the following disclaimer in the documentation and/or other materials provided with the distribution.

3. The end-user documentation included with the redistribution, if any, must include the following acknowledgment:

"This product includes software developed by the Apache Software Foundation (http://www.apache.org/)."

Alternately, this acknowledgment may appear in the software itself, if and wherever such third-party acknowledgments normally appear.

4. The names "Xerces" and "Apache Software Foundation" must not be used to endorse or promote products derived from this software without prior written permission. For written permission, please contact apache@apache.org.

5. Products derived from this software may not be called "Apache", nor may "Apache" appear in their name, without prior written permission of the Apache Software Foundation.

THIS SOFTWARE IS PROVIDED ``AS IS'' AND ANY EXPRESSED OR IMPLIED WARRANTIES, INCLUDING, BUT NOT LIMITED TO, THE IMPLIED WARRANTIES OF MERCHANTABILITY AND FITNESS FOR A PARTICULAR PURPOSE ARE DISCLAIMED. IN NO EVENT SHALL THE APACHE SOFTWARE FOUNDATION OR ITS CONTRIBUTORS BE LIABLE FOR ANY DIRECT, INDIRECT, INCIDENTAL, SPECIAL, EXEMPLARY, OR CONSEQUENTIAL DAMAGES (INCLUDING, BUT NOT LIMITED TO, PROCUREMENT OF SUBSTITUTE GOODS OR SERVICES; LOSS OF USE, DATA, OR PROFITS; OR BUSINESS INTERRUPTION) HOWEVER CAUSED AND ON ANY THEORY OF LIABILITY, WHETHER IN CONTRACT, STRICT LIABILITY, OR TORT (INCLUDING NEGLIGENCE OR OTHERWISE) ARISING IN ANY WAY OUT OF THE USE OF THIS SOFTWARE, EVEN IF ADVISED OF THE POSSIBILITY OF SUCH DAMAGE.

This software consists of voluntary contributions made by many individuals on behalf of the Apache Software Foundation and was originally based on software copyright (c) 1999, International Business Machines, Inc., http://www.ibm.com. For more information on the Apache Software Foundation, please see <http://www.apache.org/>.

\_\_\_\_\_\_\_\_\_\_\_\_\_\_\_\_\_\_\_\_\_\_\_\_\_\_\_\_\_\_\_\_\_\_\_\_\_\_\_\_\_\_\_\_\_\_\_\_\_\_\_\_\_\_\_\_\_\_\_\_\_\_\_\_\_\_\_\_\_\_\_\_\_\_\_\_\_\_\_\_\_\_\_\_\_\_

March 27, 2003

Portions of this product are based on Modifications created from the Original Code known as the "Sablotron XSLT Processor". The Sablotron XSLT Processor is subject to the Mozilla Public License Version 1.1 (the "License"). You may obtain a copy of the License at http://www.mozilla.org/MPL/

Software distributed under the License is distributed on an "AS IS" basis, WITHOUT WARRANTY OF ANY KIND, either express or implied. See the License for the specific language governing rights and limitations under the License.

The Original Code is the Sablotron XSLT Processor.

The Initial Developer of the Original Code is Ginger Alliance Ltd. Portions created by Ginger Alliance are Copyright (C) 2000 Ginger Alliance Ltd. All Rights Reserved.

Pursuant to sections 3.2 and 3.6 of the License, the Modifications created by Adobe Systems Incorporated are available as Source Code. The Modifications may be downloaded via the Internet from:

http://partners.adobe.com/asn/tech/xml/sablotron/index.jsp

The Original Code may be downloaded via the Internet from:

https://sourceforge.net/projects/sablotron/

Portions Copyright (c) 1997-1999 Silicon Graphics Computer Systems, Inc.

Permission to use, copy, modify, distribute and sell this software and its documentation for any purpose is hereby granted without fee, provided that the above copyright notice appear in all copies and that both that copyright notice and this permission notice appear in supporting documentation. Silicon Graphics makes no representations about the suitability of this software for any purpose. It is provided "as is" without express or implied warranty.

\_\_\_\_\_\_\_\_\_\_\_\_\_\_\_\_\_\_\_\_\_\_\_\_\_\_\_\_\_\_\_\_\_\_\_\_\_\_\_\_\_\_\_\_\_\_\_\_\_\_\_\_\_\_\_\_\_\_\_\_\_\_\_\_\_\_\_\_\_\_\_\_\_\_\_\_\_\_\_\_\_\_\_\_\_\_

\_\_\_\_\_\_\_\_\_\_\_\_\_\_\_\_\_\_\_\_\_\_\_\_\_\_\_\_\_\_\_\_\_\_\_\_\_\_\_\_\_\_\_\_\_\_\_\_\_\_\_\_\_\_\_\_\_\_\_\_\_\_\_\_\_\_\_\_\_\_\_\_\_\_\_\_\_\_\_\_\_\_\_\_\_\_

The Loki Library

Portions Copyright (c) 2001 by Andrei Alexandrescu . This code accompanies the book: Alexandrescu, Andrei. "Modern C++ Design: Generic Programming and Design Patterns Applied".

Portions Copyright (c) 2001. Addison-Wesley. Permission to use, copy, modify, distribute and sell this software for any purpose is hereby granted without fee, provided that the above copyright notice appear in all copies and that both that copyright notice and this permission notice appear in supporting documentation. The author or Addison-Wesley Longman make no representations about the suitability of this software for any purpose. It is provided "as is" without express or implied warranty.

Updated Information/Additional Third Party Code Information available at<http://www.adobe.com/go/thirdparty>.

\_\_\_\_\_\_\_\_\_\_\_\_\_\_\_\_\_\_\_\_\_\_\_\_\_\_\_\_\_\_\_\_\_\_\_\_\_\_\_\_\_\_\_\_\_\_\_\_\_\_\_\_\_\_\_\_\_\_\_\_\_\_\_\_\_\_\_\_\_\_\_\_\_\_\_\_\_\_\_\_\_\_\_\_\_\_

\_\_\_\_\_\_\_\_\_\_\_\_\_\_\_\_\_\_\_\_\_\_\_\_\_\_\_\_\_\_\_\_\_\_\_\_\_\_\_\_\_\_\_\_\_\_\_\_\_\_\_\_\_\_\_\_\_\_\_\_\_\_\_\_\_\_\_\_\_\_\_\_\_\_\_\_\_\_\_\_\_\_\_\_\_\_

## bldimake

Copyright (c) 1985, 1986, 1987, 1988 The Open Group All right Reserved.

Permission to use, copy, modify, distribute, and sell this software and its documentation for any purpose is hereby granted without fee, provided that the above copyright notice appear in all copies and that both that copyright notice and this permission notice appear in supporting documentation. The above copyright notice and this permission notice shall be included in all copies or substantial portions of the Software.

THE SOFTWARE IS PROVIDED "AS IS", WITHOUT WARRANTY OF ANY KIND, EXPRESS OR IMPLIED, INCLUDING BUT NOT LIMITED TO THE WARRANTIES OF MERCHANTABILITY, FITNESS FOR A PARTICULAR PURPOSE AND NONINFRINGEMENT. IN NO EVENT SHALL THE OPEN GROUP BE LIABLE FOR ANY CLAIM, DAMAGES OR OTHER LIABILITY, WHETHER IN AN ACTION OF CONTRACT, TORT OR OTHERWISE, ARISING FROM, OUT OF OR IN CONNECTION WITH THE SOFTWARE OR THE USE OR OTHER DEALINGS IN THE SOFTWARE.

Except as contained in this notice, the name of The Open Group shall not be used in advertising or otherwise to promote the sale, use or other dealings in this Software without prior written authorization from The Open Group.

FreeType

The FreeType Project LICENSE

----------------------------

2006-Jan-27

 Copyright 1996-2002, 2006 by David Turner, Robert Wilhelm, and Werner Lemberg

Introduction

============

 The FreeType Project is distributed in several archive packages; some of them may contain, in addition to the FreeType font engine, various tools and contributions which rely on, or relate to, the FreeType Project.

 This license applies to all files found in such packages, and which do not fall under their own explicit license. The license affects thus the FreeType font engine, the test programs, documentation and makefiles, at the very least.

 This license was inspired by the BSD, Artistic, and IJG (Independent JPEG Group) licenses, which all encourage inclusion and use of free software in commercial and freeware products alike. As a consequence, its main points are that:

- o We don't promise that this software works. However, we will be interested in any kind of bug reports. (`as is' distribution)
- o You can use this software for whatever you want, in parts or full form, without having to pay us. (`royalty-free' usage)
- o You may not pretend that you wrote this software. If you use it, or only parts of it, in a program, you must acknowledge

 somewhere in your documentation that you have used the FreeType code. (`credits')

 We specifically permit and encourage the inclusion of this software, with or without modifications, in commercial products. We disclaim all warranties covering The FreeType Project and assume no liability related to The FreeType Project.

 Finally, many people asked us for a preferred form for a credit/disclaimer to use in compliance with this license. We thus encourage you to use the following text:

""""

 Portions of this software are copyright © <year> The FreeType Project (www.freetype.org). All rights reserved. .....

 Please replace <year> with the value from the FreeType version you actually use.

# Legal Terms ===========

# 0. Definitions

--------------

 Throughout this license, the terms `package', `FreeType Project', and `FreeType archive' refer to the set of files originally distributed by the authors (David Turner, Robert Wilhelm, and Werner Lemberg) as the `FreeType Project', be they named as alpha, beta or final release.

 `You' refers to the licensee, or person using the project, where `using' is a generic term including compiling the project's source code as well as linking it to form a `program' or `executable'. This program is referred to as `a program using the FreeType engine'.

 This license applies to all files distributed in the original FreeType Project, including all source code, binaries and documentation, unless otherwise stated in the file in its original, unmodified form as distributed in the original archive. If you are unsure whether or not a particular file is covered by this license, you must contact us to verify this.

 The FreeType Project is copyright (C) 1996-2000 by David Turner, Robert Wilhelm, and Werner Lemberg. All rights reserved except as specified below.

1. No Warranty

--------------

 THE FREETYPE PROJECT IS PROVIDED `AS IS' WITHOUT WARRANTY OF ANY KIND, EITHER EXPRESS OR IMPLIED, INCLUDING, BUT NOT LIMITED TO, WARRANTIES OF MERCHANTABILITY AND FITNESS FOR A PARTICULAR PURPOSE. IN NO EVENT WILL ANY OF THE AUTHORS OR COPYRIGHT HOLDERS BE LIABLE FOR ANY DAMAGES CAUSED BY THE USE OR THE INABILITY TO USE, OF THE FREETYPE PROJECT.

## 2. Redistribution

-----------------

 This license grants a worldwide, royalty-free, perpetual and irrevocable right and license to use, execute, perform, compile, display, copy, create derivative works of, distribute and sublicense the FreeType Project (in both source and object code forms) and derivative works thereof for any purpose; and to authorize others to exercise some or all of the rights granted herein, subject to the following conditions:

 o Redistribution of source code must retain this license file (`FTL.TXT') unaltered; any additions, deletions or changes to the original files must be clearly indicated in accompanying documentation. The copyright notices of the unaltered,  original files must be preserved in all copies of source files.

 o Redistribution in binary form must provide a disclaimer that states that the software is based in part of the work of the FreeType Team, in the distribution documentation. We also encourage you to put an URL to the FreeType web page in your documentation, though this isn't mandatory.

 These conditions apply to any software derived from or based on the FreeType Project, not just the unmodified files. If you use our work, you must acknowledge us. However, no fee need be paid to us.

#### 3. Advertising

--------------

 Neither the FreeType authors and contributors nor you shall use the name of the other for commercial, advertising, or promotional purposes without specific prior written permission.

We suggest, but do not require, that you use one or more of the following phrases to refer to this software in your documentation or advertising materials: `FreeType Project', `FreeType Engine', `FreeType library', or `FreeType Distribution'.

 As you have not signed this license, you are not required to accept it. However, as the FreeType Project is copyrighted material, only this license, or another one contracted with the authors, grants you the right to use, distribute, and modify it. Therefore, by using, distributing, or modifying the FreeType Project, you indicate that you understand and accept all the terms of this license.

## 4. Contacts

-----------

There are two mailing lists related to FreeType:

o freetype@nongnu.org

 Discusses general use and applications of FreeType, as well as future and wanted additions to the library and distribution. If you are looking for support, start in this list if you haven't found anything to help you in the documentation.

o freetype-devel@nongnu.org

 Discusses bugs, as well as engine internals, design issues, specific licenses, porting, etc.

Our home page can be found at

http://www.freetype.org

--- end of FTL.TXT ---

## Incl

Copyright (c) 1994-96 SunSoft, Inc.

Permission is hereby granted, free of charge, to any person obtaining a copy of this software and associated documentation files (the "Software"), to deal in the Software without restriction, including without limitation the rights to use, copy, modify, merge, publish, distribute, sublicense, and/or sell copies of the Software, and to permit persons to whom the Software is furnished to do so, subject to the following conditions:

The above copyright notice and this permission notice shall be included in all copies or substantial portions of the Software.

THE SOFTWARE IS PROVIDED "AS IS", WITHOUT WARRANTY OF ANY KIND, EXPRESS OR IMPLIED, INCLUDING BUT NOT LIMITED TO THE WARRANTIES OF MERCHANTABILITY, FITNESS FOR A PARTICULAR PURPOSE AND NONINFRINGEMENT. IN NO EVENT SHALL SUNSOFT INC. OR ITS PARENT COMPANY BE LIABLE FOR ANY CLAIM, DAMAGES OR OTHER LIABILITY, WHETHER IN AN ACTION OF CONTRACT, TORT OR OTHERWISE, ARISING FROM, OUT OF OR IN CONNECTION WITH THE SOFTWARE OR THE USE OR OTHER DEALINGS IN THE SOFTWARE.

Except as contained in this notice, the name of SunSoft, Inc. shall not be used in advertising or otherwise to promote the sale, use or other dealings in this Software without prior written authorization from SunSoft, Inc.

# JPEG

"this software is based in part on the work of the Independent JPEG Group.".

# math

Copyright (c) 1993 by Sun Microsystems, Inc. All rights reserved.

Developed at SunPro, a Sun Microsystems, Inc. business.

Permission to use, copy, modify, and distribute this software is freely granted, provided that this notice is preserved.

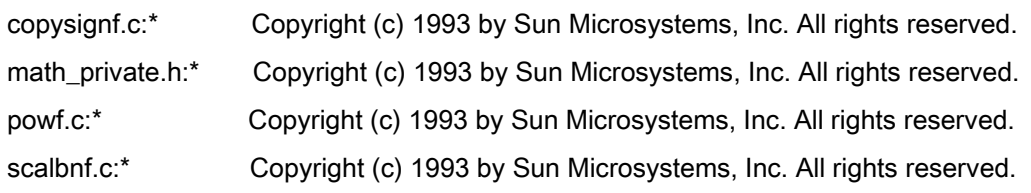

## pcftypes.h

# Copyright (c) 2000, 2001, 2002 by Francesco Zappa Nardelli

Permission is hereby granted, free of charge, to any person obtaining a copy of this software and associated documentation files (the "Software"), to deal in the Software without restriction, including without limitation the rights to use, copy, modify, merge, publish, distribute, sublicense, and/or sell copies of the Software, and to permit persons to whom the Software is furnished to do so, subject to the following conditions:

The above copyright notice and this permission notice shall be included in all copies or substantial portions of the Software.

THE SOFTWARE IS PROVIDED "AS IS", WITHOUT WARRANTY OF ANY KIND, EXPRESS OR IMPLIED, INCLUDING BUT NOT LIMITED TO THE WARRANTIES OF MERCHANTABILITY, FITNESS FOR A PARTICULAR PURPOSE AND NONINFRINGEMENT. IN NO EVENT SHALL THE AUTHORS OR COPYRIGHT HOLDERS BE LIABLE FOR ANY CLAIM, DAMAGES OR OTHER LIABILITY, WHETHER IN AN ACTION OF CONTRACT, TORT OR OTHERWISE, ARISING FROM, OUT OF OR IN CONNECTION WITH THE SOFTWARE OR THE USE OR OTHER DEALINGS IN THE SOFTWARE.

## xpm

## Copyright (c) 1989-95 GROUPE BULL

Permission is hereby granted, free of charge, to any person obtaining a copy of this software and associated documentation files (the "Software"), to deal in the Software without restriction, including without limitation the rights to use, copy, modify, merge, publish, distribute, sublicense, and/or sell copies of the Software, and to permit persons to whom the Software is furnished to do so, subject to the following conditions:

The above copyright notice and this permission notice shall be included in all copies or substantial portions of the Software.

THE SOFTWARE IS PROVIDED "AS IS", WITHOUT WARRANTY OF ANY KIND, EXPRESS OR IMPLIED, INCLUDING BUT NOT LIMITED TO THE WARRANTIES OF MERCHANTABILITY, FITNESS FOR A PARTICULAR PURPOSE AND NONINFRINGEMENT. IN NO EVENT SHALL GROUPE BULL BE LIABLE FOR ANY CLAIM, DAMAGES OR OTHER LIABILITY, WHETHER IN AN ACTION OF CONTRACT, TORT OR OTHERWISE, ARISING FROM, OUT OF OR IN CONNECTION WITH THE SOFTWARE OR THE USE OR OTHER DEALINGS IN THE SOFTWARE.

Except as contained in this notice, the name of GROUPE BULL shall not be used in advertising or otherwise to promote the sale, use or other dealings in this Software without prior written authorization from GROUPE BULL.